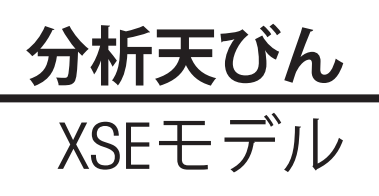

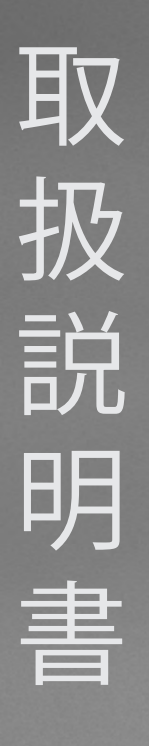

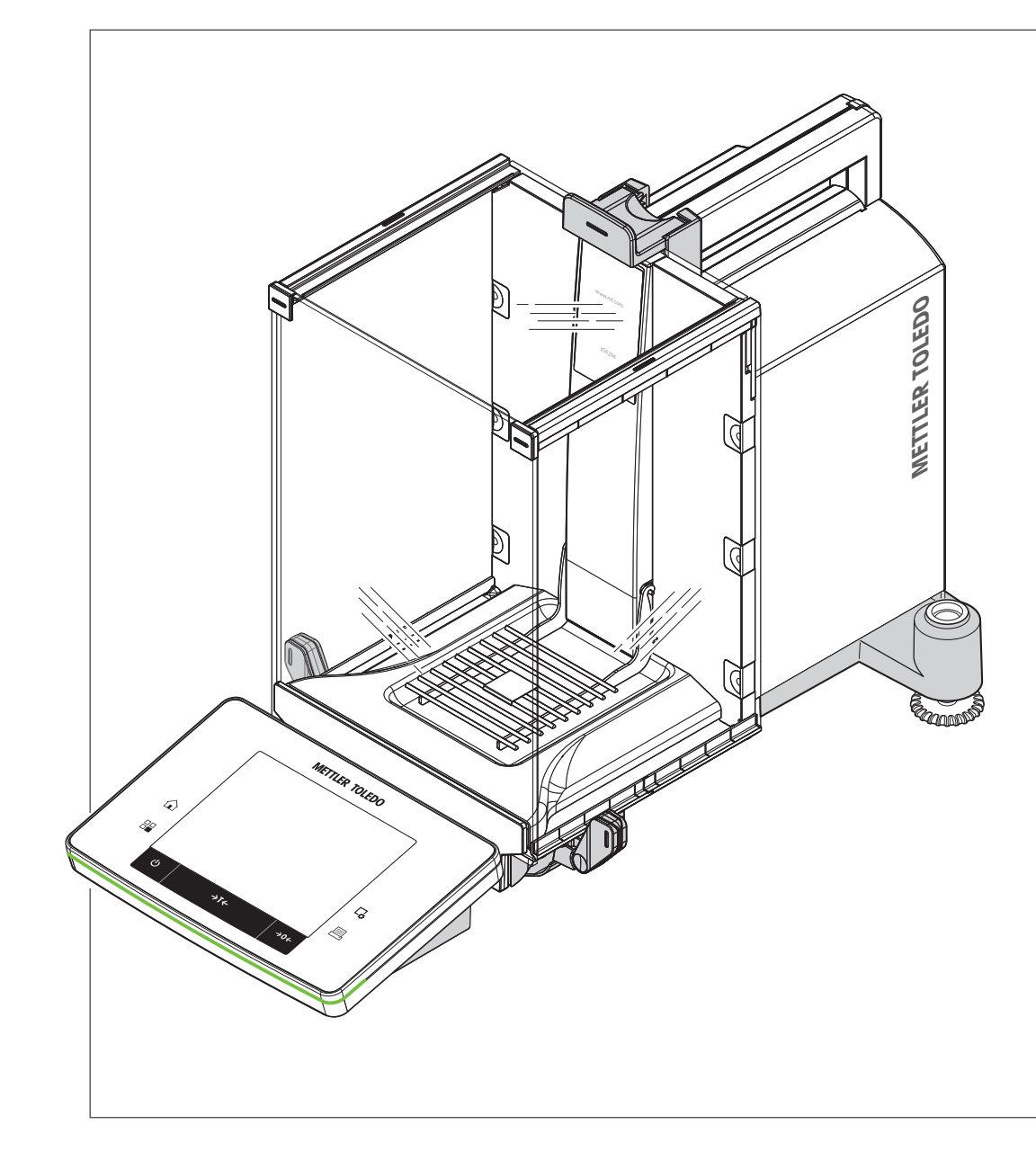

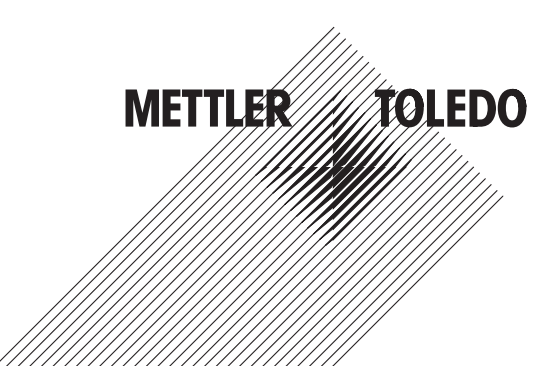

目次

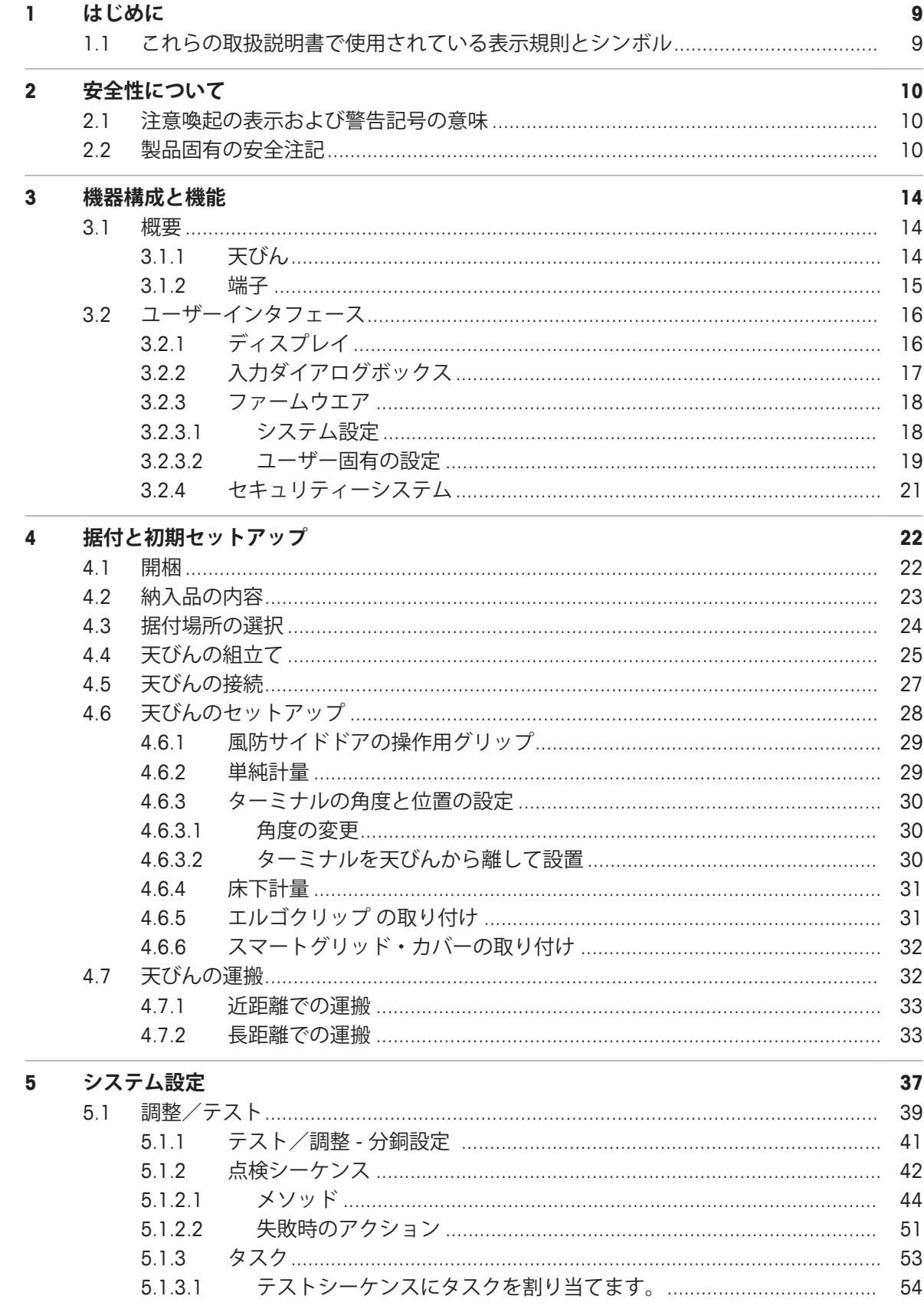

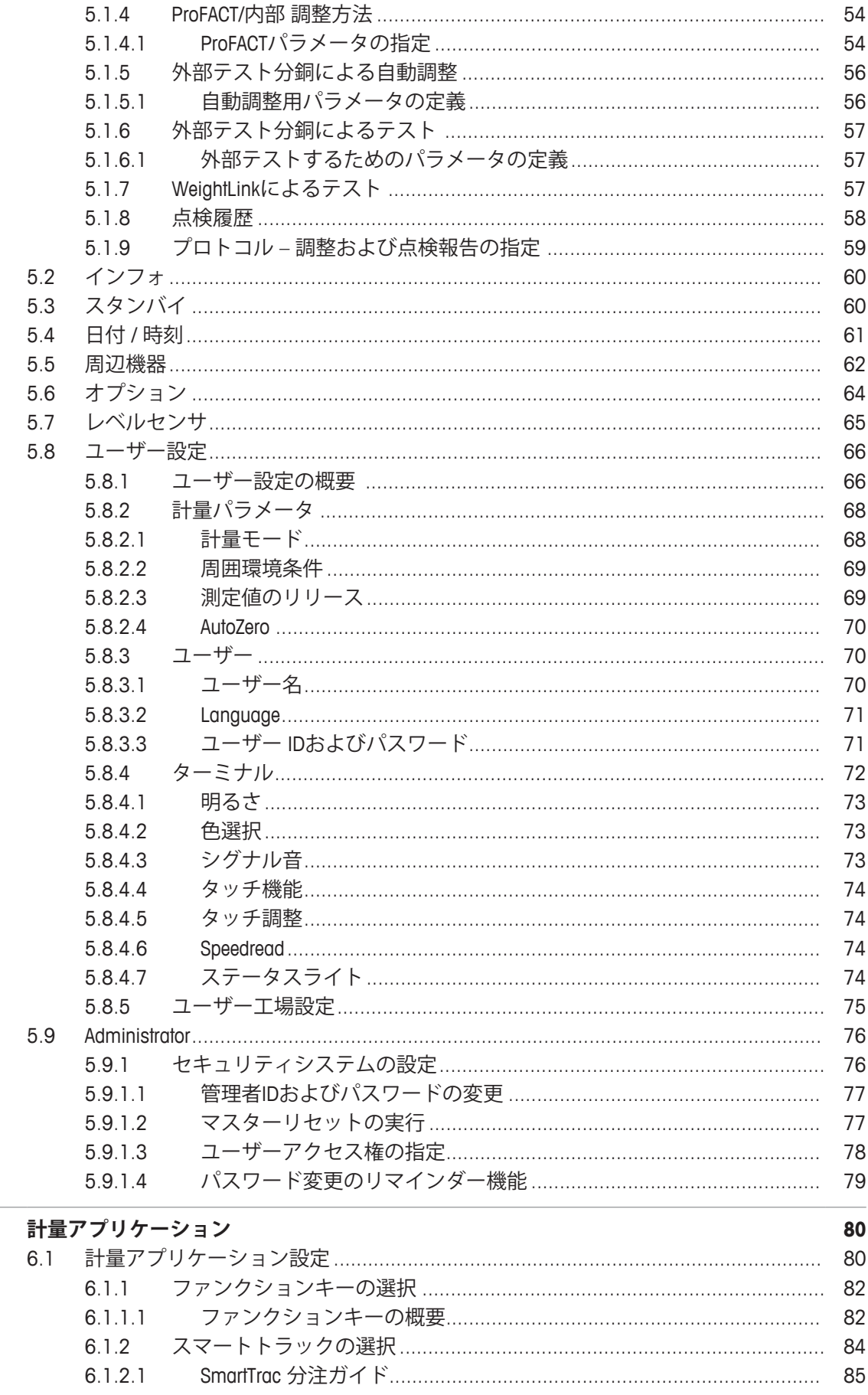

 $6\overline{6}$ 

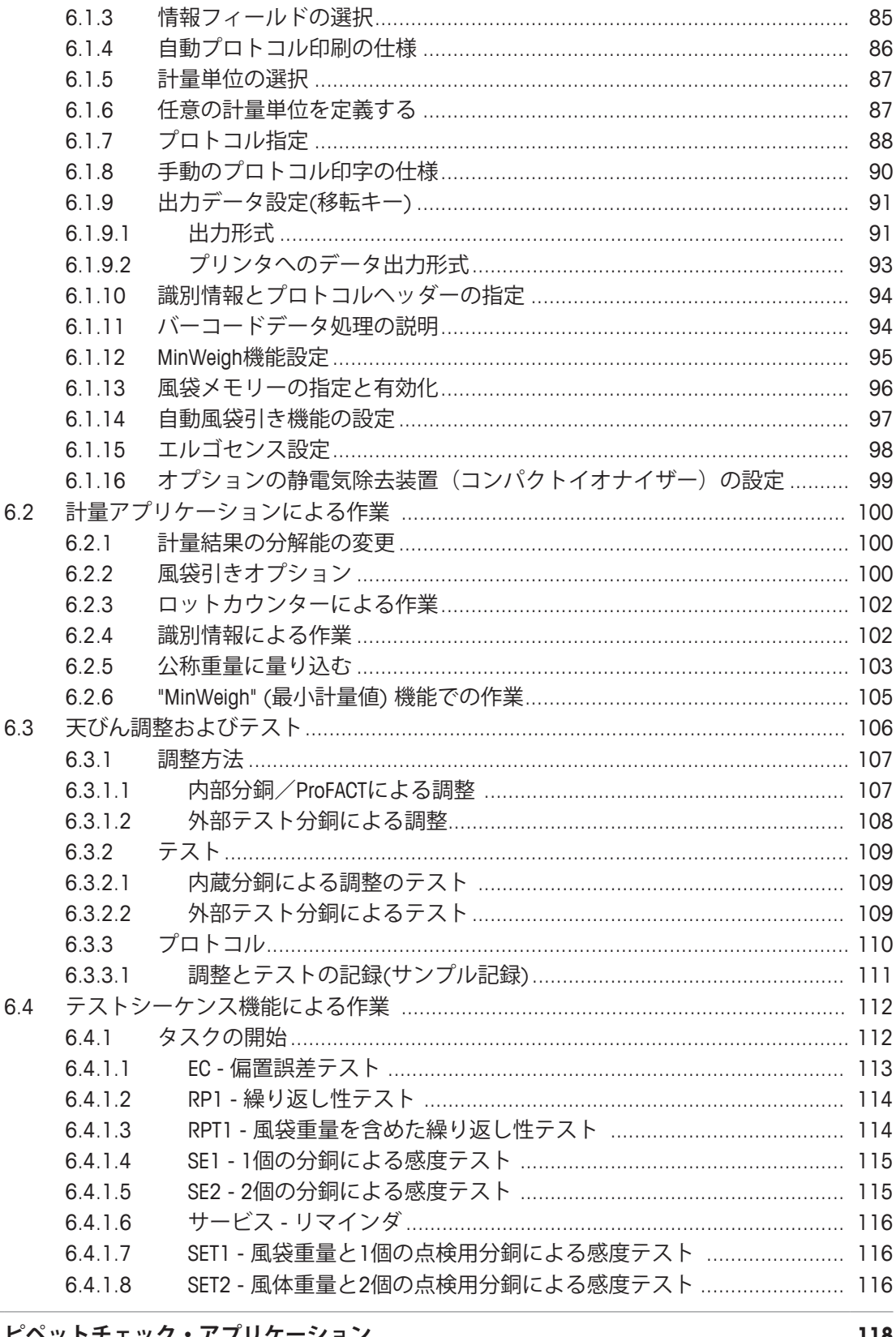

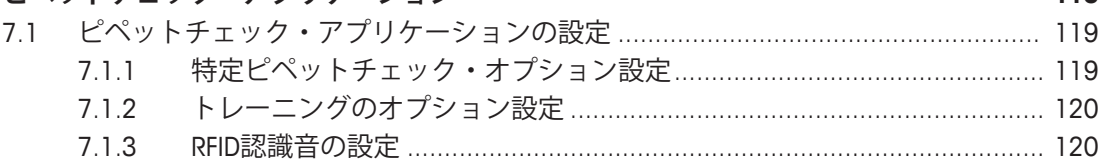

 $\overline{7}$ 

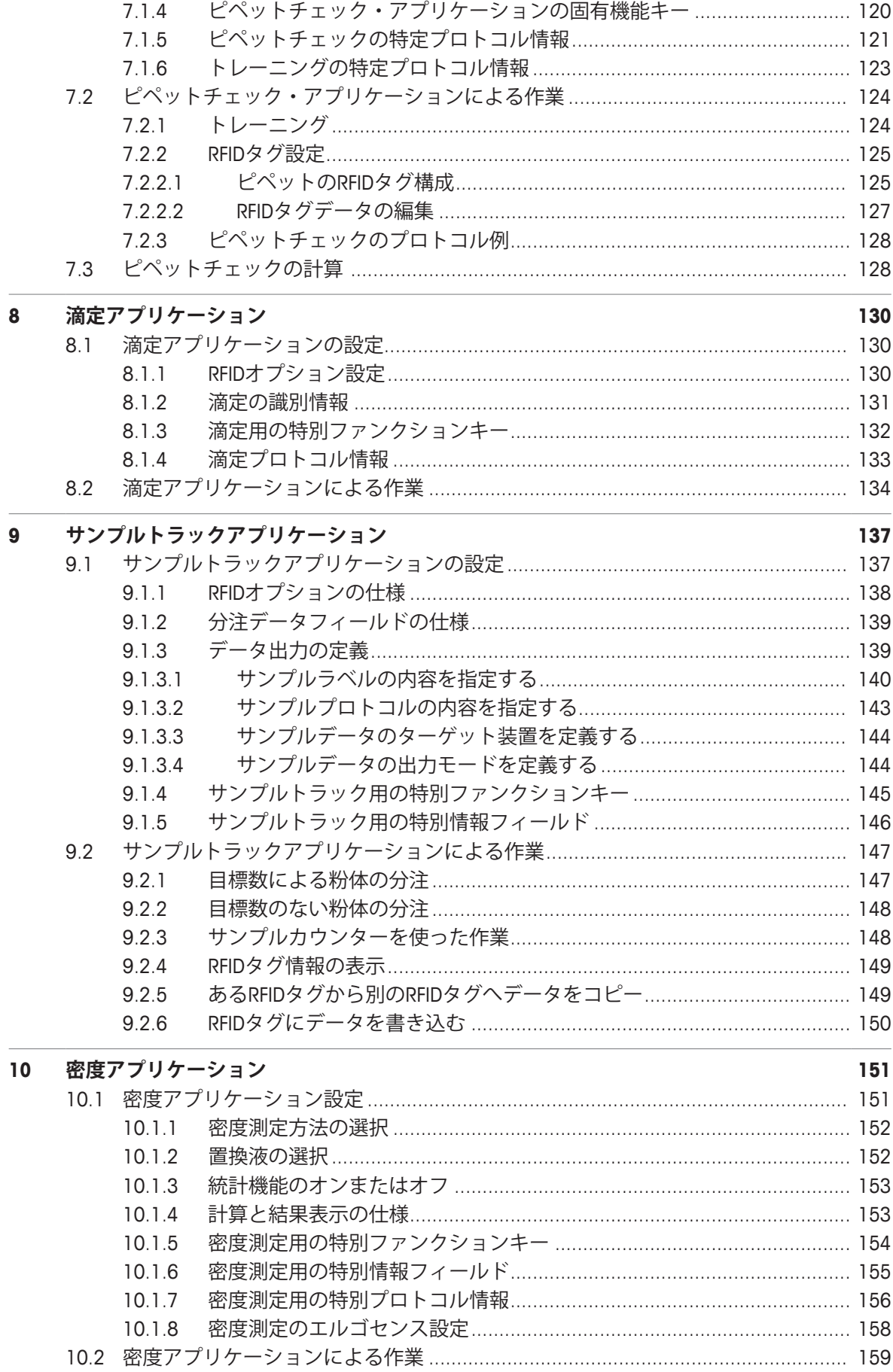

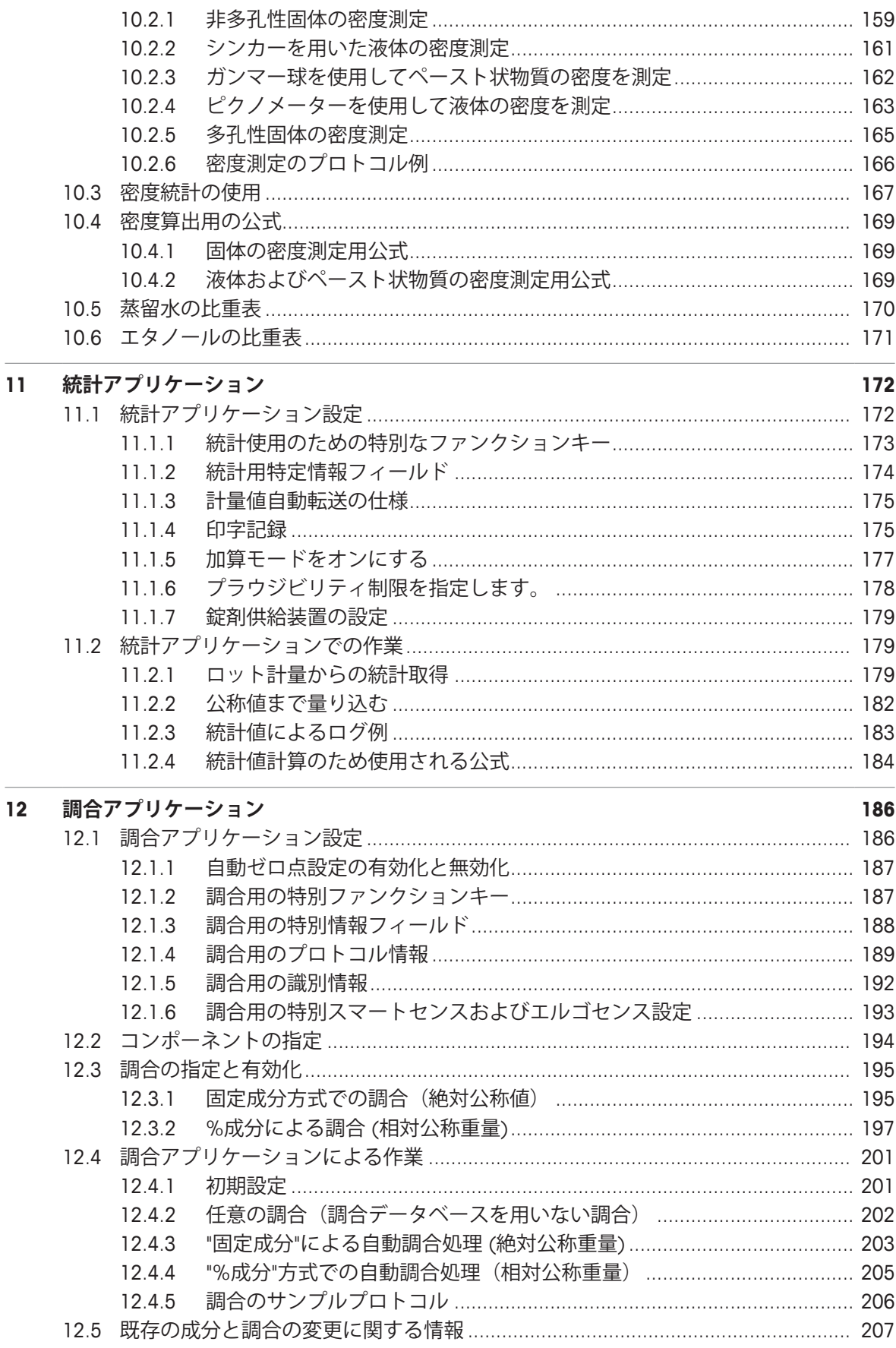

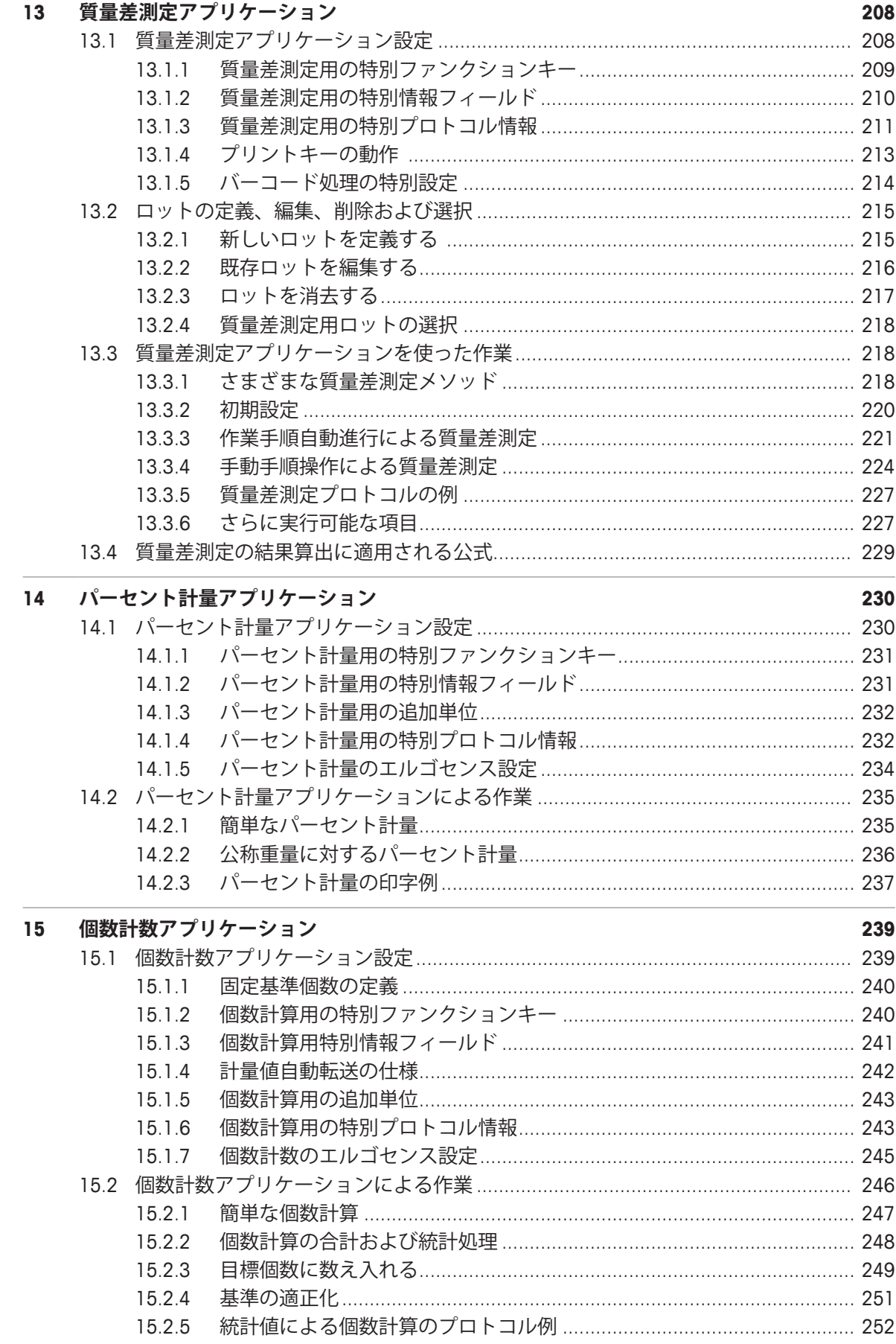

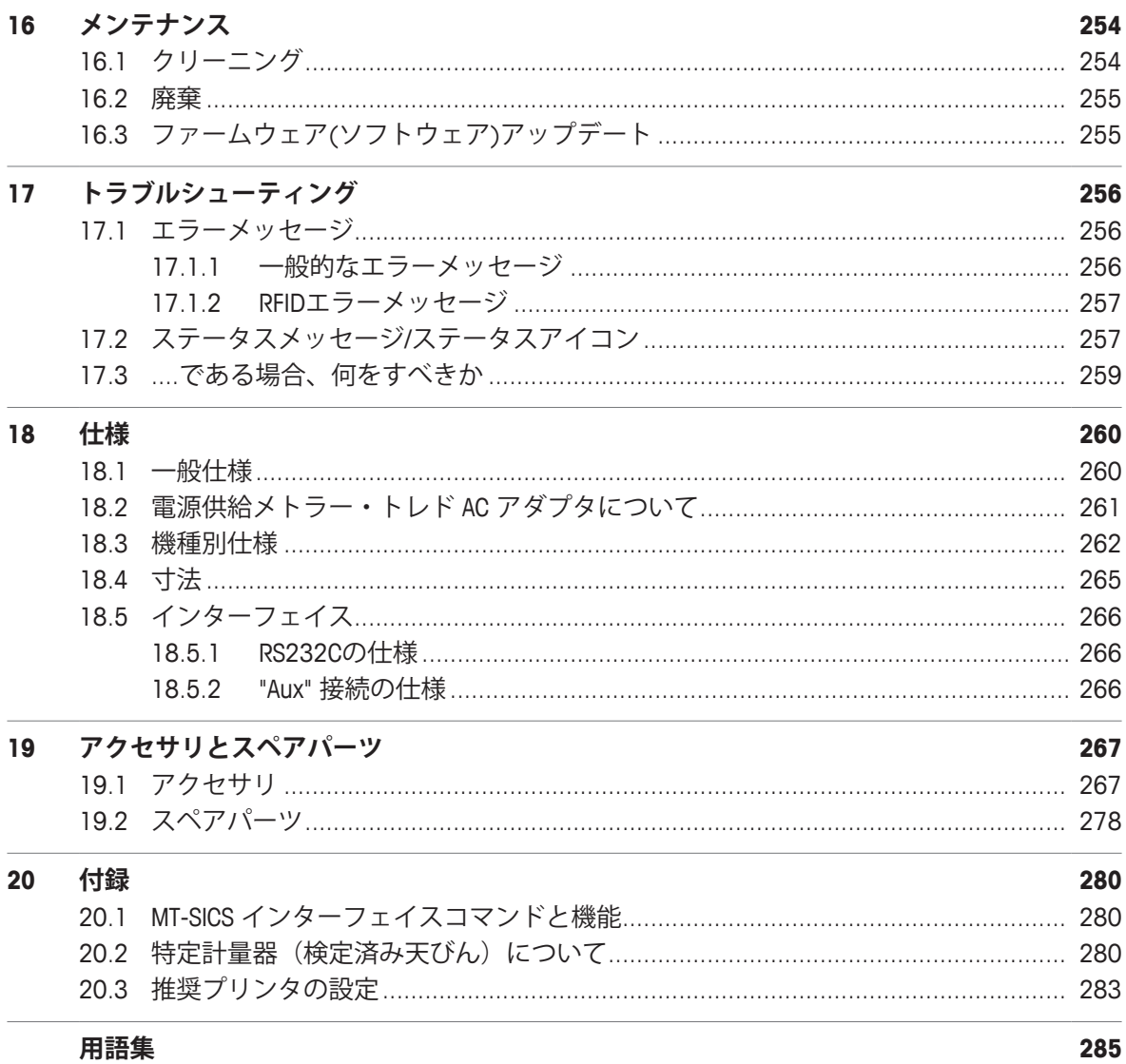

# **1 はじめに**

このたびはメトラー・トレド製品をご購入いただき誠にありがとうございます。 この天びんは、多くの計量・調整オプションを提供するとともに、高い操作性も実現していま す。

しかしそのうち二、三の機種ではその性能が若干異なります。操作上異なる点についてはその つど述べてあります。

メトラー・トレドは、ラボ用・産業用天びんや分析測定機器のリーディングカンパニーです。 全世界に展開するカスタマーサービス・ネットワークと、高度な訓練を受けたスタッフを通じ て、アクセサリの選択を支援するとともに、天びんの最適な使用について助言を行います。 天びんは、最新の基準・指令に準拠しています。GLP (Good Laboratory Practice)、GMP (Good

Manufacturing Practice) など、国際的な品質保証システムが指定する要件、作業技術およびプロ トコルなどをサポートしています。天びんは CE(欧州共同体)規格適合宣言書を取得していま す。メトラー・トレド社は、メーカーとして ISO 9001 および ISO 14001 の認定証を受けていま す。すなわち、高品質な製品と包括的なサービスパッケージ(修理、メンテナンス、点検、調 整点検)によって、ユーザーの投資が長期的に保護されることを意味します。

### **詳細内容については以下のサイトを参照**

 $\blacktriangleright$  [www.mt.com/xse-analytical](http://www.mt.com/xse-analytical)

**ソフトウェア・バージョン**

この取扱説明書は初期インストールされているターミナルファームウェア (ソフトウェア) バー ジョン V 2.20 を基本にしています。

# **1.1 これらの取扱説明書で使用されている表示規則とシンボル**

操作キーとボタンの名称は、画像やテキストとして、[ 1のかっこで括ってあります(例え ば、[ ] または [**設定**])。

これらの記号は指示を意味しています。

- § 前提条件
- 1 ステップ
- 2 ...
- ð 結果

キーを短く押す (1.5秒以下)

$$
\underbrace{\leftarrow}{\leftarrow}\bigcirc\bigcirc\right)\stackrel{\text{+}-\text{&E<#}\text{+}\text{--}(1.5\text{&W/L)}
$$

# **2 安全性について**

- 天びんを使用する前に、この取扱説明書の内容を読んで理解する必要があります。
- 今後の参照のためにこの使用説明書を保管してください。

• 天びんを他者に譲渡するときは、この取扱説明書も天びんに付属させてください。 この取扱説明書の内容に従わずに天びんを使用したときや、天びんを改造したときは、ユーザ ーが危険にさらされる可能性があり、 Mettler-Toledo GmbH は一切責任を負いません。

## **2.1 注意喚起の表示および警告記号の意味**

安全注意事項には注意喚起(注意を促す語)およびアイコンを付けてあります。これは安全事 項および警告を表しています。安全上の注意を疎かにすると、機器の損傷、故障および誤りの ある測定結果や怪我の要因となります。

#### **警告ワード**

- **警告** そのの避しないと、死亡事故または重度の事故や重傷を招く恐れがある場合 や、中程度の危険性を伴う状況に対して発せられます。
- **注意** 軽中度の負傷を招く恐れがある、軽度の危険状態に対する注意喚起。

**注記** 天びんもしくは他の器物の損傷、エラーや故障、データ喪失を招く恐れが ある、軽度の危険状態に対する注意喚起。

- **備 考** (記号なし) 製品についての役立つ情報
- **アラーム・アイコン**

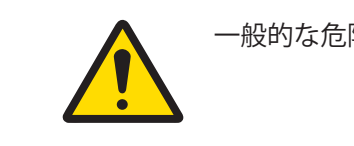

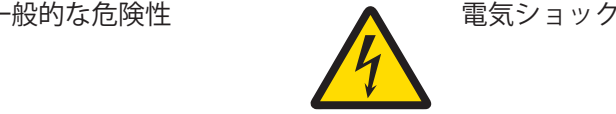

**2.2 製品固有の安全注記**

買い上げ頂いた天びんは先端技術を結集したもので、最新の機器に求められる安全性を満たす ものです。しかし、誤った操作をすると故障の原因となるばかりか人に危険を及ぼす可能性も あります。天びんのハウジングを開かないでください。お客様で実施可能なパーツ交換、修理 可能な部品はありません。天びんに万一トラブルが発生した場合は、最寄りのメトラー・トレ ド代理店にご連絡ください。

天びんは、適切な取扱説明書に記載されている実験および用途に対してテストが行われていま す。ただし、お客様の使用意図に即した方法と目的に対するメトラー・トレド製品の適合性に ついて、お客様はご自身で独自のテストを実施する責任を負うものとします。

#### **使用目的**

この天びんは、必要条件を満たしたスタッフが分析研究室で使用するように設計されていま す。天びんは計量するために使用するものです。これ以外の用途には決して使用しないでくだ さい。

メトラー・トレド GmbHの文書による事前の同意を伴わない、技術的な機能の制限を超えた使 用はすべて、 Mettler-Toledo GmbHみなされます。

#### **設置現場に関する要件**

屋内の換気が良好な場所に天びんを設置してください。以下の環境による影響を避けてくださ い。

- 周囲環境条件については、一般技術データをご参照ください。
- 激しい振動
- 直射日光が当たらない場所
- 腐食性ガス環境
- ガス、蒸気、霧、ダストや発火性ダストによる爆発性の環境
- 強力な電場または磁場

#### **スタッフの必要条件**

分析に用いる天びんや化学薬品を間違った使用方法で使うと、死亡事故や負傷を招く恐れがあ ります。天びんを操作するためには、以下の経験が必要です。

- 毒性物質や腐食性物質の扱いに関する経験と知識
- 標準な実験室の機器を使用する知識と経験
- 一般実験室安全規定に遵守して働く知識と経験

### **天びん所有者の責任**

天びんの所有者とは、この天びんを商用目的で使用したり、天びんをスタッフが自由に使用で きるように設置したりする人のことです。天びんの所有者は、製品とスタッフ、そしてユーザ ーと第三者の安全に責任を持ちます。

オペレーターには以下の責任があります:

- 職場の安全規定を理解し、それらを実施すること。
- 条件を満たすスタッフだけが天びんを使用することを確認すること。
- 設置、操作、クリーニング、トラブルシューティング、メンテナンスの責任を定義し、これ らの作業が実施されていることを確認すること。
- スタッフにトレーニングを定期的に提供し、危険について知らせること。
- スタッフに必要な保護具を提供すること。

#### **緊急時には、天びんをシャットダウンさせること。**

− 電源コンセントからプラグを引き抜きます。

#### **適切な衣服**

ラボ内で危険物や毒物を使って作業する際は、適切な衣服を着用してください。

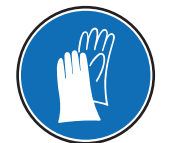

化学薬品や危険な物質を取り扱う場合は、適切な手袋を着用してください。そ の際、手袋に損傷がないことを確認してください。

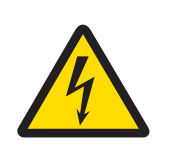

# **警告**

### **感電による死亡事故または重傷の危険**

通電部品に触れると負傷や死亡事故を招く恐れがあります。緊急事態におい て、天びんをシャットダウンできない場合は、人のケガや天びんの損傷を招く 恐れがあります。

- 1 天びんを接続するときは、供給された三芯電源コード(機器接地線つき)のみ を使用してください。
- 2 機器に印字されている電圧とお住まい地域の電源の電圧が一致するかを確認 してください。
	- ð 適応しない場合は、AC アダプタを電源コンセントに絶対に接続しない でください。この場合は直ちに最寄のメトラー・トレド販売代理店にご 連絡ください。
- 3 天びんに接続するのは、三本足電源ソケット(接地極つき)だけにしてくださ い。
- 4 天びんを動作させるには、標準の延長ケーブル(機器接地線つき)のみを使用 してください。
- 5 機器の接地線を抜かないでください。
- 6 ケーブルとプラグに損傷がないことを確認してください。
- 7 ケーブルは、損傷を受けたり操作を妨げたりすることなく配線されているこ とを確認してください。
- 8 すべての電気ケーブルと接続を液体に近づけないようにしてください。
- 9 電源コードが触れる範囲内にあることを確認してください。

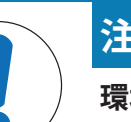

## **注記**

**環境**

乾燥した室内でのみ、使用してください。

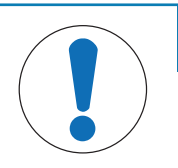

# **注記**

### **先の尖ったものや鋭利なものでタッチスクリーンが損傷する危険**

先端が尖った物体などでタッチスクリーンを操作しないでください。タッチス クリーンの表面が損傷する恐れがあります。

− 指でタッチスクリーンを操作してください。

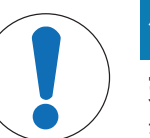

# **注記**

### **天びんを損傷する危険**

天びんは決して開けないでください。天びんの部品には、ユーザーによる修理 が禁止されているものがあります。

− 問題が生じたときは、メトラー・トレドの代理店にお問い合わせください。

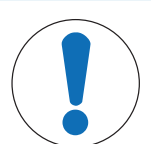

# **適切でない部品が天びんを損傷する危険**

適切でない部品を使用すると、天びんを損傷したり、天びんに故障が発生した りする恐れがあります。

− 天びんに付属する部品、リストに載っているアクセサリーやスペアパートの みを使用してください。 Mettler-Toledo GmbH.

**詳細内容については以下のサイトを参照。**

**注記**

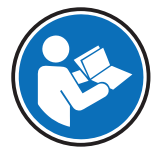

外部文書を参照。

# **機器構成と機能**

# **3.1 概要**

# **3.1.1 天びん**

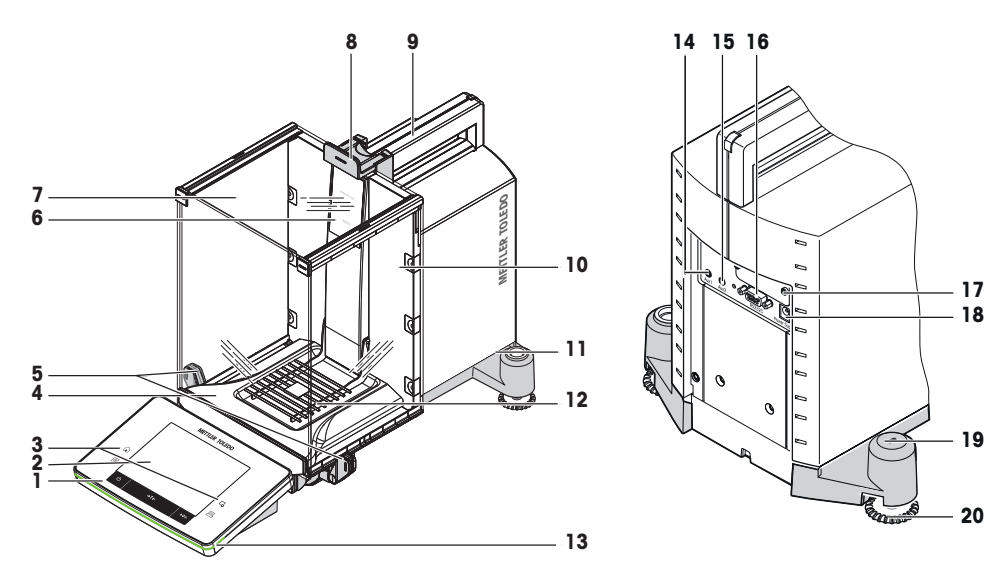

# **記号説明**

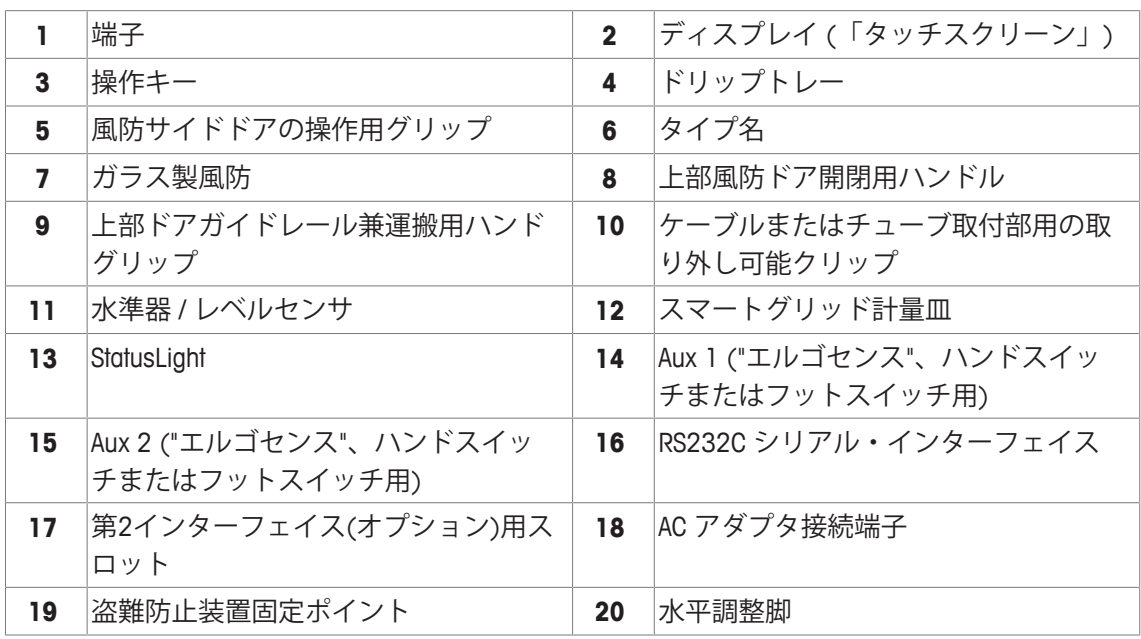

# **3.1.2 端子**

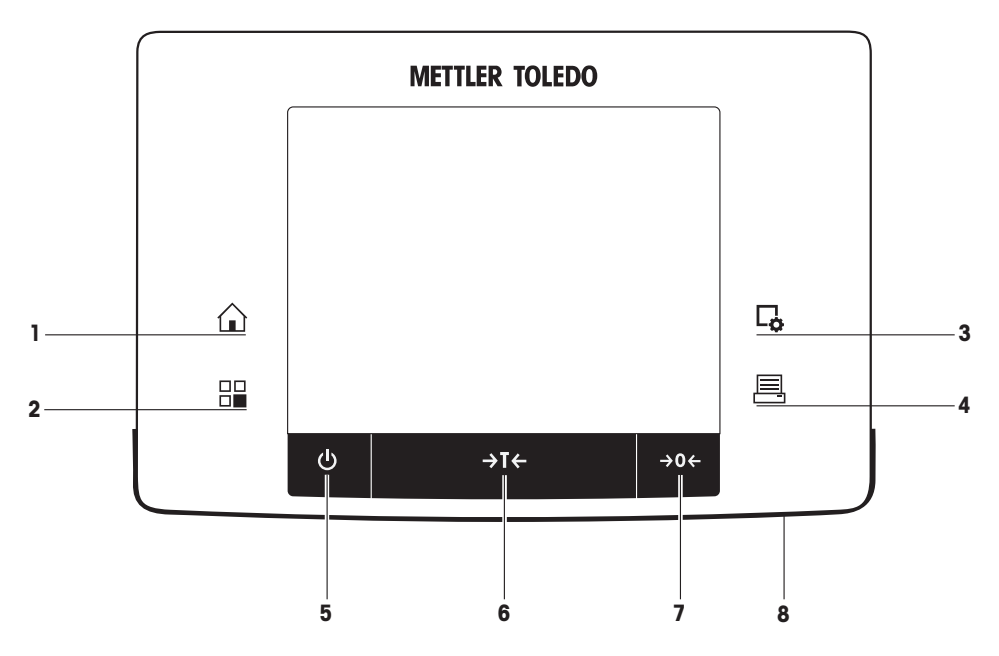

キー割り当てとターミナル接続

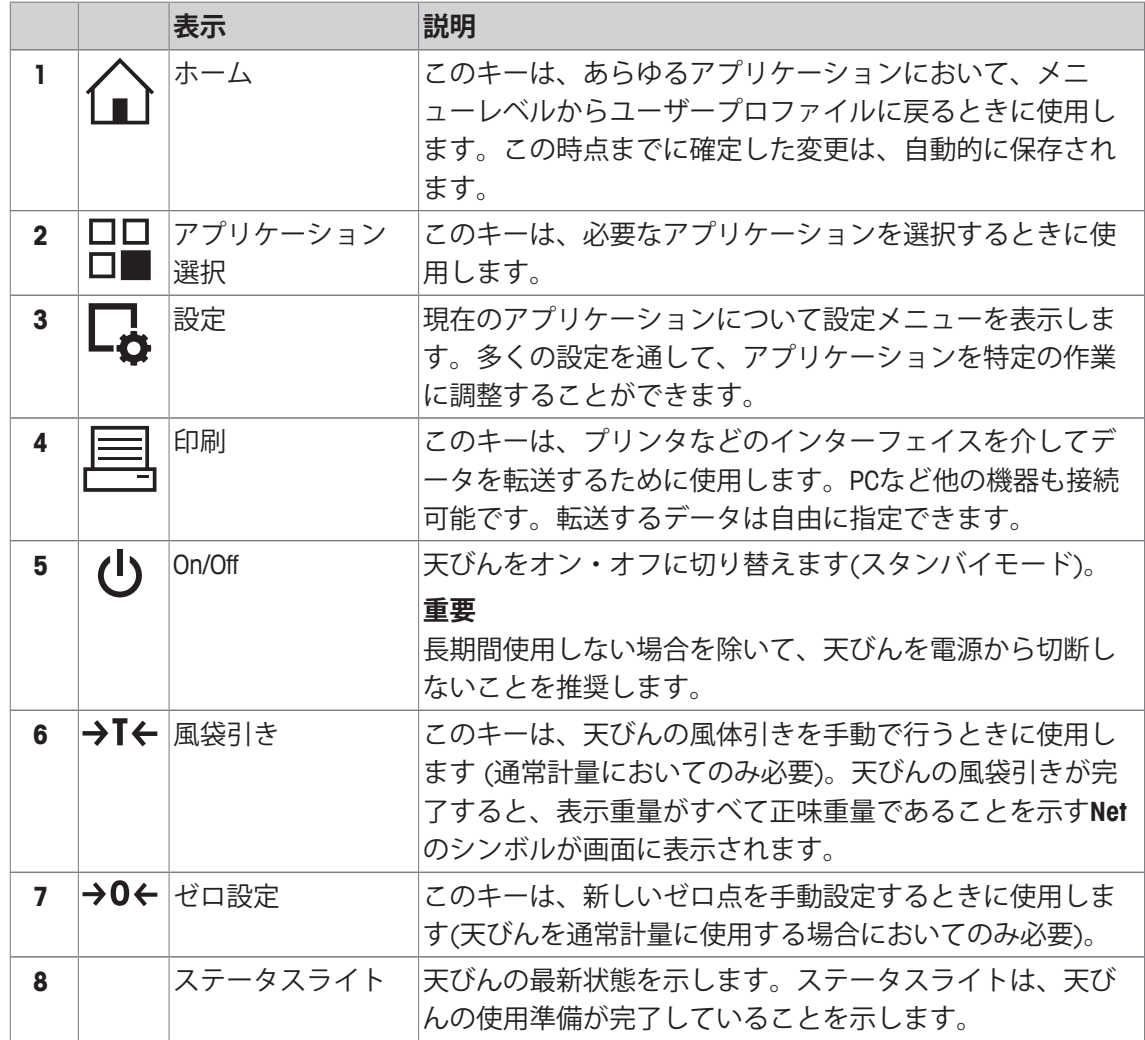

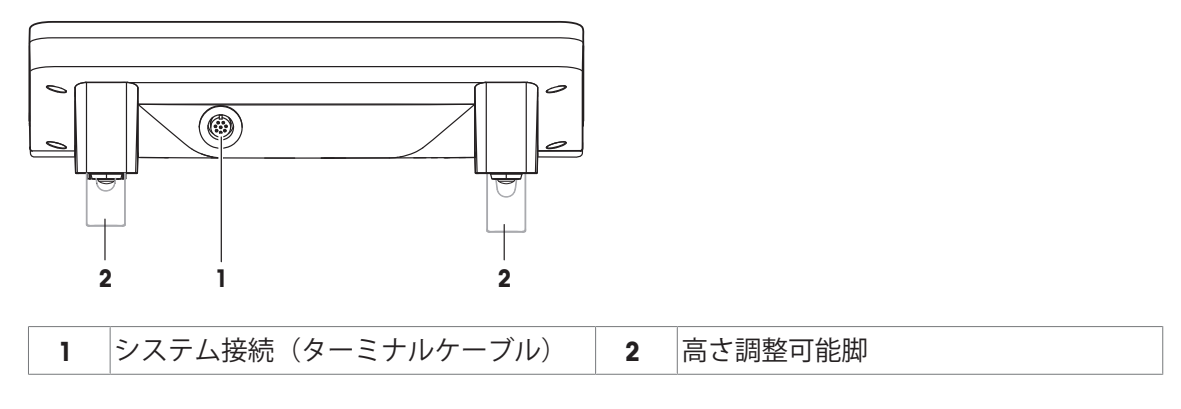

# **3.2 ユーザーインタフェース**

# **3.2.1 ディスプレイ**

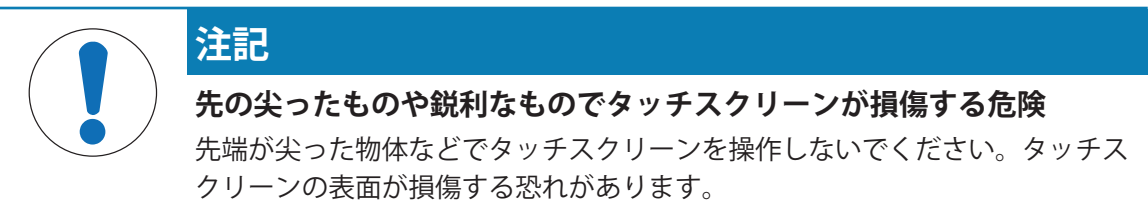

− 指でタッチスクリーンを操作してください。

ターミナルのバックライト付き、カラーディスプレイはタッチスクリーン、すなわちタッチ感 応スクリーンです。画面をタッチすることでデータの表示、設定の入力および機能の選択に使 用できます。

### **重要**

国別要件に応じて、認定済み天びんでは、未校正の小数点以下の桁が強調表示される場合があ ります。

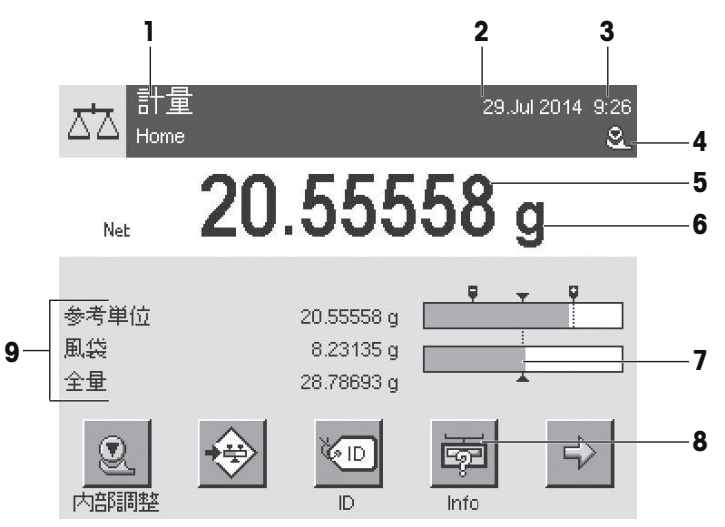

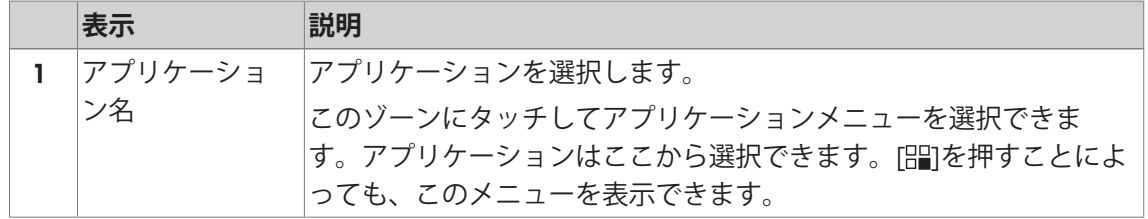

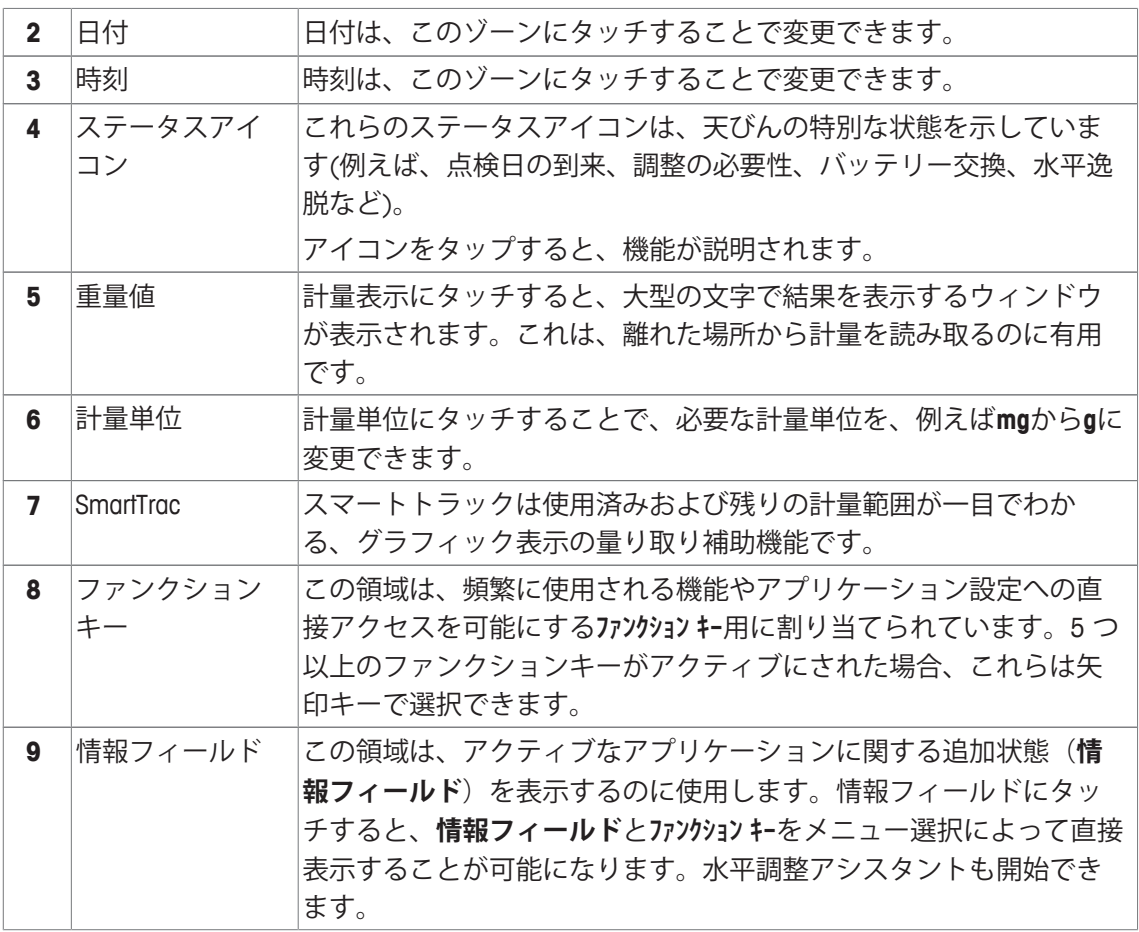

### **大型ディスプレイ**

ファンクションキー [**表示**]を押すことで、計量結果を大きく表示でき、ターミナルファンクシ ョンキーの使用も可能になります。

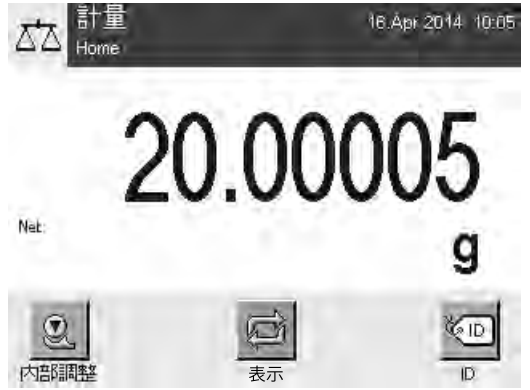

### **スクリーンセーバー**

天びんが15分間使用されないと、ディスプレイは自動的に暗転し、ピクセルは約15秒ごとに反 転します。天びんの使用が再開されると(例、サンプルを載せたり、キーを押したとき)、デ ィスプレイは通常の状態に戻ります。

# **3.2.2 入力ダイアログボックス**

キーボードダイアログは、アルファベット、数字および特殊文字を入力するのに使用します。

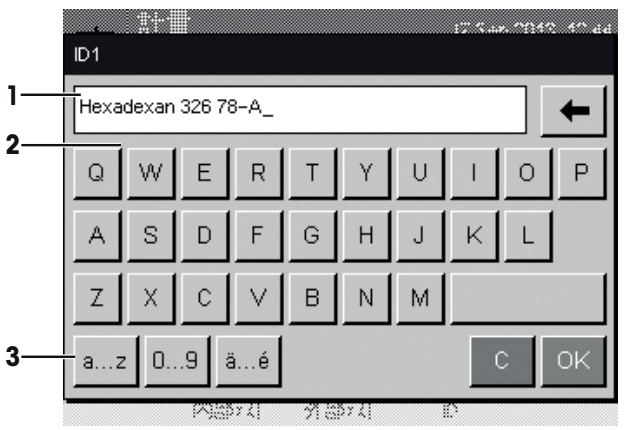

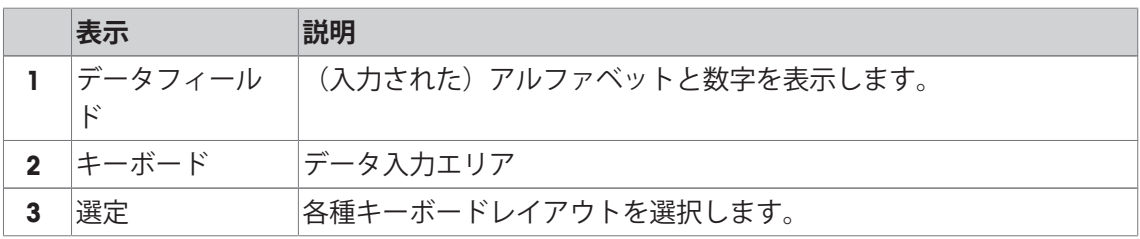

1 名称を入力します。

2 [**OK**] で設定を完了します。

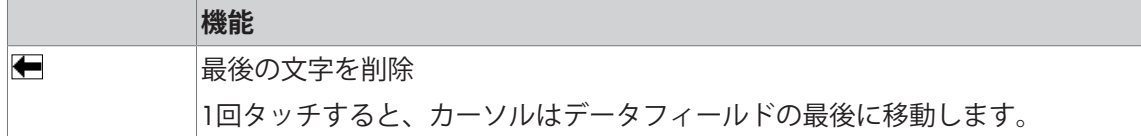

## **3.2.3 ファームウエア**

ファームウェアは天びんの全機能を制御します。これにより、天びんは特定の作業環境へ適応 できるようになります。

ファームウェアは以下のように分けられます:

- システム設定
- ユーザー固有の設定
- アプリケーション
- アプリケーション固有の設定

### **備 考**

表示メニューは、同じキーを再度押すことで、いつでも終了することができます。

### **3.2.3.1 システム設定**

システム設定(周辺機器の設定など)は、アプリケーションからは独立しており、計量システム 全体に適用されます。[ ] を押して、次に[ 3 J J J ボタンを押すと、システム設定を表示できま す。

**ナビゲーション:** [ ] > **システム**

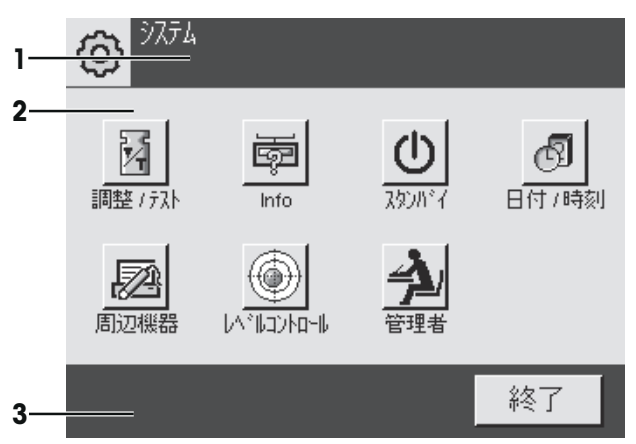

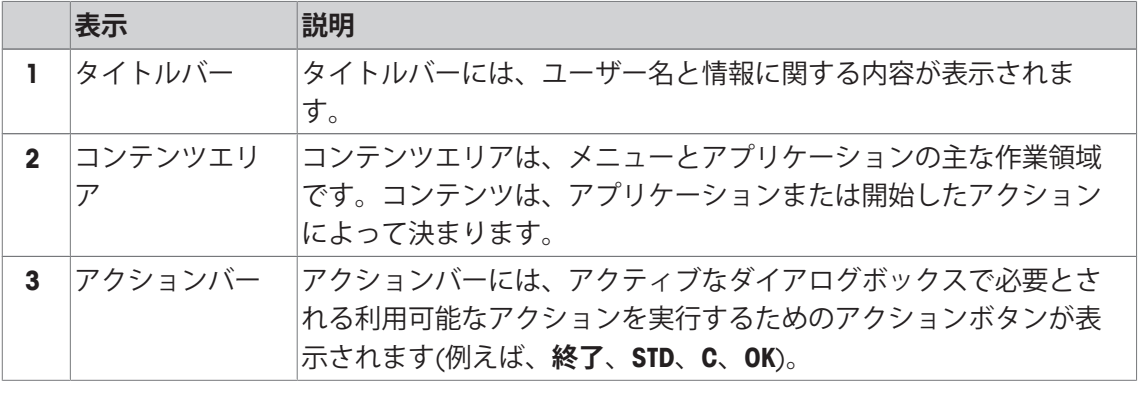

1 設定は各ボタンにタッチすることで変更できます。

2 設定を終了するには、[**終了**]にタッチします。

# **3.2.3.2 ユーザー固有の設定**

これらの設定は、ユーザーの業務と作業技術に適合するように、天びんを調整するために使用 できます。

|ユーザ設定  $\cap$ **1**  $\overline{\mathcal{Q}}$  Home **2** Ħ ╬ 計量パラメータ 工場設定 システム 終了 **3**

**ナビゲーション:** [ ] > [**システム**] > [**ユーザ設定**]

### **アプリケーション**

アプリケーションは、特別な計量タスクを実行するためのファームウェアモジュールです。天 びんは、さまざまなアプリケーションがプリインストールされた形で納品されます。天びんの スイッチをオンにすると、最後のアクティブなユーザープロファイルと最後に使用されたアプ リケーションがロードされます。アプリケーションは、[92] キーの下でご利用になれます。標 準アプリケーションでの作業に関する説明は、各々の章に記載されています。

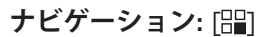

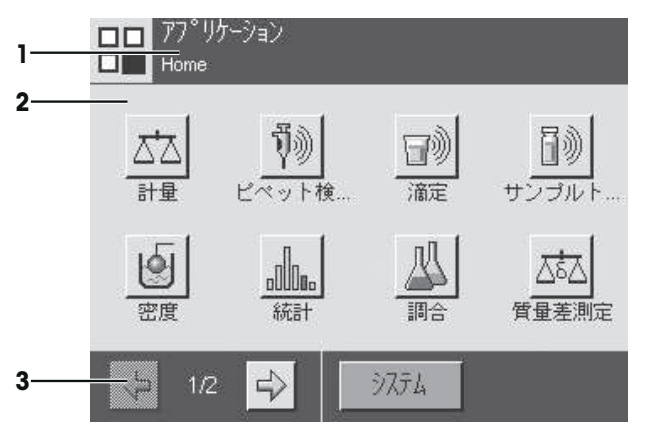

### **アプリケーション固有の設定**

これらの設定は、特定の要件に適合させるためのアプリケーション調整に使用できます。利用 可能な設定オプションは、選択したアプリケーションによって異なります。[17]キーを押す と、マルチページメニューが開き、現在において有効なアプリケーションの設定を行うことが できます。各設定オプションの詳細は、各アプリケーションに関連する章を参照してくださ い。

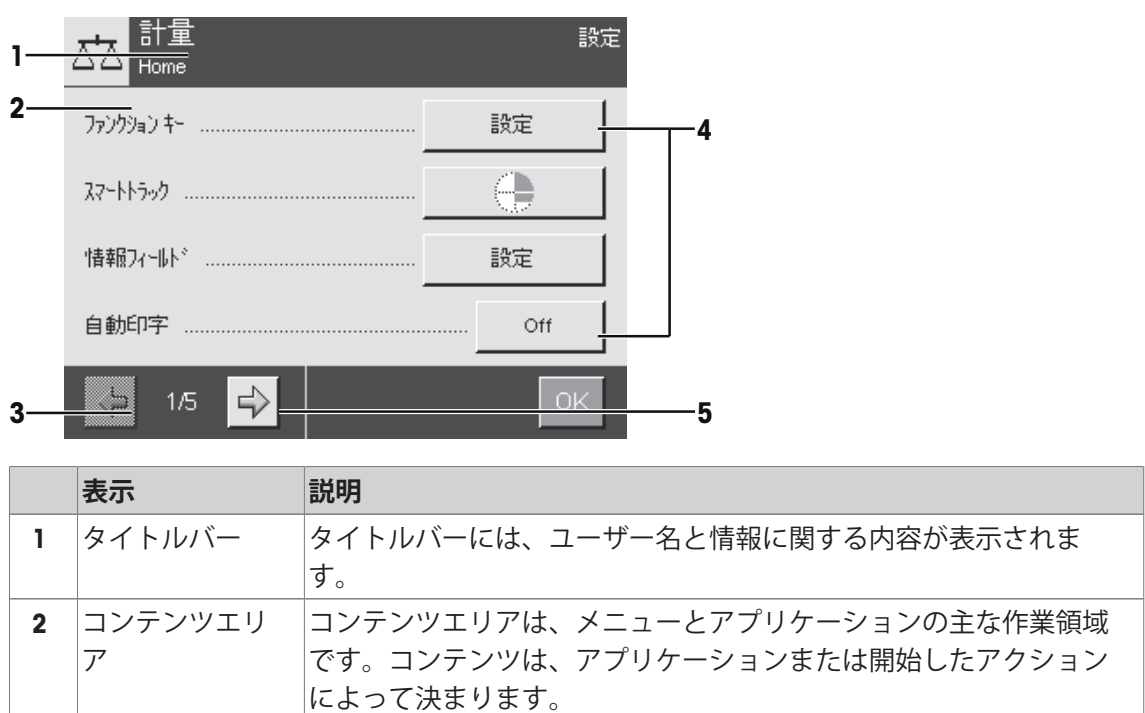

# **ナビゲーション: [La]**

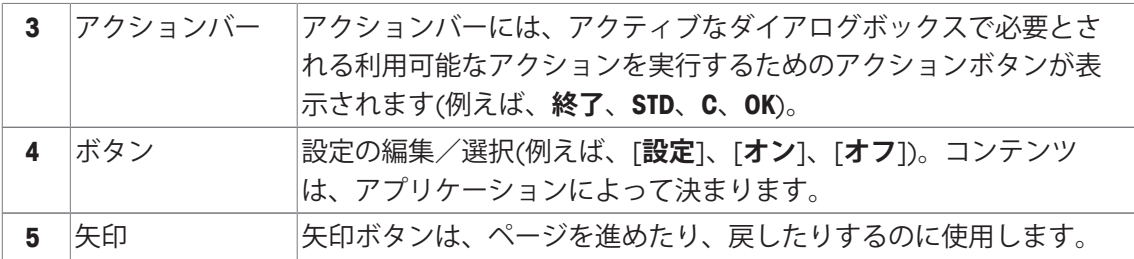

1 設定は各ボタンにタッチすることで変更できます。

- 2 [**OK**] で設定を完了します。
- 3 設定を終了するには、[**終了**]を選択します。
- 4 システムを変更するには、[**システム**]にタッチします。

### **3.2.4 セキュリティーシステム**

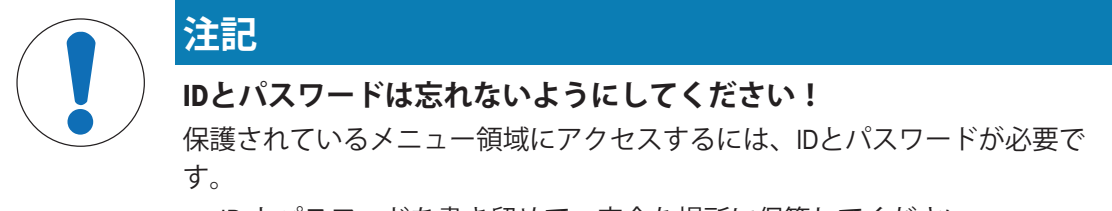

− ID とパスワードを書き留めて、安全な場所に保管してください。

天びんは広範なセキュリティーシステムを備えており、機器管理者レベルとユーザーレベル、 それぞれへのアクセス権を個別に定義することができます。保護されているメニュー領域にア クセスするには識別コード (ID) およびパスワード の入力が必要です。天びんの出荷時には、シ ステム設定の[**管理者**]だけが保護されています。

ID およびパスワードで保護されるメニューを選択すると、IDの入力用として英数字キーボード が最初にディスプレイに表示されます。

1 IDを入力します。

- 大文字と小文字が区別されます。[**a...z**] と [**A...Z**]ボタンにタッチして大文字と小文字を切 り替えることができます。

- 数字を入力するには、[**0...9**]にタッチします。
- 誤った入力は、矢印キー●で文字ごとに削除できます。

**備 考**

[**C**]にタッチすることで、いつでも入力を中断できます。

- 2 IDを完全に入力したら、[**OK**]にタッチします。 ð パスワード入力用のダイアログボックスが表示されます。
- 3 パスワード (セキュリティ上の理由により、テキストではなくアスタリスクとして表示) を
- 入力し、[**OK**]で設定を完了します。
- ð ID とパスワードが正しい場合は、選択したメニュー領域が表示されるか、必要なアクショ ンが開始されます。間違っている場合、再度の入力要求と共にエラーメッセージが表示され ます。

# **4 据付と初期セットアップ**

## **4.1 開梱**

天びんの梱包を開きます。輸送中に天びんに損傷が生じていないか確認します。不具合もしく はアクセサリの欠品等が見つかった場合、直ちにメトラー・トレドの代理店へご連絡くださ い。

### **重要**

梱包材一式は保管してください。梱包材は、天びんを輸送するときの保護材として最適です。 − 梱包箱から天びんを取りだすには、リフティングストラップを使ってください。

- 1 リフティングストラップ (1) を取り外します。
- 2 上部梱包 (2) を取り除きます。

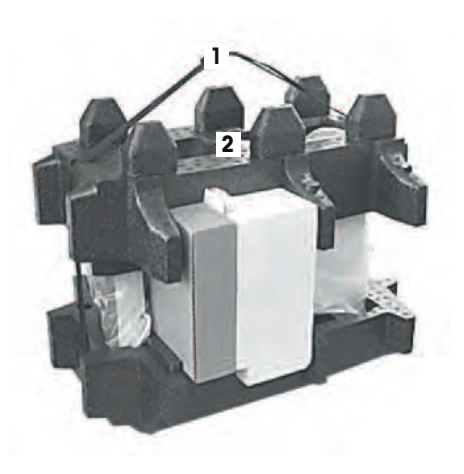

- 1 取扱説明書 (3) を取り出します。
- 2 AC アダプタ一式 (4)、電源ケーブル、ドリップトレ ー、スマートグリッド、スマートグリッド・カバ ー、使い捨て計量皿、およびエルゴクリップ "バスケ ット"(小さな被計量物用カゴ)を取り出します。
- 3 風防ドア一式(5)、ターミナルサポートを取り出しま す。

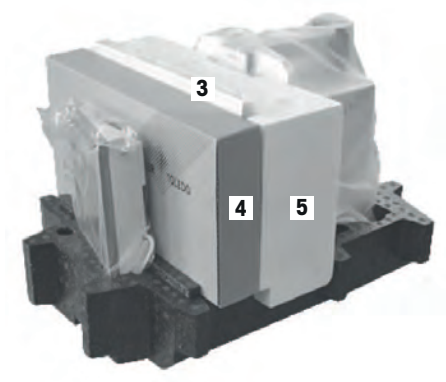

- 1 下部梱包からターミナル (6)を注意深く取り出しま す。
- 2 保護カバーを取り外します。

### **備 考**

ターミナルはケーブルを介して天びんに接続しているた め、保護カバーを取り外すには、天びんを少しだけ梱包 材から引き出してください。

**6**

**7**

**6**

**8**

- 1 ターミナル (6)を天びんの前に置きます。
- 2 ガイドまたはハンドルを使って、天びん (7)を持ちま す。片方の手で、ターミナルをしっかりと持ちま す。下部梱包 (8)から、両方を同時に引き出します。

- 1 ターミナルと天びんを使用場所に設置します。
- 2 天びんから包装シートを取り除きます。
- 3 計量皿サポートから運搬用プロテクタ (9) を抜き取り ます。

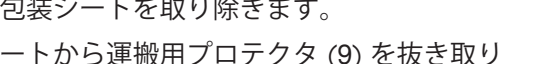

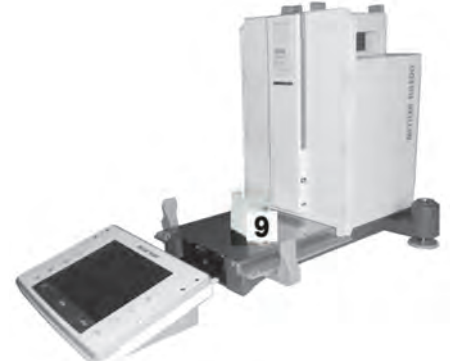

# **4.2 納入品の内容**

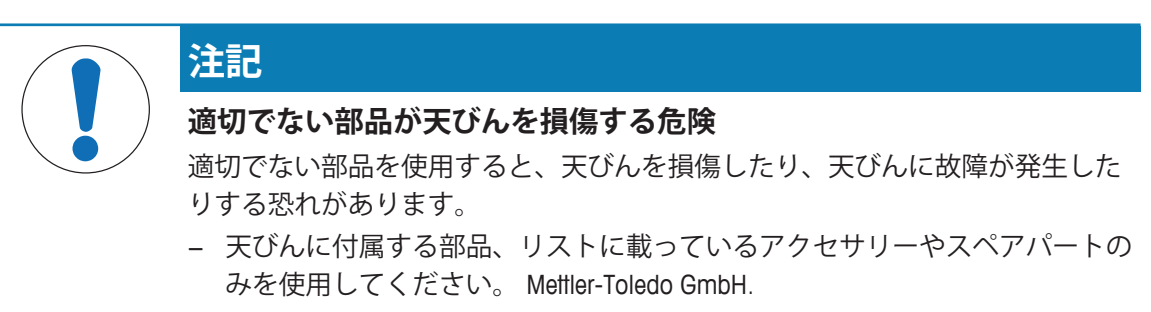

納品物が完全に揃っていることを確認してください。下記アクセサリは、天びんの標準装備で す。

- ターミナル装備の天びん
	- RS232C インターフェイス
	- 第2インターフェイス(オプション)用スロット
	- 床下計量用装置および盗難防止装置
- 風防ドア一式、ターミナルサポート
- グリッド計量皿(スマートグリッド)
- スマートグリッドカバー、クロムニッケル鋼
- SmartPrep 使い捨て計量皿 (2 個)
- ドリップトレー
- 該当国の基準に適した電源ケーブル付 AC アダプター
- ターミナル用保護カバー
- クリーニングブラシ
- エルゴクリップ "バスケット" (小さな被計量物用カゴ)
- プロダクション Certificate
- CE 規格適合書
- 取扱説明書またはユーザーマニュアル; 印刷物またはCD-ROM(使用国による)

# **4.3 据付場所の選択**

天びんを最適な場所に設置することで、正確で信頼性の高い操作が可能となります。天びんを 設置する台は、最大荷重がのせられた状態で、天びんの重量を安全に支えることができるよう に、充分な強度を備えている必要があります。設置場所が、次の条件を満たしているか確認し てください。

### **重要**

天びん設置時に水平状態ではない場合は、初期セットアップ時に水平調整を実行する必要があ ります。

- 天びんは、海抜4000m以下の屋内環境でのみ使用し てください。
- 天びんの電源を入れる前に、全部品が室温 (+5~ 40°C)になるまで待ちます。 湿度が10%~80%で、結露が無いようにしてくださ い。
- 電源プラグは隠れないようにしてください。
- 安定して水平な、振動の無い場所に設置します。
- 直射日光が当たる場所を避けてください。
- 極端な温度変化のある場所を避けてください。
- 通気が強く当たる場所は避けてください。

詳しくは計量ガイドを参照してください。

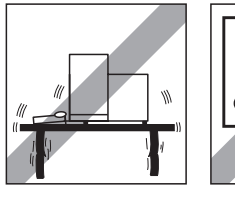

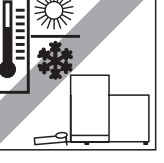

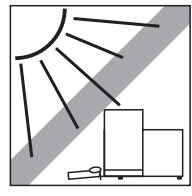

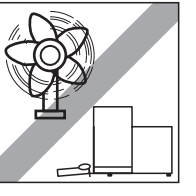

# **4.4 天びんの組立て**

- 運搬用プロテクタ (1) を取り除きます。
- ドリップトレイを挿入します(2)。 ドリップトレーを底面プレート上部の手前からパー ティションまで挿入します。

- グリッド計量皿を手前からセットします。
- その際、グリッド計量皿 (1) (2) の左右の両端が正し く所定位置に掛かっているか確認してください。

- 上側の風防ドア(1) を斜めにして(角度は 30 度よりわ ずかに小さく)、**背面**ガイドにはめ込みます。
- 風防ドア (2) を注意深く下方へ広げます(**図**を参照)。

- § 風防サイドドアを取付ける際、 グリップ (A) は外側へ広げておくことが必要です。
- 次の説明に従って、風防サイドドアを取り付けます(下図を参照)。
- ほぼ 30 度の角度でサイドドアを2つの開口部に取り付けます(図を参照)。
- サイドドアが説明どおりに正しく取り付けられたか確認してください。
- サイドドアを、カチッと音がするように天びんに取り付けてください。 正しく取り付けたサイドドアは、スムーズに動きます。
- 風防サイドドアのハンドルを内側に起こします。
- 2枚目の風防サイドドアを取り付けます。それぞれの手順は左右同じです。
- サイドドアを一杯まで後ろに戻します。

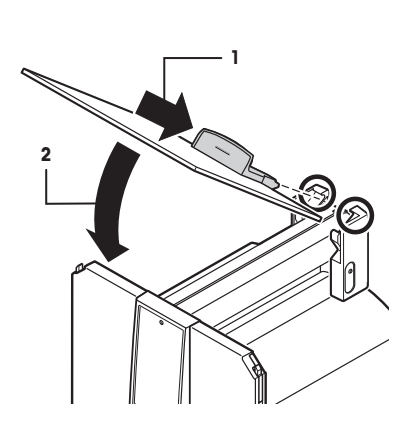

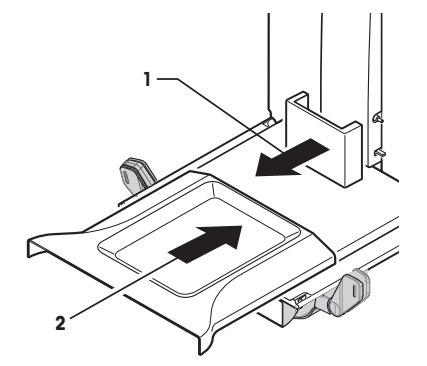

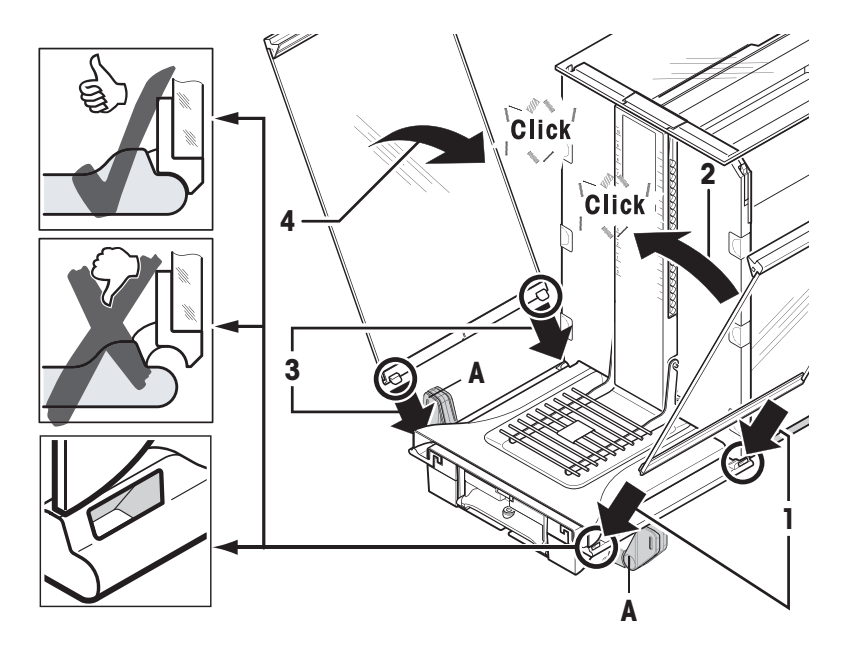

- 1 フロント風防ガラス (2) を取り付けます。 ガラスを天びん前面の斜め上から下方へ向けて挿入 し、 フロント風防ガラスの左右両方のフックがロー ラー (1) に乗るようにはめ込みます。
- 2 フロント風防ガラスを上向きに移動させて、はめ込 みます。
- 1 ターミナルサポートを取り付けます。
- 2 ケーブルをターミナルサポートのガイドにはめ込み ます。
- 3 ターミナルサポートをフロント風防ガラスの開口部 に挿入します。
	- ð ターミナルサポートはカチッとはまり込む必要が あります。
- 1 ターミナルをセットします。
- 2 サポートの中央にターミナルを設置します。
- 3 ターミナルの前端がターミナルサポートの手前端部 で容易に下方へ下がるまで、天びんに向けてスライ ドさせます。
- 4 ケーブルを天びんに挿入します

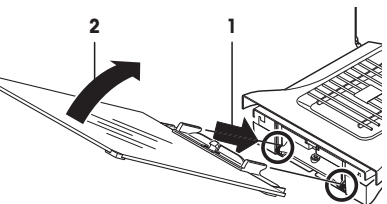

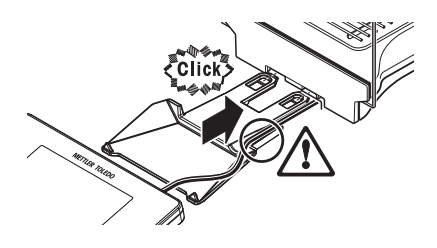

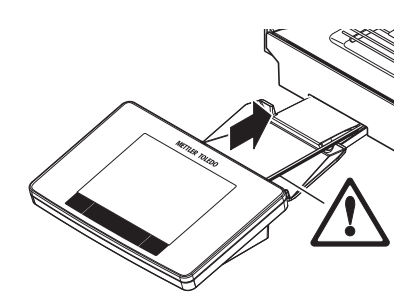

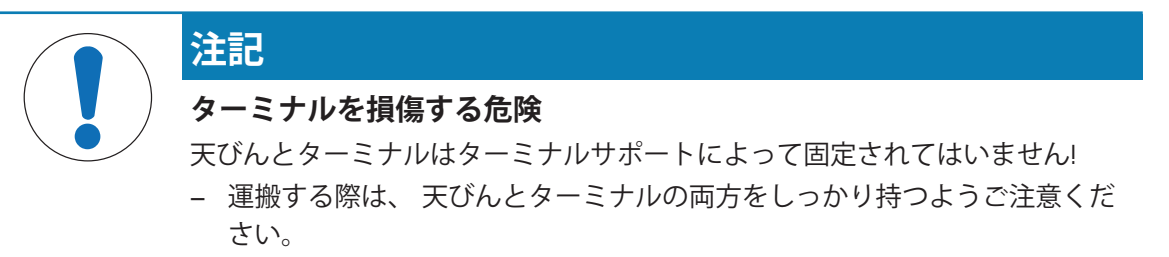

**備 考**

天びんの周囲にターミナルの再配置を可能にするため、ターミナルケーブルは十分な長さにな っています。

# **4.5 天びんの接続**

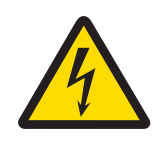

# **警告**

### **感電による死亡事故または重傷の危険**

通電部品に触れると負傷や死亡事故を招く恐れがあります。緊急事態におい て、天びんをシャットダウンできない場合は、人のケガや天びんの損傷を招く 恐れがあります。

- 1 天びんを接続するときは、供給された三芯電源コード(機器接地線つき)のみ を使用してください。
- 2 機器に印字されている電圧とお住まい地域の電源の電圧が一致するかを確認 してください。
	- ð 適応しない場合は、AC アダプタを電源コンセントに絶対に接続しない でください。この場合は直ちに最寄のメトラー・トレド販売代理店にご 連絡ください。
- 3 天びんに接続するのは、三本足電源ソケット(接地極つき)だけにしてくださ い。
- 4 天びんを動作させるには、標準の延長ケーブル(機器接地線つき)のみを使用 してください。
- 5 機器の接地線を抜かないでください。
- 6 ケーブルとプラグに損傷がないことを確認してください。
- 7 ケーブルは、損傷を受けたり操作を妨げたりすることなく配線されているこ とを確認してください。
- 8 すべての電気ケーブルと接続を液体に近づけないようにしてください。
- 9 電源コードが触れる範囲内にあることを確認してください。

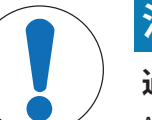

# **注記**

### **過熱のために、AC アダプタを損傷する危険があります。**

AC アダプタがケースに入っている場合は、適切に冷却されず過熱します。 1 ACアダプタをカバーしないでください。

2 AC アダプタをケースの中に入れないでください。

天びんにはAC/DCアダプタと該当国の基準に適合した電源ケーブルが付属しています。AC/DCア ダプタは下記の電圧範囲に適合します。

100 – 240 V AC, -10/+15%, 50/60Hz.

- 天びんとターミナルを、最終据付場所に設置しま す。
- 1 ACアダプタ (1) を天びん背面の接続ソケット (2) に接 続します。
- 2 AC アダプタ (1) を電源に接続します。
- ð 天びんを電源に接続すると、自動的に自己テストを 実行し、これが完了すると天びんの使用準備が整い ます。

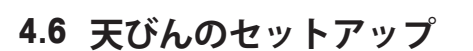

## **天びんのスイッチを入れる**

- 天びんが電源に接続されています。
- ターミナルと天びんが相互接続されています。
- − 機器をオンにするには、[ い]を押します。 ð ディスプレイが表示されます。
- ð 天びんを使用する準備が整っています。

### **天びんの水平調整**

天びんは内蔵レベルセンサを備えており、正しい水平状態が維持されているかどうかを常に監 視します。

天びんが正確に水平な状態でないと、スイッチを入れた後、天びんの水平調整を実行するよう 指示する警告文が表示されます。

正しい水平状態が保たれていないことをレベルセンサが 検知した場合、ターミナルのステータスライトが赤く表 示されます。警告文が表示され、警告音が鳴ります。デ ィスプレイの右上隅にも、ステータスアイコンが表示さ れます。

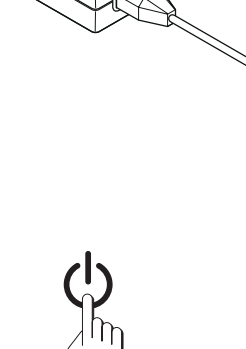

 $\theta$ 

**2**

**1**

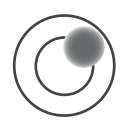

- 1 水平調整アシスタントを開始するには、警告文の [**レ ベルガイド**] にタッチしてください。
	- ð 水準器のウィンドウがリアルタイムで表示されま す。
- 2 スクリーンの水準器を観察します。
	- ð 水準器の気泡が赤色の場合、正しい水平状態が維 持されていないことを示します。
	- ð 水平調整アシスタントは、 天びん後方にある両方 の水平調整脚をどの方向へ回す必要があるかを、 赤の矢印で指示します。
- 3 気泡が水準器の内側の円形マーキングに入るよう、 指示された方向へ水平調整脚を回します。
	- ð 水準器の気泡が緑色の場合、正しい水平状態が維 持されていることを示します。
	- ð ターミナルのステータスライトが緑色を表示しま す。
- 4 [**OK**]にタッチします。
	- ð 天びんの調整を推奨するメッセージが表示されま す。
- 5 天びんの調整には、 [**内部調整**] にタッチします。

### **4.6.1 風防サイドドアの操作用グリップ**

天びんの外部風防は、 周囲環境条件、 計量方法、被計量物に適応させることができます。 ハンドルの位置によって、風防のどちらのドア(左、右または両方)が開くかを選択できます。 グリップを上側/下側 へ動かして、様々な組み合わせを試して下さい。被計量物の送り込みに 必要なドアだけが開くように、ガラス製風防を設定することを推奨します。ガラス製風防を完 全に開いたときに比べて、気流の干渉が少なくなり、天びんの動作が迅速になります。

### **備 考**

風防の調整はドアが閉まっている状態で行うのが最適です。

- 1 側面ドアを下方向に動かします。
- 2 ドアを一杯まで後ろに戻します。

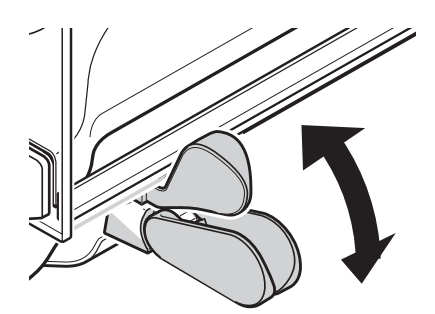

### **4.6.2 単純計量**

新しい天びんの初期セットアップが完了すると、最初の計量を行うことができます。

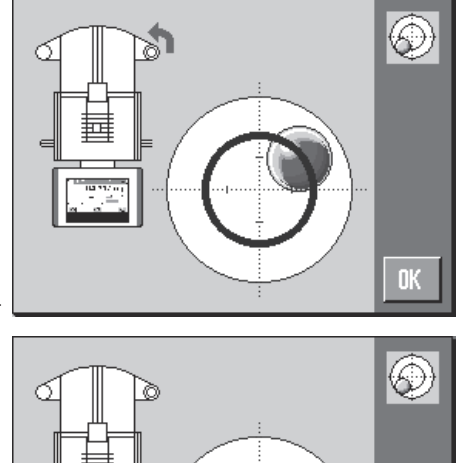

 $0<sup>K</sup>$ 

単純計量には、ターミナル下部のキーだけを使用します。天びんは、ゼロ設定 [→Q←] と風袋引 き [→T←] の異なるキーを備えています。

### **ゼロ設定**

- **− [→o←]を押します。**
- ð ゼロ設定

ゼロ設定後、すべての重量値 (風袋を含む) は新規ゼロ点を基準に測定され、次の値が適用され ます。風袋重量 = 0、正味重量 = 総重量 = 0

### **風袋**

### **重要**

負の重量値は使用できません。エラーメッセージが表示されます。安定検知器アイコン(計量表 示左の小さなリング)が消えると、安定であることを示します。計量容器の重量が表示されま す。

- 計量容器を用いるときは、まず天びんをゼロに設定 します。
- 1 天びんに計量容器を載せます。
- 2 [→T←]を押します。
	- ð 天びんが風袋重量を計量します。
- ð 計量容器の重量が新しい風袋重量として設定され、 以前の風袋重量(該当する場合)は上書きされます。
- ð **Net**ディスプレイは、すべての表示重量が正味重量で あることを示します。

### **4.6.3 ターミナルの角度と位置の設定**

### **4.6.3.1 角度の変更**

ターミナルの読み取り角度を変更するには、両方の調整 脚を広げます。

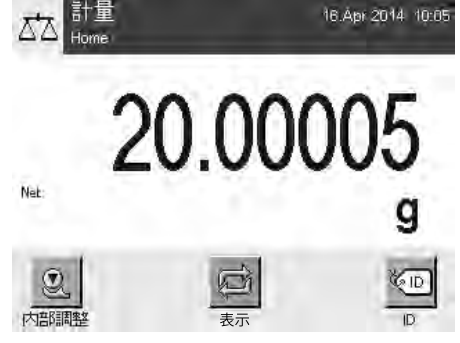

16.Apr 2014 10:05

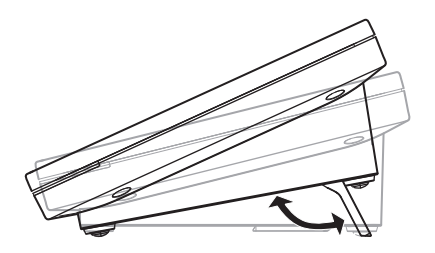

### **4.6.3.2 ターミナルを天びんから離して設置**

ターミナルは、ケーブルを介して天びんに接続されています。利便性を高めるために、ターミ ナルは天びんから分離して、他の場所に置くことができます。

### **備 考**

ケーブルは天びんの背面から引き出すことも可能です。この方法をご希望の場合は、最寄のメ トラー・トレド販売代理店にご連絡ください。

- 1 [ い] で天びんのスイッチを切ります。
- 2 ターミナルをターミナルサポートから注意深く持ち 上げます。 ターミナルサポートは、そのまま天びんに付けてお くか、 または取り外すことができます。
- 3 可能である場合、ケーブルを注意深く天びんから引 き出します。
- 4 天びんを必要な場所に置きます。
- 5 [ い] で天びんのスイッチを入れます。

### **4.6.4 床下計量**

天びんには、床下計量用のフックが設置されています。

- 1 [ の] で天びんのスイッチを切ります。
- 2 天びんの背面で、AC アダプタのケーブルを取り外し ます。
- 3 インターフェイスのケーブルも取り外します。
- 4 ガラス製風防ドアを全て後方へ一杯に開けます。
- 5 ターミナルをターミナルサポートから持ち上げて外 します。
- 6 接続ケーブルを取り外します。
- 7 天びんの横にターミナルを置きます。
- 8 天びん下部の開口部が見えるようになるまで、天び んをテーブルの前面縁からずらします(左図を 参 照)。
- 9 カバーのネジを緩め、 カバープレートを横へ回し て、 つり下げ用の開口部が現れるようにします。
- 10 カバープレートを所定の位置に置き、ネジで固定し ます(右図を参照)。
- 11 天びんをもとの位置に戻します。
- 12 ターミナルケーブルを接続します。
- 13 ターミナルサポートとターミナルを設置します。
- 14 すべてのガラス製風防ドアを前方に移動させます。
- 15 インターフェイスケーブルを取り付けます。
- 16 AC アダプタを天びん背面の接続端子に挿入します。
- 17 [ b] で天びんのスイッチを入れます。
- ð 天びんは、床下計量用の吊り下げ装置をセットする 準備が整いました。

### **4.6.5 エルゴクリップ の取り付け**

エルゴクリップは、風袋容器に直接かつ簡単なサンプル計量を行うことを可能にします。 付属品またはオプションのエルゴクリップは、下記のとおり取り付けます、

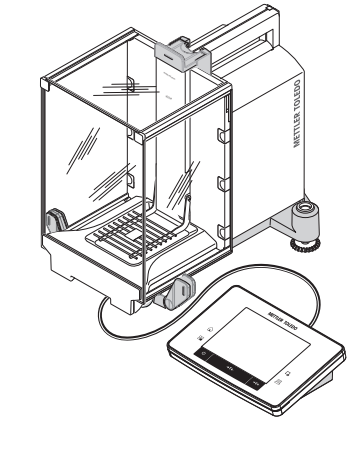

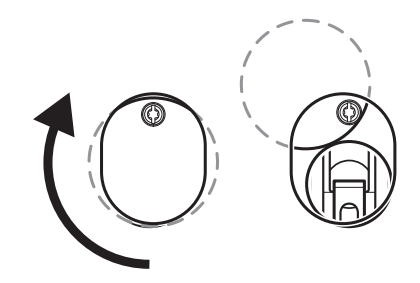

#### **重要**

エルゴクリップを取り付ける前に、まず天びんを [い] キーでオフにする必要があります。 エルゴクリップの取り付け作業を開始する前に天びんのスイッチを切らないと、 ProFACT 機能 は有効になりません。

#### **原因**

エルゴクリップの追加によりDead Loadの許容範囲を超えてしまいます。結果として、天びんは 計量作業を継続していると解釈し、 これを中断しないよう ProFACT 機能を有効にしません。

のステータスアイコンが表示される場合は、 "ProFACT による天びんの調整が必要"な時点であ りながら、実行不可能であることを示しています。

- 1 [ ] で天びんのスイッチを切ります。
- 2 グリッド計量皿を天びんから取り外します。
- 3 エルゴクリップをグリッド計量皿のうえに差し込ん でセットします。
- 4 エルゴクリップを取り付けたグリッド計量皿を天び んに取り付けます。 オプションとして"フラスコ"または "チューブ"のエル ゴクリップを使用できます。

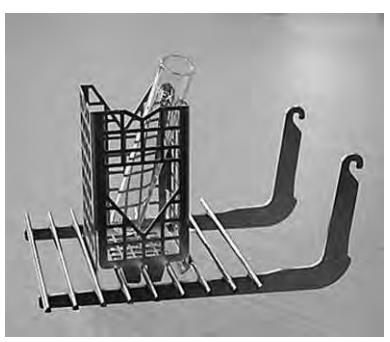

5 [ の] で天びんのスイッチを入れます。

### **4.6.6 スマートグリッド・カバーの取り付け**

通常の風袋容器での計量では、 この計量皿の使用はお勧めしません。これを使用すると、 安 定時間、 および精度に影響を及ぼす恐れがあります。仕様に挙げられている値は、スマートグ リッド・カバーを使用しない場合のものです。

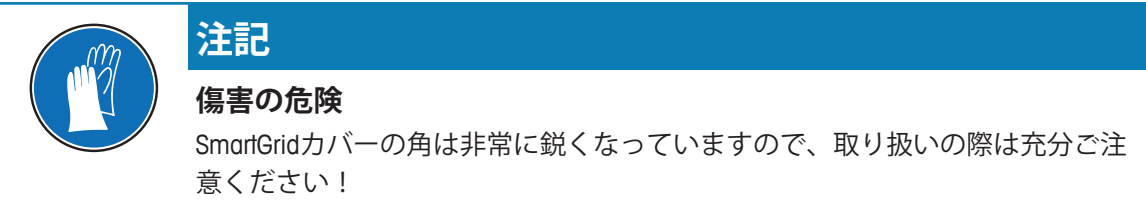

− 手袋の着用が必須です。

スマートグリッド・カバーを取り付ける際、グリッド計量皿を計量室から取り外します。

- 1 グリッド計量皿を天びんから取り外します。
- 2 スマートグリッド・カバーをグリッド計量皿の上に のせ、軽く押して取り付けます。
- 3 スマートグリッド・カバーを取り付けたグリッド計 量皿を、天びんに設置します。

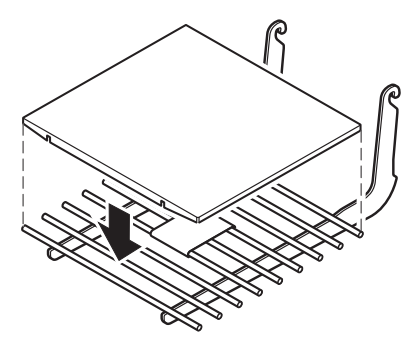

# **4.7 天びんの運搬**

天びんを近くの新しい設置場所に移す場合、次の事柄にご注意下さい。

### **天びんのスイッチを切る**

- 1 ディスプレイにOffが表示されるまで、[少]を長押し します。
- 2 天びんを電源から切り離します。
- 3 すべてのインターフェイス ケーブルを取り外しま す。

# **4.7.1 近距離での運搬**

天びんを近くの新しい設置場所に移動する場合、次の事柄にご注意下さい。

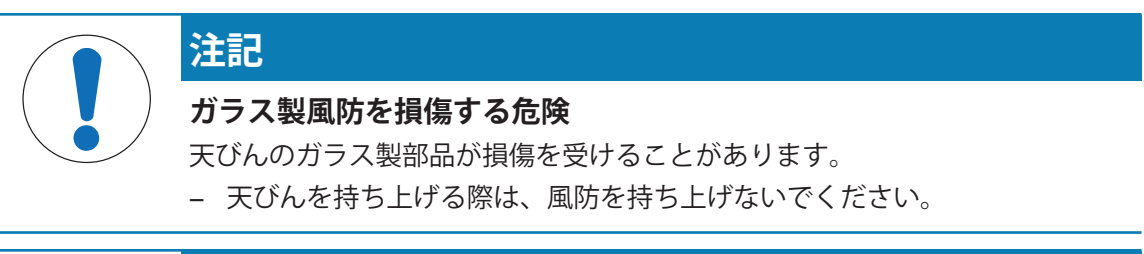

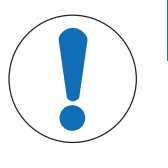

# **注記**

## **ターミナルを損傷する危険**

天びんとターミナルはターミナルサポートによって固定されてはいません!

- − 運搬する際は、 天びんとターミナルの両方をしっかり持つようご注意くだ さい。
- 1 片手で天びんの上部風防ドア用ガイドレール部分(グ リップ) を持ちます。
- 2 もう一方の手でターミナルを持ちます。 ターミナルは天びんから取り外しが可能になってい るため、天びんとターミナルは必ず別々の手で持っ てください。
- 3 天びんを注意深く持ち上げ、 新しい設置場所へ運び ます。[据付場所の選択 } 24 ページ]を参照してくだ さい。

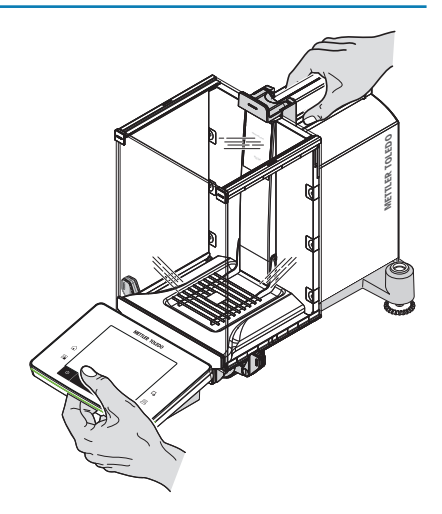

# **4.7.2 長距離での運搬**

天びんの運搬や運送が長距離になる場合、または天びんが通常の姿勢のままで運搬されるかど うか不明な場合は、オリジナル梱包材一式を利用してください。

### **次の構成部品を取り外します。**

- 1 ターミナル (1) をターミナルサポートから持ち上げ、 サポートの脇に置きます。
- 2 ターミナルサポート (2) を天びんから取り外します。 **6**
- 3 風防のフロントガラス (3) を傾かせ、天びんから取り **4** 外します。
- 4 風防サイドドア (4+5) をそれぞれのグリップ側に向 けて注意深く動かして、ガイドから引き抜きます。
- 5 上部風防ドア (6) の前面側を上に持ち上げ、ガイドレ ールから引き抜きます。
- 6 スマートグリッド(7)の手前側を注意深く持ち上げ、 ガイドから取り外します。
- 7 ドリップトレー (8) を外します。

### **風防ガラスパネルおよびターミナルサポートを梱包します(各部番号 2 〜 6 )。**

− 各部品をオリジナル梱包材の該当する箇所に納めま す。

### **注記**

2枚のサイド風防ガラスパネルの間に紙を挟むことを お勧めします。

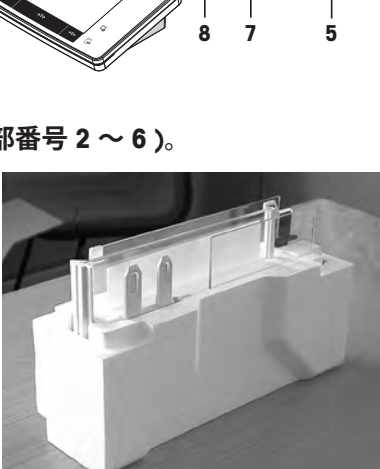

### **AC アダプタ、電源ケーブル、その他の部品を梱包します(各部番号7+8)。**

- 1 AC アダプタ、電源ケーブルを包装箱に納めます。
- 2 ドリップトレー (8) は底面を上にして納めます。
- 3 グリッド計量皿 (7) は底面を上にして納めます。
- 4 ErgoClip "バスケット"を納めます。

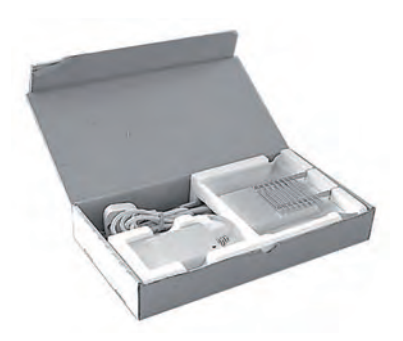

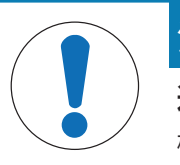

### **注記**

### **適切でない梱包が天びんを損傷する危険**

梱包中に天びんやターミナルが損傷を受けることを避けるために、以下の指示 に従ってください。

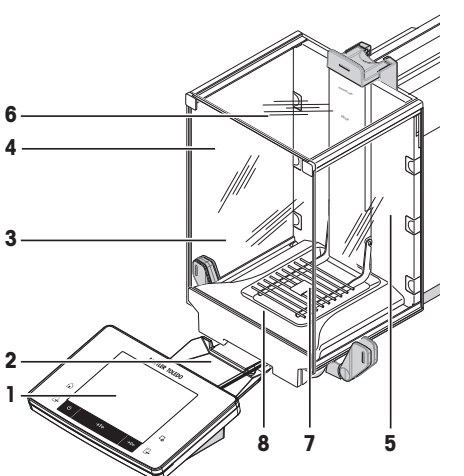

**2 1**
- 1 運搬プロテクタを計量皿ガイドの上でスライドさせ ます。
- 2 上部風防ドアを前面に引き出します。
- 3 風防サイドドア用のグリップを上方に動かして、ド アを手前にスライドさせます。

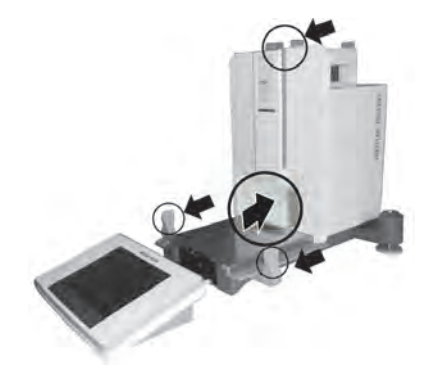

### **備 考**

天びんとターミナルとともに供給された保護カバーを、 梱包に使用できます。これらは図には表示していませ ん。これは、個々の内容物をどのように配置するかを具 体的に示すためです。この保護カバーの使用をお勧めし ます。

- 1 ターミナルを天びんに設置します。図を参照してく ださい。
- 2 天びんを下部梱包の中に注意深く置きます。
- − ターミナルを取り外し、テーブル上の梱包材の前に 置きます。

− 風防ガラスパネルの梱包セットを梱包箱に納めます (図を参照)。

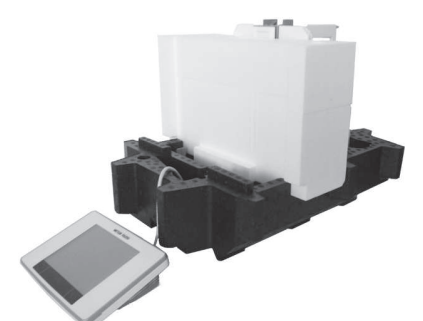

- 1 風防ガラスパネルのセットの前に AC アダプタのセッ トを置きます。
- 2 図のとおりに、ターミナルを梱包箱の中に置きま す。

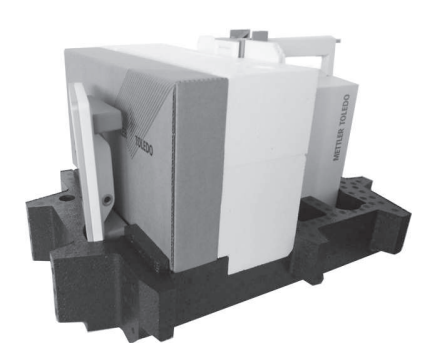

- 1 上部梱包を適切な位置に置きます。 ð 梱包が正しい位置にあるか確認してください。
- 2 リフティング・ストラップを梱包の両側に使います (図を参照)。
- 3 ストラップを梱包上で固定します。
	- ð リフティング・ストラップを掴んで梱包した天び んを持ち上げ、 運搬用の箱に格納します。

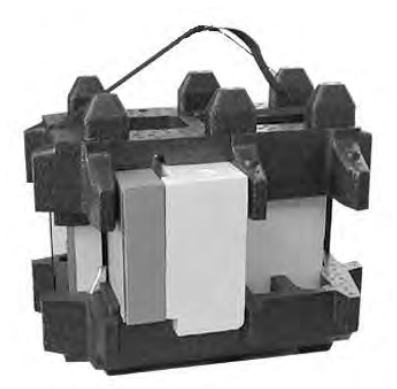

# **5 システム設定**

**ナビゲーション:** [ ] > [**システム**]

この章では、特定の要件に適合するように計量システムを調整する手順について説明します。 システム設定は計量システム全体、すなわちすべてのアプリケーションに適用されます。

− [ ]を押して、次に[**システム**]ボタンを押すと、システム設定を表示できます。 ð [**システム**]ウィンドウが表示されます。

## **すべてのシステム設定を印字**

- § プリンタが接続されて印字可能な状態にあります。
- − **システム**設定のルートにいる場合、[ ]を押します。
- プロトコルの詳細は、システム設定においてプリントアウトがアクティブにされるポイント に依存します。システム設定の最上位レベルで[ ]を押すと、すべてのシステム設定は印字 記録されます。例えば、[**周辺機器**]サブメニューでプリントアウトを開始すると、周辺デバ イス用設定のみが印字記録されます。
- **調整 / テスト**メニューの**点検/調整用分銅**、**点検シーケンス**および**タスク**サブメニューは別々に プリントアウトする必要があります。

### **例: 印字**

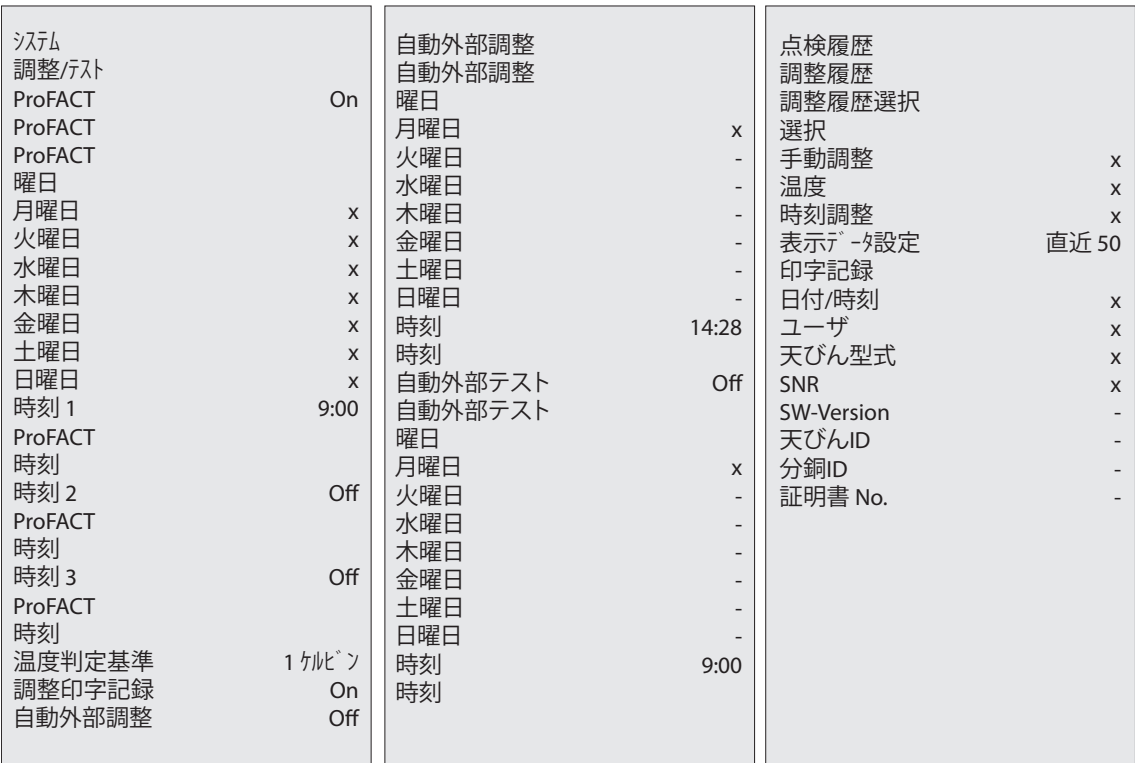

# **システム設定の概要**

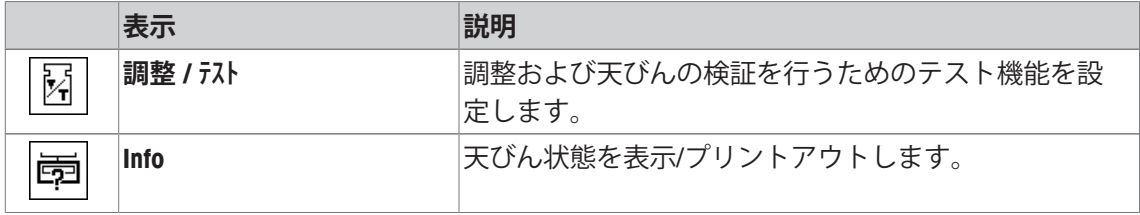

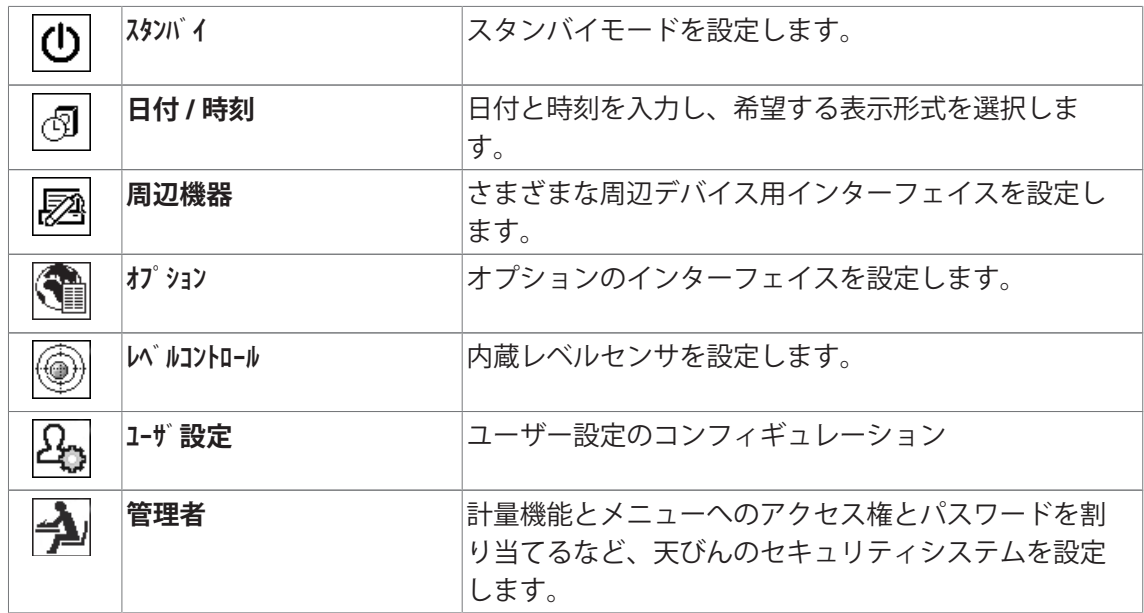

# **メニュー構造**

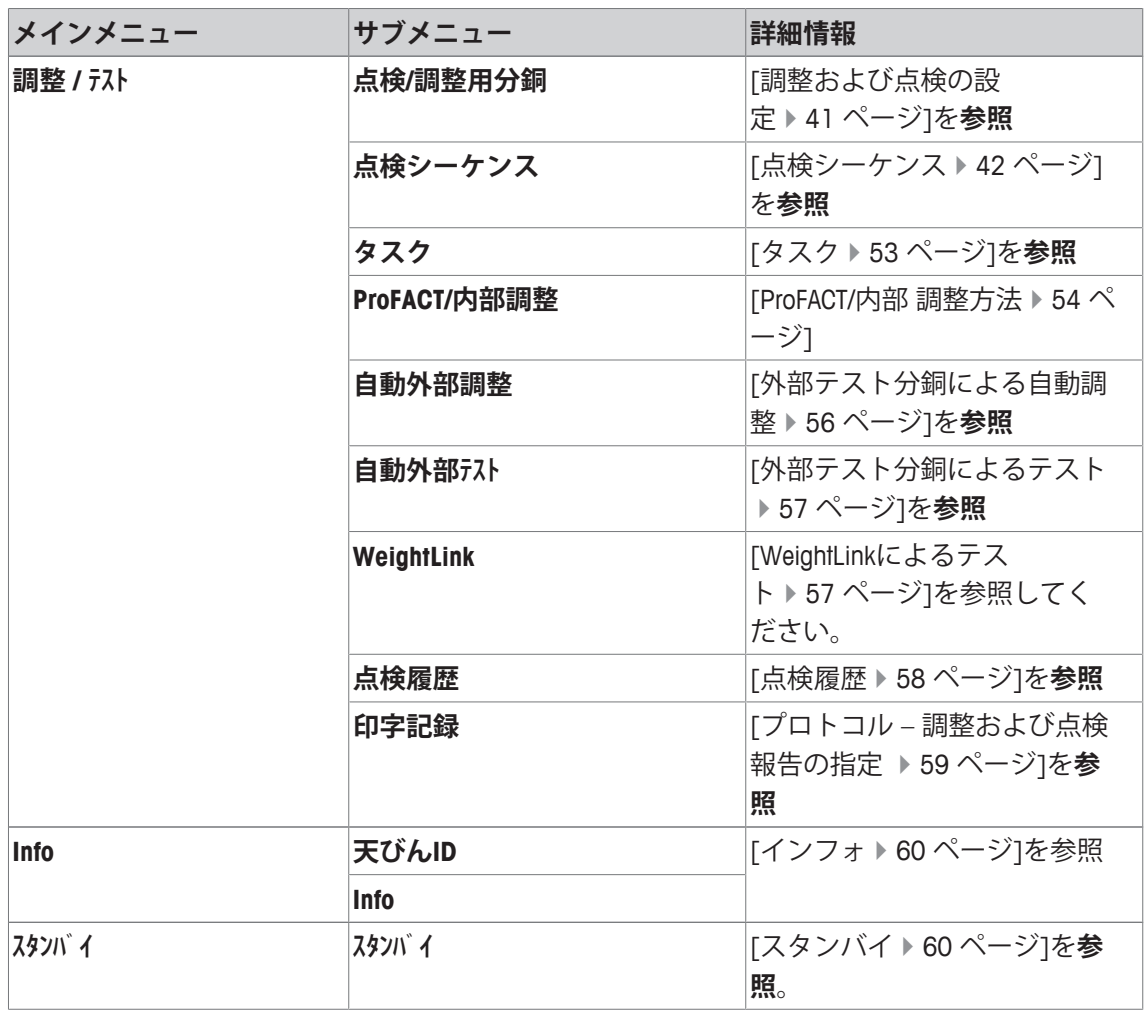

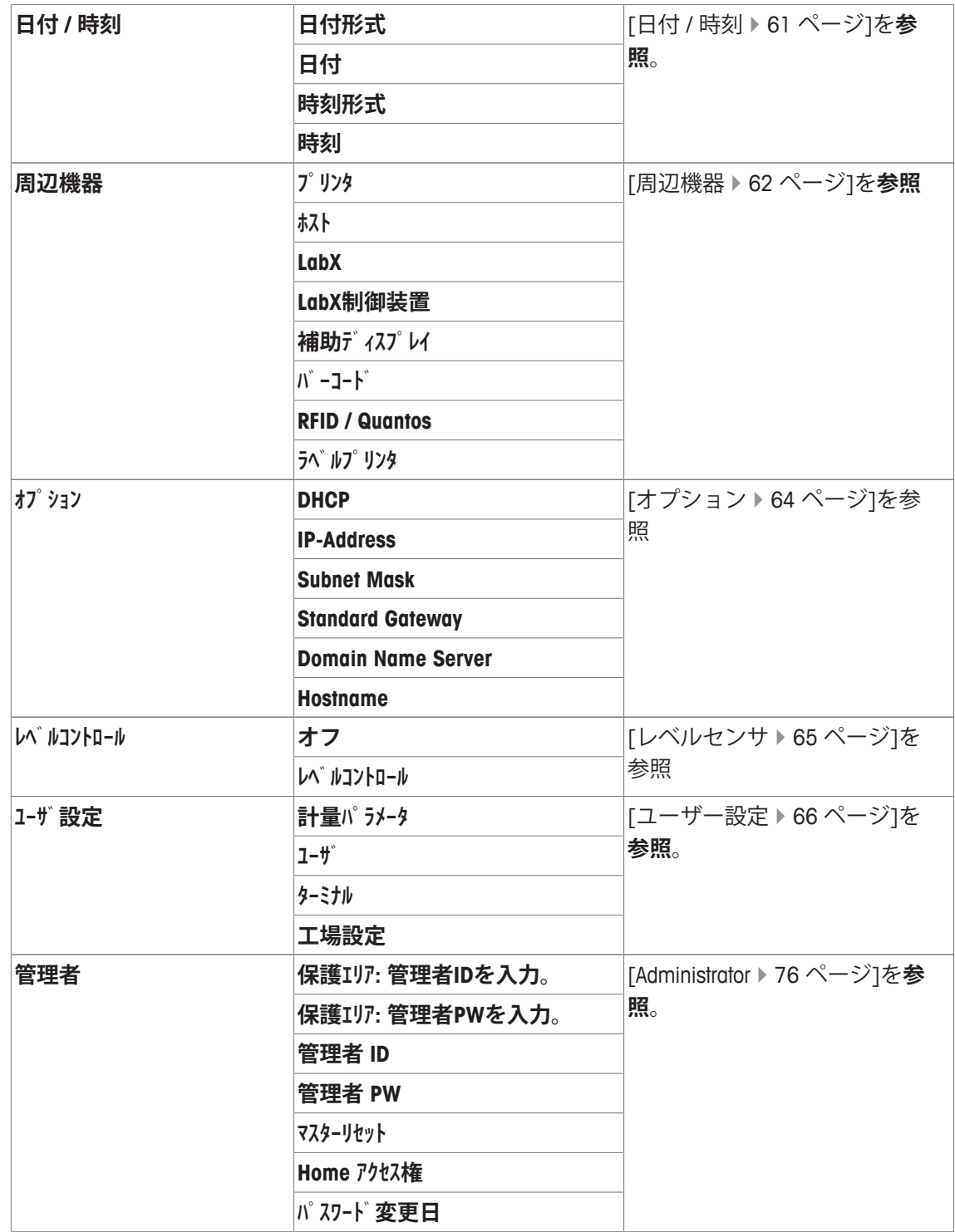

# **5.1 調整/テスト**

# **調整およびテストの導入**

この章では、調整とテストを実施するための天びんの設定について述べてあります。

- § 取扱説明書に記載されている通り、天びんは組立および設置されています。
- § 天びんは水平調整されています。
- 1 プリンタを接続して設定またはレポートをプリントアウトします。

2 周辺機器設定で出力デバイスとしてプリンタをアクティブにします。

#### **調整とテストを実施するための原則**

天びんは、研究、開発、品質管理および製造において重大な役割を担っています。計量誤差は 時間とお金を消費し、法規制への非遵守により、人やビジネスに大きく影響する場合がありま す。Good Weighing Practice™ (GWP®) は、計量システムの効率的なライフサイクルマネジメン トを目的とする、科学に基づくグローバルな計量スタンダードです。リスクベースのアプロー チによって、測定プロセス全体の制御を改善でき、コストを要する規格外の発生を防止するの に役立ちます。リスクマネジメントをベースにした便利なコスト削減最適化ルーチンテストに よって、クリティカルなアプリケーションにおいて一貫性のある良好な品質が保証されます。 さらに、健全な試験計画は、より低いリスクプロセスで不要な試験を省くことで、コストを削 減します。

**テストマネージャー**は、日常点検を簡素化する目的で当社天びんのファームウェアの一部とし て特別に開発されました。**GWP® Verification**と組み合わせて使用することで、効率的な天びん の検査が保証されて、具体的な監査要件がより容易に満足できます。

▶ [www.mt.com/GWPVerification](http://www.mt.com/GWPVerification)

#### **テストマネージャー**

**テストマネージャー**には、天びんのセキュリティ機能が集約されています。この機能は任意に プログラム可能で、例えば、点検用外部分銅による天びんの日常点検をとおして、測定精度を 維持するのに役立ちます。テスト要求と事前定義されたガイドシーケンスに関するアクティブ なサポートを提供することで、卓越した検査が確実に実施されて、 繰り返し性テストのような 複雑なタスクもラボの人間によって正確に実施できるようになります。

また、測定エラーを防止するための、補助機能も開発されました。この例としては、測定セル 周辺の温度変化を察知して、安定した精度を維持するために内部分銅を使用して内部調整を実 行する温度センサがあります。

テストマネージャーのフレキシビリティとカスタム化によって、ユーザーガイダンスと適切な メッセージが提供されて、その一方で特殊な運用に加えて、プリント出力やPCソフトウェアを 介した記録や文書作成を行うことができます。

#### **設定プロセス**

日常点検や調整を設定する場合には、以下の単純な3段階のプロセスが必要になります:

1 点検用分銅を登録する。

ð すべての点検用分銅に関する情報は天びんデータベースに保存されます。

2 点検シーケンスを定義する。

ð 点検のタイプ(メソッド)と、使用すべき点検用分銅と公差について記述します。

- 3 テストシーケンスを実行する。
- ð タスクは、点検シーケンスの開始および実施時期とその方法について定義します。

#### **文書化と保管**

調整と点検のトレーサビリティを確保するには、設定と点検履歴の結果を定期的にプリントア ウトすることが大切です。

その結果は、点検履歴に最大120件まで保存されます。この制限に達すると、古い結果から上 書きされます。

点検シーケンスが変更されるたびに、バージョン番号が増加してディスプレイの右上に表示さ れます。新しくなったバージョンはプリントアウトして、フォルダーにファイリングすること をお勧めします。

個別の設定に関する完全なリストは、各々のメニューが開いている状態で[ ]キーを押すこと でプリントアウトできます。

# **調整および点検の設定**

**ナビゲーション:** [ ] > [**システム**] > [**調整 / テスト**]

この項では天びんの調整と点検に関するすべてのメニューオプションとパラメータについて述 べてあります。

調整および点検を実施するには、[天びん調整およびテスト } 106 ページ]を参照。 矢印ボタンは、メニューページへの移動に使用できます。

以下のパラメーターを定義できます。

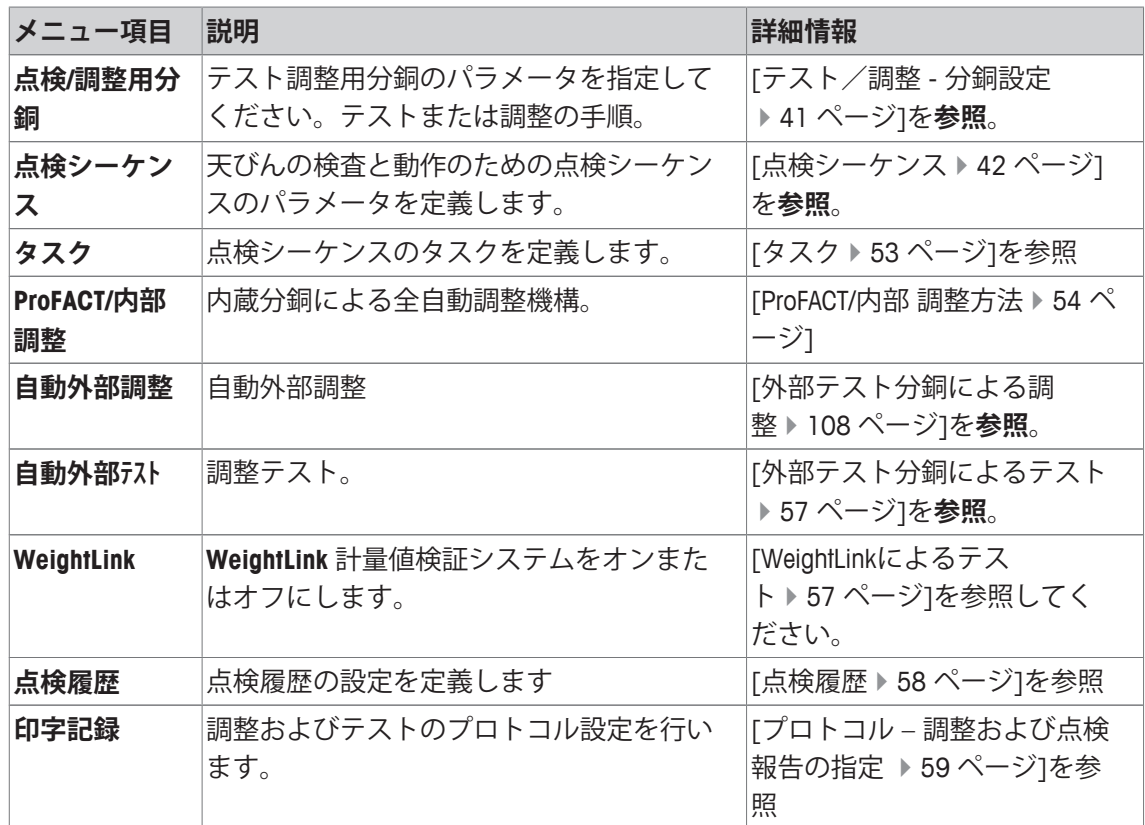

# **5.1.1 テスト/調整 - 分銅設定**

**ナビゲーション:** [ ] > [**システム**] > [**調整 / テスト**] > **点検/調整用分銅** このメニューは、各々点検用分銅に付属する証明書の名称または数字を入力します。これによ って、各々の外部点検用分銅は特定の証明書へ明確に紐づけることが可能になります。最大12 個の外部点検用分銅を設定できます。これらの点検用分銅は外部テストと調整を実施するのに 使用されます。

1 [**設定**]にタッチします。

**⇒ 点検/調整用分銅**ウィンドウが表示されます。

2 未設定の分銅、分銅の名前また更新したい分銅のパラメータを選択します。

- 3 [**設定**]にタッチします。
- 4 設定を変更して、[**OK**]にタッチします。
- ð 設定済み分銅は、点検シーケンスにおいて選択して利用できます。

### **備 考**

分銅リストが表示されると、12個の分銅のすべてのパラメータは[ ]によってプリントアウト できます。

## **点検/調整用分銅 1...点検/調整用分銅12**

以下のパラメーターを定義できます。

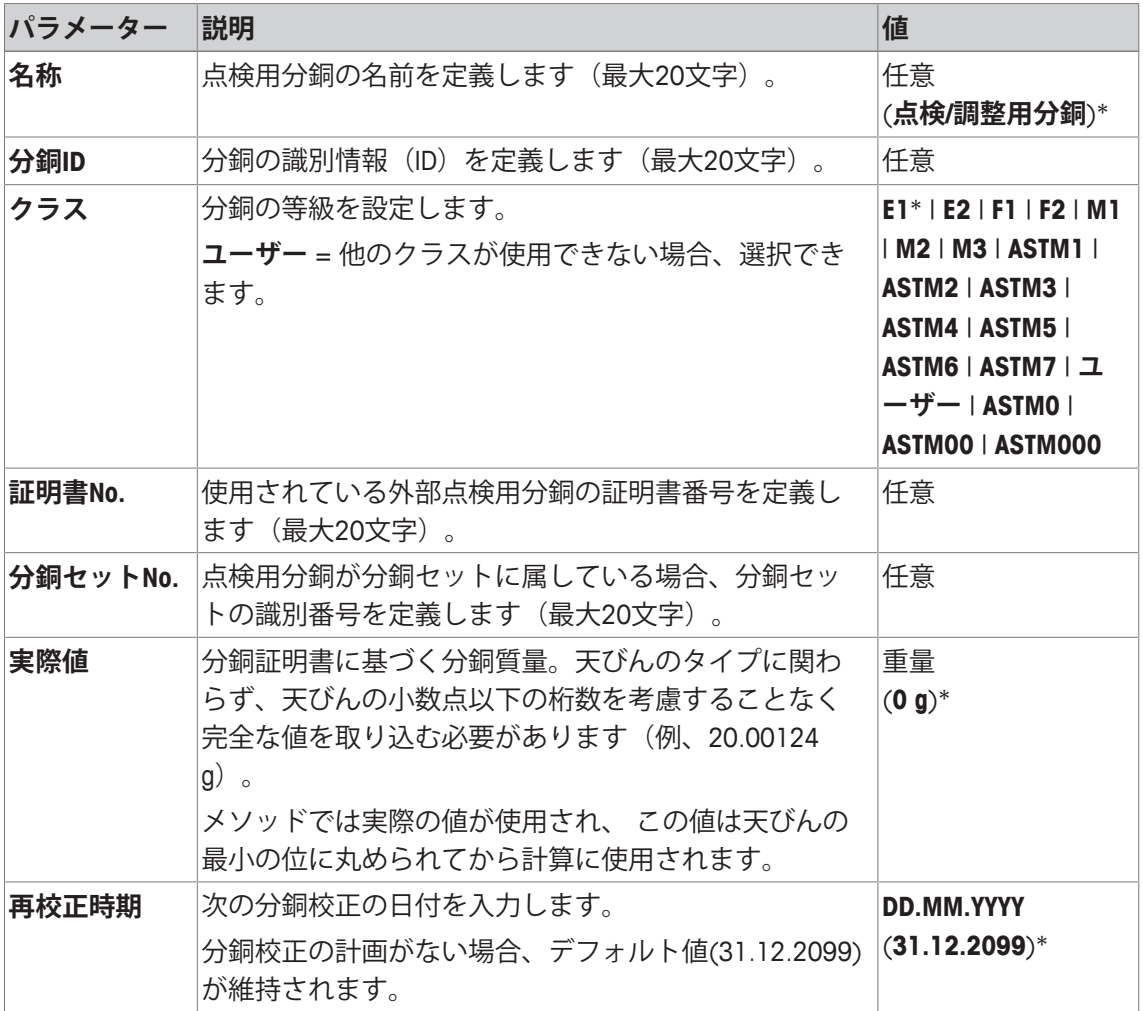

\* 工場出荷時設定

## **5.1.2 点検シーケンス**

**ナビゲーション:** [ ] > [**システム**] > [**調整 / テスト**] > **点検シーケンス**

点検シーケンスは、どの点検用分銅でどの点検を実施するかを定義します。ユーザーは逐次ガ イドを利用できます。

点検はGWP® または他の品質管理システムに従って実施する必要があります。

**点検シーケンス**を選択すると、点検シーケンスのリスト、すなわち適応または上書き可能な点 検シーケンスのパラメーターが表示されます。

最大12個の点検シーケンスが定義できます。

### **重要**

点検シーケンスでは、とりわけ点検 (= **メソッド**)のタイプとこのメソッドで使用する分銅を設 定します。これらの分銅を選択する前に、それらを[ ] > [**システム**] > [**調整 / テスト**] > **点検/調整用分 銅**で定義する必要があります。

- § 点検用分銅が定義されます。
- 1 [**設定**]にタッチします。

ð **点検シーケンス** ウィンドウが表示されます。

- 2 例えば**点検シーケンス 1**のように、設定または修正したい未定義または既存の点検シーケン スを選択します。
- 3 [**設定**]にタッチします。

ð **点検シーケンス** ウィンドウが表示されます。

- 4 名称とパラメーターを入力して、[**OK**]で設定を完了します。
	- ð 点検シーケンスは**点検シーケンス**メニューに保存されます。
	- ð 点検シーケンスが保存されるたびに、バージョン番号が1つずつ増加します。バージョン 番号はディスプレイの右上に表示されます。

矢印ボタンは、メニューページへの移動に使用できます。

### **備 考**

点検シーケンスリストが表示されると、12個の点検シーケンスのパラメータすべては[1]によ ってプリントアウトできます。

### **点検シーケンスパラメータの構成**

**ナビゲーション:** [ ] > [**システム**] > [**調整 / テスト**] > **点検シーケンス** > **点検シーケンス 1** 以下のパラメーターを定義できます。

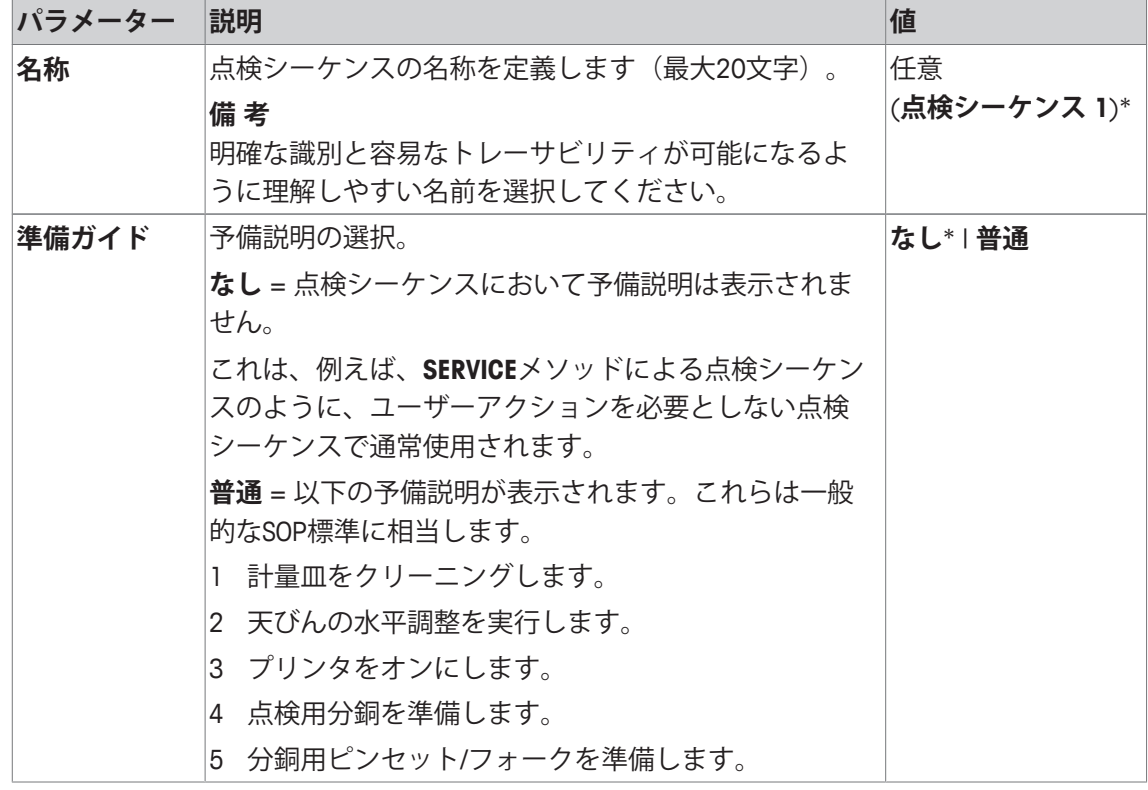

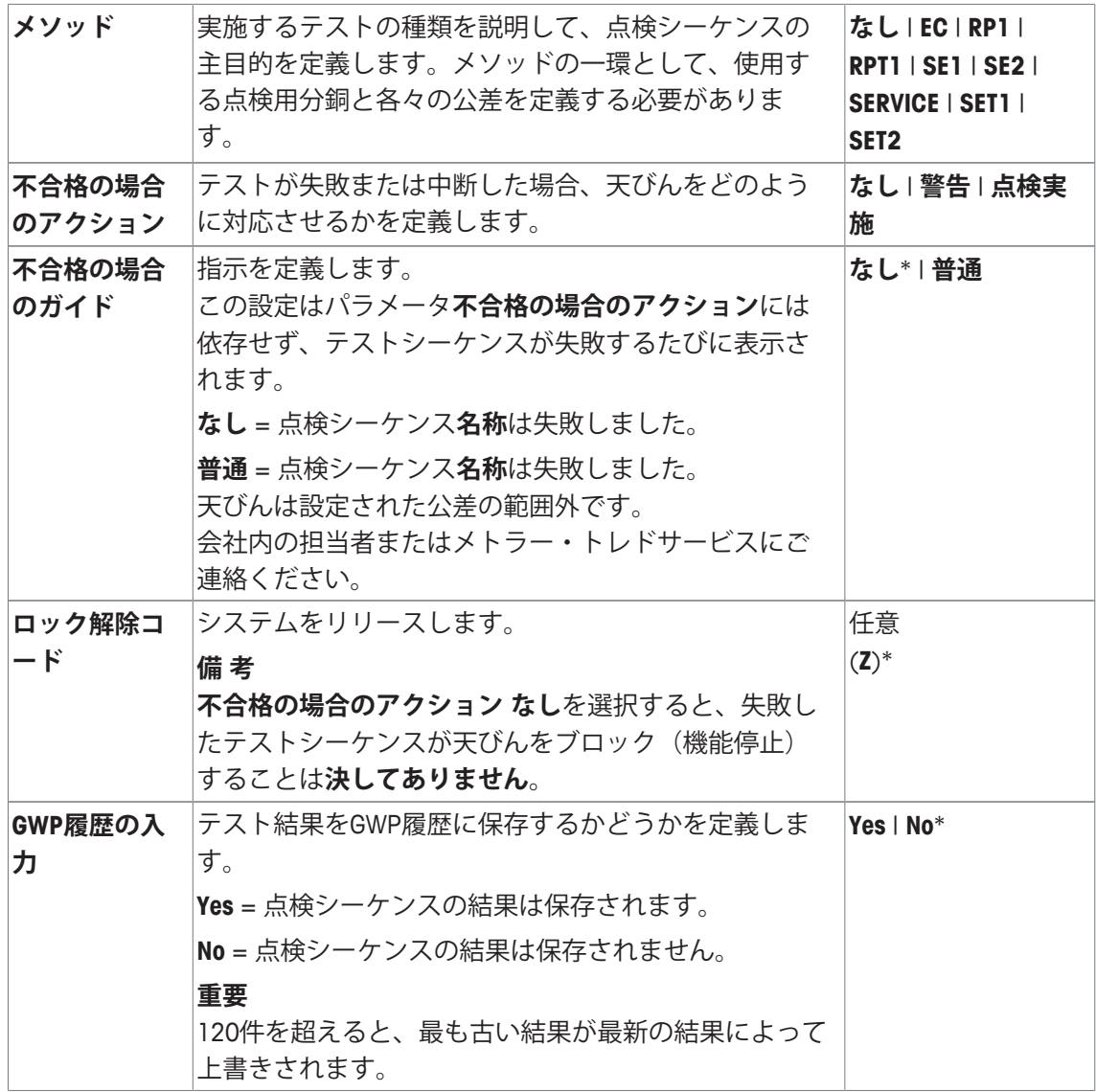

**メソッド**の詳細については、 [メソッド } 44 ページ]と**不合格の場合のアクション**[失敗時のア クション } 51 ページ]を**参照**してください。

## **5.1.2.1 メソッド**

**ナビゲーション:** [ ] > [**システム**] > [**調整 / テスト**] > **点検シーケンス** > **点検シーケンス 1** > **メソッド** メソッドは、実施するテストの種類を説明して、点検シーケンスの主目的を定義します。メソ ッドの一環として、使用する点検用分銅と各々の公差を定義する必要があります。8種類のメ ソッドがご利用になれます。

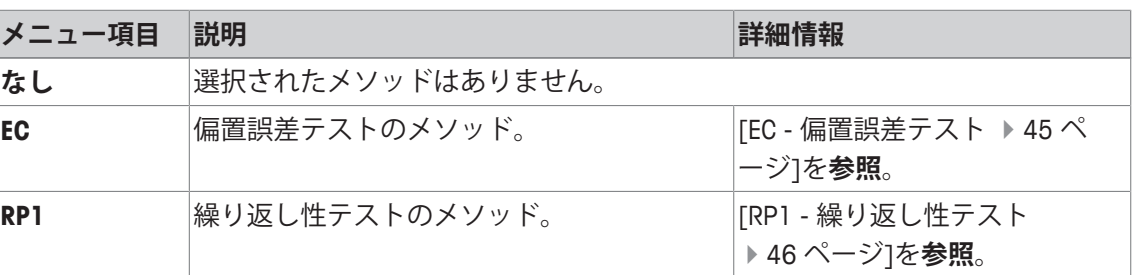

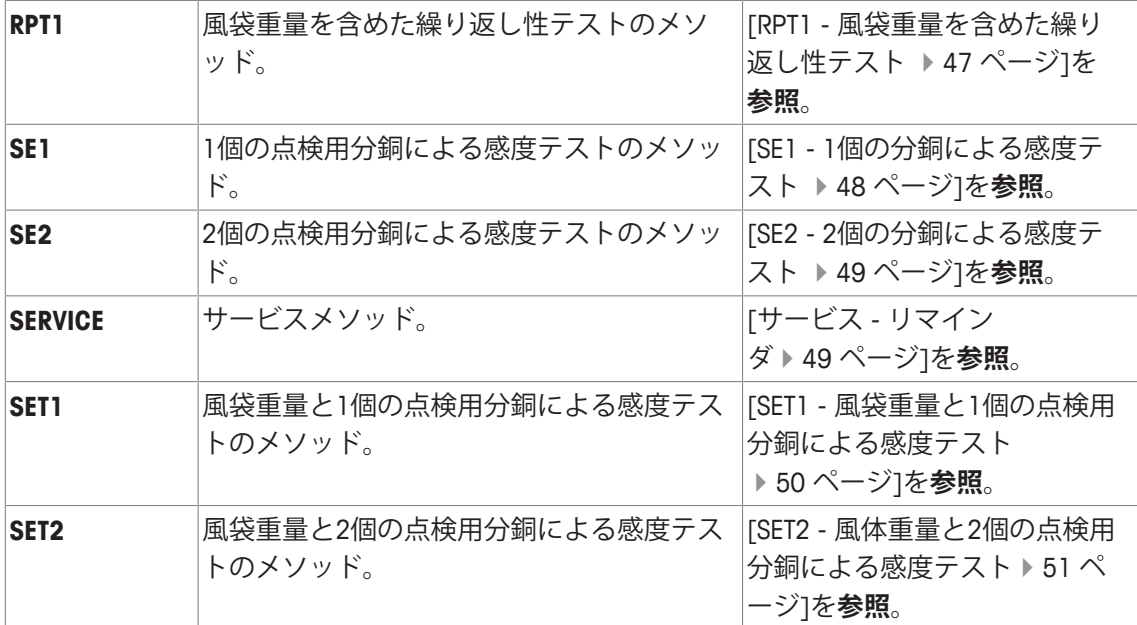

### **5.1.2.1.1 EC - 偏置誤差テスト**

**ナビゲーション:** [ ] > [**システム**] > [**調整 / テスト**] > **点検シーケンス** > **点検シーケンス 1** > **メソッド** > [**EC**]

**EC**メソッド(偏置荷重テスト)の目的は、すべての偏置誤差を希望するユーザーSOP公差内にと どめることです。

メソッドでは2つのテスト公差(メソッド公差)、すなわち **s T1** および **s T2**が使用され、それ らはテストシーケンス結果に適用されます。それらは、重量公差**T1とT2**と同様に正確に機能し ます。

## **点検用分銅**

**ナビゲーション:** [ ] > [**システム**] > [**調整 / テスト**] > **点検シーケンス** > **点検シーケンス 1** > **メソッド** > [**EC**] > **点検用分銅**

以下のパラメーターを定義できます。

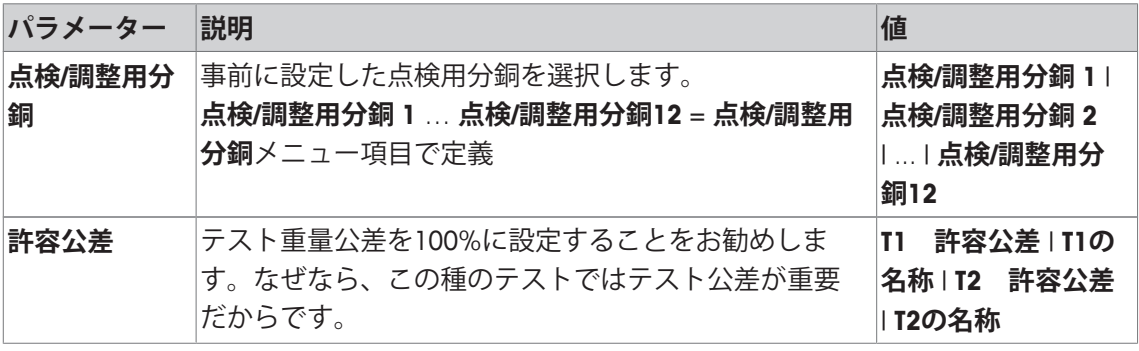

### **偏置誤差用公差**

**ナビゲーション:** [ ] > [**システム**] > [**調整 / テスト**] > **点検シーケンス** > **点検シーケンス 1** > **メソッド** > [**EC**] > **点検用分銅** > **偏置誤差の許容公差**

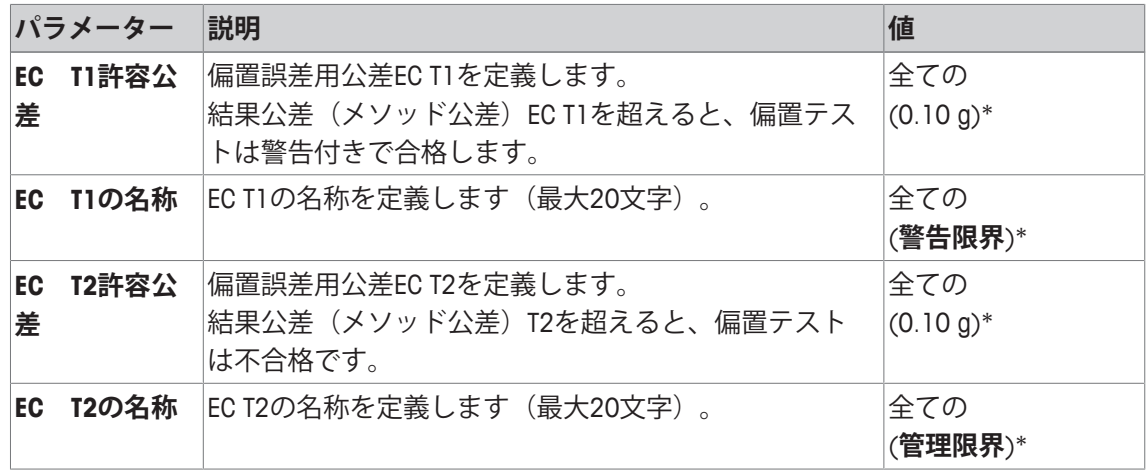

### **5.1.2.1.2 RP1 - 繰り返し性テスト**

**ナビゲーション:** [ ] > [**システム**] > [**調整 / テスト**] > **点検シーケンス** > **点検シーケンス 1** > **メソッド** > [**RP1**]

天びんの繰り返し性を測定するために、**RP1**メソッドは、1個のテスト分銅によって一連の測定 の平均と標準偏差(シンボル s)を計算します。

メソッドでは2つの結果公差(メソッド公差)、すなわち **s T1** および **s T2**が使用され、それら はテストシーケンス結果に適用されます。それらは**T1**と**T2**と同様に機能します。

### **点検用分銅**

**ナビゲーション:** [ ] > [**システム**] > [**調整 / テスト**] > **点検シーケンス** > **点検シーケンス 1** > **メソッド** > [**RP1**] > **点検用分銅** > **点検/調整用分銅**

以下のパラメーターを定義できます。

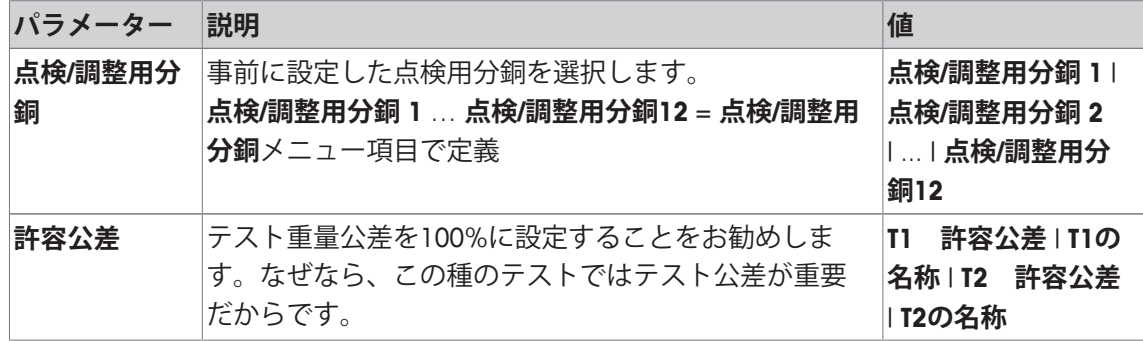

### **繰り返し性テスト用公差(s)**

**ナビゲーション:** [ ] > [**システム**] > [**調整 / テスト**] > **点検シーケンス** > **点検シーケンス 1** > **メソッド** > [**RP1**] > **点検用分銅** > **許容公差 (s)**

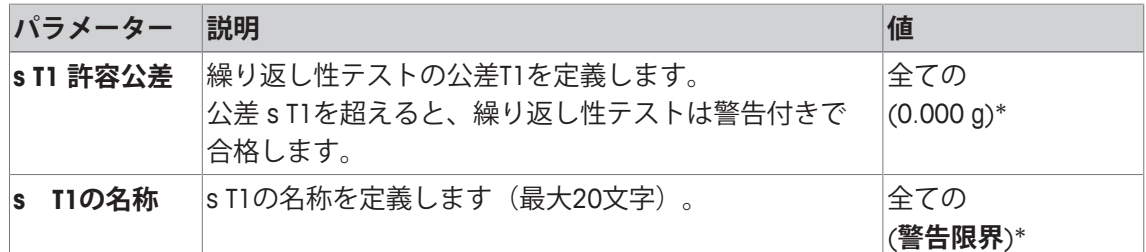

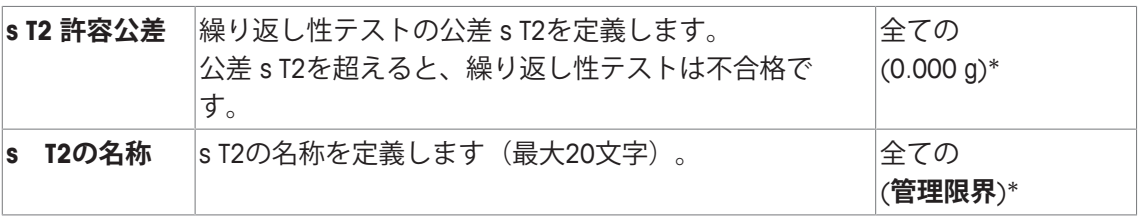

**回数設定**

**ナビゲーション:** [ ] > [**システム**] > [**調整 / テスト**] > **点検シーケンス** > **点検シーケンス 1** > **メソッド** > [**RP1**] > **点検用分銅** > **回数設定**

以下のパラメーターを定義できます。

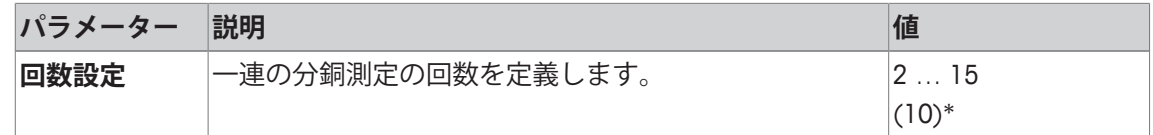

\* 工場出荷時設定

### **5.1.2.1.3 RPT1 - 風袋重量を含めた繰り返し性テスト**

**ナビゲーション:** [ ] > [**システム**] > [**調整 / テスト**] > **点検シーケンス** > **点検シーケンス 1** > **メソッド** > [**RPT1**]

**RPT1**メソッドは、天びんの繰り返し性を測定するために、2個のテスト分銅によって一連の測 定の平均と標準偏差(シンボル s)を計算します。**RP1**メソッドとは対照的に、第2テスト分銅 は風袋容器の使用をシミュレーションするために使用されます。

メソッドでは2つのテスト公差(メソッド公差)、すなわち **s T1** および **s T2**が使用され、それ らはテストシーケンス結果に適用されます。それらは、重量公差**T1とT2**と同様に正確に機能し ます。

### **風袋重量**

**ナビゲーション:** [ ] > [**システム**] > [**調整 / テスト**] > **点検シーケンス** > **点検シーケンス 1** > **メソッド** > [**RPT1**] > **風袋重量** > **点検/調整用分銅**

以下のパラメーターを定義できます。

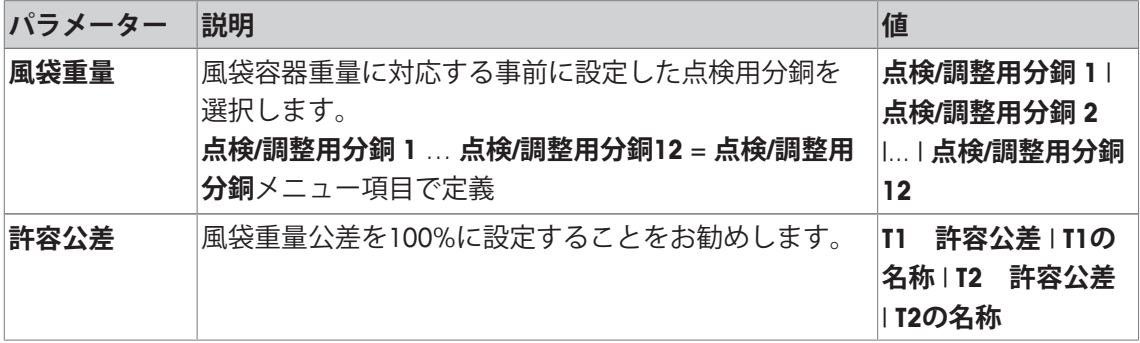

#### **点検用分銅**

**ナビゲーション:** [ ] > [**システム**] > [**調整 / テスト**] > **点検シーケンス** > **点検シーケンス 1** > **メソッド** > [**RPT1**] > **点検用分銅** > **点検/調整用分銅**

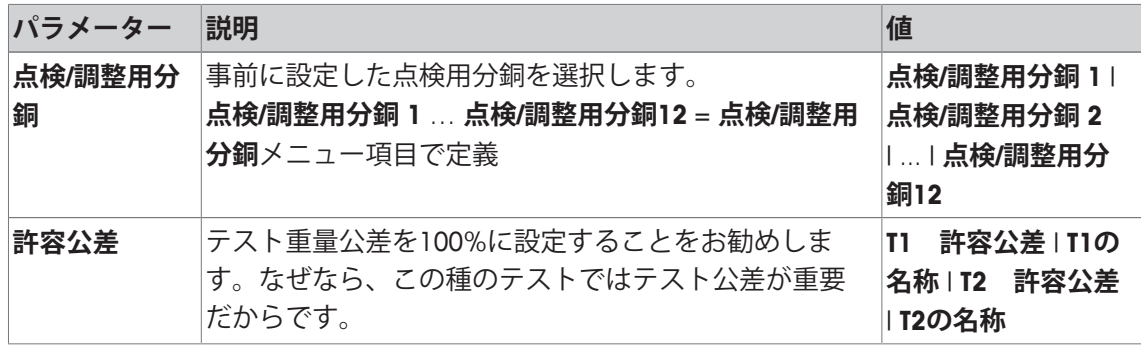

### **繰り返し性テスト用公差(s)**

**ナビゲーション:** [ ] > [**システム**] > [**調整 / テスト**] > **点検シーケンス** > **点検シーケンス 1** > **メソッド** > [**RPT1**] > **点検用分銅** > **許容公差 (s)**

以下のパラメーターを定義できます。

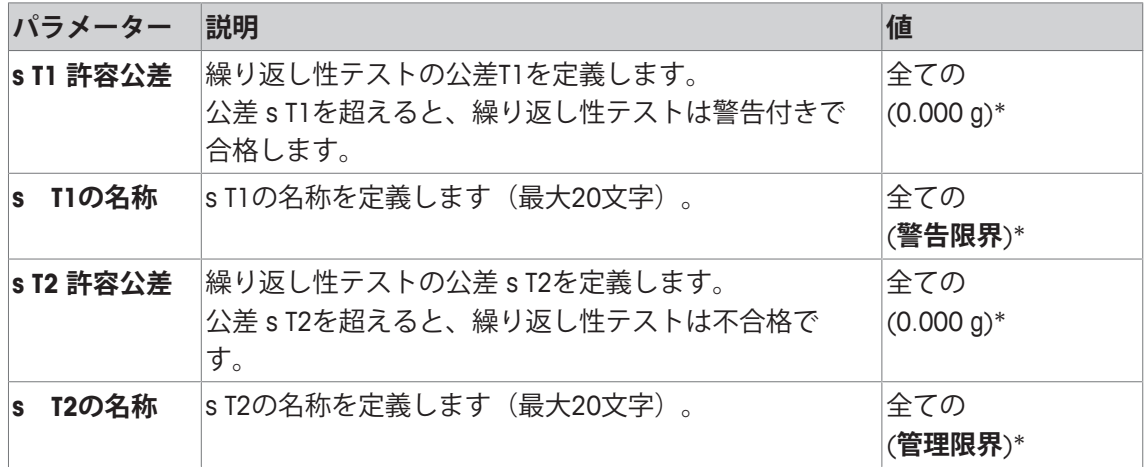

\* 工場出荷時設定

### **回数設定**

**ナビゲーション:** [ ] > [**システム**] > [**調整 / テスト**] > **点検シーケンス** > **点検シーケンス 1** > **メソッド** > [**RPT1**] > **点検用分銅** > **回数設定**

以下のパラメーターを定義できます。

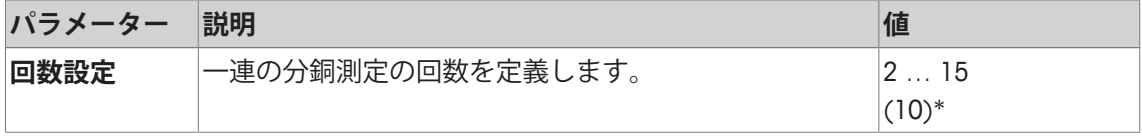

\* 工場出荷時設定

## **5.1.2.1.4 SE1 - 1個の分銅による感度テスト**

**ナビゲーション:** [ ] > [**システム**] > [**調整 / テスト**] > **点検シーケンス** > **点検シーケンス 1** > **メソッド** > [**SE1**]

**SE1**メソッドテストは、1個の点検用分銅によって天びんの感度を検査します。

### **点検用分銅**

**ナビゲーション:** [ ] > [**システム**] > [**調整 / テスト**] > **点検シーケンス** > **点検シーケンス 1** > **メソッド** > [**SE1**] > **点検用分銅** > **点検/調整用分銅**

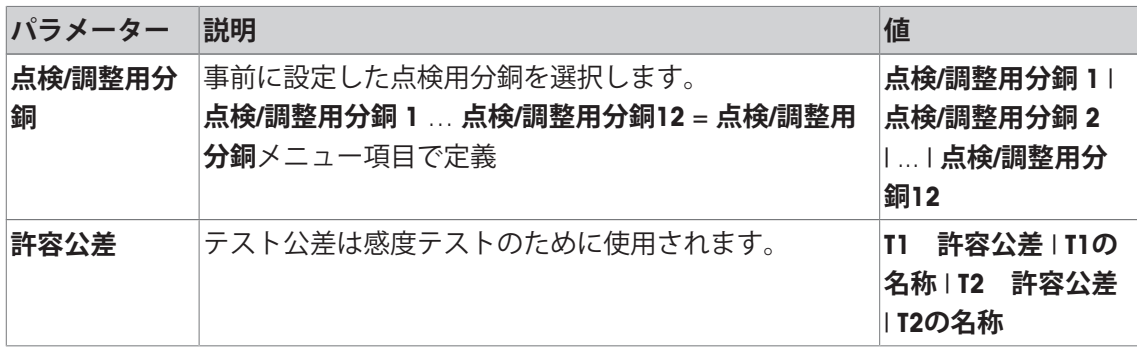

## **5.1.2.1.5 SE2 - 2個の分銅による感度テスト**

**ナビゲーション:** [ ] > [**システム**] > [**調整 / テスト**] > **点検シーケンス** > **点検シーケンス 1** > **メソッド** > [**SE2**]

**SE2**メソッドは2個のテスト分銅によって天びんの感度を検査します。

## **点検用分銅 1 および 点検用分銅 2**

**ナビゲーション:** [ ] > [**システム**] > [**調整 / テスト**] > **点検シーケンス** > **点検シーケンス 1** > **メソッド** > [**SE2**] > **点検用分銅 1** または **点検用分銅 2** > **点検/調整用分銅**

以下のパラメーターを定義できます。

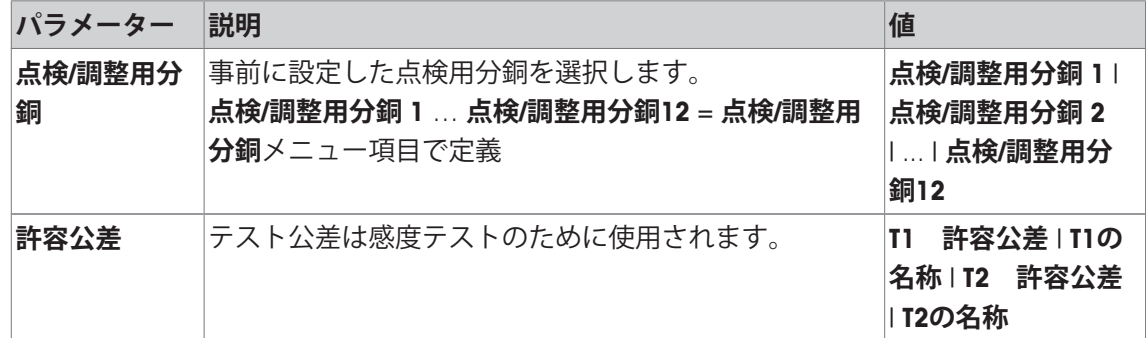

## **5.1.2.1.6 サービス - リマインダ**

**ナビゲーション:** [ ] > [**システム**] > [**調整 / テスト**] > **点検シーケンス** > **点検シーケンス 1** > **メソッド** > [**SERVICE**]

**SERVICE** メソッドは、単なるメソッド以上のリマインダとして機能します。バックグラウンド の情報として必要なさまざまなデータ(日付)の定期検査を実施するための設定です。次のサ ービス日付またはMinWeigh日付のリマインダとして使用されます。日付は定期的にチェックさ れて、設定タスクの期限が切れた時にメッセージが表示されます。**SERVICE**メソッドは早期の 事前警告としても使用できます。

**SERVICE**メソッドはまた、**準備ガイド**の表示にも使用できます。例えば、毎日、天びんの水平 調整をユーザーに指示することも可能です。このような特殊なケースでは、**準備ガイド**はテス トシーケンスで設定値を**普通**に設定する必要があります。メソッドステータスにおいてエレメ ントがまったく選択されていないことをご確認ください。

### **備 考**

ユーザーが介在せずにこのテストシーケンスを終了できるようにするには、テストシーケンス において**準備ガイド**を**なし**に設定する必要があります。

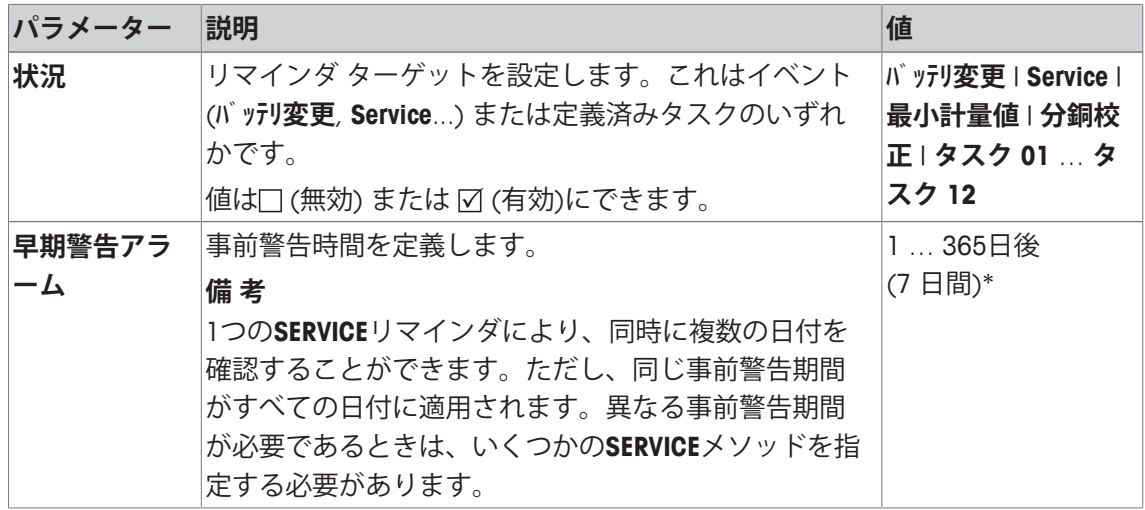

### **5.1.2.1.7 SET1 - 風袋重量と1個の点検用分銅による感度テスト**

**ナビゲーション:** [ ] > [**システム**] > [**調整 / テスト**] > **点検シーケンス** > **点検シーケンス 1** > **メソッド** > [**SET1**]

**SET1**メソッドは2個のテスト分銅によって天びんの感度を検査します。最初のテスト分銅は、 風袋容器をシミュレーションするために使用します。

### **風袋重量**

**ナビゲーション:** [ ] > [**システム**] > [**調整 / テスト**] > **点検シーケンス** > **点検シーケンス 1** > **メソッド** > [**SET1**] > **風袋重量** > **点検/調整用分銅**

以下のパラメーターを定義できます。

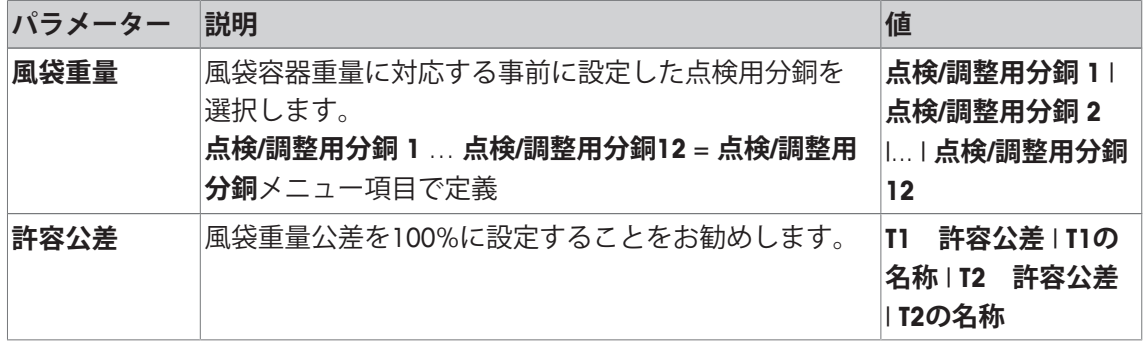

## **点検用分銅**

**ナビゲーション:** [ ] > [**システム**] > [**調整 / テスト**] > **点検シーケンス** > **点検シーケンス 1** > **メソッド** > [**SET1**] > **点検用分銅** > **点検/調整用分銅**

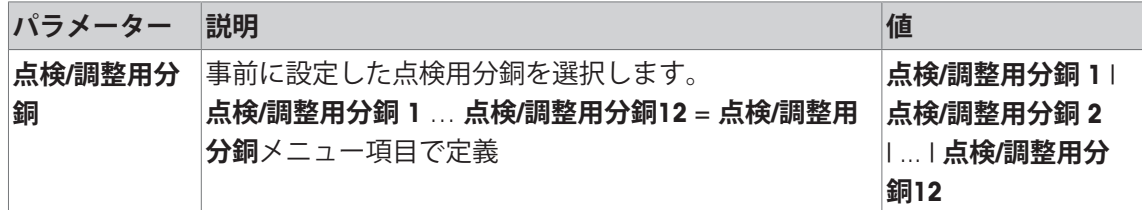

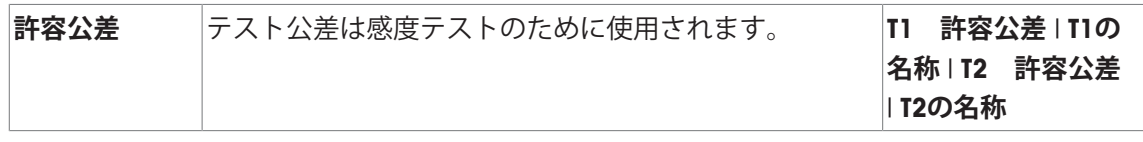

### **5.1.2.1.8 SET2 - 風体重量と2個の点検用分銅による感度テスト**

**ナビゲーション:** [ ] > [**システム**] > [**調整 / テスト**] > **点検シーケンス** > **点検シーケンス 1** > **メソッド** > [**SET2**]

**SET2**メソッドは、3個の点検用分銅によって天びんの感度を点検します。最初の点検用分銅 (風袋重量)は、風袋容器をシミュレーションするために使用します。

### **点検用分銅 1 および 点検用分銅 2**

**ナビゲーション:** [ ] > [**システム**] > [**調整 / テスト**] > **点検シーケンス** > **点検シーケンス 1** > **メソッド** > [**SET2**] > **点検用分銅 1** または **点検用分銅 2** > **点検/調整用分銅**

以下のパラメーターを定義できます。

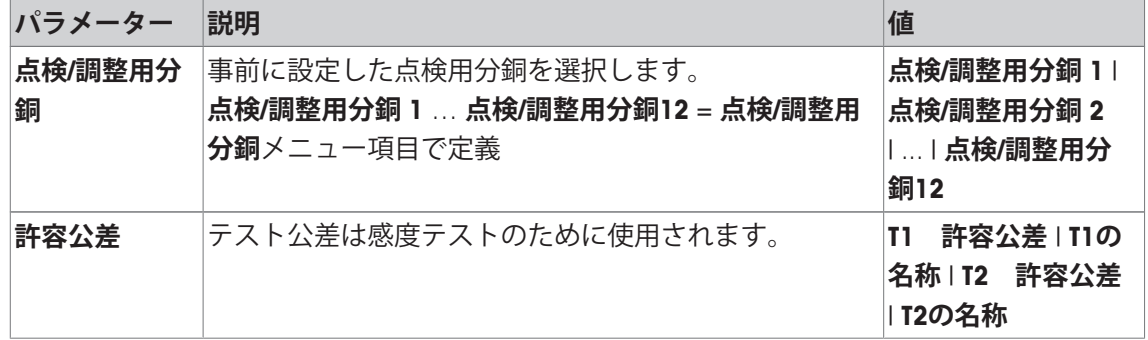

### **風袋重量**

**ナビゲーション:** [ ] > [**システム**] > [**調整 / テスト**] > **点検シーケンス** > **点検シーケンス 1** > **メソッド** > [**SET2**] > **風袋重量** > **点検/調整用分銅**

以下のパラメーターを定義できます。

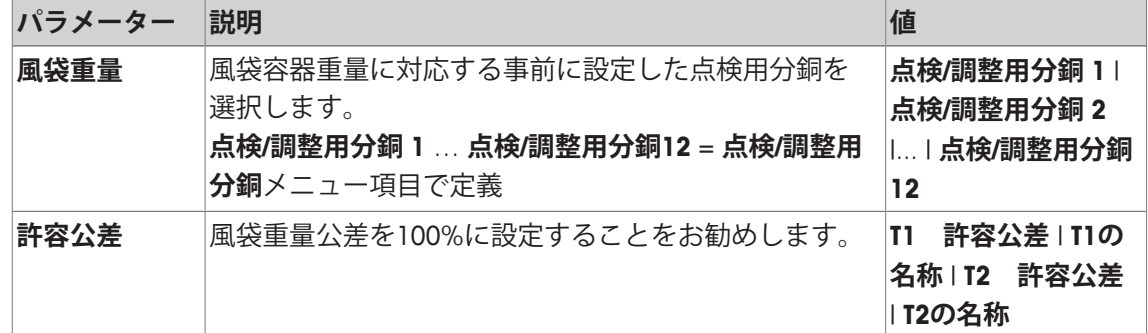

### **5.1.2.2 失敗時のアクション**

テストが失敗または中断した場合、天びんをどのように対応させるかを定義します。3種類の 動作があります。

### **警告**

**ナビゲーション:** [ ] > [**システム**] > [**調整 / テスト**] > **点検シーケンス** > **点検シーケンス 1** > **不合格の 場合のアクション** > **警告**

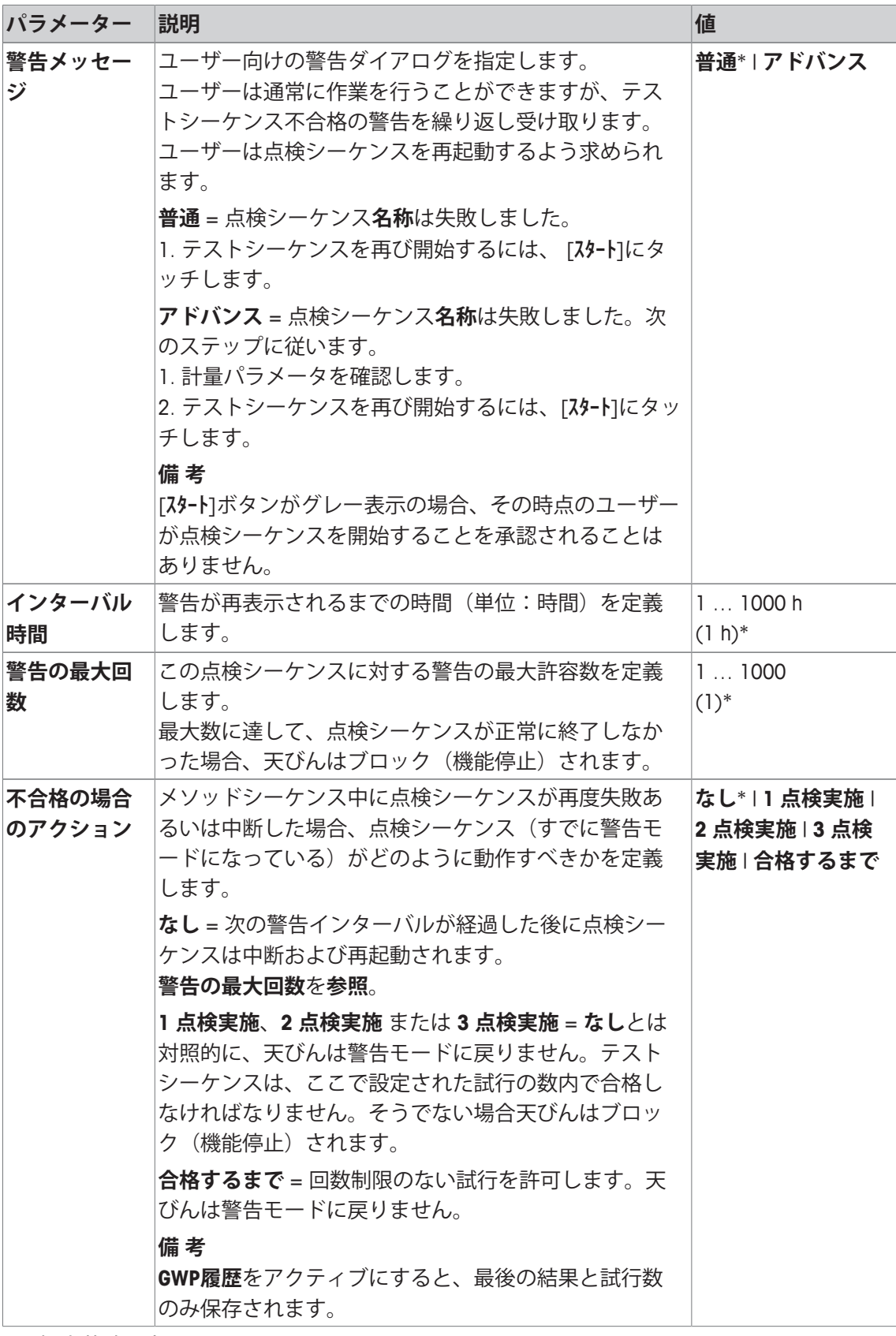

**点検実施**

**ナビゲーション:** [ ] > [**システム**] > [**調整 / テスト**] > **点検シーケンス** > **点検シーケンス 1** > **不合格の 場合のアクション** > **点検実施**

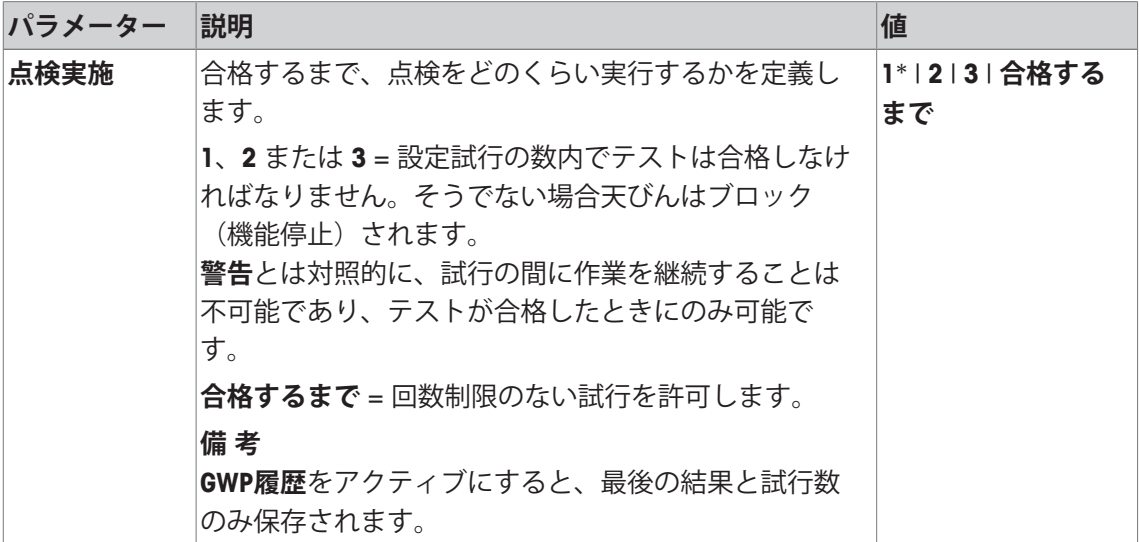

\* 工場出荷時設定

**備 考**

点検シーケンスが正常に終了すると、これ以上警告ダイアログは表示されなくなります。特定 の点検シーケンスによって天びんがブロック(機能停止)されると、リリース時に警告モード はキャンセルされて、これ以上警告メッセージは表示されません。

**5.1.3 タスク**

**ナビゲーション:** [ ] > [**システム**] > [**調整 / テスト**] > **タスク**

タスクは、点検シーケンスの実施時期と開始方法を定義します。 最大12個のタスクを定義できます。

- § 点検シーケンスは**点検シーケンス**メニューで定義できます。
- 1 [**設定**]にタッチします。 ð **タスク**ウィンドウが表示されます。
- 2 タスクに対する点検シーケンスを選択します。 **□ タスクの状態**ウィンドウが表示されます。 ð 点検シーケンスをタスクに割り当てると、名前がタスクリストに表示されます。
- 3 [**オン**]、続いて関連ボタンにタッチします。
	- ð **タスク** ウィンドウが表示されます。
- 4 設定を定義して、[**OK**]にタッチします。

ð 次の点検シーケンスを実行する日付が再計算されます。

ð 完了している各点検シーケンスの最後に、次のテストを実行する日付が計算されます。 矢印ボタンは、メニューページへの移動に使用できます。

**備 考**

タスクリストが表示されると、12個のタスクのパラメータすべてを[1]でプリントアウトでき ます。

## **5.1.3.1 テストシーケンスにタスクを割り当てます。**

**ナビゲーション:** [ ] > [**システム**] > [**調整 / テスト**] > **タスク** > **タスク 01** > [**オン**] **点検シーケンス**を選択すると、ユーザーは、すでに定義されている点検シーケンスから点検シ ーケンスを割り当てることができます。

以下のパラメーターを定義できます。

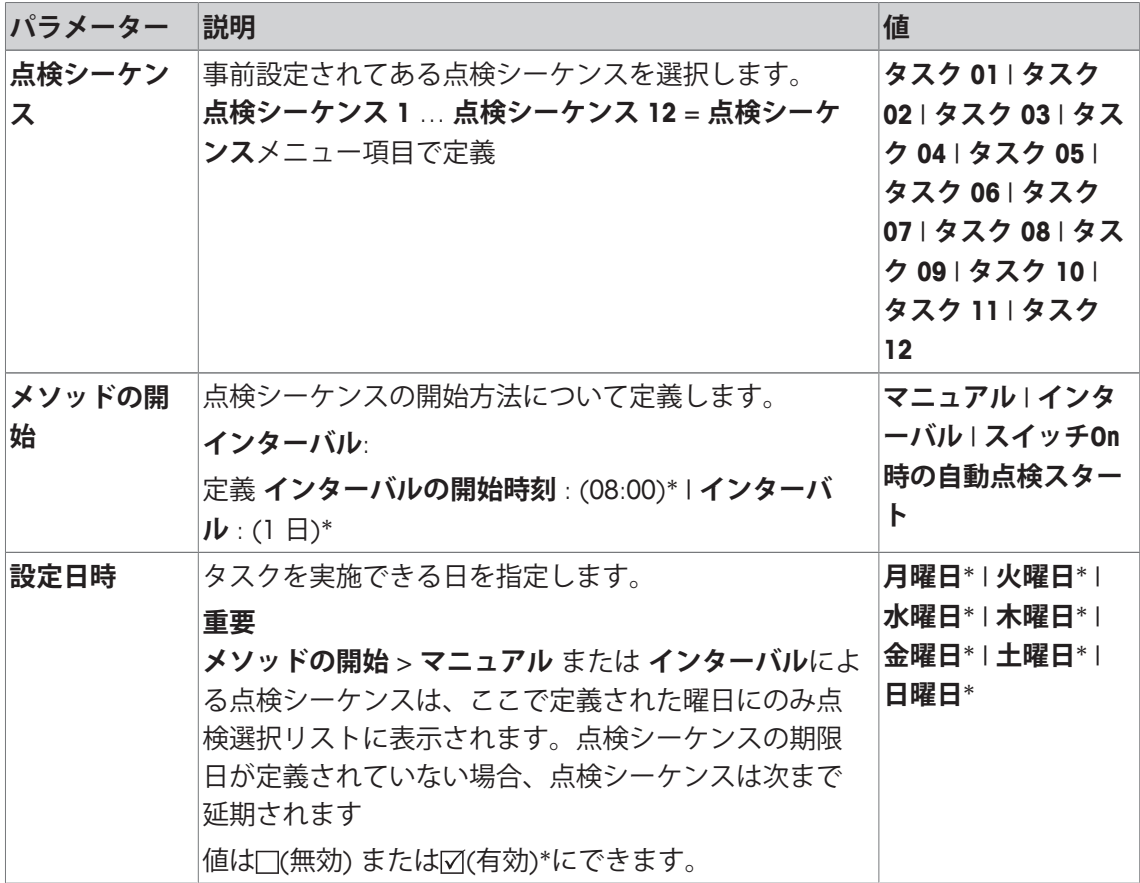

## **5.1.4 ProFACT/内部 調整方法**

**ナビゲーション:** [ ] > [**システム**] > [**調整 / テスト**] > **ProFACT/内部調整**

**ProFACT**は、Professional Fully Automatic Calibration Technology(プロふぇっしょなる完全自動調整 機構)の略称であり、事前に選択された時間および温度基準もしくはそのいずれかを基本にし て、内蔵分銅による完全に自動化された内部天びん調整を実現します。

**ProFACT/内部調整**は工場出荷時オンになっており、必要に応じてオフにできます。

以下のパラメーターを定義できます。

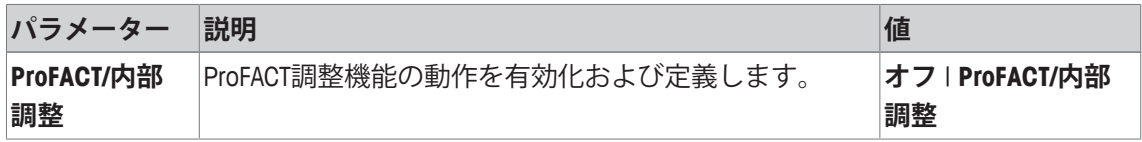

# **5.1.4.1 ProFACTパラメータの指定**

**ナビゲーション:** [ ] > [**システム**] > [**調整 / テスト**] > **ProFACT/内部調整** > [**ProFACT/内部調整**]

### **重要**

特定計量器(OIML精度クラス IIに準拠 )の場合、**ProFACT/内部調整**はオフにできません。

以下のパラメーターを定義できます。

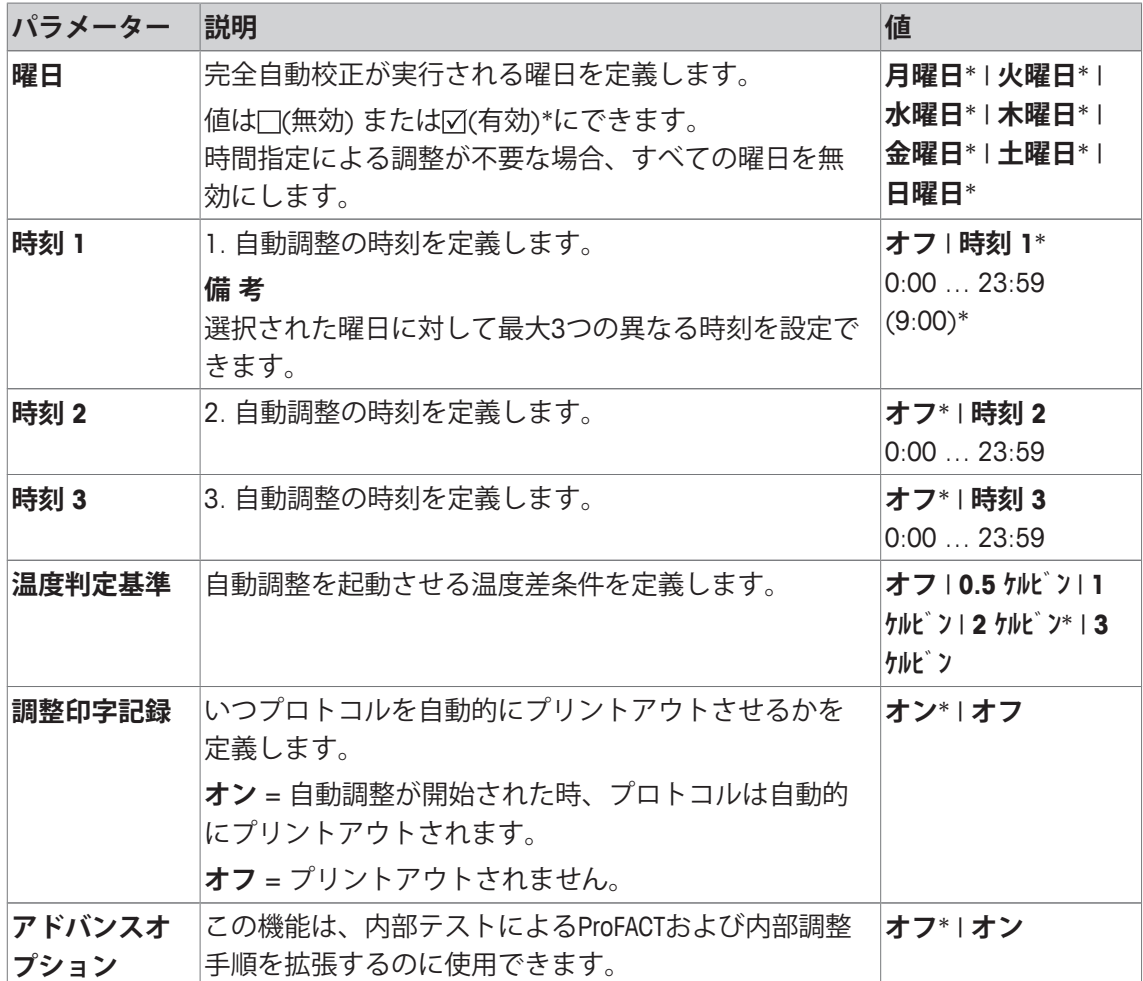

\* 工場出荷時設定

**高度なオプション**

**ナビゲーション:** [ ] > [**システム**] > [**調整 / テスト**] > **ProFACT/内部調整** > [**ProFACT/内部調整**] > **アドバ ンスオプション**

高度なオプション機能をアクティブにすることで、調整の適応により特別な要件に適合させる ことができます。

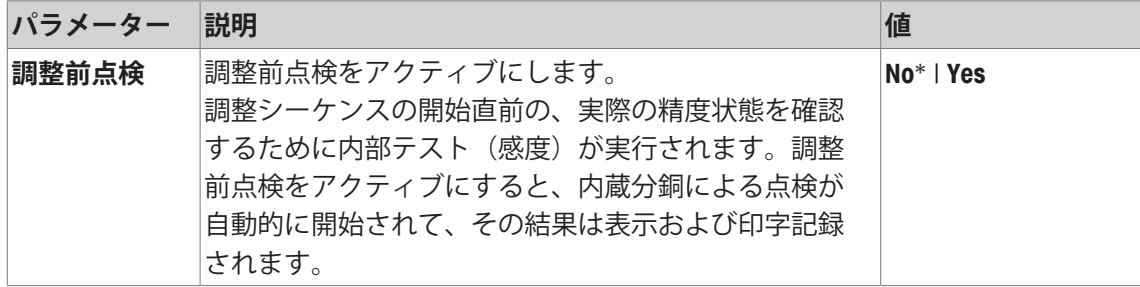

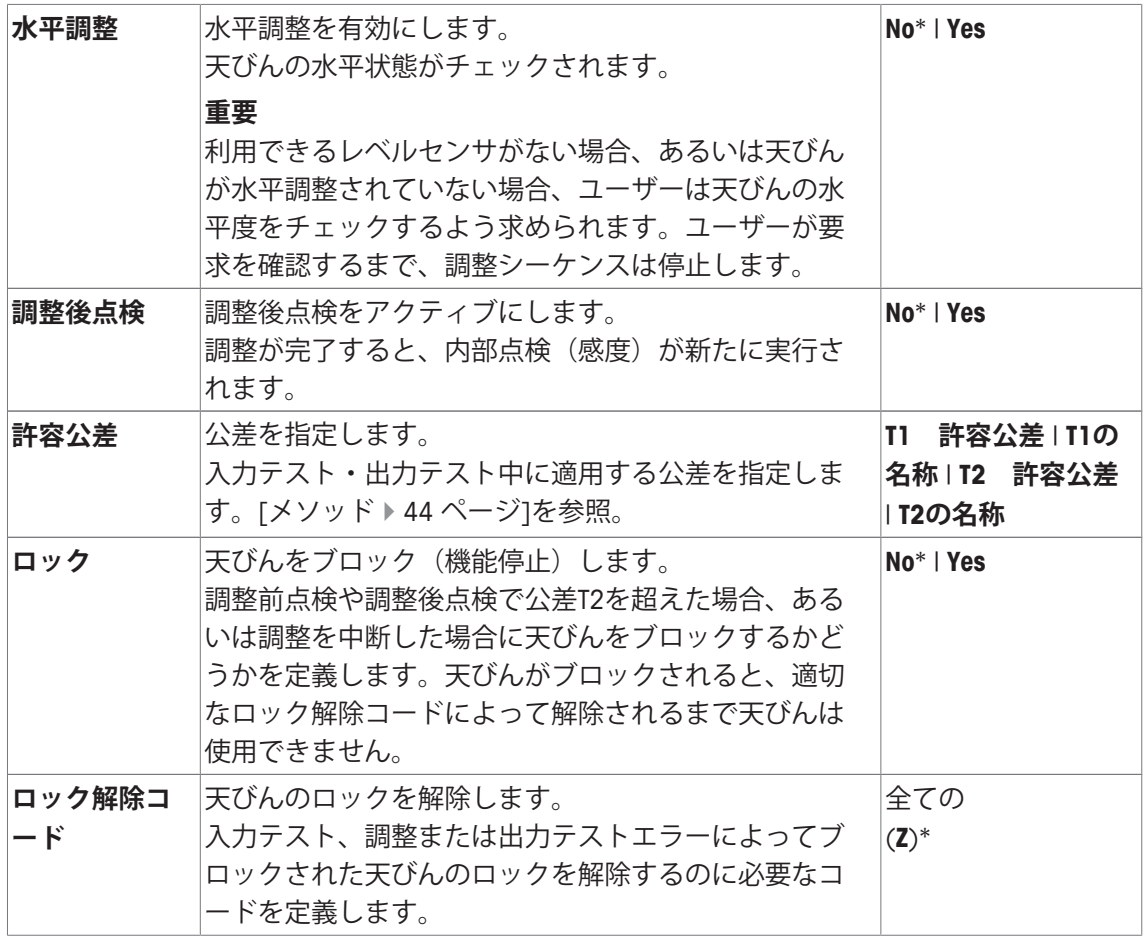

# **5.1.5 外部テスト分銅による自動調整**

### **ナビゲーション:** [ ] > [**システム**] > [**調整 / テスト**] > **自動外部調整**

外部点検/調整用分銅で作業を行う場合、この設定は、天びんが調整を必要とするときに、日付 指定をするために使用できます。

以下のパラメーターを定義できます。

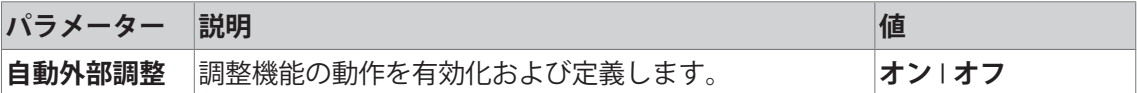

### **以下も参照してください**

■ 外部テスト分銅による調整 ) 108 ページ

# **5.1.5.1 自動調整用パラメータの定義**

自動外部調整機能の動作は、[**設定**]ボタンにタッチすることで設定できます。 以下のパラメーターを定義できます。

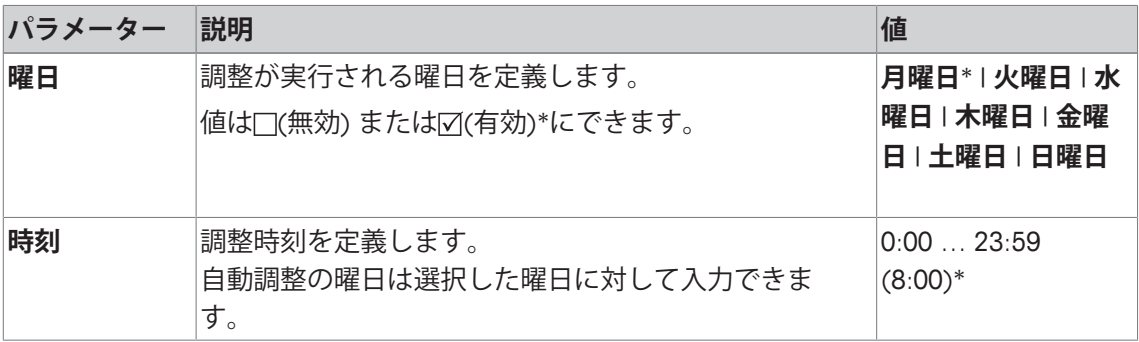

# **5.1.6 外部テスト分銅によるテスト**

**ナビゲーション:** [ ] > [**システム**] > [**調整 / テスト**] > **自動外部テスト**

この設定は、外部点検/調整用分銅によるテストを実施する日時と、天びんがリマインダメッセ ージを表示する日時を入力するために使用できます。

以下のパラメーターを定義できます。

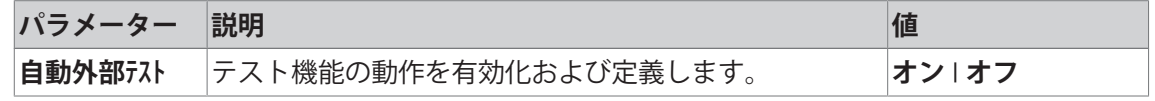

### **以下も参照してください**

■ 外部テスト分銅による調整 ▶ 108 ページ

# **5.1.6.1 外部テストするためのパラメータの定義**

自動外部テスト機能の動作は[**設定**]ボタンにタッチすることで設定できます。 以下のパラメーターを定義できます。

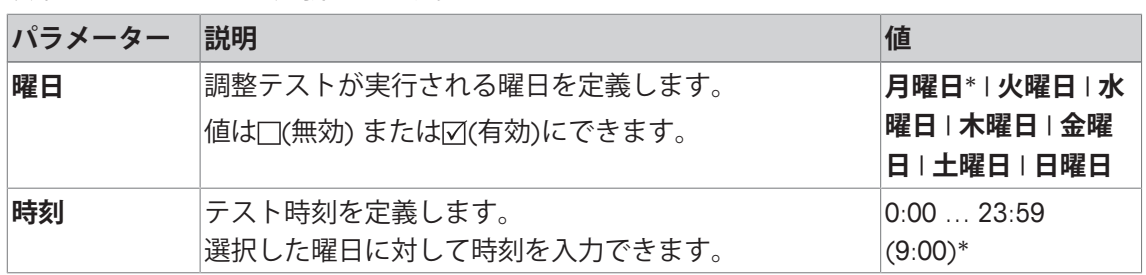

\* 工場出荷時設定

# **5.1.7 WeightLinkによるテスト**

**ナビゲーション:** [ ] > [**システム**] > [**調整 / テスト**] > **WeightLink** > [**無効**]

このサブメニューでは、 **WeightLink** 重量検証システムを有効にします。**WeightLink**による作業 の説明と推奨設定は、取扱説明書 **WeightLink**に記載されています。詳細情報については、次の サイトをご覧ください:<http://www.mt.com/weightlink>

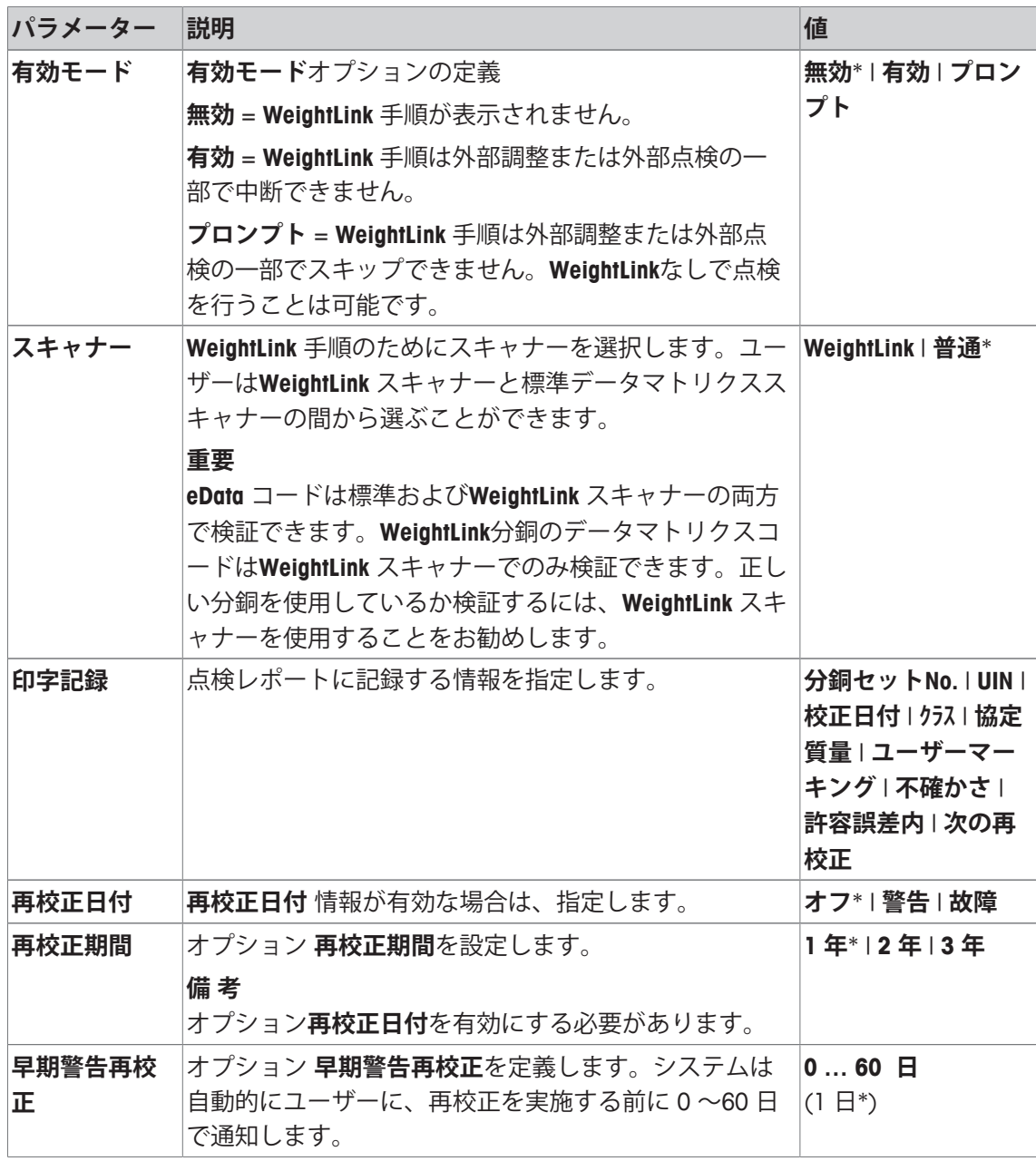

## **5.1.8 点検履歴**

**ナビゲーション:** [ ] > [**システム**] > [**調整 / テスト**] > **点検履歴**

天びんは常にすべての調整データと実行済みの点検に関する必要な結果を記録して、それらを 特殊なフェイルセーフメモリに保存します。点検履歴のオプションで、選択した結果を文書化 またはプリントアウトすることができます。

## **重要**

メモリが一杯になると(GWP履歴に対して120件)、古いエントリーから自動的に削除され て、新しいエントリーによって上書きされます。文書化の規格で希望するエントリーがプリン トアウトおよびアーカイブに保存されて、実行済み点検と調整の完全なトレーサビリティが保 証されるのを確認することが大切です。

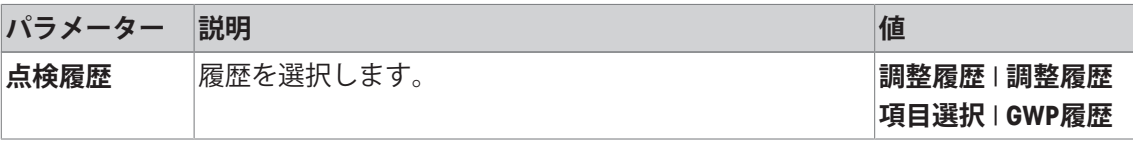

### **調整履歴**

実行済み調整のリストを示すウィンドウは、[**表示**]にタッチすることで表示できます。天びん は実行済み調整をすべて記録しますが、**調整履歴項目選択**に表示するために選択されたものだ けがリスト表示されます。各調整に関して特定のデータ、すなわち 日付と時刻、調整の種類、 温度、水平調整が表示されます。完全なリストは、[1]でプリントアウトできます。

### **調整履歴項目選択**

以下のパラメーターを定義できます。

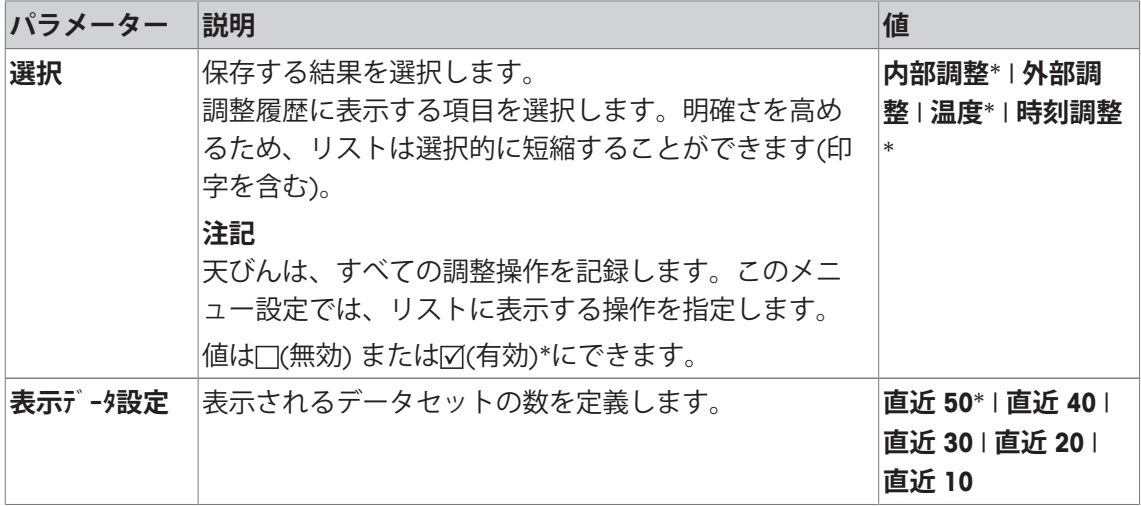

\* 工場出荷時設定

### **GWP履歴**

テストシーケンス結果のリストを示すウィンドウは、[**表示**]にタッチすることで表示できま す。表示されている入力データは[ ]によってプリントアウトできます。GWP履歴は最大120 件まで保存できます。テストシーケンスの結果のみ、GWP履歴が[**Yes**]に設定された場所に保存 されます。

## **5.1.9 プロトコル – 調整および点検報告の指定**

**ナビゲーション:** [ ] > [**システム**] > [**調整 / テスト**] > **印字記録** 調整およびテストレポートでプリントアウトされる情報は、その設定で定義できます。 矢印ボタンは、メニューページへの移動に使用できます。 以下のパラメーターを定義できます。

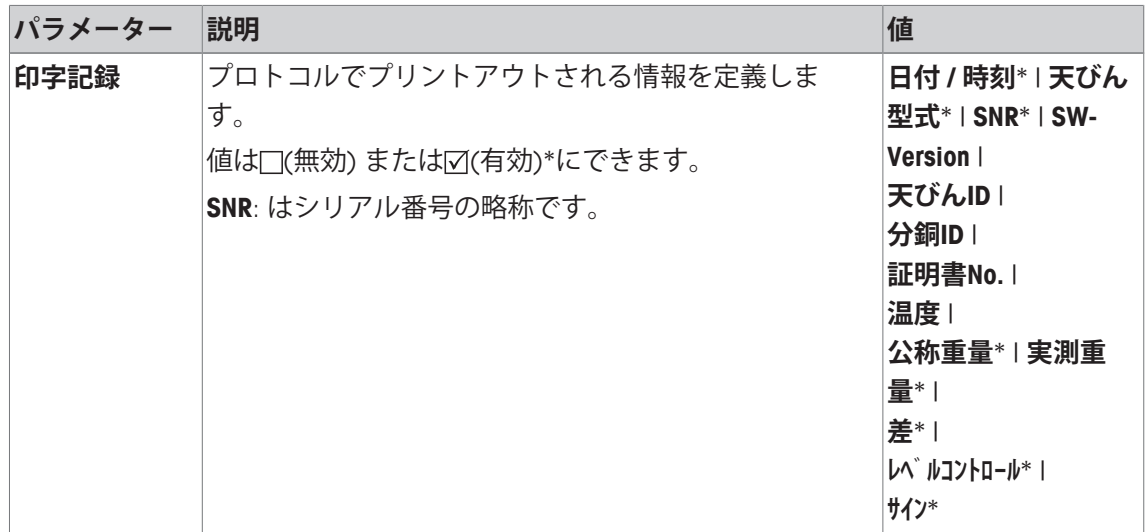

# **5.2 インフォ**

**ナビゲーション:** [ ] > [**システム**] > [**Info**]

このメニューは、天びんの識別情報を定義するのに使用でき、すべての天びん情報を表示でき ます。

# **備 考**

[**Info**]ファンクションキーは、[**表示**]キーのショートカットとして使用できます。

[ファンクションキーの選択 } 82 ページ]を**参照**。

以下のパラメーターを定義できます。

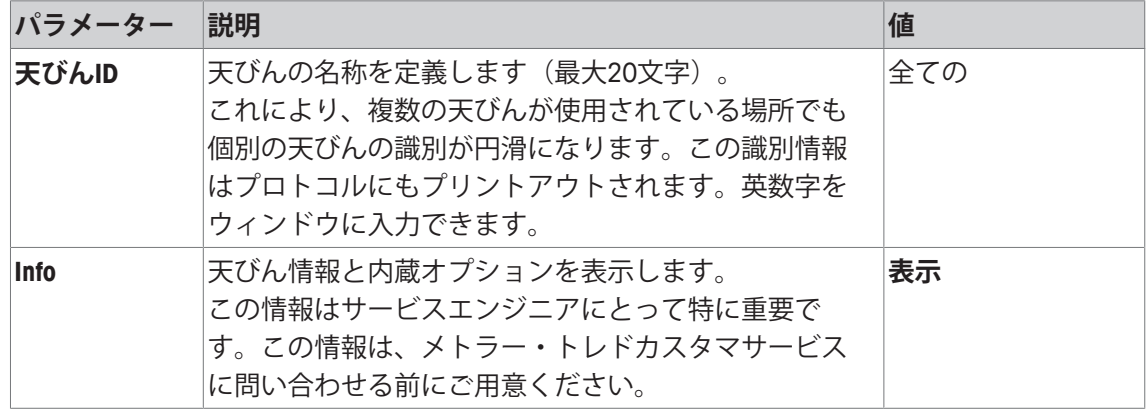

### **備 考**

天びん情報は、[ ]ボタンを押すことで記録できます(プリンタが接続されていて、周辺デバ イス設定で出力デバイスとして設定されている場合)。 [周辺機器 } 62 ページ]を参照。

# **5.3 スタンバイ**

**ナビゲーション:** [ ] > [**システム**] > [**スタンバイ**]

このメニューは、天びんの無操作の時間(その後天びんは自動的にスタンバイモードにセット される)を定義するのに使用できます。

### **重要**

天びんがスタンバイモードになる前に、天びんから荷重を取り除く必要があります。 スタンバイモード設定に関わらず、天びんが15分間操作されない場合、ディスプレイの輝度は 自動的に減少します。15分の経過中に表示されている値が変化した場合(振動等によって)、 ディスプレイ輝度が減少するまで天びんはさらに15分間待ちます。

以下のパラメーターを定義できます。

| パラメーター | 説明                                          | 値                 |
|--------|---------------------------------------------|-------------------|
| スタンバイ  | 省エネ機能を定義します。                                | オフ*   30 分   60 分 |
|        | スタンバイモードとは、[①]ボタンで天びんをオフにし    120 分   240 分 |                   |
|        | た後に天びんが移行する状態を指します。[心]ボタンを                  |                   |
|        | 押すと、天びんを再びオンにすることができます。                     |                   |

\* 工場出荷時設定

# **5.4 日付 / 時刻**

**ナビゲーション:** [ ] > [**システム**] > [**日付 / 時刻**]

このメニューは日付と時刻を設定するのに使用できます。

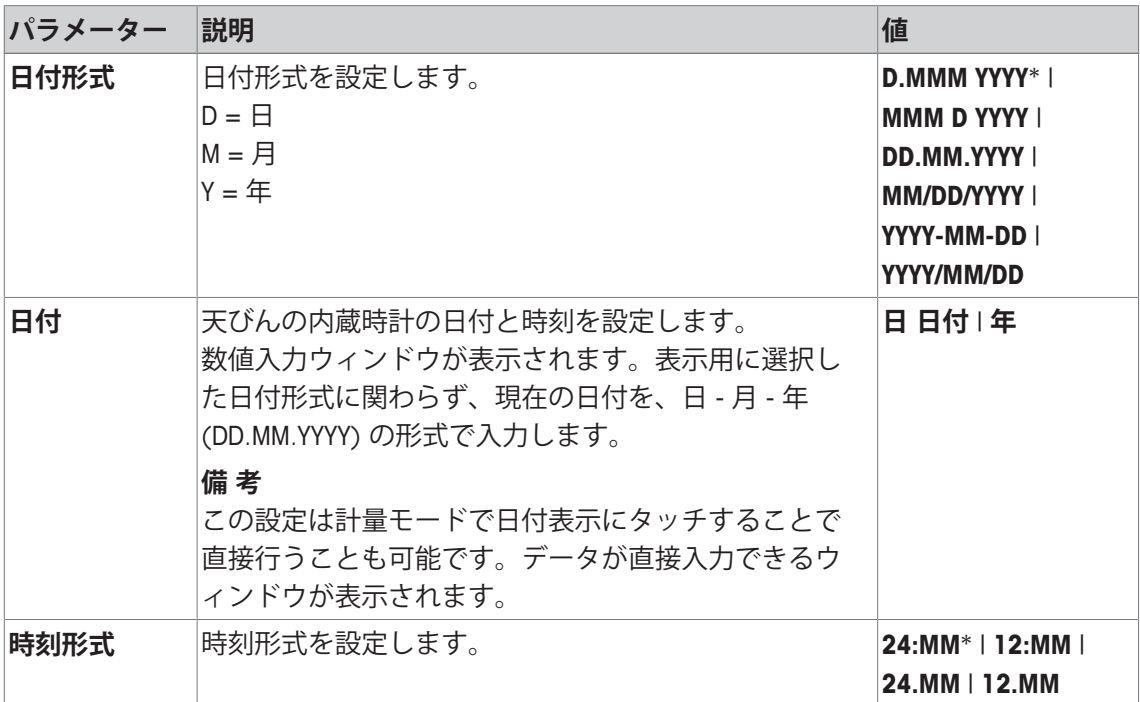

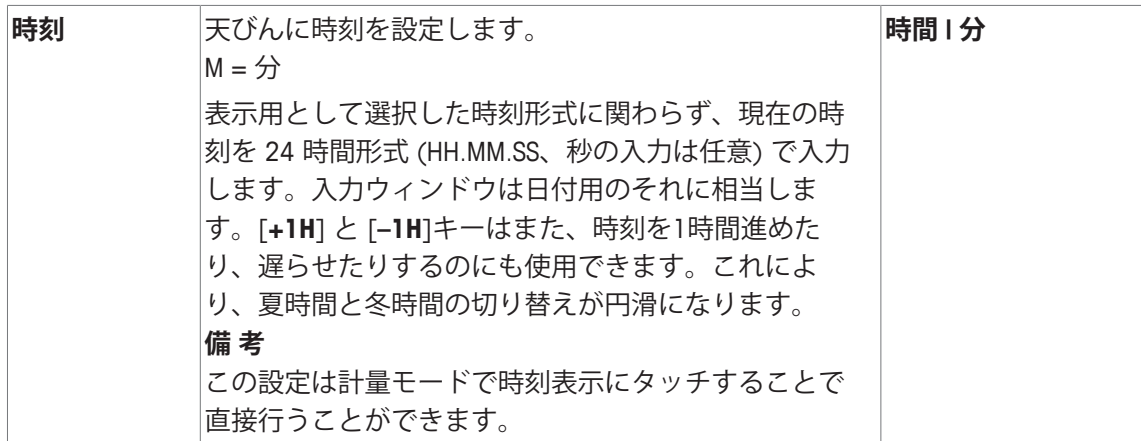

# **5.5 周辺機器**

天びんのインターフェイスに各種周辺デバイスを接続できます。このメニューは接続されるデ バイスとインターフェイスパラメータを定義するのに使用できます。

各天びんアプリケーションは特定の周辺デバイスをサポートします。周辺デバイスの制御はア プリケーションによって様々です。

これらのデバイスの各々に対して特定のインターフェイス設定オプションがあります。[**オフ**] は、このタイプのデバイスが接続されていないことを意味します。[**RS232 (標準)**] は、工場出 荷時にインストールされているRS232Cインターフェイスを示します。さらにオプションインタ フェースが利用できる場合、これらはメニューに自動的に表示されます。この時点では、工場 出荷時インストールされているRS232Cインターフェイスのパラメータのみが記述されます。

## **重要**

利用可能な各インターフェイスに対しては、1台のデバイスのみアクティブにでき、 すべての デバイスを無効にする必要があります[**オフ**]。新しいデバイスをアクティブにすると、以前に 選択したデバイスが自動的に無効にされます。

矢印ボタンは、メニューページへの移動に使用できます。

**ナビゲーション:** [ ] > [**システム**] > [**周辺機器**]

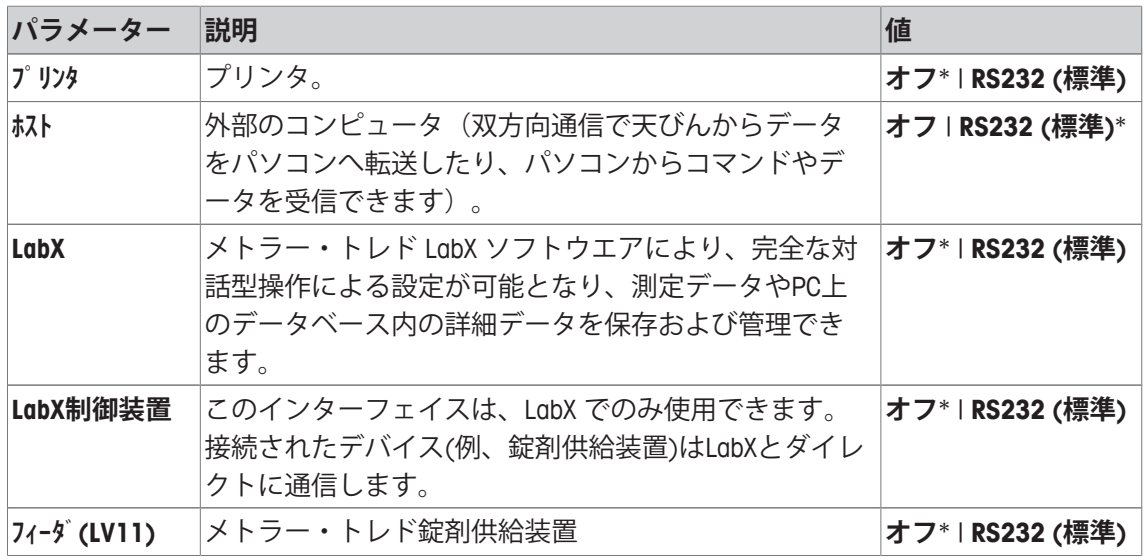

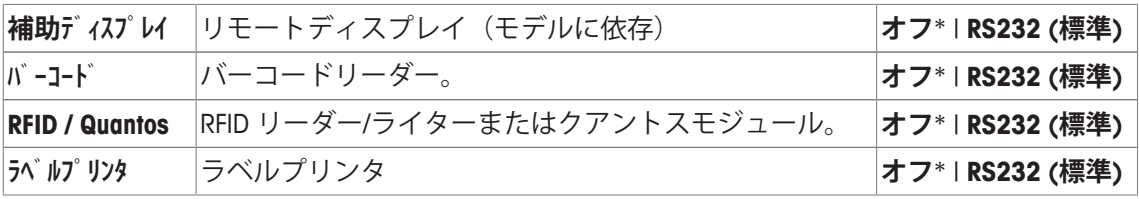

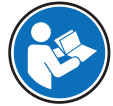

オプションインタフェースおよび様々な周辺デバイスの詳細情報は、各製品に同梱 される文書でご覧いただけます。

デバイスをアクティブにすると、このデバイスとコミュニケーションを取るためのインターフ ェイスパラメータ、すなわちボーレート、データ形式、ストップビット、ハンドシェイク、 EOLキャラクター、キャラクターセットおよび**Continuous mode**(周辺デバイス**ホスト**専用)等が[**設 定**]ボタンによって定義できます。

選択した表示言語に関わらず、これらのサブメニューは常に英語で表示されます。 以下のパラメーターを定義できます。

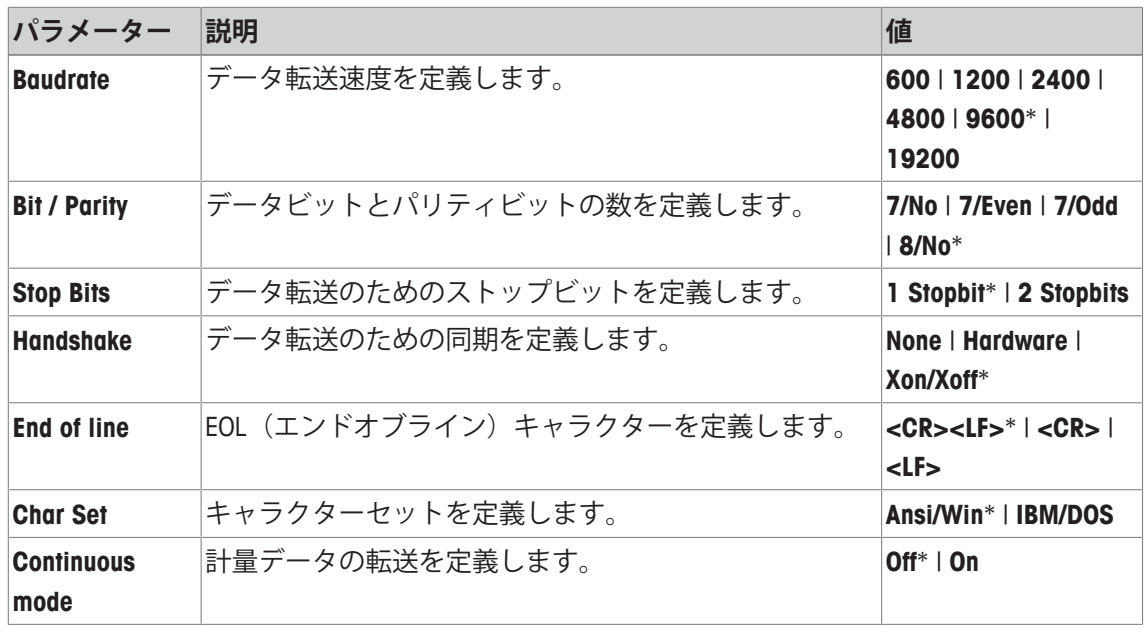

\* 工場出荷時設定

### **Continuous modeに関する情報**

**Continuous mode**では、計量データはインターフェイスを経て連続的に転送されます。 **Continuous mode**は、周辺デバイス**ホスト** と工場出荷時にインストールされているRS232Cインター フェイス [**RS232 (標準)**]でのみ利用できます。**Continuous mode**をアクティブにすると、追加設 定オプションが利用できます。

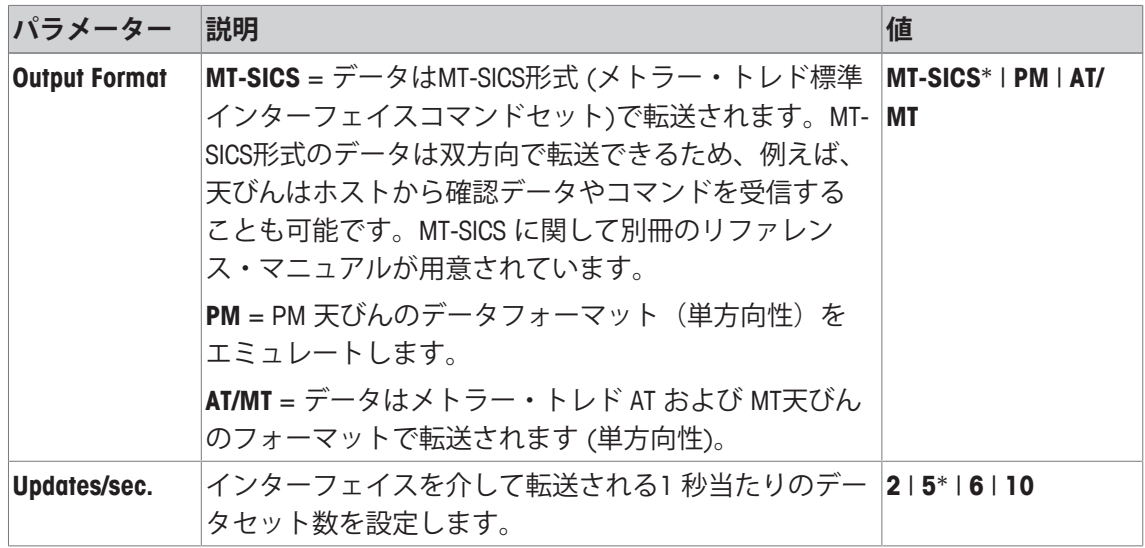

# **5.6 オプション**

**ナビゲーション: [ ] > [ システム ] > [オプション]** 

インターフェイスオプション(例、イーサネット)をインストールした後、追加アイコンがシ ステム設定に表示されます。グローバルインターフェイス設定は[**オプション**]経由で行えます。こ の内容は、オプションインターフェイスに同梱されている説明書に記載されています。このメ ニュー項目には、一般的な通信障害の発生時に役立ついくつかの基本情報のみ含まれていま す。

# **重要**

選択した表示言語に関わらず、これらのサブメニューは常に英語で表示されます。 矢印ボタンは、メニューページへの移動に使用できます。

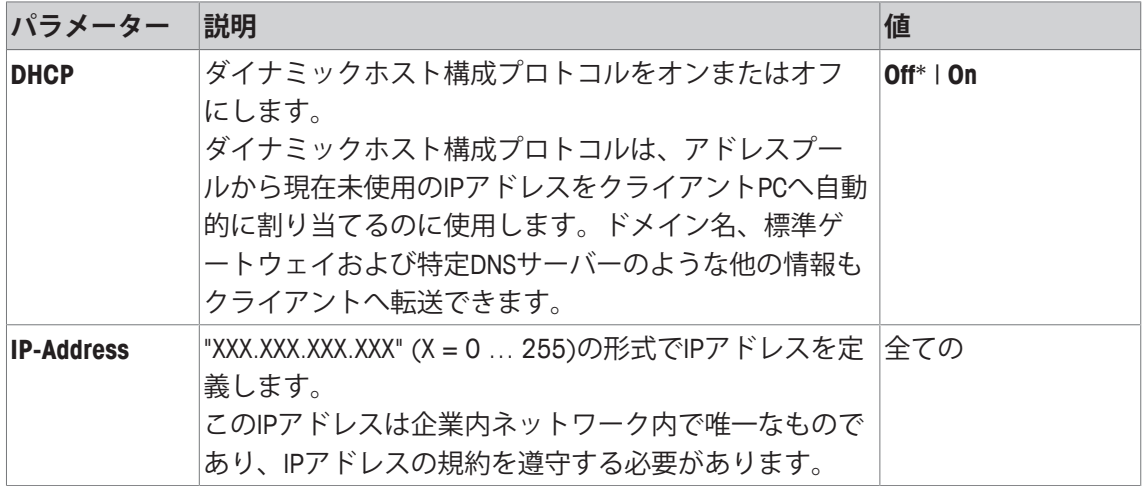

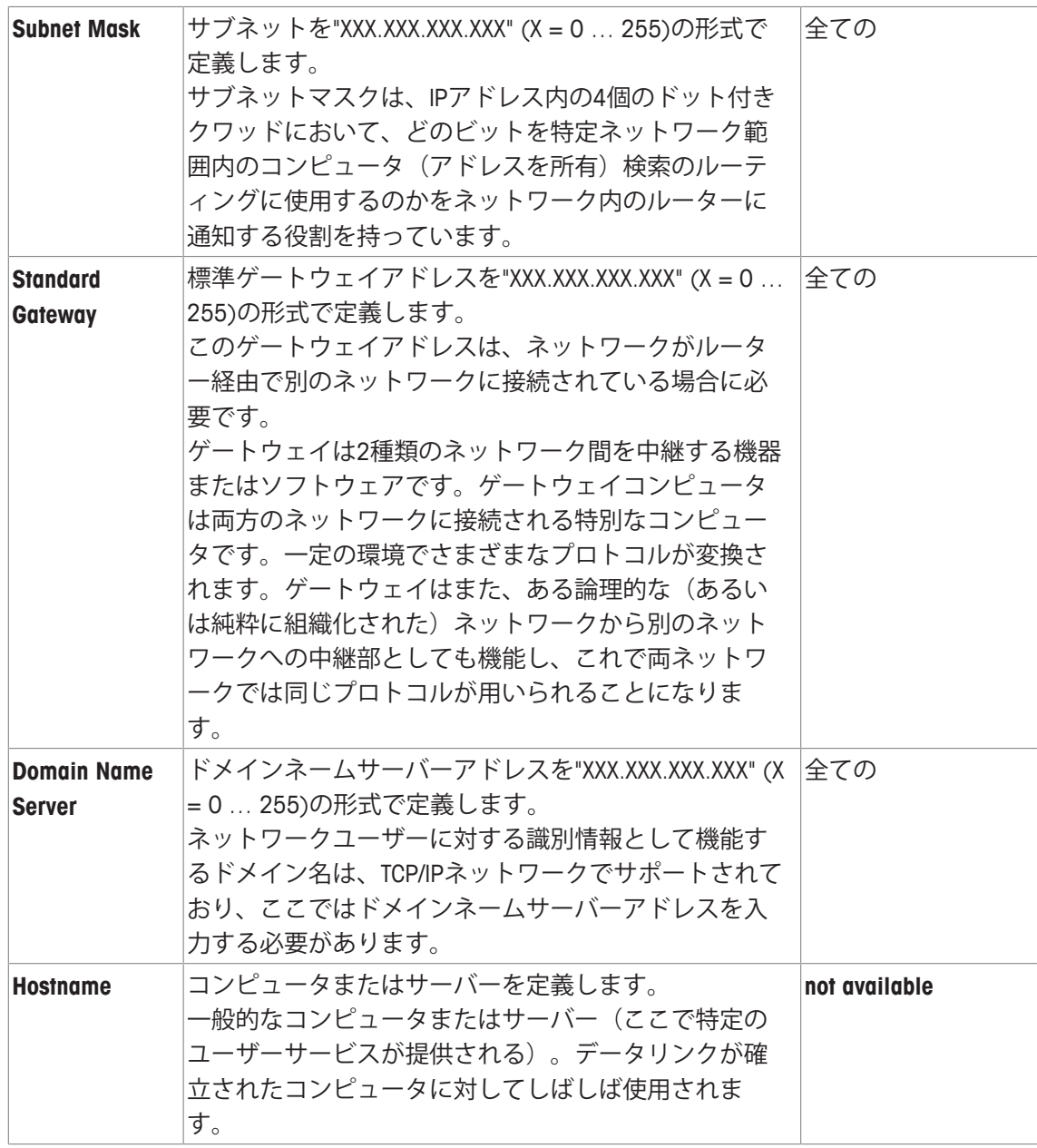

# **5.7 レベルセンサ**

**ナビゲーション: [ ] > [システム] > [レベルコントロール]** 内蔵レベルセンサは、天びんの水平状態が正しく維持されているかどうかを常に監視します。 このメニューは、レベルセンサをオンまたはオフにして、不適正な水平状態での警告の発行に 関する設定を定義するのに使用します。

水平状態については、天びんの水平調整を参照。

# **重要**

- レベルセンサは天びんの種類によって異なります。
- 天びんの中にはレベルセンサをオフに**できない**ものがあります。
- レベルセンサは右側の水平調整脚の上に位置する水準器のバックライトと連動します。レベ ルセンサがアクティブになると、水準器は点灯します。

**ナビゲーション:** [ ] > [**システム**] > [**レベルコントロール**] > **レベルコントロール** > [**設定**] 以下のパラメーターを定義できます。

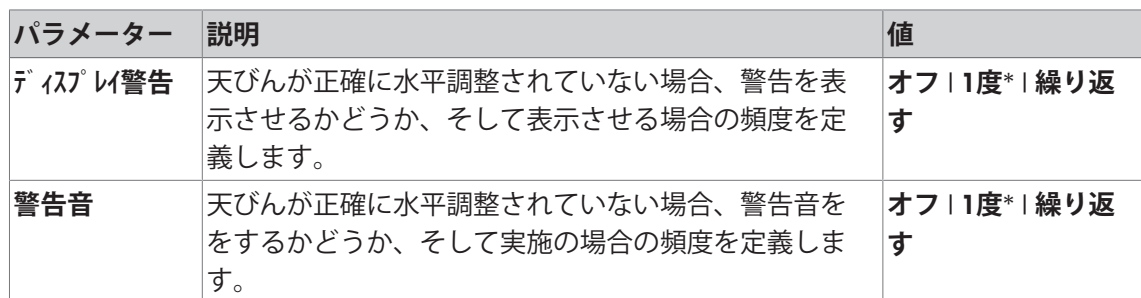

\* 工場出荷時設定

## **5.8 ユーザー設定**

**ナビゲーション:** [ ] > [**システム**] > [**ユーザ設定**]

この章では各ユーザーに適用可能な設定を定義するための手順について述べてあります。これ によって、天びんを特定の作業技術とタスクに適合させることができます。

- プリンタは、周辺機器設定において出力デバイスとして接続・有効化されています。
- 1 ユーザー設定を確認するには、[8]を押します。

2 設定を印字するには、[1]を押します。

### **例: 印字**

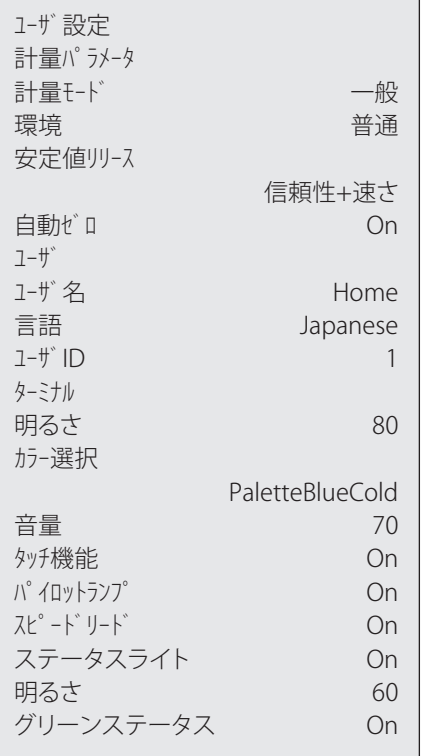

# **5.8.1 ユーザー設定の概要**

ユーザー固有の設定はシンボルの形で表示されます。個別の設定は、シンボルにタッチするこ とで表示および変更できます。

### **重要**

このメニューが管理者によって保護されている場合は、適切な ID とパスワードを入力する必要 があります。

- ユーザープロファイルが選択されます。
- 1 例えば、[**ターミナル**]にタッチします。 ð **ターミナル** ウィンドウが表示されます。
- 2 必要な設定項目を選択します(例えば、**音量**)。
- 3 設定を変更して、[**OK**]にタッチします。
- 4 中止するには、 [**C**]をタッチします。
- 5 設定項目を終了するには、[**OK**]にタッチします。
- 6 [1-<sup>ザ</sup>設定]を終了するには、[終了]にタッチするか、[△]を押します。

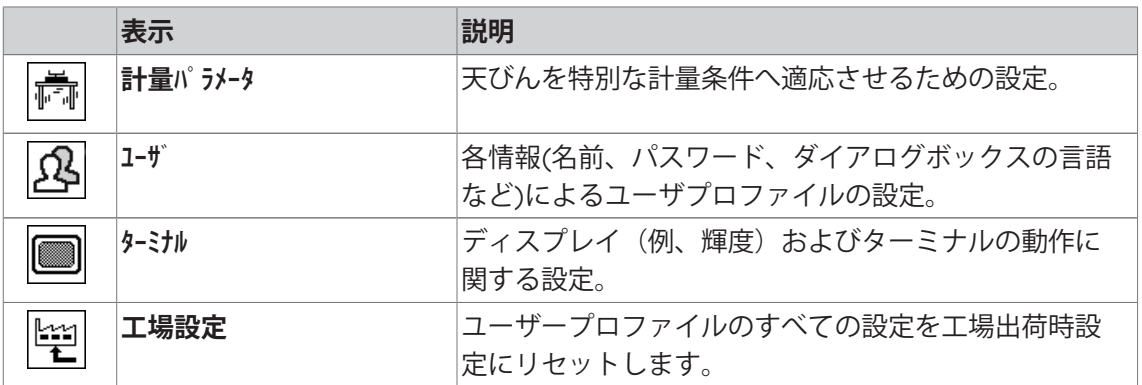

## **メニュー構造**

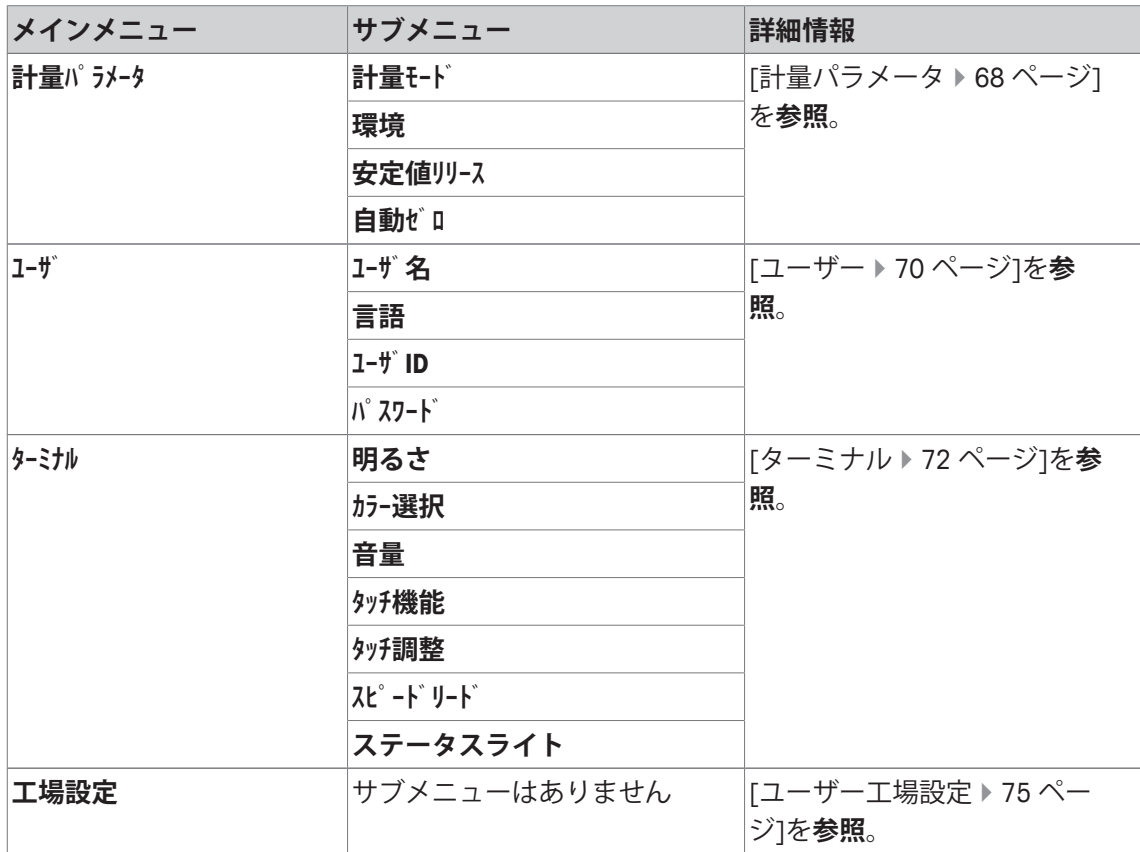

# **5.8.2 計量パラメータ**

**ナビゲーション:** [ ] > [**システム**] > [**ユーザ設定**] > [**計量パラメータ**] このメニューは、特定の要件に適合できるよう天びんをモードや周辺環境等へ適応させるのに 使用します。

## **重要**

このメニューが保護されている場合、適切なパスワードを入力する必要があります。 以下のパラメーターを定義できます。

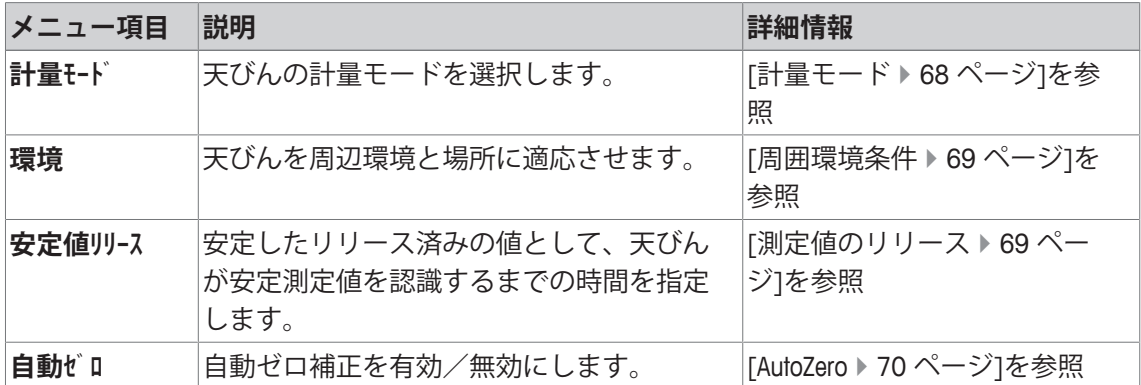

## **5.8.2.1 計量モード**

**ナビゲーション:** [ ] > [**システム**] > [**ユーザ設定**] > [**計量パラメータ**] > **計量モード**

この設定は、天びんを計量モードに適応させるのに使用します。 以下のパラメーターを定義できます。

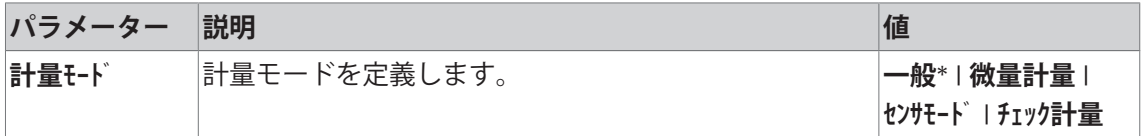

\* 工場出荷時設定

### **計量モード設定**

## **重要**

利用できる設定の数は天びんの種類によって異なります。

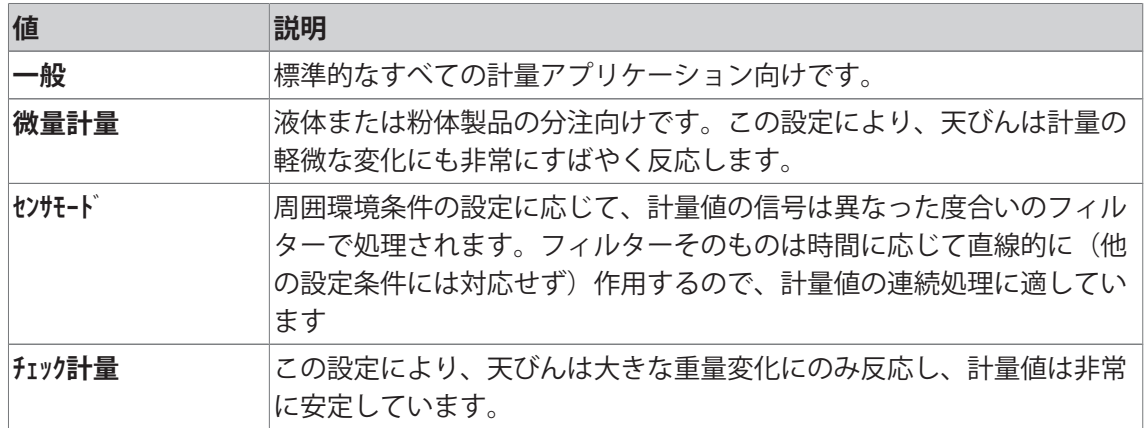

## **5.8.2.2 周囲環境条件**

**ナビゲーション:** [ ] > [**システム**] > [**ユーザ設定**] > [**計量パラメータ**] > **環境** この設定により、天びんを地域の周辺環境に適応させることができます。 以下のパラメーターを定義できます。

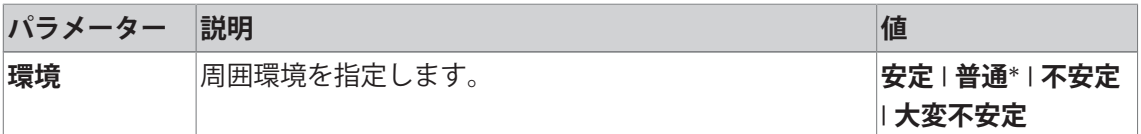

\* 工場出荷時設定

## **周囲条件の設定**

### **重要**

利用できる設定の数は天びんの種類によって異なります。

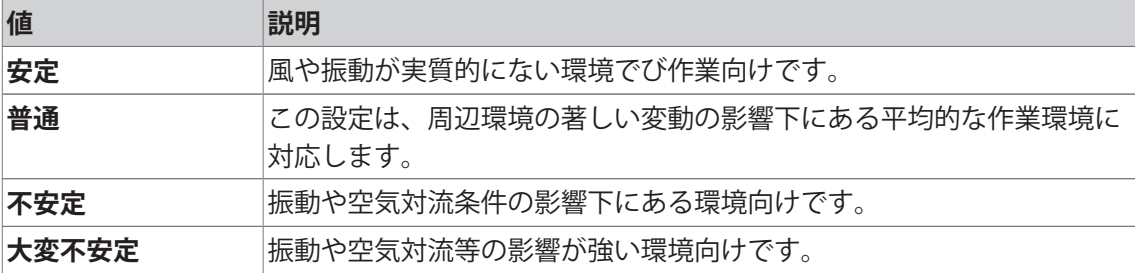

### **5.8.2.3 測定値のリリース**

**ナビゲーション:** [ ] > [**システム**] > [**ユーザ設定**] > [**計量パラメータ**] > **安定値リリース**

この設定は、天びんがどのくらい素早く計量値を安定とみなしリリースするべきかを定義する のに使用します。

以下のパラメーターを定義できます。

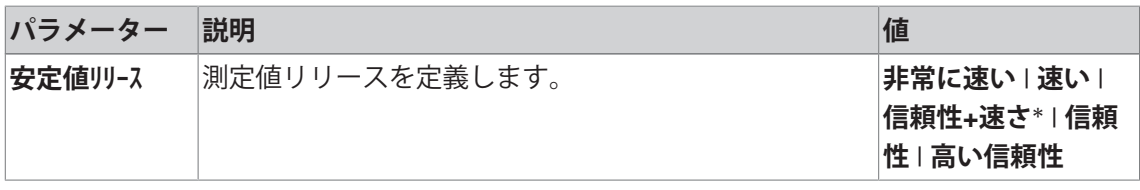

\* 工場出荷時設定

## **測定値設定**

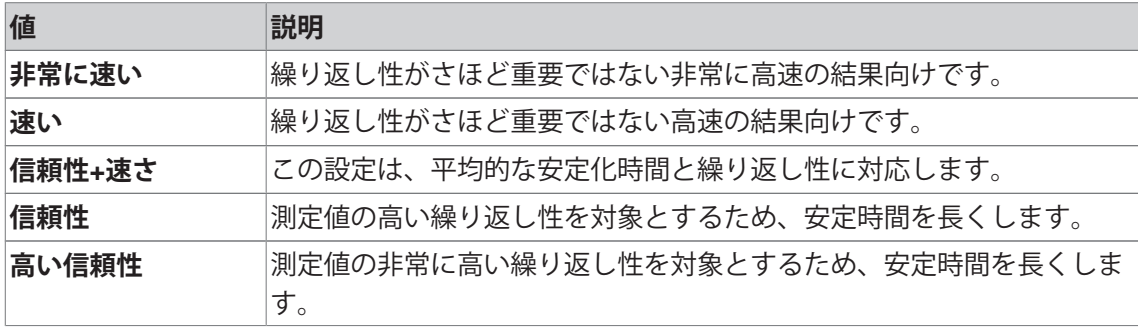

# **5.8.2.4 AutoZero**

**ナビゲーション:** [ ] > [**システム**] > [**ユーザ設定**] > [**計量パラメータ**] > **自動ゼロ** このメニュー項目は、自動ゼロ点修正のオン/オフを切り替えるのに使用します。

### **重要**

このメニュー項目は、認定済み天びんでは利用できません。 以下のパラメーターを定義できます。

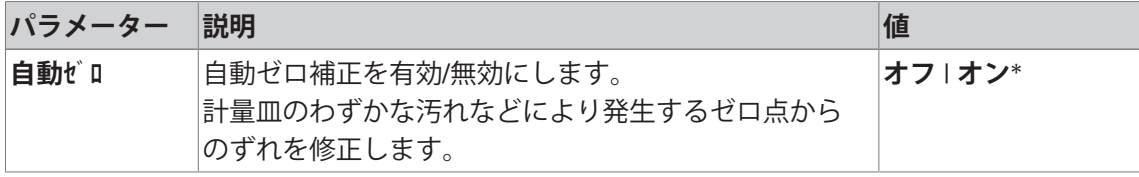

\* 工場出荷時設定

### **自動ゼロ点修正の設定**

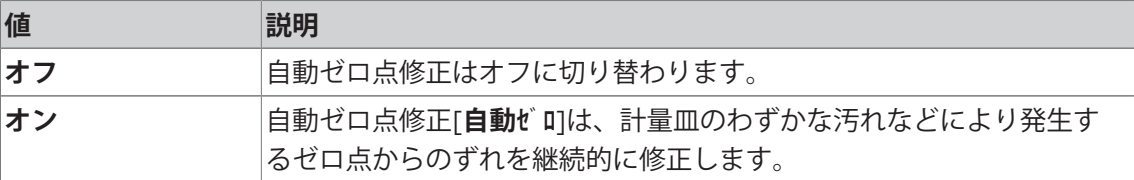

# **5.8.3 ユーザー**

**ナビゲーション:** [ ] > [**システム**] > [**ユーザ設定**] > [**ユーザ**]

このメニューは、ユーザー名、表示言語およびユーザーアクセスコードを定義するのに使用し ます。

以下のパラメーターを定義できます。

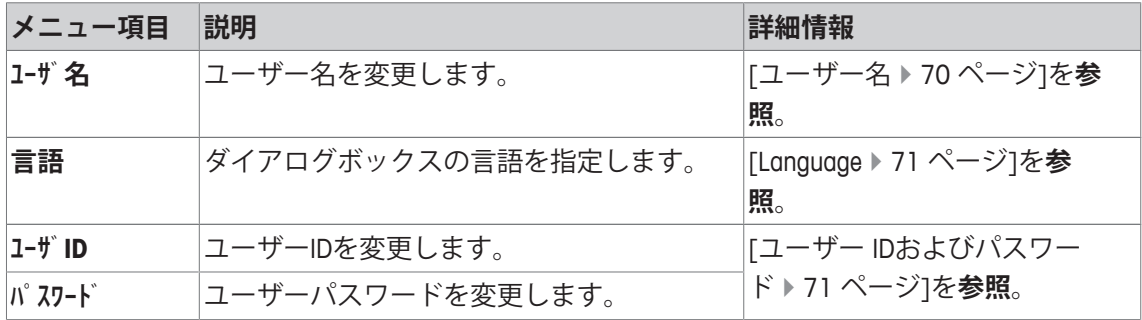

# **5.8.3.1 ユーザー名**

**ナビゲーション:** [ ] > [**システム**] > [**ユーザ設定**] > [**ユーザ**] > **ユーザ名**

その時点で有効なユーザープロファイル名をこのメニュー項目で変更できます。英数字をウィ ンドウに入力できます。

### **重要**

入力したユーザー名がすでに存在する場合、エラーメッセージが表示されます。名前の変更 後、ユーザープロファイルがディスプレイの左上と新しい名前の下のプロファイルメニュー[8] ]内に表示されます。ユーザー名もプロトコルにプリントアウトされます。
- ユーザープロファイルが選択されます。
- 1 **ユーザ名**の横の関連ボタンにタッチします。 ð 英数字入力ウィンドウが表示されます。
- 2 名称を入力し、 [**OK**]にタッチします。

以下のパラメーターを定義できます。

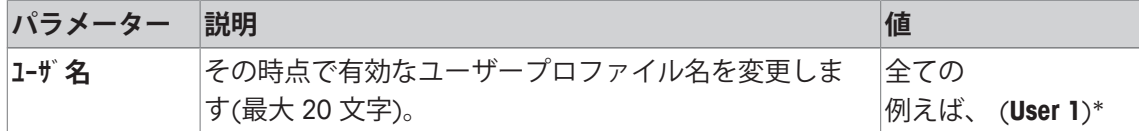

\* 工場出荷時設定

#### **5.8.3.2 Language**

**ナビゲーション:** [ ] > [**システム**] > [**ユーザ設定**] > [**ユーザ**] > **言語**

このメニュー項目は表示言語を選択するのに使用できます。言語は即時に変更されます。すべ てのウィンドウとメッセージは選択言語で表示されます。

例外: システム設定のインターフェイスパラメータには常に英語が使用されます。

#### **重要**

表示言語が変更された場合、管理者およびユーザーのアクセスコード (パスワードと ID) を入力 できなくなる可能性があります。。したがって、ID とパスワードは、常に定義した言語で入力 する必要があります。

- コーザープロファイルが選択されます。
- 1 **言語**の横の関連ボタンにタッチします。

ð 選択ウィンドウが表示されます。

- 2 希望する言語にタッチします。
- 3 設定項目を終了するには、[**OK**]にタッチします。

以下のパラメーターを定義できます。

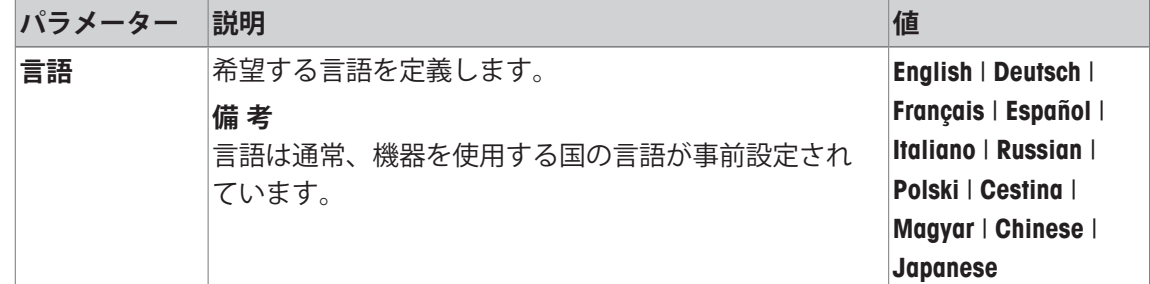

### **5.8.3.3 ユーザー IDおよびパスワード**

**ナビゲーション:** [ ] > [**システム**] > [**ユーザ設定**] > [**ユーザ**] > **ユーザID** または **パスワード** その時点で有効なユーザーアクセスコードは、同じダイアログを持つこれらの 2 つのメニュー 項目で変更できます。これらのコードは、管理者によってユーザーレベルのアクセスが制限さ れているメニュー領域へのアクセスに必要です。 既存の ID またはパスワードを削除して、新しいコードを入力しないと、エラーメッセージが表 示されます。

**重要**

これらの両方のメニュー項目へのアクセスが管理者によって保護されている場合、コードを変 更する前に現在の ID およびパスワードを入力する必要があります。

- § ユーザープロファイルが選択されます。
- 1 **ユーザID** または **パスワード**の横の関連ボタンにタッチします。
	- ð 英数字入力ウィンドウが表示されます。
- 2 名称を入力し、 [**OK**]にタッチします。

以下のパラメーターを定義できます。

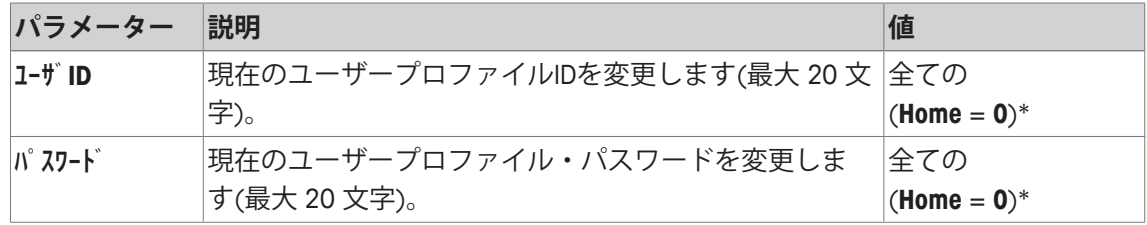

\* 工場出荷時設定

### **5.8.4 ターミナル**

**ナビゲーション:** [ ] > [**システム**] > [**ユーザ設定**] > [**ターミナル**]

このメニューは、特定要件と調整されたディスプレイに適合できるようターミナルを適応させ るのに使用します。

1 [**ターミナル**]にタッチします。

ð **ターミナル**ウィンドウが表示されます。

- 2 必要な設定項目(例えば、**明るさ**)を選択して、次に関連するボタンを押します。 ð **明るさ**ウィンドウが表示されます。
- 3 プラスまたはマイナスの矢印キーをタッチして、[**OK**]にタッチします。

矢印ボタンは、メニューページへの移動に使用できます。

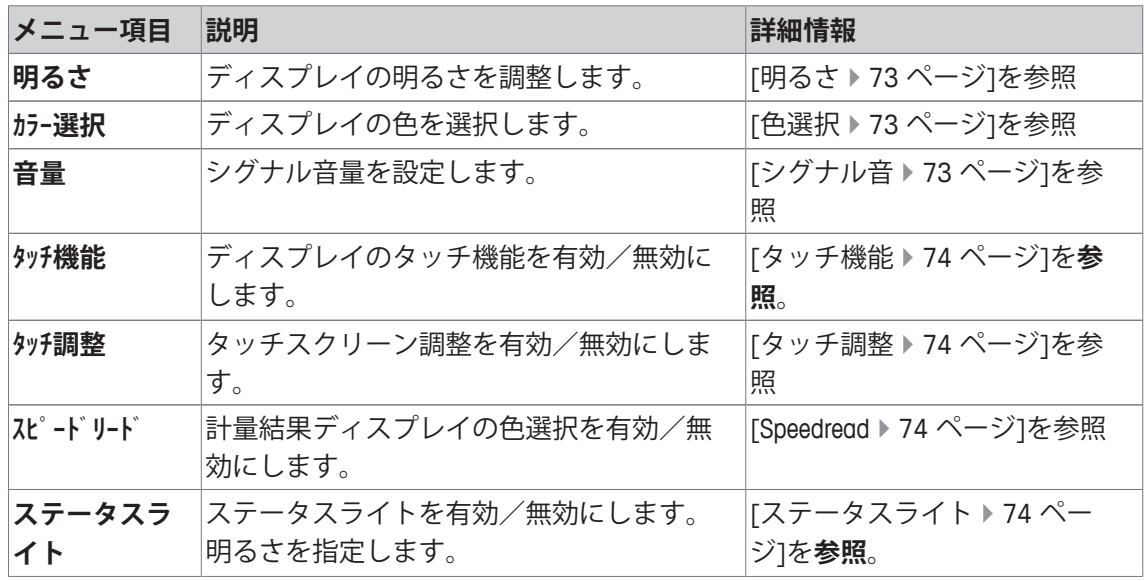

### **5.8.4.1 明るさ**

**ナビゲーション:** [ ] > [**システム**] > [**ユーザ設定**] > [**ターミナル**] > **明るさ**

このメニュー項目は、ディスプレイ輝度を調整するのに使用します。輝度は、2つの矢印のい ずれかにタッチするたびに20%刻みで調整されます。

以下のパラメーターを定義できます。

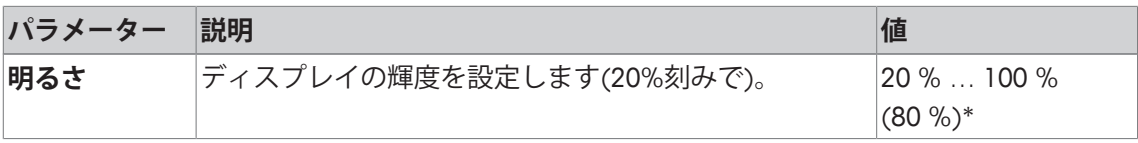

\* 工場出荷時設定

#### **5.8.4.2 色選択**

**ナビゲーション:** [ ] > [**システム**] > [**ユーザ設定**] > [**ターミナル**] > **カラー選択**

このメニュー項目はディスプレイカラーを調整するのに使用します。カラーは天びんの状態を 容易にするために使用できます。8つの異なるカラーがあります。弱い(左コラム)または強い (右コラム)コントラストを持つ4つの異なる色から構成されています。

#### **備 考**

強いコントラストカラーは、不十分な照明環境でディスプレイの内容を読み取りやすくしま す。

以下のパラメーターを定義できます。

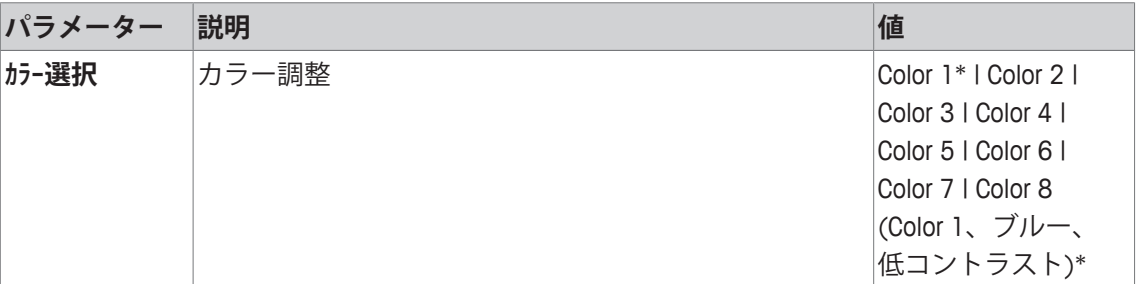

\* 工場出荷時設定

### **5.8.4.3 シグナル音**

**ナビゲーション:** [ ] > [**システム**] > [**ユーザ設定**] > [**ターミナル**] > **音量**

このメニュー項目は、シグナル音の大きさを調整するのに使用します。大きさは、2つの矢印 のいずれかにタッチするたびに10%刻みで調整されます。大きさを0%に設定すると、シグナ ル音はオフに切り替わります。

以下のパラメーターを定義できます。

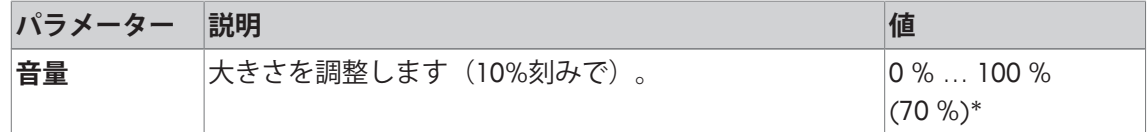

\* 工場出荷時設定

### **5.8.4.4 タッチ機能**

**ナビゲーション:** [ ] > [**システム**] > [**ユーザ設定**] > [**ターミナル**] > **タッチ機能**

このメニュー項目は、タッチスクリーンのタッチ機能をオンまたはオフにするのに使用しま す。[**タッチ機能**]を無効にすると、ディスプレイは計量モードでのタッチに反応しなくなります。 ディスプレイにタッチしても設定はできなくなります(ファンクションキーを除く)。

#### **重要**

タッチ機能は設定が行えるよう設定モードで常にオンになっています。 以下のパラメーターを定義できます。

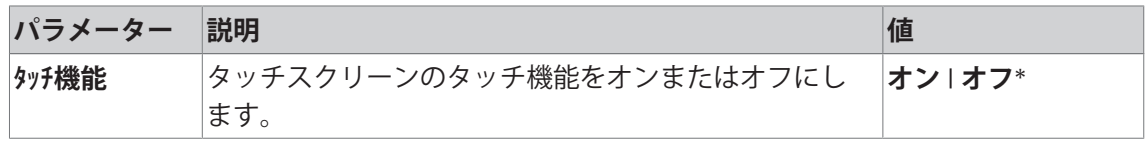

\* 工場出荷時設定

#### **5.8.4.5 タッチ調整**

**ナビゲーション:** [ ] > [**システム**] > [**ユーザ設定**] > [**ターミナル**] > **タッチ調整**

ディスプレイの一定領域にタッチしても、機器が正しく応答しない場合、タッチスクリーンは [**タッチ調整**]で調整できます。

1 [**実行**]にタッチします。

ð ウィンドウが表示されます。

- 2 点滅している領域をタッチします。この手順は数回繰り返す必要があります。
- 3 手順は、[**C**]にタッチすることでいつでも中断できます。
- ð すべての点滅領域を選択すると、ウィンドウは閉じます。

### **5.8.4.6 Speedread**

**ナビゲーション:** [ ] > [**システム**] > [**ユーザ設定**] > [**ターミナル**] > **スピードリード**

この機能がオンに設定されていると、計量結果が不安定である間は明るく表示されます。計量 結果が安定すると、濃色で表示されます。[**スピードリード**]機能がオフの場合は、計量結果は安 定、不安定状態に関わり無く、常に同色で表示されます。

以下のパラメーターを定義できます。

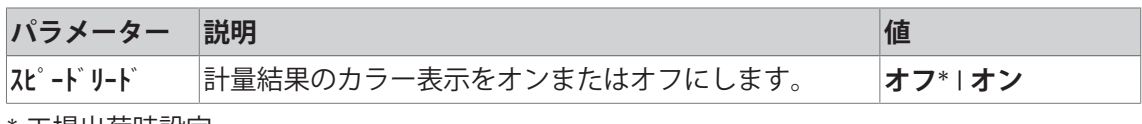

\* 工場出荷時設定

#### **5.8.4.7 ステータスライト**

**ナビゲーション:** [ ] > [**システム**] > [**ユーザ設定**] > [**ターミナル**] > **ステータスライト** 新しいインテリジェント安全ツールは、天びんの準備状態を監視します。このメニュー項目 は、ステータスライトをオンまたはオフにするのに使用します。ターミナルの内蔵ステータス ライトは、天びんが使用可能な状態になっていることを通知します。 以下のパラメーターを定義できます。

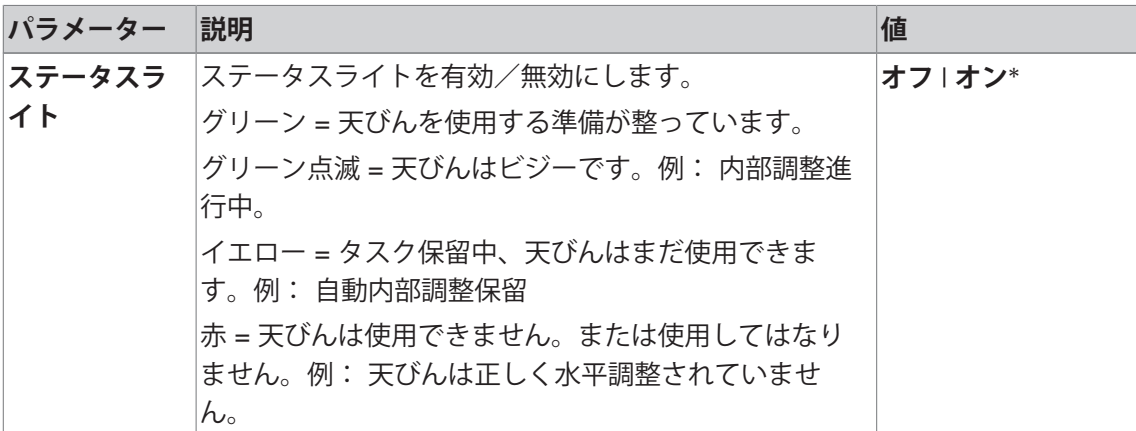

### **ステータスライト設定**

**メニュー構造**

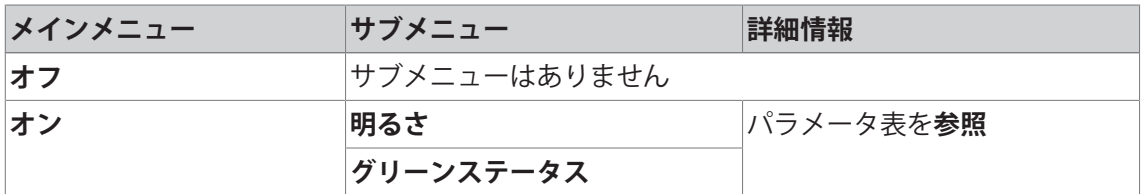

以下のパラメーターを定義できます。

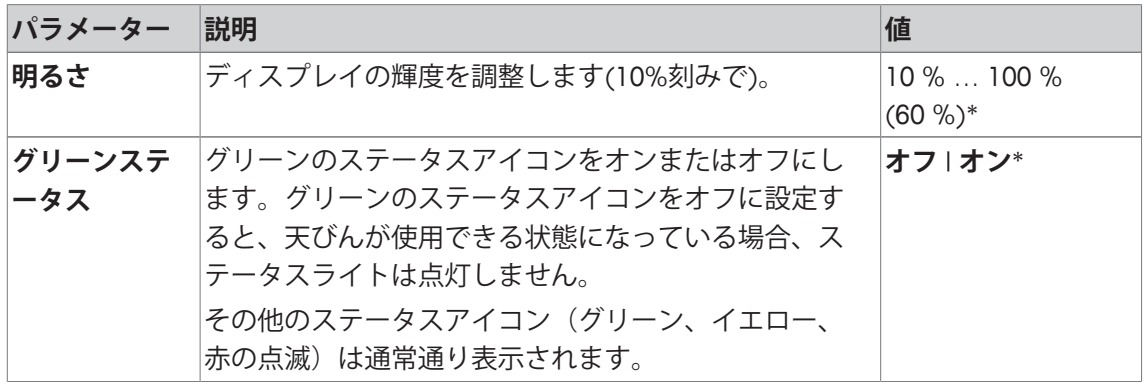

\* 工場出荷時設定

## **5.8.5 ユーザー工場設定**

# **注記 プロファイルリセットによってデータが喪失する危険** リセットの後、天びんは工場出荷時設定にリセットされます。 ユーザーとアプリケーション固有の設定、さらには管理者IDやパスワードを含 むシステム設定など、全データが削除されます。

**ナビゲーション:** [ ] > [**システム**] > [**ユーザ設定**] > [**工場**]

このメニューは、アクティブなユーザープロファイルのすべての設定を工場出荷時設定にリセ ットするのに使用します。

- § ユーザープロファイルが選択されます。
- 1 [**工場設定**]をタッチします。
	- ð **工場設定**ウィンドウが表示されます。
- 2 [**OK**] で設定を完了します。
- 3 中止するには、 [**C**]をタッチします。
- ð 天びんは工場出荷時設定に再起動されます。

### **5.9 Administrator**

**ナビゲーション:** [ ] > [**システム**] > [**管理者**]

このメニューでは、管理者IDとパスワードを変更できます。また、すべての天びん設定の一リ セットが実行できます。また、個別のユーザーのアクセス権を割り当てて、安全関連の手順を 記録するための仕様を定義できます。

### **重要**

このメニューは工場出荷時に ID とパスワードで保護されています。

### **5.9.1 セキュリティシステムの設定**

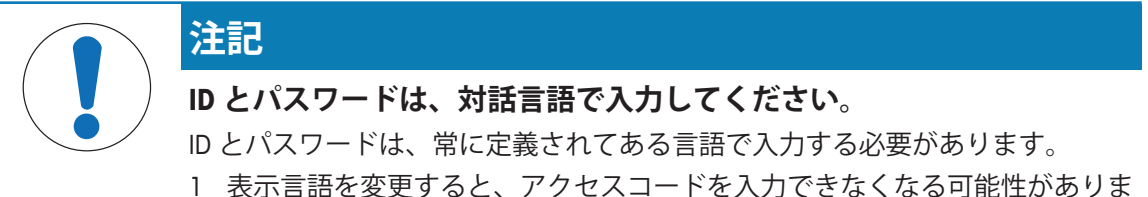

- す。
- 2 天びんが外部ホスト経由のコマンドによって制御されている場合、パスワー ド保護は無効になります。

**ナビゲーション:** [ ] > [**システム**] > [**管理者**]

1 [**管理者**]にタッチします。

ð **保護エリア: 管理者IDを入力。** ウィンドウが表示されます。

- 2 ID を入力します。**工場出荷時設定: Z**.
- 3 [**OK**] で設定を完了します。

ð **保護エリア: 管理者PWを入力。** ウィンドウが表示されます。

- 4 パスワードを入力します。**工場出荷時設定: Z**.
- ð **管理者** ウィンドウが表示されます。

矢印ボタンは、メニューページへの移動に使用できます。

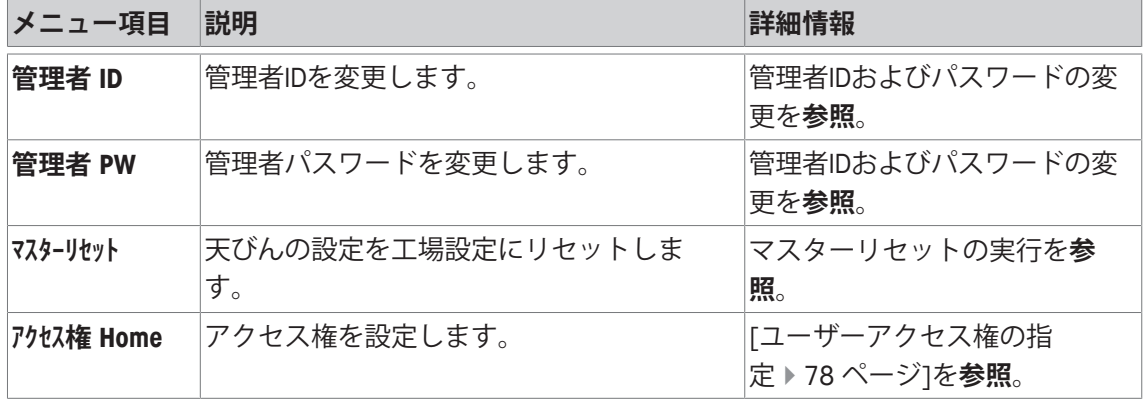

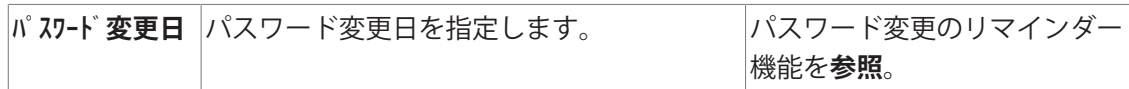

### **5.9.1.1 管理者IDおよびパスワードの変更**

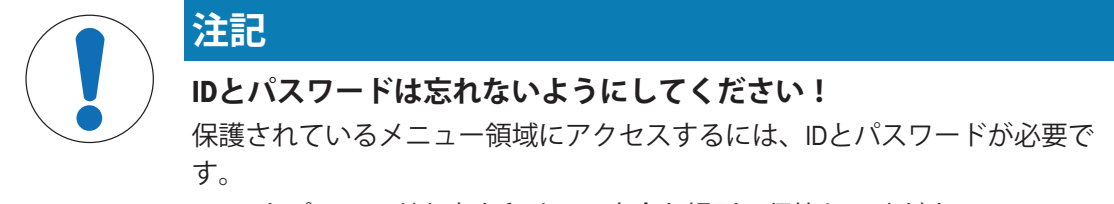

− ID とパスワードを書き留めて、安全な場所に保管してください。

**ナビゲーション:** [ ] > [**システム**] > [**管理者**]

**管理者 ID** と **管理者 PW**メニュー項目は、工場出荷時設定されたIDとパスワードアクセスコード を変更するのに使用できます。

#### **重要**

ID およびパスワードの両方を定義する必要があります。既存のコードが削除されて、新しいコ ードが入力されない場合、エラーメッセージが表示されます。

1 **管理者 ID** および **管理者 PW**もしくはそのいずれか、続いて関連ボタンにタッチします。

ð **管理者 ID** および/または **管理者 PW** ウィンドウが表示されます。

2 設定を変更して、[**OK**]にタッチします。

以下のパラメーターを定義できます。

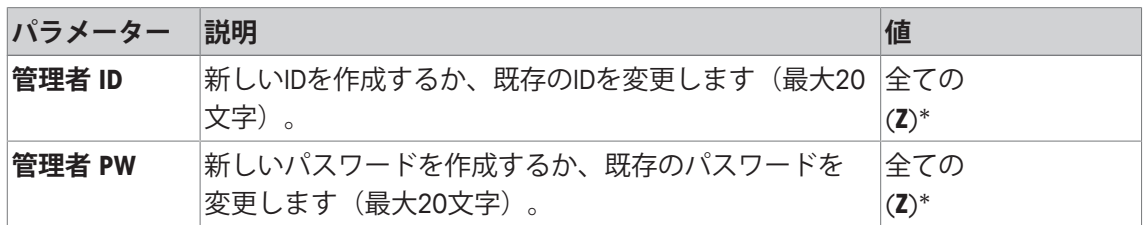

\* 工場出荷時設定

### **5.9.1.2 マスターリセットの実行**

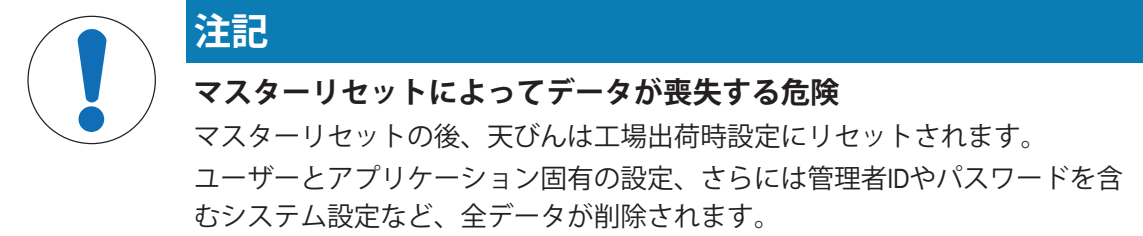

#### **ナビゲーション:** [ ] > [**システム**] > [**管理者**] > **マスターリセット**

このメニュー項目は、すべての天びん設定を工場出荷時設定へリセットするのに使用します。 ただし日付と時刻設定および調整操作履歴は影響を受けません。

1 **マスターリセット**をタッチします。

ð **工場設定に戻しますか?** ウィンドウが表示されます。

2 [**OK**] で設定を完了します。

3 中止するには、 [**C**]をタッチします。

4 設定項目を終了するには、[**OK**]にタッチします。

ð 天びんは工場出荷時設定に再起動されます。

以下のパラメーターを定義できます。

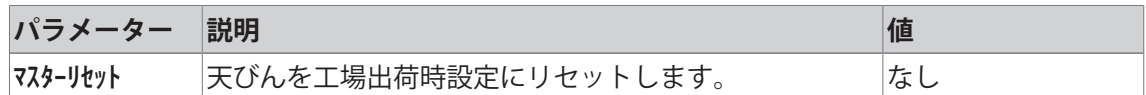

## **5.9.1.3 ユーザーアクセス権の指定**

**ナビゲーション:** [ ] > [**システム**] > [**管理者**] > **アクセス権 Home**

このメニュー項目は、アクセス権を設定して、ユーザープロファイルに対するアプリケーショ ンを選択するのに使用できます。

以下のパラメーターを定義できます。

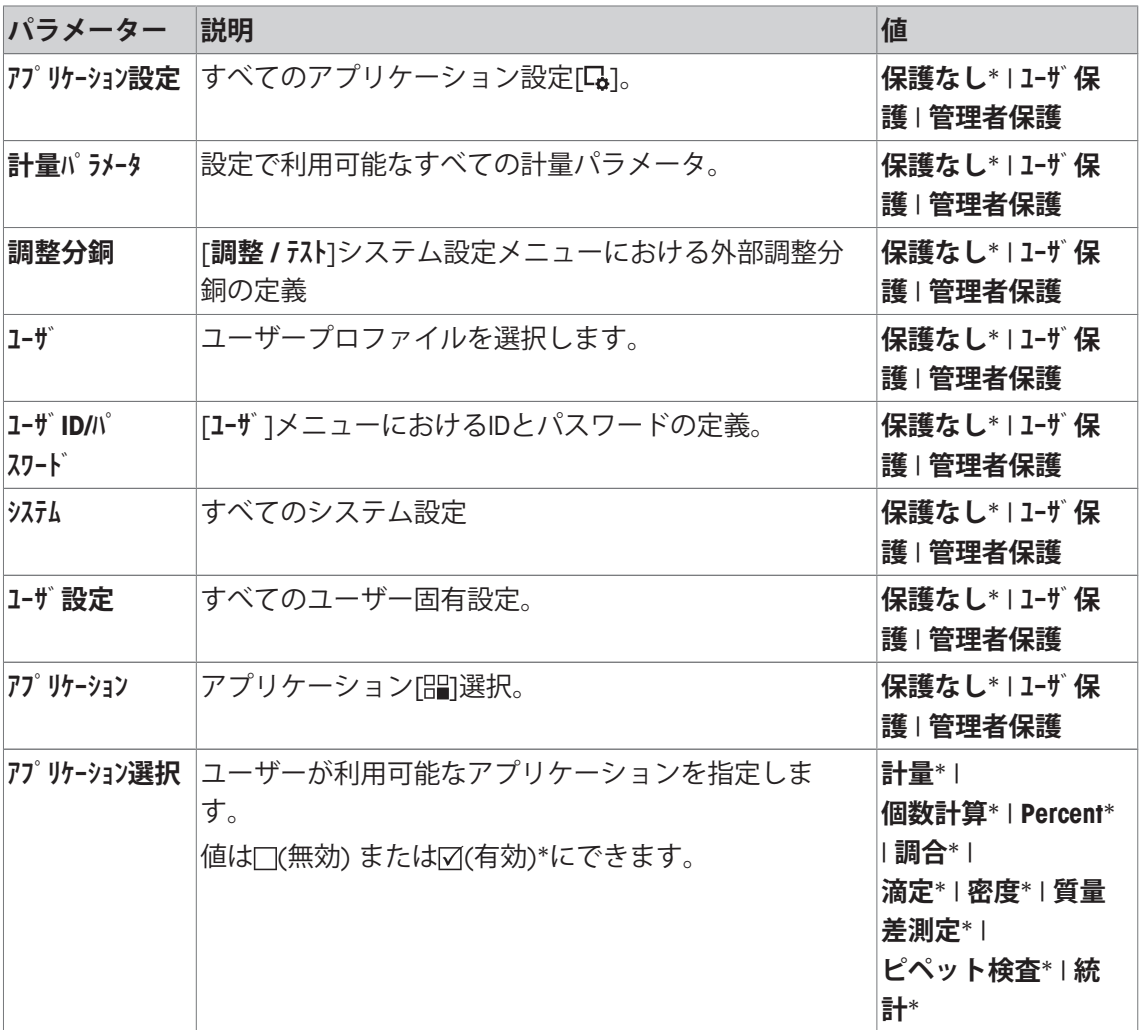

\* 工場出荷時設定

### **5.9.1.4 パスワード変更のリマインダー機能**

**ナビゲーション:** [ ] > [**システム**] > [**管理者**] > **パスワード変更日** セキュリティー上の理由により、パスワードは頻繁に変更する必要がありますが、 このメニ ュー項目は、天びんにパスワードを変更するためのリマインダを発行させるのかどうか、そし ていつ発行させるのかを定義するのに使用します。

1 **リクエスト**を選択し、続いて関連ボタンにタッチします。

ð 数値入力ウィンドウが表示されます。

- 2 パスワード変更の日付を入力して、[**OK**]にタッチします。
- 3 中止するには、 [**C**]をタッチします。
- 4 設定項目を終了するには、[**OK**]にタッチします。
- ð 選択した日付になると、メッセージ**管理者 パスワード変更日です。変更して下さい。**が表示さ れます。

#### **重要**

管理者は、すべてのパスワードが変更されたことを確認する必要があります。天びんがこれを チェックすることはありません。メッセージは[**OK**]を押して表示を消しても、新しいデータが 定義されるかリマインダ機能が無効にされるまで3時間毎に再表示されます。

以下のパラメーターを定義できます。

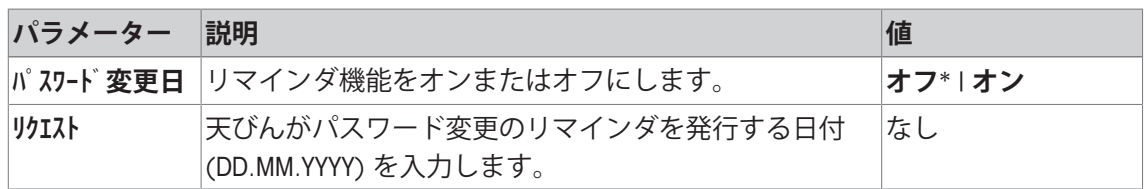

\* 工場出荷時設定

## **6 計量アプリケーション**

**ナビゲーション:** [ ] > [**計量**]

 $\Delta\Delta$ 

この章ではアプリケーションを実際に使用するための設定オプションに関する情報 や説明が述べてあります。

### **アプリケーションの選択**

- 1 [ ] [ ] 在押します。
- 2 選択ウィンドウで[**計量**]アイコンにタッチします。 ð 選択したアプリケーションが有効になります。
- ð 天びんは前回使用していた計量アプリケーションから操作が可能です。

## **6.1 計量アプリケーション設定**

### **ナビゲーション:** [ ] > [**計量**] > [ ]

単一計量の実行手順については、すでに説明をしています。[最初の計量 } 29 ページ]を参照。 記述済みの手順(ゼロ点設定、風袋引きおよび単純な計量の実行)に加えて、天びんは、さま ざまな要件に適合させるためのアプリケーションにあったオプションを数多く備えています

1 [  $\Box$ ]を押します。

ð アプリケーション依存の設定ウィンドウが表示されます。

- 2 必要な設定項目を選択します(例えば、**ファンクション キー**)。
- 3 設定を変更して、[**OK**]にタッチします。
- 4 保存せずにメニューを終了するときは、[**C**]にタッチします。
- 5 工場出荷時設定を回復するには、[**STD**]にタッチします。
- 6 設定項目を終了するには、[**OK**]にタッチします。

矢印ボタンは、メニューページへの移動に使用できます。

### **備 考**

設定は、アプリケーション特有の設定メニューで常にプリントアウトできます。

- § プリンタは、周辺機器設定において出力デバイスとして接続・有効化されています。
- 設定を印字するには、[ ]を押します。

### **例: 印字**

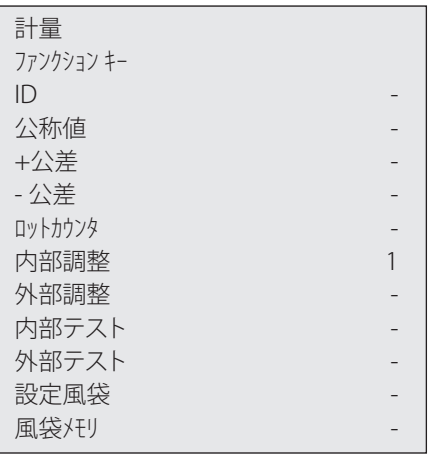

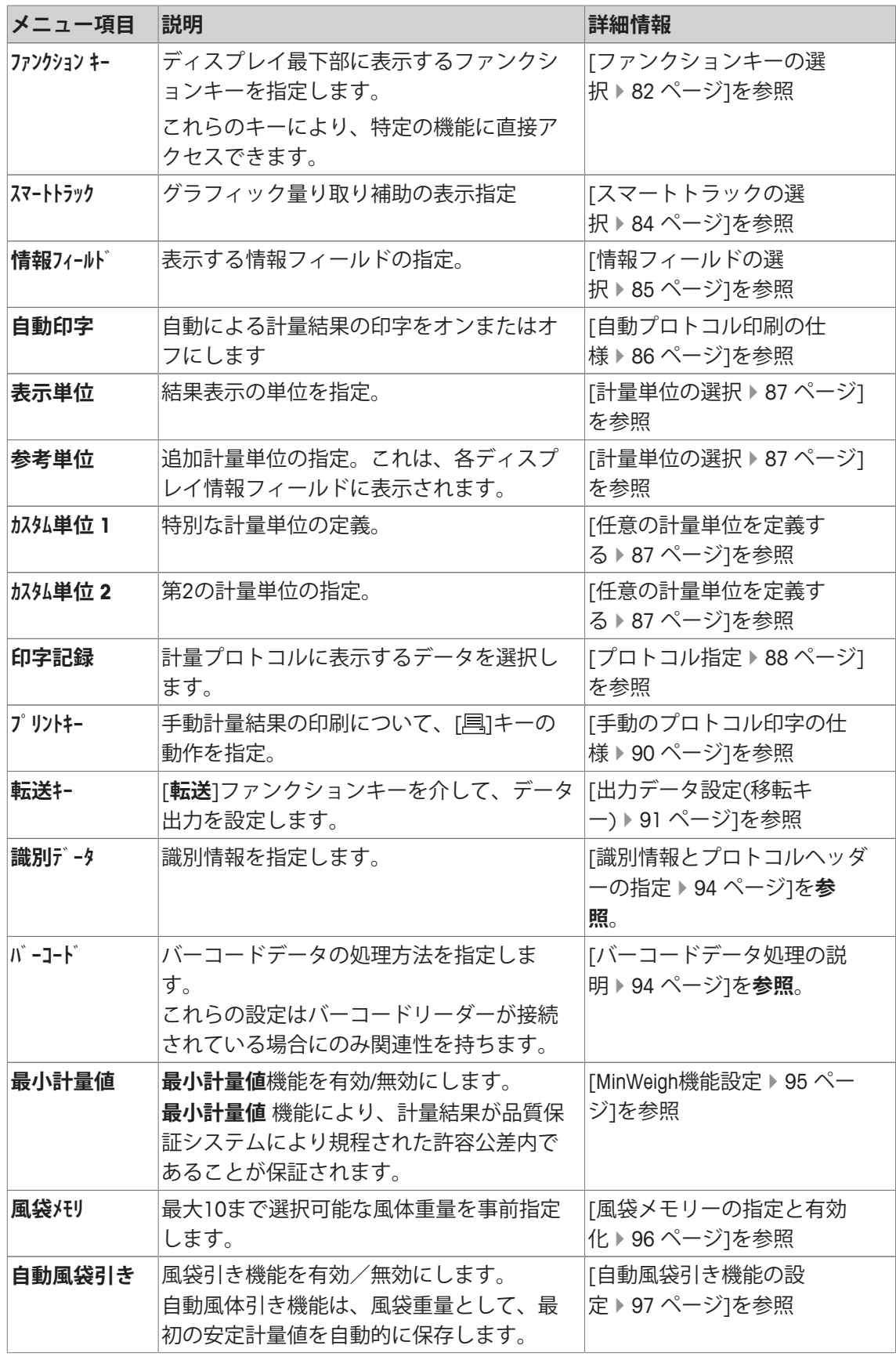

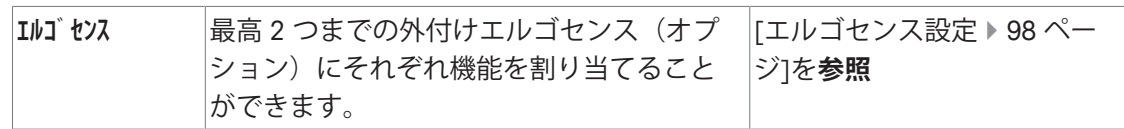

## **6.1.1 ファンクションキーの選択**

**ナビゲーション:** [ ] > [**計量**] > [ ] > **ファンクション キー**

ファンクションキーを使用すると、アプリケーションの特定の機能や設定に直接アクセスでき ます。機能は、キーにタッチすることでアクティブにできます。

ファンクションキーは、ディスプレイの最下部に表示されます。この番号は、ディスプレイに おける順序を定義します。

- タッチすることでファンクションキーをオンまたはオフにします。
- 順序を再定義するには、すべてのファンクションキーを無効にし、続いて必要な順序でアク ティブにする必要があります。

矢印ボタンは、メニューページへの移動に使用できます。

- § アプリケーションが有効化されています。
- 1 [  $\Box$ ]を押します。 ð アプリケーション依存の設定ウィンドウが表示されます。
- 2 **ファンクション キー** > [**設定**]にタッチします。
- 3 必要とされる**ファンクション キー** を選択します。 ð ファンクションキーには自動的に番号が割り振られます。
- 4 設定を変更して、[**OK**]にタッチします。

## **6.1.1.1 ファンクションキーの概要**

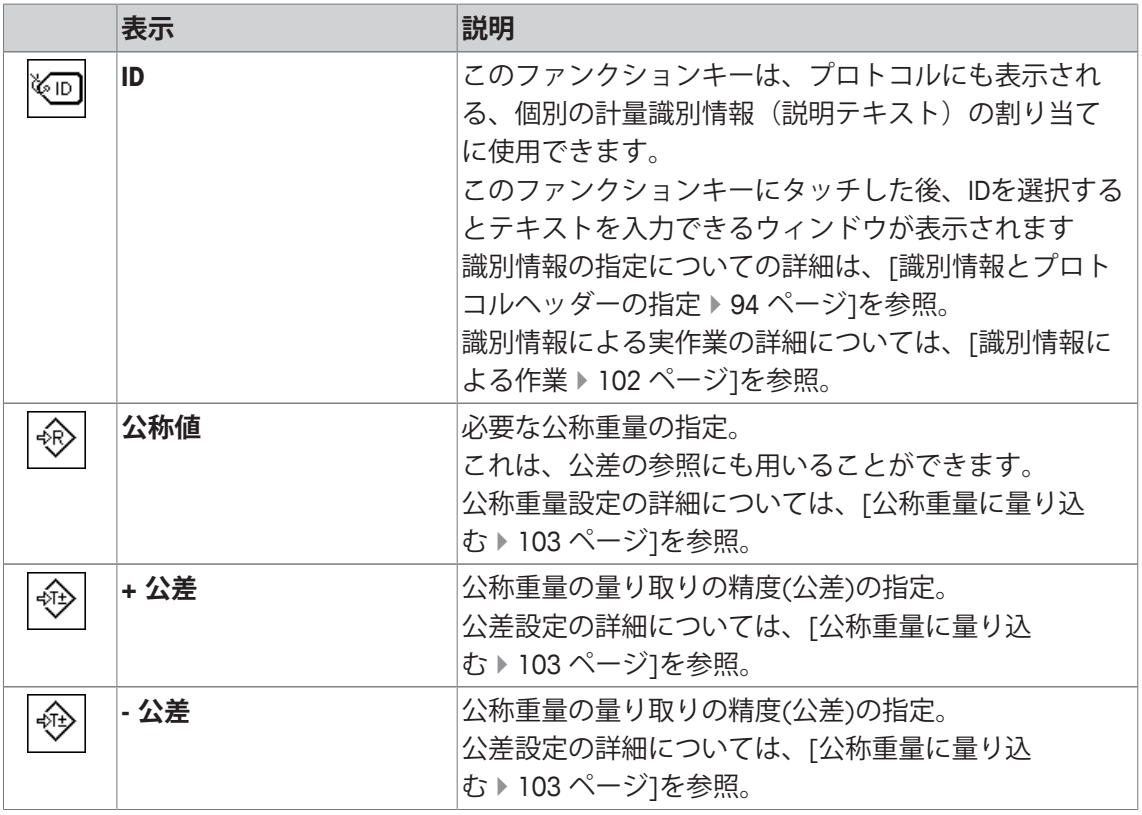

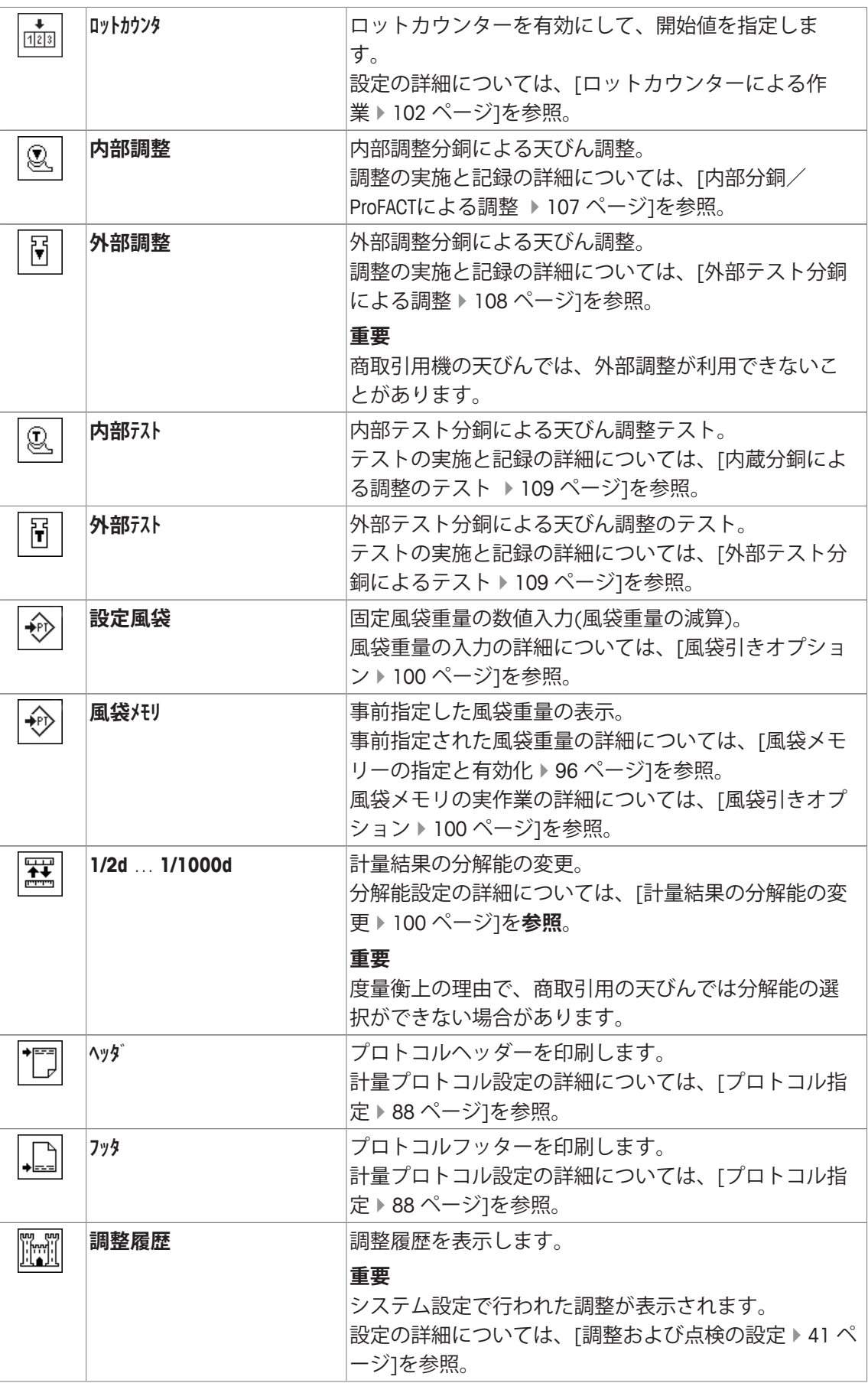

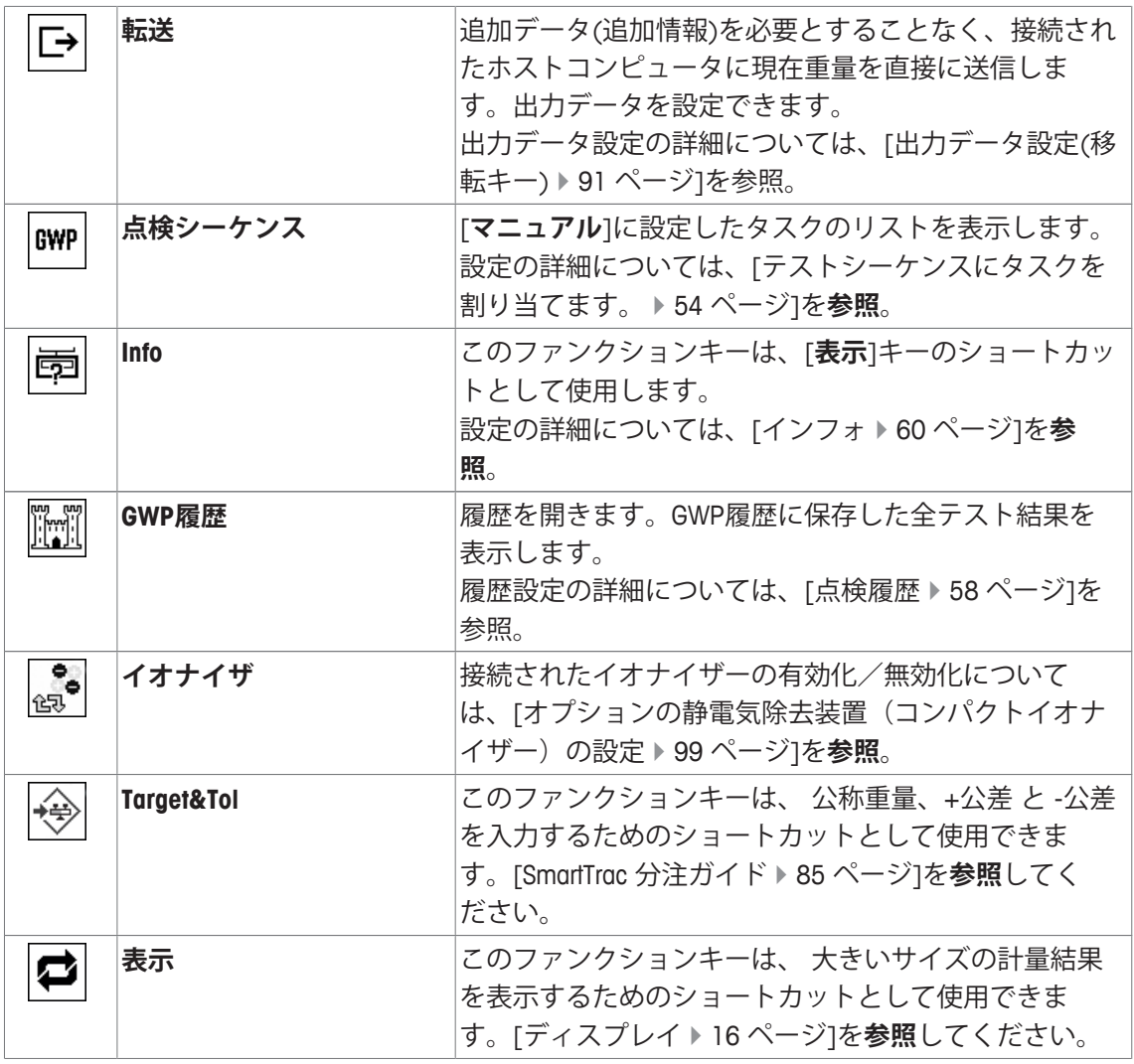

**工場出荷時設定:** [**内部調整**]、[**Target&Tol**] および [**ID**]がアクティブにされています。

## **6.1.2 スマートトラックの選択**

**ナビゲーション:** [ ] > [**計量**] > [ ] > **スマートトラック**

スマートトラックではひょう量可能範囲がグラフィック表示されます。使用済みおよび未使用 計量範囲を表示します。また、スマートトラックを活用して設定した公称重量への量り込みを 円滑にすることも可能です。

ディスプレイ右の計量結果の下に、スマートトラックが表示されます。[ディスプレイ } 16 ペ ージ]を参照。

1 [  $\Box$ ]を押します。

ð アプリケーション依存の設定ウィンドウが表示されます。

2 対応するボタンにタッチします。

3 設定を変更して、[**OK**]にタッチします。

## **備 考**

このメニューはまた、スマートトラックにタッチすることで、アプリケーションから直接表示 できます。

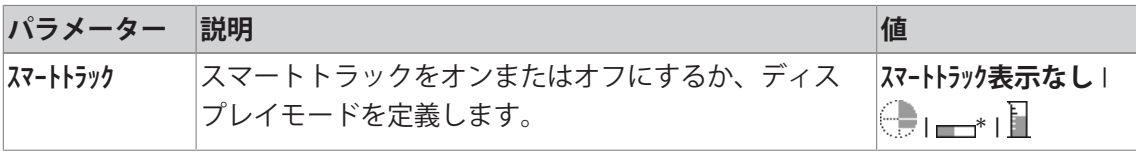

\* 工場出荷時設定

#### **6.1.2.1 SmartTrac 分注ガイド**

**ナビゲーション:** [ ] > [**計量**] > [ ] > **ファンクション キー** > [**Target&Tol**]

このメニュー項目では、ファンクションキー[**Target&Tol**]の設定を指定できます。ファンクショ ンキーによって、公称重量、公差モード、公差およびSmartTracの形式を設定します。

- § ファンクションキーが有効になります。
- 1 [**Target&Tol**]を押します。

ð アプリケーション依存の設定ウィンドウが表示されます。

- 2 対応するボタンにタッチします。
- 3 設定を変更して、[**OK**]にタッチします。

以下のパラメーターを定義できます。

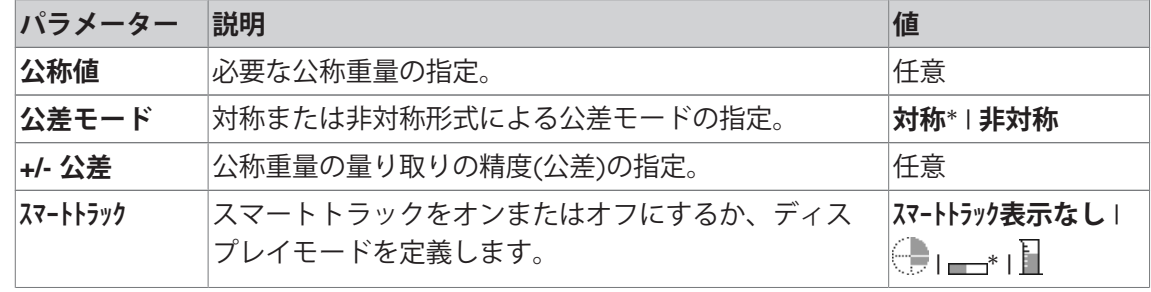

\* 工場出荷時設定

### **6.1.3 情報フィールドの選択**

**ナビゲーション:** [ ] > [**計量**] > [ ] > **情報フィールド**

ディスプレイの情報フィールドは、例えば設定値、測定結果などの定常的な情報を表示しま す。

番号の割り当てられたフィールドが表示されます。番号は、ディスプレイ内の情報フィールド の順番を定義します(最大4個の情報フィールド)。

- 情報フィールドはタッチすることでオンまたはオフにできます。
- シーケンスを再定義するには、すべての情報フィールドを無効にしてから、必要なシーケン スでアクティブにする必要があります。
- § アプリケーションが有効化されています。
- 1 [ ]を押します。

ð アプリケーション依存の設定ウィンドウが表示されます。

- 2 **情報フィールド** > [**設定**]にタッチします。
- 3 必要とされる情報フィールドを選択します。 ð 情報フィールドは自動的に番号が割り振られます。
- 4 設定を変更して、[**OK**]にタッチします。

矢印ボタンは、メニューページへの移動に使用できます。

以下のパラメーターを定義できます。

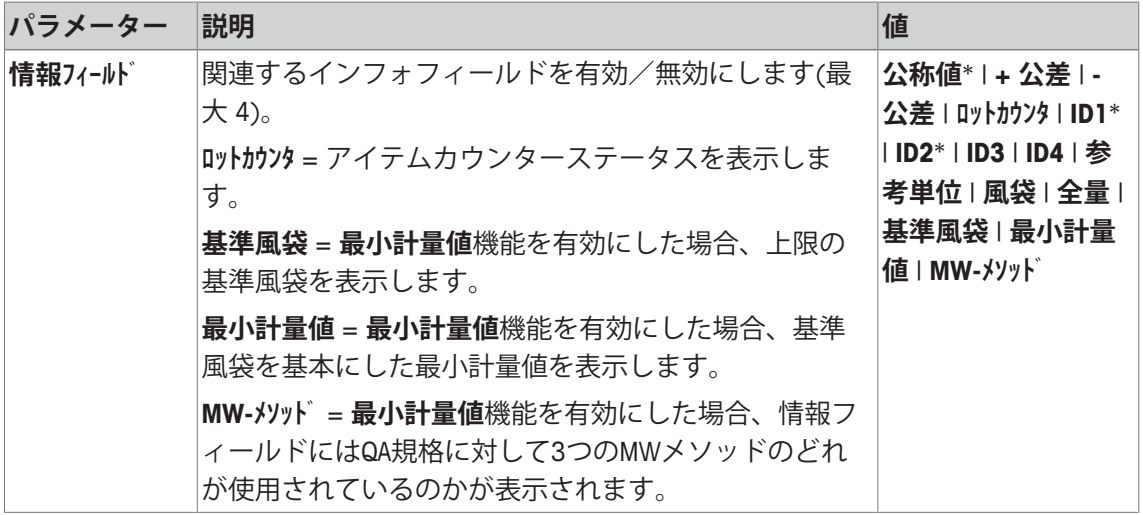

\* 工場出荷時設定

## **6.1.4 自動プロトコル印刷の仕様**

**ナビゲーション:** [ ] > [**計量**] > [ ] > **自動印字**

このメニュー項目は、天びんに計量結果を自動的に記録させるかどうか、そしてどのような条 件で記録させるのかを定義するのに使用します。個別の値を記録するために設定情報がプリン トアウトされます。

[プロトコル指定 } 88 ページ]を参照。

このファンクションをアクティブにする場合には[**オン**]、自動入力の基準は[**設定**]ボタンによ って定義できます。

1 [  $\Box$ ]を押します。

ð アプリケーション依存の設定ウィンドウが表示されます。

2 **自動転送**の横の関連ボタンにタッチします。

**⇒ 自動転送** ウィンドウが表示されます。

- 3 [**オン**] > [**設定**]にタッチします。
- 4 設定を変更して、[**OK**]にタッチします。

以下のパラメーターを定義できます。

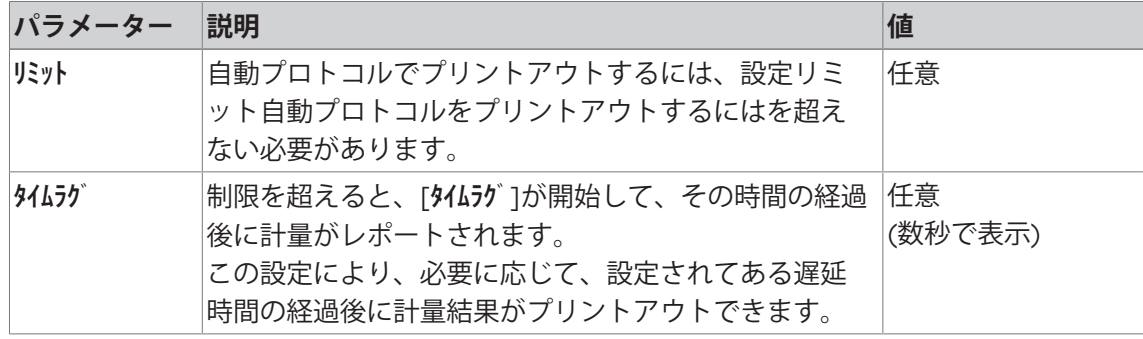

**工場出荷時設定:** [**オフ**] 自動入力は無効です。

## **6.1.5 計量単位の選択**

**ナビゲーション:** [ ] > [**計量**] > [ ] > **表示単位** または **参考単位** メニュー項目**表示単位**と**参考単位**は、使用される計量単位を定義するのに使用します。異なる 単位を選択することで、2種類の計量単位で計量結果を同時に表示できます。両方のメニュー 項目での選択に対して、同じ単位が利用できます。

**重要**

• 利用できる単位は機種や使用する国に依存します(日本はSI単位系のみ)。

• すべての利用可能な単位がまとめて表示されるか、ローリングリストとして表示されます。 **表示単位**を変更した後、その時点の計量結果に加えて、情報フィールドの値 **風袋** と **全量** が新 しい計量単位で表示されます。**参考単位**は、同じ名前を持つ情報フィールドに対して使用でき ます。

[情報フィールドの選択 } 85 ページ]を参照。

1 [  $\Box$ ]を押します。

ð アプリケーション依存の設定ウィンドウが開きます。

- 2 **表示単位** または **参考単位**の横の関連ボタンにタッチします。
	- ð 選択ウィンドウが表示されます。
- 3 設定を変更して、[**OK**]にタッチします。

以下のパラメーターを定義できます。

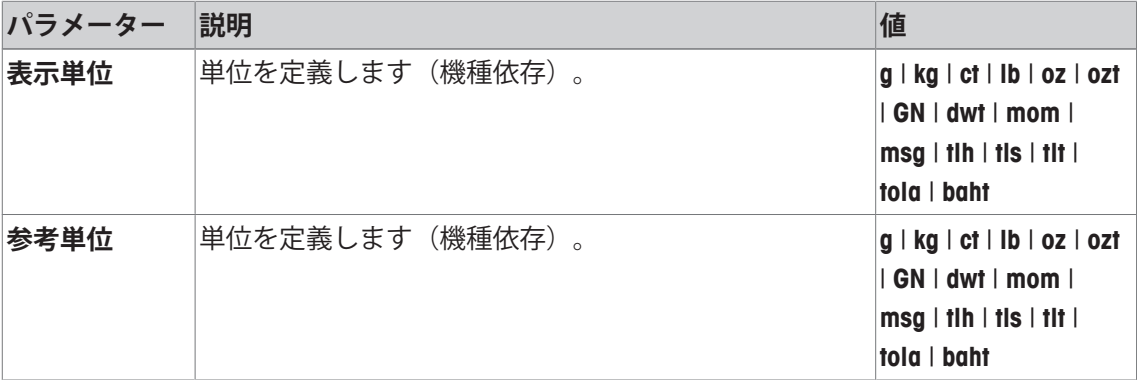

**工場出荷時設定:** 機種依存、両方の単位に対応。

### **6.1.6 任意の計量単位を定義する**

**ナビゲーション:** [ ] > [**計量**] > [ ] > **カスタム単位 1** または **カスタム単位 2**

任意の計量単位は、メニュー項目**カスタム単位 1** と **カスタム単位 2**で定義できます。これにより、計量 結果を基に任意の計量単位による値を直接算出できます(例、表面積または体積)。この任意 の計量単位は単位を選択できるすべてのメニューおよび入力フィールドで利用できます(但 し、手動で風袋重量を入力する場合には当てはまりません)。

1 [  $\Box$ ]を押します。

ð アプリケーション依存の設定ウィンドウが表示されます。

2 **カスタム単位 1** または **カスタム単位 2** > [**オフ**]にタッチします。

**☆ かぬ単位1 または かぬ単位 2**ウィンドウが表示されます。

3 [**オン**] > [**設定**]にタッチします。

ð 選択ウィンドウが表示されます。

4 設定を変更して、[**OK**]で確定します。

以下のパラメーターを定義できます。

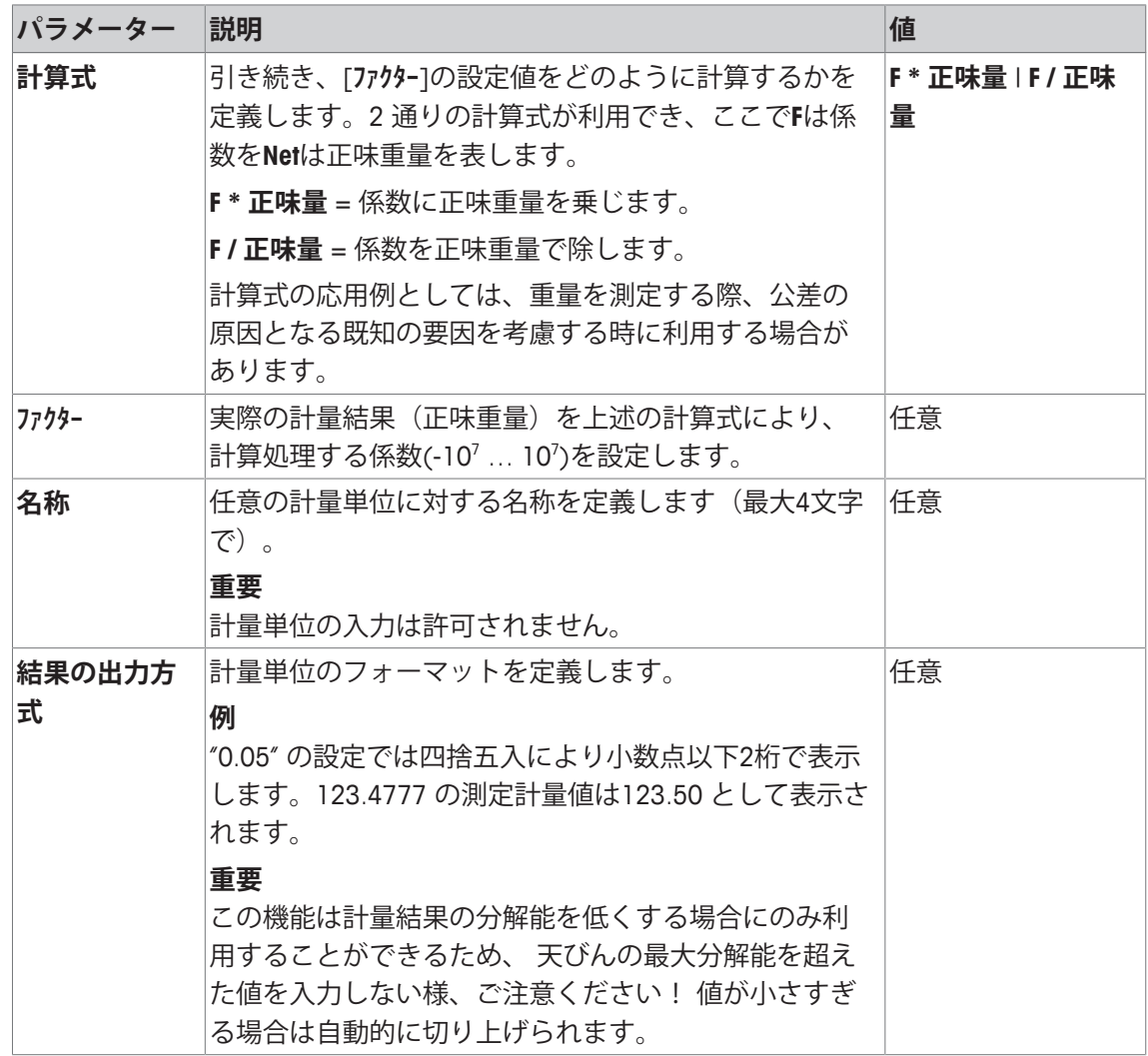

**工場出荷時設定:** [**オフ**].

## **6.1.7 プロトコル指定**

**ナビゲーション:** [ ] > [**計量**] > [ ] > **印字記録**

このメニュー項目は、プロトコル内に表示される情報項目を定義するのに使用します。この拡 張メニューは、3つのサブメニューに分けられ、ヘッダー用オプション、個別の値の記録およ びフッターが定義できます。

番号が割り振られたデータ項目は、プロトコルでプリントアウトされます。この番号が、プリ ントアウトの順序を決定します。

- 情報はタッチすることでオンまたはオフにできます。キーの順序は自動的に更新されます。
- 順序を再定義するには、すべての情報を無効にし、続いて必要な順序をアクティブにしま す。
- アプリケーションが有効化されています。
- 1 [  $\Box$ ]を押します。

ð アプリケーション依存の設定ウィンドウが表示されます。

2 **印字記録** > [**設定**]にタッチします。

**⇒ 印字記録** ウィンドウが表示されます。

- 3 (例えば **ヘッダ**) > [**設定**]にタッチします。
- 4 必要とされる情報キーを選択します。

ð 情報キーは自動的に番号が割り振られます。

5 [**OK**] で設定を完了します。

矢印ボタンは、メニューページへの移動に使用できます。

#### **備 考**

結果とデータはいつでも印字できます。

- § プリンタは、周辺機器設定において出力デバイスとして接続・有効化されています。
- − 設定を印字するには、[ ]を押します。

#### **例: 印字**

**ヘッダ** / **フッタ 単一値**

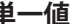

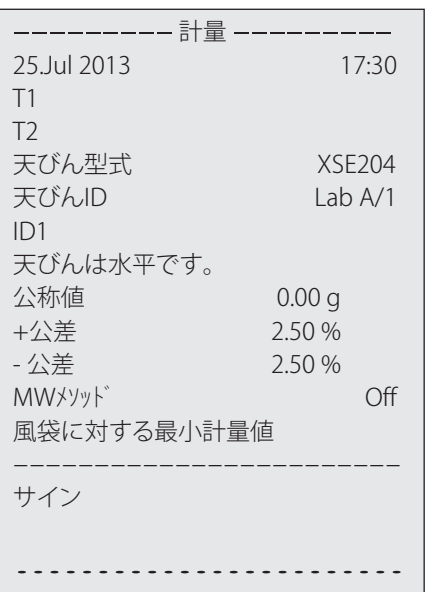

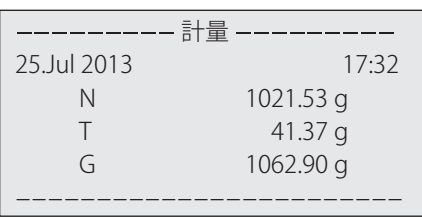

### **ヘッダー行の印字項目**

このサブメニューは、ヘッダーにプリントアウトする情報を定義するのに使用できます(結果 の前に)。プロトコルの一部として定義されている場合、ヘッダーは自動的にプリントアウト されます。

ただし、ヘッダーは[**ヘッダ**]ファンクションキーにタッチすることで別々にプリントアウトでき ます。

#### **個別値のレポート**

このサブメニューは、各個別の結果に対してレポートする情報を定義するのに使用します。 自動プリントアウト機能がアクティブにされている場合、[ ]キーを押すことであるいは自動 的にプリントアウトが開始します。

### **プロトコルフッター**

このサブメニューは、結果(個別の値)の後プロトコルフッターにプリントアウトする情報を 定義するのに使用できます。

フッターは、[**フッタ**]ファンクションキーにタッチすることでプリントアウトできます。 フッターオプションはヘッダーのそれと同じです。WW11H-ルオプションのみ利用できませ  $h_{\alpha}$ 

以下のパラメーターを定義できます。

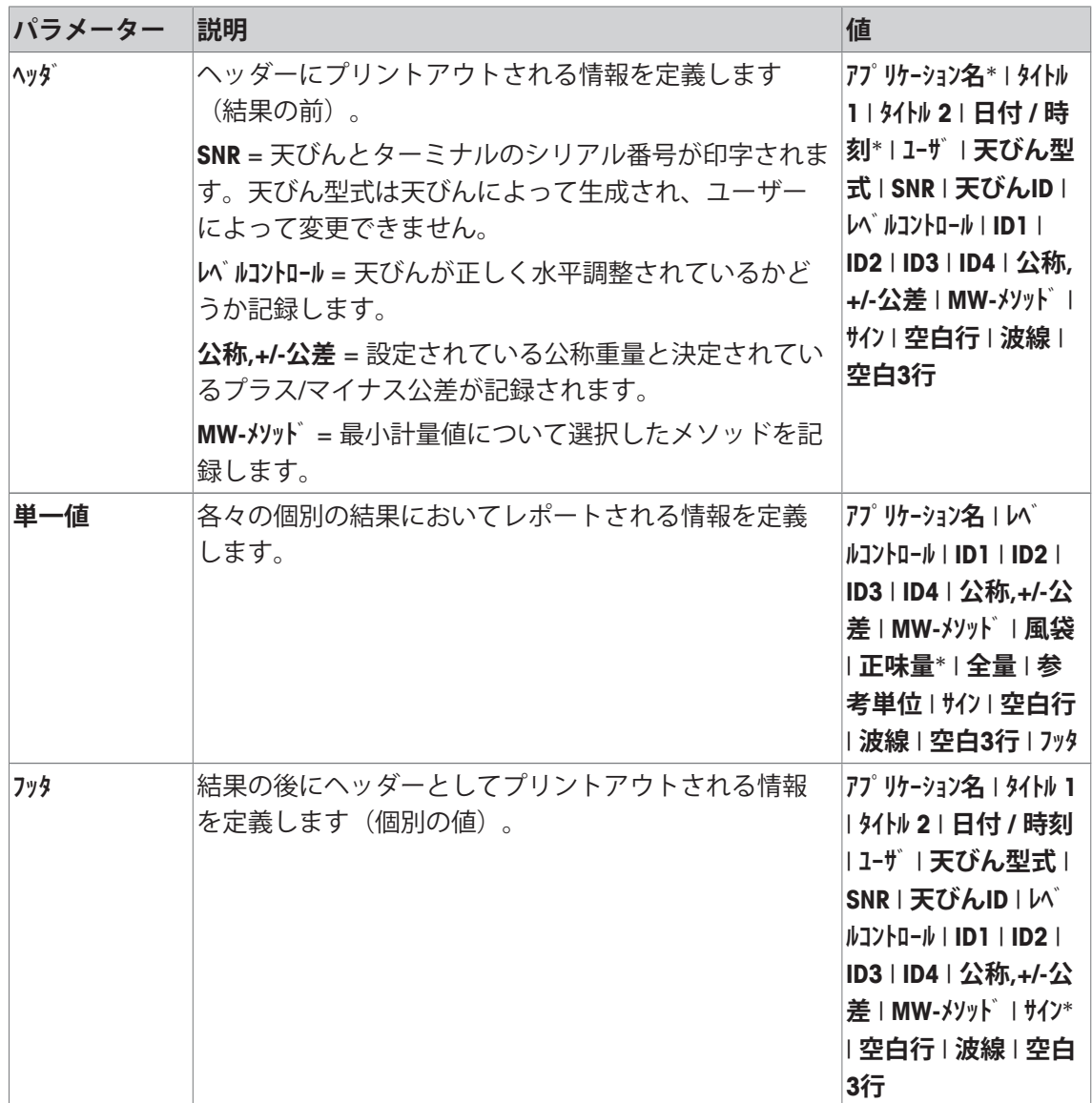

\* 工場出荷時設定

### **6.1.8 手動のプロトコル印字の仕様**

**ナビゲーション:** [ ] > [**計量**] > [ ] > **プリントキー** このメニュー項目は、[1]キーの動作を定義するのに使用できます (プロトコルプリントアウ ト)。

1 [ ]を押します。

ð アプリケーション依存の設定ウィンドウが開きます。

- 2 **プリントキー**の横の関連ボタンにタッチします。
	- ð 選択ウィンドウが表示されます。
- 3 設定を変更して、[**OK**]にタッチします。

以下のパラメーターを定義できます。

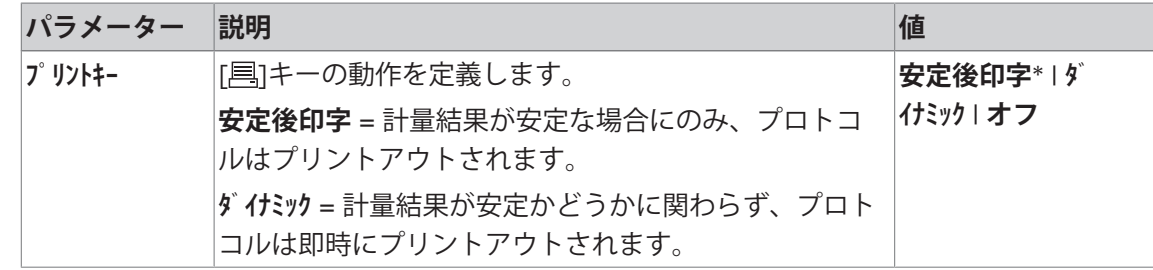

\* 工場出荷時設定

### **6.1.9 出力データ設定(移転キー)**

**ナビゲーション:** [ ] > [**計量**] > [ ] > **転送キー**

[**転送**]ファンクションキーにより、安定した重量をインターフェイス経由でホストコンピュー タに転送できます。このメニュー項目は、出力値のフォーマットを定義するのに使用します。 特定のデータ形式を使用する他の機器、プログラムあるいは周辺デバイスと共に天びんを操作 する場合、これが必要になることがあります。データをホストまたはプリンタに出力するかど うを定義するのに使用できます。

1 [  $\Box$ ]を押します。

ð アプリケーション依存の設定ウィンドウが表示されます。

2 **転送キー** > [**設定**]にタッチします。

ð **転送キー** ウィンドウが表示されます。

- 3 設定を変更して、[**OK**]にタッチします。
- **メニュー構造**

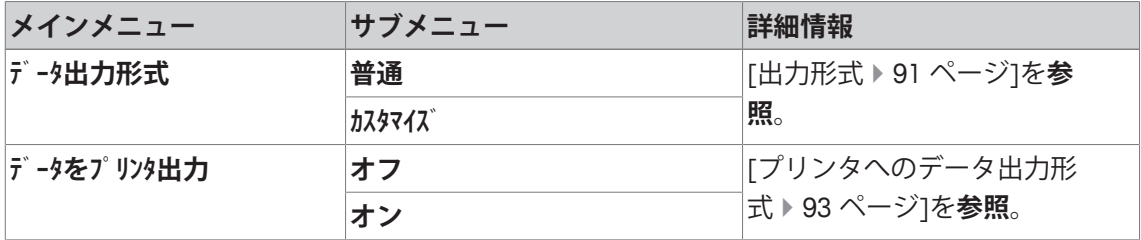

#### **6.1.9.1 出力形式**

データ出力に関する工場設定は標準形式に設定されており、基本的にはターミナルのディスプ レイに表示される計量値表示に該当し、ホスト用の行末文字 (EOLキャラクター) が付いてい ます。負の重量値にはその前にマイナス符号が付きます。出力重量は左端部揃えで表示されま す。

[周辺機器 } 62 ページ]を参照。

**例** (–12.8934 g):

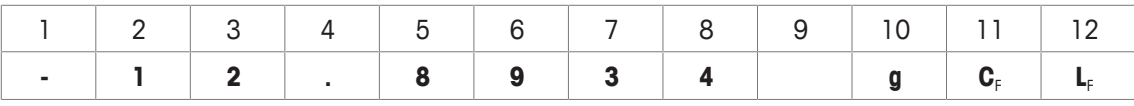

**重要**

- 表示値の分解能を減少すると、計量値も減少された分解能でホストへ転送されます。
- データ転送時点で天びんが過小荷重、または超過荷重の状態であると、計量値の代わりに**ア ンダーロード** または **オーバーロード**が現れます。

1 出力フォーマットは、**データ出力形式**の下の関連ボタンにタッチすることで変更できます。

2 [**カスタマイズ**]をオンにし、続いて[**設定**]ボタンにタッチします。

### **メニュー構造**

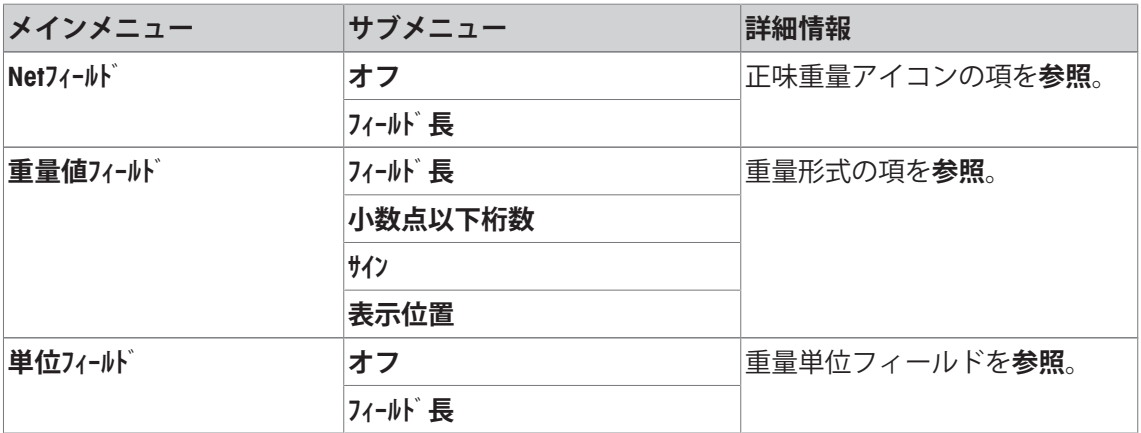

### **正味重量アイコン**

標準出力形式では正味重量には特別な符号は付きません。正味重量値に**N** の符号を付けたい場 合は、この機能をアクティブにして、さらにフィールド長を設定します。正味重量のシンボル はフィールド内で左端部揃えで表示されます。

以下のパラメーターを定義できます。

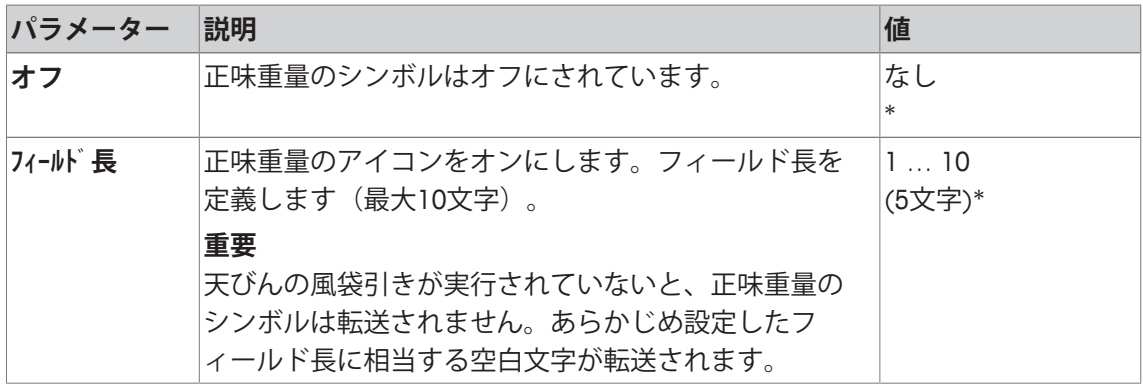

\* 工場出荷時設定

### **重量値のフォーマット**

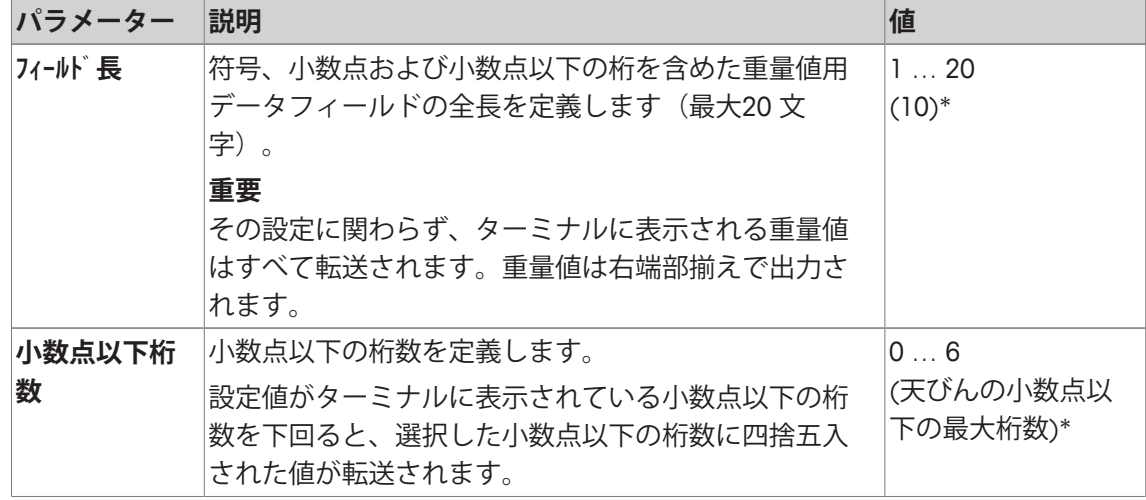

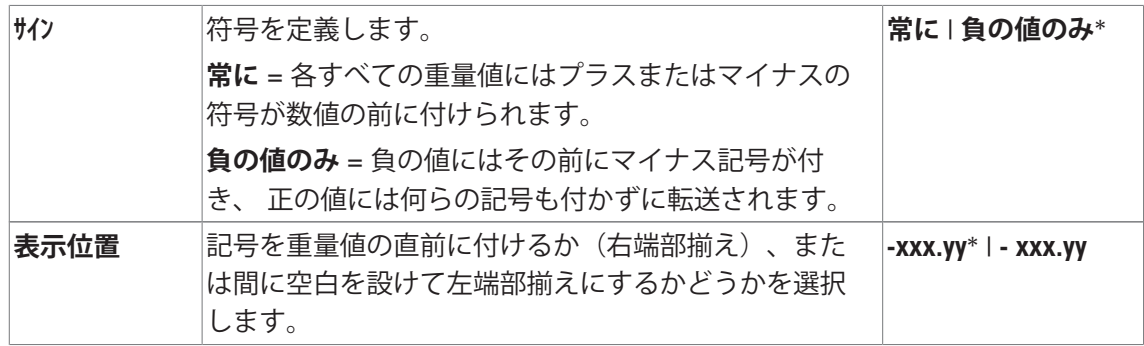

\* 工場出荷時設定

### **計量単位フィールド**

標準出力フォーマットではすべての重量値には計量単位が付いて出力されます(その時点で有 効な表示単位)。このメニューは、重量値を転送する際に計量単位を付けるかどうかを選択し て、計量単位用のフィールド長さを設定するのにも使用できます。

以下のパラメーターを定義できます。

| パラメーター | 説明                                                                                                    | 値                          |
|--------|----------------------------------------------------------------------------------------------------|----------------------------|
| オフ     | 重量を単位付きあるいは単位なしで転送するかを定義<br>します。                                                                                     | なし<br>(計量単位の出力は<br>アクティブ)* |
| フィールド長 | フィールド長さを定義します(最大5文字)。<br>フィールド長の設定に関わらず、ターミナルに表示さ<br>れる計量単位が完全に転送されます。計量単位は左端<br> 部揃えで出力されます (重量値との間に空白スペース<br>が入る)。 | $1 \ldots 5$<br>$(3)^{*}$  |

\* 工場出荷時設定

### **6.1.9.2 プリンタへのデータ出力形式**

[**転送**]ファンクションキーを押すと、通常、データだけがホストへ転送されます。この設定を アクティブにすることで、データをプリンタへ送信できます。

### **備 考**

既に述べたデータのフォーマットはプリンタへのデータ出力には何らの影響を与えず、 プロト コル設定によってのみ決まります。

以下のパラメーターを定義できます。

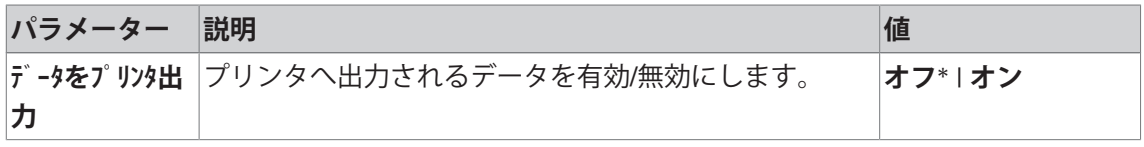

\* 工場出荷時設定

#### **以下も参照してください**

■ プロトコル指定 ▶ 88 ページ

### **6.1.10 識別情報とプロトコルヘッダーの指定**

**ナビゲーション:** [ ] > [**計量**] > [ ] > **識別データ**

このメニュー項目は、4つの識別情報をアクティブにしたり、[**ID**]ファンクションキーで利用可 能な名称を変更するのに使用します。計量プロトコルに対して2つのヘッダーを定義します。 入力された名称は各々の情報フィールドに現れて(例、会社名、顧客)、計量プロトコルにプ リントアウトできます。

工場出荷時のIDの名称は、それぞれ[**ID1**]、[**ID2**]、[**ID3**] および [**ID4**]に設定されています。これ らは、特別な名称(例、顧客、注文)で置き換えることができます。IDは引き続き、[**ID**]ファン クションキーによって新しい名称に変更できます。

1 [  $\Box$ ]を押します。

ð アプリケーション依存の設定ウィンドウが表示されます。

- 2 **識別データ** > [**設定**]にタッチします。
	- ð **識別データ** ウィンドウが表示されます。
- 3 設定は、関連ボタンにタッチすることで変更できます。
	- ð 英数字入力ウィンドウが表示されます。
- 4 名称を入力し、 [**OK**]にタッチします。

矢印ボタンは、メニューページへの移動に使用できます。

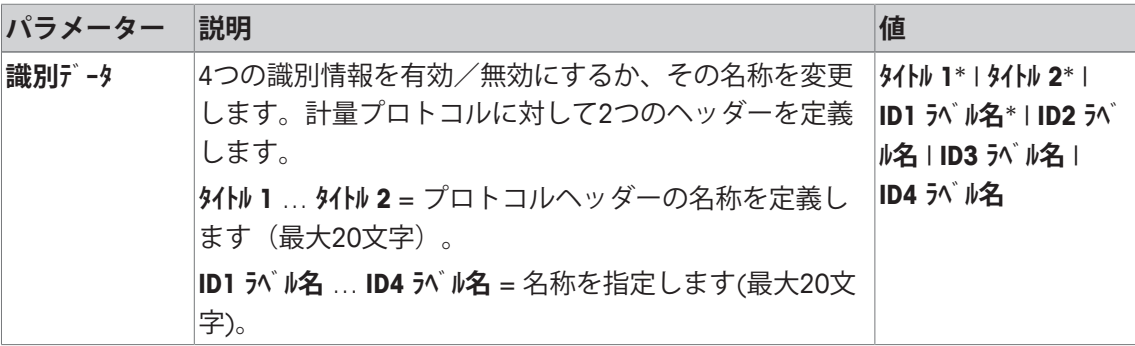

\* 工場出荷時設定

### **6.1.11 バーコードデータ処理の説明**

**ナビゲーション:** [ ] > [**計量**] > [ ] > **バーコード** バーコードリーダーやキーボードが天びんに接続してある場合、このメニューでそのデータを 処理する方法を設定できます。

- 外部デバイスは、[**周辺機器**]システム設定で適切に構成されます。
- 1 [  $\Box$ ]を押します。

ð アプリケーション依存の設定ウィンドウが開きます。

2 **バーコード**の横の関連ボタンにタッチします。

ð 選択ウィンドウが表示されます。

3 設定を変更して、[**OK**]にタッチします。

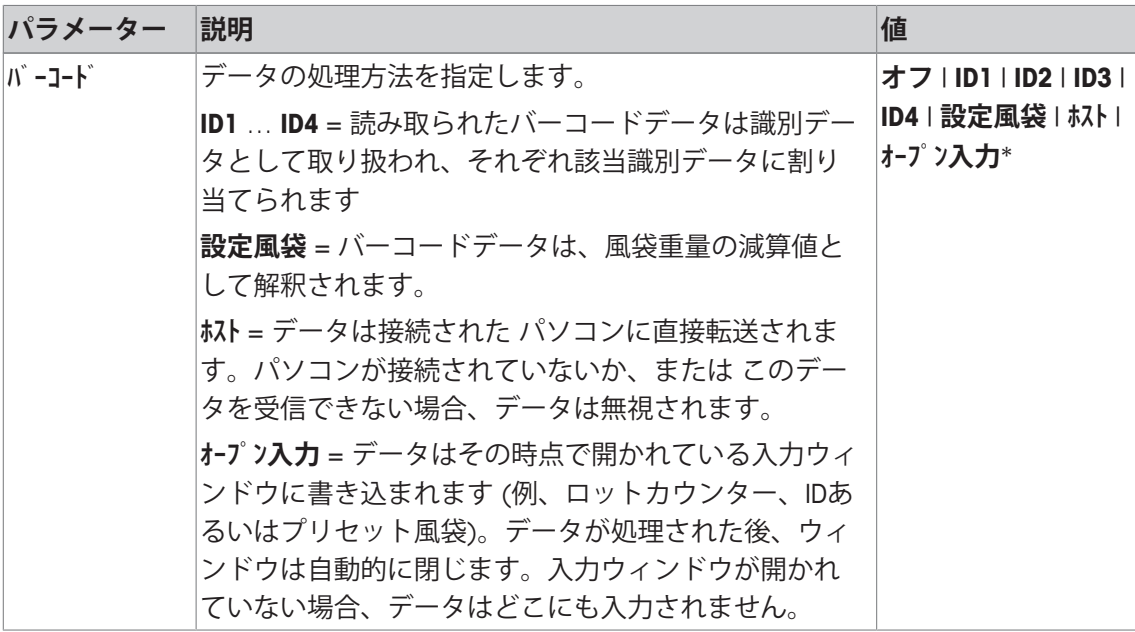

\* 工場出荷時設定

### **6.1.12 MinWeigh機能設定**

**ナビゲーション:** [ ] > [**計量**] > [ ] > **最小計量値**

#### **重要**

天びんの工場出荷時には**最小計量値**機能用の設定のメニューはオフの状態で、アクセスできま せん。**最小計量値**機能はサービスエンジニアが立ち上げ、プログラミングする必要がありま す。このアプリケーションが必要であり、天びんのアプリケーション・メニューにアクセスで きない場合は、最寄りのメトラー・トレド販売代理店にご連絡ください。

**最小計量値** 機能により、計量結果が品質保証システムにより規程された許容公差内であること が保証されます。

サービス・エンジニアは、各ユーザーの品質保証システムの規程に従った所定の最小計量値を 天びんの使用現場において分銅を使用して測定し、この値を天びんにローディングします。最 大で3つの風袋重量を、対応する最小正味重量とともに、設定可能です。さらに、サービス・ エンジニアは各種計量パラメータを許容公差の維持に必要な値に設定します。

[計量パラメータ } 68 ページ]を参照。

#### **重要**

天びんのプログラミングが完了すると、サービス・エンジニアは証明書を作成します。これに は測定結果、公差、該当風袋重量および最小正味重量が記録されます。**最小計量値**機能がオン の状態である限り、ユーザーがこの設定を変更することはできません。

- **最小計量値**機能がアクティブにされます。
- 1 [  $\Box$ ]を押します。

ð アプリケーション依存の設定ウィンドウが表示されます。

- 2 **最小計量値**の横の関連ボタンにタッチします。 ð **最小計量値** ウィンドウが表示されます。
- 3 [**オン**] > [**設定**]にタッチします。
- 4 設定を変更して、[**OK**]にタッチします。

以下のパラメーターを定義できます。

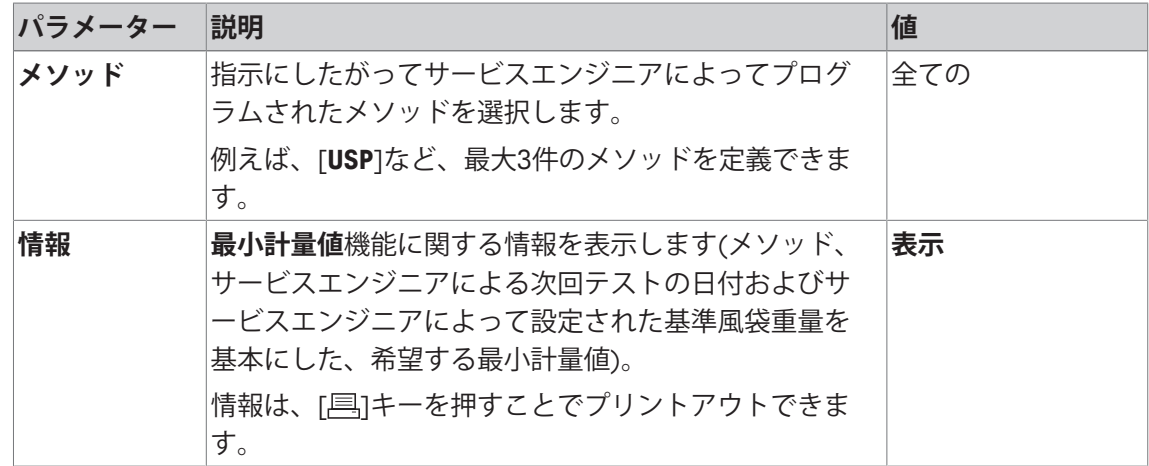

**工場出荷時設定:** [**オフ**].

### **6.1.13 風袋メモリーの指定と有効化**

**ナビゲーション:** [ ] > [**計量**] > [ ] > **風袋メモリ**

このメニュー項目により、最高10 種類の風袋重量を定義して、**風袋メモリ**ファンクションキーに より利用し、またその名称を変更することができます。工場出荷時、風袋メモリの名称は[**T1**] … [**T10**]。これらは、風袋容器の名称などの特別な名前に変更することができます。風袋メモ リは引き続き、ファンクションキーによって新しい名称に変更できます。

風袋メモリーによる作業の詳細については、[風袋引きオプション } 100 ページ]を参照。

#### **重要**

無効にされたメモリ[**オフ**]は、[**風袋メモリ**]ファンクションキーで選択できません。

- 1 [  $\Box$ ]を押します。 ð アプリケーション依存の設定ウィンドウが表示されます。
- 2 **風袋メモリ**の横の[**設定**]ボタンにタッチします。

**⇒ 風袋メモリ** ウィンドウが表示されます。

- 3 例えば**T1**等の設定は、関連ボタンにタッチすることで変更できます。
- 4 [**オン**]、続いて関連ボタンにタッチします。

ð 英数字入力ウィンドウが表示されます。

5 名称を入力し、 [**OK**]にタッチします。

矢印ボタンは、メニューページへの移動に使用できます。

### **メニュー構造**

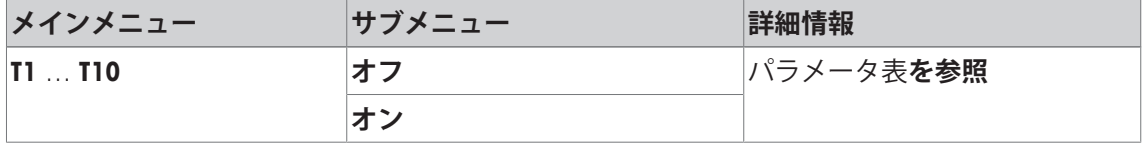

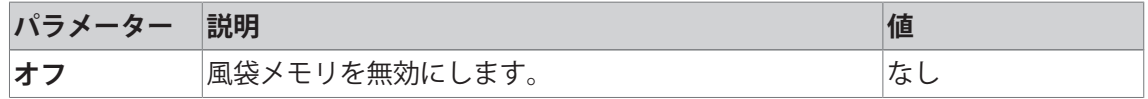

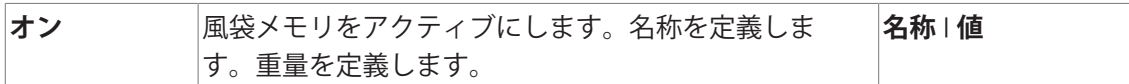

以下のパラメーターを定義できます。

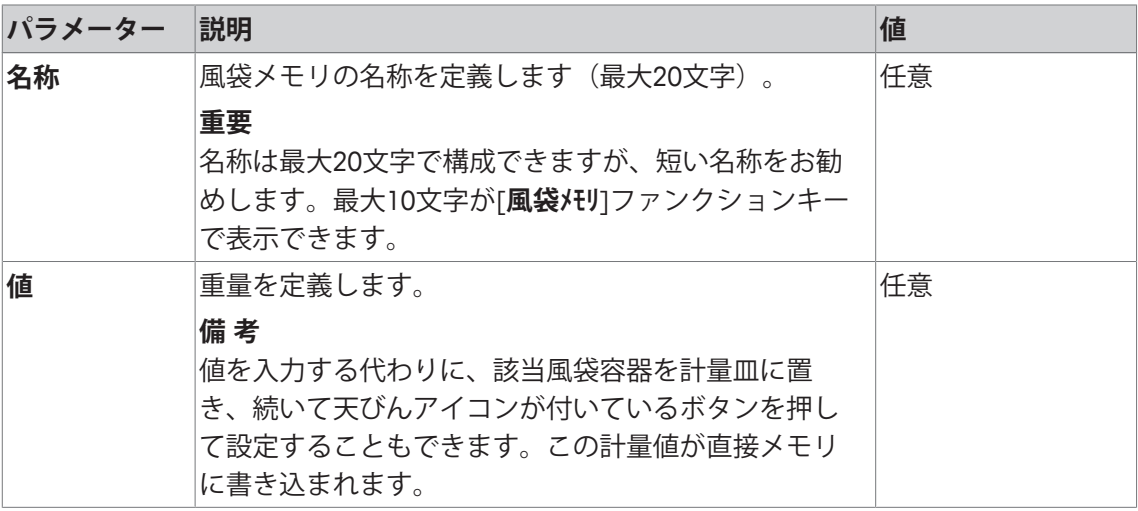

**工場出荷時設定:** [**オフ**].

### **6.1.14 自動風袋引き機能の設定**

**ナビゲーション:** [ ] > [**計量**] > [ ] > **自動風袋引き**

このメニュー項目は、天びんがゼロ点設定の後、最初にのせられた重量を風袋として自動的に 解釈させるかどうか、そしてどのような条件で解釈させるかを定義するのに使用します。[**オ ン**]で**自動風袋引き**ファンクションをアクティブにすると、自動風袋引き機能のための重量判定 基準を設定できます。

自動風袋引き機能による作業の詳細については、[風袋引きオプション } 100 ページ]を参照。

1 [  $\Box$ ]を押します。

ð アプリケーション依存の設定ウィンドウが表示されます。

2 **自動風袋引き**の横の関連ボタンにタッチします。

**⇒ 自動風袋引き** ウィンドウが表示されます。

- 3 [**オン**]、続いて関連ボタンにタッチします。 ð 数値入力ウィンドウが表示されます。
- 4 値を入力し、[**OK**]にタッチします。

以下のパラメーターを定義できます。

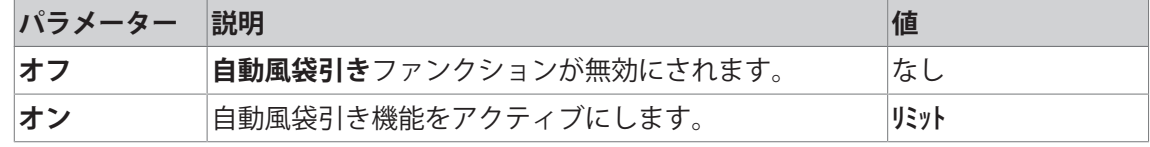

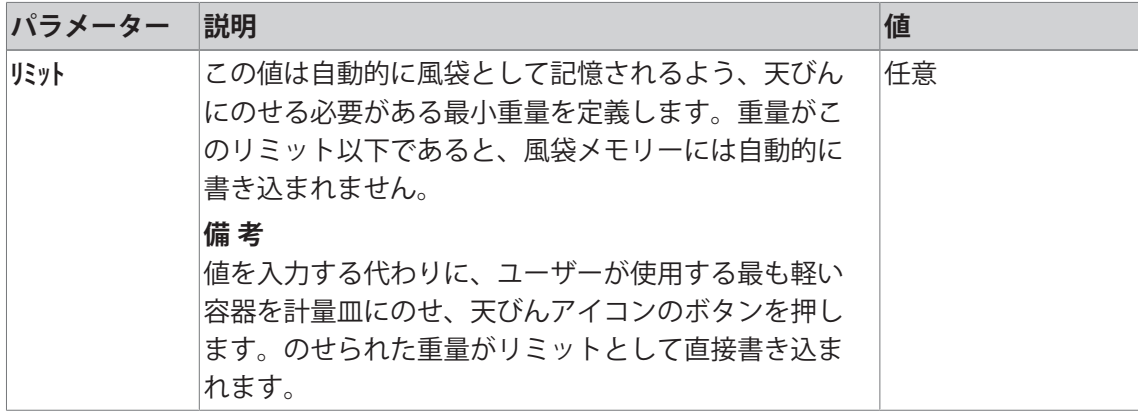

**工場出荷時設定:** [**オフ**].

## **6.1.15 エルゴセンス設定**

**ナビゲーション:** [ ] > [**計量**] > [ ] > **エルゴセンス**

機器の背面に設けてある "Aux 1" および "Aux 2" 接続端子に接続する外部センサをエルゴセンス 設定により機能割当することができます。エルゴセンスは、オプションとして利用できる外部 センサです。最大2つの外部エルゴセンスを天びんに接続できます。

関連ボタンをタッチして、2つのエルゴセンスのそれぞれに以下の機能のうち1つを割り当てる ことができます。

- 1 [ ]を押します。 ð アプリケーション依存の設定ウィンドウが表示されます。
- 2 **エルゴセンス** > [**設定**]にタッチします。

ð 選択ウィンドウが表示されます。

- 3 必要な設定アイテムを選択します(例えば、**エルゴセンス 1**)。 ð 選択ウィンドウが表示されます。
- 4 ボタンをタッチして機能を選択します。
- 5 設定を変更して、[**OK**]にタッチします。

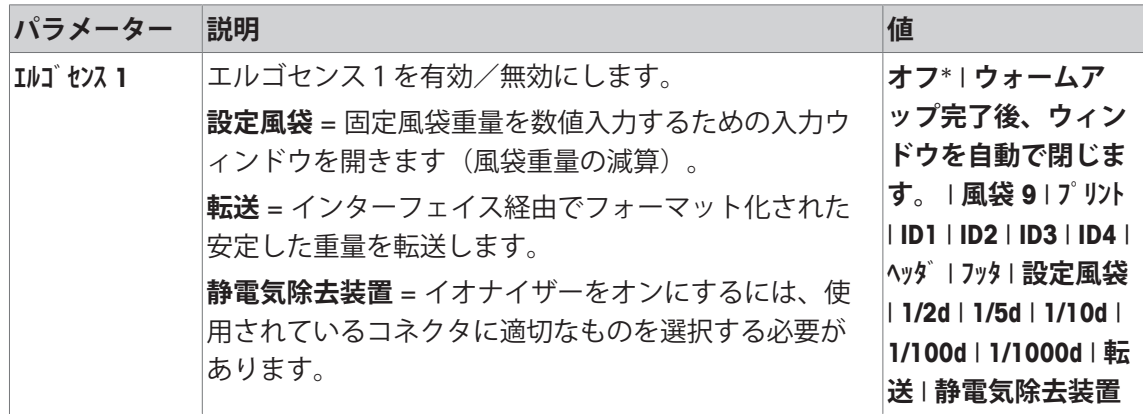

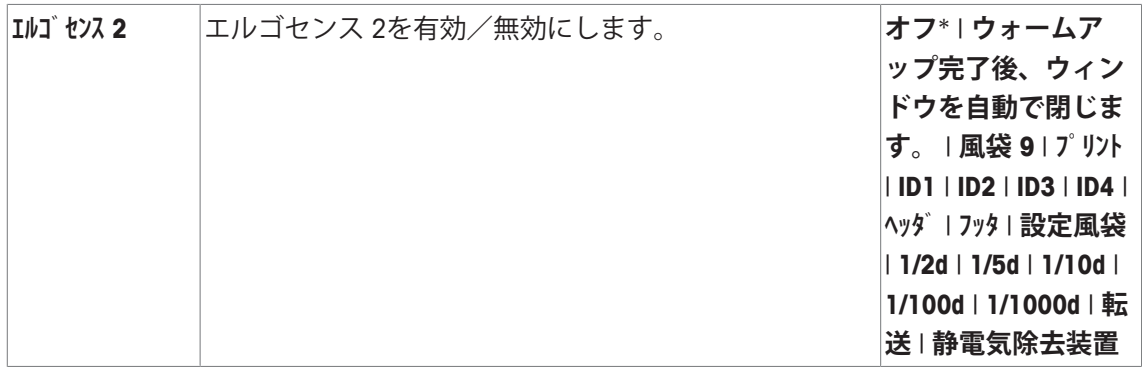

\* 工場出荷時設定

### **6.1.16 オプションの静電気除去装置(コンパクトイオナイザー)の設定**

**ナビゲーション:** [ ] > [**計量**] > [ ] > **エルゴセンス** > **エルゴセンス 1** または **エルゴセンス 2** > [**静電気除去装 置**]

オプションの静電気除去装置の設置により被計量物の帯電を除去されます。静電気除去装置は 天びん背面の"Aux 1" または"Aux 2" 接続端子の1つに接続されます。

- 1 [ 心]で天びんの電源をオンにします。
- 2 [ ]を押します。
- 3 **エルゴセンス** を選択して、[**設定**]ボタンにタッチします。 ð 選択ウィンドウが表示されます。
- 4 **エルゴセンス 1** または **エルゴセンス 2** を選択して、関連ボタンにタッチします。 ð 選択ウィンドウが表示されます。
- 5 スクロールバーにタッチして、[**静電気除去装置**]を選択します。
- 6 設定を保存するには、[**OK**]にタッチします。
- 7 **ファンクション キー** を選択して、[**設定**]ボタンにタッチします。 ð 選択ウィンドウが表示されます。
- 8 [**イオナイザ**]にタッチします。
- 9 設定を保存するには、[**OK**]にタッチします。
- ð ファンクションキー[**イオナイザ**]は、ディスプレイの最下部に表示されます。
- ☆ イオナイザーが働いているとき、表示ランプが点灯して、ステータスアイコン[8 ]がディス プレイに表示されます。

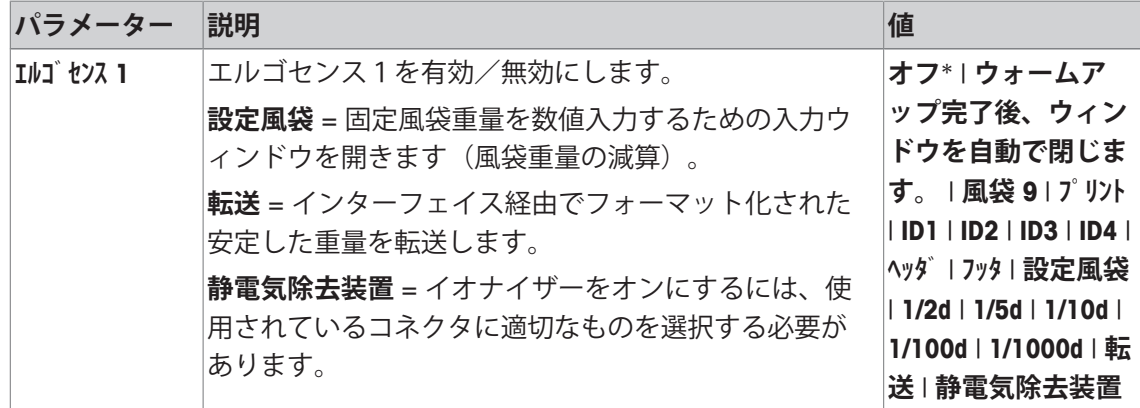

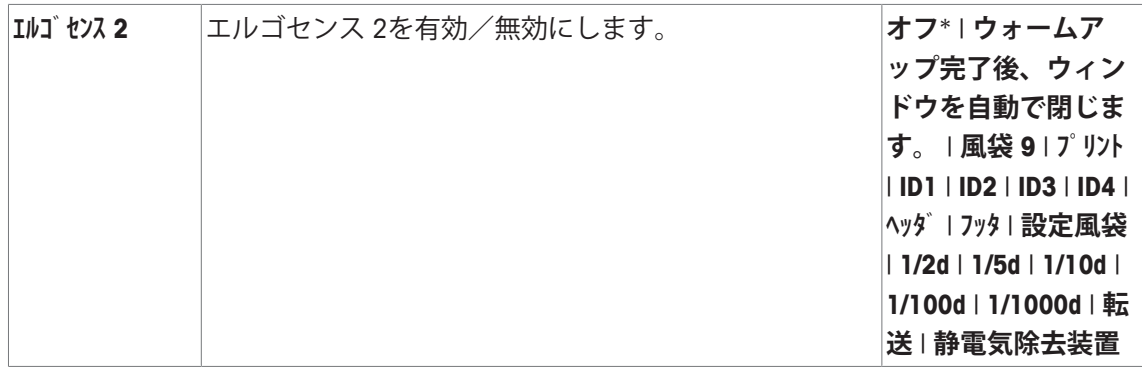

\* 工場出荷時設定

## **6.2 計量アプリケーションによる作業**

**ナビゲーション:** [ ] > [**計量**]

この項では**計量**アプリケーションのさまざまな機能の実践的使用について述べてあります。

### **6.2.1 計量結果の分解能の変更**

工場出荷時の設定では、天びん機種それぞれの最高分解能で計量結果が表示されるよう設定し てあります(1d に相当) 作業中に計量結果の最小表示(分解能)をいつでも変更できます。 **最小計量値** 機能がアクティブにされるか、任意の計量単位が使用されると、これらのファンク ションキーは無効になります。

- ファンクションキーがアクティブに設定されています。
- − 各ファンクションキーにタッチします。
	- ð 各ファンクションキーに再びタッチすると、天びんは通常の分解能で結果を再び表示し ます。
	- 1/2d イング 小数点以下最後の桁を 2 ステップごとに表示します。 罧
		- **1/5d** 小数点以下最後の桁を 5 ステップごとに表示します。
		- 1**/10d** 10 分の 1 に抑えた分解能で結果を表示します。
		- **1/100d** 100 分の 1 に抑えた分解能で結果を表示します。
		- **1/1000d** 1000 分の 1 に抑えた分解能で結果を表示します。

### **6.2.2 風袋引きオプション**

風袋重量は、通常、天びんに計量容器を設定してから[→T←]キーを押して測定できます。天び んは、日々の業務手順を円滑にする風袋引きオプションも提供します。

#### **風袋重量の手動入力(風袋重量の減算、またはプリセット風袋)。**

長期間にわたって同一の計量容器を使用するときは、重量を手動入力できます。これにより、 天びんに計量容器を載せるときに風袋引きをする必要がなくなります。軽量容器を取り除いた とき、風袋重量はマイナスの値で表示されます。再び天びんに容器を載せると、ディスプレイ がゼロを表示して、天びんが即時に使用可能となります。

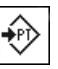

- **設定風袋** § ファンクションキーが有効になります。
	- 1 [**設定風袋**]をタッチします。
		- ð 数値入力ウィンドウが表示されます。
	- 2 必要とされる風体重量を入力します。 風袋重量の右側に表示される計量単位を確認します(風袋重量 の手動入力は、任意の計量単位には使用できません)。 計量単位をタッチして、利用できる単位の選択肢を表示できま す。
		- **注記**

重量を入力する代わりに、風袋容器を計量皿に載せてから天び んマークのボタンをタッチします。[**OK**]に進む前に、重量表示 が安定するまで待ちます。

- 3 [**OK**] で確定して、風袋重量の減算を有効にします。
- ⇒ 風体重量の減算値は、新しい値が入力されるまで、[→p←]もし くは[→T←]キーが押されるまで、または天びんスイッチをオフ にするまで、保存されます。

#### **自動風袋引き機能の使用**

天びんは、最初に適用した重量を、風袋重量として常に自動的に解釈するように設定できま す。

- § **自動風袋引き**機能を有効にします。
- 1 [→0←]を押します(押さない場合は、風袋重量の自動承認は機能しません)。
- 2 計量皿に風袋を載せます。
	- ð 計量が安定したとき、これは風袋重量として適用されます。
	- ð 重量表示がゼロに設定され、**Net**マークが表示されます。
- 3 計量を開始します。
- ð 充填された容器を取り除いたとき、**Net**マークが消えて、保存された風袋重量が削除されま す。

### **風袋メモリによる作業**

異なる風袋容器を使用するときは、計量中いつでもボタンを押してそれらの重量を保存・表示 できます。最大10までの風袋メモリーを指定できます。

#### **注記**

メニューで指定したものに対応するメモリー名称。例えば、 [**Tare1**]など。

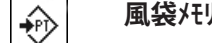

- **風袋メモリ ファンクションキーが有効になります。** 
	- 風袋メモリーを指定・有効化します。
	- 1 [**風袋メモリ**]をタッチします。

ð 選択ウィンドウが表示されます。

- 2 必要なメモリーをタッチします。
	- ð 関連する風体重量がロードされます。
- ⇨ 新しいメモリーが選択されるまで、[→p←]あるいは[→T←]ボタ ンが押されるまで、アプリケーションが変更されるまで、異な るユーザープロファイルが選択されるまで、または天びんのス イッチがオフになるまで、風袋重量は継続的に有効です。

## **6.2.3 ロットカウンターによる作業**

ロットカウンターを使うと印字記録の各計量値の前に番号を付けることができ、この番号は記 録が新たにプリントされるたびに1つづつ自動的に進みます。

**備 考**

ロットカウンターを用いた作業を可能にするには、情報フィールドをアクティブすることもお 勧めします。これにより、その時点でのロットカウンターの読み取り値をいつでも表示するこ とができます。

[情報フィールドの選択 } 85 ページ]を参照。

[ ]ボタンを押して計量値の印字記録をプリントアウトすると、各計量値の前にロットカウン ターの番号が印字され、1づつ数値が増加します。カウンターが最大値の 999に達すると、番 号は 1 から再開します。

### **備 考**

ロットカウンターは自動プロトコル印字記録でも機能します。

[自動プロトコル印刷の仕様 } 86 ページ]を参照。

- プリンタは、周辺機器設定において出力デバイスとして接続・有効化されています。
- − 設定を印字するには、[ 1を押します。

**例: 印字**

 $\frac{1}{123}$ 

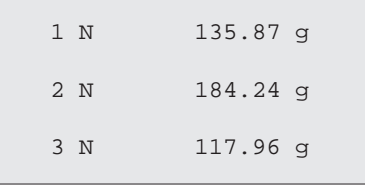

- **ロットカウンタ** § ファンクションキーが有効になります。
	- 1 [**ロットカウンタ**]にタッチします。
		- ð 数値入力ウィンドウが表示されます。
	- 2 ロットカウンターの開始番号を入力します(1 … 999)。 値0は工場出荷時プリセットされており、すなわちロットカウ ンターは無効にされています。
	- 3 [**OK**]で確認し、ロットカウンターをアクティブにします。

### **6.2.4 識別情報による作業**

識別情報は、各個別の計量過程について記したテキストであり、ある作業課題あるいはお客様 の計量対象名を明白に整理することができます。識別情報は印字することも可能です(あるい は接続コンピュータへ転送)。

[**ID1**]、[**ID2**]、[**ID3**] および [**ID4**]により、4つの識別情報が工場出荷時指定されています。これ らの名称は、特定アプリケーションに適合させるため、他のタイトルによって置き換えること ができます(最大20文字)。選択された名称例えば、 ([**ID1**]に対する**customer(顧客)**、[**ID2**] に対する**order(注文)**、[**ID3**]に対する**lot(ロット)**、および [**ID4**]に対する**batch(バッチ)** は、[**ID**] ファンクションキーで引き続き利用できます。

#### **重要**

IDをオフにすると、ファンクションキーはグレーになり、操作できなくなります。この場合、 識別情報を利用するには、まずIDをオンにする必要があります。

[識別情報とプロトコルヘッダーの指定 } 94 ページ]を参照。

識別情報によって作業する際、各々の情報フィールドもアクティブにすることをお勧めしま す。情報フィールドには、識別情報に入力された名称が表示されます。

[情報フィールドの選択 } 85 ページ]を参照。

識別情報もプリントアウトできるような方法で計量プロトコルを設定した場合、設定ID名称 (例、 **[Customer(顧客)]** )や入力されたテキスト(例、**メトラー・トレド**)がプリントアウト されます。

- プリンタは、周辺機器設定において出力デバイスとして接続・有効化されています。
- − 設定を印字するには、[具]を押します。

#### **例: 印字**

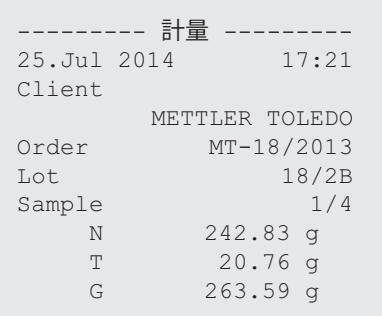

∢ा⊙

**ID** ■ ファンクションキーが有効になります。

- 1 [**ID**]にタッチします。
	- ð 利用可能な識別情報を示す選択ウィンドウが表示されま す。
- 2 **[Customer(顧客)]**などの関連ボタンにタッチします。
	- ð 英数字入力ウィンドウが表示されます。
- 3 **METTLER TOLEDO**などの名称を入力し、[**OK**]にタッチします。
	- ð 入力がすべて完了すると、選択された識別情報はディスプ レイの情報フィールドに対して再チェックできます。
	- ð すべての識別情報テキストは、新しいものと交換されるま で、保存されます。

### **6.2.5 公称重量に量り込む**

[**計量**]アプリケーションでは、設定した公称重量に量り込む機能があります。

#### **初期設定**

公称値およびこれに帰属する公差を入力するには、以下に記載されているファンクションキー をアクティブにします。また、あらかじめ設定した値がディスプレイに表示されるよう、必要 に応じて同名の情報フィールドをアクティブにする必要があります。

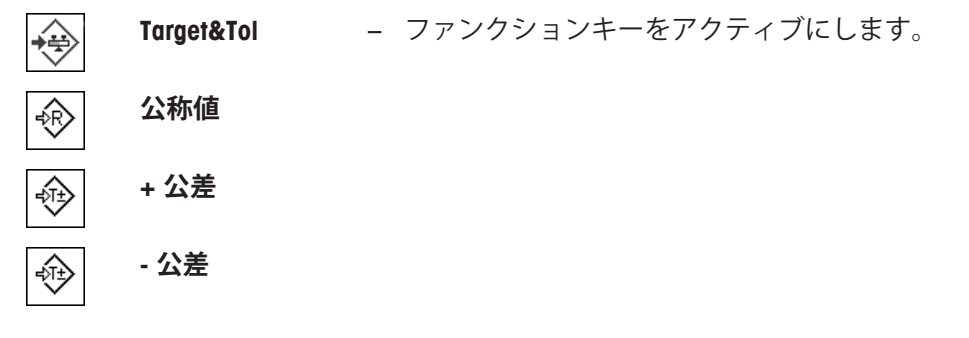

### **コントロールセンターによる手順**

- § ファンクションキーが有効になります。
- 1 **[Target&Tol**]にタッチします。
	- ð 選択ウィンドウが表示されます。
- 2 [**公称値**]にタッチします。 ð 数値入力ウィンドウが表示されます。
- 3 必要な値を入力します。 - 天びん上にすでに公称重量に等しいサンプルがのせられている場合、天びんアイコンのボ タンにタッチすることでその値を直接取り込むことができます。 公称重量の右側に表示される計量単位を確かめてください。 計量単位をタッチして、利用できる単位の選択肢を表示できます。 **重要** 計量単位は自動的に換算されません。即ちある値をある単位で入力すると、他の単位に切り 換えても、この値は変化しませんので、ご注意ください。
- 4 [**OK**]にタッチし、目標重量を有効にします。
- 5 [**公差モード**]の横の [**対称**] または [**非対称**]ボタンにタッチします。 ð 選択ウィンドウが表示されます。
- 6 [**+/- 公差**] または [**+ 公差**] および [ **公差**]をタッチします。 ð 数値入力ウィンドウが表示されます。
- 7 必要な値を入力します。 両方の公差は工場出荷時2.5%に設定されます。パーセントの代わりに、絶対公差はあらゆ る単位、例えば[**g**]で入力できます。
- 8 [**OK**] で確認し、公差を有効にします。
- **⇒ ディスプレイにはグラフィック表示の計量補助(スマートトラック )が公差記号と共に現れるの** で、目標重量までの計量が容易になります。
- ð サンプルをまず大まかに公差下限まで量り入れ、続いて公称個数まで必要に応じて細かく量 り入れます。

#### **コントロールセンターによらない手順**

- ファンクションキーが有効に設定されています。
- 1 [**公称値**]にタッチします。
	- ð 数値入力ウィンドウが表示されます。
- 2 必要な値を入力します。 - 天びん上にすでに公称重量に等しいサンプルがのせられている場合、天びんアイコンのボ タンにタッチすることでその値を直接取り込むことができます。 公称重量の右側に表示される計量単位を確かめてください。

計量単位をタッチして、利用できる単位の選択肢を表示できます。 **重要**

計量単位は自動的に換算されません。即ちある値をある単位で入力すると、他の単位に切り 換えても、この値は変化しませんので、ご注意ください。

- 3 [**OK**]にタッチし、目標重量を有効にします。
- 4 [**+ 公差**]および[ **公差**]もしくはそのいずれかにタッチします。 ð 数値入力ウィンドウが表示されます。
- 5 必要な値を入力します。 両方の公差は工場出荷時2.5%に設定されます。パーセントの代わりに、絶対公差はあらゆ る単位、例えば[**g**]で入力できます。
- 6 [**OK**] で確認し、公差を有効にします。
- **⇒ ディスプレイにはグラフィック表示の計量補助 (スマートトラック) が公差記号と共に現れるの** で、目標重量までの計量が容易になります。
- ð サンプルをまず大まかに公差下限まで量り入れ、続いて公称個数まで必要に応じて細かく量 り入れます。

### **6.2.6 "MinWeigh" (最小計量値) 機能での作業**

**最小計量値** 機能により、計量結果が品質保証システムにより規程された許容公差内であること が保証されます。この機能は、サービスエンジニアによってアクティブにしてプログラミング する必要があります。

また、3個の情報フィールド **最小計量値**、**基準風袋** および **風袋**をアクティブにすることをお勧 めします。

#### **重要**

サービスエンジニアによって複数の基準風袋重量 (および関連の最小正味重量) がプログラミン グされた場合、のせられた風袋重量に応じて必要な最小正味重量が自動的に切り替わります。 計量結果は、[ ]キーによってプリントアウトできます。プリントアウト例には、機能(メソ ッド、基準風袋重量および必要な最小正味重量)**最小計量値**およびその時点の重量に関する仕 様を含んでいるサンプルプロトコルの一部が表示されています。正味重量の左側にあるアスタ リスクは、事例において最小正味重量に到達しなかったことと値が品質保証の要件を満足しな いことを示しています。

- プリンタは、周辺機器設定において出力デバイスとして接続・有効化されています。
- 設定を印字するには、[ ]を押します。
- § **最小計量値**機能を有効にします。
- 1 **最小計量値**、**基準風袋** および **風袋**情報フィールドをアクティブにします。
	- ð 値と基準は情報フィールドに表示されます。
	- ð 計量結果の左のディスプレイには、"<"文字付きの小さい分銅アイコンが表示さ れます。
- 2 [**→0←**]を押します。
	- ð ディスプレイをゼロに設定します。
- 3 計量皿に風袋重量(計量容器)をのせて、[→T←]を押し、天びんの風袋引きを行 います。
	- ð 天びんにより風袋重量が測定され、その測定値は**風袋**情報フィールドに表示さ れます。
	- **☆ Netシンボル(正味重量)が重量表示の隣に表示されます。**
- 4 天びんに被計量物をのせます(例、20g)。
	- ð 計量操作の間、最初に重量が薄いカラーで表示され、最小正味重量にはまだ達 していないことが示されます。
- ð 希望する最小正味重量に達すると、重量値は濃い数字で表示され、小さい分銅ア イコンは消えます。

#### **重要** 砀

ディスプレイの右上に(日付、時刻表示の下)にステータスアイコン(時計の表示 付き分銅アイコン)が現れると、**最小計量値**機能の有効期限が切れたことを示して います。テクニカルサポート部門にご連絡ください。サービスエンジニアができる だけ早く**最小計量テスト**テストを実行させていただきます。

#### **例**

商

GMPにしたがって作業を行う際、許容公差は1%, 2 sです。USPにしたがって作業を行う際、許 容公差は0.1%, 2 sです。

## **6.3 天びん調整およびテスト**

**ナビゲーション:** [ ] > [**計量**]

すべての精密機器同様、天びんも定期的に調整する必要があります。天びんには、調整および テストのための拡張オプションがあります。

計量値の逸脱は早い段階から認識して、プロセスの許容度をチェックする必要があります。定 期的なテストはリスクを最小限にできます。

調整は、天びんの感度を調整するために意図されています。このために、手動または電動に て、少なくとも1つの基準分銅を計量皿にのせます。これを計量して、分銅の質量を保存しま す。その後、天びんの感度を是正します。

テストは、天びんの感度を検査するために意図されています。

[調整および点検の設定 } 41 ページ]を参照。

天びんは、工場出荷時にProFACTによる完全自動調整に設定されています。ProFACTは、事前設 定基準を基本にして天びんを完全自動で調整します。また、内部または外部分銅によって、手 動調整およびテストもしくはそのいずれかを実行することも可能です。

天びんにプリンタが接続されている場合、調整内容はユーザー固有の設定に応じてプリントア ウトされます。
[プロトコル – 調整および点検報告の指定 } 59 ページ]を参照。

- プリンタは、周辺機器設定において出力デバイスとして接続・有効化されています。
- − 設定を印字するには、[ ]を押します。

以下の記述は、[**内部調整**]、[**外部調整**]、[**内部テスト**] および [**外部テスト**]ファンクションキーが調 整とテストのためアクティブにされていることを前提にしています。

# **6.3.1 調整方法**

### **6.3.1.1 内部分銅/ProFACTによる調整**

ProFACTは、事前設定基準を基本にして天びんを完全自動で調整します。

**重要**

電源に接続した後の最初の 24 時間、ProFACT は設定した基準に関係なく、何回かアクティブに されます。

இ

あらかじめ設定した時刻か温度基準の一方または両方が満たされると、ディスプレ イの右上(日付と時刻の下)にProFACTステータスアイコンが表示されます。このよ うにして、天びんにはProFACT調整を実行する必要性が示されます。

- 1 計量皿上のサンプルを取り除きます。
- 2 2 分間どのキーも選択しないでください。
	- ð 自動的に調整が開始します。

調整中に、その時点の調整の情報を示すウィンドウが表示されます。調整時、天びんが使用さ れている場合、調整は[**キャンセル**]ボタンで終了できます。調整は次の機会に天びんによって再開さ れます。

調整が完了すると、天びんはアプリケーションへ自動的に戻ります。ディスプレイの右上にあ る小さい分銅アイコンは消えます。各調整は、調整記録のためにシステム設定でなされた選択 を基本にして自動的に印字記録されます。

記述されている手順は工場出荷時設定を基本にしています。内部調整に関する手順は、**アドバ ンスオプション**による内部テストによって拡張できます。

[高度なオプション } 55 ページ]を**参照**。

### **手動調整の有効化**

Q

**内部調整** 内蔵分銅による天びんの調整は、ファンクションキーにタッチす ることで開始できます。これは必要に応じて実行できます。

- [**内部調整**] ファンクションキーが有効にされています。
- 1 [**内部調整**]にタッチします。
	- ð 情報ウィンドウが開きます。
	- ð 内蔵分銅の電動による上下動作は音を発生させます。
- 2 **調整完了**が表示される場合、[**OK**]で確定します。
- 3 **調整中断**が表示される場合:
	- 調整を中断した場合、[**OK**]にタッチします。
	- 天びんで調整を中断した場合、[**繰り返す**]にタッチします。

## **6.3.1.2 外部テスト分銅による調整**

#### **重要**

該当国の法律により、「特定計量器」(検定済み天びん)では外部分銅を用いた調整を実行で きない場合があります。

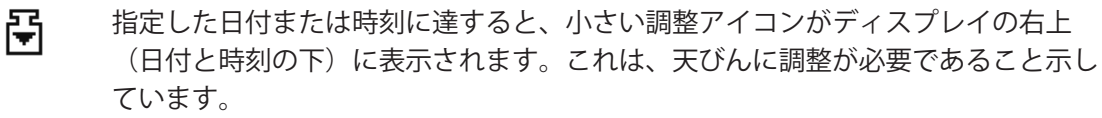

次に、天びんは設定時刻に調整を要求します。最後に選択されたテスト分銅が常に 自動外部調整用に使用されます。

- § **自動外部調整**がアクティブにされています。
- § **点検/調整用分銅**が定義されています。
- 1 [**Yes**]にタッチして、以下に記載されている調整シーケンスを開始します。
- 2 [**後で**]にタッチすると、調整の要求が15分後に繰り返されます。
- **備 考**

ディスプレイの右上コーナーの自動外部調整の小さな分銅アイコン(ステータスア イコン)は、調整過程が完了するか、または第2 回目の実行要求が出た時に最終的に 調整を実行しない[**No**]と消えます。天びんは自動的にアプリケーションに戻りま す。各調整は、調整記録のためにシステム設定でなされた選択を基本にして自動的 に印字記録されます。

### **手動調整の有効化**

**外部調整** 外部テスト分銅による天びんの調整は、このファンクションキー にタッチすることで開始できます。これは必要に応じて実行でき ます。

### **調整シーケンス**

固

- § [**外部調整**] ファンクションキーが有効にされています。
- § **点検/調整用分銅**が定義されています。
- 1 [**外部調整**]にタッチします。

ð 点検用分銅の選択のためリストが表示されます。

- 2 タッチすることで点検用分銅を選択してください。
	- ð 調整が開始します。
- 3 正しい点検用分銅を使用してください。点検用分銅の ID および証明書番号が入力されてい ると、これも表示されます。

#### **重要**

正しい点検用分銅であるかどうか確かめてください。さもないとエラーメッセージが出て調 整は中断されます。

ð ウィンドウの下部で必要な分銅が点滅し、調整が自動的に実行されます。

4 調整が完了したら、計量皿から点検用分銅を取り除きます。

ð プロセスが完了したら、次のメッセージのいずれかが表示されます。

5 **調整完了**が表示されたら、[**OK**]にタッチします。

6 **調整中断**が表示される場合:

- 調整を中断した場合、[**OK**]にタッチします。

- 天びんで調整を中断した場合、[**繰り返す**]にタッチします。

**6.3.2 テスト**

### **6.3.2.1 内蔵分銅による調整のテスト**

テストは、天びんの感度を検査するために意図されています。

**内部テスト** このファンクションキーにタッチすることで、正しい調整のため  $\mathfrak{D}$ 内蔵分銅を用いて天びんをテストできます。このテストは必要に 応じて実行できます。

- **「内部テスト**1 ファンクションキーが有効にされています。
- 1 [**内部テスト**]にタッチします。
	- ð 情報ウィンドウが開きます。
	- ð 内蔵分銅の電動による上下動作は音を発生させます。
	- ð プロセスが完了したら、次のメッセージのいずれかが表示されます。
- 2 **テスト終了**が表示される場合、[**OK**]で確定します。
- 3 **点検が中止されました!**が表示される場合:
	- 点検を中断したら、[**OK**]にタッチします。
	- 天びんによって点検が中断されたら、[**繰り返す**]にタッチします。

# **6.3.2.2 外部テスト分銅によるテスト**

甬

指定した日付または時刻に達したら、小さいテストアイコンがディスプレイの右上 (日付と時刻の下)に表示されます。これは、天びんがテストを必要としているこ とを示しています。

自動外部テストの場合、最後に選択されたテスト分銅が常に使用されます。

- § **自動外部テスト**がアクティブにされています。
- § **点検/調整用分銅**が定義されています。
- 1 [**Yes**]にタッチして、以下に記載されているテストシーケンスを開始します。
- 2 [**後で**]にタッチすると、調整をテストするよう求める要求が15分後に繰り返され ます。

### **備 考**

ディスプレイの右上コーナーの自動外部調整の小さな分銅アイコン(ステータスア イコン)は、調整過程が完了するか、または第2 回目の実行要求[**No**]が出た時に最終 的に調整を実行しないと消えます。

### **手動によるテストの有効化**

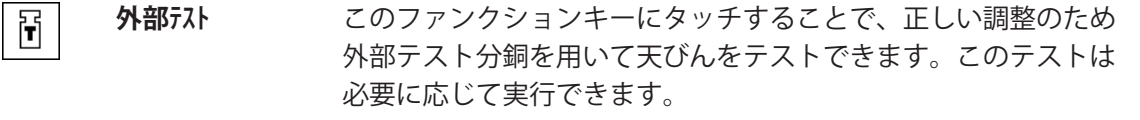

- [外部テスト] ファンクションキーが有効にされています。
- § **点検/調整用分銅**が定義されています。
- 1 [**外部テスト**]にタッチします。
	- ð 点検用分銅の選択のためリストが表示されます。
- 2 タッチすることで点検用分銅を選択してください。
	- ð 点検が開始します。
- 3 正しい点検用分銅を使用してください。点検用分銅の ID および証明書番号が入力されてい ると、これも表示されます。

**重要**

正しい点検用分銅が使用されていることを確認します。そうでないと、点検シーケンスはエ ラーメッセージによって中断されます。

ð ウィンドウの下部で必要な分銅が点滅し、点検シーケンスが自動的に実行されます。

- 4 調整が完了したら、計量皿から点検用分銅を取り除きます。 ð 点検が完了したら、次のメッセージのいずれかが表示されます。
- 5 **調整完了**が表示されたら、[**OK**]にタッチします。
- 6 **調整中断**が表示される場合:
	- 点検を中断したら、[**OK**]にタッチします。
	- 天びんによって点検が中断されたら、[**繰り返す**]にタッチします。

# **6.3.3 プロトコル**

印字の詳細レベルは、メニューにおいて選択された設定に依存します。 [プロトコル – 調整および点検報告の指定 } 59 ページ]を参照。

- § [**調整履歴**] ファンクションキーがアクティブにされています。
- 1 調整とテストは、[**調整履歴**]にタッチすることで表示できます。 ð 情報ウィンドウが開きます。
- 2 [ ] を押して、プリントアウトします。
- 3 設定項目を終了するには、[**OK**]をタッチします。

# **6.3.3.1 調整とテストの記録(サンプル記録)**

**例: 印字**

**内部またはProFACT調整プロトコル**

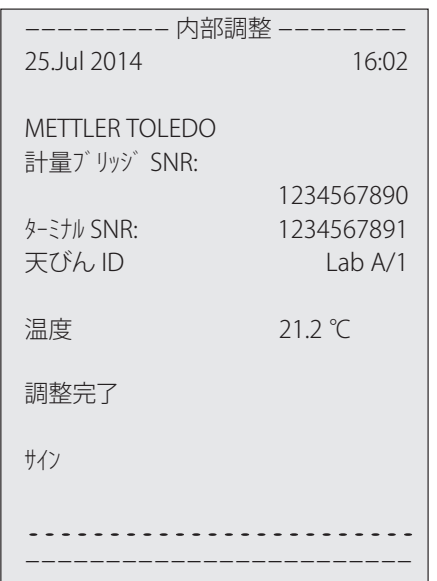

### **注記**

ProFACT調整には、署名列は印刷されません。

**外部調整プロトコル**

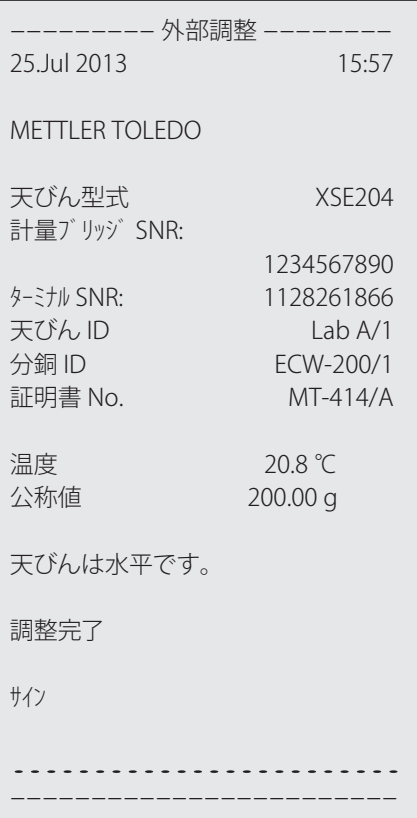

### **内部テストプロトコル**

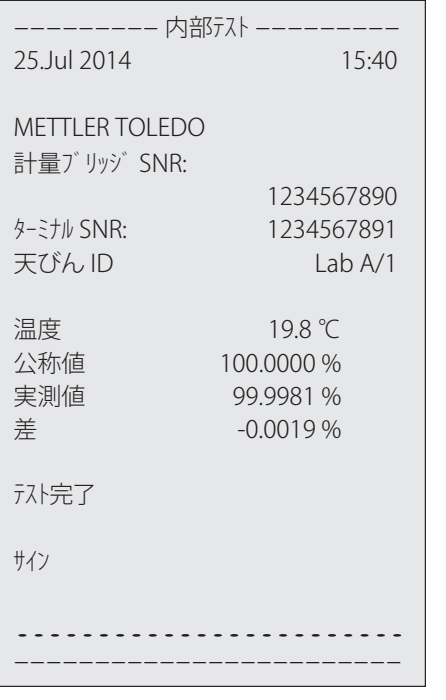

## **外部テストプロトコル**

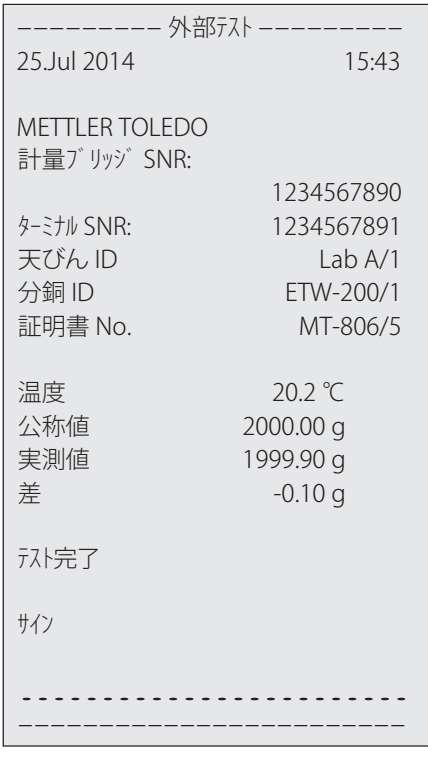

# **6.4 テストシーケンス機能による作業**

### **ナビゲーション:** [ ] > [**計量**]

使用するテストシーケンス、テスト(メソッド)および分銅を定義します。ユーザーは明確な 指示を表示するガイドが点検の最初から最後まで利用できます。点検はGWP® または他の品質 管理システムに従って実施する必要があります。

テストシーケンスの全パラメータと値が定義されて、テストシーケンスはタスクに割り当てら れています。タスクの定義 - テストシーケンスの実行時期と実行方法を定義します。[**準備ガイ ド**]メニュー項目で標準を選択すると、テストシーケンスで予備説明が表示されます。これらは 一般的なSOP標準に相当します。テストシーケンスの残りを継続する前に、これらの説明を遵 守し、[**OK**]で確認・承諾する必要があります。

### **備 考**

テストの範囲は、選択された設定(例、 **準備ガイド**、**不合格の場合のアクション**、**自動ゼロ**)に 依存します。

[点検シーケンス } 42 ページ]および「点検シーケンスのパラメータ設定」を参照。

テストが完了すると、測定値は結果と共にプリントアウトされます。

- プリンタは、周辺機器設定において出力デバイスとして接続・有効化されています。
- 設定を印字するには、[1]を押します。

メソッドは、実施するテストの種類を説明して、点検シーケンスの主目的を定義します。8種 類のメソッドがご利用になれます。

# **6.4.1 タスクの開始**

タスクは、特定の設定に応じて自動または手動のいずれかで開始できます。

- 指定日付または時刻に達すると、小さいGWPアイコンがディスプレイの右上(日付 **GWP** と時刻の下)に表示されます。これは、天びんがタスクの実行を求めていることを 示しています。同時に指示ウィンドウが表示されて、ユーザーはテストのガイドを 受けることができます。この説明には従う必要があります。
	- 点検シーケンスが定義されて、タスクへ割り当てられています。
	- 1 指示に従い、[**OK**]にタッチします。
	- 2 すべての分銅を取り除いて、[**OK**]にタッチします。
	- 3 天びんの水平調整を行い、[**OK**]にタッチします。
	- 4 選択したタスクに応じて、さらに指示に従ってください。

#### **備 考**

指示ウィンドウは閉じて、テストが正常に完了するとディスプレイの右上にあるタ スク用の小さいGWPアイコンは消えます。

### **手動によるテストの有効化**

**点検シーケンス** ファンクションキーにタッチすることで、テストシーケンスは手 GWP 動で開始できます。

- § [**点検シーケンス**] ファンクションキーが有効にされています。
- § 点検シーケンスが定義されて、タスクへ割り当てられています。
- 1 [**点検シーケンス**]にタッチします。

ð 点検シーケンスを示す選択ウィンドウが表示されます。

- 2 点検シーケンスにタッチします。
	- ð 指示ウィンドウが表示されます。 点検シーケンスは開始しました。 以下の指示に従ってください。 1. 計量皿をクリーニングします。 2. 天びんの水平調整を実行します。 3. 必要な場合、プリンタをオンにします。 4. 点検用分銅を準備します。 5. 分銅用ピンセット/フォークを準備します。

すべての指示にしたがったら、[**OK**]で確認し、さらなる点検シーケンスの指示に従って ください。

- 3 すべての分銅を取り除いて、[**OK**]にタッチします。
- 4 天びんの水平調整を行い、[**OK**]にタッチします。

### **6.4.1.1 EC - 偏置誤差テスト**

**EC**メソッド(偏置荷重テスト)の目的は、すべての偏置誤差を希望するユーザーSOP公差内にと どめることです。

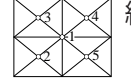

結果は、測定された4つの偏置誤差のうち、最高値を採用します。

### **メソッド**

手順は以下の通りです:

1 天びんのゼロ点設定を行います。

- 2 テスト分銅を中心にのせて、[**OK**]にタッチします。
- 3 テスト分銅を左前にのせて、[**OK**]にタッチします。
- 4 テスト分銅を左後ろにのせて、[**OK**]にタッチします。
- 5 テスト分銅を右後ろにのせて、[**OK**]にタッチします。
- 6 テスト分銅を右前にのせて、[**OK**]にタッチします。
- 7 すべての分銅を取り除いて、[**OK**]にタッチします。
- 8 天びんのゼロ点設定を行います。 ð テスト結果は、まとめて表示されます。
- 9 設定項目を終了するには、[**OK**]をタッチします。
- 10 中止するには、 [**C**]をタッチします。
- ð 検査結果がプリントアウトされます。

## **6.4.1.2 RP1 - 繰り返し性テスト**

天びんの繰り返し性を測定するために、**RP1**メソッドは、1個のテスト分銅によって一連の測定 の平均と標準偏差(シンボル s)を計算します。

### **メソッド**

手順は以下の通りです:

- 1 天びんのゼロ点設定を行います。
- 2 テスト分銅を天びんにのせて、[**OK**]にタッチします。
- 3 テスト分銅を取り除いて、[**OK**]にタッチします。
- 4 ステップ2と3を繰り返します。
- 5 天びんのゼロ点設定を行います。 ð テスト結果は、まとめて表示されます。
- 6 設定項目を終了するには、[**OK**]をタッチします。
- 7 中止するには、 [**C**]をタッチします。
- ð 検査結果がプリントアウトされます。

### **6.4.1.3 RPT1 - 風袋重量を含めた繰り返し性テスト**

**RPT1**メソッドは、天びんの繰り返し性を測定するために、2個のテスト分銅によって一連の測 定の平均と標準偏差(シンボル s)を計算します。**RP1**メソッドとは対照的に、第2テスト分銅 は風袋容器の使用をシミュレーションするために使用されます。

**メソッド**

手順は以下の通りです:

- 1 天びんのゼロ点設定を行います。
- 2 風袋重量を天びんにのせて、[**OK**]にタッチします。
- 3 天びんの風袋引きを行います。
- 4 テスト分銅を天びんにのせて、[**OK**]にタッチします。
- 5 テスト分銅を取り除いて、[**OK**]にタッチします。
- 6 ステップ4と5を繰り返します。

7 天びんのゼロ点設定を行います。

ð テスト結果は、まとめて表示されます。

- 8 設定項目を終了するには、[**OK**]をタッチします。
- 9 中止するには、 [**C**]をタッチします。
- ð 検査結果がプリントアウトされます。

### **6.4.1.4 SE1 - 1個の分銅による感度テスト**

**SE1**メソッドテストは、1個の点検用分銅によって天びんの感度を検査します。

**メソッド**

手順は以下の通りです:

- 1 天びんのゼロ点設定を行います。
- 2 テスト分銅を天びんにのせて、[**OK**]にタッチします。
- 3 テスト分銅を取り除いて、[**OK**]にタッチします。
- 4 天びんのゼロ点設定を行います。 ð テスト結果は、まとめて表示されます。
- 5 設定項目を終了するには、[**OK**]をタッチします。
- 6 中止するには、 [**C**]をタッチします。
- ð 検査結果がプリントアウトされます。

## **6.4.1.5 SE2 - 2個の分銅による感度テスト**

**SE2**メソッドは2個のテスト分銅によって天びんの感度を検査します。

**メソッド**

手順は以下の通りです:

- 1 天びんのゼロ点設定を行います。
- 2 テスト分銅 1 を天びんにのせて、 [**OK**]にタッチします。
- 3 テスト分銅 1を取り除いて、 [**OK**]にタッチします。
- 4 天びんのゼロ点設定を行います。
- 5 テスト分銅 2を天びんにのせて、[**OK**]にタッチします。
- 6 テスト分銅 2を取り除いて、[**OK**]にタッチします。
- 7 天びんのゼロ点設定を行います。
	- ð テスト結果は、まとめて表示されます。
- 8 設定項目を終了するには、[**OK**]をタッチします。
- 9 中止するには、 [**C**]をタッチします。
- ð 検査結果がプリントアウトされます。

### **6.4.1.6 サービス - リマインダ**

**SERVICE** メソッドは、単なるメソッド以上のリマインダとして機能します。バックグラウンド の情報として必要なさまざまなデータ(日付)の定期検査を実施するための設定です。次のサ ービス日付またはMinWeigh日付のリマインダとして使用されます。日付は定期的にチェックさ れて、設定タスクの期限が切れた時にメッセージが表示されます。**SERVICE**メソッドは早期の 事前警告としても使用できます。

- 「**点検シーケンス**] ファンクションキーがアクティブにされています。
- テストシーケンスが定義されて、タスクへ割り当てられています。
- − タスクを実行します
- **6.4.1.7 SET1 風袋重量と1個の点検用分銅による感度テスト**

**SET1**メソッドは2個のテスト分銅によって天びんの感度を検査します。最初のテスト分銅は、 風袋容器をシミュレーションするために使用します。

**メソッド**

手順は以下の通りです:

- 1 天びんのゼロ点設定を行います。
- 2 風袋重量を天びんにのせて、[**OK**]にタッチします。
- 3 天びんの風袋引きを行います。
- 4 テスト分銅を天びんにのせて、[**OK**]にタッチします。
- 5 テスト分銅を取り除いて、[**OK**]にタッチします。
- 6 天びんのゼロ点設定を行います。 ð テスト結果は、まとめて表示されます。
- 7 設定項目を終了するには、[**OK**]をタッチします。
- 8 中止するには、 [**C**]をタッチします。
- ð 検査結果がプリントアウトされます。

### **6.4.1.8 SET2 - 風体重量と2個の点検用分銅による感度テスト**

**SET2**メソッドは、3個の点検用分銅によって天びんの感度を点検します。最初の点検用分銅 (風袋重量)は、風袋容器をシミュレーションするために使用します。

**メソッド**

手順は以下の通りです:

- 1 天びんのゼロ点設定を行います。
- 2 テスト分銅 1 を天びんにのせて、 [**OK**]にタッチします。
- 3 テスト分銅 1を取り除いて、 [**OK**]にタッチします。
- 4 天びんのゼロ点設定を行います。
- 5 風袋重量を天びんにのせて、[**OK**]にタッチします。
- 6 天びんの風袋引きを行います。
- 7 テスト分銅 2を天びんにのせて、[**OK**]にタッチします。
- 8 すべての分銅を取り除いて、[**OK**]にタッチします。

9 天びんのゼロ点設定を行います。

ð テスト結果は、まとめて表示されます。

10 設定項目を終了するには、[**OK**]をタッチします。

11 中止するには、 [**C**]をタッチします。

ð 検査結果がプリントアウトされます。

# **7 ピペットチェック・アプリケーション**

#### **ナビゲーション:** [ ] > [**ピペット検査**]

 $\overline{\psi}$ このアプリケーションには、別売りのアクセサリであるEasyScan (RFID リーダー/ラ イター)が必要です。

RFID タグが組み込まれたレイニン ピペットは自動的にアプリケーションを使用できます。

#### **用語**

ピペットチェックには誤差が生じうるため、**システマチックエラー E**や**ランダムエラー s**が何度 も起こる可能性があります。

**システマチックエラー E**は、測定済みの試験値における公称値と平均値の偏差です。 **ランダムエラー s**は測定された体積値の偏差基準です。すなわち、相対標準偏差を示します。 測定値が相互に近い値である場合、**ランダム誤差**は小さい可能性があります。ただし、計算さ れた平均値が公称値から離れている場合、**システム誤差**は大きくなる可能性があります。これ は逆であることもあります。両方の測定エラーを可能な限り小さくすることが理想です。

#### **オプション**

**ピペット検査**アプリケーションには、様々なオプションがあります。

#### **ピペット検査**

ISO 9000、GLP、GMPなどの基準に適合した品質管理システムでは、容積測定装置を定期的に検 査する必要があります。**ピペット検査**は、ピペットの精度を確認します。

**ピペット検査**によって、どのメーカーのピペットを使用しても精度が確保されます。

設定済み RFID ピペットまたは MethodCard を EasyScan に置くと、アプリケーションは自動的に データを読み込み、日付を確認し、新しい確認データを書き込みます。

### **チェック開始**

これにより、RFID EasyScan を使用せずに、どのようなピペットでも確認することができます。

### **トレーニング**

このオプションにより、ピペットの訓練や、ピペット、液体およびユーザーのシステム検査を 実施可能です。感応性が高い液体や、高価な液体をピペットで取り扱う前には、天びんを活用 して、必要な精度をそのピペットで達成できるかどうかを確認する必要があります。 トレーニングは、どのメーカーのピペットでも実施することができます。RFIDタグは、トレー ニングオプションを使用する場合には、必要ありません。

#### **RFIDタグ設定**

初めてRFIDタグを使用する前に、設定データを入力する必要があります。

#### **その他の機能**

**ピペット検査**アプリケーションには、ピペット校正機能はありません。チェック後に校正が必 要となったときは、ピペットのメーカーにお問い合わせください。

**ピペット検査**および**トレーニング**のオプションに関しては、精密温度計、バロメータ、湿度計、モイ スチャートラップの使用を推奨します。

# **アプリケーションの選択**

1 [  $\Box$ ]を押します。

- 2 選択ウィンドウで[**ピペット検査**]アイコンにタッチします。
	- ð 選択したアプリケーションが有効になります。
	- ð デフォルト(工場出荷時の設定)では、ピペットチェックに関するいくつかのファンクシ ョンキーとプロトコル情報が有効になります。
- ð 天びんでピペットチェックの準備が整いました。

# **7.1 ピペットチェック・アプリケーションの設定**

**ナビゲーション: [ ] > [ ピペット検査 ] > [**  $\Box$  **]** 

各種の特定ピペットチェック用の設定が利用できます。これらは、アプリケーションを任意の 要件に適合させるために使用することができます。

ほとんどの設定は**計量**アプリケーションと同じです。ピペット検査用設定のみを以下に記載し ます。

矢印ボタンは、メニューページへの移動に使用できます。

以下のパラメーターを定義できます。

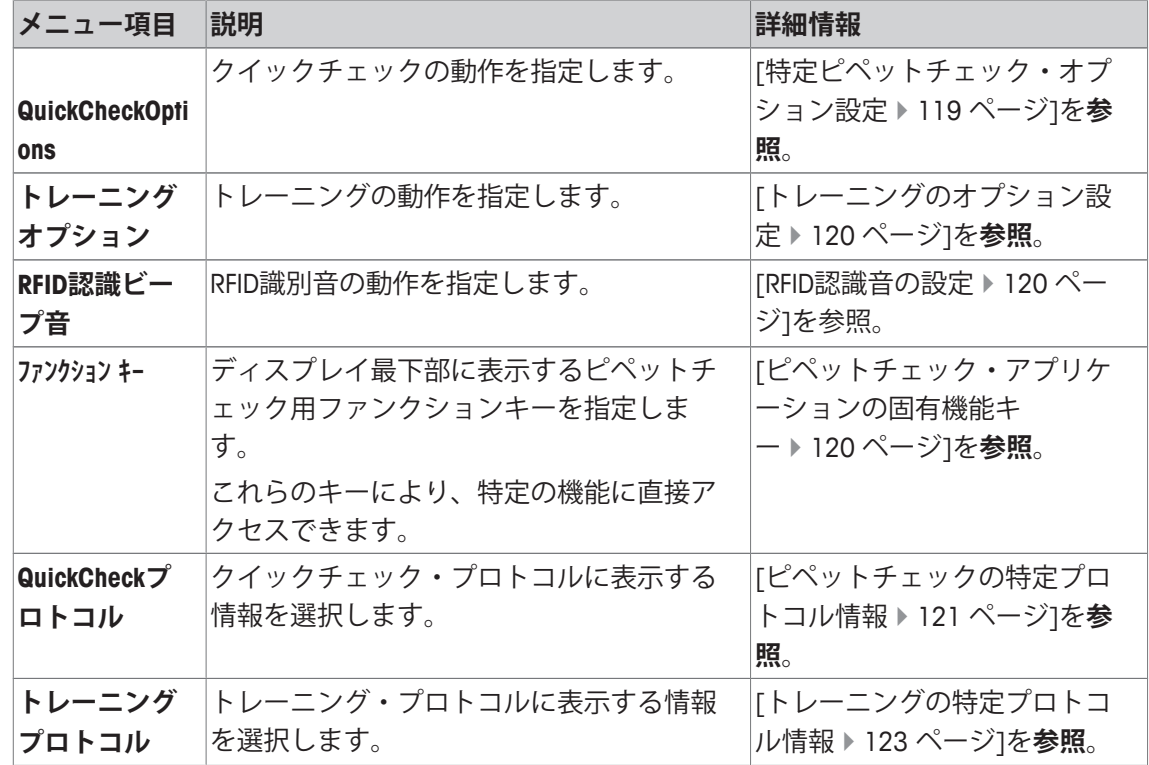

## **7.1.1 特定ピペットチェック・オプション設定**

**ナビゲーション:** [ ] > [**ピペット検査**] > [ ] > **ピペット検査オプション** > [**設定**] このメニューを使用して、ピペットチェックの動作を指定できます。 以下のパラメーターを定義できます。

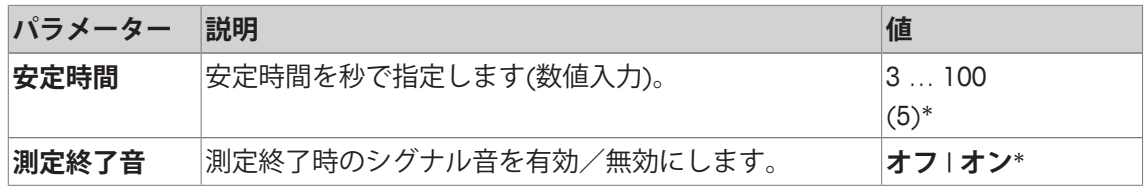

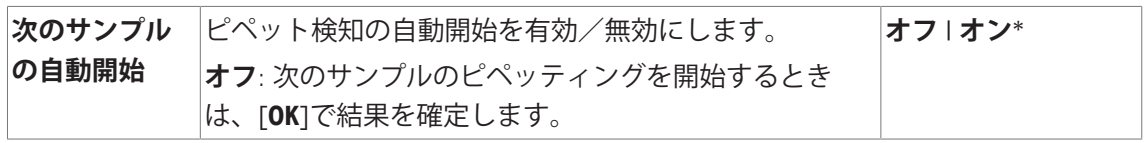

\* 工場出荷時設定

# **7.1.2 トレーニングのオプション設定**

**ナビゲーション:** [ ] > [**ピペット検査**] > [ ] > **トレーニングオプション** 以下のパラメーターを定義できます。

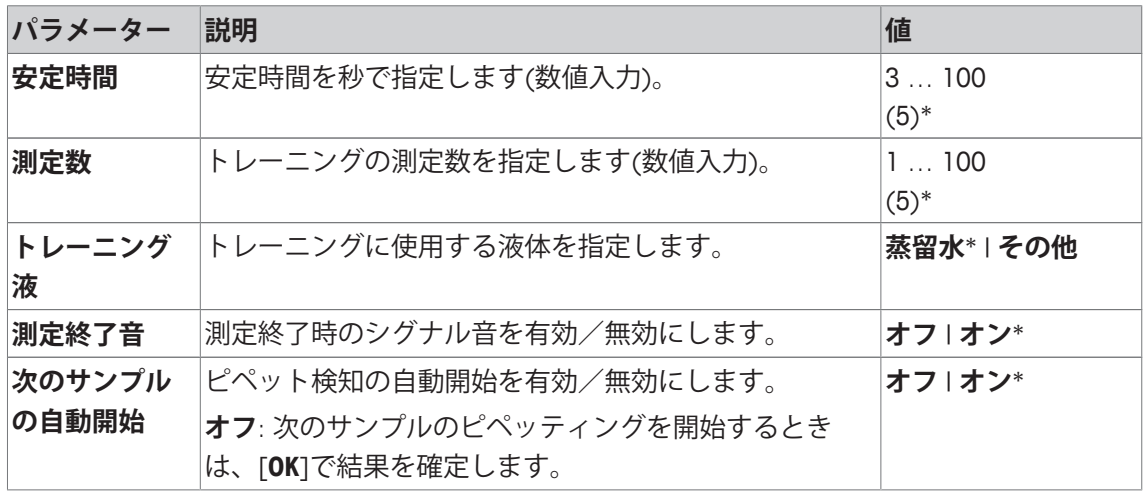

\* 工場出荷時設定

## **7.1.3 RFID認識音の設定**

**ナビゲーション:** [ ] > [**ピペット検査**] > [ ] > **RFID認識ビープ音**

| パラメーター   | 説明                            | 値      |
|----------|-------------------------------|--------|
| RFID読取時の | RFID認識音を有効/無効にします。            | オフ オン* |
| ビープ音     | RFIDリーダーがRFIDタグデータをスキャンしたときのシ |        |
|          | グナル音です。                       |        |

\* 工場出荷時設定

# **7.1.4 ピペットチェック・アプリケーションの固有機能キー**

**ナビゲーション:** [ ] > [**ピペット検査**] > [ ] > **ファンクション キー** ファンクションキーを使用すると、アプリケーションの特定の機能や設定に直接アクセスでき ます。機能は、キーにタッチすることでアクティブにできます。 ファンクションキーは、ディスプレイの最下部に表示されます。この番号は、ディスプレイに おける順序を定義します。

- タッチすることでファンクションキーをオンまたはオフにします。
- 順序を再定義するには、すべてのファンクションキーを無効にし、続いて必要な順序でアク ティブにする必要があります。

矢印ボタンは、メニューページへの移動に使用できます。

- § アプリケーションが有効化されています。
- 1 [  $\Box$ ]を押します。 ð アプリケーション依存の設定ウィンドウが表示されます。
- 2 **ファンクション キー** > [**設定**]にタッチします。
- 3 必要とされる**ファンクション キー** を選択します。

ð ファンクションキーには自動的に番号が割り振られます。

4 設定を変更して、[**OK**]にタッチします。

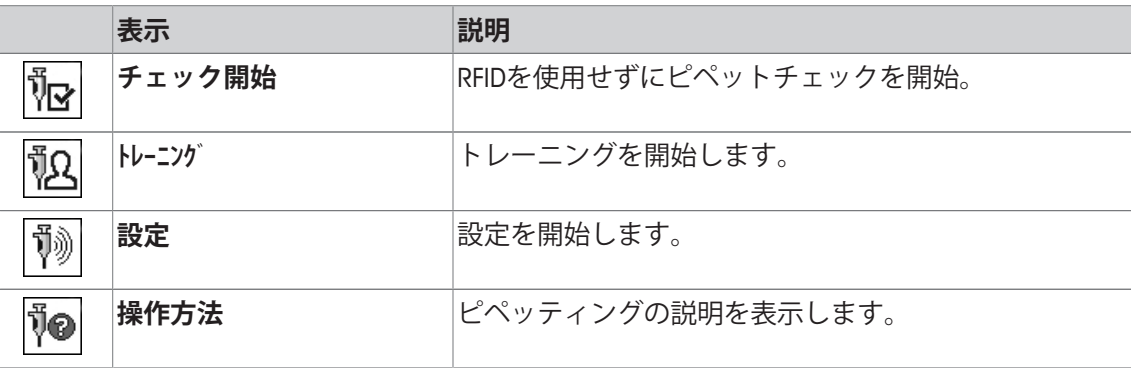

**工場出荷時設定:** [**チェック開始**]、[**設定**] および [**操作方法**]がこの順序で有効に設定されていま す。

## **7.1.5 ピペットチェックの特定プロトコル情報**

**ナビゲーション:** [ ] > [**ピペット検査**] > [ ] > **ピペットチェックプロトコル** > [**設定**] ここでは、どのデータを印字情報としてに表示させるのかを定義します。この大きなメニュー 項目は3つのサブメニューに分けられます。サブメニューにより、アプリケーションの追加設 定を行うことができます。利用できる一般的な印字データは、**計量**アプリケーションのデータ に対応し、ここでは記述しません。

番号が割り振られたデータ項目は、プロトコルでプリントアウトされます。この番号が、プリ ントアウトの順序を決定します。

- 情報はタッチすることでオンまたはオフにできます。キーの順序は自動的に更新されます。
- 順序を再定義するには、すべての情報を無効にし、続いて必要な順序をアクティブにしま す。
- § アプリケーションが有効化されています。
- 1 [  $\Box$ ]を押します。
	- ð アプリケーション依存の設定ウィンドウが表示されます。
- 2 **印字記録** > [**設定**]にタッチします。

**⇒ 印字記録** ウィンドウが表示されます。

- 3 (例えば **ヘッダ**) > [**設定**]にタッチします。
- 4 必要とされる情報キーを選択します。 ð 情報キーは自動的に番号が割り振られます。
- 5 [**OK**] で設定を完了します。

矢印ボタンは、メニューページへの移動に使用できます。

- プリンタは、周辺機器設定において出力デバイスとして接続・有効化されています。
- 設定を印字するには、[1]を押します。

### **ヘッダー行の印字項目**

このサブメニューを使用して、どのデータをヘッダーとしてプリントアウトするのかを定義し ます(結果の前に)。

### **個別値の記録**

このサブメニューは、各個別の結果に対してレポートする情報を定義するのに使用します。

### **プロトコルフッター**

このサブメニューは、結果(個別の値)の後プロトコルフッターにプリントアウトする情報を 定義するのに使用できます。

以下のパラメーターを定義できます。

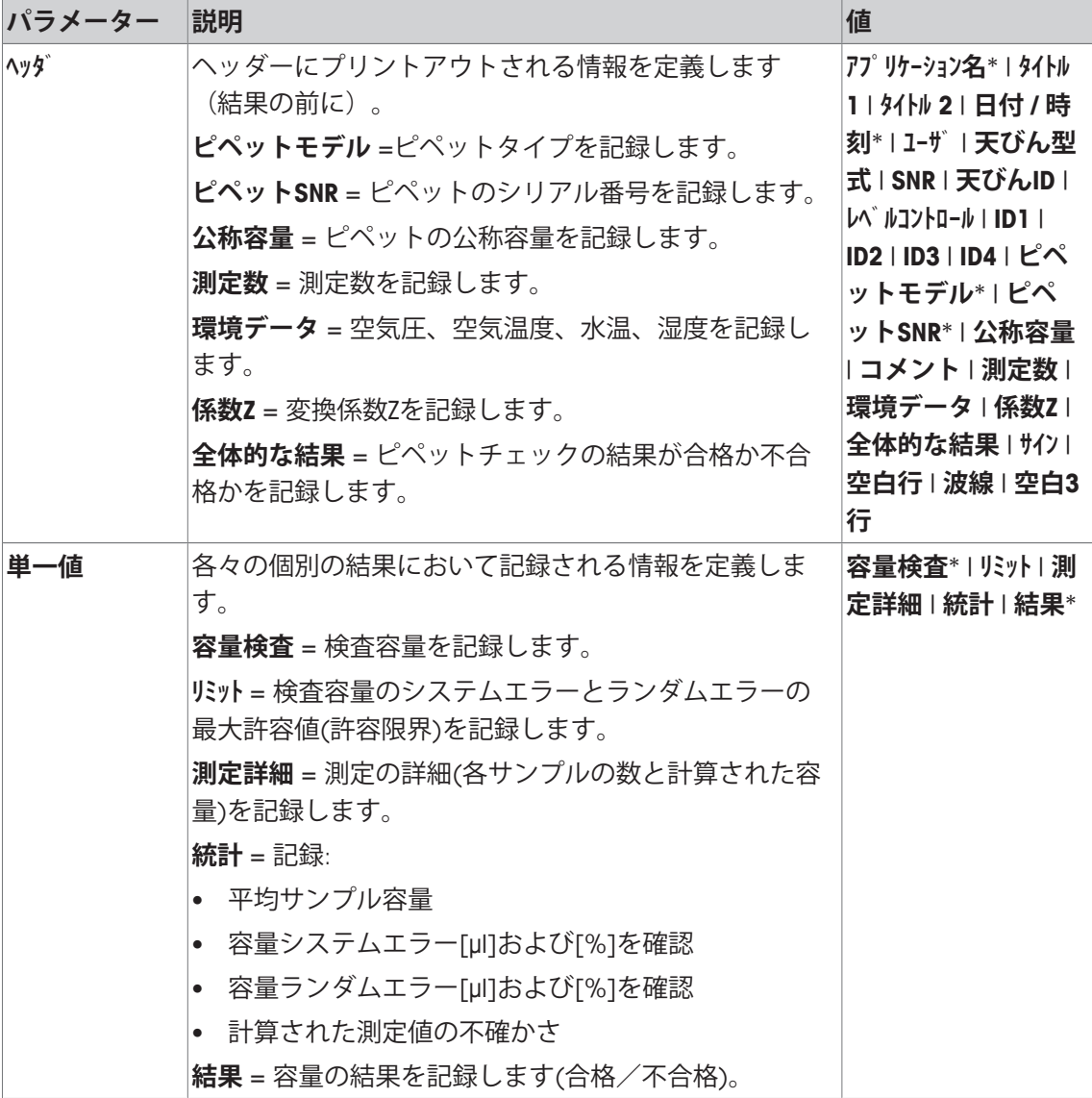

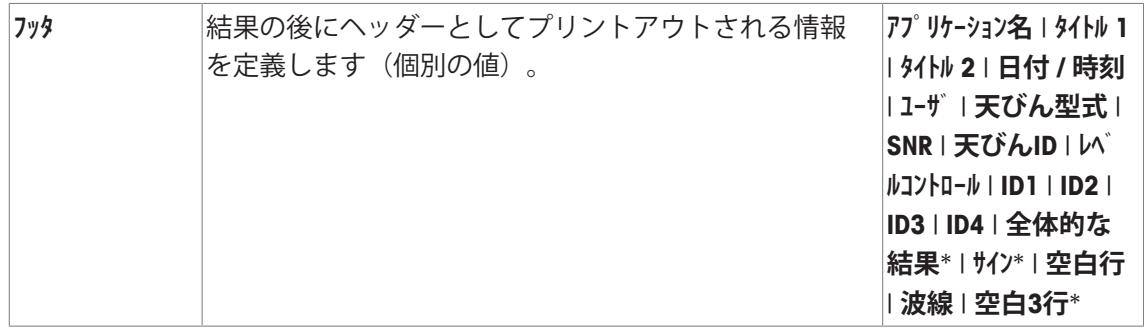

\* 工場出荷時設定

# **7.1.6 トレーニングの特定プロトコル情報**

**ナビゲーション:** [ ] > [**ピペット検査**] > [ ] > **トレーニングプロトコル** > [**設定**]

ここでは、どのデータを印字情報としてに表示させるのかを定義します。この大きなメニュー 項目は3つのサブメニューに分けられます。サブメニューにより、アプリケーションの追加設 定を行うことができます。利用できる一般的な印字データは、**計量**アプリケーションのデータ に対応し、ここでは記述しません。

番号が割り振られたデータ項目は、プロトコルでプリントアウトされます。この番号が、プリ ントアウトの順序を決定します。

- 情報はタッチすることでオンまたはオフにできます。キーの順序は自動的に更新されます。
- 順序を再定義するには、すべての情報を無効にし、続いて必要な順序をアクティブにしま す。
- § アプリケーションが有効化されています。
- 1 [  $\Box$ ]を押します。 ð アプリケーション依存の設定ウィンドウが表示されます。
- 2 **印字記録** > [**設定**]にタッチします。 **⇒ 印字記録** ウィンドウが表示されます。
- 3 (例えば **ヘッダ**) > [**設定**]にタッチします。
- 4 必要とされる情報キーを選択します。 ð 情報キーは自動的に番号が割り振られます。
- 5 [**OK**] で設定を完了します。

矢印ボタンは、メニューページへの移動に使用できます。

- プリンタは、周辺機器設定において出力デバイスとして接続・有効化されています。
- − 設定を印字するには、[ ]を押します。

### **ヘッダー行の印字項目**

このサブメニューを使用して、どのデータをヘッダーとしてプリントアウトするのかを定義し ます(結果の前に)。

### **個別値の記録**

このサブメニューは、各個別の結果に対してレポートする情報を定義するのに使用します。

#### **プロトコルフッター**

このサブメニューは、結果(個別の値)の後プロトコルフッターにプリントアウトする情報を 定義するのに使用できます。

以下のパラメーターを定義できます。

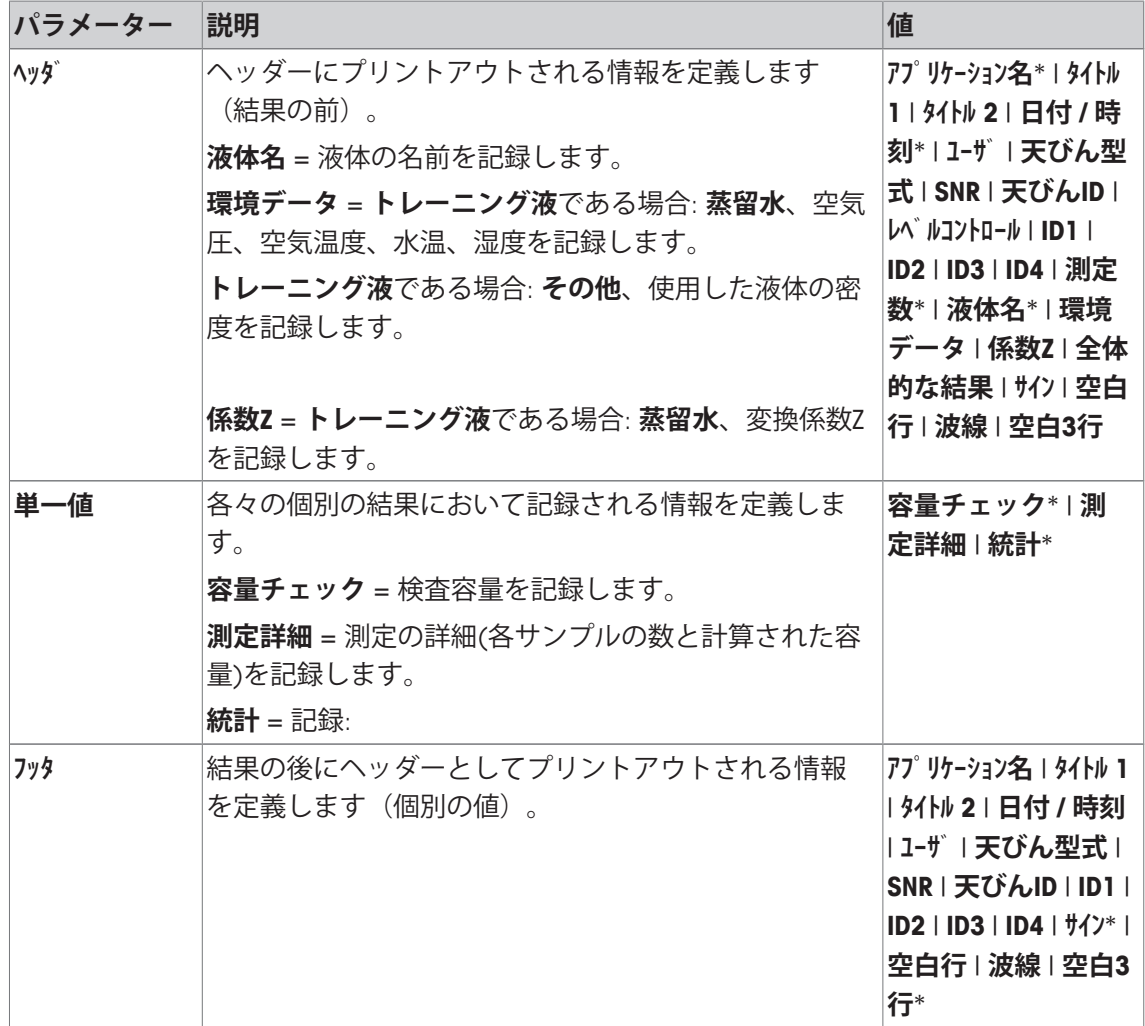

\* 工場出荷時設定

# **7.2 ピペットチェック・アプリケーションによる作業**

**ナビゲーション:** [ ] > [**ピペット検査**]

この章では、**ピペット検査**アプリケーションによる作業について説明します。**ピペット検査**が 選択され、アプリケーション固有の設定がされたことを前提としています。蒸発トラップが利 用できるときは、設置してください。精密温度計、バロメータ、湿度計が必要なときは、これ らを設置してください。

### **重要**

試験液、サンプル容器、ピペット、ピペットチップの慣らしを行ってください。

- プリンタは、周辺機器設定において出力デバイスとして接続·有効化されています。
- − 設定を印字するには、[ ]を押します。

このアプリケーションには、別売りのアクセサリであるEasyScan (RFID リーダー/ライター)が 必要です。

## **7.2.1 トレーニング**

**ナビゲーション:** [ ] > [ ] > **ファンクション キー** > [**設定**] > **トレーニング**

この章では、トレーニング手順について説明します。トレーニング・オプションは、ピペット のトレーニング、または複雑もしくは重要なピペッティング作業の準備に使用することができ ます。

### **準備**

- ファンクションキー[**トレーニング**]を有効にします。
- [**操作方法**]ファンクションキーの指示どおりにピペッティングを行います。

### **トレーニング**

- アプリケーションが有効化されています。
- 1 [**トレーニング**]にタッチします。 ð テスト容量を示すウィンドウが表示されます。
- 2 必要であれば容量を変更し、[**OK**]で確定します。 ð 環境データのウィンドウが表示されます。
- 3 必要であればデータを変更し、[**OK**]で確定します。
- 4 容器を計量皿の上に載せて、[**OK**]で確定します。 ð 指示ウィンドウが表示されます。
- 5 設定した数の測定を実行します。 - 測定が正しく行われなかった場合、最後の測定をキャンセルするか、または何度でも繰り 返すことができます(**次のサンプルの自動開始**が無効な場合のみ)。 - **次のサンプルの自動開始**が有効である場合、次の測定を直接にピペッティングから開始し ます。

- **次のサンプルの自動開始**が無効である場合、[**OK**]を押します。

6 設定した数に達したときに、一連の測定が完了します**測定数**。一連の測定を能動的に終了す る場合、[**完了**]をタッチします。

ð 天びんが最終結果を表示します。

- 7 [ ] を押して、テスト結果を印字できます。
- 8 分注トレーニング手順を閉じるには、[**OK**]で確定します。
- ð トレーニングが完了し、すべての結果を自動的に削除します。

# **7.2.2 RFIDタグ設定**

**7.2.2.1 ピペットのRFIDタグ構成**

### **ナビゲーション:** [ ] > [**ピペット検査**]

この章では、新しいピペットの設定オプションについて説明します。新しいRFIDタグには、デ ータがありません。RFIDタグを使用可能とするには、必要なデータを入力する必要がありま す。

- § アプリケーションが有効化されています。
- § ピペットのRFIDタグが空の状態です。
- 1 RFIDリーダーにピペットをかざします。 ð RFIDタグが空の状態であることを天びんが検知し、データ入力ウィンドウを開きます。
- 2 ピペットおよびメソッドのデータをすべて入力します。
- 3 データを入力をし、[**OK**]で確定します。 ð RFIDリーダーにRFIDピペットをかざすように、天びんが要求します。
- 4 RFIDリーダーにピペットをかざします。
	- ð データがRFIDタグに書き込まれます。
	- ð タグへのデータ書き込みが成功したことを確認するメッセージを、天びんが表示しま す。
- 5 [**OK**] で設定を完了します。

以下のデータは編集が可能です。

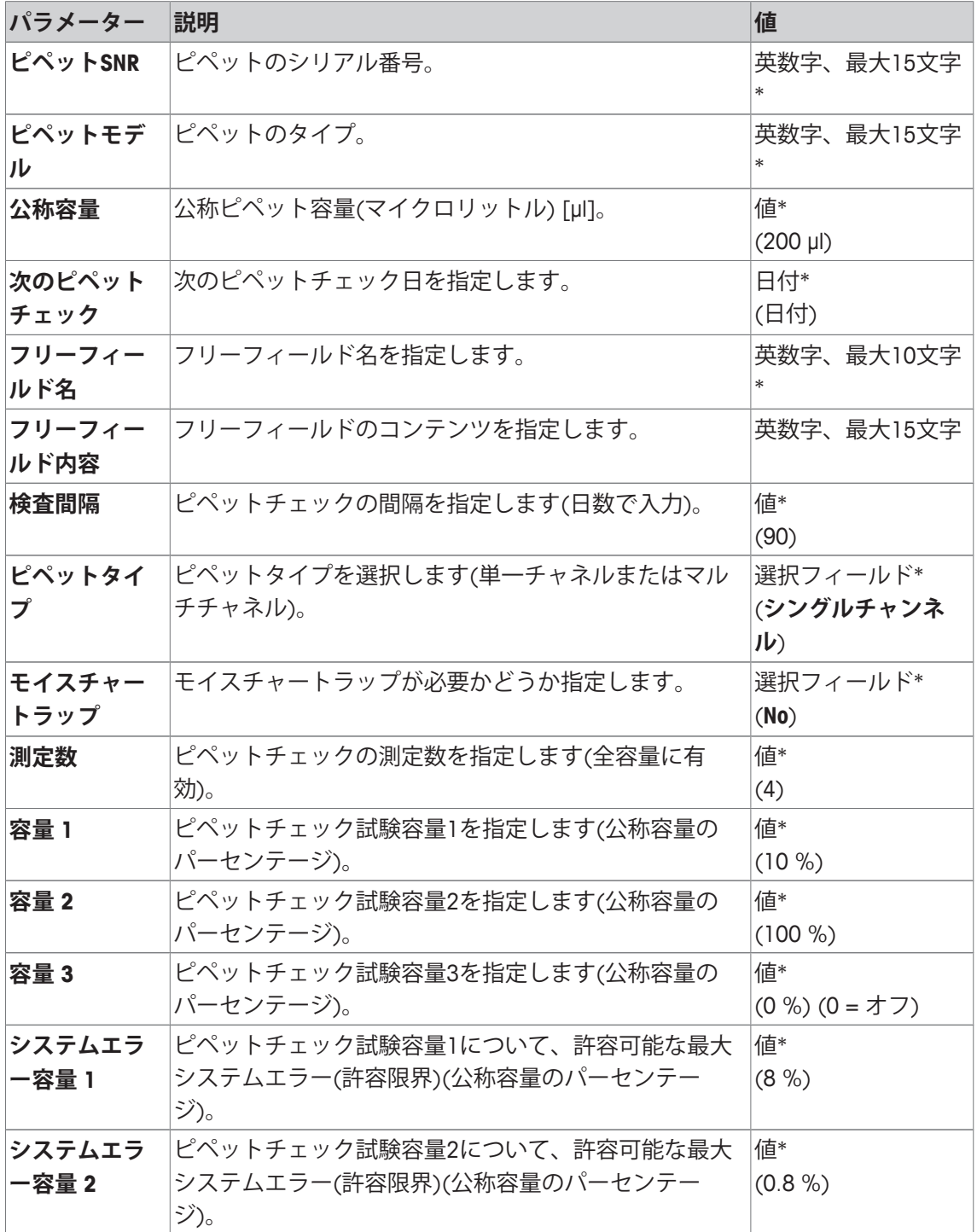

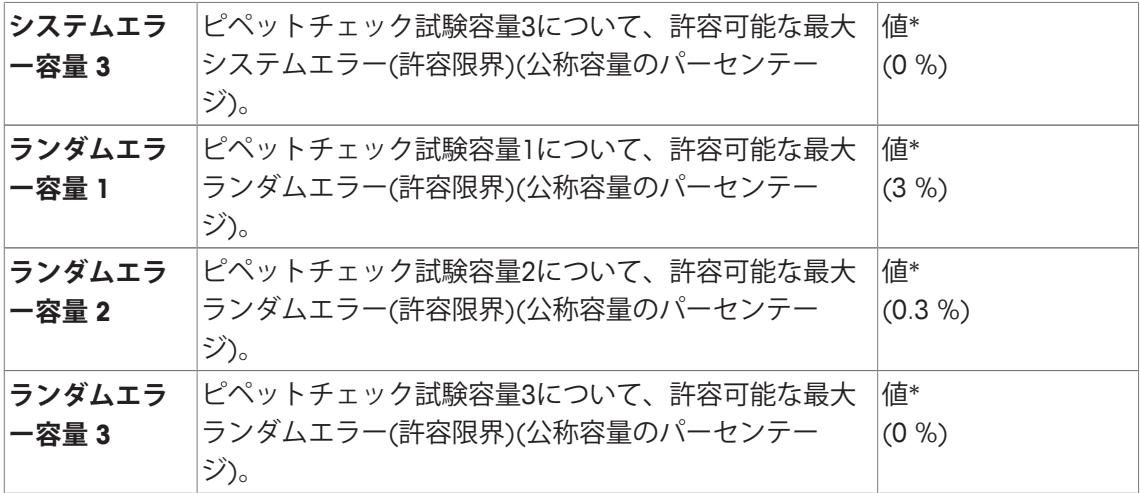

\* 必要なフィールド( )アプリケーションのデフォルト値

### **RFIDタグデータのデフォルトおよびコピー**

RFIDタグがアプリケーション開始時から読み取りまたは書き込みされていない場合、上記アデ フォルト値が表示されます。

RFIDタグデータは、新しいピペットの構成のため、簡単にコピーできます。

- 1 [**設定**]にタッチします。
- 2 RFIDリーダーに、コピーが必要なRFIDデータを有するピペットを設置します。
- 3 必要であればデータをチェックまたは変更し、[**OK**]で確定します。
- 4 RFIDリーダーに空のRFIDタグを備えたピペットを設置して、データを保存します。 ð データが、RFIDタグにコピーおよび保存できました。

### **ピペットチェックのテスト容量**

ピペットチェックは、1から3のテスト容量にて実行することができます。0%のテスト容量 は、このテスト容量を使用しないことを意味しています。

### **7.2.2.2 RFIDタグデータの編集**

### **ナビゲーション:** [ ] > [**ピペット検査**]

この章では、RFIDの書き込みをしたタグのデータ編集手順について説明します。

- § アプリケーションが有効化されています。
- ピペットにRFIDタグが付けられています。
- 1 [**設定**]にタッチします。 ð RFIDリーダーにRFIDピペットをかざすように、天びんが要求します。
- 2 RFIDリーダーにピペットをかざします。 ð RFIDリーダーは、RFIDタグからデータを読み取り、データ入力ウィンドウを開きます。
- 3 各データフィールドでデータを変更します。
- 4 [**OK**]で変更を確定します。

ð RFIDリーダーにRFIDピペットをかざすように、天びんが要求します。

- 5 RFIDリーダーにピペットをかざします。
	- ð データがRFIDタグに書き込まれます。
	- ð 天びんが、確定メッセージを表示します。

6 [**OK**] で設定を完了します。

以下のデータは編集が可能です。

[ピペットのRFIDタグ構成 } 125 ページ]を参照。

# **7.2.3 ピペットチェックのプロトコル例**

プロトコルの実行可能性は、選択したプロトコル設定に依存します。

## **例: 印字**

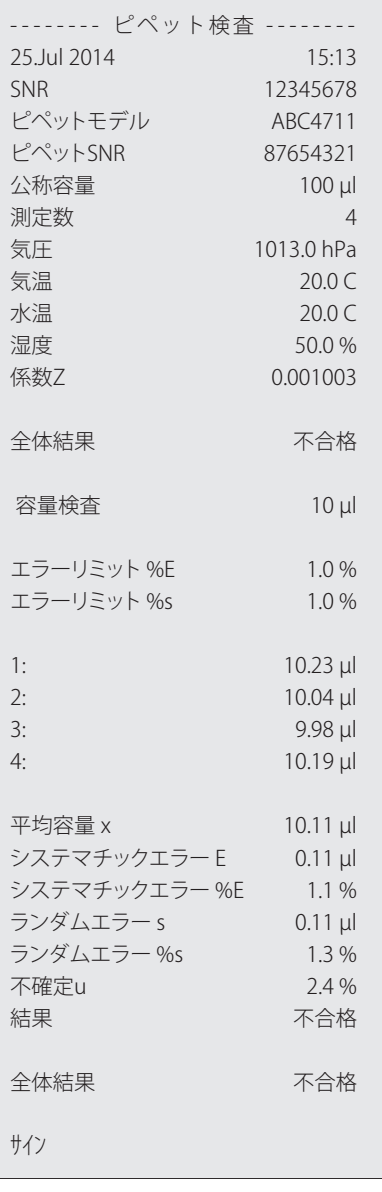

# **7.3 ピペットチェックの計算**

# **方式**

容量、Z係数、測定の不確かさの計算においては、ISO 8655-6およびISO/TR 20461に準拠した方 式を使用します。

### **値の四捨五入**

- 値は、慣例(≥ 5 切り上げ)に従って四捨五入します。
- 水温、空気圧などの入力値は、小数点第1位まで四捨五入します。
- **係数Z**は、小数点第6位まで計算した後、四捨五入します。これは、重量から容量への変換に 使用します。
- 計算した容量は、天びんの分解能まで四捨五入して、プロトコルに表示されます。
	- 最小表示 1 μg 天びん: 小数点第3位までのマイクロリットル
	- 最小表示 0.01 mg 天びん: 小数点第2位までのマイクロリットル
	- 最小表示 0.1 mg 天びん: 小数点第1位までのマイクロリットル

# **8 滴定アプリケーション**

**ナビゲーション:** [ ] > **滴定**

**滴定**アプリケーションは、天びんと滴定装置との相互通信を自動化します。オプシ R) ョンのRFIDリーダーは、RFIDタグ上でデータの読み取りと書き込みを可能にします。 RFIDタグは、天びんと滴定装置との間におけるデータ移動の役割を果たします。滴定 ビーカーの底部に付けられたRFIDタグが、サンプルIDや重量などのサンプルデータを 簡単かつ信頼性の高い方法で移動させます。

**計量**アプリケーションとは異なる設定・機能についてのみ、以下で説明しています。

**アプリケーションの選択**

- 1 [ 日 ]を押します。
- 2 選択ウィンドウで[**滴定**]アイコンにタッチします。
	- ð 選択したアプリケーションが有効になります。
	- ð 滴定のファンクションキーと情報フィールドのいくつかが、デフォルトで有効になりま す(工場出荷時設定)。
- ð 天びんは前回使用していた計量アプリケーションから操作が可能です。

# **8.1 滴定アプリケーションの設定**

**ナビゲーション:** [ ] > [**滴定**] > [ ]

各種の滴定用の設定が利用できます。これらは、アプリケーションを任意の要件に適合させる ために使用することができます。

設定オプションのほとんどは、**計量**アプリケーションと同じです。異なる設定についてのみ、 以下で説明しています。

矢印ボタンは、メニューページへの移動に使用できます。

以下のパラメーターを定義できます。

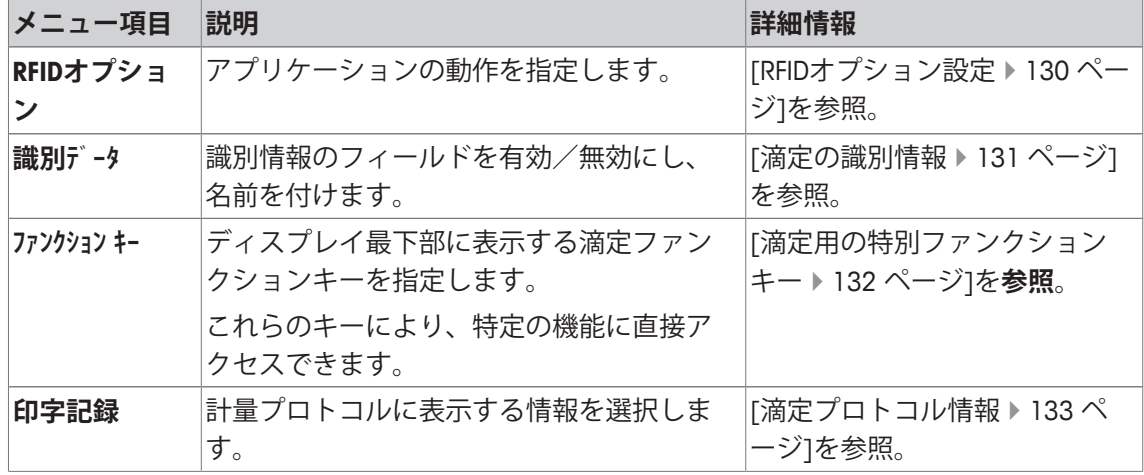

### **8.1.1 RFIDオプション設定**

**ナビゲーション:** [ ] > [**滴定**] > [ ] > **RFIDオプション** この設定項目は、アプリケーションの動作パターンを設定するために使用できます。

- § アプリケーションが有効化されています。
- 1 [ ]を押します。 ð アプリケーション依存の設定ウィンドウが表示されます。
- 2 **RFIDオプション** > [**設定**]にタッチします。 ð 選択ウィンドウが表示されます。
- 3 必要な設定項目を選択します。
- 4 [**オン**]にタッチします。
- 5 [**OK**] で設定を完了します。

以下のパラメーターを定義できます。

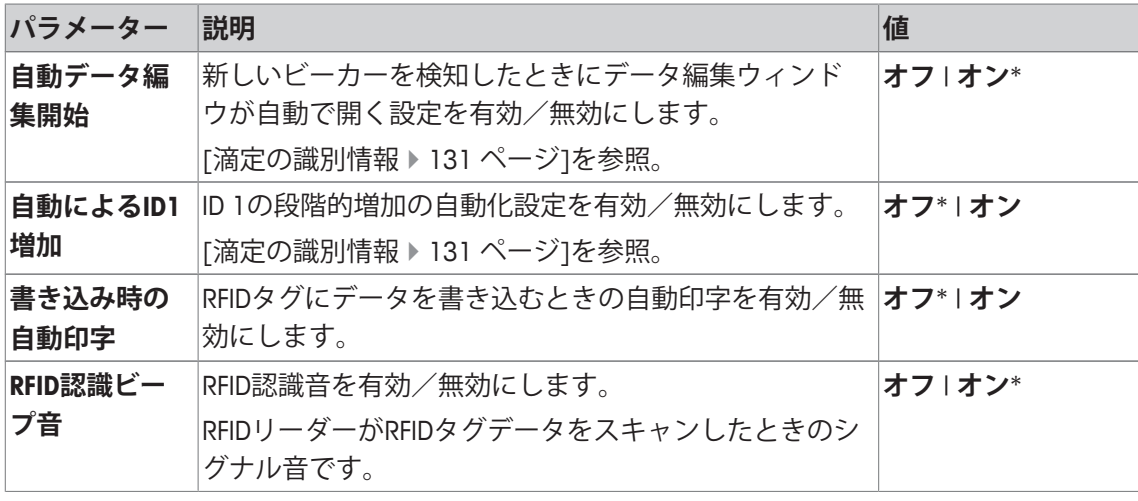

\* 工場出荷時設定

# **8.1.2 滴定の識別情報**

**ナビゲーション:** [ ] > [**滴定**] > [ ] > **識別データ**

滴定アプリケーションは(**計量**アプリケーションと同様に)、4つの識別情報を提供します。利用 できる識別情報は、特定の滴定要件に適合しています。

ここで識別情報の設定ができます(すなわち、名称設定と有効化/無効化)。

以下のパラメーターを定義できます。

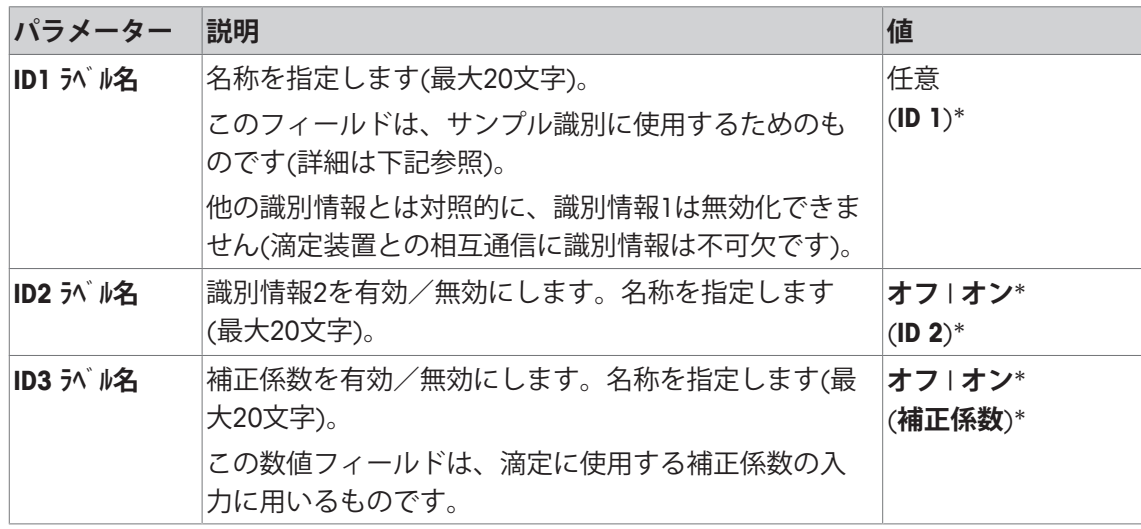

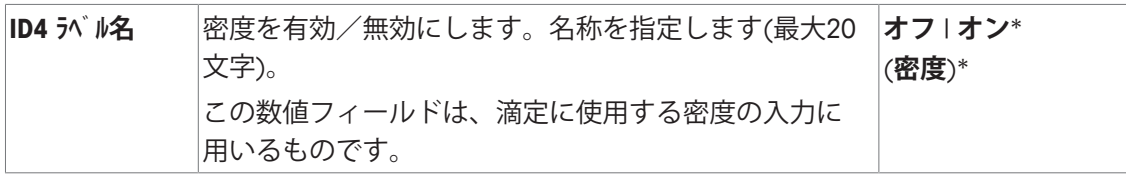

\* 工場出荷時設定

### **識別情報管理**

識別情報の設定後、それらにコンテンツを割り当てることができます。フィールドコンテンツ は、[**データ編集**]ファンクションキーで編集可能です。このファンクションキーをタッチする と、ウィンドウが表示されます。このウィンドウ内で、有効化した識別情報の値を編集するこ とが可能です(設定時に割り当てた名称が、パラメータとして表示されます)。

[**RFID書込**]ファンクションキーをタッチすると、有効化した識別情報が、決定したサンプル重 量とともに、RFIDタグに書き込まれます。

データ入力には以下のルールが適用されます。

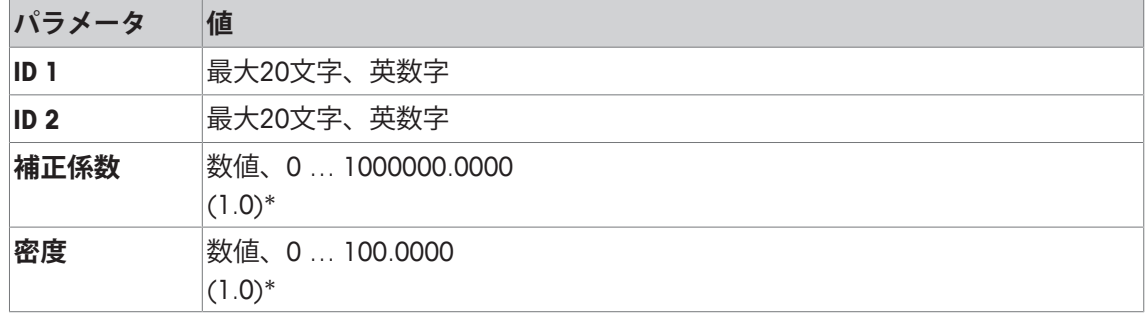

\* 工場出荷時設定

サンプルIDとして**ID 1**の使用を自動化するには、**自動によるID1増加**オプションを有効化しま す。このオプションを選択すると、各計量が完了した後、**ID 1**のフィールドコンテンツが1増加 します(最後の文字が数字ではないときは、数字が追加されます)。

[RFIDオプション設定 } 130 ページ]を参照。

各計量の完了後、**補正係数**および**密度**の値は、初期値1.0にリセットされます。これは、一度入 力された値が他のサンプルに使用されるミスを防ぐためのものです。

同一の補正係数や密度で提供されるサンプル数が多い場合には、このデータを各滴定方法に入 力しておく方が望ましく、より安全です。

#### **情報フィールドとして表示**

識別情報を情報フィールドとして表示(有効化)することが推奨されます。

### **8.1.3 滴定用の特別ファンクションキー**

**ナビゲーション:** [ ] > [**滴定**] > [ ] > **ファンクション キー**

ファンクションキーを使用すると、アプリケーションの特定の機能や設定に直接アクセスでき ます。機能は、キーにタッチすることでアクティブにできます。

ファンクションキーは、ディスプレイの最下部に表示されます。この番号は、ディスプレイに おける順序を定義します。

- タッチすることでファンクションキーをオンまたはオフにします。
- 順序を再定義するには、すべてのファンクションキーを無効にし、続いて必要な順序でアク ティブにする必要があります。

矢印ボタンは、メニューページへの移動に使用できます。

- § アプリケーションが有効化されています。
- 1 [  $\Box$ ]を押します。 ð アプリケーション依存の設定ウィンドウが表示されます。
- 2 **ファンクション キー** > [**設定**]にタッチします。
- 3 必要とされる**ファンクション キー** を選択します。

ð ファンクションキーには自動的に番号が割り振られます。

4 設定を変更して、[**OK**]にタッチします。

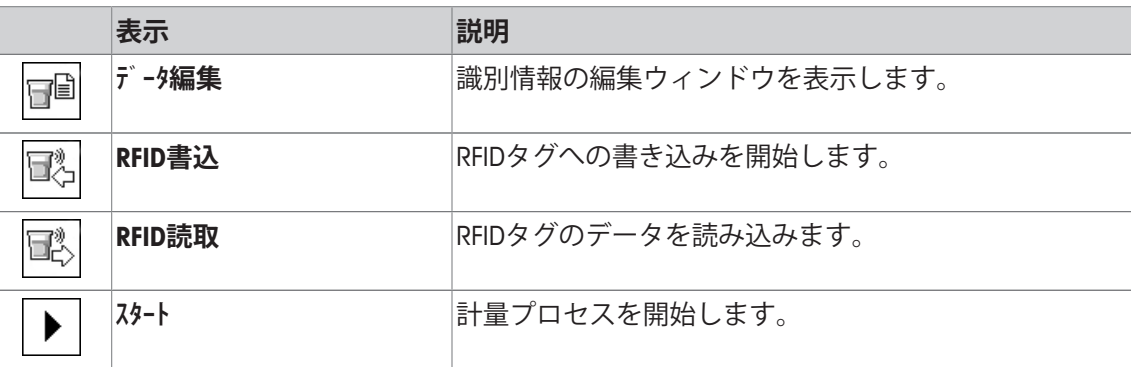

### **8.1.4 滴定プロトコル情報**

**ナビゲーション:** [ ] > [**滴定**] > [ ] > **印字記録**

ここでは、どのデータを印字情報としてに表示させるのかを定義します。この大きなメニュー 項目は3つのサブメニューに分けられます。サブメニューにより、アプリケーションの追加設 定を行うことができます。利用できる一般的な印字データは、**計量**アプリケーションのデータ に対応し、ここでは記述しません。

番号が割り振られたデータ項目は、プロトコルでプリントアウトされます。この番号が、プリ ントアウトの順序を決定します。

- 情報はタッチすることでオンまたはオフにできます。キーの順序は自動的に更新されます。
- 順序を再定義するには、すべての情報を無効にし、続いて必要な順序をアクティブにしま す。
- § アプリケーションが有効化されています。
- 1 [  $\Box$ ]を押します。

ð アプリケーション依存の設定ウィンドウが表示されます。

2 **印字記録** > [**設定**]にタッチします。

ð **印字記録** ウィンドウが表示されます。

- 3 (例えば **ヘッダ**) > [**設定**]にタッチします。
- 4 必要とされる情報キーを選択します。

ð 情報キーは自動的に番号が割り振られます。

5 [**OK**] で設定を完了します。

矢印ボタンは、メニューページへの移動に使用できます。

- プリンタは、周辺機器設定において出力デバイスとして接続・有効化されています。
- 設定を印字するには、[ ]を押します。

#### **ヘッダー行の印字項目**

このサブメニューを使用して、どのデータをヘッダーとしてプリントアウトするのかを定義し ます(結果の前に)。

### **個別値の記録**

このサブメニューは、各個別の結果に対してレポートする情報を定義するのに使用します。

#### **プロトコルフッター**

このサブメニューは、結果(個別の値)の後プロトコルフッターにプリントアウトする情報を 定義するのに使用できます。

以下のパラメーターを定義できます。

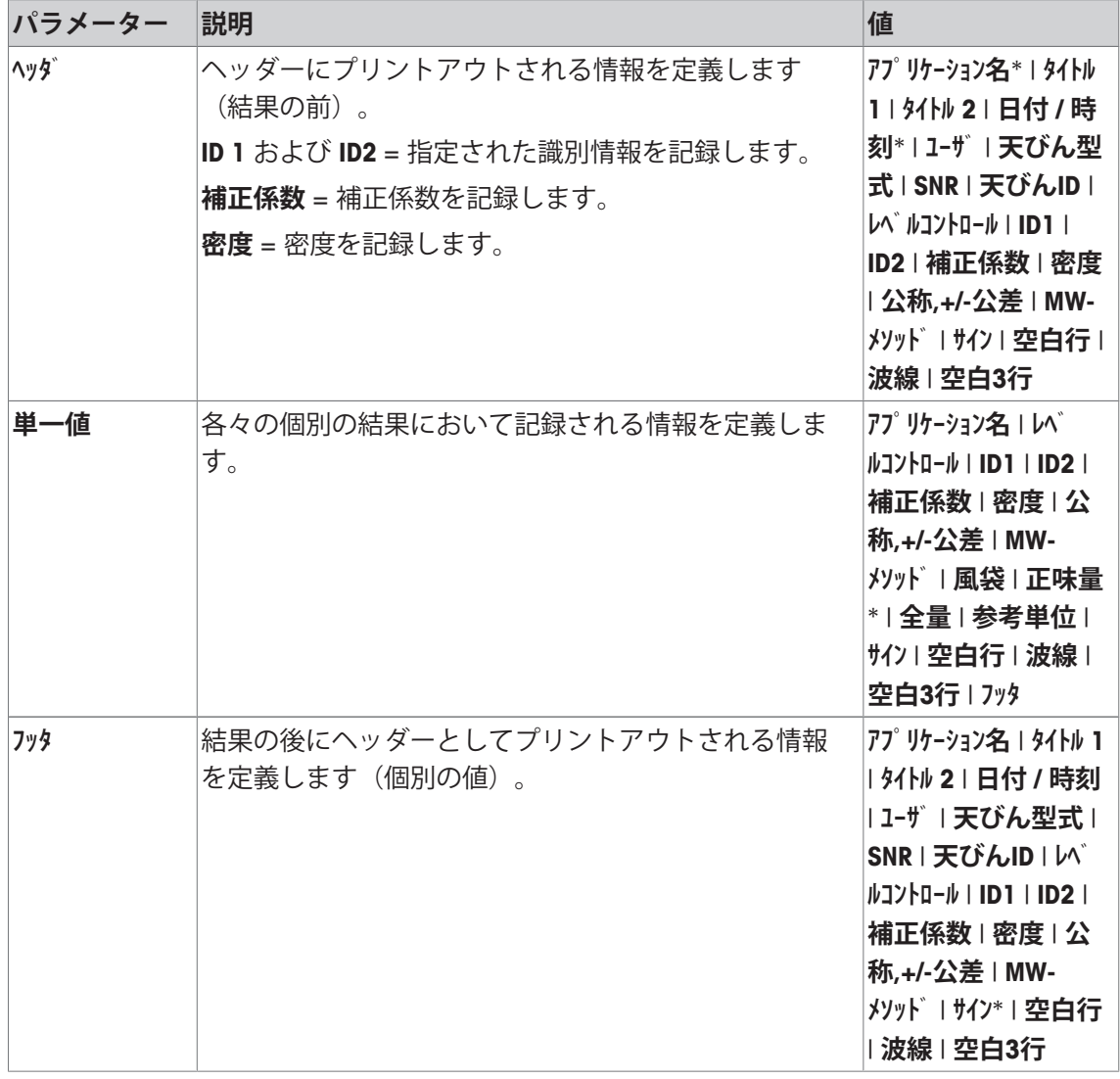

\* 工場出荷時設定

# **8.2 滴定アプリケーションによる作業**

## **ナビゲーション:** [ ] > **滴定**

このアプリケーションでは、別売りアクセサリのSmartSample または EasyScanを使用する必要 があります。密閉アセンブリの説明に従って、別売りアクセサリのSmartSampleのドリップトレ ーと計量皿を交換してください。

### **初期設定**

RFIDで計量を実行するには、以下のファンクションキーのうち少なくとも2つを有効化します。

**データ編集** − ファンクションキーを有効化します。

T.

# **RFID書込**

#### **重要**

t

アプリケーションが開始すると、[**RFID書込**]、[**RFID読取**] および [**スタート**]ファンクションキー(有 効である場合)が無効になり、グレーアウト表示されます。

### **手順**

この手順は、**計量**アプリケーションとよく似ています。**滴定**アプリケーションの手順と機能に ついて、簡単な説明をします。

#### **SmartSampleでの手順**

- § アプリケーションが有効化されています。
- § SmartSampleが接続・設定されています。
- 1 RFIDタグの付けられたビーカーを計量皿の上に載せます。
	- ð 天びんがRFIDタグを検出および確認し、[**RFID読取**]ファンクションキー(有効である場合) を有効にします。
	- ð **自動データ編集開始**オプションが選択された場合、識別情報の編集ウィンドウが開きま す。データをここで入力できます。
- 2 [→T←]を押します。
	- ð 天びんが風袋引きされます。
	- ð [**RFID書込**]ファンクションキーが有効になります。
- 3 サンプルをビーカーに入れます。
	- または

計量皿から空のビーカーを取り除きます。サンプルをビーカーに入れます。サンプルの入っ たビーカーを計量皿に戻します。

ð 天びんがサンプルの重量を表示します。

- 4 [**RFID書込**]を押して、ビーカーのRFIDタグにデータ(有効化した識別情報と重量)を書き込み ます。
	- ð 天びんは、重量表示が安定するまで待ちます。
	- ð ビーカーのRFIDタグにデータが書き込まれました。**書き込み時の自動印字**オプションが 有効である場合、データは同時にプリンタで印字されます(プリンタが接続されていると き)。
	- ð データの書き込みに成功したことを確認するメッセージを、天びんが表示します(書き込 みデータのすべても表示されます)。
- 5 計量皿からビーカーを取り除きます。
	- ð [**RFID読取**]および[**RFID書込**]ファンクションキー(有効である場合)は無効となり、グレー で表示されます。
	- ð 計量が完了しました。
		- **補正係数**と**密度**のフィールドは、1.0にリセットされます。
		- **自動によるID1増加**オプションが有効である場合、**ID 1**が1増加します。

#### **EasyScanでの手順**

- § アプリケーションが有効化されています。
- § EasyScanが接続・設定されています。
- 1 RFIDタグの付けられたビーカーをEasyScanの上に載せます。
	- ð 天びんがRFIDタグを検出および確認し、[**スタート**] および [**RFID読取**]ファンクションキー(有 効である場合)を有効にします。
	- ð **自動データ編集開始**オプションが選択された場合、識別情報の編集ウィンドウが開きま す。データをここで入力できます。
- 2 [**スタート**]を押します。
	- ð 天びんは現在のRFIDデータを無効に設定して、[**RFID書込**]ファンクションキーを有効にし ます。
- 3 ビーカーを計量皿に載せます。
	- ð 天びんはビーカーの存在をチェックします。
- 4 [→T←]を押します。
	- ð 天びんが風袋引きされます。
	- ð [**RFID書込**]ファンクションキーが有効になります。
- 5 サンプルをビーカーに入れます。
	- ð 天びんがサンプルの重量を表示します。**書き込み時の自動印字**オプションが有効である 場合、データは同時にプリンタで印字されます(プリンタが接続されているとき)。
- 6 [**RFID書込**]を押して、ビーカーのRFIDタグにデータ(有効化した識別情報と重量)を書き込み ます。
	- ð 天びんは安定計量値が得られるまで待ってから、風袋、総重量、正味重量値を一時的に 保存します。
- 7 ビーカーをEasyScanの上に載せます。
	- ð 天びんはRFIDタグを検出およびチェックして、データをビーカーのRFIDタグに書き込みま す。
	- ð データの書き込みに成功したことを確認するメッセージを、天びんが表示します(書き込 みデータのすべても表示されます)。
- 8 ビーカーをEasyScanから取り除きます。
	- ð [**RFID読取**]および[**RFID書込**]ファンクションキー(有効である場合)は無効となり、グレー で表示されます。
	- ð 計量が完了しました。
		- **補正係数**と**密度**のフィールドは、1.0にリセットされます。
		- **自動によるID1増加**オプションが有効である場合、**ID 1**が1増加します。

この手順の途中で、**データ編集**ファンクションキーを使用することにより、識別情報をいつでも 編集できます(RFIDタグにデータを書き込む前が望ましい)。

# **9 サンプルトラックアプリケーション**

アプリケーション設定はすべてアクティブなユーザープロファイルに記憶されます。

 $\boxed{7}$ **サンプルトラック**アプリケーションは、コンテンツコントロールマネジメントによ る手動分注に使用します。このアプリケーションは、RFIDリーダーと共に使用し、 RFIDタグへのデータ書き込み、あるタグから別のタグへのデータコピーおよびRFIDタ グに保存されている情報の管理を行うことが可能になります。RFIDタグは、容器に貼 付できるSmartタグとして使用するか、あるいはHPDと共にアプリケーションを使用 した場合など、分注ヘッドの組み込み型RFIDタグとしてご利用になれます。

- 1 [ 田]を押します。
- 2 選択ウィンドウで[**サンプルトラック**]アイコンにタッチします。
	- ð 選択したアプリケーションが有効になります。
	- ð 工場出荷時にサンプルトラック用の特別ファンクションキーおよびデータフィールドの いくつかがアクティブに設定されています(工場出荷時設定)。
- ð 天びんはサンプルトラックによる手動分注を行うための準備が整っています。

**計量**アプリケーションとは異なる設定・機能についてのみ、以下で説明しています。 **ナビゲーション:** [ ] > [**サンプルトラック**]

# **9.1 サンプルトラックアプリケーションの設定**

**ナビゲーション: [ ] > [ サンプルトラック ] > [**  $\Box$  **]** 

各種の特定サンプル追跡用の設定が利用できます。これらは、アプリケーションを任意の要件 に適合させるために使用することができます。

設定オプションのほとんどは、**計量**アプリケーションと同じです。異なる設定についてのみ、 以下で説明しています。

**計量**アプリケーションとは異なり、カスタム単位を指定することはできません。

矢印ボタンは、メニューページへの移動に使用できます。

- § アプリケーションが有効化されています。
- 1 [  $\Box$ ]を押します。

ð アプリケーション依存の設定ウィンドウが表示されます。

- 2 必要な設定項目を選択します。
- 3 設定を変更して、[**OK**]にタッチします。

以下のパラメーターを定義できます。

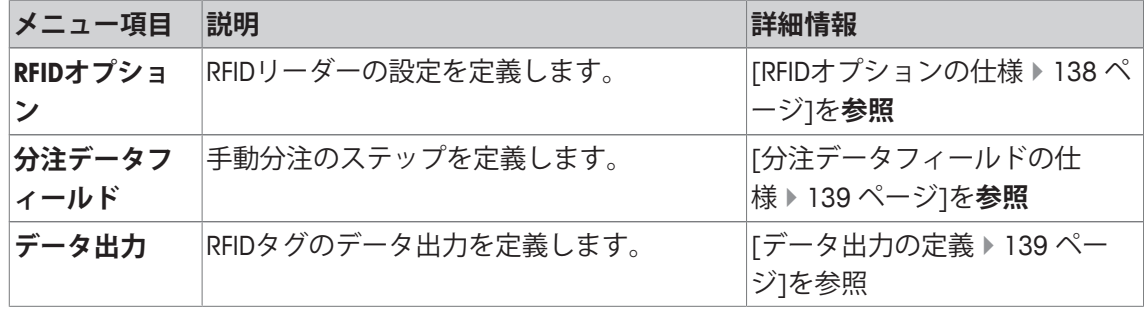

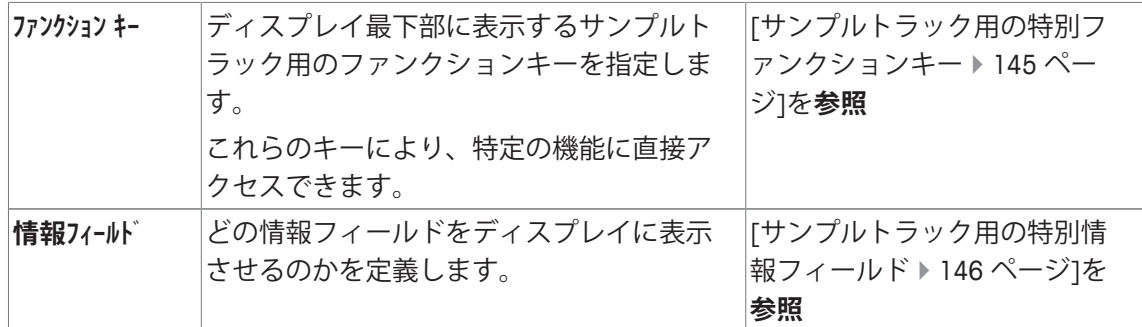

# **9.1.1 RFIDオプションの仕様**

### **ナビゲーション:** [ ] > [**サンプルトラック**] > [ ] > **RFIDオプション** > [**設定**]

このメニュー項目は、RFID タグとRFIDリーダーのオプションを定義するのに使用できます。

- § アプリケーションが有効化されています。
- 1 [  $\Box$ ]を押します。 ð アプリケーション依存の設定ウィンドウが表示されます。
- 2 **RFIDオプション** > [**設定**]にタッチします。 ð 選択ウィンドウが表示されます。
- 3 必要な設定項目を選択します。
- 4 [**オン**]にタッチします。
- 5 [**OK**] で設定を完了します。

以下のパラメーターを定義できます。

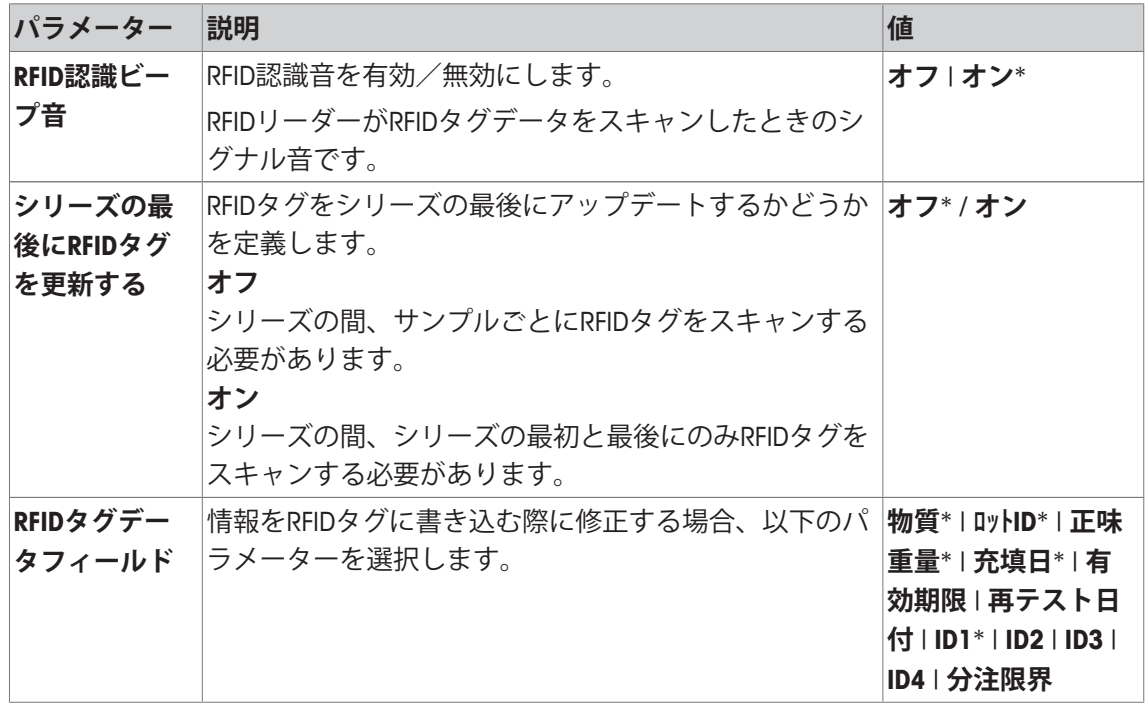

\* 工場出荷時設定

# **9.1.2 分注データフィールドの仕様**

**ナビゲーション:** [ ] > [**サンプルトラック**] > [ ] > **分注データフィールド** > [**設定**] このメニューアイテムは、サンプルトラックオプションで分注する際に表示される分注ステッ プを定義するのに使用できます。

- アプリケーションが有効化されています。
- 1 [  $\Box$ ]を押します。 ð アプリケーション依存の設定ウィンドウが表示されます。
- 2 **分注データフィールド** > [**設定**]にタッチします。

ð 選択ウィンドウが表示されます。

- 3 必要な設定項目を選択します。
- 4 [**OK**] で設定を完了します。

以下のパラメーターを定義できます。

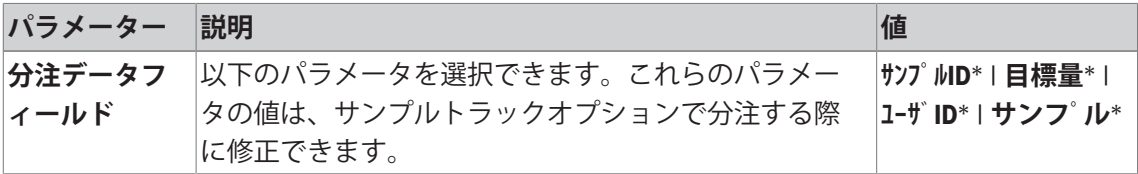

\* 工場出荷時設定

# **9.1.3 データ出力の定義**

**ナビゲーション:** [ ] > [**サンプルトラック**] > [ ] > **データ出力** > [**設定**]

天びんはさまざまな周辺機器と通信できます。**データ出力**オプションにより、どのデータを周 辺機器に送信するのかを定義できます。さらに、周辺機器がラベルプリンタ、通常のプリンタ あるいはデータシステムに関わらず、出力データの形式を修正できます。

### **重要**

ホストコンピュータに送信されるXML型式のデータは、修正できません。

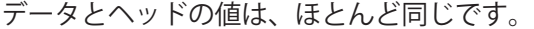

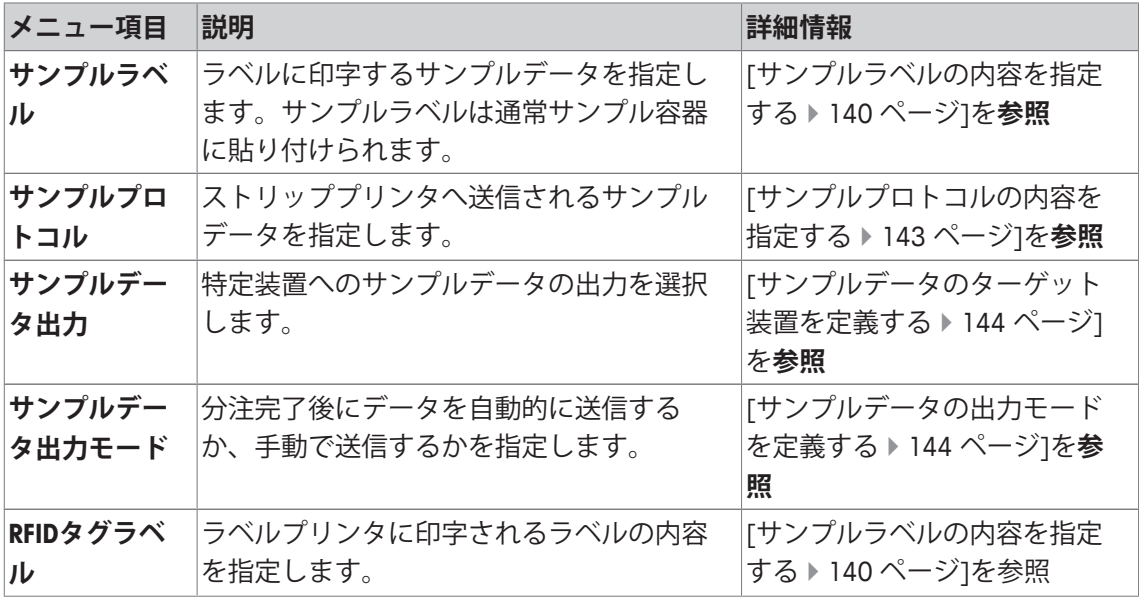

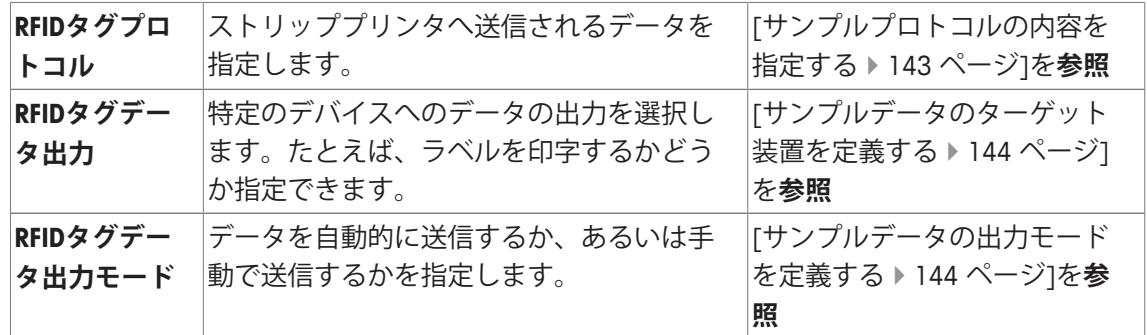

# **9.1.3.1 サンプルラベルの内容を指定する**

**ナビゲーション:** [ ] > [**サンプルトラック**] > [ ] > **データ出力** > [**設定**] > **サンプルラベル** > [**設定**]

ラベルプリンタが天びんに接続されている場合、分注結果をラベルに印字できます。ラベルは プレーンテキストセクションと、マトリックスコードまたはバーコードのコードセクションで 構成されます。テキストとコードはユーザーによって定義できます。

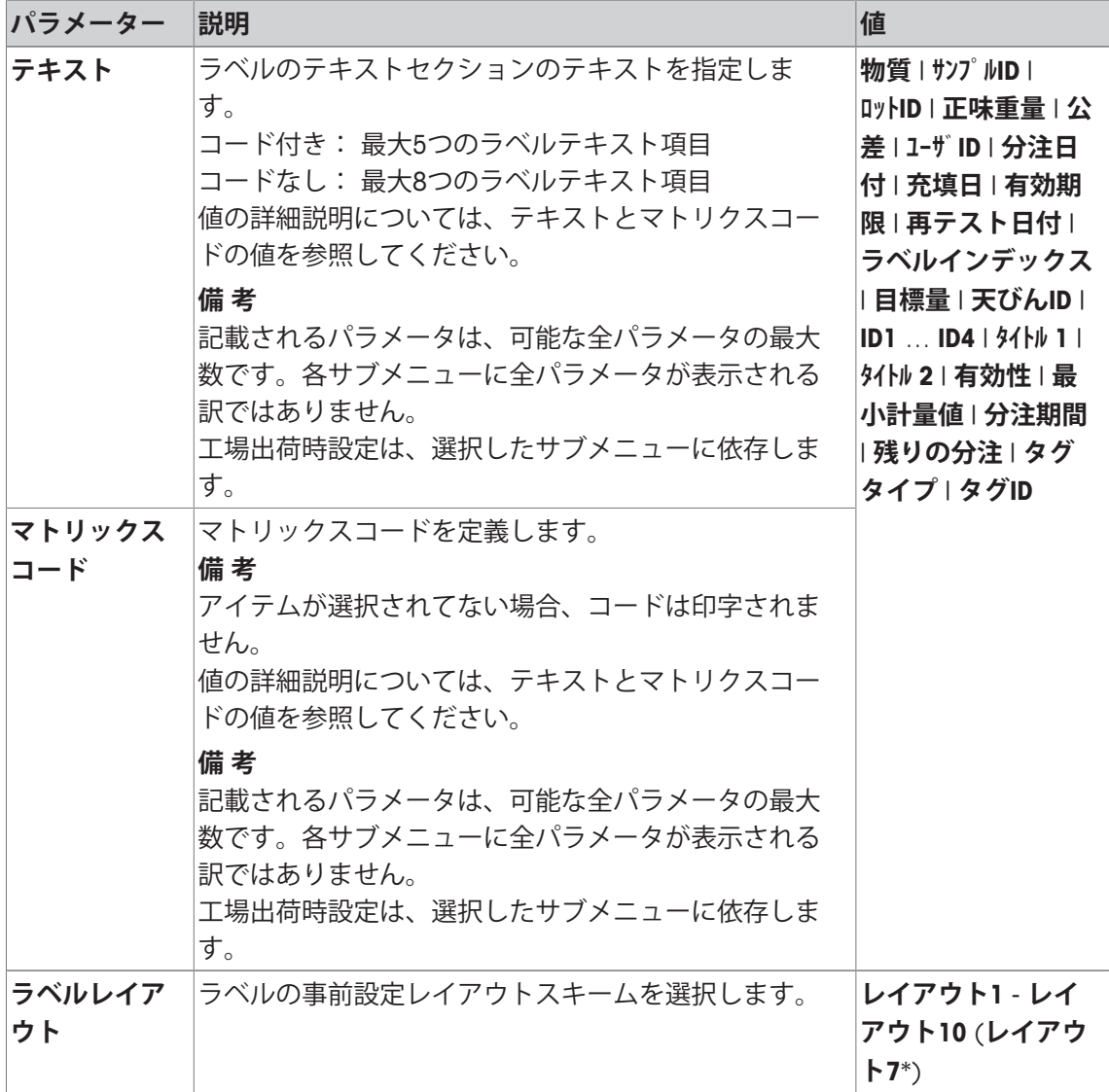

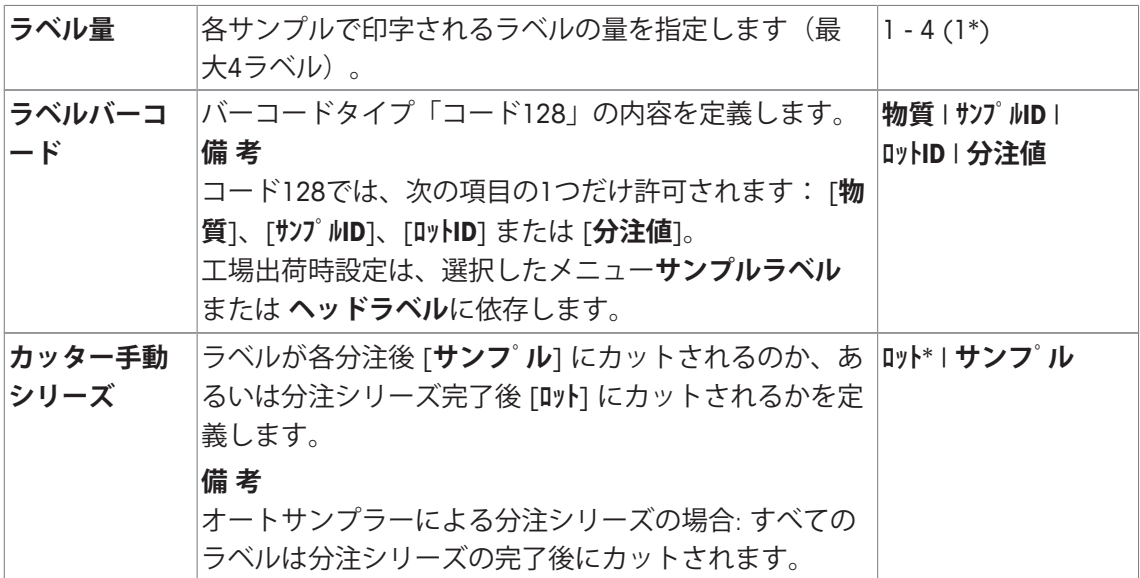

\* 工場出荷時設定

# **テキストとマトリクスコードの値**

**ナビゲーション:** [ ] > [**サンプルトラック**] > [ ] > **データ出力** > [**設定**] > **サンプルラベル** > [**設定**]

**備 考**

記載されるパラメータは、可能な全パラメータの最大数です。各サブメニューに全パラメータ が表示される訳ではありません。

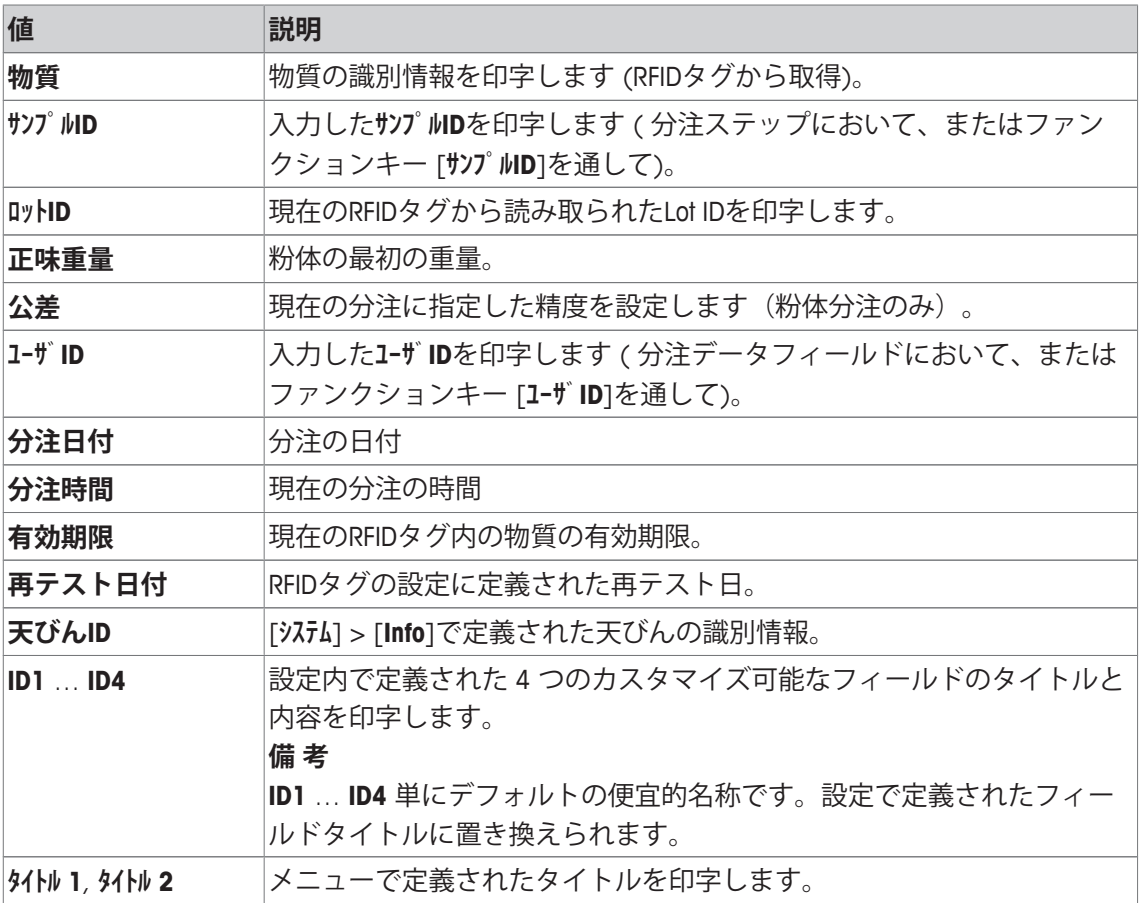

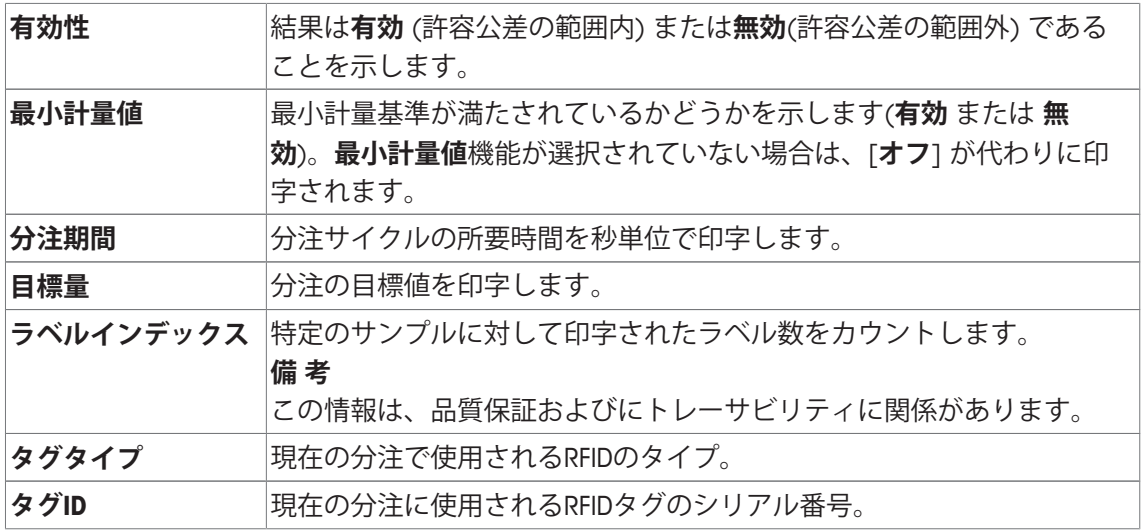

## **ラベルレイアウトの定義**

**ナビゲーション:** [ ] > [**サンプルトラック**] > [ ] > **データ出力** > [**設定**] > **サンプルラベル** > [**設定**] > **ラベルレイアウト**

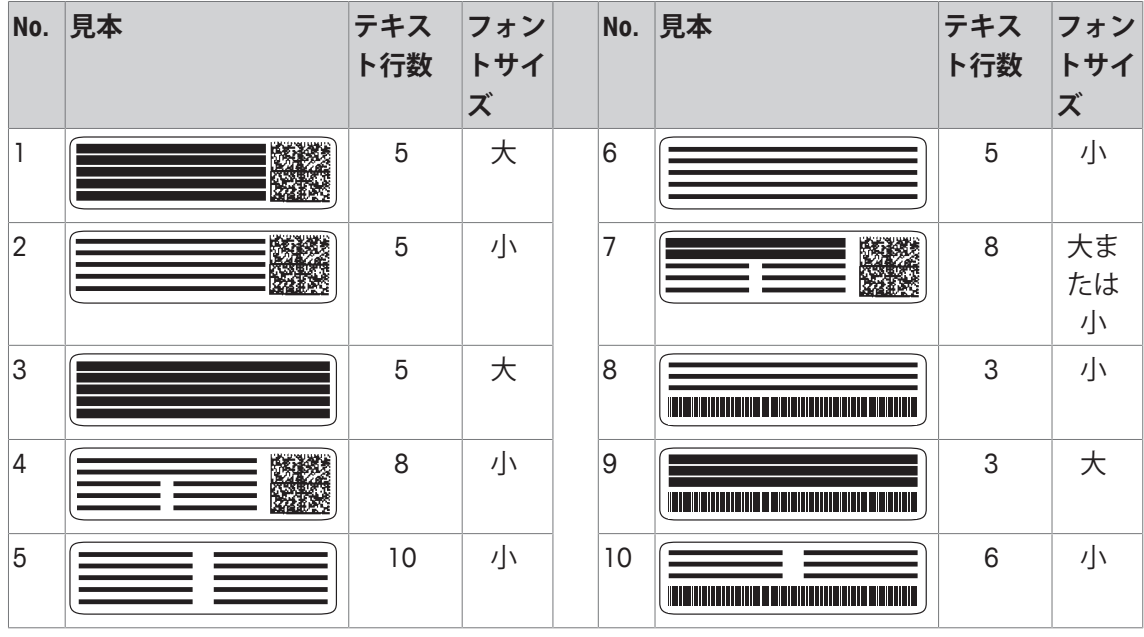

以下に示す10個の事前設定レイアウトスキームがご利用になれます:

#### **備 考**

レイアウトスキームは選択したラベルテキストアイテムとその印字順序を適用しています。選 択したテキストアイテムが多すぎる場合、ラベルのスペースがなくなる場合があります (特に マトリックスコードやバーコードが含まれる場合)。この場合、ラベルには使用可能なスペース に収まる分だけのテキストアイテムが含まれています。最も重要な情報が最初に印字されるよ う、テキストアイテムの印字順序を変更することができます (印字は常にアイテム 1 から開始 します)。または、フォントサイズが小さいものやコードを含まないものなど別のレイアウトス キームを選択して、より多くのテキストアイテムを含めることもできます。上記の制約はテキ ストアイテムだけに適用され、コード (マトリックスコードまたはバーコード) には常にすべて の情報が含まれます。
# **9.1.3.2 サンプルプロトコルの内容を指定する**

**ナビゲーション:** [ ] > [**サンプルトラック**] > [ ] > **データ出力** > [**設定**] > **サンプルプロトコル** > [**設定**]

ストリッププリンタが天びんに接続されている場合、結果およびその他の関連情報を紙に記録 することができます。

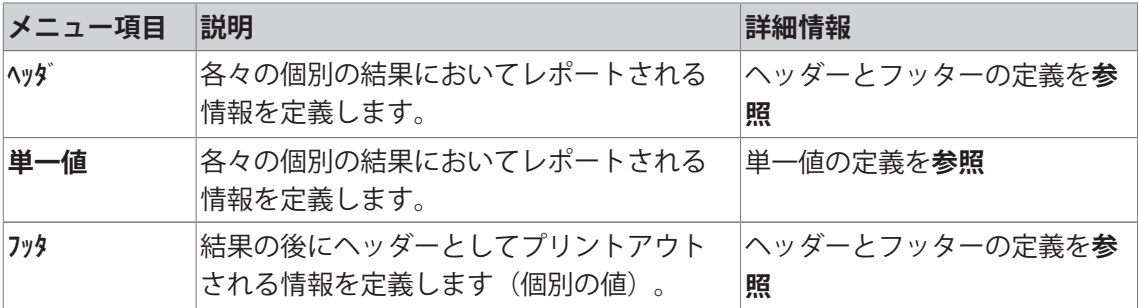

#### **ヘッダーとフッターの定義**

**ナビゲーション:** [ ] > [**サンプルトラック**] > [ ] > **データ出力** > [**設定**] > **サンプルプロトコル** > [**設定**]

# **備 考**

記載されるパラメータは、可能な全パラメータの最大数です。各サブメニューに全パラメータ が表示される訳ではありません。

工場出荷時設定は、選択したサブメニューに依存します。

以下のパラメーターを定義できます。

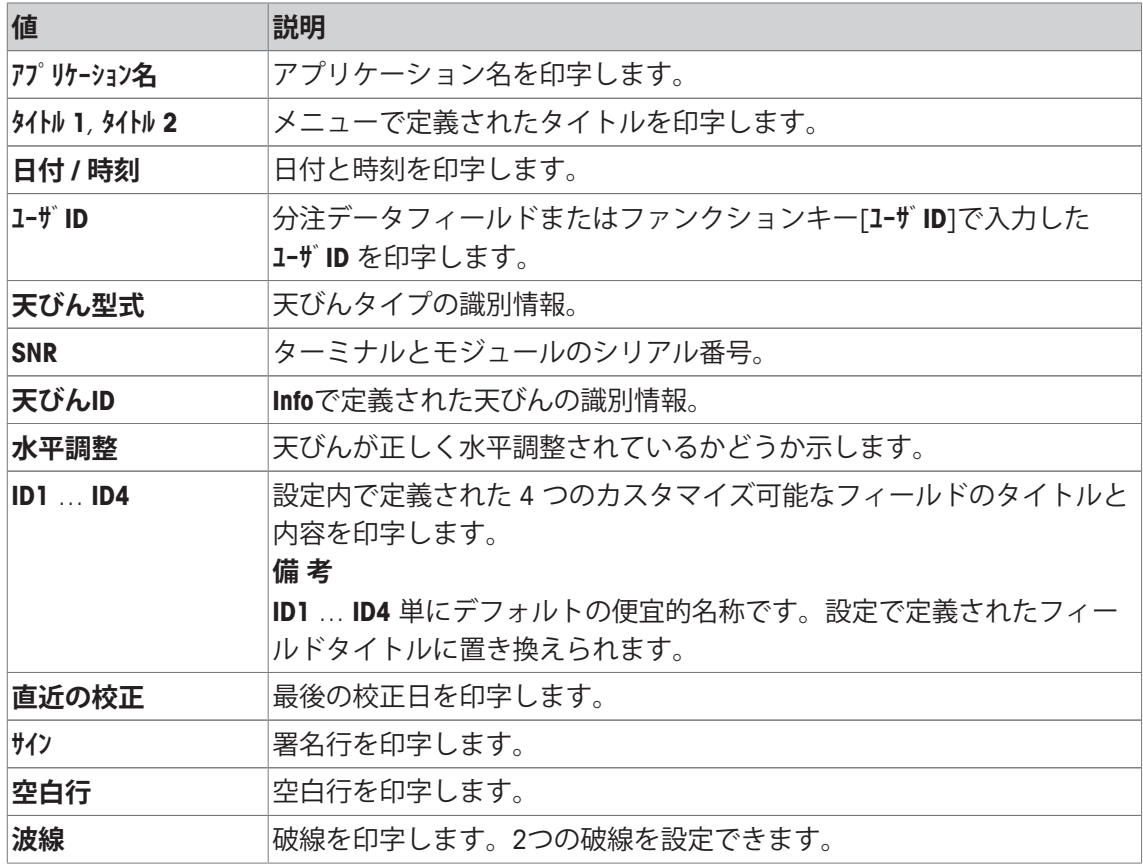

**単一値の定義**

**ナビゲーション:** [ ] > [**サンプルトラック**] > [ ] > **データ出力** > [**設定**] > **サンプルプロトコル** > [**設定**] > **単一値** > [**設定**]

このサブメニューでは、個別の分注に対して印字する情報を定義できます。

**備 考**

記載されるパラメータは、可能な全パラメータの最大数です。各サブメニューに全パラメータ が表示される訳ではありません。

工場出荷時設定は、選択したサブメニューに依存します。

以下のパラメーターを定義できます。

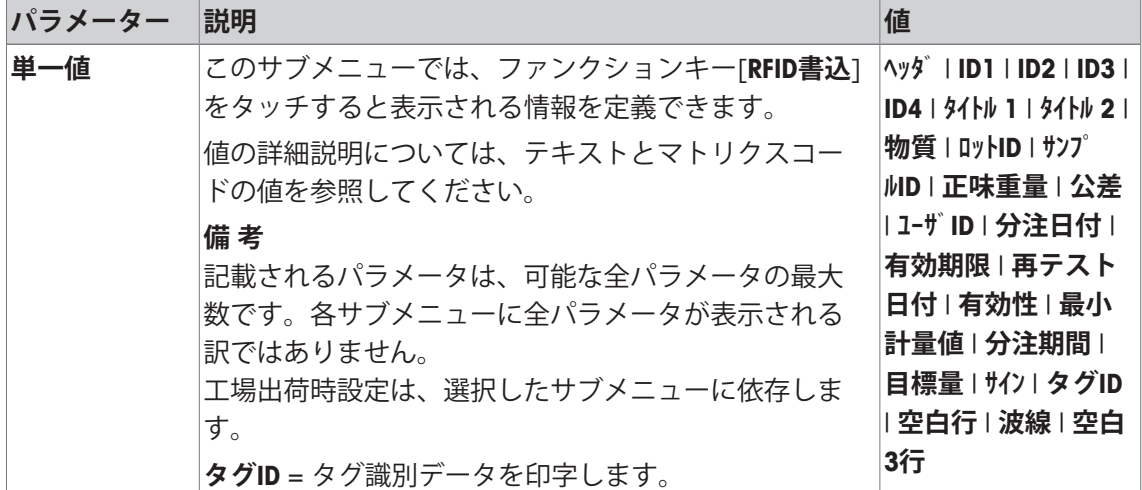

# **9.1.3.3 サンプルデータのターゲット装置を定義する**

**ナビゲーション:** [ ] > [**サンプルトラック**] > [ ] > **データ出力** > [**設定**] > **サンプルデータ出力** > [**設定**]

本セクションでは、サンプルデータの特定の装置への出力を選択できます。

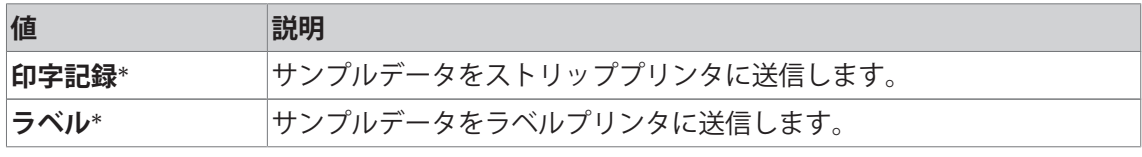

\* 工場出荷時設定

#### **重要**

天びんは常に完全な XML データをホストコンピュータに転送します。XML 形式で送信されるデ ータ量を定義することはできません。

#### **9.1.3.4 サンプルデータの出力モードを定義する**

**ナビゲーション:** [ ] > [**サンプルトラック**] > [ ] > **データ出力** > [**設定**] > **サンプルデータ出力 モード**

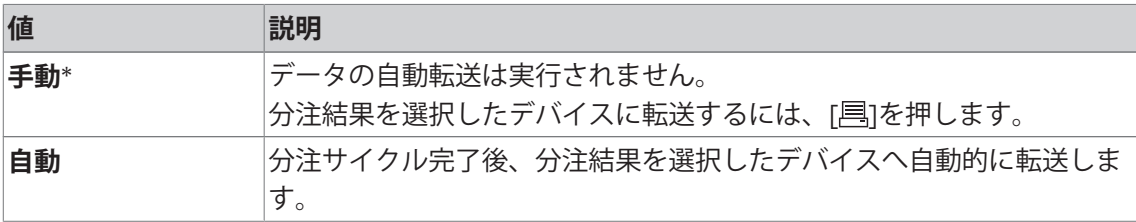

\* 工場出荷時設定

# **9.1.4 サンプルトラック用の特別ファンクションキー**

**ナビゲーション:** [ ] > [**サンプルトラック**] > [ ] > **ファンクション キー**

このメニュー項目により、統計を使用するための以下に記載される特別ファンクションキーを アクティブにできます。

記載項目以外ファンクションキーはすべて**計量**アプリケーション用と同じものです。

ファンクションキーは、ディスプレイの最下部に表示されます。この番号は、ディスプレイに おける順序を定義します。

- タッチすることでファンクションキーをオンまたはオフにします。
- 順序を再定義するには、すべてのファンクションキーを無効にし、続いて必要な順序でアク ティブにする必要があります。
- アプリケーションが有効化されています。

# 1 [ ]を押します。

ð アプリケーション依存の設定ウィンドウが表示されます。

- 2 **ファンクション キー** > [**設定**]にタッチします。
- 3 必要とされる**ファンクション キー** を選択します。 ð ファンクションキーには自動的に番号が割り振られます。
- 4 設定を変更して、[**OK**]にタッチします。

矢印ボタンは、メニューページへの移動に使用できます。

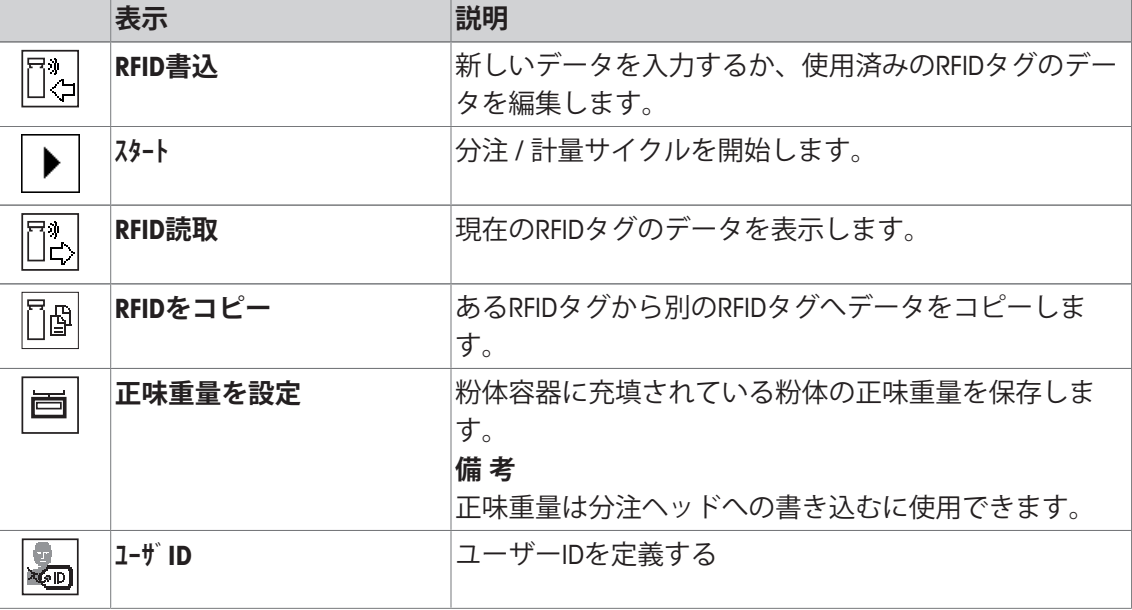

**工場出荷時設定:** [**RFID書込**]、[**スタート**]、[**RFID読取**]、[**RFIDをコピー**] および [**正味重量を設定**]が この順序で有効に設定されています。

# **9.1.5 サンプルトラック用の特別情報フィールド**

**ナビゲーション: [ ] > [ サンプルトラック ] > [**  $\Box$  **) > 情報フィールド** このメニューアイテムにより、サンプルトラック機能を使用するための以下に記載される特別 情報フィールドをアクティブにできます。 他のすべての情報フィールドは、**計量**アプリケーションのものと同じです。

- 情報フィールドはタッチすることでオンまたはオフにできます。
- シーケンスを再定義するには、すべての情報フィールドを無効にしてから、必要なシーケン スでアクティブにする必要があります。
- アプリケーションが有効化されています。
- 1 [  $\Box$ ]を押します。

ð アプリケーション依存の設定ウィンドウが表示されます。

- 2 **情報フィールド** > [**設定**]にタッチします。
- 3 必要とされる情報フィールドを選択します。 ð 情報フィールドは自動的に番号が割り振られます。
- 4 設定を変更して、[**OK**]にタッチします。

矢印ボタンは、メニューページへの移動に使用できます。

以下のパラメーターを定義できます。

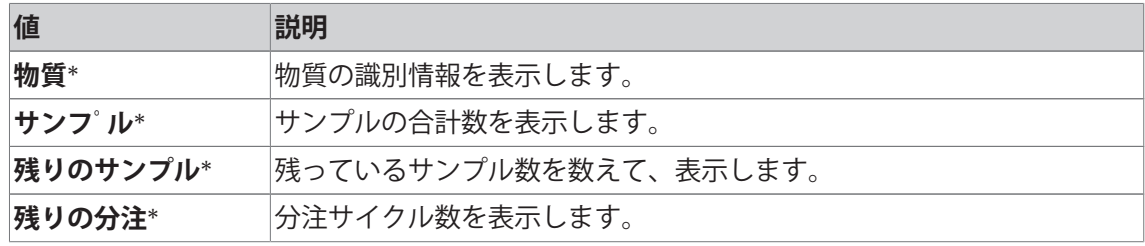

\* 工場出荷時設定

# **9.2 サンプルトラックアプリケーションによる作業**

# **9.2.1 目標数による粉体の分注**

- アプリケーションが有効化されています。
- § RFIDリーダーは設置されて、使用できる状態になって います。
- 分注ヘッドあるいは他の容器は充填されて、RFIDタグ は必要とされる情報を保存します。
- § **目標量**は[ ] > **分注データフィールド** > [**設定**]で選択 されます。
- 1 分注手順を開始するには、[**スタート**]にタッチします。
- 2 RFIDリーダーのRFIDタグをスキャンします。 ð RFIDリーダーはデータを読み込みます。 ð データは表示されています。
- 3 RFIDタグをRFIDリーダーから取り外します。
- 4 HPDで分注する場合、分注ヘッドをHPDに取り付けま す。
- 5 表示されるデータを変更するには、対応するテキス トフィールドにタッチします。
- 6 正しいデータを入力し、[**OK**]で確定します。
- 7 サンプル容器を計量皿に載せ、[**OK**]で確定します。
- 8 粉体をサンプル容器に手動で分注します。
	- ð この時、スマートトラックが役立ちます。これは 目標量の粉体を素早く分注するのに助けとなるイ ンジケータです。上部バー (高分解レンジインジ ケータ) が右へ動くと同時に、分注作業の速度を 落とし、左右両方の公差限界の中央の目標値に向 けて慎重に分注します。
	- ð 分注量が公差範囲内になると、両方のバーの色は 赤からグリーンに変化します。
- 9 目標量に到達したら、[**OK**] で確認します。

分注ヘッドまたは容器の**正味重量 [g]**を保存した場合、 分注ヘッドまたは容器の**正味重量 [g]**をアップデートす るために、分注後RFIDタグをスキャンする必要がありま す。

- 10 RFIDリーダーのRFIDタグをスキャンします。
	- ð RFIDリーダーは保存されたデータ、例えば、粉体 の残量をアップデートします。
	- ð 手動分注の結果が表示されます。
- ð ラベルと記録の両方またはいずれか一方が印字され ます。

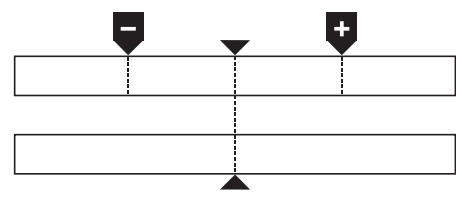

# **9.2.2 目標数のない粉体の分注**

- § アプリケーションが有効化されています。
- § RFIDリーダーは設置されて、使用できる状態になっています。
- § 分注ヘッドあるいは他の容器は充填されて、RFIDタグは必要とされる情報を保存します。
- § **目標量**は、[ ] > **分注データフィールド** > [**設定**]で選択解除されます。
- 1 分注手順を開始するには、[**スタート**]にタッチします。
- 2 RFIDリーダーのRFIDタグをスキャンします。 ð RFIDリーダーはデータを読み込みます。
	- ð データは表示されています。
- 3 RFIDタグをRFIDリーダーから取り外します。
- 4 HPDで分注する場合、分注ヘッドをHPDに取り付けます。
- 5 表示されるデータを変更するには、対応するテキストフィールドにタッチします。
- 6 正しいデータを入力し、[**OK**]で確定します。
- 7 粉体をサンプル容器に手動で分注します。
- 8 目標量に到達したら、[**OK**] で確定します。 ð 手動分注の結果が表示されます。
- 9 RFIDリーダーのRFIDタグをスキャンします。
	- ð RFIDリーダーは保存されたデータ、例えば、粉体の残量をアップデートします。
- ð ラベルと記録の両方またはいずれか一方が印字されます。

#### **9.2.3 サンプルカウンターを使った作業**

**サンプルカウンタ-**機能は、同様の粉体と数量を持ついくつかのサンプルを分注するのに使用さ れます。

同様の粉体と数量を持ついくつかのサンプルを分注する場合、**シリーズの最後にRFIDタグを更 新する**を用いることで分注シリーズの最初と最後にのみRFIDタグをスキャンすることが可能に なります。このオプションが無効にされている場合、各サンプルを分注する前にRFIDタグをス キャンする必要があります。

- § アプリケーションが有効化されています。
- § RFIDリーダーは設置されて、使用できる状態になっています。
- § 分注ヘッドあるいは他の容器は充填されて、RFIDタグは必要とされる情報を保存します。
- 1 **シリーズの最後にRFIDタグを更新する**機能を使用する場合、以下の設定が**オン**として定義さ れていることを確認してください: [ ] > **RFIDオプション** > [**設定**] > **シリーズの最後にRFID タグを更新する** > [**オン**].
- 2 分注手順を開始するには、[**スタート**]にタッチします。
- 3 RFIDリーダーのRFIDタグをスキャンします。 ð RFIDリーダーはデータを読み込みます。 ð データは表示されています。
- 4 RFIDタグをRFIDリーダーから取り外します。
- 5 HPDで分注する場合、分注ヘッドをHPDに取り付けます。
- 6 サンプルの番号を入力して、[**OK**]にタッチします。
- 7 表示されるデータを変更するには、対応するテキストフィールドにタッチします。
- 8 正しいデータを入力し、[**OK**]で確定します。
- 9 サンプル容器を計量皿に載せ、[**OK**]で確定します。
- 10 粉体をサンプル容器に手動で分注します。
- 11 目標量に到達したら、[**OK**] で確認します。
	- ð 手動分注の結果が表示されます。
- 12 次のサンプルへ継続するには、[**Next**]にタッチして指示に従ってください。最後のサンプル の後、RFIDタグをスキャンして保存データを更新するよう求められます。 手順を中止するには、[**C**]をタッチします。
- ð ラベルと記録の両方またはいずれか一方が印字されます。

#### **完了していないシリーズを中止した後**

- § 実行しているシリーズを中止しました。
- 新しいシリーズを開始するか、中止したシリーズを継続できます。
- 1 [**スタート**]を押します。
	- ð 以下のオプションがあります: [**実際のシリーズを続行**]: 中断されたシリーズが、次のサンプルから続行されます。中断 時点でのサンプルには再度分注されません。 [**新規シリーズ**]: 新しいシリーズを設定します。 [**キャンセル**]: ウィンドウを一時的に閉じます。次の分注開始時に再び表示されます。
- 2 これらのオプションのいずれかを選択します。

# **9.2.4 RFIDタグ情報の表示**

©∏

メニュー [**RFID読取**] では、現在の分注ヘッドに保存されている情報を表示します。 li.

- § 機能キー [**RFID読取**]がアクティブです。
- 1 [**RFID読取**]にタッチします。
- 2 RFIDタグをスキャンします。
	- ð ディスプレイが分注ヘッドに記憶されているデータを表示します。
- 3 メインウィンドウに戻るには、[**OK**] にタッチします。

# **9.2.5 あるRFIDタグから別のRFIDタグへデータをコピー**

§ 機能キー [**RFIDをコピー**]がアクティブです。

- 1 [**RFIDをコピー**]にタッチします。
	- 2 RFIDタグソースをスキャンします。
		- ð データは機器の内部メモリにコピーされます。
		- ð 目標物をスキャンするためのメッセージが表示されます。
	- 3 ターゲットRFIDタグをスキャンします。
	- 4 さらにコピーするには、RFIDタグをRFIDリーダーから取り外して、2番目のRFIDタ グをスキャンします。
		- ホーム画面に戻るには、[**OK**]で確定し、RFIDタグを取り外します。
		- ð データは機器の内部メモリから新しいRFIDタグにコピーされます。

# **9.2.6 RFIDタグにデータを書き込む**

# **容器の内容を設定する**

容器内の粉体の重量を機器の内部メモリに保存できます。新しいRFIDタグにデータを書き込む 際、保存データを使用できます。

- § 機能キー [**正味重量を設定**]がアクティブです。 盲
	- 1 空の粉体容器を計量皿に載せます。
	- 2 機器の風袋引きを実行するには、[→T←]を押します。
	- 3 粉体を粉体容器に充填します。
	- 4 [**正味重量を設定**] にタッチして、値を保存します。
		- ð 値は機器の内部メモリに保存されます。RFIDタグに書き込んでいるとき、値は テキストフィールド **正味重量 [g]**へ自動的に入力されます。

#### **RFIDデータの入力**

- 酏 § 機能キー [**RFID書込**]がアクティブです。
	- 1 [**RFID書込**]にタッチします。
	- 2 ターゲットRFIDタグをスキャンします。
	- 1 物質の名称を入力し、[**OK**] で確定します(最大20文字)。

#### **備 考**

機器にバーコードリーダーが接続され、物質にバーコードが付いている場合は、 名前を手動で入力する代わりに、このバーコードをスキャンすることができま す。物質名は該当する情報フィールドに表示され、プロトコルまたはラベルに印 字することができます。

物質の名称を入力し、[**OK**] で確定します。

2 次のデータを入力します:**物質**、**ロットID**、**充填日**、**有効期限** および **正味重量 [g]**。 **備 考**

**有効期限**に達するとエラーメッセージが表示され、分注が継続できなくなりま す。

**正味重量を設定**を用いて、内容を内部メモリに保存した場合、値はテキストフ ィールド**正味重量 [g]**へ自動的に書き込まれます。

**正味重量 [g]**の値により、カウンターは物質の残量を計算します。

- 3 データをRFIDタグに保存するには、[**OK**]で確定します。
	- ð 機器はデータをRFIDタグに書き込んでいます。
	- ð RFIDタグに書き込まれたデータは表示されています。
- 4 [**OK**]でデータを確定します。
- ð RFIDタグの準備は整っています。

# **10 密度アプリケーション**

**ナビゲーション:** [ ] > [**密度**]

**密度**アプリケーションは、個体、液体、ペースト状物質の密度を測定するために使 ।ख 用します。各サンプルには識別情報を割り当てることができます。さらに、総合統 計機能を測定値の統計評価に利用することができます。密度測定は、流体の中にあ る物体には物体が押しのけた部分の流体の重さに等しい浮力が働くという**アルキメ デスの原理**を利用して行われます。

密度測定を実行する際には床下計量用のハンガー用開口部が利用できます。オプションの密度 測定キットは固体密度を測定するのに使用します。これには、便利で高精度の密度測定を実現 するために必要なすべてのアクセサリと補助器具が含まれています。この密度測定キットには 専用の取扱説明書が付属しており、セットアップ方法並びに取扱・操作方法について説明して あります。液体の密度測定にはシンカーが必要ですが、これは最寄りのメトラー・トレド販売 代理店にてお求め頂けます

あるいは、**密度**アプリケーションでは、ピクノメーターを使用して液体の密度を測定すること もできます。ピクノメーター(比重びん)は理化学機器販売店で入手可能です。

ペースト状物質の密度測定にはガンマー球が必要です。入手先については、理化学機器販売店 にお問合せください。

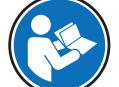

アクセサリに同梱されている専用取扱説明書を参照してください。取扱説明書に は、補助器具による作業やそのメンテナンスや使用に関する有用な情報が記載され ています。

**計量**アプリケーションとは異なる設定・機能についてのみ、以下で説明しています。

#### **アプリケーションの選択**

- 1 [ ] を押します。
- 2 選択ウィンドウで[**密度**]アイコンにタッチします。
	- ð 選択したアプリケーションが有効になります。
	- ð 工場出荷時に密度測定用の特別ファンクションキーおよび情報フィールドのいくつかが アクティブに設定されています(工場出荷時設定)。
- ð 天びんは、置換液である蒸留水を使用して固体の密度を測定する準備が整っています。

# **10.1 密度アプリケーション設定**

**ナビゲーション:** [ ] > [**密度**] > [ ]

密度測定用にさまざまな設定が用意されており、特別な要件に適合させるためのアプリケーシ ョンの適応作業で使用できます。

設定オプションのほとんどは、**計量**アプリケーションと同じです。異なる設定についてのみ、 以下で説明しています。

矢印ボタンは、メニューページへの移動に使用できます。

以下のパラメーターを定義できます。

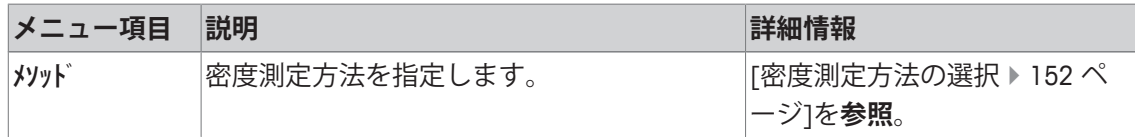

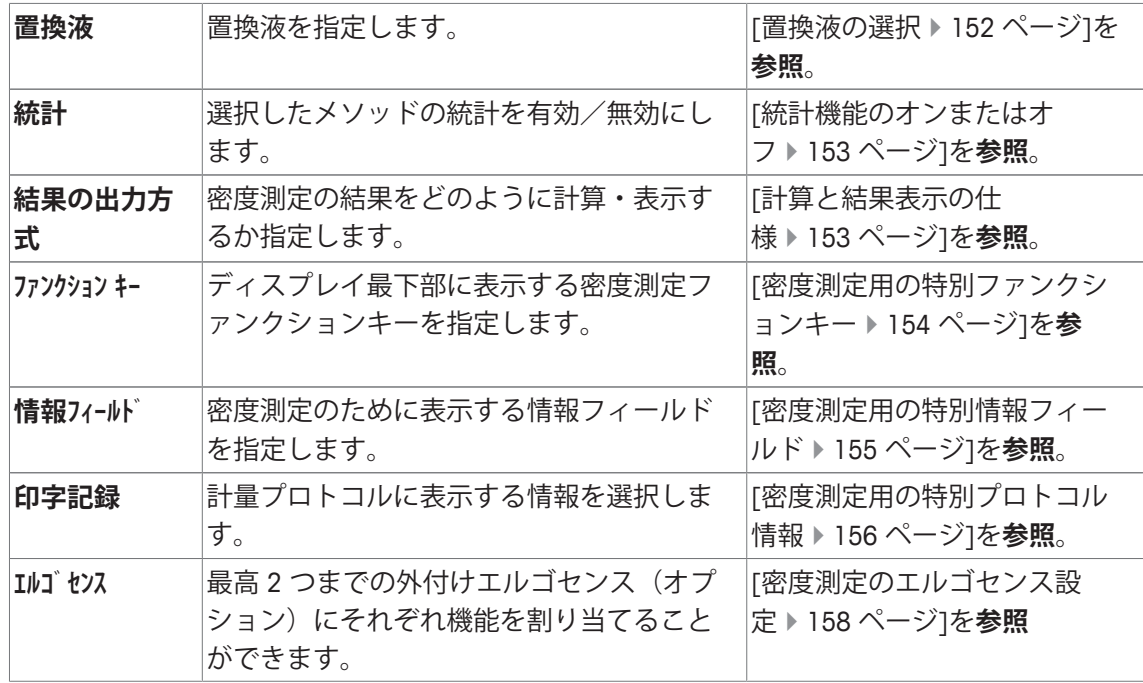

# **10.1.1 密度測定方法の選択**

**ナビゲーション:** [ ] > [**密度**] > [ ] > **メソッド**

このメニュー項目は、密度測定メソッドを定義するのに使用できます。 以下のパラメーターを定義できます。

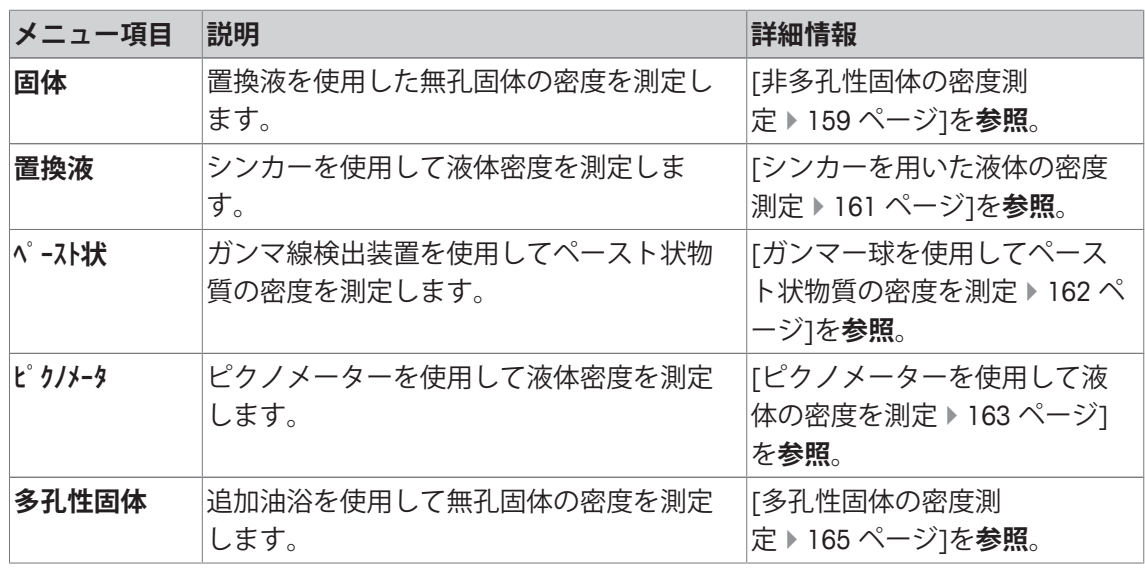

**工場出荷時設定:** [**固体**]がアクティブに設定されています。

# **10.1.2 置換液の選択**

**ナビゲーション:** [ ] > [**密度**] > [ ] > **置換液**

このメニュー項目は置換液を定義するのに使用できます。この設定は固体の密度を測定するた めにのみ使用されます。

以下のパラメーターを定義できます。

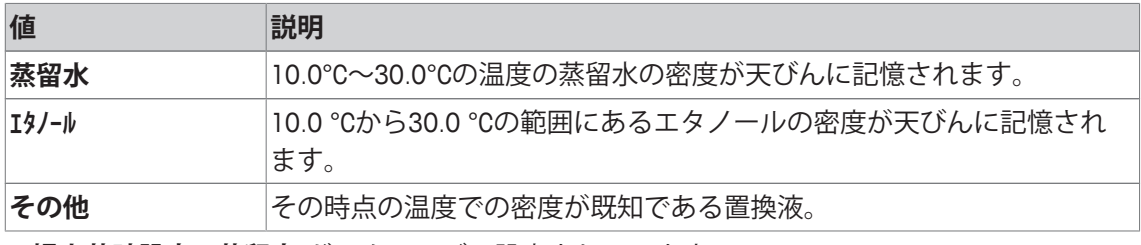

**工場出荷時設定:** [**蒸留水**]がアクティブに設定されています。

# **10.1.3 統計機能のオンまたはオフ**

**ナビゲーション:** [ ] > [**密度**] > [ ] > **統計**

天びんは密度測定の各方法でそれぞれの測定結果の統計計算を保持します。統計機能がオンに なっている場合、密度測定が終了すると、この結果を統計に書き込むかどうか質問が出ます。 このメニュー項目は統計機能をオンまたはオンに設定するのに使用できます。

# **重要**

統計を利用するには、[**スタート**] と [**AL温度**]ファンクションキーの両方をアクティブにします。 以下のパラメーターを定義できます。

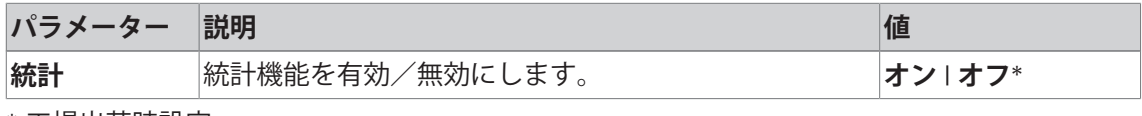

\* 工場出荷時設定

# **10.1.4 計算と結果表示の仕様**

# **ナビゲーション:** [ ] > [**密度**] > [ ] > **結果の出力方式**

このメニュー項目は、密度測定の計算処理における小数点以下の桁数、結果の表示単位を設定 し、空気の浮力を密度測定に考慮するかどうかを定義するのに使用できます。

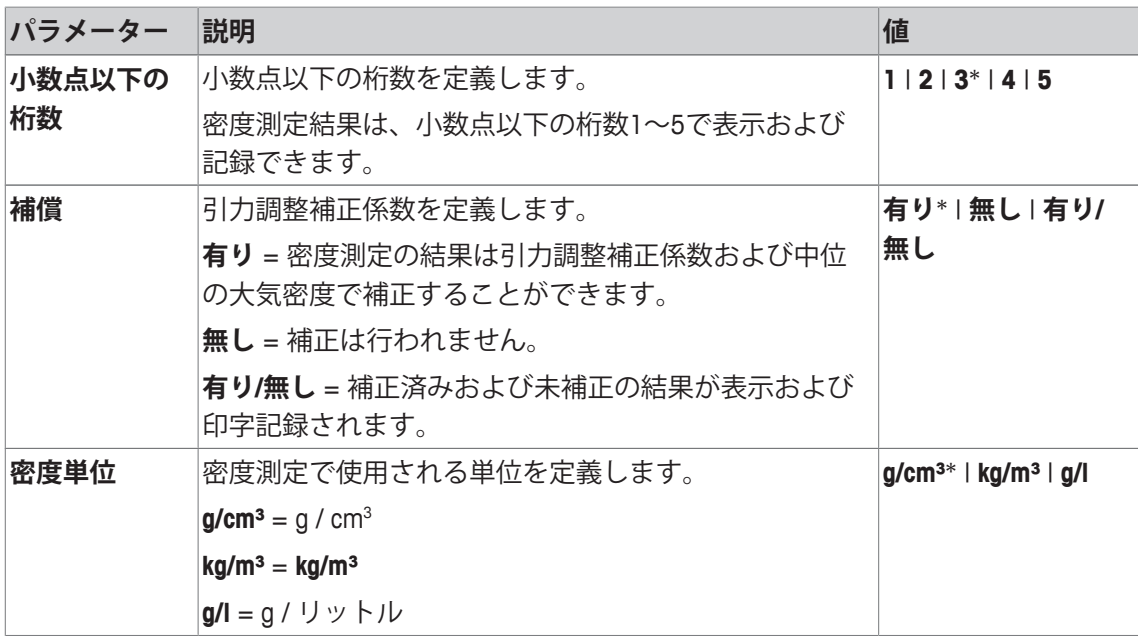

以下のパラメーターを定義できます。

\* 工場出荷時設定

# **10.1.5 密度測定用の特別ファンクションキー**

**ナビゲーション:** [ ] > [**密度**] > [ ] > **ファンクション キー** このメニュー項目は、密度測定用に以下の特別ファンクションキーをアクティブにするのに使 用できます。 記載項目以外ファンクションキーはすべて**計量**アプリケーション用と同じものです。 ファンクションキーは、ディスプレイの最下部に表示されます。この番号は、ディスプレイに おける順序を定義します。

- タッチすることでファンクションキーをオンまたはオフにします。
- 順序を再定義するには、すべてのファンクションキーを無効にし、続いて必要な順序でアク ティブにする必要があります。
- アプリケーションが有効化されています。
- 1 [  $\Box$  ]を押します。 ð アプリケーション依存の設定ウィンドウが表示されます。
- 2 **ファンクション キー** > [**設定**]にタッチします。
- 3 必要とされる**ファンクション キー** を選択します。

ð ファンクションキーには自動的に番号が割り振られます。

4 設定を変更して、[**OK**]にタッチします。

矢印ボタンは、メニューページへの移動に使用できます。

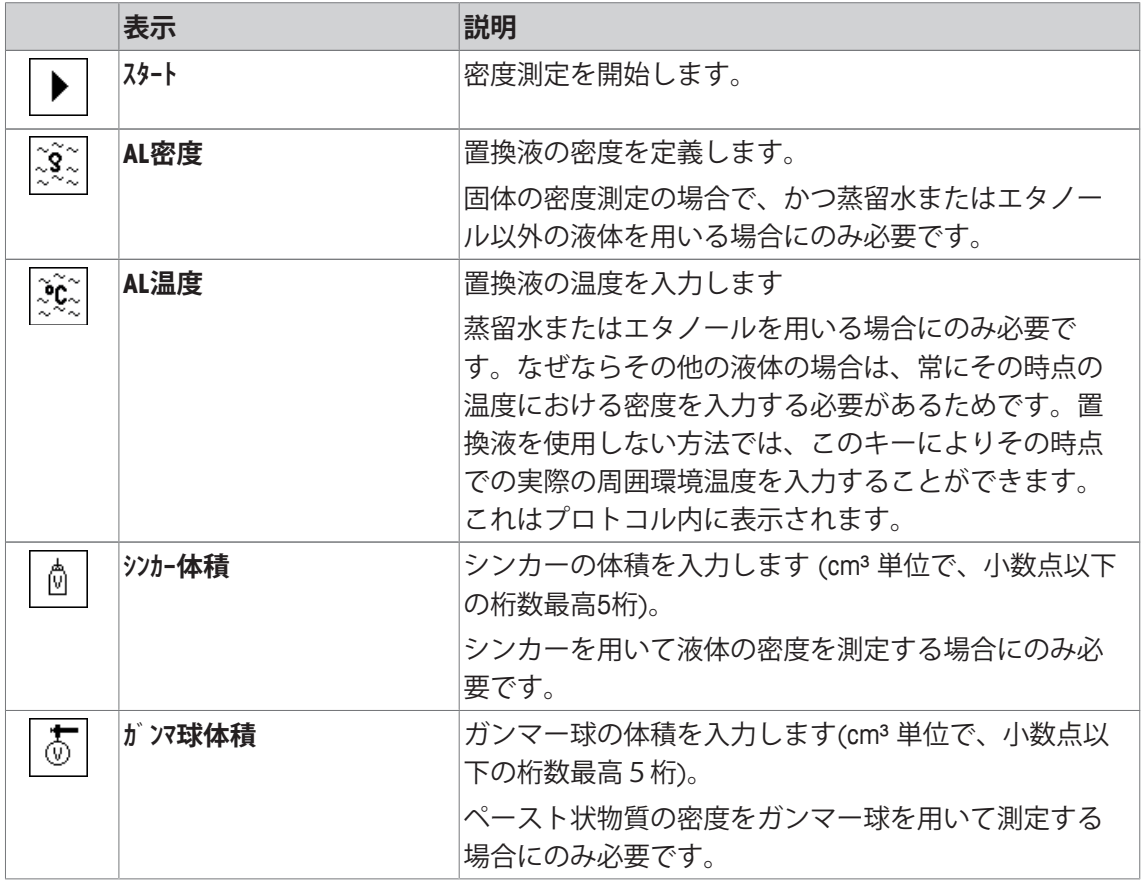

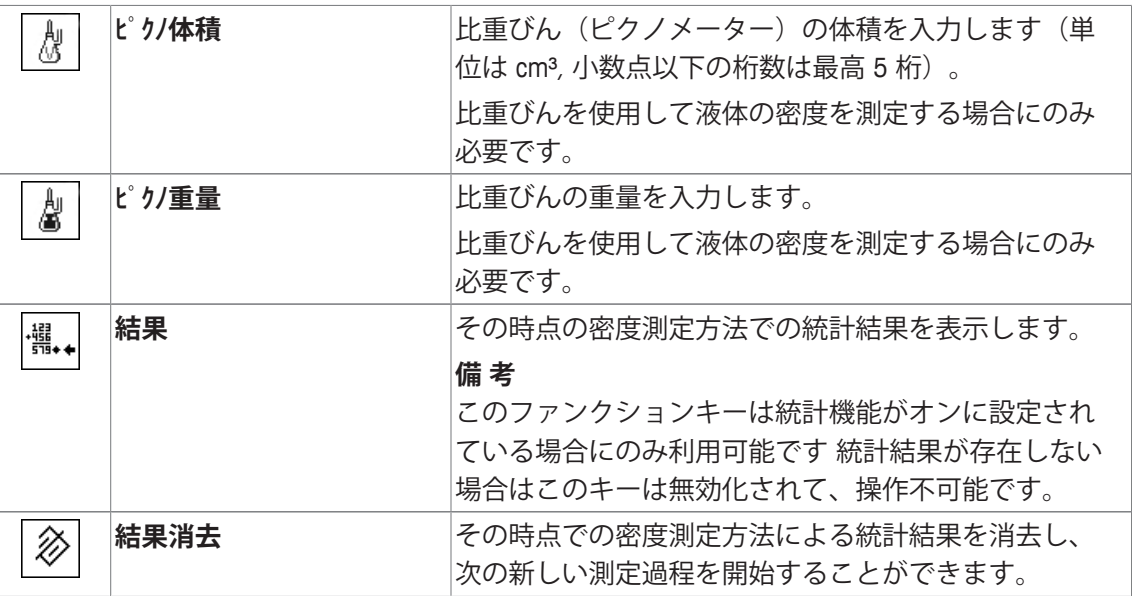

**工場出荷時設定:** [**スタート**] と [**AL温度**]がこの順序でアクティブに設定されています。

# **10.1.6 密度測定用の特別情報フィールド**

**ナビゲーション:** [ ] > [**密度**] > [ ] > **情報フィールド** このメニュー項目は、密度測定用に以下の情報を提供します。 他のすべてのデータは、**計量**アプリケーションのものと同じです。 ディスプレイの情報フィールドは、例えば設定値、測定結果などの定常的な情報を表示しま す。

- 情報フィールドはタッチすることでオンまたはオフにできます。
- シーケンスを再定義するには、すべての情報フィールドを無効にしてから、必要なシーケン スでアクティブにする必要があります。
- § アプリケーションが有効化されています。
- 1 [ ]を押します。 ð アプリケーション依存の設定ウィンドウが表示されます。
- 2 **情報フィールド** > [**設定**]にタッチします。
- 3 必要とされる情報フィールドを選択します。 ð 情報フィールドは自動的に番号が割り振られます。
- 4 設定を変更して、[**OK**]にタッチします。

矢印ボタンは、メニューページへの移動に使用できます。

以下のパラメーターを定義できます。

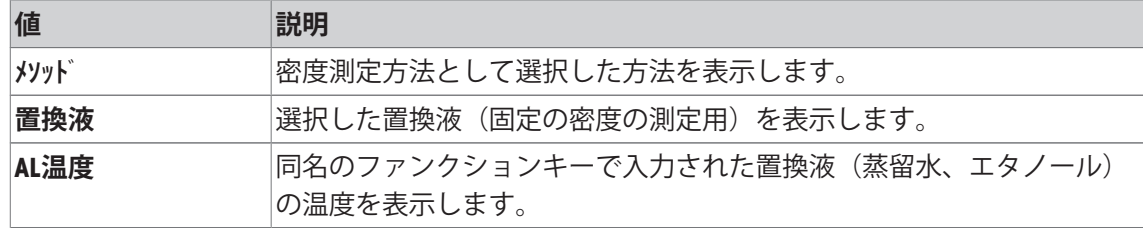

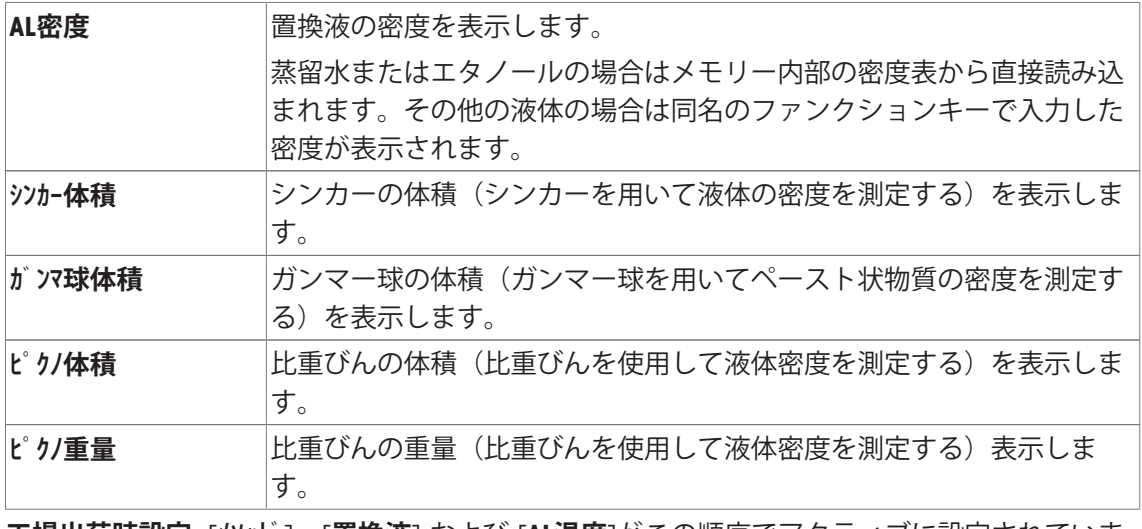

**工場出荷時設定:** [**メソッド**]、[**置換液**] および [**AL温度**]がこの順序でアクティブに設定されていま す。

# **10.1.7 密度測定用の特別プロトコル情報**

# **ナビゲーション:** [ ] > [**密度**] > [ ] > **印字記録**

ここでは、どのデータを印字情報としてに表示させるのかを定義します。この大きなメニュー 項目は3つのサブメニューに分けられます。サブメニューにより、アプリケーションの追加設 定を行うことができます。利用できる一般的な印字データは、**計量**アプリケーションのデータ に対応し、ここでは記述しません。

番号が割り振られたデータ項目は、プロトコルでプリントアウトされます。この番号が、プリ ントアウトの順序を決定します。

- 情報はタッチすることでオンまたはオフにできます。キーの順序は自動的に更新されます。
- 順序を再定義するには、すべての情報を無効にし、続いて必要な順序をアクティブにしま す。
- アプリケーションが有効化されています。
- 1 [  $\Box$ ]を押します。

ð アプリケーション依存の設定ウィンドウが表示されます。

2 **印字記録** > [**設定**]にタッチします。

**⇒ 印字記録** ウィンドウが表示されます。

- 3 (例えば **ヘッダ**) > [**設定**]にタッチします。
- 4 必要とされる情報キーを選択します。

ð 情報キーは自動的に番号が割り振られます。

5 [**OK**] で設定を完了します。

矢印ボタンは、メニューページへの移動に使用できます。

#### **備 考**

結果とデータはいつでも印字できます。

- プリンタは、周辺機器設定において出力デバイスとして接続・有効化されています。
- − 設定を印字するには、[具]を押します。

#### **ヘッダー行の印字項目**

このサブメニューは、ヘッダーにプリントアウトする情報を定義するのに使用できます(結果 の前に)。プロトコルの一部として定義されている場合、ヘッダーは自動的にプリントアウト されます。

個別の値のプロトコルが出力されるとヘッダーは自動的にプリントアウトされます。

#### **個別値の記録**

このサブメニューは、各個別の結果に対してレポートする情報を定義するのに使用します。 [ ]を押して、個別の値のプロトコル(個別の密度測定のプロトコル)をプリントアウトしま す。

# **統計の記録**

「具1を押して、統計プロトコルをプリントアウトします。統計ウィンドウが開いているとき実 行できます。

以下のパラメーターを定義できます。

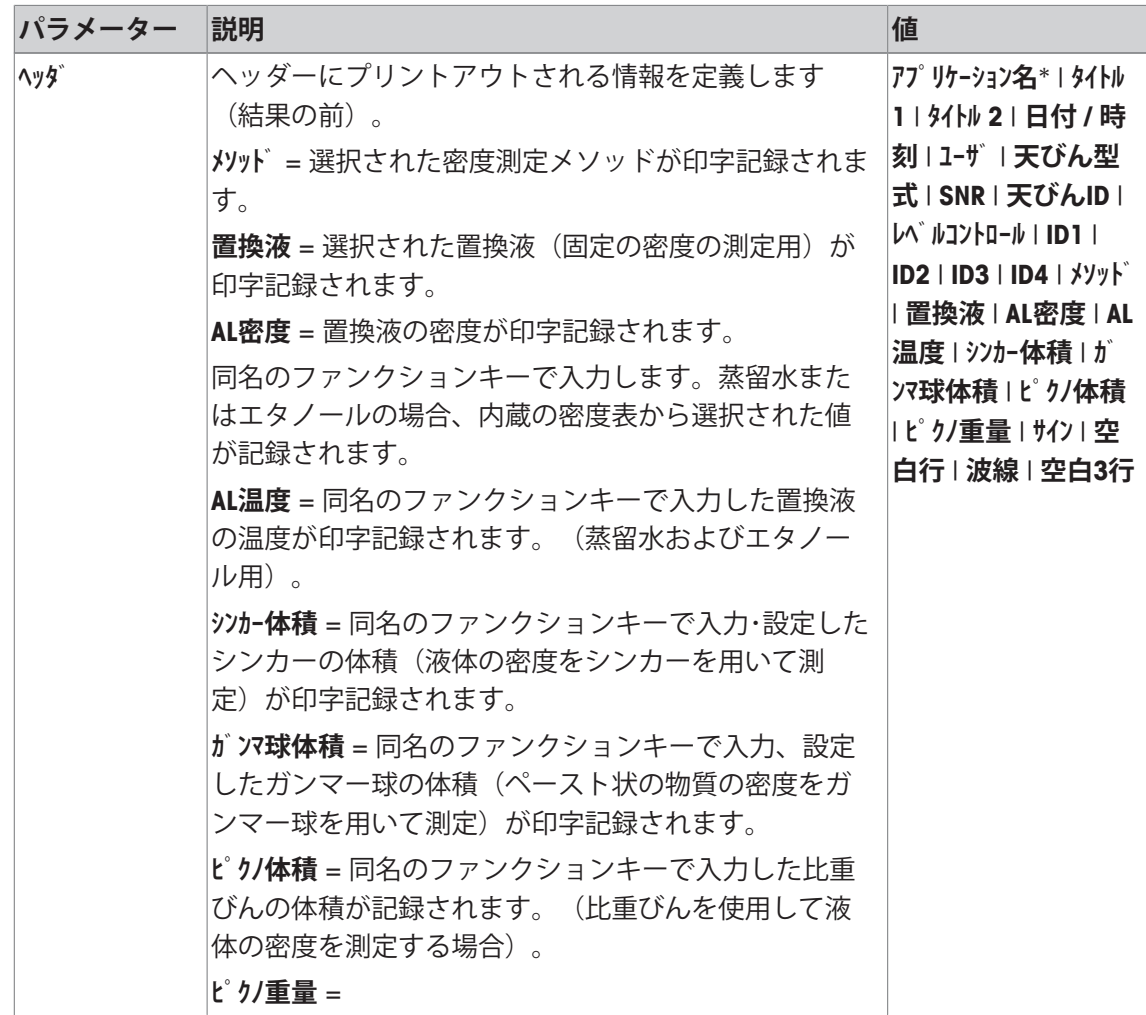

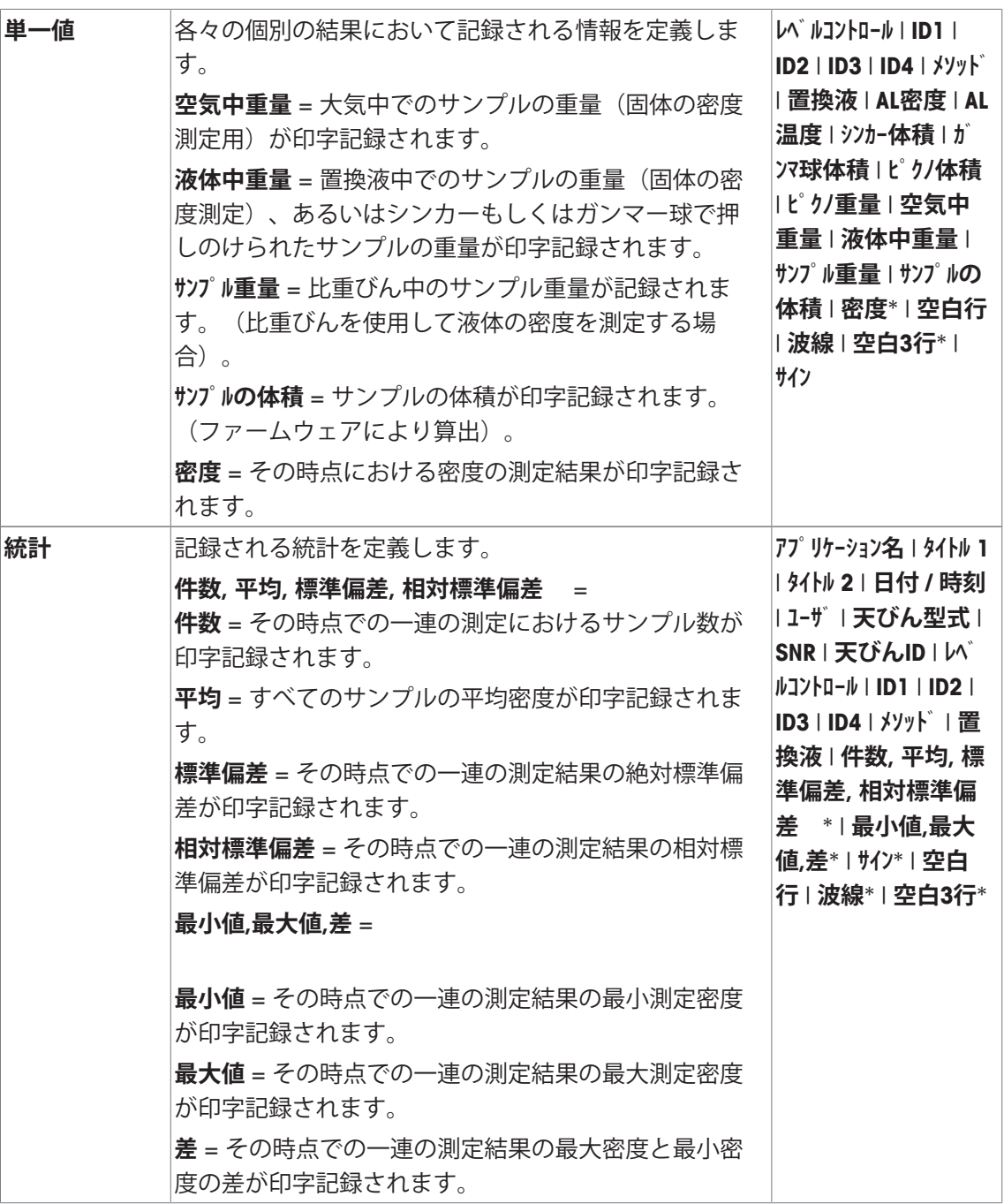

\* 工場出荷時設定

# **10.1.8 密度測定のエルゴセンス設定**

**ナビゲーション:** [ ] > [**密度**] > [ ] > **エルゴセンス** エルゴセンスのセンサには、追加の調合設定が利用できます。 **計量**アプリケーションとは異なる設定・機能についてのみ、以下で説明しています。 1 [ ]を押します。 ð アプリケーション依存の設定ウィンドウが表示されます。

2 **エルゴセンス** > [**設定**]にタッチします。 ð 選択ウィンドウが表示されます。

- 3 必要な設定アイテムを選択します(例えば、**エルゴセンス 1**)。 ð 選択ウィンドウが表示されます。
- 4 ボタンをタッチして機能を選択します。
- 5 設定を変更して、[**OK**]にタッチします。

**メニュー構造**

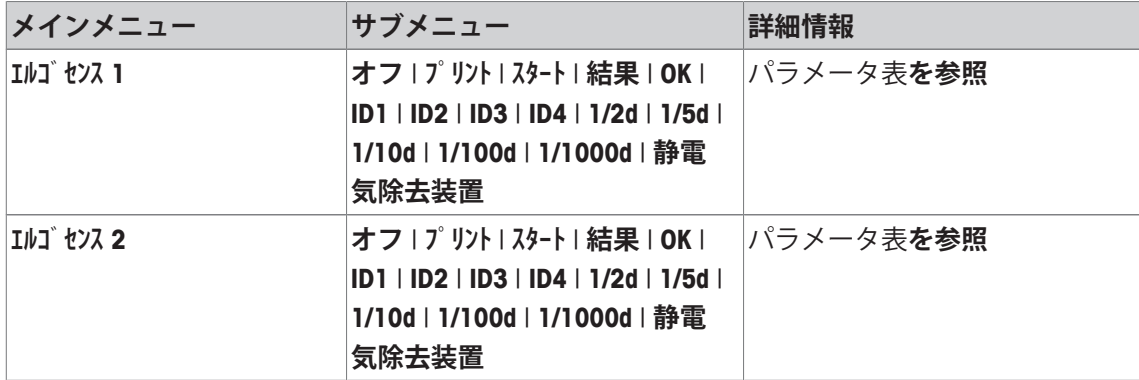

以下のパラメーターを定義できます。

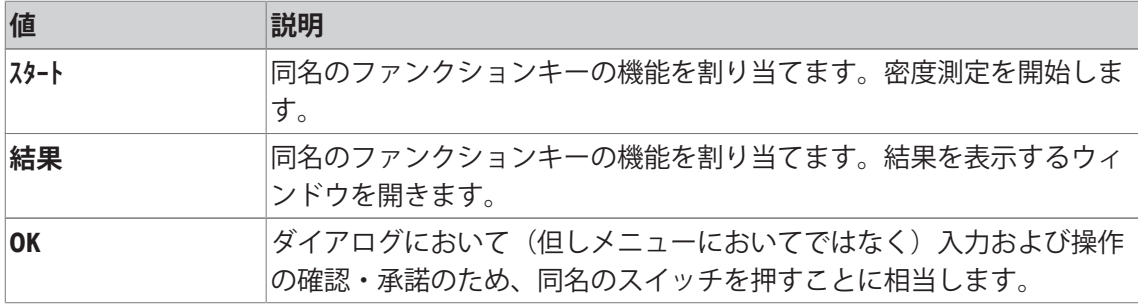

**工場出荷時設定:** 両方のエルゴセンスが無効になりました [**オフ**]。

# **10.2 密度アプリケーションによる作業**

**ナビゲーション:** [ ] > [**密度**]

この項では**密度**アプリケーション並びに異なる密度測定方法を利用した作業について述べてあ ります

# **10.2.1 非多孔性固体の密度測定**

**ナビゲーション:** [ ] > [**密度**] > [ ] > **メソッド** > [**固体**] 非多孔性固体の密度測定では、この固体をまず大気中で計量し、続いて置換液中で計量しま す。この両者の重量差から浮力が導かれ、ファームウェアが密度を算出します。

**備 考**

• この測定では床下計量用ハンガー用開口部が使用できます。

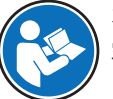

オプションの密度測定キットで作業を行う際は、同梱の取扱説明書に記載された内 容にしたがってください。

アプリケーション固有の設定で**メソッド** [**固体**]を選択します。希望する置換液、例えば[**蒸留水**]を 定義します。

水またはエタノール以外の置換液を使用するときは、[**AL密度**]ファンクションキーと、同じ名 称の情報フィールドを有効化します。[**AL密度**]ファンクションキーを押して、現在温度での置 換液の密度を入力します(**g/cm³**で、小数点第5位まで)。これが必要となる理由は、天びんに保 存されているのは水とエタノールの密度表だけであるからです。同じ名称の情報フィールド に、入力値が表示されます。有効化した[**AL温度**]ファンクションキーと、同じ名称の情報は、 水またはエタノール以外の置換液による密度測定には必要ではありません。このファンクショ ンキーは、現在周囲温度を入力するために使用します。これはプロトコルにも印字され、密度 測定時の温度を表示します。

適切なファンクションキーと情報フィールドをアクティブにします。

**スタート** − ファンクションキーを有効化します。  $\blacktriangleright$ 

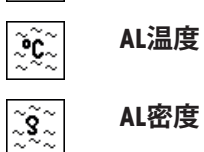

密度測定の結果は、[ ]キーでプリントアウトできます。結果は、同名のメソッドによる次の 密度測定の完了まで記憶されて、必要に応じて再びプリントアウトできます。

- プリンタは、周辺機器設定において出力デバイスとして接続・有効化されています。
- − 設定を印字するには、[ ]を押します。
- ファンクションキーが有効に設定されています。
- 1 [  $\Box$ ]を押します。 ð アプリケーション依存の設定ウィンドウが表示されます。
- 2 **メソッド**の横の関連ボタンにタッチします。 ð メソッドを示す選択ウィンドウが表示されます。
- 3 [**固体**]にタッチします。
- 4 **置換液**の横の関連ボタンにタッチします。
	- ð 選択ウィンドウが表示されます。
- 5 例えば、[**蒸留水**]にタッチします。
- 6 [**AL温度**]にタッチします。
	- ð 数値入力ウィンドウが表示されます。
- 7 値(10°C~30°C)を入力して、[**OK**]で確定します。 蒸留水およびエタノールの場合、10°C~30°Cの温度範囲での密度表が天びんに記憶されま す。
- 8 [**スタート**]にタッチします。
	- ð 天びんは自動的に風袋引きされます。
	- ð 天びんで大気中で固体の重量を計量するよう指示が出されます。
- 9 固体を天びんの上にのせます。 オプションの密度測定キットで作業を行う際は、同梱の取扱説明書に記載された内容にした がってください。

床下計量フックを利用して作業をする場合、これに固体を吊るします。

ð 固体の重量は、ウィンドウの左下隅に表示されます。

- 10 [**OK**]にタッチして、重量を入力します。
	- ð 計量結果が保存されます。
	- ð 天びんで固体を置換液で計量するよう指示が出されます。
- 11 固体を天びんの上にのせます。

固体は少なくとも 1 cm 液中に浸り、容器の液体中に気泡が一切無いことを確認してくださ い。

床下計量フックを利用して作業をする場合、置換液が入っている容器をフックの下に置く必 要があります。

12 [**OK**]にタッチして、重量を入力します。

ð 天びんにより固体の密度が測定されます。

- ð 結果のウィンドウには補償値および非補償値、もしくはそのいずれかが表示されます。
- □ 密度測定は完了します。

# **10.2.2 シンカーを用いた液体の密度測定**

#### **ナビゲーション:** [ ] > [**密度**] > [ ] > **メソッド** > [**液体**]

液体の密度を測定するには、あらかじめその体積がわかっているシンカーが用いられます。最 初に空気中でシンカーが風袋引きされて、次に密度を測定する液体の中でシンカーが計量され ます。この両者の重量差から浮力が導かれ、ファームウェアが密度を算出します。

#### **備 考**

• この測定では床下計量用ハンガー用開口部が使用できます。

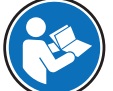

オプションの密度測定キットで作業を行う際は、同梱の取扱説明書に記載された内 容にしたがってください。

アプリケーション固有の設定で**メソッド** [**液体**]を選択します。

同名のアクティブにされた[**AL温度**]ファンクションキーと情報フィールドは、この密度測定メ ソッドには不要です。このファンクションキーは、現在周囲温度を入力するために使用しま す。これは印字記録にもプリントアウトされ、何度の周囲環境温度で密度測定の結果が得られ たか分かります。

適切なファンクションキーと情報フィールドをアクティブにします。

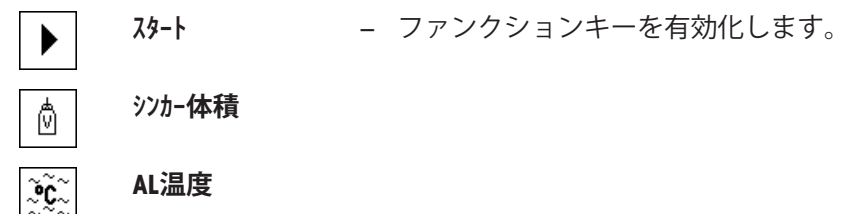

密度測定の結果は、[ ]キーでプリントアウトできます。結果は、同名のメソッドによる次の 密度測定の完了まで記憶されて、必要に応じて再びプリントアウトできます。

- プリンタは、周辺機器設定において出力デバイスとして接続・有効化されています。
- − 設定を印字するには、[ ]を押します。
- ファンクションキーが有効に設定されています。
- 1 [  $\Box$ ]を押します。

ð アプリケーション依存の設定ウィンドウが表示されます。

- 2 **メソッド**の横の関連ボタンにタッチします。
	- ð メソッドを示す選択ウィンドウが表示されます。
- 3 [**液体**]にタッチします。
- 4 [**シンカー体積**]にタッチします。 ð 数値入力ウィンドウが表示されます。
- 5 シンカーの体積(例、 10.00000 cm³)を入力して、[**OK**]にタッチします。
- 6 [**スタート**]にタッチします。 ð 天びんでシンカーを大気中で計量するよう指示が出されます。
- 7 シンカーを天びんの上にのせて、[**OK**]で確認します。 オプションの密度測定キットで作業を行う際は、同梱の取扱説明書に記載された内容にした がってください。 床下計量フックを利用して作業をする場合、これにシンカーを吊り下げます。 ð 天びんは自動的に風袋引きされます。
	- ð 天びんでシンカーを液体で計量するよう指示が出されます。
- 8 ビーカーに液体を入れます。 シンカーが少なくとも1 cm 完全に液中に浸り、容器の液体中に気泡が一切無いことを確認 してください。 床下計量フックを利用して作業をする場合、液体の入っている容器をフックの下に置きま す。
	- ð シンカーが受ける浮力がウインドウの左下隅にマイナス符号と共に表示されます。
- 9 [**OK**]にタッチして、重量を入力します。
	- ð 計量結果が保存されます。

ð 天びんで固体を置換液で計量するよう指示が出されます。

10 固体を天びんの上にのせます。

シンカーが少なくとも1 cm 完全に液中に浸り、容器の液体中に気泡が一切無いことを確認 してください。 床下計量フックを利用して作業をする場合、液体の入っている容器をフックの下に置きま

す。

- 11 [**OK**]にタッチして、重量を入力します。
	- ð 天びんにより液体の密度が測定されます。
	- ð 結果のウィンドウには補償値および非補償値、もしくはそのいずれかが表示されます。
- ð 密度測定は完了します。

# **10.2.3 ガンマー球を使用してペースト状物質の密度を測定**

**ナビゲーション:** [ ] > [**密度**] > [ ] > **メソッド** > [**ペースト状**]

ペースト状物質の密度測定には、通常その体積が既知のガンマー球を使用します。ペースト状 物質をまず単独で風袋引きし、次にガンマー球と共に計量します。

アプリケーション固有の設定で**メソッド** [**ペースト状**]を選択します。

同名のアクティブにされた[**AL温度**]ファンクションキーと情報フィールドは、この密度測定メ ソッドには不要です。このファンクションキーは、現在周囲温度を入力するために使用しま す。これは印字記録にもプリントアウトされ、何度の周囲環境温度で密度測定の結果が得られ たか分かります。

適切なファンクションキーと情報フィールドをアクティブにします。

**スタート** − ファンクションキーを有効化します。

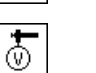

 $\blacktriangleright$ 

ૺ૰ૢ૽ૼ૾

**ガンマ球体積**

# **AL温度**

密度測定の結果は、[ ]キーでプリントアウトできます。結果は、同名のメソッドによる次の 密度測定の完了まで記憶されて、必要に応じて再びプリントアウトできます。

- § プリンタは、周辺機器設定において出力デバイスとして接続・有効化されています。
- 設定を印字するには、[ 1を押します。
- ファンクションキーが有効に設定されています。
- 1 [  $\Box$ ]を押します。 ð アプリケーション依存の設定ウィンドウが表示されます。
- 2 **メソッド**の横の関連ボタンにタッチします。 ð メソッドを示す選択ウィンドウが表示されます。
- 3 [**ペースト状**]にタッチします。
- 4 [**ガンマ球体積**]にタッチします。 ð 数値入力ウィンドウが表示されます。
- 5 ガンマ球の体積(例、10.00000 cm³)を入力し、[**OK**]で確認します。
- 6 [**スタート**]にタッチします。 ð 天びんでサンプルを計量するよう指示が出されます。
- 7 天びんにサンプルをのせて(ガンマ球なし)、[**OK**]にタッチします。
	- ð 天びんは自動的に風袋引きされます。
	- ð サンプルの重量値はウインドウの左下隅に表示されます。
	- ð ガンマ球を液体に浸すよう指示が出されます。
- 8 ガンマ球を液体に浸します。
	- ð ガンマ球によって押しのけられたサンプルの重量がウインドウの左下隅に表示されま す。
- 9 [**OK**]にタッチして、重量を入力します。
	- ð 計量値が保存されます。
	- ð 天びんによりペースト状の密度が測定されます。
	- ð 結果のウィンドウには補償値および非補償値、もしくはそのいずれかが表示されます。
- ð 密度測定は完了します。

# **10.2.4 ピクノメーターを使用して液体の密度を測定**

**ナビゲーション:** [ ] > [**密度**] > [ ] > **メソッド** > [**ピクノメータ**] 液体の密度を測定する際には、容量と重量があらかじめわかっているピクノメーター(比重び) ん)が頻繁に使用されます。液体がピクノメーターに充填されて計量されます。 アプリケーション固有の設定で**メソッド** [**ピクノメータ**]を選択します。

同名のアクティブにされた[**AL温度**]ファンクションキーと情報フィールドは、この密度測定メ ソッドには不要です。このファンクションキーは、現在周囲温度を入力するために使用しま す。これは印字記録にもプリントアウトされ、何度の周囲環境温度で密度測定の結果が得られ たか分かります。

適切なファンクションキーと情報フィールドをアクティブにします。

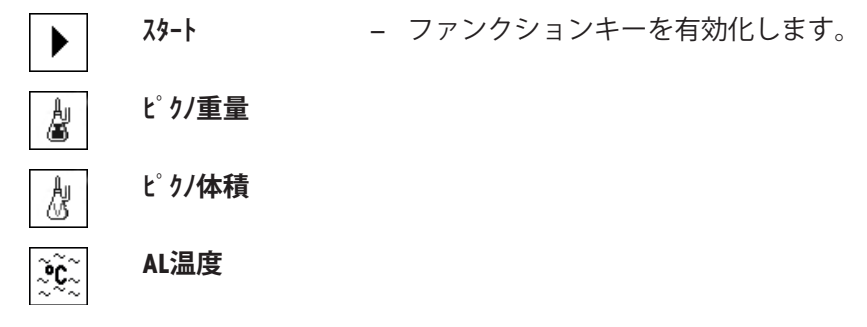

密度測定の結果は、[ ]キーでプリントアウトできます。結果は、同名のメソッドによる次の 密度測定の完了まで記憶されて、必要に応じて再びプリントアウトできます。

- プリンタは、周辺機器設定において出力デバイスとして接続・有効化されています。
- − 設定を印字するには、[1]を押します。
- ファンクションキーが有効に設定されています。
- 1 [  $\Box$ ]を押します。

ð アプリケーション依存の設定ウィンドウが表示されます。

- 2 **メソッド**の横の関連ボタンにタッチします。 ð メソッドを示す選択ウィンドウが表示されます。
- 3 [**ピクノメータ**]にタッチします。
- 4 [**ピクノ重量**]にタッチします。 ð 数値入力ウィンドウが表示されます。
- 5 比重瓶の重量(例、43.83 g)を入力し、[**OK**]で確認します。
- 6 [**ピクノ体積**]にタッチします。
	- ð 数値入力ウィンドウが表示されます。
- 7 比重瓶の容量(例、50.331 cm3)を入力し、[**OK**]で確認します。
- 8 [**スタート**]にタッチします。
	- ð 比重瓶を天びんにのせるよう指示が出されます。
	- ð 比重瓶の重量がウインドウの左下隅にマイナス符号と共に表示されます。
- 9 液体で満たされた比重瓶を天びんの上にのせて、[**OK**]で確認します。
- ð サンプルの正味重量がウィンドウの左下隅に表示されます。
- 10 [**OK**]にタッチして、重量を入力します。
	- ð 計量値が保存されます。
	- ð 天びんにより液体の密度が測定されます。
	- ð 結果のウィンドウには補償値および非補償値、もしくはそのいずれかが表示されます。
- ð 密度測定は完了します。

# **10.2.5 多孔性固体の密度測定**

**ナビゲーション:** [ ] > [**密度**] > [ ] > **メソッド** > [**多孔性固体**]

多孔性固体の密度測定では、固体をまず大気中で計量します。非多孔性固体の場合に対して、 多孔性固体を置換液中で計量する前に、固体の小孔をオイルで塞ぐために、さらに油浴が必要 です。

**備 考**

• この測定では床下計量用ハンガー用開口部が使用できます。

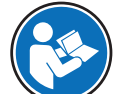

オプションの密度測定キットで作業を行う際は、同梱の取扱説明書に記載された内 容にしたがってください。

アプリケーション固有の設定で**メソッド** [**多孔性固体**]を選択します。希望する置換液、例えば[**蒸 留水**]を定義します。

水またはエタノール以外の置換液を使用するときは、[**AL密度**]ファンクションキーと、同じ名 称の情報フィールドを有効化します。[**AL密度**]ファンクションキーを押して、現在温度での置 換液の密度を入力します(**g/cm³**で、小数点第5位まで)。これが必要となる理由は、天びんに保 存されているのは水とエタノールの密度表だけであるからです。同じ名称の情報フィールド に、入力値が表示されます。有効化した[**AL温度**]ファンクションキーと、同じ名称の情報は、 水またはエタノール以外の置換液による密度測定には必要ではありません。このファンクショ ンキーは、現在周囲温度を入力するために使用します。これはプロトコルにも印字され、密度 測定時の温度を表示します。

適切なファンクションキーと情報フィールドをアクティブにします。

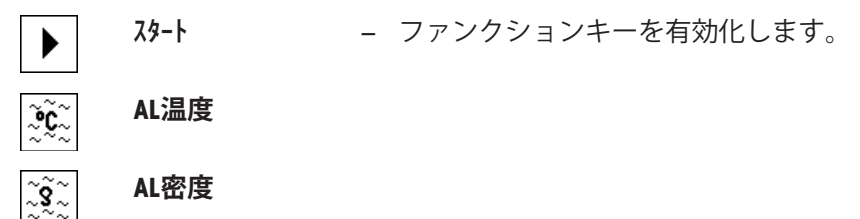

密度測定の結果は、[ ]キーでプリントアウトできます。結果は、同名のメソッドによる次の 密度測定の完了まで記憶されて、必要に応じて再びプリントアウトできます。

- プリンタは、周辺機器設定において出力デバイスとして接続・有効化されています。
- − 設定を印字するには、[ ]を押します。
- ファンクションキーが有効に設定されています。
- 1 [  $\Box$ ]を押します。 ð アプリケーション依存の設定ウィンドウが表示されます。
- 2 **メソッド**の横の関連ボタンにタッチします。 ð メソッドを示す選択ウィンドウが表示されます。
- 3 [**固体**]にタッチします。
- 4 **置換液**の横の関連ボタンにタッチします。 ð 選択ウィンドウが表示されます。
- 5 例えば、[**蒸留水**]にタッチします。
- 6 [**AL温度**]にタッチします。
	- ð 数値入力ウィンドウが表示されます。
- 7 値(10°C~30°C)を入力して、[**OK**]で確定します。 蒸留水およびエタノールの場合、10°C~30°Cの温度範囲での密度表が天びんに記憶されま す。
- 8 [**スタート**]にタッチします。
	- ð 天びんは自動的に風袋引きされます。
	- ð 天びんで大気中で固体の重量を計量するよう指示が出されます。
- 9 固体を天びんの上にのせます。 オプションの密度測定キットで作業を行う際は、同梱の取扱説明書に記載された内容にした がってください。 床下計量フックを利用して作業をする場合、これに固体を吊るします。 ð 固体の重量は、ウィンドウの左下隅に表示されます。
- 10 [**OK**]にタッチして、重量を入力します。
	- ð 計量値が保存されます。
	- ð 固体を素早くオイルに浸し、再び天びんにのせるよう、指示が出されます。
- 11 固体をオイルに浸します。
- 12 固体を同じ位置にふたたびのせます。

ð 固体の重量は、ウィンドウの左下隅に表示されます。

- 13 [**OK**]にタッチして、重量を入力します。
	- ð 計量値が保存されます。
	- ð ここでオイルで湿潤状態の固体を置換液中に浸すよう天びんによって指示が出されま す。 固体は少なくとも 1 cm 液中に浸り、容器の液体中に気泡が一切無いことを確認してくだ

さい。

床下計量フックを利用して作業をする場合、置換液が入っている容器をフックの下に置 く必要があります。

- ð 固体の重量は、ウィンドウの左下隅に表示されます。
- 14 [**OK**]にタッチして、重量を入力します。
	- ð 天びんにより固体の密度が測定されます。
	- ð 結果のウィンドウには補償値および非補償値、もしくはそのいずれかが表示されます。
- ð 密度測定は完了します。

# **10.2.6 密度測定のプロトコル例**

印字の詳細は、選択した印字設定に依存します。下記印字例では、アプリケーション固有の情 報のみの場合が示されています。

結果の印字は、結果ウィンドウが開いた状態で、[11]キーを押すことで印字できます。

#### **重要**

次の密度測定が完了するまで、結果は保存されます。[11キーを押して、結果を再び印字でき ます。プロトコルについて2度目の印字をするとき、または紙が無くてプリンタが使用できな いときに、これが役に立ちます。

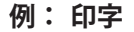

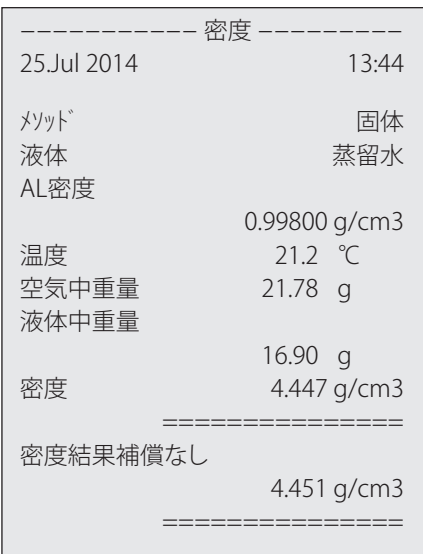

# **10.3 密度統計の使用**

すべての密度測定メソッドで統計処理を実行できます。密度測定過程で統計に書き込まれたす べての結果 (最高 651,500件)が記憶されます。

#### **初期設定**

統計は、統計機能および以下のファンクションキーをオンにすることで使用できます。 [統計機能のオンまたはオフ } 153 ページ]を参照。

統計に値が存在しない場合、[**結果**] と [**結果消去**]ファンクションキーはオフになり、操作でき ません。

**結果** → ファンクションキーを有効化します。 攂.

#### 沴 **結果消去**

#### **統計値の入力**

統計機能がオンになっている場合、各密度測定の最後に統計処理の結果を入力するよう指示が 出されます。

- § 統計機能がオンにされています。
- − [**Yes**]をタッチします。

ð 結果はその時点で有効な密度測定方法の統計に算入されます。

ð この過程をディスプレイで確認することができます。

結果を統計に書き込みたくない場合は、[**No**]にタッチします。この場合結果は次の測定まで天 びん内に保持されますが、統計には算入されません。

# **統計の表示および印字**

関連する統計を表示またはプリントアウトするには、密度測定メソッドを選択する必要があり ます。

[密度測定方法の選択 } 152 ページ]を参照。

統計ウィンドウには、統計記録のために選択した値が表示されます。統計ウィンドウが開いて いるときに[ ]キーを押すと、統計プロトコルを印字できます。

- プリンタは、周辺機器設定において出力デバイスとして接続・有効化されています。
- 設定を印字するには、[ ! ]を押します。

# **例: 印字**

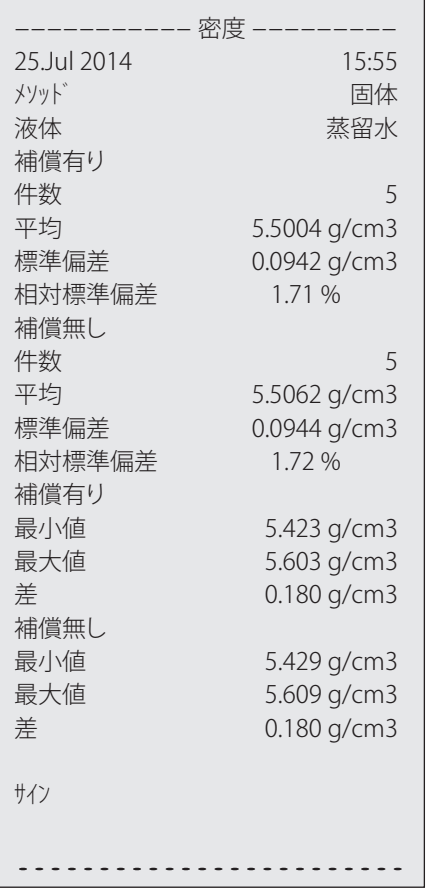

- ファンクションキーが有効に設定されています。
- § 密度測定メソッドが選択されています。
- § 統計に値が存在しています。
- 1 [**結果**]にタッチします。

ð 統計ウィンドウには補償値および非補償値、もしくはそのいずれかが表示されます。

ð 統計の記録のために選択された値のみ表示されます。

2 [ ]を押します。

ð 統計プロトコルがプリントアウトされます。

3 設定項目を終了するには、[**OK**]にタッチします。

#### **統計を消去する**

一連の測定を終了するには、[**結果消去**]ファンクションキーにタッチします。これにより統計 内容は消去されます。安全上の理由から、統計結果消去に関する再確認画面が現れます。

#### **重要**

[**結果消去**]ファンクションキーはその時点で選択されている密度測定方法の統計内容を消去す るだけで、 別の測定方法の統計はそのままです。したがって、統計を消去する前に、該当密度 測定方法を選択してあるかどうかを必ず確かめてください。

- ファンクションキーが有効に設定されています。
- § 密度測定メソッドが選択されています。
- § 統計に値が存在しています。
- 1 [**結果消去**]にタッチします。

ð 確認ウィンドウが表示されます。

- 2 統計内容を消去するには、[**Yes**]にタッチします。
	- ð 統計内容は消去されます。
- ð ファンクションキーは無効になりグレーで表示されます。

# **10.4 密度算出用の公式**

**密度**アプリケーションは以下に示す公式に基づいています。

# **10.4.1 固体の密度測定用公式**

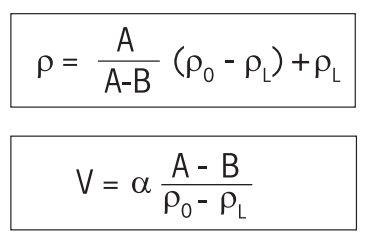

#### 大気密度の補償あり **カランス おりの**大気密度の補償なし

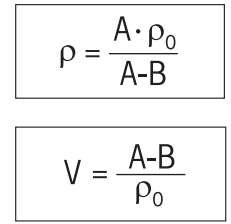

- = サンプルの密度
- A = 大気中のサンプルの重量
- B = 置換液中のサンプルの重量
- V = サンプルの体積
- $\rho_0$  = 置換液の密度
- = 大気の密度 (0.0012 g/cm<sup>3</sup>)
- = 調整用分銅に及ぼす大気浮力を考慮した天びん補正値(0.99985)

# **10.4.2 液体およびペースト状物質の密度測定用公式**

#### **大気密度の補償あり 大気密度の補償なし**

$$
\rho = \frac{\alpha \cdot P}{V_0} + \rho_L \qquad \qquad \rho = \frac{P}{V_0}
$$

$$
\rho = \frac{P}{V_0}
$$

- = 液体またはペースト状物質の密度
- P = 置換液またはペースト状物質の重量
- V<sub>0</sub> = シンカーまたはガンマー球の体積
- = 大気の密度 (0.0012 g/cm<sup>3</sup>)
- = 調整用分銅に及ぼす大気浮力を考慮した天びん補正値(0.99985)

# **10.5 蒸留水の比重表**

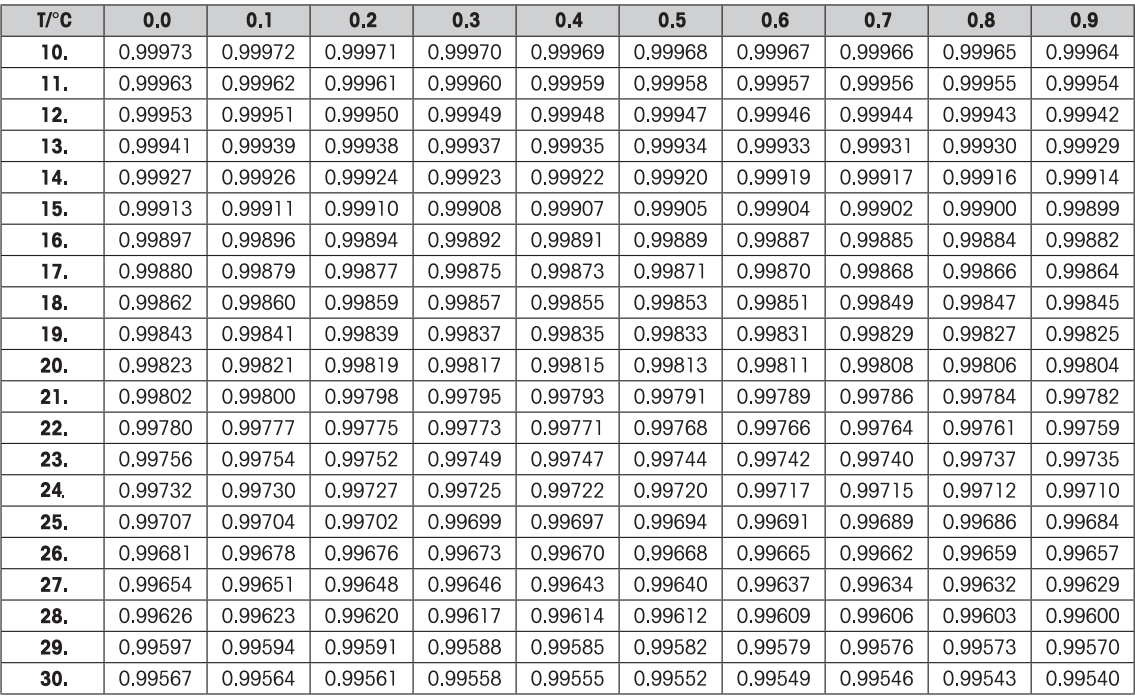

# **10.6 エタノールの比重表**

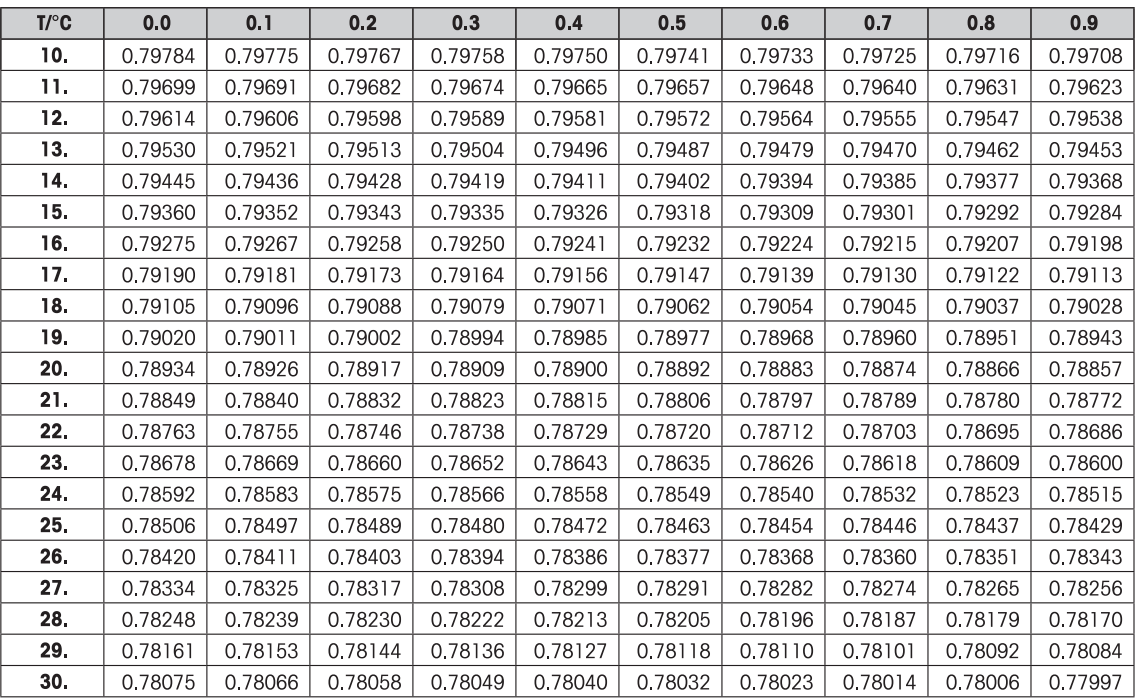

# **11 統計アプリケーション**

**ナビゲーション:** [ ] > [**統計**]

このアプリケーションにより、一連の計量から統計値を生成および評価できます。 alle. サンプルの個数は1 個から999 個まで選択できます。

**統計**アプリケーションは、**計量**アプリケーションと同じ基本機能を持っていますが、 一連の計 量に関する統計処理と評価に必要な設定および機能を備えています。

**計量**アプリケーションとは異なる設定・機能についてのみ、以下で説明しています。

#### **アプリケーションの選択**

- 1 [ ]を押します。
- 2 選択ウィンドウで[**統計**]アイコンにタッチします。
	- ð 選択したアプリケーションが有効になります。
	- ð 工場出荷時に統計アプリケーション用の特別ファンクションキーおよびデータフィール ドのいくつかがアクティブに設定されています(工場出荷時設定)。
	- ð 2つのファンクションキー[**結果**] および [**結果消去**] は無効にされており、この時点で利 用できる統計データがないため、異なって表示されています。
- ð 天びんは前回使用していた計量アプリケーションから操作が可能です。

# **11.1 統計アプリケーション設定**

**ナビゲーション:** [ ] > [**統計**] > [ ]

各種の統計用の設定が利用できます。これらは、アプリケーションを任意の要件に適合させる ために使用することができます。

設定オプションのほとんどは、**計量**アプリケーションと同じです。異なる設定についてのみ、 以下で説明しています。

矢印ボタンは、メニューページへの移動に使用できます。

以下のパラメーターを定義できます。

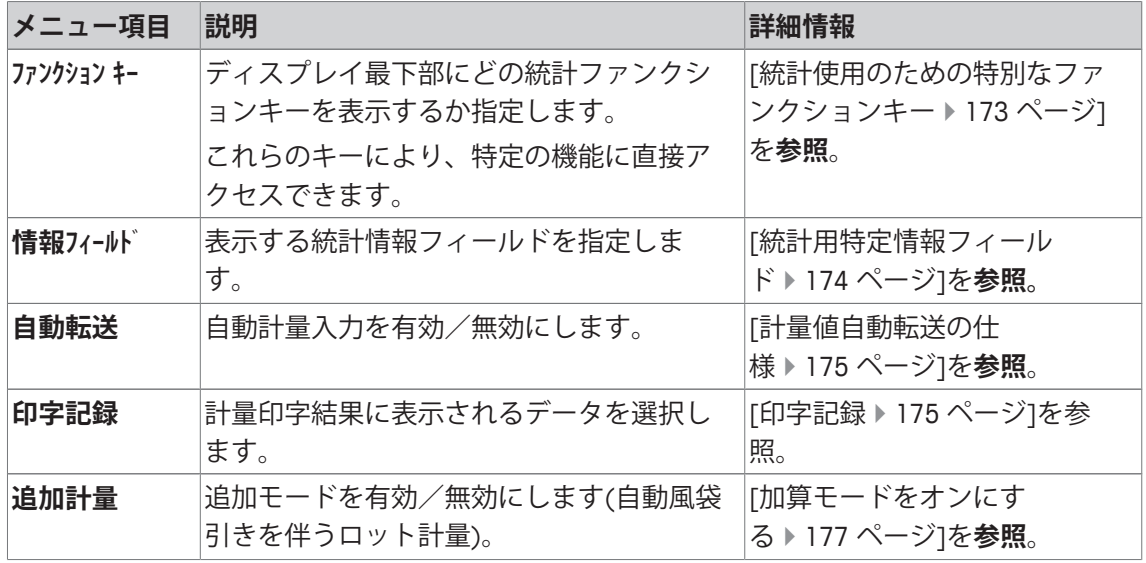

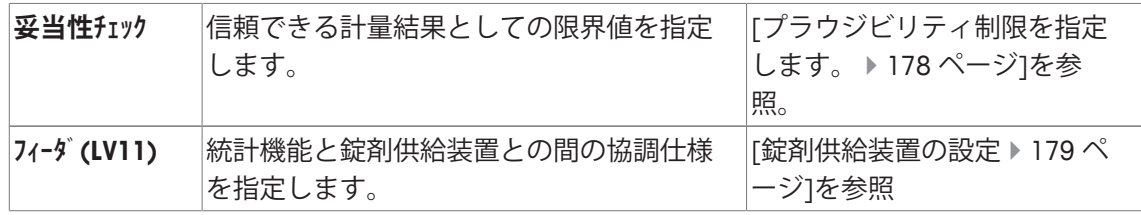

**11.1.1 統計使用のための特別なファンクションキー**

**ナビゲーション:** [ ] > [**統計**] > [ ] > **ファンクション キー**

このメニュー項目により、統計を使用するための以下に記載される特別ファンクションキーを アクティブにできます。

記載項目以外ファンクションキーはすべて**計量**アプリケーション用と同じものです。

ファンクションキーは、ディスプレイの最下部に表示されます。この番号は、ディスプレイに おける順序を定義します。

- タッチすることでファンクションキーをオンまたはオフにします。
- 順序を再定義するには、すべてのファンクションキーを無効にし、続いて必要な順序でアク ティブにする必要があります。
- § アプリケーションが有効化されています。
- 1 [ ]を押します。 ð アプリケーション依存の設定ウィンドウが表示されます。
- 2 **ファンクション キー** > [**設定**]にタッチします。
- 3 必要とされる**ファンクション キー** を選択します。 ð ファンクションキーには自動的に番号が割り振られます。
- 4 設定を変更して、[**OK**]にタッチします。

矢印ボタンは、メニューページへの移動に使用できます。

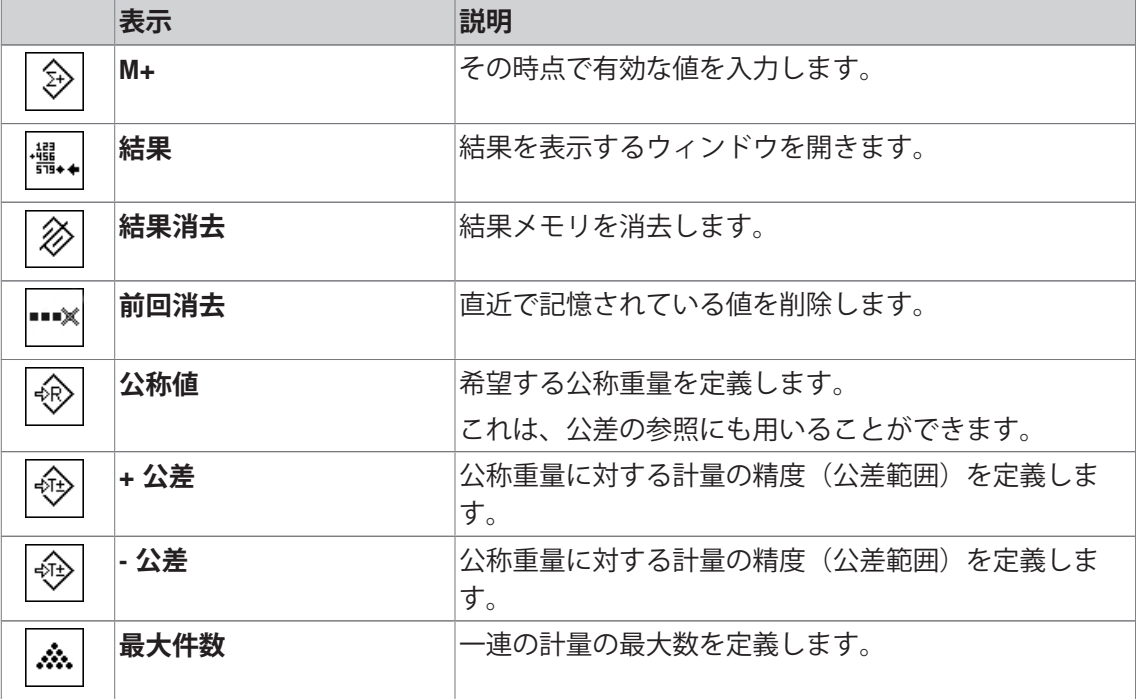

**工場出荷時設定:** [**M+**]、[**結果**] および [**結果消去**]がこの順序でアクティブに設定されていま す。

# **11.1.2 統計用特定情報フィールド**

**ナビゲーション:** [ ] > [**統計**] > [ ] > **情報フィールド**

このメニュー項目は、統計値を表示するための以下に記載されている情報フィールド項目を定 義します。

他のすべてのデータは、**計量**アプリケーションのものと同じです。

ディスプレイの情報フィールドは、例えば設定値、測定結果などの定常的な情報を表示しま す。

- 情報フィールドはタッチすることでオンまたはオフにできます。
- シーケンスを再定義するには、すべての情報フィールドを無効にしてから、必要なシーケン スでアクティブにする必要があります。
- § アプリケーションが有効化されています。
- 1 [  $\Box$ ]を押します。 ð アプリケーション依存の設定ウィンドウが表示されます。
- 2 **情報フィールド** > [**設定**]にタッチします。
- 3 必要とされる情報フィールドを選択します。

ð 情報フィールドは自動的に番号が割り振られます。

4 設定を変更して、[**OK**]にタッチします。

矢印ボタンは、メニューページへの移動に使用できます。

以下のパラメーターを定義できます。

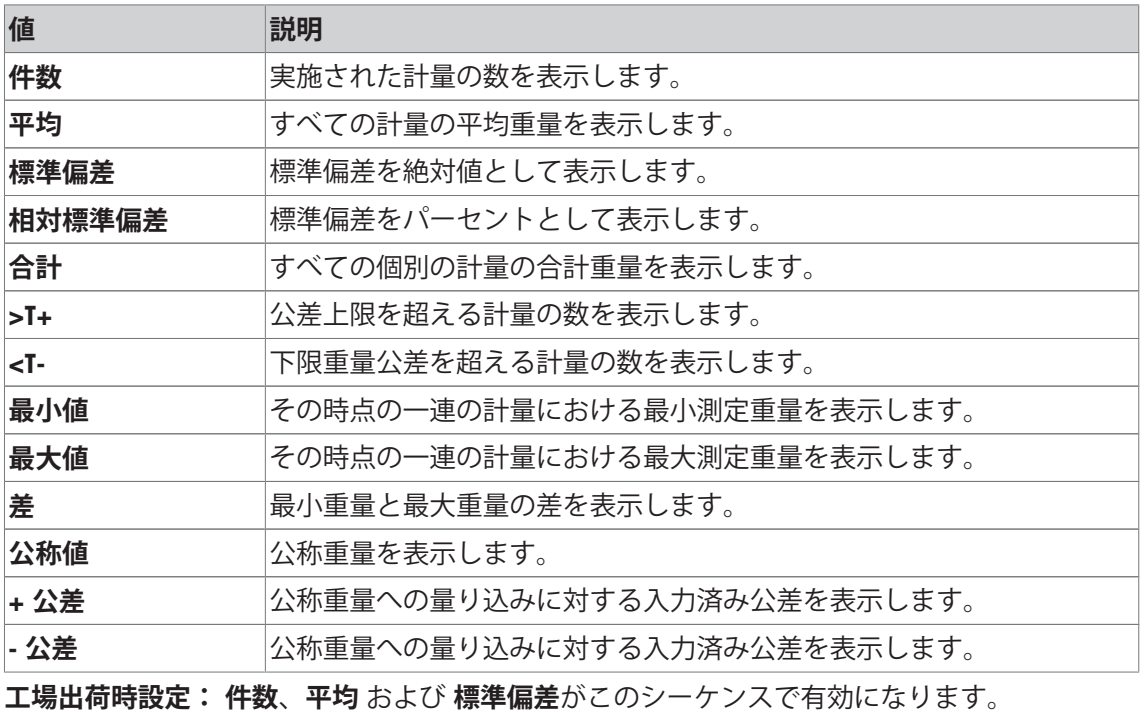

174| 統計アプリケーション いっちょう しょうしゃ しゅうしゃ しゅうしゅう しゅうしゅう しゅうしゅう 分析天びん

# **11.1.3 計量値自動転送の仕様**

**ナビゲーション:** [ ] > [**統計**] > [ ] > **自動転送**

ここでは、天びんが統計モードにおいて安定した計量値を自動で行うかの条件を定義します。 これにより、[**M+**]ファンクションキーにタッチする労力を節約できます。値は自動的にプリン トアウトされます。

このファンクションをアクティブにする場合には[**オン**]、自動入力の基準は[**設定**]ボタンによ って定義できます。

1 [  $\Box$ ]を押します。

ð アプリケーション依存の設定ウィンドウが表示されます。

2 **自動転送**の横の関連ボタンにタッチします。

**⇒ 自動転送** ウィンドウが表示されます。

- 3 [**オン**] > [**設定**]にタッチします。
- 4 設定を変更して、[**OK**]にタッチします。

以下のパラメーターを定義できます。

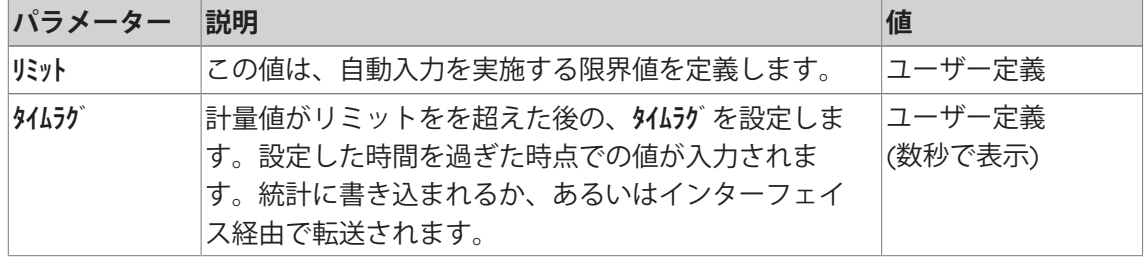

**工場出荷時設定:** [**オフ**] 自動入力は無効です。

# **11.1.4 印字記録**

#### **ナビゲーション:** [ ] > [**統計**] > [ ] > **印字記録**

ここでは、どのデータを印字情報としてに表示させるのかを定義します。この大きなメニュー 項目は3つのサブメニューに分けられます。サブメニューにより、アプリケーションの追加設 定を行うことができます。利用できる一般的な印字データは、**計量**アプリケーションのデータ に対応し、ここでは記述しません。

番号が割り振られたデータ項目は、プロトコルでプリントアウトされます。この番号が、プリ ントアウトの順序を決定します。

- 情報はタッチすることでオンまたはオフにできます。キーの順序は自動的に更新されます。
- 順序を再定義するには、すべての情報を無効にし、続いて必要な順序をアクティブにしま す。
- § アプリケーションが有効化されています。
- 1 [  $\Box$ ]を押します。 ð アプリケーション依存の設定ウィンドウが表示されます。
- 2 **印字記録** > [**設定**]にタッチします。

ð **印字記録** ウィンドウが表示されます。

- 3 (例えば **ヘッダ**) > [**設定**]にタッチします。
- 4 必要とされる情報キーを選択します。

ð 情報キーは自動的に番号が割り振られます。

5 [**OK**] で設定を完了します。

矢印ボタンは、メニューページへの移動に使用できます。

#### **備 考**

結果とデータはいつでも印字できます。

- プリンタは、周辺機器設定において出力デバイスとして接続・有効化されています。
- − 設定を印字するには、[ ]を押します。

# **ヘッダー行の印字項目**

このサブメニューを使用して、どのデータをヘッダーとしてプリントアウトするのかを定義し ます(結果の前に)。

[**M+**]ファンクションキーにタッチすることで最初の計量値が統計に書き込まれたとき一連の計 量においてヘッダーは自動的にプリントアウトされます。

ただし、ヘッダーは[**ヘッダ**]ファンクションキーにタッチすることで別々にプリントアウトでき ます。

#### **個別値の記録**

このサブメニューは、各個別の結果に対してレポートする情報を定義するのに使用します。 [**M+**]ファンクションキーにタッチして、一連の計量中に個別の値の自動印字を可能にします。 [ ]キーを押すことで、個別の値も別々に印字できます。

#### **結果の記録**

ここでは、どの追加データを結果として印字記録するのかを定義できます。

結果の印字は、結果ウィンドウが開いた状態で、[2]キーを押すことで印字できます。

サンプルの特定数[**最大件数**]が一連の計量で定義されると、最後のサンプルの重量が統計に書 き込まれた後に結果が自動的に印字されます。

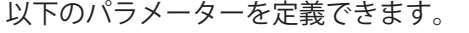

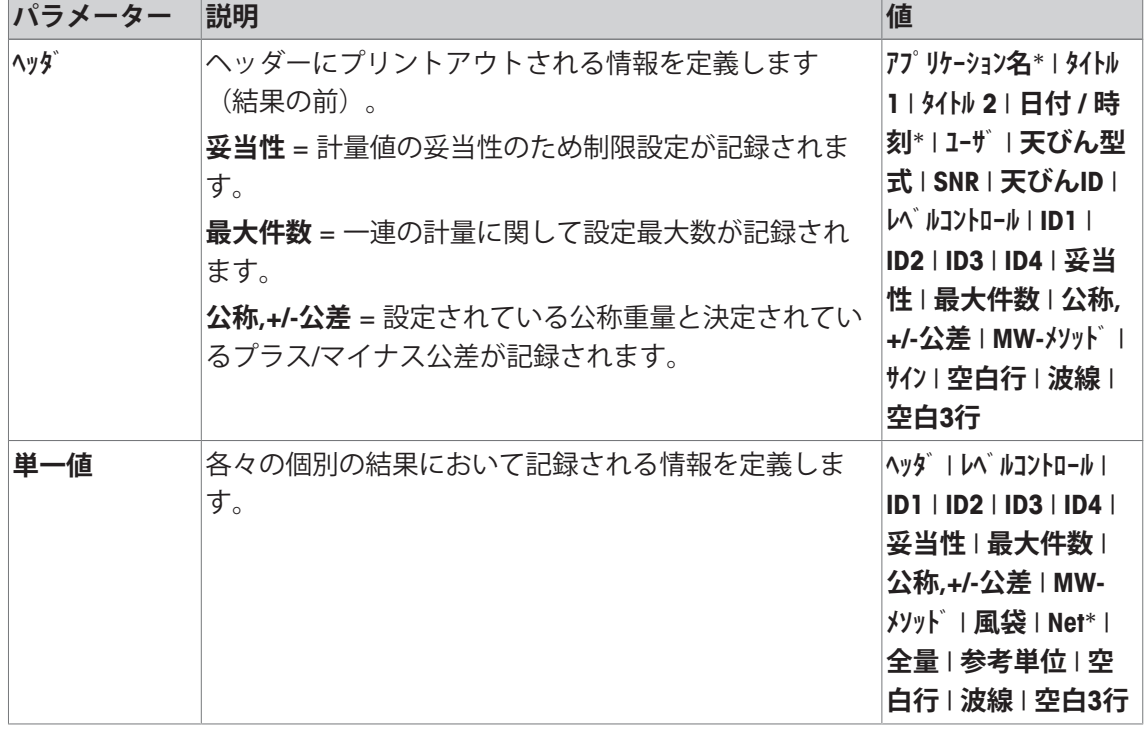

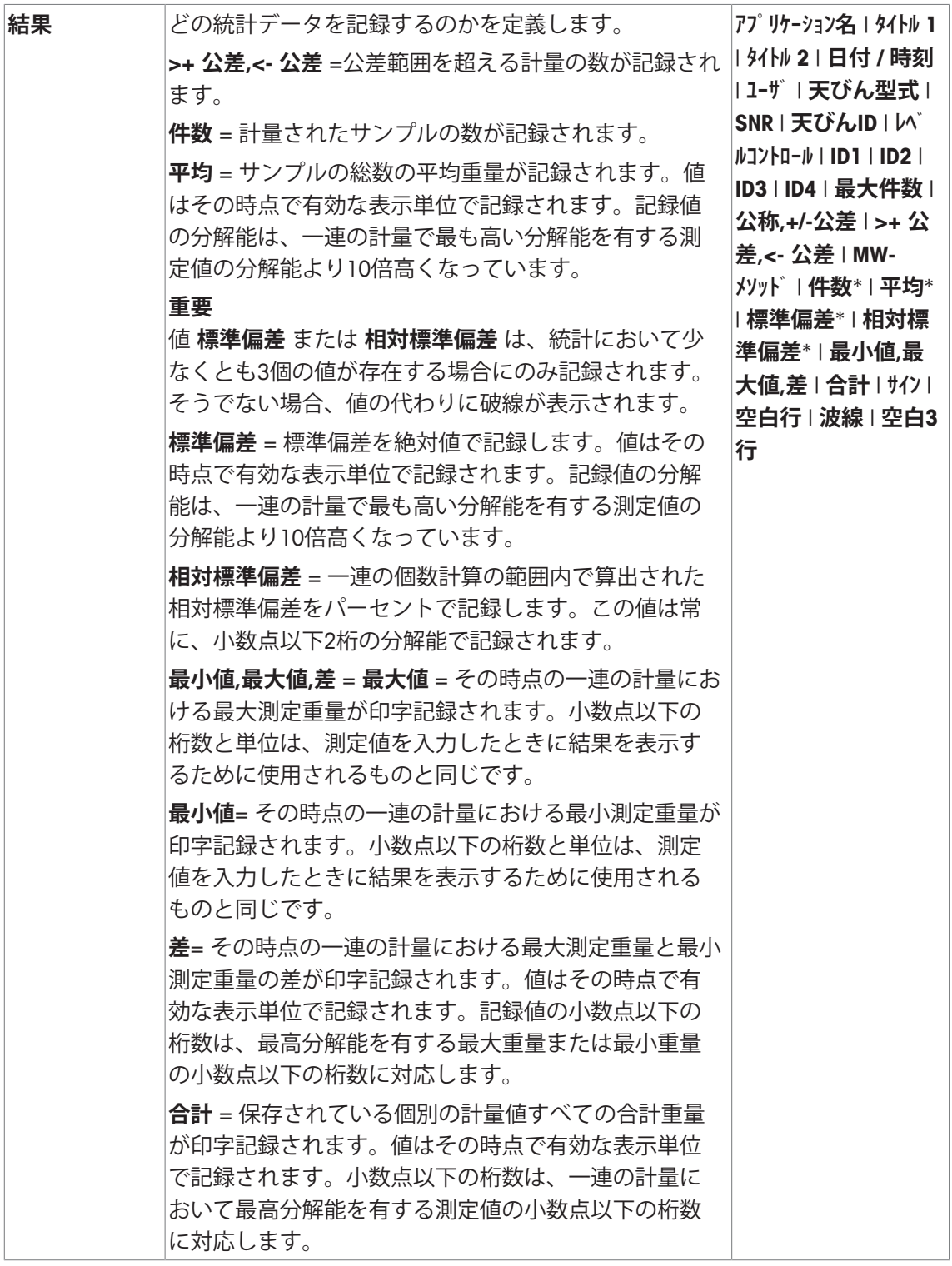

\* 工場出荷時設定

# **11.1.5 加算モードをオンにする**

# **ナビゲーション:** [ ] > [**統計**] > [ ] > **追加計量**

このメニュー項目は加算モードをオンまたはオフにするために使用できます。加算モードがオ ンに設定された一連の計量過程では、サンプルを計量皿からそのつど取り除く必要がありませ  $h_{\circ}$ 

1 [  $\Box$ ]を押します。

ð アプリケーション依存の設定ウィンドウが開きます。

2 **追加計量**のための**オン**ボタンにタッチします。

以下のパラメーターを定義できます。

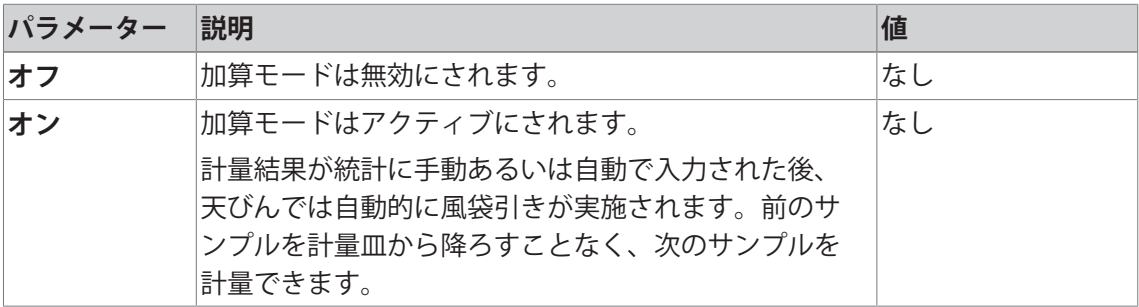

**工場出荷時設定:** [**オフ**].

# **11.1.6 プラウジビリティ制限を指定します。**

#### **ナビゲーション:** [ ] > [**統計**] > [ ] > **妥当性チェック**

プラウシビリティ・チェックは一種の安全保持手段と言えます。誤った値が統計に算入される のが避けられます。(プラウシブル(Plausible) = もっともらしい、まことしやかな) ここで は、あるサンプルの一連の統計計算において、ありえない計量値が誤って採用されることを避 けるために、そのサンプル重量の妥当性の度合いをパーセンテージで設定することができま す。

**例**

30 % のプラウシブル限界においては、公称値もしくは平均値の± 30 %を超えるすべての計量 値はプラウシブルではないとみなされ、統計計算には採用されません。この限界を超えない計 量値のみが、統計計算に採用されます。

#### **重要**

公称値への量り込みの際に許容公差を定義したい場合、プラウシブルな計量値の限界は許容公 差よりも大きな値を設定してください。さもないと、計量値が許容公差内であってもプラウシ ブル限界値よりも大きければ、統計計算には採用されません。

[公称値まで量り込む } 182 ページ]を参照。

1 [  $\Box$ ]を押します。

ð アプリケーション依存の設定ウィンドウが表示されます。

2 **妥当性チェック**の横の関連ボタンにタッチします。

ð 数値入力ウィンドウが表示されます。

3 値を入力し、[**OK**]にタッチします。

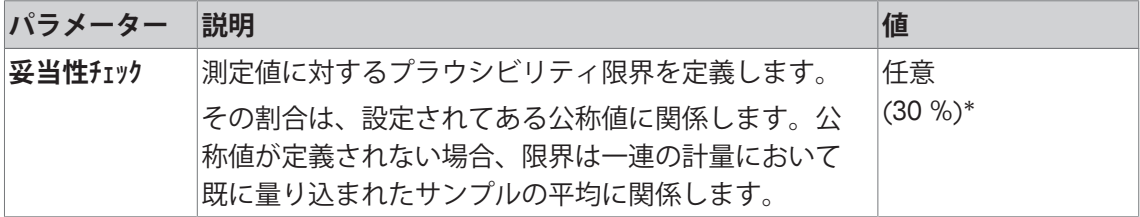

\* 工場出荷時設定
# **11.1.7 錠剤供給装置の設定**

**ナビゲーション:** [ ] > [**統計**] > [ ] > **フィーダ(LV11)** メトラー・トレドの錠剤供給装置を使用する場合、このメニューで周辺機器用の設定を実行で きます。

### **重要**

錠剤供給装置を天びんに接続する場合、システム設定でインターフェイスをこれに適合するよ う構成する必要があります。

[周辺機器 } 62 ページ]を参照。

- § **フィーダ(LV11)**がアクティブにされています。
- 1 [  $\Box$ ]を押します。 ð アプリケーション依存の設定ウィンドウが表示されます。
- 2 **フィーダ(LV11)**の横の関連ボタンにタッチします。 ð **フィーダ(LV11)** ウィンドウが表示されます。
- 3 [**オン**] > [**設定**]にタッチします。
	- ð **フィーダ(LV11)** ウィンドウが表示されます。
- 4 設定を変更して、[**OK**]にタッチします。

以下のパラメーターを定義できます。

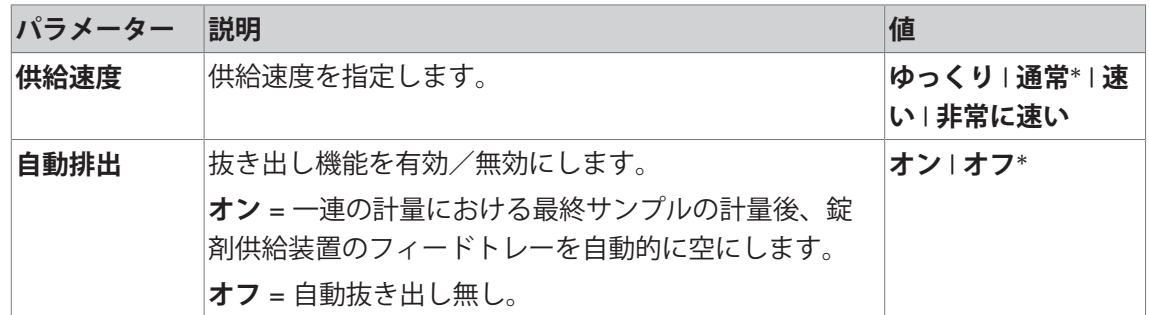

\* 工場出荷時設定

# **11.2 統計アプリケーションでの作業**

**ナビゲーション:** [ ] > [**統計**]

この項には、**統計**アプリケーションの使い方について述べてあります。ここでは特に、風袋の 測定、計量結果の分解能の変更、識別データの使用などが可能です。

**計量**アプリケーションで既に説明した設定方法については、 ここには改めて記載されておりま せん。

# **11.2.1 ロット計量からの統計取得**

統計機能の使用を最適化するため、天びんにプリンタを接続する必要があります。プリンタに 接続しない場合には、アプリケーションにとって最も重要な、4つの統計データを情報フィー ルドに表示することを推奨します (例、 **件数**、**平均**、**標準偏差** および **合計**)。

- プリンタは、周辺機器設定において出力デバイスとして接続・有効化されています。
- − 設定を印字するには、[ ]を押します。

#### **初期設定**

統計を使用するには、すくなくとも以下の3つのファンクションキーをアクティブにする必要 があります。

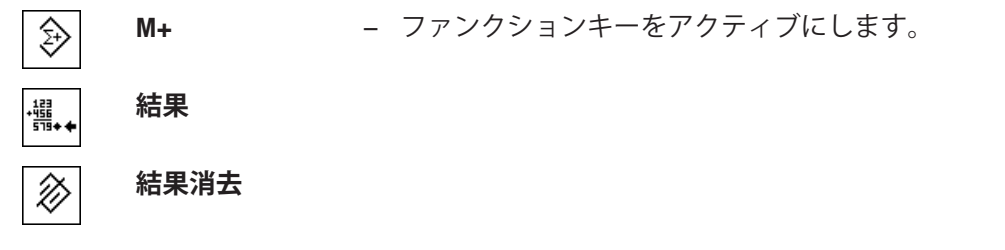

また、次の2つのファンクションキーをアクティブにすることもお勧めします。間違った値[**前 回消去**]を削除して、一連の計量[**最大件数**]に含まれるサンプルの数を定義することが可能にな ります。

**前回消去** − 追加ファンクションキーをアクティブにします。 ninX **最大件数**  $\mathbb{R}^2$ 

**手順**

### **シリーズ計量**

シリーズで計量されるサンプルの数を指定したら、 [**最大件数**]ファンクションキーにタッチし て、サンプルの数 (1 ~ 999)を入力します。最後のサンプルを計量した後、シリーズ計量は自 動的に終了します。結果を表示するウィンドウが開いて、結果ログがプリントアウトされま す。このファンクションキーは、統計に測定データが存在しないときにのみアクティブになり ます。「**最大件数**]に 0 (ゼロ) の値を入力すると、そのシリーズのサンプル数の制限は設定さ れず、最高999 個のサンプルを計量できます。

計量容器を用いて作業する際、天びんに容器をのせてから[→T←]キーを押して風袋引きしま す。

あるいは、風袋メモリあるいは自動風袋引き機能を使用することもできます。これらの機能 は、**計量**アプリケーションの説明に記載されています。

### **重要**

ユーザー定義の計量単位でシリーズ計量を開始した場合、一連の測定が終了するまで単位は変 更できません。

[任意の計量単位を定義する } 87 ページ]を参照。

- ファンクションキーが有効に設定されています。
- 天びんが風袋重量を計量します[→T←]。
- 1 [**最大件数**]にタッチします。

ð 数値入力ウィンドウが表示されます。

- 2 番号を入力し、[**OK**]にタッチします。
- 3 最初のサンプルをのせて、[**M+**]ファンクションキーにタッチします。
	- ð 計量値が安定すると(破線が消える)、統計に書き込まれます。

ð ヘッダーとその時点の計量の結果(個別の値)が印字されます。

- 4 最初のサンプルを取り除きます。 加算モードが選択されている場合は、サンプルを計量皿にのせたままにしておけます。各計 量値が統計に書き込まれた後、天びんの風袋が自動的に計量されます。
- 5 順次サンプルをのせます。各計量値を[**M+**]ファンクションキーで確認します(計量値自動 転送をオンにした場合は不要)。
- 6 サンプルを取り除いて、天びんを風袋引きします(加算モードを有効にした場合は不要)。
	- ð 各値は、統計に書き込まれた後、自動的に記録されます。
	- ð 最後のサンプルが計量された後、結果を表示するウィンドウは自動的に開いて、プリン トアウトされます。
	- ð 結果を表示するウィンドウには、一連の計量の結果が含まれます。結果記録のために選 択された情報が表示されます。 結果を表示するウィンドウがいくつかの画面ページで構成されている場合、個別のペー ジ間のページングを2つの矢印キーで行えます。
- 7 [**結果消去**]をタッチして、測定を終了し、次の計量シリーズのためメモリを消去します。 ð 確認ウィンドウが表示されます。
- 8 統計を削除するには、[**OK**]にタッチします。
- ð 統計は削除されます。
- ð ファンクションキーは無効になりグレーで表示されます。

### **サンプル計量**

- ファンクションキーが有効に設定されています。
- 天びんが風袋重量を計量します[→T←]。
- 1 サンプルをのせて、[**M+**]ファンクションキーにタッチします。 ð 計量値が安定すると(破線が消える)、統計に書き込まれます。 ð ヘッダーとその時点の計量の結果(個別の値)が印字されます。
- 2 サンプルを取り除きます。
- 3 [**結果**]にタッチします。
	- ð 結果のウィンドウが表示されます。 結果を表示するウィンドウがいくつかの画面ページで構成されている場合、個別のペー ジ間のページングを2つの矢印キーで行えます。
- 4 [ ] を押して、結果を印字します。
- 5 [**OK**]にタッチして、結果を表示するウィンドウを終了します。
- 6 [**結果消去**]をタッチして、測定を終了し、次の計量シリーズのためメモリを消去します。 ð 確認ウィンドウが表示されます。
- 7 統計を削除するには、[**OK**]にタッチします。
- □ 統計は削除されます。
- ð ファンクションキーは無効になりグレーで表示されます。

#### **重要**

計量値が変化しない場合に[**M+**]ファンクションキーを押すと、エラーメッセージが現れます。 これにより同一のサンプルの計量値を二重に統計に加算することが避けられます。

間違った量を誤って計量し、計量結果を保存してしまった場合、[**前回消去**]ファンクションキ ーを使用して、最後の値をキャンセルできます。この操作は、値が既にメモリに存在している 場合にのみ実施できます。そうでなければ、キーはグレーで表示されて、操作はできません。 値が削除された後、キーは無効にされて、次の値が統計に書き込まれるまで、再びアクティブ にすることはできません。

計量値がプラウシビリティ限界の外にある場合、[**M+**]キーをタッチした後に該当エラーメッセ ージが表示されます。値を統計に書き込むことはできません。計量値自動転送を有効にする と、エラーメッセージは表示されません。ただし、値は統計に書き込まれず、統計プロトコル には表示されません。

# **11.2.2 公称値まで量り込む**

**統計** アプリケーションは、シンプルにサンプルを設定公称値まで量り込む追加機能を提供しま す。個別の計量あるいは統計によるシリーズ計量でこれらの機能を使用できます。

### **初期設定**

公称値およびこれに帰属する公差を入力するには、以下に記載されているファンクションキー をアクティブにします。また、あらかじめ設定した値がディスプレイに表示されるよう、必要 に応じて同名の情報フィールドをアクティブにする必要があります。

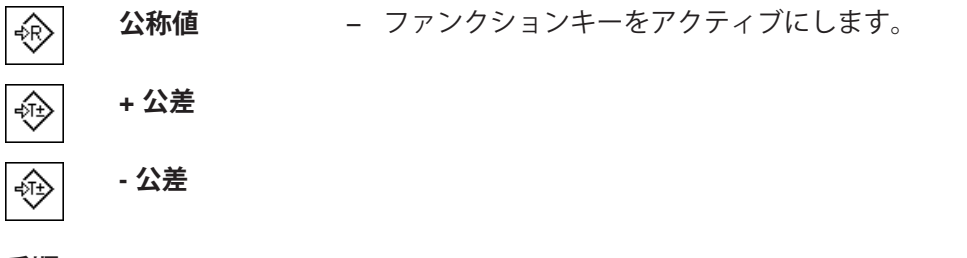

### **手順**

#### **重要**

プラウシビリティ限界が設定されてある公差の値よりも大きいことを確認します。公差範囲内 でもプラウシビリティ限界を超えている計量値は、統計に書き込むことができません。必要で あれば、プラウシビリティ限界または計量値を変更してください。

[プラウジビリティ制限を指定します。 } 178 ページ]の参照。

### **重要**

値が既に統計に存在する場合、公称重量および公差範囲を入力するためのファンクションキー は無効にされます。この場合、公称重量と公差範囲を定義する前に、[**前回消去**]ファンクショ ンキーで統計を消去する必要があります。

- ファンクションキーが有効に設定されています。
- 統計は削除されます。
- 1 [**公称値**]ファンクションキーにタッチします。 ð 数値入力ウィンドウが表示されます。
- 2 必要な値を入力します。 - 天びん上にすでに公称重量に等しいサンプルがのせられている場合、天びんアイコンのボ タンにタッチすることでその値を直接取り込むことができます。 公称重量の右側に表示される計量単位を確かめてください。 計量単位をタッチして、利用できる単位の選択肢を表示できます。

**備 考**

計量単位は自動的に換算されません。即ちある値をある単位で入力すると、他の単位に切り 換えても、この値は変化しませんので、ご注意ください。

- 3 [**OK**]にタッチし、目標重量を有効にします。
- 4 [**+ 公差**] および [ **公差**]ファンクションキーもしくはそのいずれかにタッチします。 ð 数値入力ウィンドウが表示されます。
- 5 必要な値を入力します。 両方の公差は工場出荷時2.5%に設定されます。パーセントの代わりに、絶対公差はあらゆ る単位、例えば[**g**]で入力できます。
- 6 [**OK**] で確認し、公差を有効にします。

### **備 考**

公差範囲を超えるサンプルでは、個別の値の記録において**>T+** または **<T-**の記号が付記され ます。

- **⇒ ディスプレイにはグラフィック表示の計量補助(スマートトラック)が公差記号と共に現れ** るので、目標重量までの計量が容易になります。
- ð サンプルをまず大まかに公差下限まで量り入れ、続いて公称個数まで必要に応じて細かく量 り入れます。

# **11.2.3 統計値によるログ例**

印字の詳細は、選択した印字設定に依存します。下記印字例では、アプリケーション固有の情 報のみの場合が示されています。

### **記録された結果を解釈するための重要な情報**

**平均** および **標準偏差** 値は、個別計量値よりも高い分解能で示すことが可能な計算結果です。 計量シリーズの規模が小さい場合(個別計量値の数が 10 を下回る場合)、および各値の変動 が小さい一連の計量の場合は、最後の桁の有意性は保証されません。

### **例: 印字**

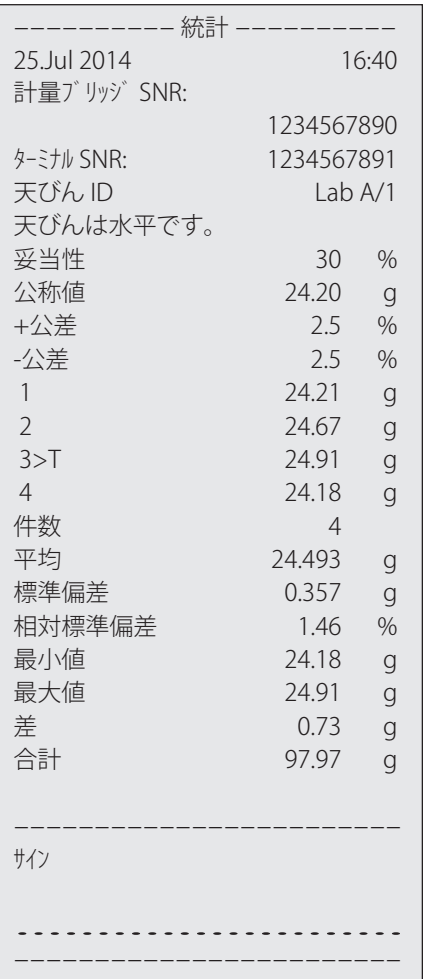

# **11.2.4 統計値計算のため使用される公式**

### **平均値と標準偏差の計算**

**表記**

 $x_i = -\frac{1}{2} \mathcal{O}_n$ 測定値の個別の測定値  $i = 1...n$  $\bar{x}$  = これらの測定値の平均値と  $s$ 標準偏差 平均値には次の公式が適用されます。

$$
\overline{x} = \frac{1}{n} \sum_{i=1}^{n} x_i
$$
 (1)

標準偏差を算出するために文献に出ている次の公式。

$$
s = \sqrt{\frac{1}{n-1} \sum (x_i - \overline{x})^2} \qquad (2)
$$

(2) は数値算出には適していない場合があります。なぜなら、個別の計量値の差が小さい計量 シリーズにおいては差の平方根(個別の値の平均値)は消去される恐れがあるからです さらに この公式を使用するには、最後に標準偏差を算出する前に、各計量値をそれぞれ記憶する必要 があります。

次の公式は数学的に同等のものですが、数値は根本的により安定しています。これは公式 (1) および (2) から適切な変換方法で導き出されます:

$$
s = \sqrt{\frac{1}{n-1} \left\{ \sum_{i=1}^{n} x_i^2 - \frac{1}{n} \left( \sum_{i=1}^{n} x_i \right)^2 \right\}}
$$

平均値および標準偏差を算出するためにこの公式を用いる上で *n*, Σx およびΣx<sup>2</sup> だけを記憶させ る必要があります。

### **標準偏差**

測定値を等級付けることで数値安定性をさらに向上させることができます。

 $X_0$ が (それぞれの応用ケースにより)ある計量シリーズの最初の計量値であるか、またはある 計量シリーズの公称値であるとして、Δx<sub>i</sub> = x<sub>i</sub> x<sub>o</sub>により、次の公式から導かれることになりま す:

$$
s = \sqrt{\frac{1}{n-1} \left\{ \sum_{i=1}^{n} (\Delta x_i)^2 - \frac{1}{n} \left( \sum_{i=1}^{n} \Delta x_i \right)^2 \right\}}
$$

### **平均値**

平均値は以下で算出されます:

$$
\overline{x} = X_0 + \frac{1}{n} \sum_{i=1}^n \Delta x_i
$$

### **相対標準偏差**

相対標準偏差は以下の公式で算出できます:

パーセント

$$
s_{rel} = \frac{s}{\overline{x}} 100 \qquad \qquad f^{\circ} - t \overline{z}
$$

#### **結果値の桁数**

平均値および標準偏差は、原則として小数点以下の桁が各個別の計量値よりも1桁多く表示さ れ、印字されます。結果を解釈する上で、この最後の1桁は計量シリーズの規模が小さい場合 (計量数が 10 未満)あまり意味を持たないものであることにご注意ください。

同じことが、常に小数点以下 2 桁表示(例、13.45 パーセント)のパーセント表示(例えば、 相対標準偏差)にもあてはまります。この場合も小数点以下の数値の有意性は出典データの規 模に依存しています。

# **12 調合アプリケーション**

**ナビゲーション:** [ ] > [**調合**]

 $\mathbb{Z}$ **調合**アプリケーションは、調合規定に定められている比率で構成される各種成分の 計量に使用できます。調合と成分の全関連パラメータを長期間記憶するためにデー タベースが利用できます。調合過程では選択した調合内容が自動的に処理され、天 びんはワンステップずつすべての成分を量り取りします。もちろん、データベース の調合を利用することなく、" 任意の調合" も可能です。すべての成分の計量が完了 後、調合作業結果を印字できます。

成分および調合データベースはユーザープロファイルに対して独立しており、 すべてのユーザ ーにとってデータベースは1つだけ存在します。

**計量**アプリケーションとは異なる設定・機能についてのみ、以下で説明しています。

### **アプリケーションの選択**

- 1 [ 間を押します。
- 2 [**調合**]にタッチします。
	- ð 選択したアプリケーションが有効になります。
	- ð 工場出荷時に特別調合ファンクションキーと情報フィールドのいくつかがアクティブに 設定されています(工場出荷時設定)。
	- ð 現在、アクティブにされている調合がないとき、[**結果**] および [**結果消去**] ファンクショ ンキーの両方は無効にされているため、グレーで表示されます。
- ð 天びんは調合のための準備が整っています。

# **12.1 調合アプリケーション設定**

**ナビゲーション:** [ ] > [**調合**] > [ ]

各種の調合用の設定が利用できます。これらは、アプリケーションを任意の要件に適合させる ために使用することができます。このアプリケーションでは、**参考単位**は利用できません。 設定オプションのほとんどは、**計量**アプリケーションと同じです。異なる設定についてのみ、 以下で説明しています。

矢印ボタンは、メニューページへの移動に使用できます。

以下のパラメーターを定義できます。

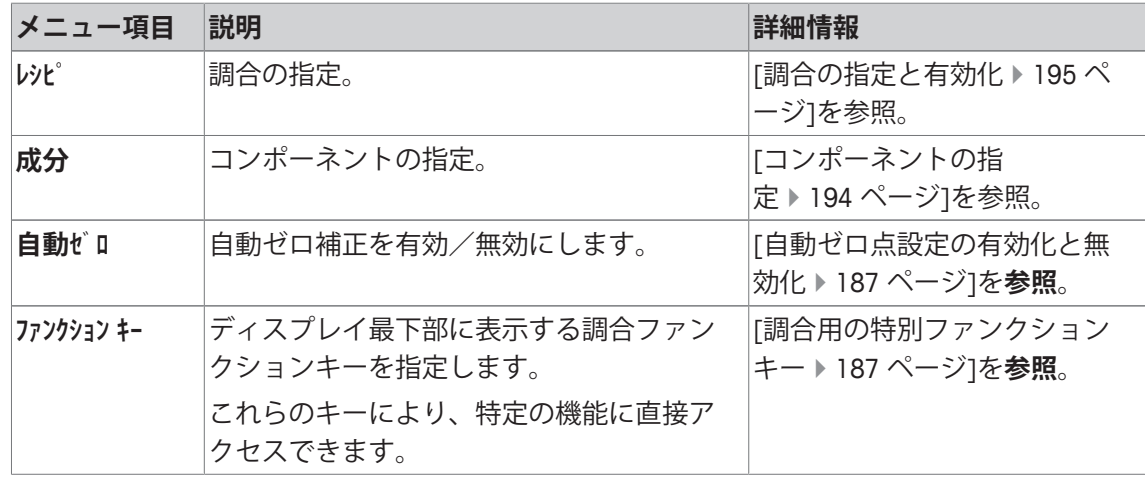

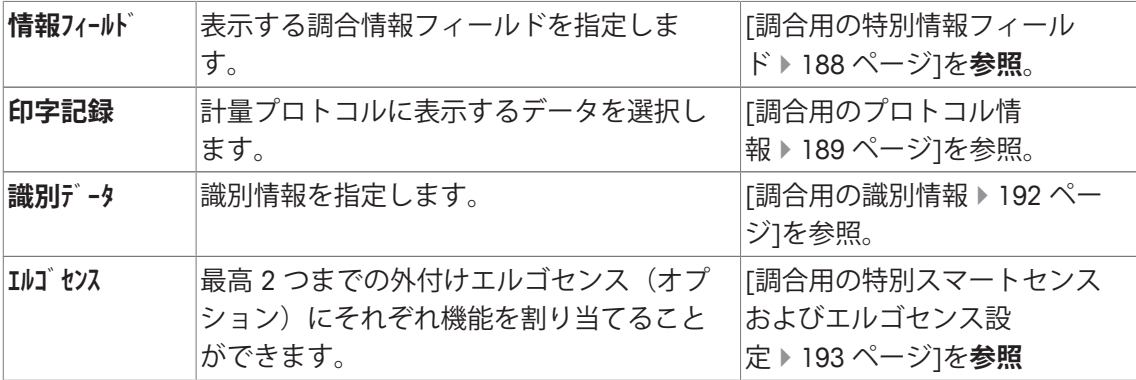

# **12.1.1 自動ゼロ点設定の有効化と無効化**

# **ナビゲーション:** > **調合** > > **自動ゼロ**

このメニュー項目は、風袋容器を取り除いた後にディスプレイを自動的にゼロへリセットする かどうかを定義するのに使用できます。

1  $\Box$  コキーを押します。

ð アプリケーション依存の設定ウィンドウが開きます。

2 **自動ゼロ**の横の関連するボタンにタッチします。

3 **自動ゼロ**をオンまたはオフして、[**OK**]で確定します。

以下のパラメーターを定義できます。

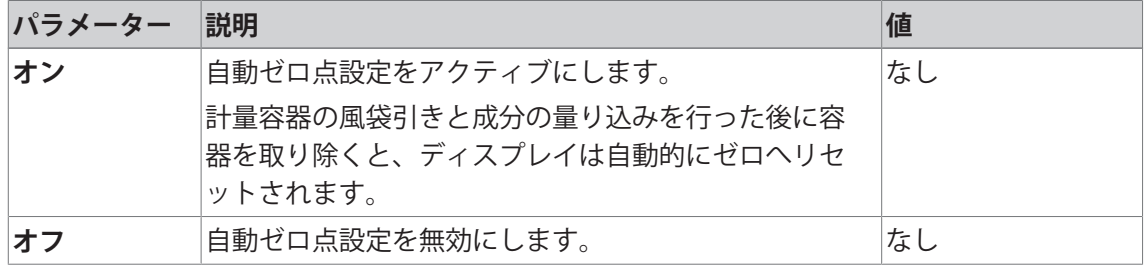

**工場出荷時設定:** [**オフ**].

# **12.1.2 調合用の特別ファンクションキー**

**ナビゲーション:** [ ] > [**調合**] > [ ] > **ファンクション キー**

このメニュー項目は、以下の特別調合ファンクションキーをアクティブにするのに使用できま す。

記載項目以外ファンクションキーはすべて**計量**アプリケーション用と同じものです。

- タッチすることでファンクションキーをオンまたはオフにします。
- 順序を再定義するには、すべてのファンクションキーを無効にし、続いて必要な順序でアク ティブにする必要があります。
- アプリケーションが有効化されています。
- 1 [ ]を押します。

ð アプリケーション依存の設定ウィンドウが表示されます。

- 2 **ファンクション キー** > [**設定**]にタッチします。
- 3 必要とされる**ファンクション キー** を選択します。 ð ファンクションキーには自動的に番号が割り振られます。

4 設定を変更して、[**OK**]にタッチします。

矢印ボタンは、メニューページへの移動に使用できます。

|       | 表示   | 説明                                                                               |  |
|-------|------|----------------------------------------------------------------------------------|--|
| €     | M+   | 計量済みの成分の正味重量を記憶して、計量ディスプ<br>レイをゼロにリセットします。                                       |  |
| 攂.    | 結果   | 結果を表示するウィンドウを開きます。                                                               |  |
| D,    | 結果消去 | 結果メモリを消去します。                                                                     |  |
|       | レシピ  | レシピを選択するためにレシピデータベースを開きま<br>す。                                                   |  |
| ศิ โอ | 絶対/差 | 公称重量 (Diff = 差) に達するまで、計量された数量<br>(Abs = absolute) と計量すべき残留数量の間で計量表<br>示を切り替えます。 |  |
| ąβ    | 公称値  | 希望する公称重量を定義します。<br>これは、公差の参照にも用いることができます。                                        |  |
| F     | 成分DB | 成分を選択するために成分データベースを開きます。                                                         |  |
| ∳ा+   | + 公差 | 公称重量に対する計量の精度(公差範囲)を定義しま<br>す。                                                   |  |
| ÷∕ो±  | - 公差 | 公称重量に対する計量の精度(公差範囲)を定義しま<br>す。                                                   |  |

**工場出荷時設定:** [**M+**]、[**結果**]、[**結果消去**]、[**ID**] および [**公称値**]がこの順序でアクティブに設 定されています。

# **12.1.3 調合用の特別情報フィールド**

**ナビゲーション:** [ ] > [**調合**] > [ ] > **情報フィールド**

このメニュー項目には、以下の調合情報フィールドが含まれています。 他のすべてのデータは、**計量**アプリケーションのものと同じです。 ディスプレイの情報フィールドは、例えば設定値、測定結果などの定常的な情報を表示しま す。

- 情報フィールドはタッチすることでオンまたはオフにできます。
- シーケンスを再定義するには、すべての情報フィールドを無効にしてから、必要なシーケン スでアクティブにする必要があります。
- § アプリケーションが有効化されています。
- 1 [  $\Box$ ]を押します。

ð アプリケーション依存の設定ウィンドウが表示されます。

- 2 **情報フィールド** > [**設定**]にタッチします。
- 3 必要とされる情報フィールドを選択します。 ð 情報フィールドは自動的に番号が割り振られます。
- 4 設定を変更して、[**OK**]にタッチします。

矢印ボタンは、メニューページへの移動に使用できます。

以下のパラメーターを定義できます。

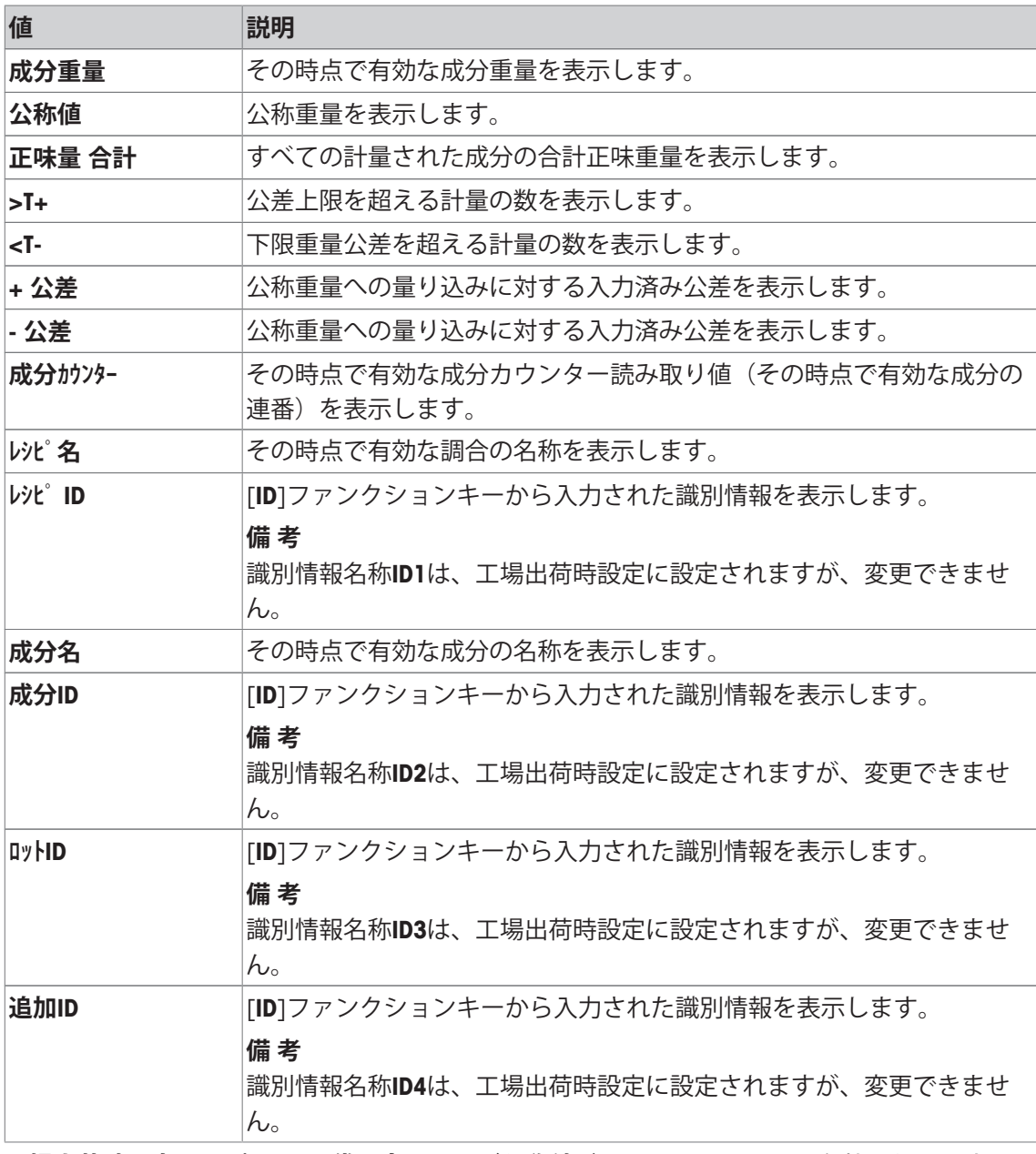

**工場出荷時設定: レシピ ID**、**風袋**、**全量**および**公称値**が、このシーケンスで有効になります。

# **12.1.4 調合用のプロトコル情報**

**ナビゲーション:** > **調合** > > **印字記録**

ここでは、どのデータを印字情報としてに表示させるのかを定義します。この大きなメニュー 項目は3つのサブメニューに分けられます。サブメニューにより、アプリケーションの追加設 定を行うことができます。利用できる一般的な印字データは、**計量**アプリケーションのデータ に対応し、ここでは記述しません。

番号が割り振られたデータ項目は、プロトコルでプリントアウトされます。この番号が、プリ ントアウトの順序を決定します。

• 情報はタッチすることでオンまたはオフにできます。キーの順序は自動的に更新されます。

- 順序を再定義するには、すべての情報を無効にし、続いて必要な順序をアクティブにしま す。
- アプリケーションが有効化されています。
- 1 [  $\Box$ ]を押します。 ð アプリケーション依存の設定ウィンドウが表示されます。
- 2 **印字記録** > [**設定**]にタッチします。

**⇒ 印字記録** ウィンドウが表示されます。

- 3 (例えば **ヘッダ**) > [**設定**]にタッチします。
- 4 必要とされる情報キーを選択します。
	- ð 情報キーは自動的に番号が割り振られます。
- 5 [**OK**] で設定を完了します。

矢印ボタンは、メニューページへの移動に使用できます。

### **備 考**

結果とデータはいつでも印字できます。

- プリンタは、周辺機器設定において出力デバイスとして接続・有効化されています。
- − 設定を印字するには、[具]を押します。

### **ヘッダー行の印字項目**

このサブメニューを使用して、どのデータをヘッダーとしてプリントアウトするのかを定義し ます(結果の前に)。

[**M+**]ファンクションキーにタッチすることで、調合の間に第1成分の重量が記憶されたとき、 ヘッダーが自動的にプリントアウトされます。

### **個別値の記録**

このサブメニューは、各個別の結果に対してレポートする情報を定義するのに使用します。

[**M+**]ファンクションキーにタッチすることで、個別の値は調合の間自動的にプリントアウトさ れます。

[ ]キーを押すことで、個別の値も別々に印字できます。

### **結果の記録**

ここでは、どの追加データを結果として印字記録するのかを定義できます。 結果プロトコルは、結果を表示するウィンドウが開いている状態で[ ]ボタンを押すことによ り、あるいは調合の最後の成分を取り込んだ後自動的にプリントアウトできます。 以下のパラメーターを定義できます。

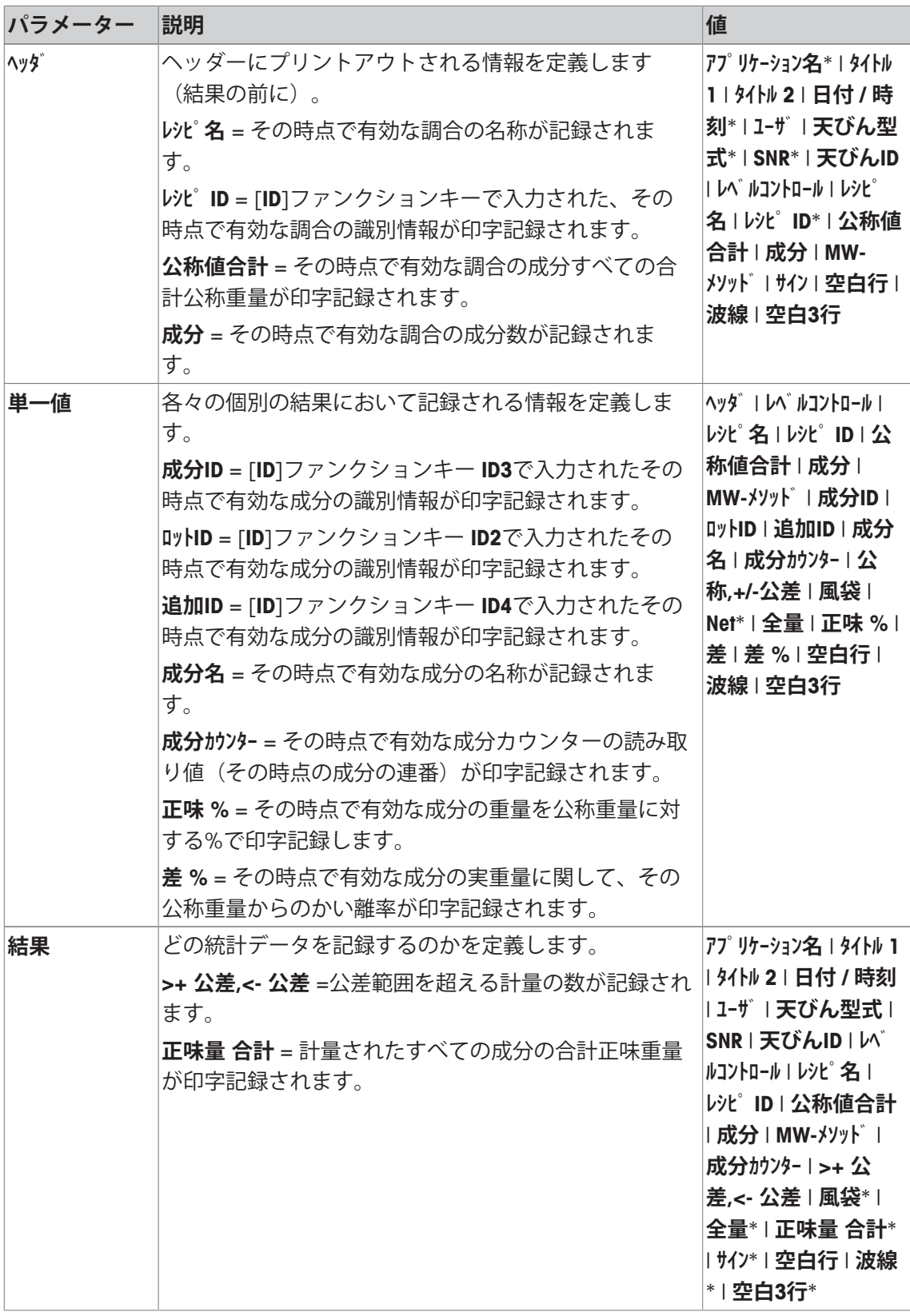

\* 工場出荷時設定

# **12.1.5 調合用の識別情報**

**ナビゲーション:** [ ] > [**調合**] > [ ] > **識別データ**

このメニュー項目は、調合のため[**ID**]ファンクションキーを通して利用できる4つの識別情報を アクティブにするのに使用できます。個別の識別情報は無効することが可能で、その名称は指 定テキスト(最大20文字)で置き換えられます。入力されてある名称も情報フィールド名称と して表示されて、計量プロトコルにプリントアウトされます。計量プロトコルの2つのヘッダ ーはここで定義でき、 ヘッダーは計量プロトコルにプリントアウトされます。

### **重要**

[**レシピ ID**] と [**成分ID**]は、設定されてある調合の自動処理では必要ありません。これらは、調合 あるいは成分データベースから自動的に取り込まれます。調合において追加名称が必要な場 合、IDをさらにアクティブにします。

任意の調合(データベースを使用しない)については、[**レシピ ID**] と [**成分ID**]をアクティブにし て名称を調合と成分に割り当てることができます。

- 1 [  $\Box$ ]を押します。 ð アプリケーション依存の設定ウィンドウが表示されます。
- 2 **識別データ** > [**設定**]にタッチします。

ð **識別データ** ウィンドウが表示されます。

3 設定は、関連ボタンにタッチすることで変更できます。

ð 英数字入力ウィンドウが表示されます。

4 名称を入力し、 [**OK**]にタッチします。

矢印ボタンは、メニューページへの移動に使用できます。

### **メニュー構造**

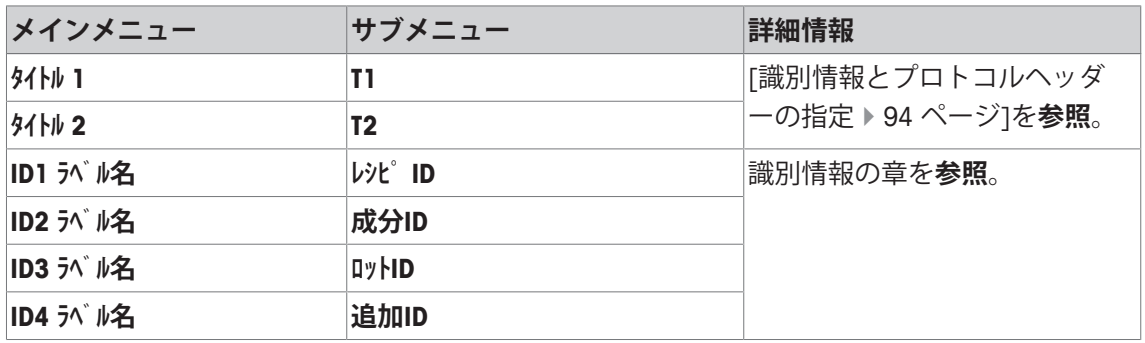

### **識別情報**

工場出荷時に以下の名称が4つの識別情報に定義されます。

以下のパラメーターを定義できます。

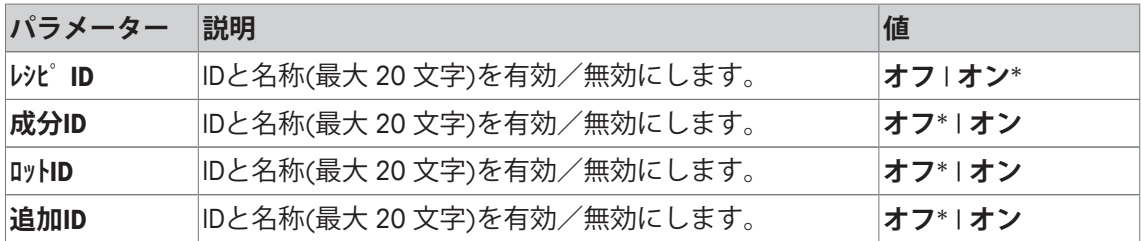

\* 工場出荷時設定

# **12.1.6 調合用の特別スマートセンスおよびエルゴセンス設定**

**ナビゲーション:** [ ] > [**調合**] > [ ] > **エルゴセンス** エルゴセンスのセンサには、追加の調合設定が利用できます。 **計量**アプリケーションとは異なる設定・機能についてのみ、以下で説明しています。

**重要**

設定[**レシピ ID**]、[**成分ID**]、[**ロットID**] および [**追加ID**]識別情報[**ID1**] … [**ID4**]に対応し、**計量**アプリ ケーションでも利用できます。

- 1 [ ]を押します。 ð アプリケーション依存の設定ウィンドウが表示されます。
- 2 **エルゴセンス** > [**設定**]にタッチします。 ð 選択ウィンドウが表示されます。
- 3 必要な設定アイテムを選択します(例えば、**エルゴセンス 1**)。 ð 選択ウィンドウが表示されます。
- 4 ボタンをタッチして機能を選択します。
- 5 設定を変更して、[**OK**]にタッチします。

**メニュー構造**

| メインメニュー   | サブメニュー                                                                                                    | 詳細情報              |
|-----------|----------------------------------------------------------------------------------------------------|-------------------|
| エルゴ センス 1 | オフ   ウォームアップ完了後、<br>ウィンドウを自動で閉じます。<br>  風袋9 プリント 結果 M+ OK <br>  レシピ ID   成分ID   ロットID   追加ID  <br>静電気除去装置 | パラメータ表を <b>参照</b> |
| エルゴ センス 2 | オフ   ウォームアップ完了後、<br>ウィンドウを自動で閉じます。<br> 風袋9 プリント 結果 M+ OK <br>レシピ ID   成分ID   ロットID   追加ID  <br>静電気除去装置    | パラメータ表を <b>参照</b> |

以下のパラメーターを定義できます。

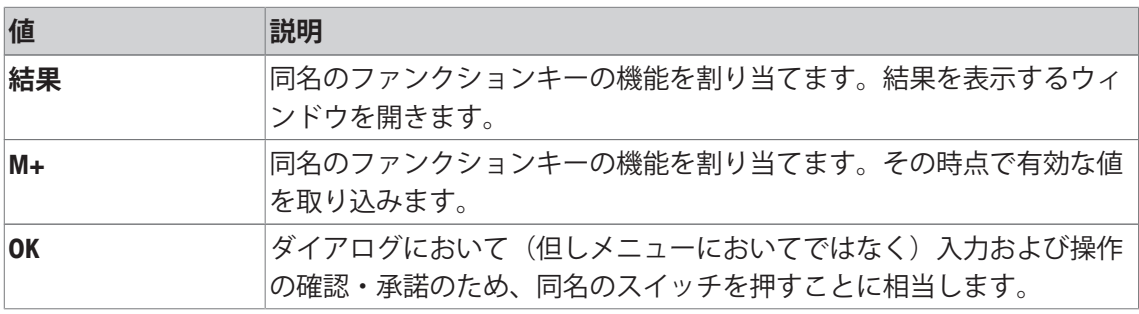

**工場出荷時設定:** 両方のエルゴセンスが無効になりました [**オフ**]。

# **12.2 コンポーネントの指定**

### **ナビゲーション:** [ ] > [**調合**] > [ ] > **成分**

各調合は調合作業の前に定義する必要のある単一もしくは複数の成分から成っています。成分 は調合の前に定義する必要があります。天びんには成分データベースが搭載されています。こ のデータベースは最大100種類の成分を記憶させることが可能です。各成分は、名前と識別情 報(ID)で構成されています。ファームウエアにより、入力の妥当性についてチェックされま す。別の成分によって既に使用されている名前あるいはIDを入力すると、エラーメッセージが 表示されます。この項では成分の定義に関する手順について述べてあります。

すでに指定したコンポーネントを変更するには、[既存の成分と調合の変更に関する情 報 } 207 ページ]を参照。

成分データベースの内容は、[ ] ボタンを押すことで、いつでも記録できます。成分名と番号 がプリントアウトされます。

- プリンタは、周辺機器設定において出力デバイスとして接続・有効化されています。
- 設定を印字するには、[ ]を押します。
- 1 [  $\Box$ ]を押します。

ð アプリケーション依存の設定ウィンドウが表示されます。

2 **成分** > [**設定**]にタッチします。

矢印キーは各ページ間を移動するのに使用できます。

または

[**ショートカット**]ボタンにタッチして、成分番号を入力します。100種類の成分すべてがこの方法で 直接選択できます。

ð 成分データベースの最初のページが表示されます。

データベースは合計20ページで構成されていて、各々には5つの成分が含まれています。

- 3 定義する成分にタッチします。
- 4 **成分名**の横の関連ボタンにタッチします。

ð 英数字入力ウィンドウが表示されます。

- 5 名称を入力し、 [**OK**]にタッチします。
- 6 **成分ID**の横の関連ボタンにタッチします。

ð 英数字入力ウィンドウが表示されます。

7 名称を入力し、 [**OK**]にタッチします。

以下のパラメーターを定義できます。

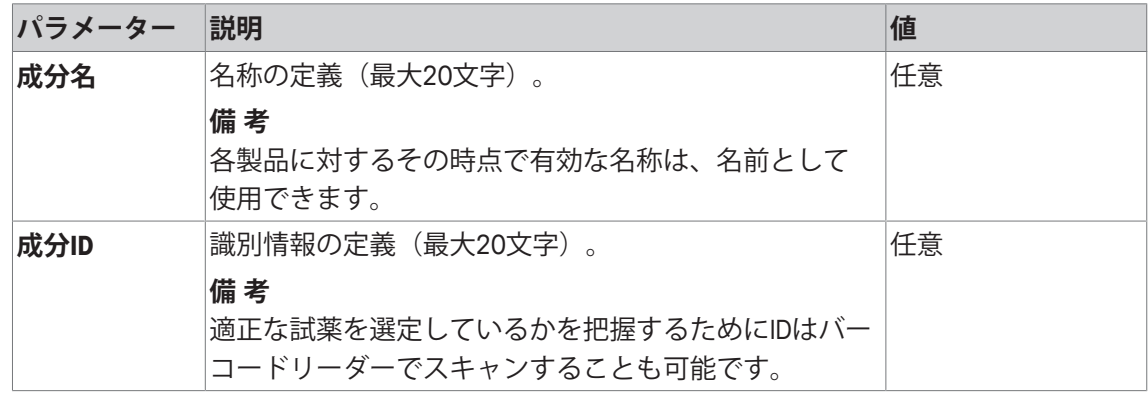

**ナビゲーション: [ ] > [調合] > [ い] > | > | い** 

天びんは調合データベースを搭載しており、これにはそれぞれ最高12 種類の成分からなるレシ ピを最高8 種類記憶させておくことができます。調合を完全に定義するには、成分データベー スにおいて所定成分が利用できることが必要です。各調合は名前で記憶されます。識別情報 (ID)の定義は、**セキュリティチェック**で作業を実行する場合、あるいはIDを計量プロトコルに含める必要が ある場合にのみ必要です。ファームウエアにより、入力の妥当性についてチェックされます。 別の調合で使用されている名前あるいはIDを入力すると、エラーメッセージが表示されます。 この項では調合の定義に関する手順が述べてあります。

すでに指定したコンポーネントを変更するには、[既存の成分と調合の変更に関する情 報 } 207 ページ]を参照。

# **12.3.1 固定成分方式での調合(絶対公称値)**

**ナビゲーション:** [ ] > [**調合**] > [ ] > **レシピ** > **レシピ 2** > [**固定成分**] 特別調合の定義用メニューがアクティブであれば、 その時点で有効な調合設定とデータは[ ] キーを押すことで記録できます。

- § プリンタは、周辺機器設定において出力デバイスとして接続・有効化されています。
- − 設定を印字するには、[具]を押します。

### **印字例:**

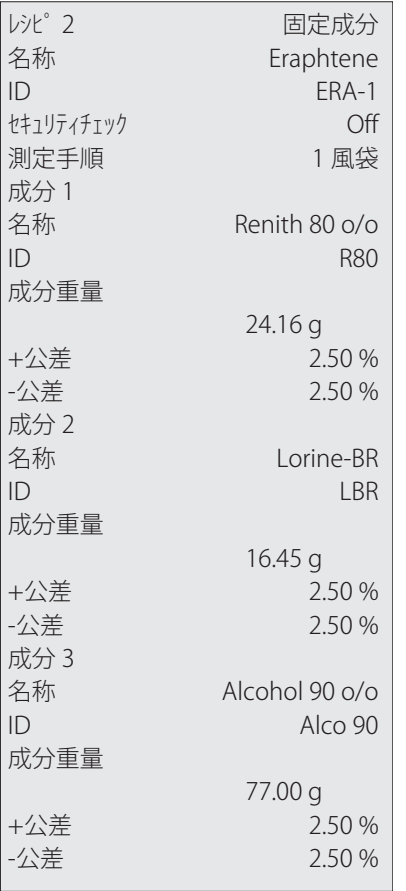

1 [  $\Box$ ]を押します。

ð アプリケーション依存の設定ウィンドウが表示されます。

- 2 **レシピ** > [**設定**]にタッチします。 ð **調合** ウィンドウが表示されます。
- 3 例えば、 **レシピ 2** > [**オフ**]にタッチします。 ð **レシピ 2** ウィンドウが表示されます。
- 4 [**固定成分**] > [**設定**]にタッチします。 ð アプリケーション依存の設定ウィンドウが表示されます。
- 5 **レシピ名**の横の関連ボタンにタッチします。 ð 英数字入力ウィンドウが表示されます。
- 6 名称を入力し、 [**OK**]にタッチします。
- 7 **レシピ ID**の横の関連ボタンにタッチします。 ð 英数字入力ウィンドウが表示されます。
- 8 名称を入力し、 [**OK**]にタッチします。
- 9 **セキュリティチェック**の横の関連ボタンにタッチします。
- 10 **セキュリティチェック**をオンまたはオフにします。
- 11 **測定手順**の横の関連ボタンにタッチします。
- 12 プロセスを選択します。
- 13 矢印キーでメニューページを変更します。
- 14 調合に含める成分のボタンにタッチします。
	- ð 成分をアクティブにできるウィンドウが表示されます。
- 15 [**成分**] > [**設定**]にタッチします。
	- ð 選択ウィンドウが表示されます。
- 16 **成分名** または **成分ID**の横の関連ボタンにタッチします。
	- ð 成分データベースを示すウィンドウが表示されます。
- 17 タッチして成分を選択します。
- 18 **成分重量**の横の関連ボタンにタッチします。
	- ð 数値入力ウィンドウが表示されます。
- 19 値を入力し、[**OK**]にタッチします。
- 20 **+ 公差** および  **公差**もしくはそのいずれかの横の関連ボタンにタッチします。
	- ð 数値入力ウィンドウが表示されます。
- 21 値を入力し、[**OK**]にタッチします。

矢印ボタンは、メニューページへの移動に使用できます。

### **調合パラメータ**

以下のパラメーターを定義できます。

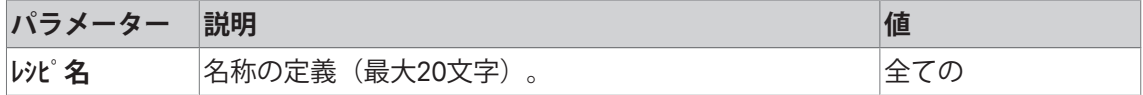

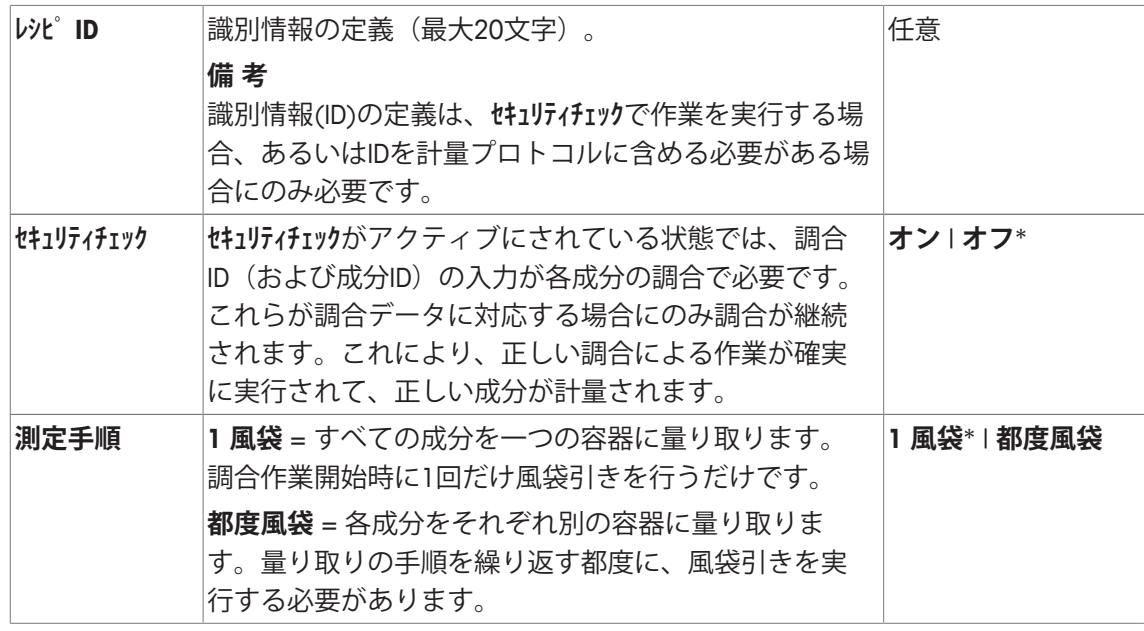

\* 工場出荷時設定

### **成分パラメータ**

以下のパラメーターを定義できます。

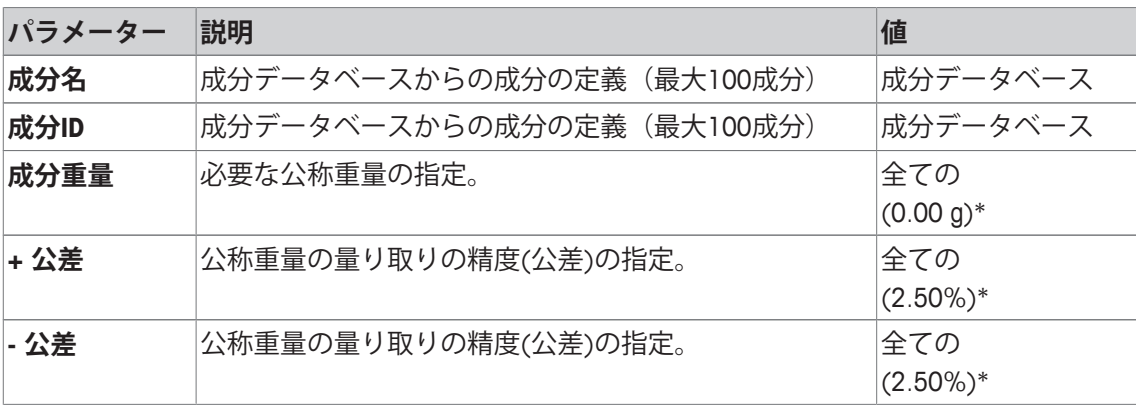

\* 工場出荷時設定

# **12.3.2 %成分による調合 (相対公称重量)**

**ナビゲーション:** [ ] > [**調合**] > [ ] > **レシピ** > **レシピ 3** > [**% 成分**]

成分の公称重量が相対値である調合の定義は、"絶対成分方式による調合とは二、三の点が異な ります。各成分についてあらかじめ設定する際は、絶対公称値の代わりにパーセント割合での 公称値を入力する必要があります。このことは、選択された**基準**に依存して、調合の総重量ま たは第1成分に基づきます。

## **重要**

相対公称成分値を持つ調合については、すべての成分は1個の容器で計量されるため、調合プ ロセスは選択できません。

特別調合の定義用メニューがアクティブであれば、その時点で有効な調合設定とデータは[ ] キーを押すことで記録できます。

- プリンタは、周辺機器設定において出力デバイスとして接続・有効化されています。
- 設定を印字するには、[1]を押します。

#### **印字例:**

**合計重量を基本にした相対公称重量の場合 第1成分を基本にした相対公称重量の場合**

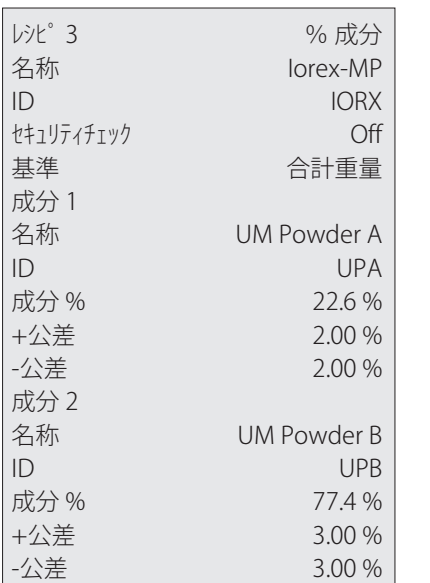

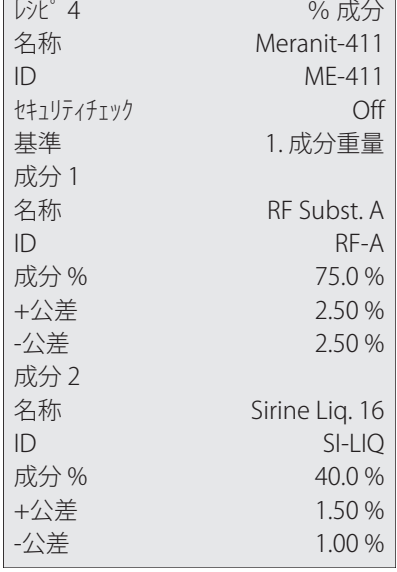

1 [  $\Box$ ]を押します。

ð アプリケーション依存の設定ウィンドウが表示されます。

- 2 **レシピ** > [**設定**]にタッチします。 ð **調合** ウィンドウが表示されます。
- 3 例えば、 **レシピ 3** > [**オフ**]にタッチします。 ð **レシピ 3** ウィンドウが表示されます。
- 4 [**% 成分**] > [**設定**]にタッチします。 ð アプリケーション依存の設定ウィンドウが表示されます。
- 5 **レシピ名**の横の関連ボタンにタッチします。 ð 英数字入力ウィンドウが表示されます。
- 6 名称を入力し、 [**OK**]にタッチします。
- 7 **レシピ ID**の横の関連ボタンにタッチします。 ð 英数字入力ウィンドウが表示されます。
- 8 名称を入力し、 [**OK**]にタッチします。
- 9 **セキュリティチェック**の横の関連ボタンにタッチします。
- 10 **セキュリティチェック**をオンまたはオフにします。
- 11 **基準**の横の関連ボタンにタッチします。
- 12 プロセスを選択します。
- 13 矢印キーでメニューページを変更します。
- 14 調合に含める成分のボタンにタッチします。
	- ð 成分をアクティブにできるウィンドウが表示されます。
- 15 [**成分**] > [**設定**]にタッチします。
	- ð 選択ウィンドウが表示されます。
- 16 **成分名** または **成分ID**の横の関連ボタンにタッチします。
	- ð 成分データベースを示すウィンドウが表示されます。
- 17 タッチして成分を選択します。
- 18 **成分 %**の横の関連ボタンにタッチします。

ð 数値入力ウィンドウが表示されます。

- 19 値を入力し、[**OK**]にタッチします。
- 20 **+ 公差** および  **公差**もしくはそのいずれかの横の関連ボタンにタッチします。

ð 数値入力ウィンドウが表示されます。

21 値を入力し、[**OK**]にタッチします。

矢印ボタンは、メニューページへの移動に使用できます。

### **調合パラメータ**

以下のパラメーターを定義できます。

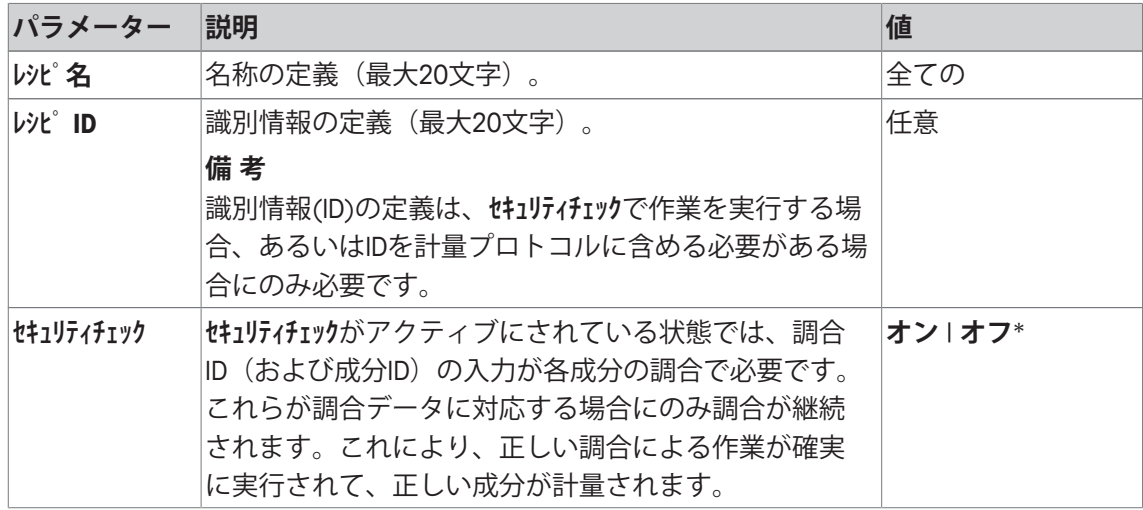

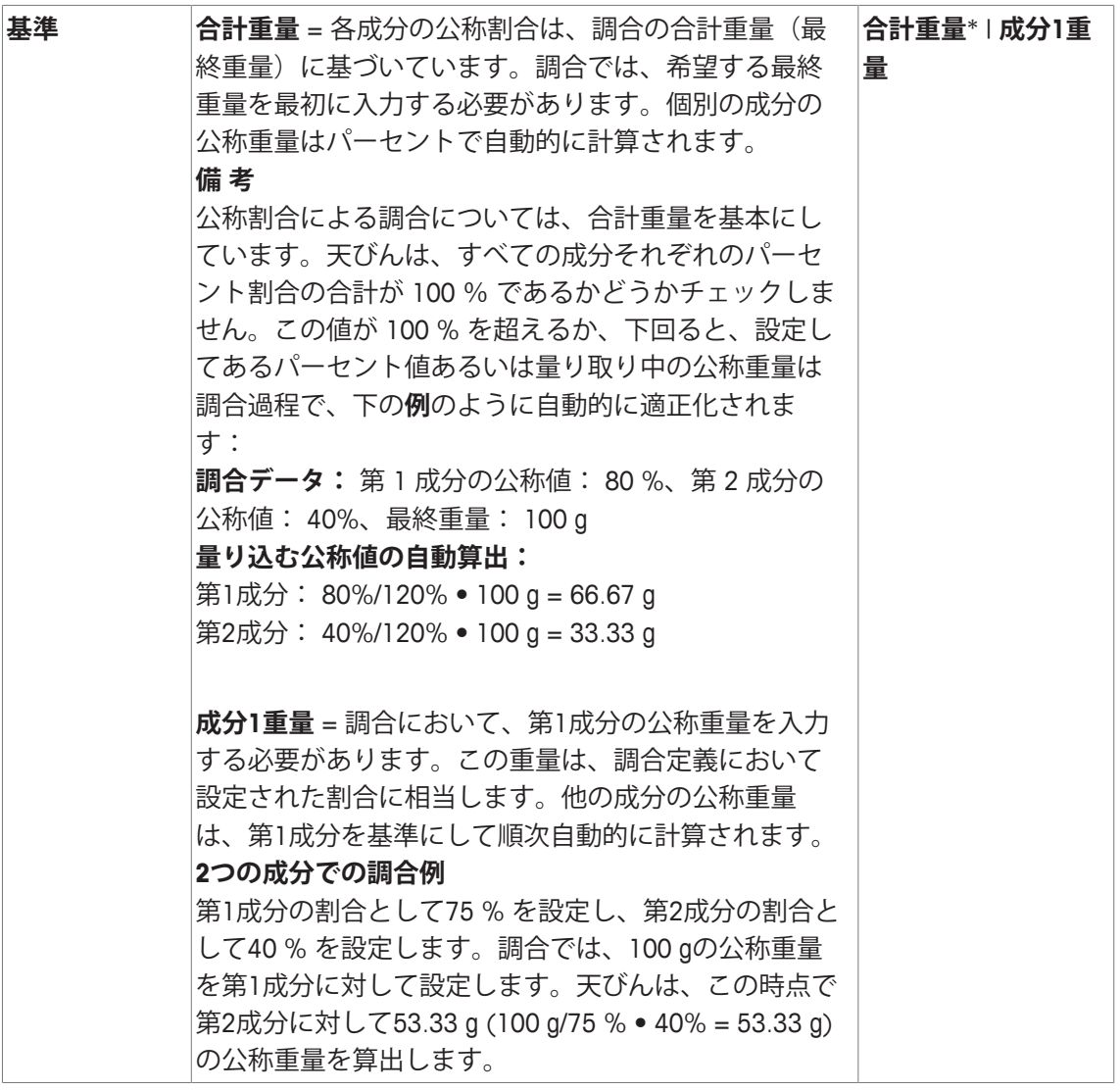

\* 工場出荷時設定

**成分パラメータ**

以下のパラメーターを定義できます。

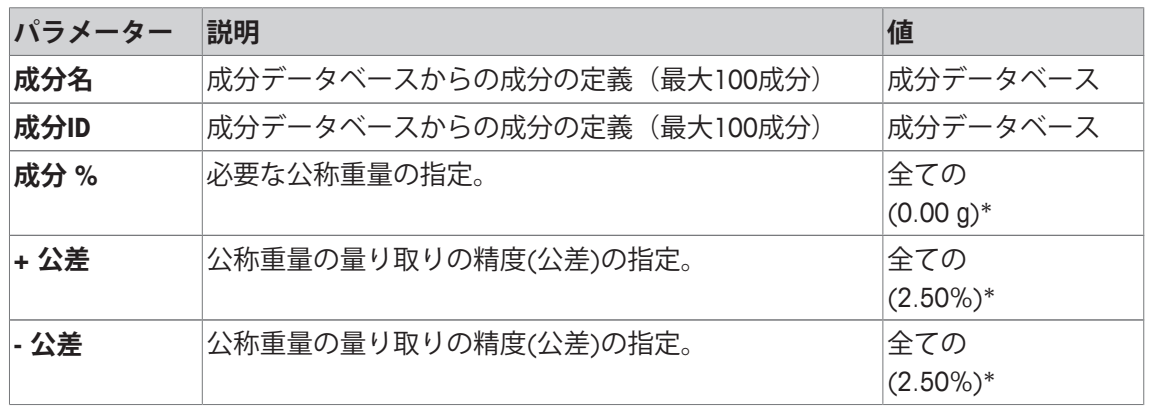

\* 工場出荷時設定

# **12.4 調合アプリケーションによる作業**

**ナビゲーション:** [ ] > [**調合**]

この項ではアプリケーション**調合**による作業と結果の記録に関する手順について述べてありま す。

### **12.4.1 初期設定**

調合を記録するには、プリンタを天びんに接続する必要があります。

- プリンタは、周辺機器設定において出力デバイスとして接続・有効化されています。
- − 設定を印字するには、[具]を押します。

調合の自動処理を行うには、アプリケーションの最も重要な情報フィールドもアクティブにす る必要があります(例、 **レシピ名**、**成分名**、**公称値** および **成分ID** )。 調合の種類に応じて、ファンクションキーをさらにアクティブにする必要があります。 各調合では、少なくとも次の3つのファンクションキーをアクティブにする必要があります。

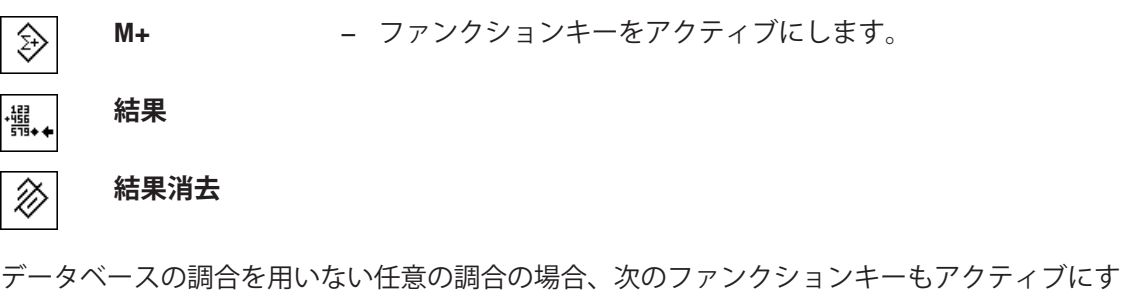

る必要があります。各々の値はこれらのキーで入力できます。

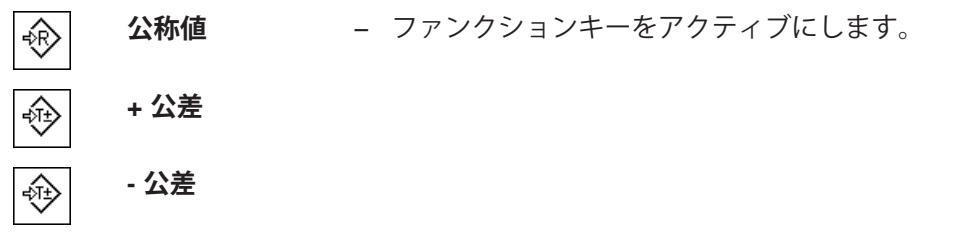

任意の調合の場合、**ID**ファンクションキーをアクティブにする必要があります。これにより、 特別な名称を調合と成分に割り当てることができます。このファンクションキーをアクティブ にすることは、例えば**ロットID**など、既に設定されたものに加えて1個または2個の特定IDを成分に 割り当てるための自動調合処理にも役立ちます。

**ID -** ファンクションキーの有効化。 ∛⊓

任意の調合を行うために成分データベースの成分を用いて作業する際、**成分DB**ファンクション キーもアクティブにする必要があります。このファンクションキーは、データベースの成分を 表示するのに使用できます。

**成分DB** − ファンクションキーの有効化。 Þ

データベースから調合の自動処理を行う際、**レシピ**ファンクションキーをアクティブにする必要 があり、これは調合の表示にも使用できます。

**絶対/差**ファンクションキーもアクティブにする必要があります。これにより、調合のすでに計 量された数量と計量すべき残留数量との間で計量表示を切り替えることができます。

**絶対/差** − ファンクションキーの有効化。  $|\hat{\mathbf{a}}|$ 

# **12.4.2 任意の調合(調合データベースを用いない調合)**

任意の調合のためデータベースから1個または複数の成分を使用する場合、[**成分DB**]ファンクシ ョンキーをアクティブにする必要があります。このファンクションキーは、成分データベース へ直接アクセスしたり、希望する成分を選択するのに使用できます。この場合、成分IDを入力 する必要はなく、 データベースから直接取り込まれます。

計量容器を用いて作業する際、天びんに容器をのせてから[→T←]キーを押して風袋引きしま す。

### **重要**

重量表示は、[**絶対/差**]ファンクションにより、既に計量された成分数量と計量すべき残留数量 との間でいつでも切り替えることができます。

公称重量を入力する前に、残留数量表示(差)を[**絶対/差**]ファンクションキーで選択した場 合、公称重量はマイナス符号付きで表示されます(ゼロに対する量り込み)。

- ファンクションキーが有効に設定されています。
- 天びんが風袋引きされます[→T←]。
- 1 [**ID**]にタッチします。 または [**成分DB**]にタッチします。 ð 英数字入力ウィンドウが表示されます。
- 2 名称を入力し、 [**OK**]にタッチします。
- 3 保存せずにメニューを終了するときは、[**C**]にタッチします。
- 4 [**公称値**]ファンクションキーにタッチします。
	- ð 数値入力ウィンドウが表示されます。
- 5 第1成分で希望する値を入力します。 - 天びん上にすでに公称重量に等しいサンプルがのせられている場合、天びんアイコンのボ タンにタッチすることでその値を直接取り込むことができます。 公称重量の右側に表示される計量単位を確かめてください。 計量単位をタッチして、利用できる単位の選択肢を表示できます。
- 6 [**OK**]にタッチし、目標重量を有効にします。
- 7 [**+ 公差**] および [ **公差**]ファンクションキーもしくはそのいずれかにタッチします。 ð 数値入力ウィンドウが表示されます。
- 8 必要な値を入力します。

9 [**OK**] で確認し、公差を有効にします。

#### **備 考**

公差範囲を超えるサンプルでは、個別の値の記録において**>T+** または **<T-**の記号が付記され ます。

- **⇒ ディスプレイにはグラフィック表示の計量補助 (スマートトラック) が公差記号と共に** 現れるので、目標重量までの計量が容易になります。
- 10 第1成分を計量します。
- 11 公称重量に達したとき、あるいは重量が公差内にあるとき、[**M+**]ファンクションキーにタ ッチして、値を保存してください。 天びんは計量値が公称重量に対応しているかどうかをチェックしないため、事前に重量を検 証する必要があります。
	- ð その時点で有効な成分のヘッダーと結果(個別の値)がプリントアウトされます。
	- ð 天びんは、第2成分を計量する準備が整っています。
- 12 新しい計量容器を用いる場合、第1成分が入っている容器を取り除いてから天びんをゼロに 設定[→0←]する必要があります。新しい容器を天びんにのせて、風袋引きを行います[→T←  $\mathcal{L}$

第2成分を同じ容器で計量する場合、風袋引きは不要です。

- 13 公称重量と公差を定義します。
- 14 第2成分を計量します。
- 15 結果は、[**M+**]ファンクションキーにタッチすることで保存できます。 ð 測定された個別の値は、特定要件に基づいて自動的に記録されます。
- 16 [**結果**]にタッチします。値を保存するときにのみ利用でき、そうでない場合キーはグレーで 表示されてアクティブにできません。
	- ð 結果のウィンドウが表示されます。 結果記録のために選択された情報が表示されます。
- 17 [ ] キーを押して、調合をプリントアウトします。
- 18 [**OK**]にタッチして、結果を表示するウィンドウを終了します。
- 19 [**結果消去**]にタッチして調合を終了し、次の調合のためメモリ内容を削除します。 ð 確認ウィンドウが表示されます。
- 20 調合の削除を[**OK**]で確認します。
- ð 調合は削除されます。
- ð ファンクションキーは無効になりグレーで表示されます。

### **成分をさらに計量**

手順は、同一の計量容器または新しい計量容器を用いた第2成分に対するもの同じです。

# **12.4.3 "固定成分"による自動調合処理 (絶対公称重量)**

ここでは、関係する調合が定義されていて、希望するファンクションキーと情報フィールドが アクティブに設定されていることを前提としてあります。

調合の定義で、各成分をそれぞれ別の容器で計量することが求められている場合、第2成分を 計量する前に、新しい計量容器を天びんにのせてから[→T←]キーを押すよう指示が出されま す。調合の定義で、すべての成分を同じ容器で計量することが求められている場合、風袋引き を繰り返す必要はありません。自動ゼロ設定をオンにすると、風袋容器が取り除かれたときデ ータベースは自動的にゼロに設定されます。

計量容器を用いて作業する際、天びんに容器をのせてから[→T←]キーを押して風袋引きしま す。

#### **重要**

ユーザーは、必ず計量値が設定公差内に入っていることを確認する責任があります。天びんが 自動的にチェックする機能はありません。間違った計量値が[**M+**]ファンクションキーで取り込 まれた場合、調合結果も間違ったものになります。

一旦、調合が表示されると、調合**レシピ ID** の識別情報、あるいは成分**成分ID**の識別情報はデータ ベースにおいて各調合あるいは成分定義の一部になっているため、それらを変更することはで きません。

[**レシピ**] ファンクションキーがグレーで表示されている場合、調合の処理が実行されているため 新しい調合を選択できません。この場合、[**結果消去**]ファンクションキーにタッチして、その 時点で有効な調合を終了します。

重量表示は、[**絶対/差**]ファンクションにより、既に計量された成分数量と計量すべき残留数量 との間でいつでも切り替えることができます。

- ファンクションキーが有効に設定されています。
- 調合が定義されています。
- 1 [**レシピ**]にタッチします。

ð 選択ウィンドウが表示されます。

2 タッチすることで、調合データベースから調合を選択します。選択した後すぐに調合は処理 されます。

ð 指示ウィンドウが表示されます。

- 3 計量容器を天びんにのせて、[→T←]キーを押します。 ð 天びんが風袋重量を計量し、第1成分を計量する準備が整います。
- 4 第1成分を計量します。 公称重量への量り込みを容易にするために公差記号と共に表示されるグラフィック表示の**ス マートトラック**グラフィック計量補助を参照してください。天びんは計量値と公称重量間の 応答をチェックできないため、利用者はディスプレイの内容を良く観察する必要がありま す。
- 5 公称重量に達したとき、あるいは重量が公差内にあるとき、[**M+**]ファンクションキーにタ ッチして、値を保存してください。
	- ð その時点で有効な成分のヘッダーと結果(個別の値)がプリントアウトされます。
	- ð 天びんは、第2成分を計量する準備が整っています。
	- ð [**結果**]ファンクションキーがアクティブにされて、結果を表示するウィンドウを開くこ とができます。その時点で有効な調合ステータスに関する情報が表示されます。
- 6 第2成分を計量します。
- 7 結果は、[**M+**]ファンクションキーにタッチすることで保存できます。
	- ð 測定された個別の値は、特定要件に基づいて自動的に記録されます。
	- ð すべての調合成分が計量されると、調合結果を表示するウィンドウが自動的に表示され ます。結果記録のために選択された情報が表示されます。調合プロトコルが同時に完了 します。
- 8 [**OK**]にタッチして、結果を表示するウィンドウを終了します。
- 9 [**結果消去**]にタッチして調合を終了し、次の調合のためメモリ内容を削除します。 ð 確認ウィンドウが表示されます。
- 10 調合の削除を[**OK**]で確認します。
- ð 調合は削除されます。
- ð ファンクションキーは無効になりグレーで表示されます。

### **成分をさらに計量**

手順は、同一の計量容器または新しい計量容器を用いた第2成分に対するもの同じです。

## **12.4.4 "%成分"方式での自動調合処理(相対公称重量)**

**% 成分**での自動調合処理は、**固定成分**での調合と基本的に同じです。 調合定義における成分計量メソッドに応じて、調合で希望する最終重量あるいは第1成分の公 称重量を入力するよう、調合を選択した後に要求が最初に出されます。

重量表示は、[**絶対/差**]ファンクションにより、既に計量された成分数量と計量すべき残留数量 との間でいつでも切り替えることができます。

- ファンクションキーが有効に設定されています。
- § 調合が定義されています。
- 1 [**レシピ**]にタッチします。 ð 選択ウィンドウが表示されます。
- 2 タッチすることで、調合データベースから調合を選択します。選択した後すぐに調合は処理 されます。

ð 指示ウィンドウが表示されます。

- 3 [**入力**]ボタンにタッチします。
- 4 第1成分で希望する値を入力します。 - 天びん上にすでに公称重量に等しいサンプルがのせられている場合、天びんアイコンのボ タンにタッチすることでその値を直接取り込むことができます。 公称重量の右側に表示される計量単位を確かめてください。 計量単位をタッチして、利用できる単位の選択肢を表示できます。
- 5 [**OK**]にタッチし、目標重量を有効にします。

ð 指示ウィンドウが表示されます。

- 6 計量容器を天びんにのせて、[→T←]ボタンを押します。
	- ð 天びんが風袋重量を計量し、第1成分を計量する準備が整います。
	- ð 公称重量が**公称値**情報フィールドに表示されます。スマートトラックは、公称重量への 量り込みをサポートします。
- 7 公称重量に達したとき、あるいは重量が公差内にあるとき、[**M+**]ファンクションキーにタ ッチして、値を保存してください。
	- ð その時点で有効な成分のヘッダーと結果(個別の値)がプリントアウトされます。
	- ð 天びんは、第2成分を計量する準備が整っています。
	- ð [**結果**]ファンクションキーがアクティブにされて、結果を表示するウィンドウを開くこ とができます。その時点で有効な調合ステータスに関する情報が表示されます。
- 8 第2成分を計量します。
- 9 結果は、[**M+**]ファンクションキーにタッチすることで保存できます。
	- ð 測定された個別の値は、特定要件に基づいて自動的に記録されます。
	- ð すべての調合成分が計量されると、調合結果を表示するウィンドウが自動的に表示され ます。結果記録のために選択された情報が表示されます。調合プロトコルが同時に完了 します。
- 10 [**OK**]にタッチして、結果を表示するウィンドウを終了します。
- 11 [**結果消去**]にタッチして調合を終了し、次の調合のためメモリ内容を削除します。 ð 確認ウィンドウが表示されます。
- 12 調合の削除を[**OK**]で確認します。
- ð 調合は削除されます。
- ð ファンクションキーは無効になりグレーで表示されます。

#### **成分をさらに計量**

手順は、同一の計量容器または新しい計量容器を用いた第2成分に対するもの同じです。

# **12.4.5 調合のサンプルプロトコル**

印字の詳細は、選択した印字設定に依存します。下記印字例では、アプリケーション固有の情 報のみの場合が示されています。

### **例: 印字**

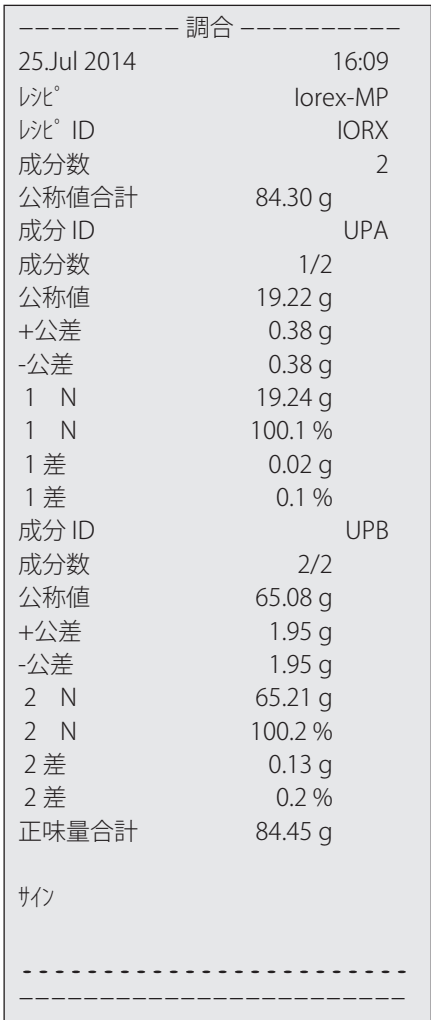

# **12.5 既存の成分と調合の変更に関する情報**

記憶されている調合および成分の定義を変更することができますが、 これには以下の条件があ ります。

- 調合作業を実行している間は、記憶されている調合も成分も変更することはできません。
- ある調合の構成要素である成分を変更したい場合、エラーメッセージ、**この成分は使用中に つき変更できません。>**が現れます。これにもかかわらず成分を変更したい場合、まずすべ ての該当調合をオフにする必要があります。変更後改めてこの成分を該当調合に適用したい 場合は、成分データベースからこの成分を選択し、 調合内の成分をアクティブな状態にし てから、公称値および公差を再入力する必要があります。続いて、調合名とIDを変更してく ださい。これで以前の(古い定義の)調合作業と取り違える誤りが避けられます。
- 名称および ID を消去することで、データベースから成分を取り除くことができます。但 し、これはその成分がある調合の構成要素で無い場合にのみ可能です。
- 調合をデータベースから消去することは不可能です。ある調合が不要である場合は、これを オフの状態にします。調合がこれ以上必要ではない場合、それをデータベースから取り除く には、不要な調合へ新しい調合で上書きすることでのみ可能になります。

# **13 質量差測定アプリケーション**

**ナビゲーション:** [ ] > [**質量差測定**]

**質量差測定**では1 つまたは複数のサンプルについてその質量の変化を測定します。作 業の第1 手順はサンプルの初期重量を測定(前計量)することです。続いてサンプル の所定成分を分離または添加します。これには乾燥、遠心分離、ろ過、灰化、蒸 発、被膜加工などの処理過程が適用されます。必要処理を施してからサンプルを再 度計量します(後計量)。続いて天びんは前計量と後計量の差を算出します。

$$
\diagdown \boxed{\mathtt{\hat{\Xi}E}}
$$

l∡ta

### **ロットの編集または削除中におけるデータ喪失の危険**

すべてのロットおよび結果はすべてのユーザーが利用できる1 つのデータベー スに記憶されています。

- 1 ロットの編集または削除は、注意して行ってください。
- 2 他のアプリケーションユーザーに相談してから行う必要があります。

質量差測定のデータ(例えばロットやサンプルの指定と指示)と結果をデータベースに保存しま す。

最大 99 件定義することができます。それぞれが複数のサンプルで構成されます(天びんは総 計として最大500 件のサンプルを管理することが可能)。各サンプルについて風袋引き、前計 量、加えて最高3 回の後計量を実行できます。

さらに各ロットについて、作業手順を自動または手動で実行するかどうかを設定できます。作 業手順が自動で実行される場合、ユーザーは天びんによって質量差を測定するすべてのサンプ ルについて全手順(風袋引き、前計量、後計量)がガイドされます。手動で実行する場合は、 測定するサンプルの順序をユーザーが決めることができます。選択した作業実行方法とは別 に、天びんは継続的にすべてのサンプルについての現状を記憶し、 各作業手順がうっかりと複 数回実行されるのを防ぎます。サンプルの前計量を2 回実行するようなことはあり得ません。 **計量**アプリケーションとは異なる設定・機能についてのみ、以下で説明しています。

### **アプリケーションの選択**

- 1 [ 間を押します。
- 2 選択ウィンドウで[**質量差測定**]アイコンにタッチします。
	- ð 選択したアプリケーションが有効になります。
	- ð 工場出荷時に統計アプリケーション用の特別ファンクションキーおよび情報フィールド のいくつかがアクティブに設定されています(工場出荷時設定)。
- ð 天びんは前回使用していた計量アプリケーションから操作が可能です。

# **13.1 質量差測定アプリケーション設定**

## **ナビゲーション:** [ ] > [**質量差測定**] > [ ]

各種の質量差測定用の設定が利用できます。これらは、アプリケーションを任意の要件に適合 させるために使用することができます。

最初は測定シリーズ(ロット)およびサンプル用の設定がまだ何もなされていないので、すべ てのファンクションキーはオフの状態です。工場出荷時に1 ロットだけがあらかじめ定義され ていますが、 サンプル数はまだ決められていません(件数0 の**系列1**)。

設定オプションのほとんどは、**計量**アプリケーションと同じです。異なる設定についてのみ、 以下で説明しています。

矢印ボタンは、メニューページへの移動に使用できます。

以下のパラメーターを定義できます。

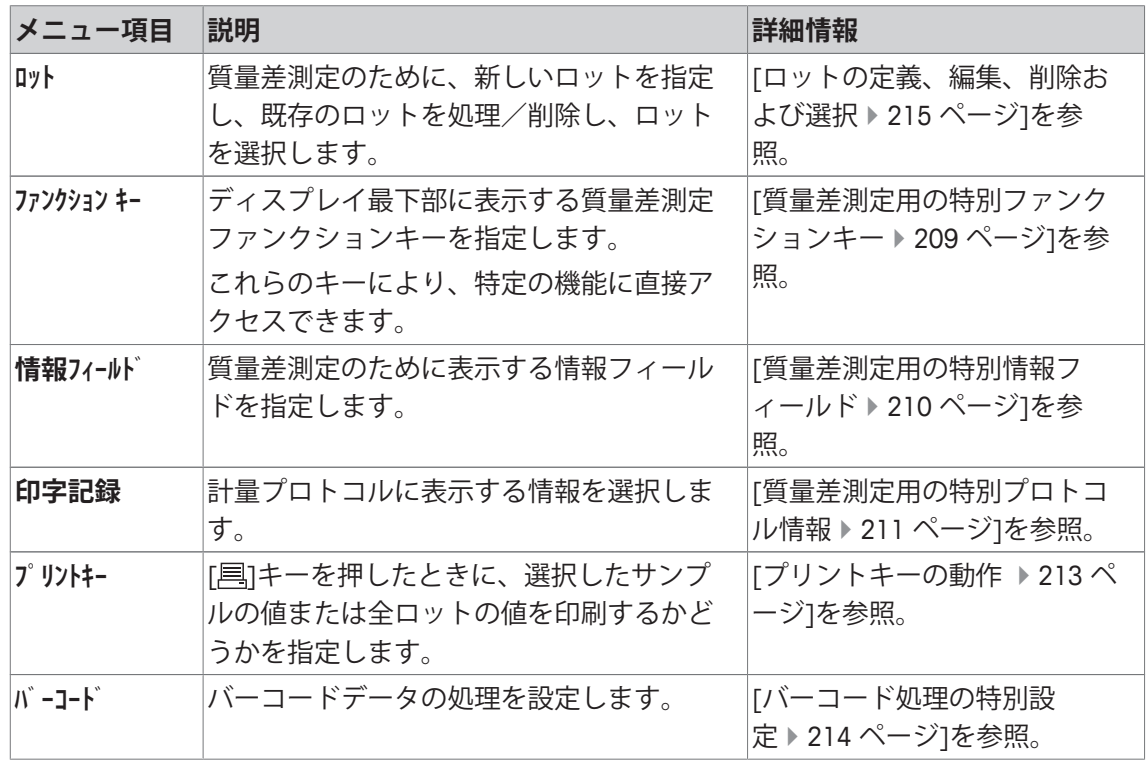

# **13.1.1 質量差測定用の特別ファンクションキー**

**ナビゲーション:** [ ] > [**質量差測定**] > [ ] > **ファンクション キー**

このメニュー項目は、以下の質量差測定用の特別ファンクションキーをアクティブにするのに 使用できます。

記載項目以外ファンクションキーはすべて**計量**アプリケーション用と同じものです。 ファンクションキーは、ディスプレイの最下部に表示されます。この番号は、ディスプレイに おける順序を定義します。

- タッチすることでファンクションキーをオンまたはオフにします。
- 順序を再定義するには、すべてのファンクションキーを無効にし、続いて必要な順序でアク ティブにする必要があります。
- § アプリケーションが有効化されています。
- 1 [ ]を押します。 ð アプリケーション依存の設定ウィンドウが表示されます。
- 2 **ファンクション キー** > [**設定**]にタッチします。
- 3 必要とされる**ファンクション キー** を選択します。 ð ファンクションキーには自動的に番号が割り振られます。
- 4 設定を変更して、[**OK**]にタッチします。

矢印ボタンは、メニューページへの移動に使用できます。

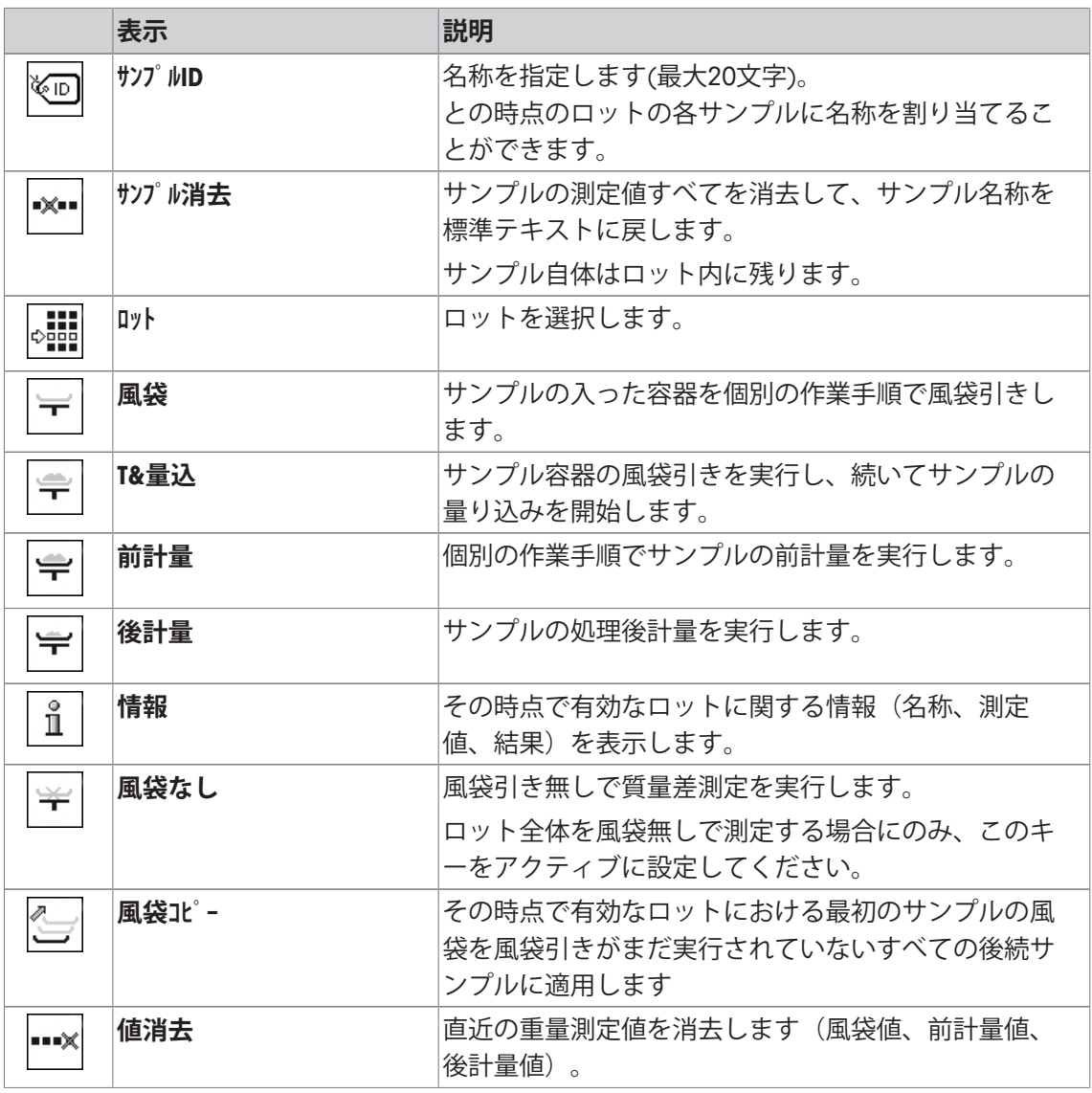

**工場出荷時設定:** [**T&量込**]、[**後計量**]、[**ロット**]、[**情報**] および [**値消去**]がこの順序でアクティブ にされています。

# **13.1.2 質量差測定用の特別情報フィールド**

**ナビゲーション:** [ ] > [**質量差測定**] > [ ] > **情報フィールド** このメニュー項目は、質量差測定用に以下の情報を含んでいます。 他のすべてのデータは、**計量**アプリケーションのものと同じです。 ディスプレイの情報フィールドは、例えば設定値、測定結果などの定常的な情報を表示しま す。

- 情報フィールドはタッチすることでオンまたはオフにできます。
- シーケンスを再定義するには、すべての情報フィールドを無効にしてから、必要なシーケン スでアクティブにする必要があります。
- § アプリケーションが有効化されています。
- 1 [  $\Box$ ]を押します。 ð アプリケーション依存の設定ウィンドウが表示されます。
- 2 **情報フィールド** > [**設定**]にタッチします。
- 3 必要とされる情報フィールドを選択します。
	- ð 情報フィールドは自動的に番号が割り振られます。

4 設定を変更して、[**OK**]にタッチします。

矢印ボタンは、メニューページへの移動に使用できます。

以下のパラメーターを定義できます。

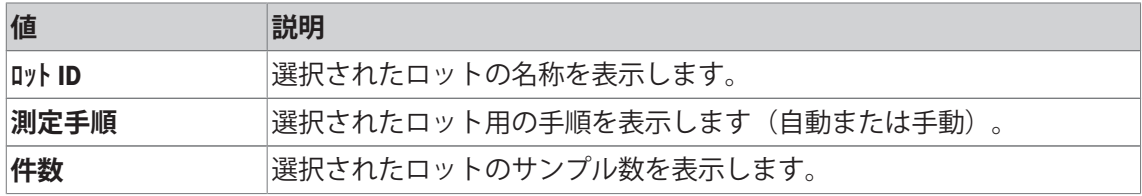

**工場出荷時設定:ロット ID**、[**測定手順**] および **件数**がこの順序でアクティブにされています。

# **13.1.3 質量差測定用の特別プロトコル情報**

### **ナビゲーション:** [ ] > [**質量差測定**] > [ ] > **印字記録**

ここでは、どのデータを印字情報としてに表示させるのかを定義します。この大きなメニュー 項目は3つのサブメニューに分けられます。サブメニューにより、アプリケーションの追加設 定を行うことができます。利用できる一般的な印字データは、**計量**アプリケーションのデータ に対応し、ここでは記述しません。

番号が割り振られたデータ項目は、プロトコルでプリントアウトされます。この番号が、プリ ントアウトの順序を決定します。

- 情報はタッチすることでオンまたはオフにできます。キーの順序は自動的に更新されます。
- 順序を再定義するには、すべての情報を無効にし、続いて必要な順序をアクティブにしま す。
- § アプリケーションが有効化されています。
- 1 [  $\Box$ ]を押します。 ð アプリケーション依存の設定ウィンドウが表示されます。
- 2 **印字記録** > [**設定**]にタッチします。

ð **印字記録** ウィンドウが表示されます。

- 3 (例えば **ヘッダ**) > [**設定**]にタッチします。
- 4 必要とされる情報キーを選択します。 ð 情報キーは自動的に番号が割り振られます。
- 5 [**OK**] で設定を完了します。

矢印ボタンは、メニューページへの移動に使用できます。

#### **備 考**

結果とデータはいつでも印字できます。

- プリンタは、周辺機器設定において出力デバイスとして接続・有効化されています。
- − 設定を印字するには、[ ]を押します。

### **ヘッダー行の印字項目**

このサブメニューを使用して、どのデータをヘッダーとしてプリントアウトするのかを定義し ます(結果の前に)。

#### **個別値の記録**

このサブメニューは、各個別の結果に対してレポートする情報を定義するのに使用します。

#### **結果の記録**

このサブメニューは、質量差測定の結果を印字記録する形式を設定するのに使用できます。 プリントキーが連続データ印字に設定されている場合、[ ]キーを押して結果プロトコルを印 字できます。

結果は選択された表示単位で印字記録されます。

設定の基本になっている公式は、「質量差測定の結果算出に適用される公式」に記載されてい ます。

### **プロトコルフッター**

このサブメニューは、結果(個別の値)の後プロトコルフッターにプリントアウトする情報を 定義するのに使用できます。

#### **小数点以下の桁数**

このサブメニューは、質量差測定の結果を印字記録する際の小数点以下の桁数を設定するのに 使用できます。

### **備 考**

この設定はアプリケーションが算出した質量差測定の結果にだけ適応されます。それとは対照 的に、計量値(風袋、前計量、後計量)は常に使用天びんの最高分解能で印字記録されます。 以下のパラメーターを定義できます。

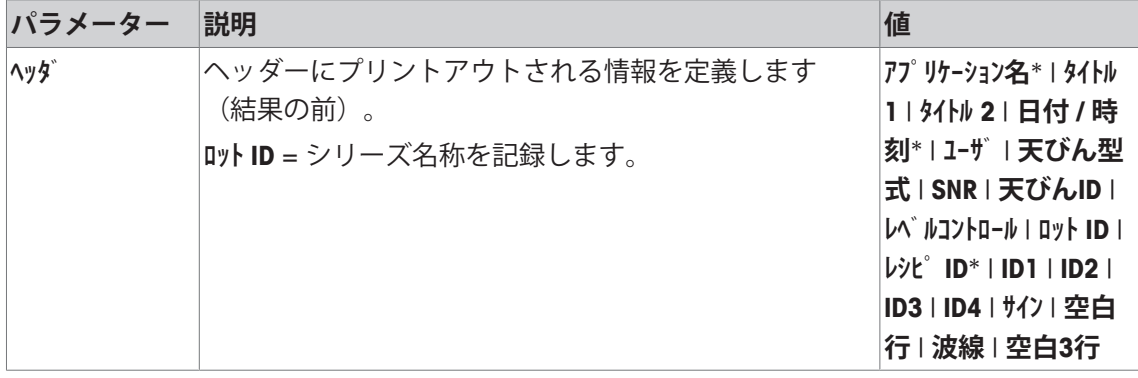

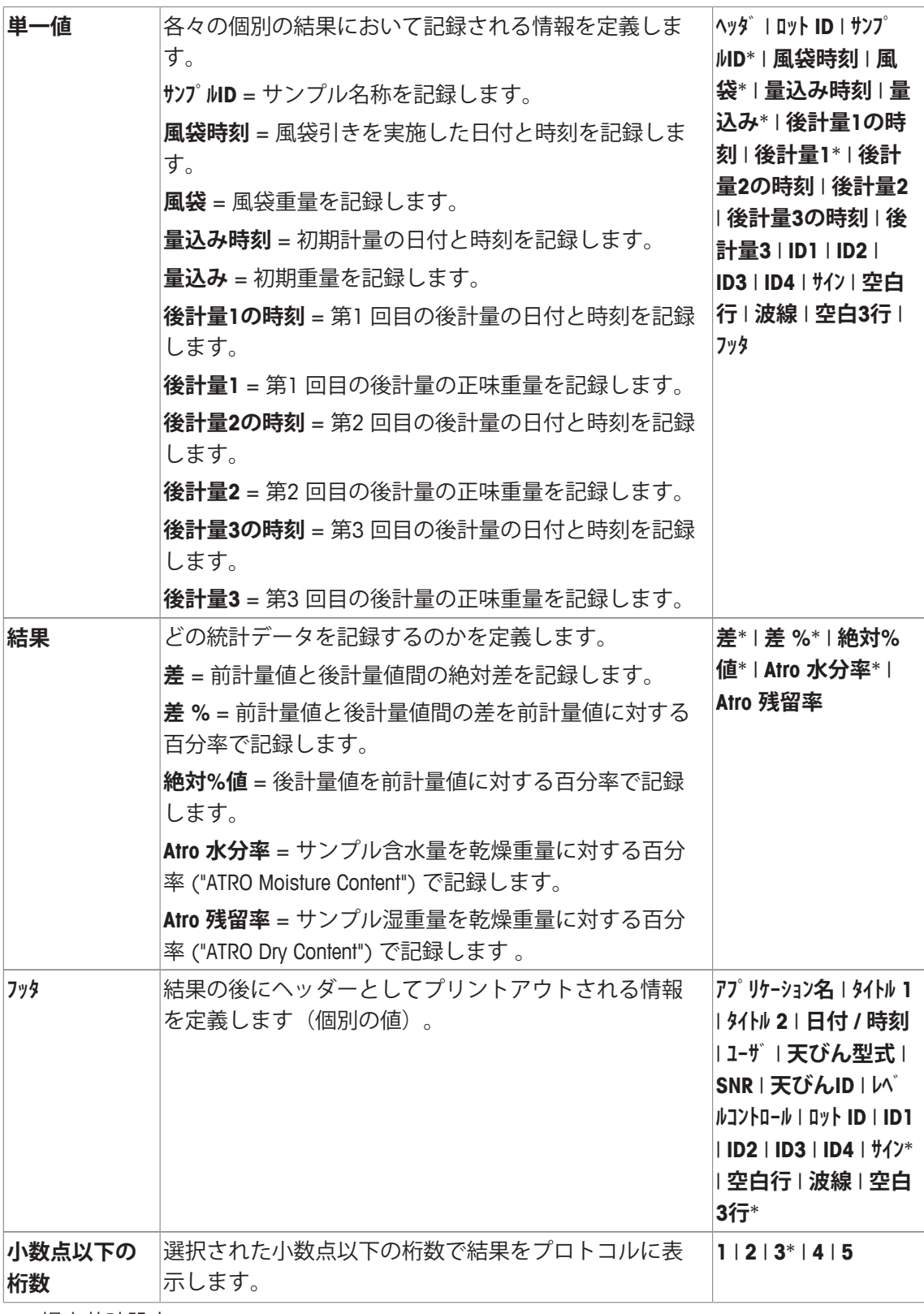

\* 工場出荷時設定

# **13.1.4 プリントキーの動作**

**ナビゲーション:** [ ] > [**質量差測定**] > [ ] > **プリントキー** この設定項目では、[1]キーを押したときに印字するデータを指定することができます。

- § アプリケーションが有効化されています。
- 1 [  $\Box$ ]を押します。
	- ð アプリケーション依存の設定ウィンドウが表示されます。
- 2 **プリントキー**、続いて関連ボタンにタッチします。
	- ð 選択ウィンドウが表示されます。
- 3 (例えば **サンプル**) をタッチして、[**OK**]で確定します。

以下のパラメーターを定義できます。

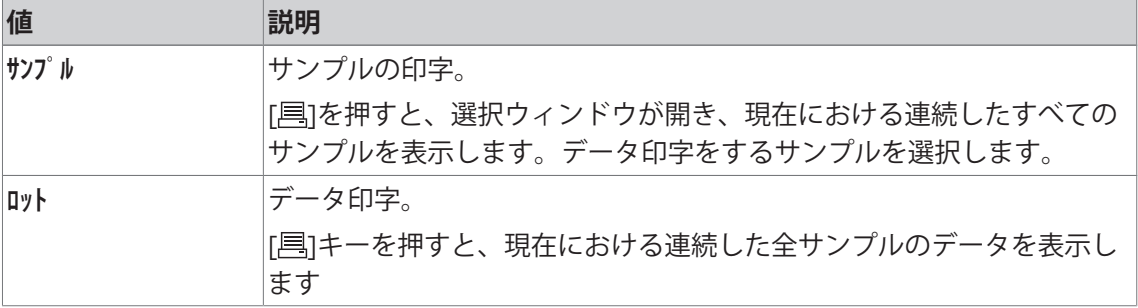

**工場出荷時設定:** [**サンプル**]がアクティブに設定されています。

# **13.1.5 バーコード処理の特別設定**

**ナビゲーション:** [ ] > [**質量差測定**] > [ ] > **バーコード**

このメニュー項目には、質量差測定用の追加設定が含まれています。スキャンして読み取った バーコードはサンプル識別用として解釈されます。その時点で有効なロットにこの ID を持つサ ンプルがある場合、これに該当するサンプルが呼び出され、次の作業過程を直ちに実行する準 備が整います。その時点で有効なロットにこの ID を持つサンプルがない場合、これに相当する メッセージが現れます。

### **備 考**

あるロットに同一の ID を持つサンプルが複数ある場合、読み取られたバーコードに合致する ID を持つ最初のサンプルが使われます。

- アプリケーションが有効化されています。
- 1 [  $\Box$ ]を押します。

ð アプリケーション依存の設定ウィンドウが表示されます。

2 **バーコード**、続いて関連ボタンにタッチします。

ð 選択ウィンドウが表示されます。

3 **サンプルID** にタッチして、 [**OK**]で確定します。

### **メニュー構造**

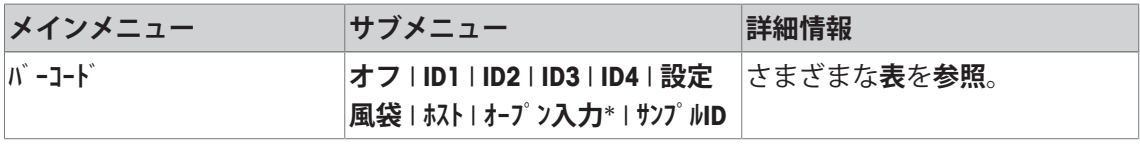

\* 工場出荷時設定

以下のパラメーターを定義できます。

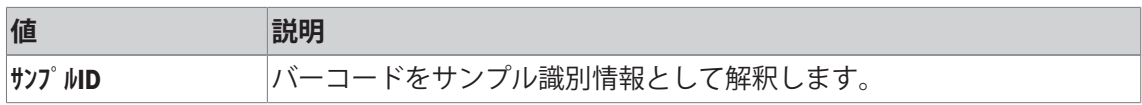
# **13.2 ロットの定義、編集、削除および選択**

**ナビゲーション:** [ ] > [**質量差測定**] > [ ] > **ロット**

質量差測定を実行するには、少なくとも1 つのサンプルを持つロットを少なくとも1 つ定義す る必要があります。[13] キーを押して、ロットを定義するメニューを選択します。新しいロッ トの作成や、既存のロットを編集、消去するためのオプションを利用できます。最後のメニ ューオプションで、作業の対象にしたいロットを選択することができます。これらのオプショ ンは次の項で説明されます。

### **備 考**

アプリケーションを起動すると、天びんは、すくなくとも1個のロットが存在することをチ ェックします。そうでない場合、アプリケーションはロット1を自動的に生成します。

- アプリケーションが有効化されています。
- ファンクションキーが選択されてアクティブにされています。
- 1 [  $\Box$ ]を押します。

ð アプリケーション依存の設定ウィンドウが表示されます。

- 2 **ロット** > [**設定**]にタッチします。 ð アプリケーション依存の設定ウィンドウが表示されます。
- 3 設定項目を終了するには、[**OK**]にタッチします。

## **13.2.1 新しいロットを定義する**

**ナビゲーション:** [ ] > [**質量差測定**] > [ ] > **ロット** > [**New**]

このサブメニューで新しいロットを定義することができます。

- § アプリケーションが有効化されています。
- § ファンクションキーが有効に設定されています。
- 1 [  $\Box$ ]を押します。 ð アプリケーション依存の設定ウィンドウが表示されます。
- 2 **ロット** > [**New**]にタッチします。 ð **ロット編集** ウィンドウが表示されます。
- 3 **名称**、続いて関連ボタンにタッチします。 ð 英数字入力ウィンドウが表示されます。 **⇨ 工場出荷時にはシリーズに通し番号(シリーズ X)が付けられています。**
- 4 名称を入力し、 [**OK**]にタッチします。
- 5 **件数**、続いて関連ボタンにタッチします。 ð 数値入力ウィンドウが表示されます。
- 6 サンプルの番号を入力して、[**OK**]にタッチします。
- 7 **測定手順**、続いて関連ボタンにタッチします。 ð 選択ウィンドウが表示されます。
- 8 例えば、[**自動**]にタッチします。
- 9 **サンプルID**、続いて関連ボタンにタッチします。 ð 選択ウィンドウが表示されます。

10 サンプルを入力します。

- ð 英数字入力ウィンドウが表示されます。
- □ 工場出荷時にはサンプルに通し番号(サンプル X)が付けられています。

11 名称を入力し、 [**OK**]にタッチします。

以下のパラメーターを定義できます。

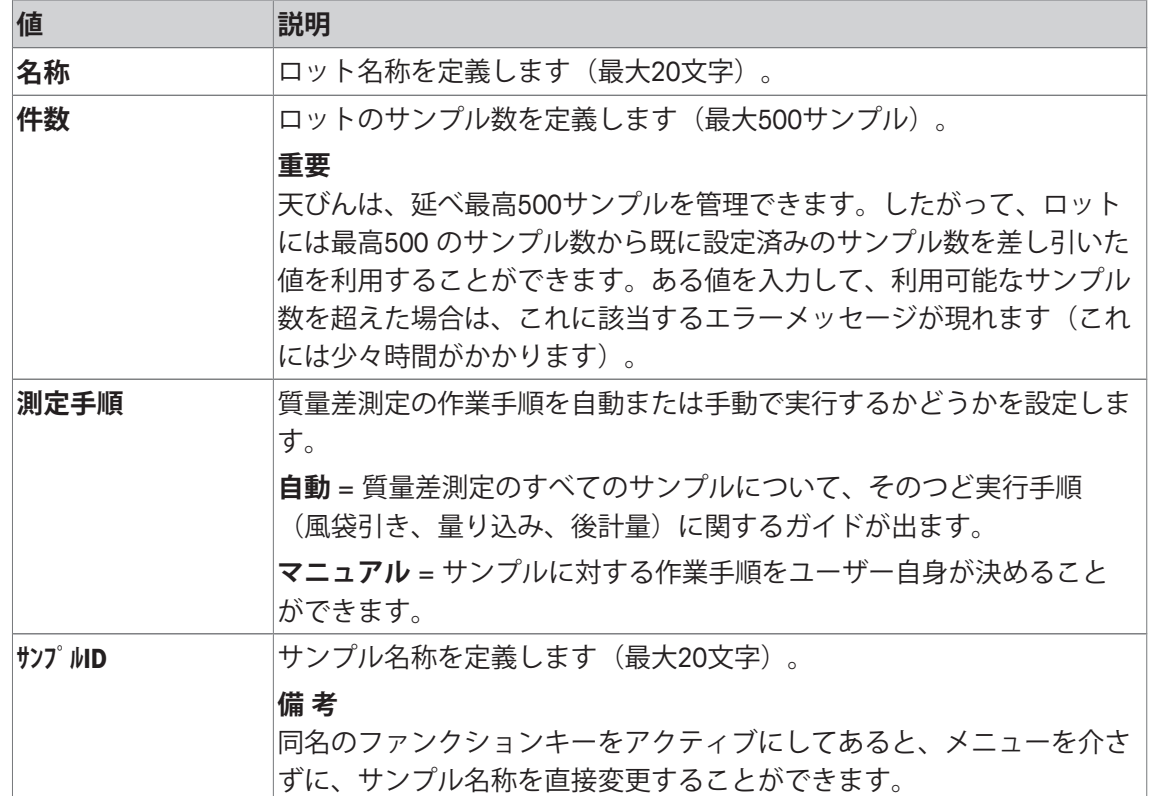

## **13.2.2 既存ロットを編集する**

**ナビゲーション:** [ ] > [**質量差測定**] > [ ] > **ロット** > [**編集**]

このサブメニューは既存のロットを編集するのに使用できます。[**編集**]にタッチすると、選択 ウィンドウが表示されます。編集するロットを選択します。編集には、新しいロットを定義す る場合と同様のオプションを利用できます。

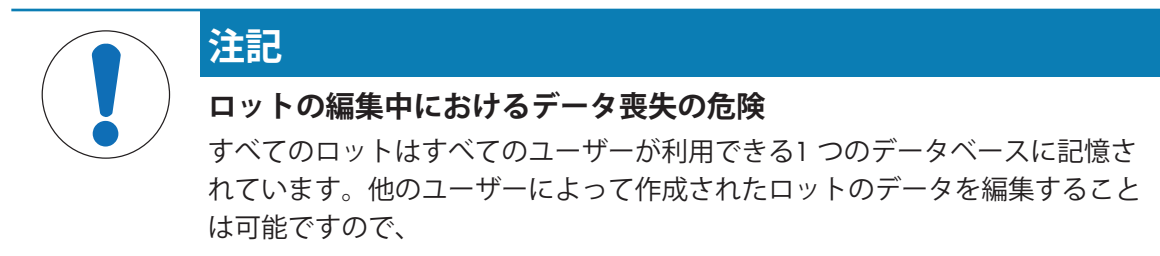

- 1 ロットの編集は、注意して行ってください。
- 2 他のアプリケーションユーザーに相談してから行う必要があります。

### **重要**

既に計測値があるサンプルを何ら消去しない範囲で、ロットのサンプル数を減ずることができ ます。例: ロットのサンプル数20 を10 に減少したく、15 のサンプルに既に計測値がある場 合、サンプル数は最小15 にしか減少できません。さらにこれ以上減少するには、まず該当サン プルの計量値を消去しないと不可能です(この例においてはサンプル11 〜15)。

- § アプリケーションが有効化されています。
- 1 [  $\Box$ ]を押します。 ð アプリケーション依存の設定ウィンドウが表示されます。
- 2 **ロット** > [**編集**]にタッチします。

ð 選択ウィンドウが表示されます。

3 シリーズにタッチします。

ð **ロット編集** ウィンドウが表示されます。

- 4 設定は、関連ボタンにタッチすることで変更できます。
- 5 設定項目を終了するには、[**OK**]にタッチします。

## **13.2.3 ロットを消去する**

**ナビゲーション:** [ ] > [**質量差測定**] > [ ] > **ロット** > [**前回消去**]

このサブメニューは、既存のロットを消去するのに使用できます。**ロット**[**前回消去**]にタッチする と、選択ウィンドウが表示されます。消去するロットを選択します。消去の前に、確認のウイ ンドウが現れます。[**Yes**]キーで確認・承諾すると、すべての記録された計量値および算出結果 を持つロットが消去されます。

**注記**

## **ロットの削除中におけるデータ喪失の危険**

すべてのロットはすべてのユーザーが利用できる1 つのデータベースに記憶さ れています。他のユーザーによって作成されたロットも消去することになるの で、

- 1 ロットの削除は、注意して行ってください。
- 2 他のアプリケーションユーザーに相談してから行う必要があります。
- § アプリケーションが有効化されています。
- 1 [  $\Box$ ]を押します。 ð アプリケーション依存の設定ウィンドウが表示されます。
- 2 **ロット** > [**前回消去**]にタッチします。 ð 選択ウィンドウが表示されます。
- 3 シリーズにタッチします。

ð 確認ウィンドウ**このロットを消去しますか?**が表示されます。

- 4 シリーズを消去するには、[**Yes**]で確認します。 ð シリーズが消去されます。
- 5 設定項目を終了するには、[**OK**]にタッチします。

## **13.2.4 質量差測定用ロットの選択**

## **ナビゲーション:** [ ] > [**質量差測定**] > [ ] > **ロット** > [**選択**]

このサブメニューは、質量差測定用ロットを選択するのに使用できます。**ロット**[**選択**]にタッチす ると、選択ウィンドウが表示されます。希望するロットを選択します。[**ロット**]ファンクションキ ーをアクティブにすると、キーを押すことでメニューを介さずにロットを直接選択することが できます。

- アプリケーションが有効化されています。
- § ファンクションキーが有効になります。
- 1 [  $\Box$ ]を押します。

ð アプリケーション依存の設定ウィンドウが表示されます。

2 **ロット** > [**前回消去**]にタッチします。

ð 選択ウィンドウが表示されます。

- 3 シリーズにタッチします。 ð 確認ウィンドウ**このロットを消去しますか?**が表示されます。
- 4 シリーズを消去するには、[**Yes**]で確認します。 ð シリーズが消去されます。
- 5 設定項目を終了するには、[**OK**]にタッチします。

# **13.3 質量差測定アプリケーションを使った作業**

### **ナビゲーション:** [ ] > [**質量差測定**]

この項では、**質量差測定**アプリケーションを用いた作業と結果の記録に関する手順について述 べてあります。

## **13.3.1 さまざまな質量差測定メソッド**

質量差測定の実行には**質量差測定**アプリケーションがサポートする3 種類の作業メソッドを利 用できます。この3 種類の作業方法について以下に簡単に述べてあります。

## **メソッド1(単一の作業手順で風袋引きおよび量り込みを実行)**

これは最も簡単な方法であり、サンプル容器の風袋値およびサンプルの量り込み重量(正味重 量)が単一の作業手順で測定されます。

このメソッドでは、[**T&量込**] および [**後計量**]ファンクションキーをアクティブにします。

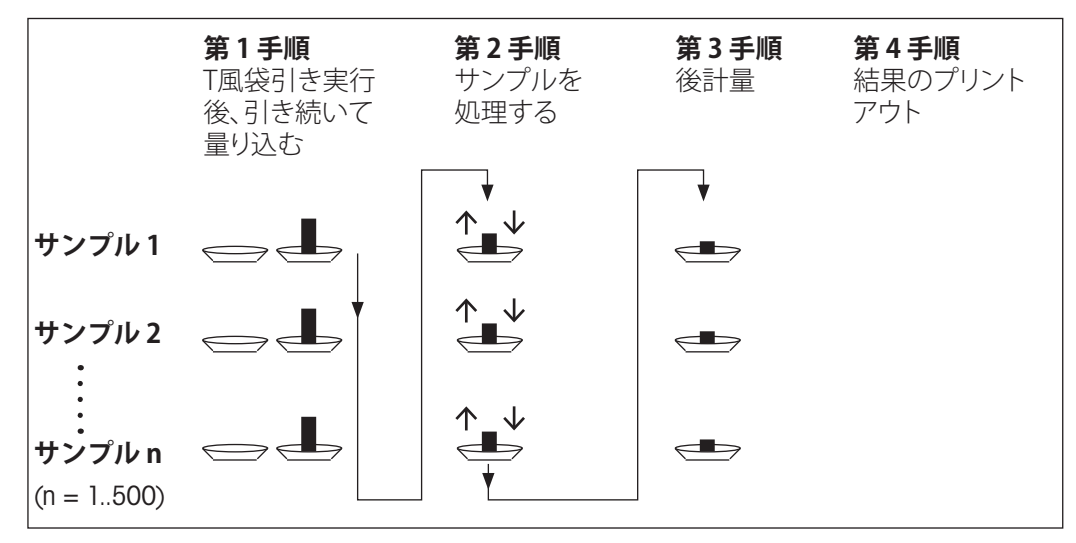

### **メソッド2(個別の作業手順により風袋引きおよび量り込みを実行)**

このメソッドではサンプル容器の重量(風袋)およびサンプルの量り込み重量(正味重量)はそ れぞれ別の作業手順により測定されます。このメソッドでは、まずすべての容器の風袋引きを 行い、第2 手順としてサンプルの量り込みを実行します。

このメソッドでは、[**風袋**]、[**前計量**] および [**後計量** ]ファンクションキーをアクティブにしま す。

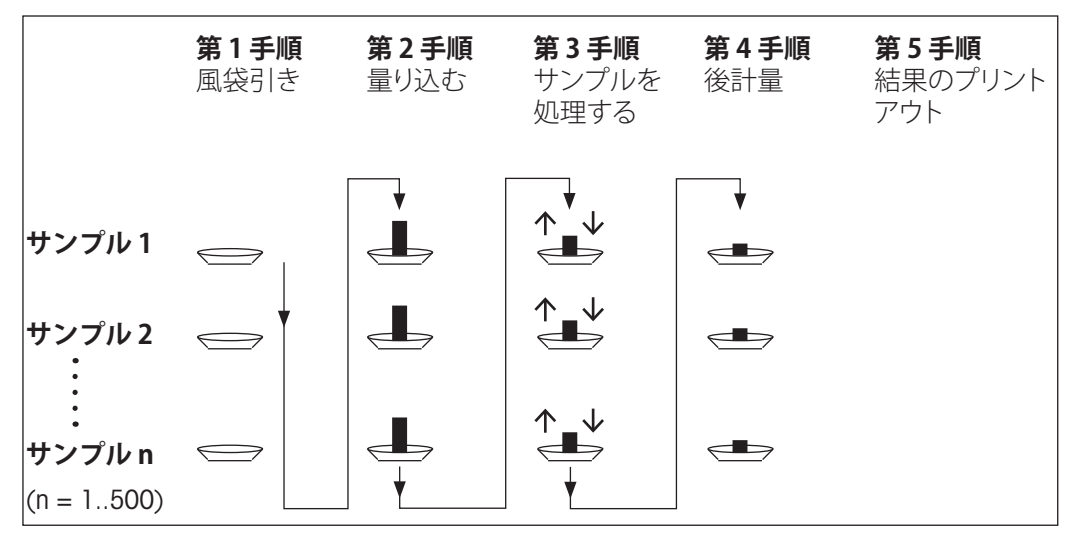

### **メソッド3 (任意の作業手順)**

第1 方法および第2 方法では1 つのサンプルから次のサンプルへ継続しますが、第3 の方法で は、任意の手順が可能で、 各サンプルについて風袋引き、量り込み、後計量をそれぞれ単独の 作業手順として任意に実行することができます。従って、ある特定のサンプルについてこれら の3 つの手順すべてを、次のサンプルを処理する前に必ずしも実行する必要はありません。任 意の作業手順の例を下に示します。

このメソッドでは、[**風袋**]、[**前計量**] および [**後計量** ]ファンクションキーをアクティブにしま す。

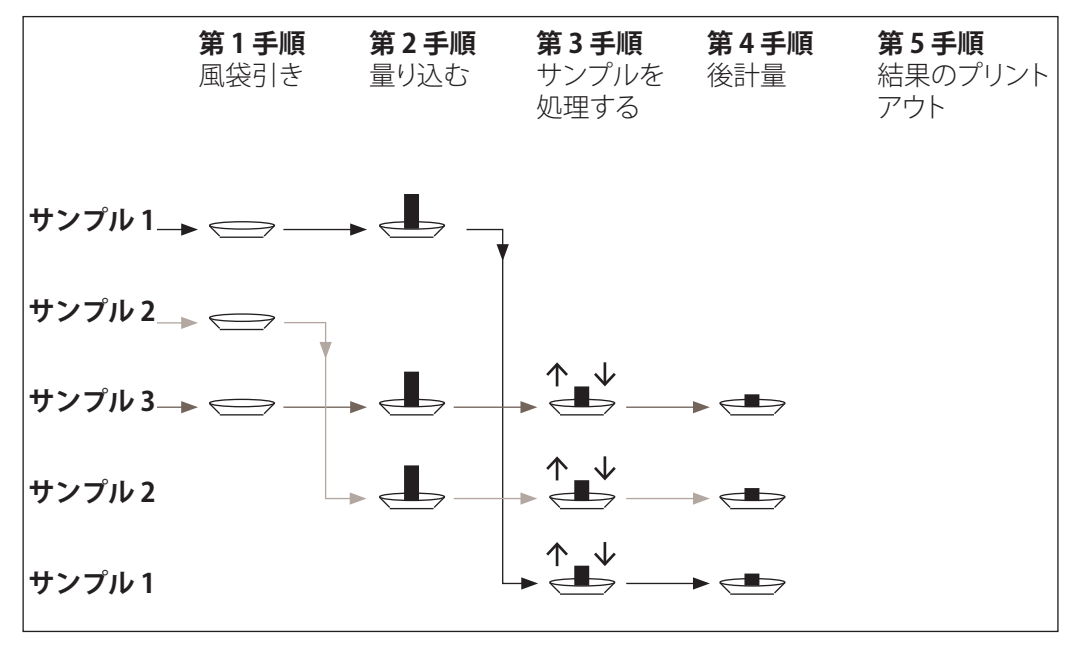

## **13.3.2 初期設定**

作業メソッドに応じて、適切な初期設定を行う必要があります。

作業メソッドとは別に、各質量差測定において以下に示す2つのファンクションキーがアクテ ィブになっている必要があります。これによりロットが選択されて、後計量が実行されます。 ロットはまた、メニューから選択することも可能です。

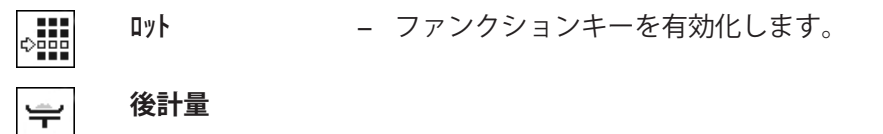

以下を実行するため、次のファンクションキーをアクティブにする必要があります。

- サンプル名称を変更する(メニューからも可能)。
- その時点でのロットに対する既存の測定値を表示する。
- 最後に測定された値を消去する。

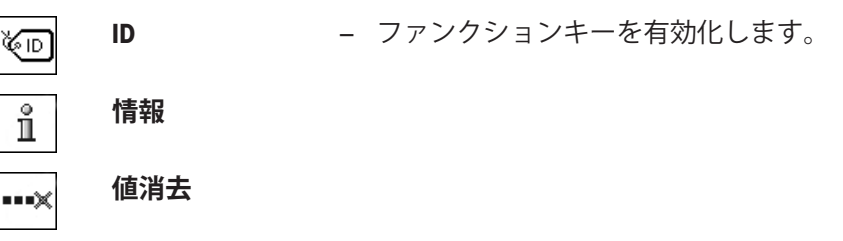

メソッド1を用いて作業する際、次のファンクションキーをアクティブにする必要がありま す。

**T&量込** − ファンクションキーをアクティブにします。  $\Rightarrow$ 

メソッド2あるいはメソッド3を用いて作業する際、次のファンクションキーをアクティブにす る必要があります。

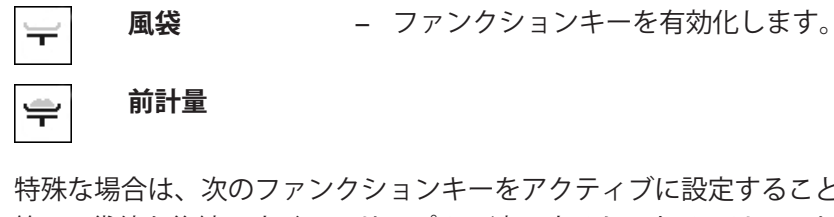

特殊な場合は、次のファンクションキーをアクティブに設定することができます。これにより 第1 風袋値を後続のすべてのサンプルに適用するか、あるいはロットの質量差測定を風袋測定 無しで実行することができます。

**風袋コピー ーー ファンクションキーを有効化します。** 

**風袋なし**

## **13.3.3 作業手順自動進行による質量差測定**

この説明には、ロットの処理に作業手順の自動進行が選択されていることが前提となります。 作業手順の自動進行過程では第1 方法および第2 方法において実行すべき手順のガイドが表示 されます。いつでもこの自動進行過程を終了し、手動による作業手順に切り換えることができ ます。逆に、手動方式から自動方式への切り換えも常時可能です。

### **準備作業**

¥

その時点でアクティブなロットが**ロット ID**情報フィールドに表示されます。別のロットは、[**ロット**] ファンクションキーを押して希望するロットを選択することで処理できます。誤った操作を避 けるするために、次の作業手順に利用できるファンクションキーだけがアクティブされていま す。これ以外のキーはグレーで表示され、アクセスできません。

ロットの定義において変更がまだ行われていない場合、**サンプルID**ファンクションキーにタッチす ることで、サンプルの標準名称を変更できます。ロットの各サンプルに対して希望する名称を 入力する必要があります。選択された名称はプロトコルにも表示されます。

その時点の質量差測定の結果は、[ ]キーでプリントアウトできます。設定に応じて、選択し たサンプルあるいは完全なロットのいずれかが印字記録されます。印字に先立って、選択ウィ ンドウが表示されます。値を記録するサンプルを選択します。

- プリンタは、周辺機器設定において出力デバイスとして接続・有効化されています。
- − 設定を印字するには、[具]を押します。

### **風袋引きとサンプルの量り込み**

[**T&量込**]ファンクションキーにより、風袋引きと量り込みが 単一の作業手順で実行できます。 風袋引きと量り込みをそれぞれ特別な[**風袋**] および [**前計量**]ファンクションキーに定義するこ とができます。

矢印キーは、前回のサンプルと次回のサンプルの間でページ移動するのに使用できます。

### **重要**

風袋引きあるいは量り込みは、いつでも中断でき、 それまでに測定された重量は記憶されて残 ります。その後改めて[**T&量込**]ファンクションキーを押すと、天びんは風袋値および量り込み 量がまだ測定されていない最初のサンプルを表示します。

- ファンクションキーがアクティブに設定されています。
- 作業手順の自動進行がアクティブにされています。
- 1 [**T&量込**]をタッチします。
	- ð 天びんはロットのサンプルの内、風袋値および量り込み量がまだ測定されていない最初 のサンプルを表示します。
- 2 [**OK**] で設定を完了します。
	- ð 最初のサンプルの計量容器(風袋重量)を天びんの上にのせるよう天びんから指示が出 されます。
- 3 天びんに計量容器をのせて、[**OK**]にタッチします。
	- ð 天びんは重量を測定します。
	- ð 天びんは量り込みを指示します。
- 4 サンプルを計量容器にのせて、[**OK**]にタッチします。
	- ð 天びんは重量を測定します。
	- ð 天びんはサンプルを取り除くよう指示を出します。
- 5 サンプルが入っているサンプル容器を取り除いて、[**OK**]にタッチします。
	- ð 最初の量り込みが完了します。
	- ð 天びんは引き続き、上述の風袋引きとロットの後続サンプルすべての計量を自動的に開 始します。
	- ð 天びんはロットのサンプルの内、その風袋値および量り込み量がまだ測定されていない 次のサンプルを表示します。
- 6 [**OK**] で設定を完了します。
	- ð サンプルの計量容器(風袋重量)を天びんにのせるよう指示が天びんから出されます。
- 7 天びんに計量容器をのせて、[**OK**]にタッチします。
	- ð 天びんは重量を測定します。
	- ð 天びんは量り込みを指示します。
- 8 サンプルを計量容器にのせて、[**OK**]にタッチします。
	- ð 天びんは重量を測定します。
	- ð 天びんはサンプルを取り除くよう指示を出します。
- 9 サンプルが入っているサンプル容器を取り除いて、[**OK**]にタッチします。
	- ð 天びんは、風袋引きと量り込みがロットのすべてのサンプルに対して実行されたことを 確認します。
- 10 [**OK**] で設定を完了します。
- ð 天びんには後計量の準備が整います。

## **サンプルの後計量**

各サンプルは最大3 回まで後計量できます(例、サンプルの成分の分離または添加過程を複数 の作業ステップで実行する場合)。後計量が選択できるウィンドウが現れます。以下の例で は、まだ何らの後計量も実行されていないため、この時点では第 1 後計量を利用できます。 天びんはロットのサンプルのうち、該当する後計量の測定値がまだ存在していない最初のサン プルを表示します。これ以外の別のサンプルの後計量を実行したい場合は、矢印を押します。 前回と次回のサンプル間でページ移動が行えます。

[**後計量**]ファンクションキーにタッチすることで、後計量をさらに実行できます。希望する後 計量は、表示リストから選択できます。1 つのサンプルについて最高3 回の後計量が可能で す。

### **重要**

各々の後計量はいつでも中断でき、 それまで測定された計量値は記憶されて残ります。引き続 き[**後計量**]ファンクションキーに再びタッチすると、まだ後計量値が存在していない最初のサ ンプルを天びんは自動的に表示します。

- ファンクションキーがアクティブに設定されています。
- § 作業手順の自動進行がアクティブにされています。
- 1 [**後計量**]をタッチします。
- 2 [**後計量1**]ボタンにタッチします。

ð 天びんは、後計量値が存在しない最初の後計量を表示します。

- 3 [**OK**] で設定を完了します。 ð 最初のサンプルの後計量サンプルを天びんにのせるよう指示が出されます。
- 4 後計量サンプルを天びんにのせて、[**OK**]にタッチします。
	- ð 天びんは後計量を測定します。
	- ð 天びんはサンプルを取り除くよう指示を出します。
- 5 サンプルを取り除いて、[**OK**]にタッチします。
	- ð ロットの最初のサンプルの後計量が完了します。
	- ð 天びんは引き続き、ロットの後続サンプルすべての後計量に関する上述の作業を自動的 に開始します。
	- ð 天びんは、ロットにおいて後計量の値がまだ存在していない次のサンプルを表示しま す。
- 6 [**OK**] で設定を完了します。
	- ð 後計量サンプルを天びんにのせるよう天びんから指示が出されます。
- 7 天びんに計量容器をのせて、[**OK**]にタッチします。
	- ð 天びんは後計量を測定します。
	- ð 天びんはサンプルを取り除くよう指示を出します。
- 8 サンプルを取り除いて、[**OK**]にタッチします。
	- ð 天びんは、ロットのすべてのサンプルに対して後計量が実行されたことを確認します。
- 9 [**OK**] で設定を完了します。
- ð 質量差測定が完了します。

## **質量差測定結果の表示**

[**情報**]ファンクションキーにより質量差測定の結果を表示できます。最初のサンプルの結果が 表示されます。後続サンプルの結果は、矢印キーのひとつにタッチすることでウィンドウの右 下に表示できます。サンプルの結果に複数のウィンドウが含まれている場合、ウィンドウの左 下隅にあるスクロールキーで個別の結果ウィンドウから1つを選択することができます。 設定の基本になっている公式は、「質量差測定の結果算出に適用される公式」に記載されてい ます。

### **重要**

後計量を複数回実行すると、それらは**NR2** または **NR3**として表示されます。その結果もそれぞ れの該当番号が付いて表示されます(例、 **差1**)。

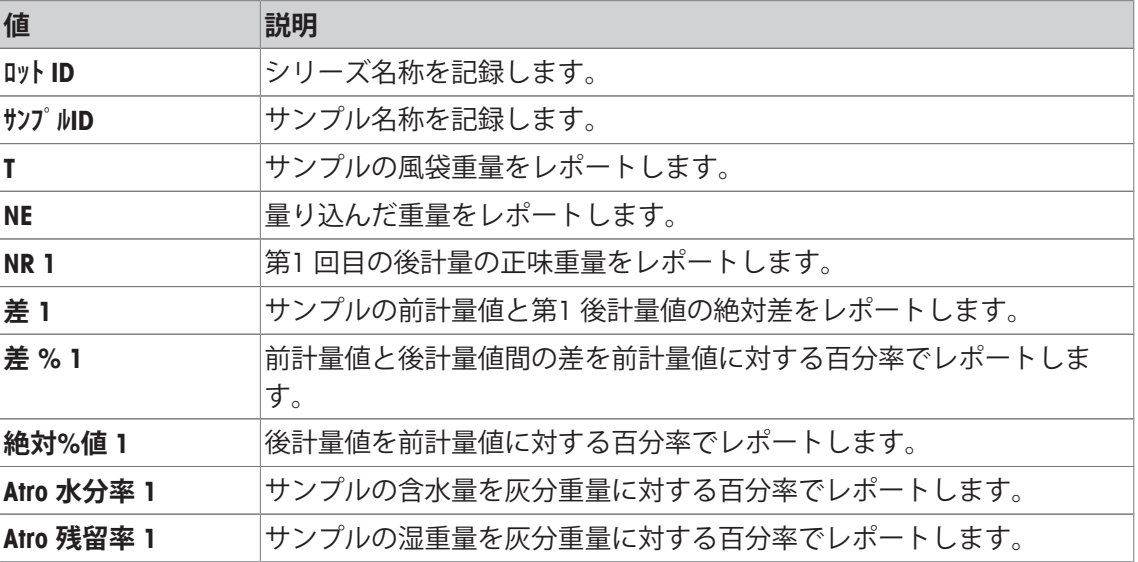

## **13.3.4 手動手順操作による質量差測定**

質量差測定過程を手動で進行させる方法が自動進行過程と異なる点は、サンプルに対する作業 順序をユーザーが決めることができる点にあります。

質量差測定を[**T&量込**]ファンクションキーで開始すると、選択ウインドウがまず最初に現れま す。風袋引きと量り込みをしたいサンプルを選択します。

自動進行方法とは対照的に、アプリケーションは、まだ何らの値も存在しない最初のサンプル へ自動的に戻ることはありません。ユーザー自身が作業を実行したいサンプルを選択する必要 があります。作業過程は、最初のサンプルの風袋引きおよび量り込みの完了後に終了し、自動 的に再スタートされません。したがって、ここで後続のサンプルの風袋引きおよび量り込み、 あるいは最初のサンプルの後計量のいずれかの作業を[**後計量**]ファンクションキーで実行する ことができます。サンプルの選択ウインドウは後計量の際にも現れます。

## **備 考**

同じサンプル選択ウインドウには、その時点での該当作業過程がまだ実行されていないサンプ ルだけが表示されます。

### **準備作業**

その時点でアクティブなロットが**ロット ID**情報フィールドに表示されます。別のロットは、[**ロット**] ファンクションキーを押して希望するロットを選択することで処理できます。誤った操作を避 けるするために、次の作業手順に利用できるファンクションキーだけがアクティブされていま す。これ以外のキーはグレーで表示され、アクセスできません。

ロットの定義において変更がまだ行われていない場合、**サンプルID**ファンクションキーにタッチす ることで、サンプルの標準名称を変更できます。ロットの各サンプルに対して希望する名称を 入力する必要があります。選択された名称はプロトコルにも表示されます。

その時点の質量差測定の結果は、「具1キーでプリントアウトできます。設定に応じて、選択し たサンプルあるいは完全なロットのいずれかが印字記録されます。印字に先立って、選択ウィ ンドウが表示されます。値を記録するサンプルを選択します。

- § プリンタは、周辺機器設定において出力デバイスとして接続・有効化されています。
- 設定を印字するには、[ ]を押します。

#### **風袋引きとサンプルの量り込み**

[**T&量込**]ファンクションキーにより、風袋引きと量り込みが 単一の作業手順で実行できます。 風袋引きと量り込みをそれぞれ特別な[**風袋**] および [**前計量**]ファンクションキーに定義するこ とができます。

矢印キーは、前回のサンプルと次回のサンプルの間でページ移動するのに使用できます。

- ファンクションキーがアクティブに設定されています。
- 1 [**T&量込**]をタッチします。

ð 選択ウィンドウが表示されます。

- 2 処理したいサンプルにタッチします。
	- ð 最初のサンプルの計量容器(風袋重量)を天びんの上にのせるよう天びんから指示が出 されます。
- 3 天びんに計量容器をのせて、[**OK**]にタッチします。
	- ð 天びんは重量を測定します。
	- ð 天びんは量り込みを指示します。
- 4 サンプルを計量容器にのせて、[**OK**]にタッチします。 ð 天びんは重量を測定します。
	- ð 天びんはサンプルを取り除くよう指示を出します。
- 5 サンプルが入っているサンプル容器を取り除いて、[**OK**]にタッチします。 ð 最初の量り込みが完了します。
- 6 [**T&量込**]をタッチします。 ð 選択ウィンドウが表示されます。
- 7 処理したいサンプルにタッチします。
	- ð サンプルの計量容器(風袋重量)を天びんにのせるよう指示が天びんから出されます。
- 8 天びんに計量容器をのせて、[**OK**]にタッチします。
	- ð 天びんは重量を測定します。
	- ð 天びんは量り込みを指示します。
- 9 サンプルを計量容器にのせて、[**OK**]にタッチします。
	- ð 天びんは重量を測定します。
	- ð 天びんはサンプルを取り除くよう指示を出します。
- 10 サンプルが入っているサンプル容器を取り除いて、[**OK**]にタッチします。
	- ð 風袋引きと前計量が完了します。
- ð 天びんには後計量の準備が整います。

### **サンプルの後計量**

各サンプルは最大3 回まで後計量できます(例、サンプルの成分の分離または添加過程を複数 の作業ステップで実行する場合)。後計量が選択できるウィンドウが現れます。以下の例で は、まだ何らの後計量も実行されていないため、この時点では第 1 後計量を利用できます。

天びんはロットのサンプルのうち、該当する後計量の測定値がまだ存在していない最初のサン プルを表示します。これ以外の別のサンプルの後計量を実行したい場合は、矢印を押します。 前回と次回のサンプル間でページ移動が行えます。

[**後計量**]ファンクションキーにタッチすることで、後計量をさらに実行できます。希望する後 計量は、表示リストから選択できます。1 つのサンプルについて最高3 回の後計量が可能で す。

- § ファンクションキーが有効に設定されています。
- 1 [**後計量**]にタッチします。
- 2 [**後計量1**]ボタンにタッチします。 ð 選択ウィンドウが表示されます。
- 3 処理したいサンプルにタッチします。 ð 最初のサンプルの後計量サンプルを天びんにのせるよう指示が出されます。
- 4 後計量サンプルを天びんにのせて、[**OK**]にタッチします。
	- ð 天びんは後計量を測定します。
	- ð 天びんはサンプルを取り除くよう指示を出します。
- 5 サンプルを取り除いて、[**OK**]にタッチします。 ð シリーズの最初のサンプルの後計量が完了します。
- 6 [**後計量**]にタッチします。
- 7 [**後計量1**]ボタンにタッチします。
- 8 処理したいサンプルにタッチします。 ð 後計量サンプルを天びんにのせるよう天びんから指示が出されます。
- 9 天びんに計量容器をのせて、[**OK**]にタッチします。
	- ð 天びんは後計量を測定します。
	- ð 天びんはサンプルを取り除くよう指示を出します。
- 10 サンプルを取り除いて、[**OK**]にタッチします。
	- □ 後計量が完了します。
- ð 質量差測定が完了します。

## **質量差測定結果の表示**

[**情報**]ファンクションキーにより質量差測定の結果を表示できます。最初のサンプルの結果が 表示されます。後続サンプルの結果は、矢印キーのひとつにタッチすることでウィンドウの右 下に表示できます。サンプルの結果に複数のウィンドウが含まれている場合、ウィンドウの左 下隅にあるスクロールキーで個別の結果ウィンドウから1つを選択することができます。 設定の基本になっている公式は、「質量差測定の結果算出に適用される公式」に記載されてい ます。

## **重要**

後計量を複数回実行すると、それらは**NR2** または **NR3**として表示されます。その結果もそれぞ れの該当番号が付いて表示されます(例、 **差1**)。

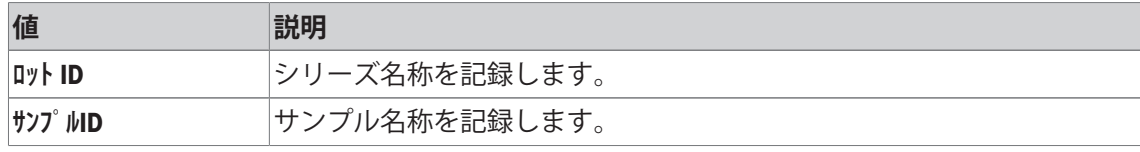

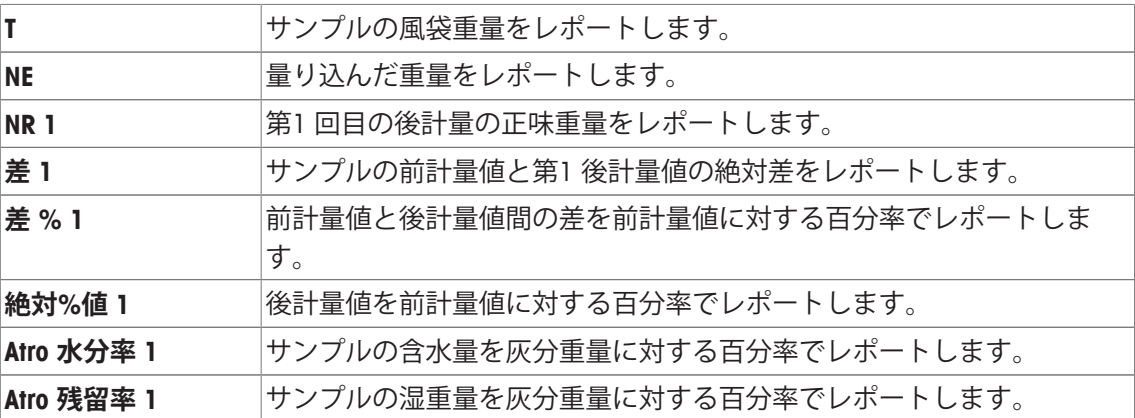

# **13.3.5 質量差測定プロトコルの例**

印字の詳細は、選択した印字設定に依存します。下記印字例では、アプリケーション固有の情 報のみの場合が示されています。

その時点の質量差測定の結果は、[ ]キーでプリントアウトできます。設定に応じて、選択し たサンプルあるいは完全なロットのいずれかが印字記録されます。印字に先立って、選択ウィ ンドウが表示されます。値を記録するサンプルを選択します。

## **印字例:**

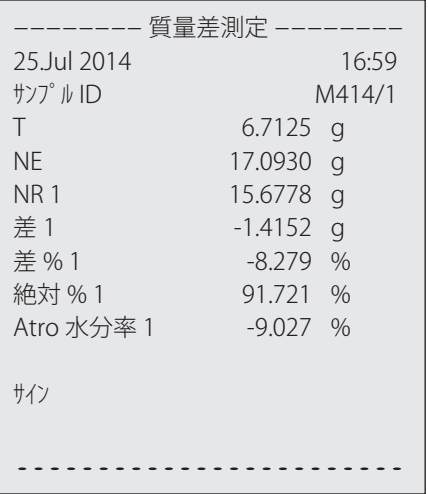

# **13.3.6 さらに実行可能な項目**

この項では**質量差測定**アプリケーションでさらに実行可能な項目について述べてあります。

### **個別の値の消去**

ある値(風袋、前計量、後計量)を測定した直後に誤った操作をしたことが分かった場合、こ の直近の測定値を[**値消去**]ファンクションキーにより消去することができます。ただし、それ までに何らのメニューも選択されず、さらに当アプリケーションを終了していない場合にのみ 可能です。サンプルまたはロットを変更した場合にも直近の値を消去することはできません。

- § ファンクションキーが有効になります。
- 1 [**値消去**]ファンクションキーにタッチします。
	- ð 確認ウィンドウ**この入力を消去します。OKですか?**が表示されます。
- 2 値を消去するには、[**Yes**]にタッチします。
	- □ 値は消去されます。
	- **⇒ 入力消去** ウィンドウが表示されます。
- 3 [**OK**] で設定を完了します。
- □ 値は消去されます。

### **あるサンプルのすべての値を消去する**

**注記**

質量差測定において誤った操作を行った場合、該当サンプルのすべての測定値を消去すること ができます。サンプルの値を消去するには、[**サンプル消去**]ファンクションキーをアクティブにす る必要があります。

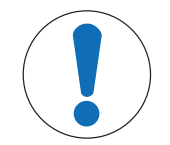

# **ロットおよびサンプルの削除中におけるデータ喪失の危険**

すべてのロットおよびサンプルはすべてのユーザーが利用できる1 つのデータ ベースに記憶されています。したがって、他のユーザーが定義し、設定したロ ットあるいはサンプルを消去することも可能です。

- 1 ロットおよびサンプルの消去は、注意して行ってください。
- 2 他のアプリケーションユーザーに相談してから行う必要があります。
- § ファンクションキーが有効になります。
- 1 [サンプル消去]ファンクションキーにタッチします。 ð 選択ウィンドウが表示されます。
- 2 消去したいサンプルにタッチします。
	- ð 確認ウィンドウ**このサンプルに関する全ての入力を消去します。OKですか?**が表示されま す。
- 3 値を消去するには、[**Yes**]にタッチします。
	- □ 値は消去されます。
	- **⇒ サンプルは消去されました。** ウィンドウが表示されます。
- 4 [**OK**] で設定を完了します。
- □ 値は消去されます。

### **風袋値のコピー**

[**風袋コピー**]ファンクションキーにより、最初のサンプルの風袋値を、ロットの後続サンプルの 内まだ風袋が測定されていないすべてのサンプルに対して適用することができます(既存の風 袋値は記憶されています)。この機能により、すべてのサンプルに同一の風袋容器を使用する 場合、時間を大幅に節約することができます。

## **備 考**

最初のサンプルの風袋値がまだ測定されていないか、あるいはロットの全サンプルに既に風袋 値が存在している場合、このファンクションキーはアクティブではありません。

- § ファンクションキーが有効になります。
- § サンプルの風袋重量はコピーされます。
- 1 [風袋コピー]ファンクションキーにタッチします。

ð 確認ウィンドウ**最初の風袋量を全てのサンプルに適用しますか?**が表示されます。

- 2 風袋重量をコピーするには、[**Yes**]にタッチします。
	- ð 風袋重量がコピーされます。
	- **⇒ 風袋量コピー終了** ウィンドウが表示されます。
- 3 [**OK**] で設定を完了します。
- ð 風袋重量がコピーされます。

### **風袋値測定無しでの質量差測定**

風袋容器を使用しないでアプリケーションを使用するような特別作業の場合(例、ろ過計 量)、ロット全体に対して風袋計量を省略することができます これにより作業過程に要する時 間を節減できます。風袋計測なしでロットを処理するには、[**風袋なし**]ファンクションキーを アクティブにする必要があります。

風袋計量機能をオフにすると、この状態はロットの全サンプルの内、まだ風袋値を持っていな いサンプルに対しても適用されます。既存の風袋値は保持されます。まだ存在しない風袋値は すべてゼロに設定されます。このロットのある特定のサンプルについてその風袋値を測定した い場合は、まずそのサンプルのすべての測定値を消去する必要があります。

- ファンクションキーが有効になります。
- 1 [**風袋なし**]ファンクションキーにタッチします。 ð 確認ウィンドウ**このロットには風袋を適用しません。OKですか?**が表示されます。
- 2 [**Yes**] で設定を完了します。
	- ð 風袋重量が消去されます。

**☆ 風袋なし機能を適用しました。**ウィンドウが表示されます。

- 3 [**OK**] で設定を完了します。
- ð 風袋重量が消去されます。

# **13.4 質量差測定の結果算出に適用される公式**

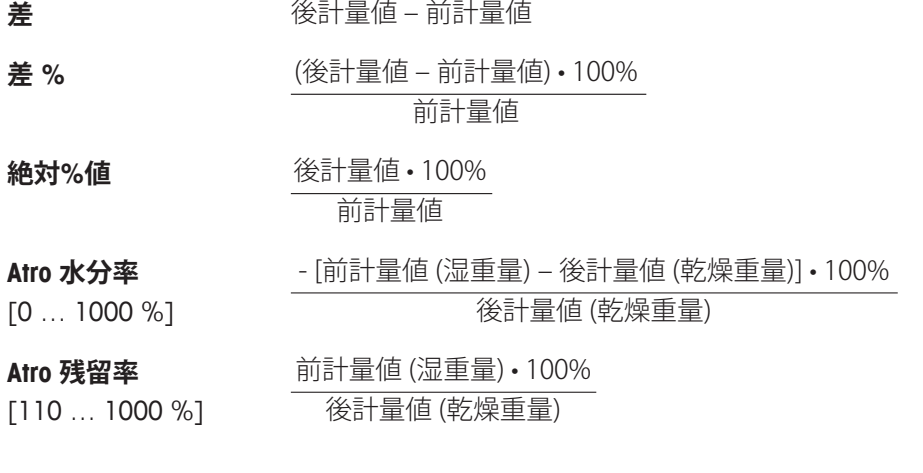

# **14 パーセント計量アプリケーション**

**ナビゲーション:** [ ] > [**パーセント計量**]

**パーセント計量**アプリケーションによりあらかじめ設定した値(100 % ) に量り込むこと |aa| ができると共に、この公称重量に対する許容公差も設定できます。

**計量**アプリケーションとは異なる設定・機能についてのみ、以下で説明しています。

## **アプリケーションの選択**

- 1 [ 間を押します。
- 2 選択ウィンドウで[**パーセント計量**]アイコンにタッチします。
	- ð 選択したアプリケーションが有効になります。
	- ð 工場出荷時にパーセント計量用の特別ファンクションキーおよび情報フィールドのいく つかがアクティブに設定されています(工場出荷時設定)。
- ð 天びんは前回使用していた計量アプリケーションから操作が可能です。

# **14.1 パーセント計量アプリケーション設定**

**ナビゲーション: [ ] > [ ハ ゚ ーセント計量 ] > [**  $\Box$  **]** 

各種のパーセント計量用の設定が利用できます。これらは、アプリケーションを任意の要件に 適合させるために使用することができます。

設定オプションのほとんどは、**計量**アプリケーションと同じです。異なる設定についてのみ、 以下で説明しています。

**計量**アプリケーションとは異なり、カスタム単位を指定することはできません。

矢印ボタンは、メニューページへの移動に使用できます。

以下のパラメーターを定義できます。

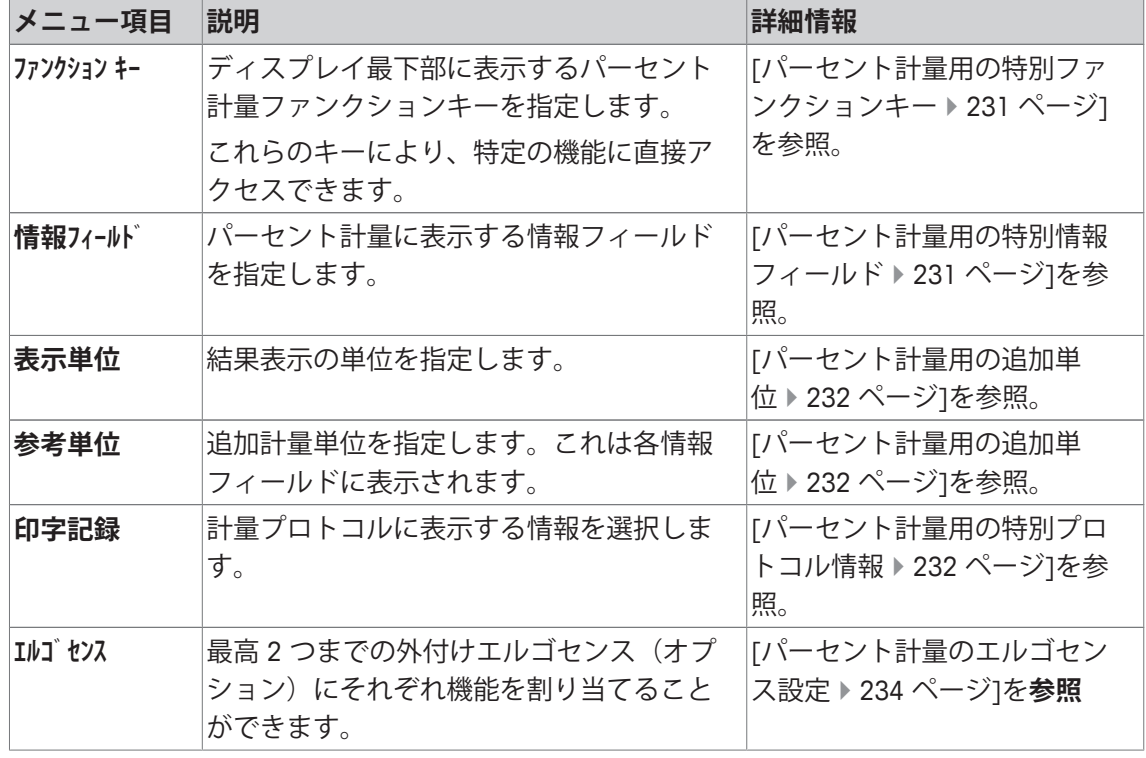

# **14.1.1 パーセント計量用の特別ファンクションキー**

**ナビゲーション:** [ ] > [**パーセント計量**] > [ ] > **ファンクション キー** このメニュー項目は、パーセント計量用の以下のファンクションキーを有効にするのに使用で きます。

記載項目以外ファンクションキーはすべて**計量**アプリケーション用と同じものです。 ファンクションキーは、ディスプレイの最下部に表示されます。この番号は、ディスプレイに

おける順序を定義します。

- タッチすることでファンクションキーをオンまたはオフにします。
- 順序を再定義するには、すべてのファンクションキーを無効にし、続いて必要な順序でアク ティブにする必要があります。
- アプリケーションが有効化されています。
- 1 [ ]を押します。 ð アプリケーション依存の設定ウィンドウが表示されます。
- 2 **ファンクション キー** > [**設定**]にタッチします。
- 3 必要とされる**ファンクション キー** を選択します。

ð ファンクションキーには自動的に番号が割り振られます。

4 設定を変更して、[**OK**]にタッチします。

矢印ボタンは、メニューページへの移動に使用できます。

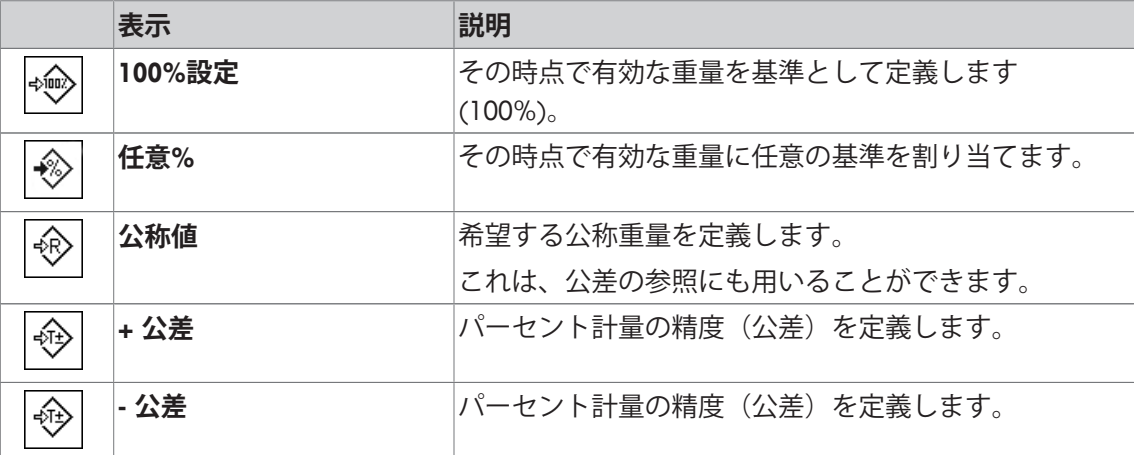

**工場出荷時設定:** [**100%設定**] と [**任意%**]がこの順序でアクティブに設定されています。

## **14.1.2 パーセント計量用の特別情報フィールド**

**ナビゲーション:** [ ] > [**パーセント計量**] > [ ] > **情報フィールド** このメニュー項目にはパーセント計量用の以下の情報が含まれています。 他のすべてのデータは、**計量**アプリケーションのものと同じです。 ディスプレイの情報フィールドは、例えば設定値、測定結果などの定常的な情報を表示しま す。

- 情報フィールドはタッチすることでオンまたはオフにできます。
- シーケンスを再定義するには、すべての情報フィールドを無効にしてから、必要なシーケン スでアクティブにする必要があります。
- § アプリケーションが有効化されています。
- 1 [  $\Box$ ]を押します。

ð アプリケーション依存の設定ウィンドウが表示されます。

- 2 **情報フィールド** > [**設定**]にタッチします。
- 3 必要とされる情報フィールドを選択します。 ð 情報フィールドは自動的に番号が割り振られます。
- 4 設定を変更して、[**OK**]にタッチします。

矢印ボタンは、メニューページへの移動に使用できます。

以下のパラメーターを定義できます。

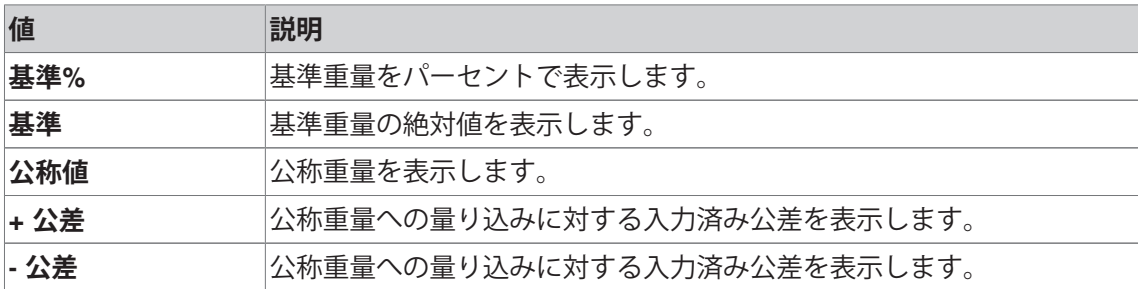

**工場出荷時設定:基準%** および**基準**が、このシーケンスで有効になります。

## **14.1.3 パーセント計量用の追加単位**

**ナビゲーション:** [ ] > [**パーセント計量**] > [ ] > **表示単位** または **参考単位**

**%** (パーセント)単位は、既知の計量単位の隣にある **表示単位**および**参考単位**のメニュー項目に 追加表示されます。ここでは、基準があらかじめ設定されていることが前提となります。

**備 考**

パーセント計量においては、基準重量が設定されると、表示単位は常に自動的に**%**に切り換わ るので、必ずしも**%**単位を選択する必要はありません。その後、必要に応じて希望の単位を選 択することができます。

1 [ ]を押します。

ð アプリケーション依存の設定ウィンドウが開きます。

- 2 **表示単位** または **参考単位**の横の関連ボタンにタッチします。
	- ð 選択ウィンドウが表示されます。
- 3 設定を変更して、[**OK**]で確定します。

**工場出荷時設定:g** (グラム) **表示単位** と **参考単位**用。

## **14.1.4 パーセント計量用の特別プロトコル情報**

**ナビゲーション:** [ ] > [**パーセント計量**] > [ ] > **印字記録**

ここでは、どのデータを印字情報としてに表示させるのかを定義します。この大きなメニュー 項目は3つのサブメニューに分けられます。サブメニューにより、アプリケーションの追加設 定を行うことができます。利用できる一般的な印字データは、**計量**アプリケーションのデータ に対応し、ここでは記述しません。

番号が割り振られたデータ項目は、プロトコルでプリントアウトされます。この番号が、プリ ントアウトの順序を決定します。

- 情報はタッチすることでオンまたはオフにできます。キーの順序は自動的に更新されます。
- 順序を再定義するには、すべての情報を無効にし、続いて必要な順序をアクティブにしま す。
- § アプリケーションが有効化されています。
- 1 [  $\Box$ ]を押します。

ð アプリケーション依存の設定ウィンドウが表示されます。

- 2 **印字記録** > [**設定**]にタッチします。 ð **印字記録** ウィンドウが表示されます。
- 3 (例えば **ヘッダ**) > [**設定**]にタッチします。
- 4 必要とされる情報キーを選択します。

ð 情報キーは自動的に番号が割り振られます。

5 [**OK**] で設定を完了します。

矢印ボタンは、メニューページへの移動に使用できます。

#### **備 考**

結果とデータはいつでも印字できます。

- プリンタは、周辺機器設定において出力デバイスとして接続・有効化されています。
- 設定を印字するには、[ ]を押します。

### **ヘッダー行の印字項目**

このサブメニューを使用して、どのデータをヘッダーとしてプリントアウトするのかを定義し ます(結果の前に)。

計量プロトコルの一部として定義されている場合、ヘッダーは自動的にプリントアウトされま す(個別の値のサブメニューの記録において)。

ただし、ヘッダーは[**ヘッダ**]ファンクションキーにタッチすることで別々にプリントアウトでき ます。

### **個別値の記録**

このサブメニューは、各個別の結果に対してレポートする情報を定義するのに使用します。 自動プリントアウト機能がアクティブにされている場合、[ ]キーを押すことであるいは自動 的にプリントアウトが開始します。

#### **プロトコルフッター**

このサブメニューは、結果(個別の値)の後プロトコルフッターにプリントアウトする情報を 定義するのに使用できます。

フッターは、[**フッタ**]ファンクションキーにタッチすることでプリントアウトできます。 以下のパラメーターを定義できます。

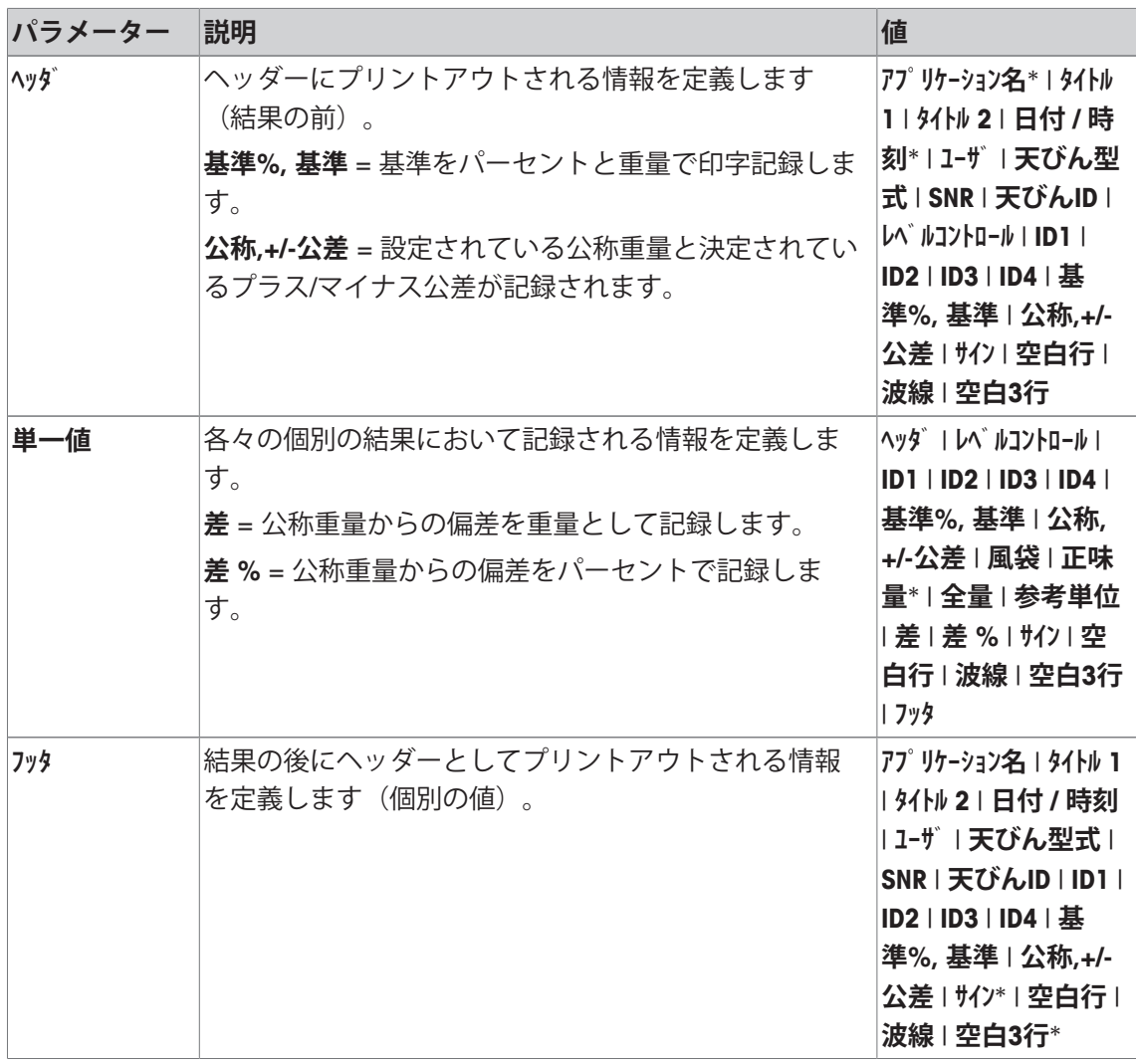

\* 工場出荷時設定

# **14.1.5 パーセント計量のエルゴセンス設定**

**ナビゲーション:** [ ] > [**パーセント計量**] > [ ] > **エルゴセンス** エルゴセンスのセンサには、追加の調合設定が利用できます。 **計量**アプリケーションとは異なる設定・機能についてのみ、以下で説明しています。

1 [  $\Box$  )を押します。

ð アプリケーション依存の設定ウィンドウが表示されます。

- 2 **エルゴセンス** > [**設定**]にタッチします。 ð 選択ウィンドウが表示されます。
- 3 必要な設定アイテムを選択します(例えば、**エルゴセンス 1**)。 ð 選択ウィンドウが表示されます。
- 4 ボタンをタッチして機能を選択します。
- 5 設定を変更して、[**OK**]にタッチします。

**メニュー構造**

| メインメニュー   | サブメニュー                                                                                                    | 詳細情報              |
|-----------|----------------------------------------------------------------------------------------------------|-------------------|
| エルゴ センス 1 | オフ   ウォームアップ完了後、<br>ウィンドウを自動で閉じます。<br> 風袋9 プリント 任意% 100%<br>設定   ID1   ID2   ID3   ID4   ヘッダ  <br>7y9   設定風袋   1/2d   1/5d  <br>1/10d   1/100d   1/1000d   静電<br>気除去装置 | パラメータ表を <b>参照</b> |
| エルゴ センス 2 | オフ   ウォームアップ完了後、<br>ウィンドウを自動で閉じます。<br> 風袋9 プリント 任意% 100%<br>設定   ID1   ID2   ID3   ID4   ^ツダ  <br>フッタ   設定風袋   1/2d   1/5d  <br>1/10d   1/100d   1/1000d   静電<br>気除去装置 | パラメータ表を <b>参照</b> |

以下のパラメーターを定義できます。

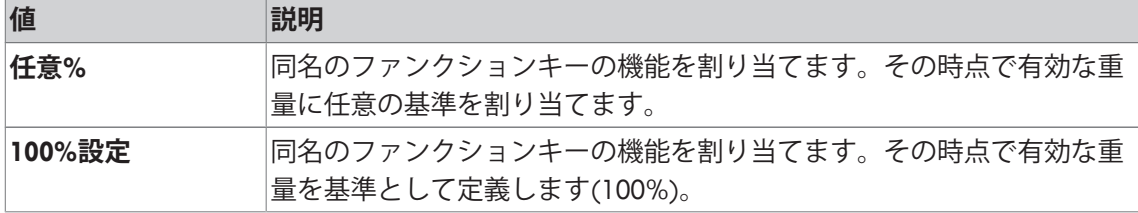

**工場出荷時設定:** 両方のエルゴセンスが無効になりました [**オフ**]。

# **14.2 パーセント計量アプリケーションによる作業**

**ナビゲーション:** [ ] > [**パーセント計量**]

この章では、**パーセント計量**アプリケーションによる作業について説明します。ここでは特に、風 袋の測定、計量結果の分解能の変更、識別データの使用などが可能です。 **計量**アプリケーションで既に説明した設定方法については、 ここには改めて記載されておりま せん。

# **14.2.1 簡単なパーセント計量**

### **初期設定**

パーセント計量を実行するには、以下の2つのファンクションキーをアクティブにする必要が あります。

**任意%** − ファンクションキーを有効化します。

**100%設定**

### **基準の測定**

基準重量を計量皿にのせます。適用されている基準重量が100%に対応する場合、[**100%設定**] ファンクションキーを押します。計量結果が安定すると、測定された重量は基準値として取り 込まれます。基準重量(100%)は結果表示と情報フィールド**基準%**に表示されます。絶対基準重 量が**基準**情報フィールドに表示されます。

のせられた重量が任意の基準に割り当てられる場合、[**任意%**]ファンクションキーを押しま す。のせられた重量に対応してパーセント(例、60%)が定義される入力フィールドが表示さ れます。

### **パーセント計量の実行**

測定された個別の値は、[ 具 ]キーでプリントアウトできます。

- プリンタは、周辺機器設定において出力デバイスとして接続・有効化されています。
- 設定を印字するには、[ ]を押します。

#### **備 考**

パーセントの代わりに製品の重量を表示する場合、[**%**]単位にタッチします。選択ウィンドウ の希望する計量単位にタッチします。

- ファンクションキーが有効に設定されています。
- 1 基準重量を計量皿にのせます。
- 2 [**100%設定**]にタッチします。
	- ð 結果が安定すると(水平線が消える)、測定された重量は基準値として取り込まれま す。
	- ð 基準重量(100%)は結果表示と情報フィールド**基準%**に表示されます。
	- ð 絶対基準重量が**基準**情報フィールドに表示されます。
- 3 天びんに計量容器をのせます。
- 4 [ ] を押して、パーセント計量の結果をプリントアウトします。
- 5 [**フッタ**]にタッチして、フッターをプリントアウトします。
- ð パーセント計量が完了します。

## **14.2.2 公称重量に対するパーセント計量**

**Percent**アプリケーションは、定義されている目標重量への量り込みを容易にするため追加機能 を提供します。パーセント計量の基準重量が既に決定されていることを前提にしてあります。

### **初期設定**

目標重量とその公差範囲を入力するには、以下に示すファンクションキーをオンにしてくださ い。設定値がディスプレイに表示されるよう、必要に応じて同名の情報フィールドもオンにし ます。

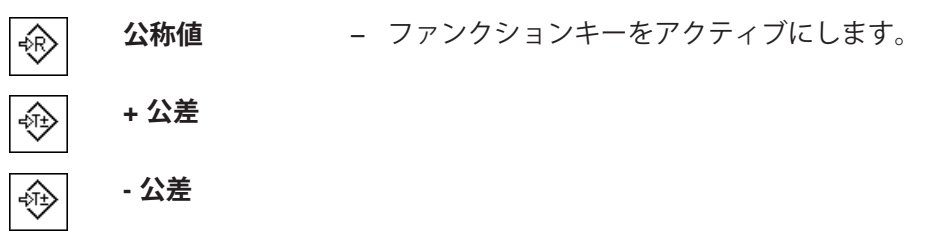

### **手順**

### **重要**

計量単位は自動的に換算されません。ある値をある単位で入力する場合、その単位が変更され た場合でもこの値は維持されます。

- ファンクションキーが有効に設定されています。
- 1 [**公称値**]にタッチします。

ð 数値入力ウィンドウが表示されます。

2 希望する値、例えば、130%を入力します。 - 天びん上にすでに公称重量に等しいサンプルがのせられている場合、天びんアイコンのボ タンにタッチすることでその値を直接取り込むことができます。 公称重量の右側に表示される計量単位を確かめてください。 **%**(パーセント) を含む、利用できる単位の選択は、計量単位にタッチすることで表示できま す。

### **重要**

単位**%**は、基準が決定された後にのみ利用できます。

- 3 [**OK**]にタッチし、目標重量を有効にします。
- 4 [**+ 公差**]および[ **公差**]もしくはそのいずれかにタッチします。 ð 数値入力ウィンドウが表示されます。
- 5 必要な値を入力します。 両方の公差は工場出荷時2.5%に設定されます。パーセントの代わりに、絶対公差もいずれ かの単位、例えば[**%**]で入力できます。
- 6 [**OK**] で確認し、公差を有効にします。
	- **重要**

公差を超えるパーセント計量では、個別の値の記録において、**>T+**または**<T-**の記号が付記さ れます。

- **⇒ ディスプレイにはグラフィック表示の計量補助 (スマートトラック) が公差記号と共に現れ** るので、目標重量までの計量が容易になります。
- ð 製品をまず大まかに公差まで計量し、続いて目標重量まで微量を投与します。

# **14.2.3 パーセント計量の印字例**

印字の詳細は、選択した印字設定に依存します。下記印字例では、アプリケーション固有の情 報のみの場合が示されています。

# **例: 印字**

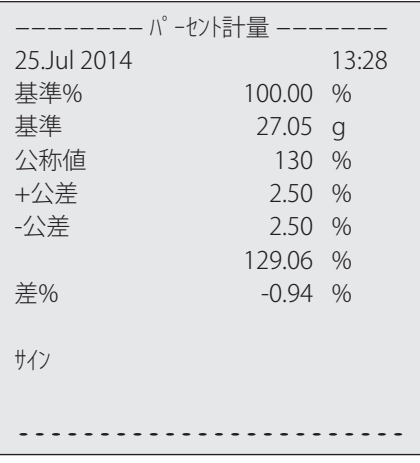

# **15 個数計数アプリケーション**

**ナビゲーション:** [ ] > [**個数計算**]

**個数計算**アプリケーションでは、計量皿の上にのせられたサンプルの個数を計数で Ŵ. きます。個数は平均重量を基本に測定されるため、各パーツはおおよそ等しい重量 であることが必要です。基準個数重量を測定するのにさまざまなメソッドが使用で きます。

**計量**アプリケーションとは異なる設定・機能についてのみ、以下で説明しています。

### **アプリケーションの選択**

- 1 [ 間を押します。
- 2 選択ウィンドウで[**個数計算**]アイコンにタッチします。
	- ð 選択したアプリケーションが有効になります。
	- ð 工場出荷時に個数計算用の特別ファンクションキーおよびデータフィールドのいくつか がアクティブに設定されています(工場出荷時設定)。
- ð 天びんには個数計数の準備が整います。

# **15.1 個数計数アプリケーション設定**

**ナビゲーション:** [ ] > [**個数計算**] > [ ]

各種の個数計数用の設定が利用できます。これらは、アプリケーションを任意の要件に適合さ せるために使用することができます。

設定オプションのほとんどは、**計量**アプリケーションと同じです。異なる設定についてのみ、 以下で説明しています。

**計量**アプリケーションとは異なり、カスタム単位を指定することはできません。

矢印ボタンは、メニューページへの移動に使用できます。

以下のパラメーターを定義できます。

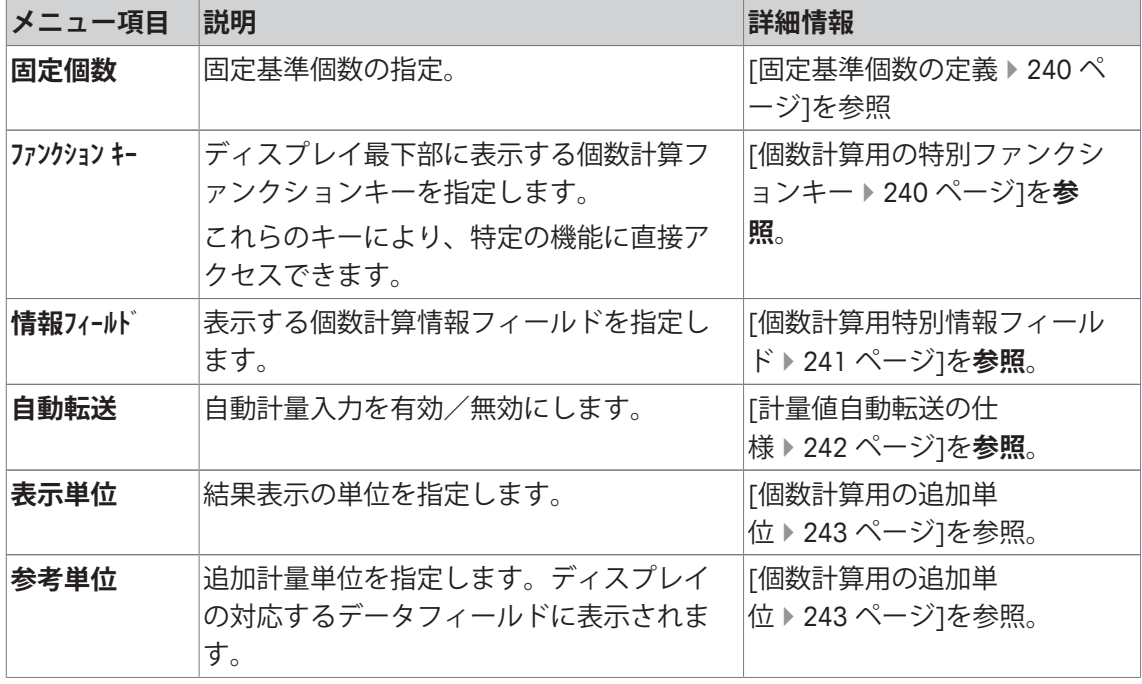

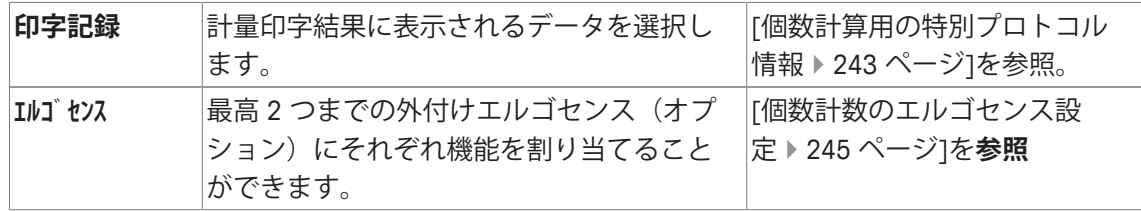

## **15.1.1 固定基準個数の定義**

**ナビゲーション:** [ ] > [**個数計算**] > [ ] > **固定個数**

ここでは、ファンクションキー[**固定個数**]がどの固定基準数量に基づくのかを定義します。 個数計算を実行すると、ファンクションキー[**固定個数**]にタッチするたびに、重量は設定済み の固定基準個数によって割られます。これにより、個数計算のベースとなる基準個数重量が決 定されます。

**重要**

ファンクションキー[**固定個数**]は、選択した基準個数**件数**を表す[**固定 件数**]で表記されます。 **例:** [**固定 10**].

- 1 [  $\Box$ ]を押します。 ð アプリケーション依存の設定ウィンドウが表示されます。
- 2 **固定個数**の横の関連ボタンにタッチします。
	- ð 数値入力ウィンドウが表示されます。
- 3 設定を変更して、[**OK**]にタッチします。
- ð ファンクションキーは新しい基準個数で表記されます。

**工場出荷時設定:** [**固定 10**] PCS

## **15.1.2 個数計算用の特別ファンクションキー**

**ナビゲーション:** [ ] > [**個数計算**] > [ ] > **ファンクション キー**

このメニュー項目により、個数計算のために以下に示す特別ファンクションキーをアクティブ にすることができます。

記載項目以外ファンクションキーはすべて**計量**アプリケーション用と同じものです。

ファンクションキーは、ディスプレイの最下部に表示されます。この番号は、ディスプレイに おける順序を定義します。

- タッチすることでファンクションキーをオンまたはオフにします。
- 順序を再定義するには、すべてのファンクションキーを無効にし、続いて必要な順序でアク ティブにする必要があります。
- アプリケーションが有効化されています。
- 1 [  $\Box$ ]を押します。

ð アプリケーション依存の設定ウィンドウが表示されます。

- 2 **ファンクション キー** > [**設定**]にタッチします。
- 3 必要とされる**ファンクション キー** を選択します。 ð ファンクションキーには自動的に番号が割り振られます。
- 4 設定を変更して、[**OK**]にタッチします。

矢印ボタンは、メニューページへの移動に使用できます。

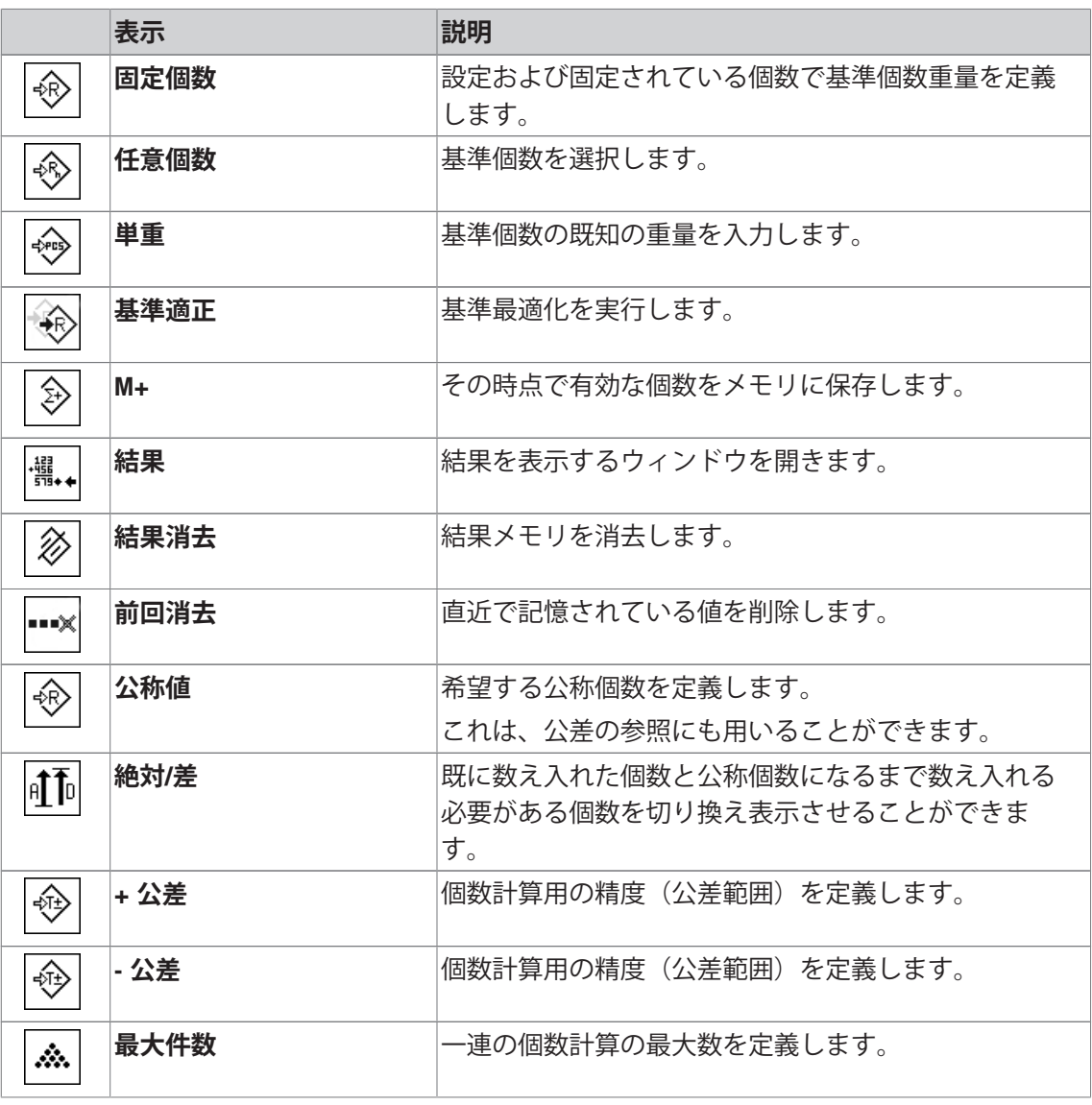

**工場出荷時設定:** [**単重**]、[**固定個数**]、[**任意個数**] および [**公称値**]はこの順序でアクティブに設 定されています。

# **15.1.3 個数計算用特別情報フィールド**

**ナビゲーション:** [ ] > [**個数計算**] > [ ] > **情報フィールド** このメニュー項目は、以下に示す個数計算用の情報項目を定義します。 他のすべてのデータは、**計量**アプリケーションのものと同じです。 ディスプレイの情報フィールドは、例えば設定値、測定結果などの定常的な情報を表示しま す。

- 情報フィールドはタッチすることでオンまたはオフにできます。
- シーケンスを再定義するには、すべての情報フィールドを無効にしてから、必要なシーケン スでアクティブにする必要があります。
- § アプリケーションが有効化されています。
- 1 [  $\Box$ ]を押します。 ð アプリケーション依存の設定ウィンドウが表示されます。
- 2 **情報フィールド** > [**設定**]にタッチします。
- 3 必要とされる情報フィールドを選択します。 ð 情報フィールドは自動的に番号が割り振られます。
- 4 設定を変更して、[**OK**]にタッチします。

矢印ボタンは、メニューページへの移動に使用できます。

以下のパラメーターを定義できます。

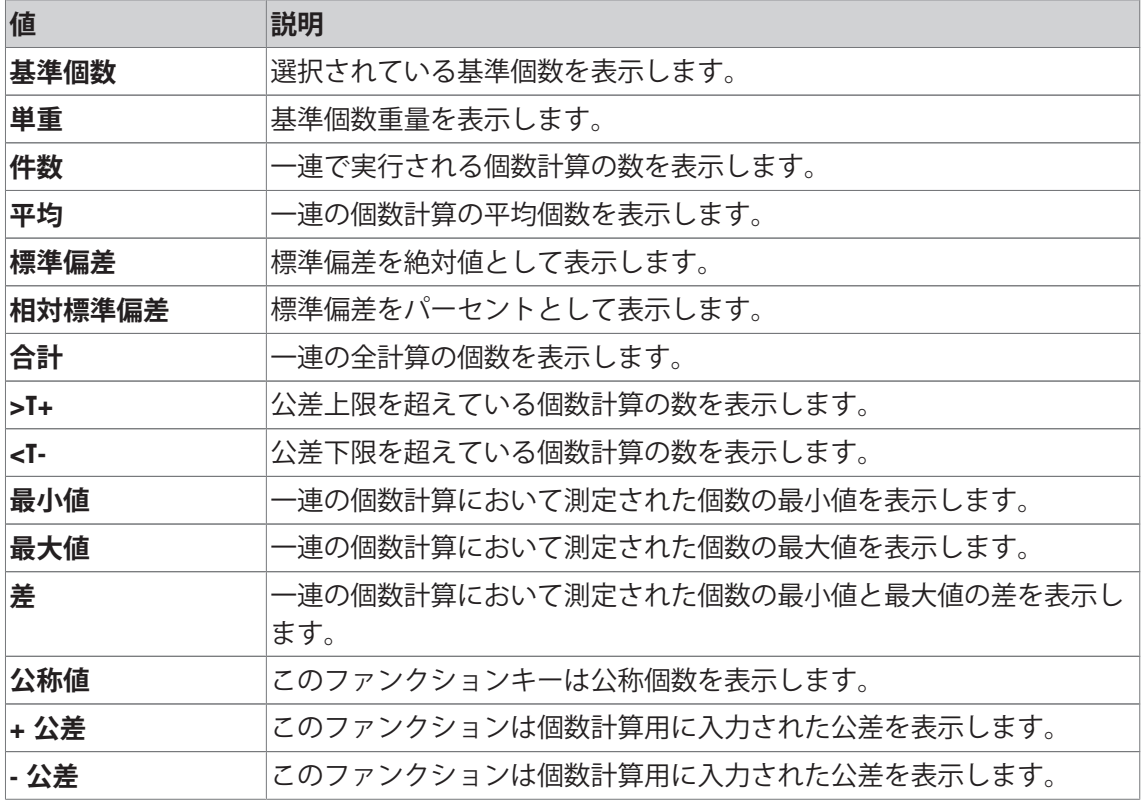

**工場出荷時設定:単重** 有効。

## **15.1.4 計量値自動転送の仕様**

### **ナビゲーション:** > **個数計算** > > **自動転送**

ここでは、天びんが統計モードにおいて安定した計量値を自動で行うかの条件を定義します。 これにより、[**M+**]ファンクションキーにタッチする労力を節約できます。値は自動的にプリン トアウトされます。

このファンクションをアクティブにする場合には[**オン**]、自動入力の基準は[**設定**]ボタンによ って定義できます。

1 [  $\Box$ ]を押します。

ð アプリケーション依存の設定ウィンドウが表示されます。

2 **自動転送**の横の関連ボタンにタッチします。

**⇒ 自動転送** ウィンドウが表示されます。

- 3 [**オン**] > [**設定**]にタッチします。
- 4 設定を変更して、[**OK**]にタッチします。

以下のパラメーターを定義できます。

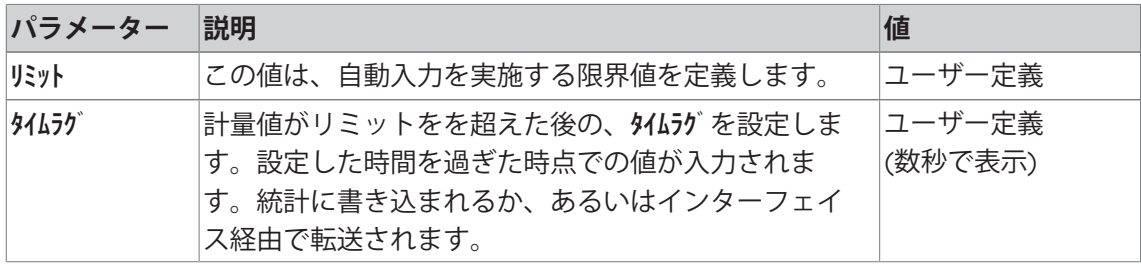

**工場出荷時設定:** [**オフ**] 自動入力は無効です。

# **15.1.5 個数計算用の追加単位**

**ナビゲーション:** [ ] > [**個数計算**] > [ ] > **表示単位** または **参考単位**

**表示単位**および**参考単位**のメニューでは既知の計量単位の他に**PCS**(個)の単位を利用できま す(基準個数重量が測定されていることが前提条件)。

**備 考**

個数計算において基準個数重量を測定する際、表示単位が常に自動的に**PCS**に切り換わるた め、必ずしも**PCS**の単位を選択する必要はありません。その後、一連の個数計算で既にメモリ ーに値を書き込んだ場合を除き、いつでも希望の単位を再び選択することができます。この場 合は、**PCS**と他の単位との切り換えは、結果を削除した後にのみ可能となります。

1 [ ]を押します。

ð アプリケーション依存の設定ウィンドウが開きます。

- 2 **表示単位** または **参考単位**の横の関連ボタンにタッチします。
	- ð 選択ウィンドウが表示されます。
- 3 設定を変更して、[**OK**]で確定します。

**工場出荷時設定:g** (グラム) **表示単位** と **参考単位**用。

## **15.1.6 個数計算用の特別プロトコル情報**

**ナビゲーション:** [ ] > [**個数計算**] > [ ] > **印字記録**

ここでは、どのデータを印字情報としてに表示させるのかを定義します。この大きなメニュー 項目は3つのサブメニューに分けられます。サブメニューにより、アプリケーションの追加設 定を行うことができます。利用できる一般的な印字データは、**計量**アプリケーションのデータ に対応し、ここでは記述しません。

番号が割り振られたデータ項目は、プロトコルでプリントアウトされます。この番号が、プリ ントアウトの順序を決定します。

- 情報はタッチすることでオンまたはオフにできます。キーの順序は自動的に更新されます。
- 順序を再定義するには、すべての情報を無効にし、続いて必要な順序をアクティブにしま す。
- § アプリケーションが有効化されています。
- 1 [  $\Box$ ]を押します。 ð アプリケーション依存の設定ウィンドウが表示されます。
- 2 **印字記録** > [**設定**]にタッチします。

**⇒ 印字記録** ウィンドウが表示されます。

3 (例えば **ヘッダ**) > [**設定**]にタッチします。

4 必要とされる情報キーを選択します。

ð 情報キーは自動的に番号が割り振られます。

5 [**OK**] で設定を完了します。

矢印ボタンは、メニューページへの移動に使用できます。

### **備 考**

結果とデータはいつでも印字できます。

- § プリンタは、周辺機器設定において出力デバイスとして接続・有効化されています。
- − 設定を印字するには、[ ]を押します。

### **ヘッダー行の印字項目**

このサブメニューを使用して、どのデータをヘッダーとしてプリントアウトするのかを定義し ます(結果の前に)。

個数計算のヘッダーは、[**M+**]ファンクションキーにタッチすることで最初の件数が統計に書き 込まれたときに自動的にプリントアウトされます。

ただし、ヘッダーは[**ヘッダ**]ファンクションキーにタッチすることで別々にプリントアウトでき ます。

### **個別値の記録**

このサブメニューは、各個別の結果に対してレポートする情報を定義するのに使用します。 [**M+**]ファンクションキーにタッチして、一連の個数計算の間に個別の値の自動プリントアウト をアクティブにします。

[ ]キーを押すことで、個別の値も別々に印字できます。

#### **結果の記録**

ここでは、どの追加データを結果として印字記録するのかを定義できます。

結果の印字は、結果ウィンドウが開いた状態で、「具1キーを押すことで印字できます。

一連の個数計算で計数[**最大件数**]が定義されている場合、 最後の計数の重量が統計に書き込ま れた後、結果プロトコルが自動的にプリントアウトされます。

以下のパラメーターを定義できます。

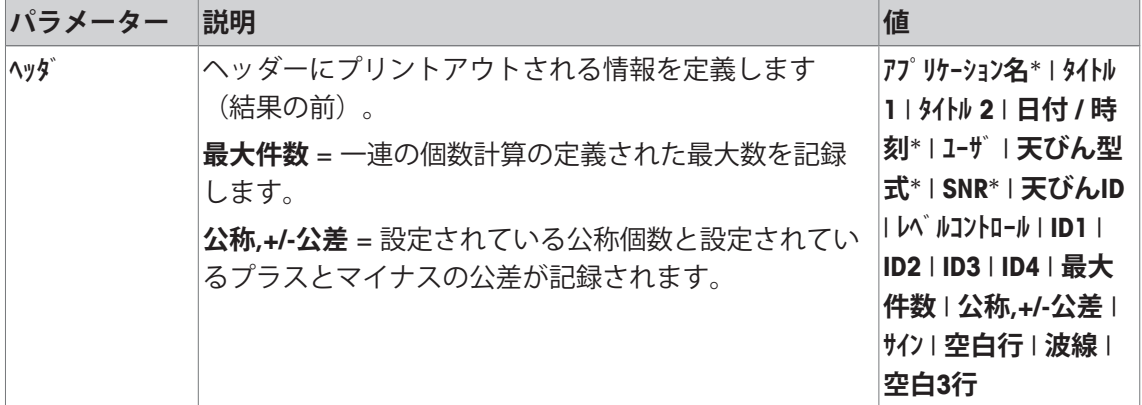

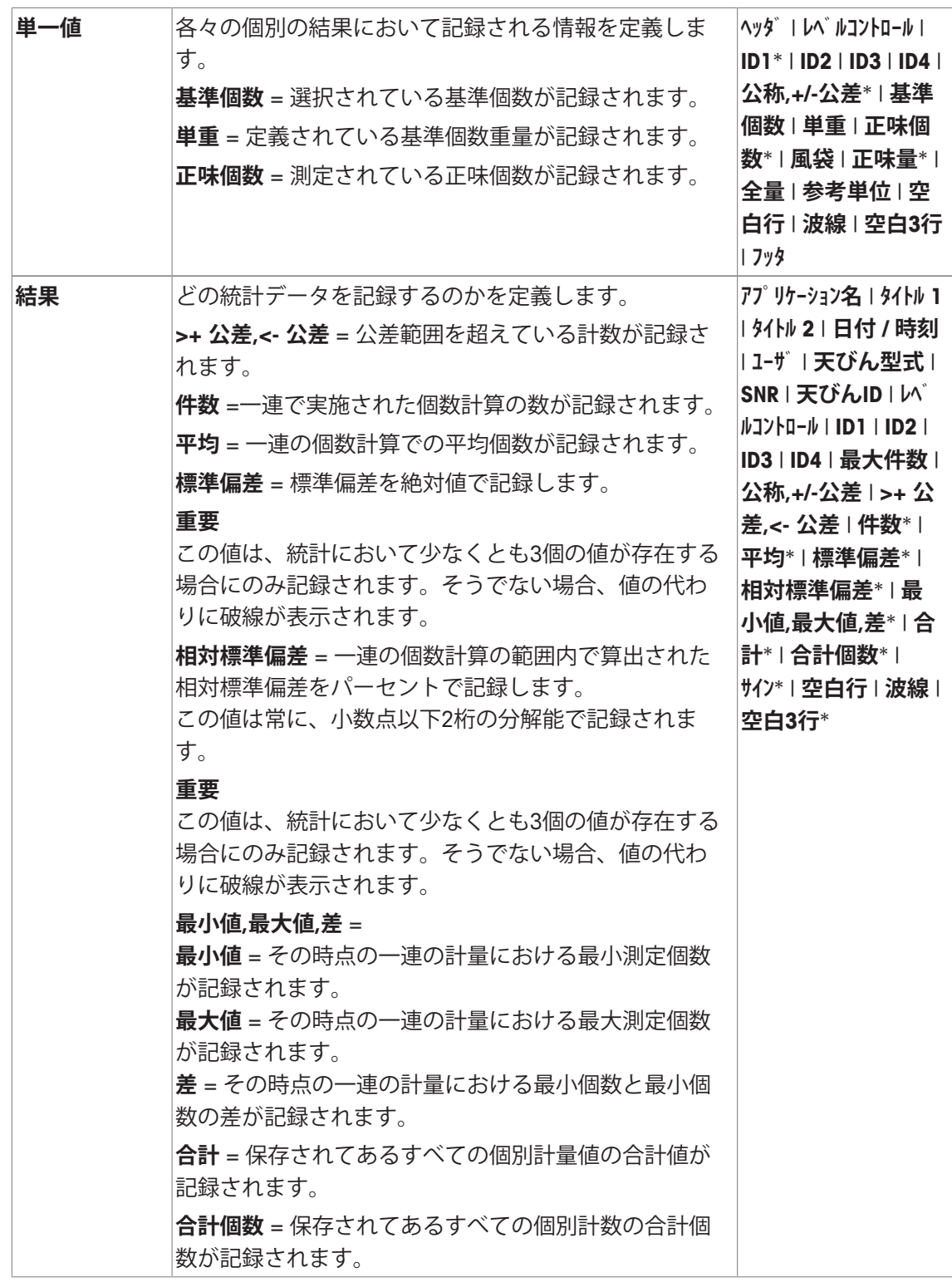

\* 工場出荷時設定

# **15.1.7 個数計数のエルゴセンス設定**

**ナビゲーション:** [ ] > [**個数計算**] > [ ] > **エルゴセンス** エルゴセンスのセンサには、追加の調合設定が利用できます。 **計量**アプリケーションとは異なる設定・機能についてのみ、以下で説明しています。 1 [  $\Box$  ]を押します。

ð アプリケーション依存の設定ウィンドウが表示されます。

- 2 **エルゴセンス** > [**設定**]にタッチします。 ð 選択ウィンドウが表示されます。
- 3 必要な設定アイテムを選択します(例えば、**エルゴセンス 1**)。 ð 選択ウィンドウが表示されます。
- 4 ボタンをタッチして機能を選択します。
- 5 設定を変更して、[**OK**]にタッチします。

## **メニュー構造**

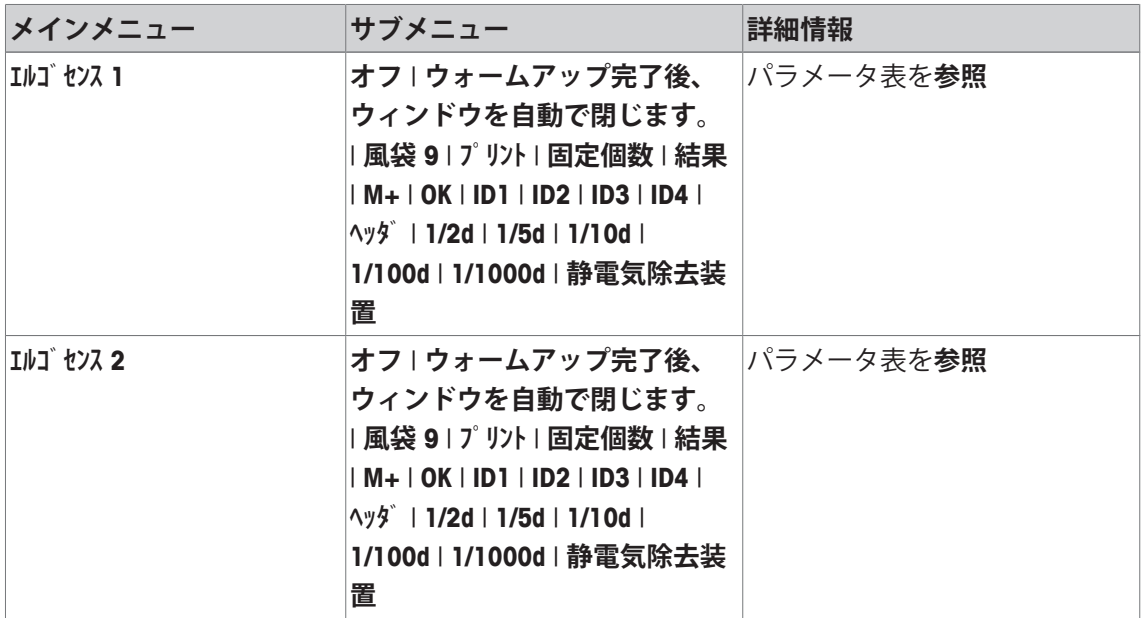

以下のパラメーターを定義できます。

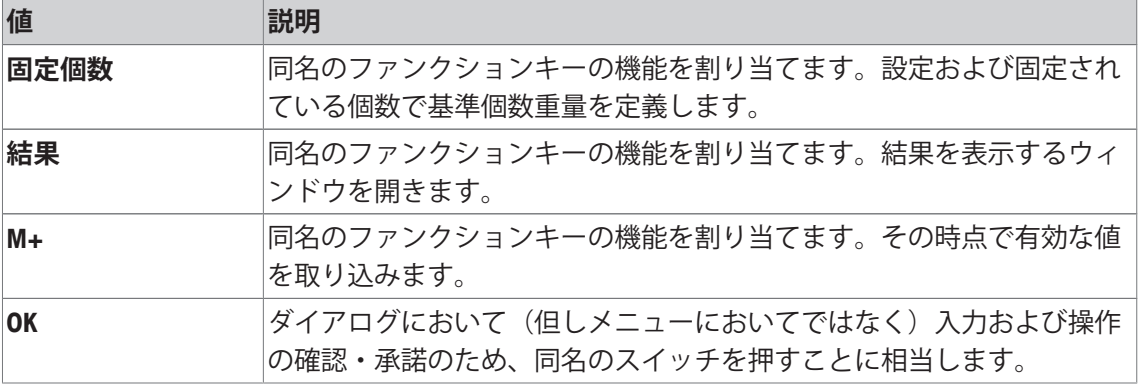

**工場出荷時設定:** 両方のエルゴセンスが無効になりました [**オフ**]。

# **15.2 個数計数アプリケーションによる作業**

## **ナビゲーション:** [ ] > [**個数計算**]

この項では**個数計算**アプリケーションでの作業方法について述べてあります。ここでは特に、 風袋の測定、計量結果の分解能の変更、識別データの使用などが可能です。 **計量**アプリケーションで既に説明した設定方法については、 ここには改めて記載されておりま せん。

# **15.2.1 簡単な個数計算**

### **初期設定**

簡単な個数計算を実行するには、少なくとも次の3つのファンクションキーをアクティブにす る必要があります。

**固定個数** − ファンクションキーを有効化します。 ◈ **任意個数** ◈ **単重** ঞ्

設定してある値が表示されるよう、情報フィールドの**単重** (基準個数重量) と **基準個数** (基準個 数) を アクティブにします。

### **基準の測定**

希望する基準個数のサンプルを計量皿にのせます。この基準サンプルを基に天びんは1 個当り の平均重量を測定します。この平均重量は個数計算の基準となります。

天びんにのせた基準個数がファンクションキーであらかじめ設定した個数に合致する場合、こ のファンクションキー[**固定個数**]にタッチします。計量値が安定すると、基準サンプル1 個当 りの平均重量が基準として書き込まれます。データフィールドには基準サンプル1 個当りの平 均重量(小数点以下の桁数は機種により異なります)および基準個数が現れます。

異なる数の基準サンプルを天びんの上にのせた場合([**固定個数**]ファンクションキーに合致し ない、例、32 個)、[**任意個数**]ファンクションキー(任意の個数)にタッチしてください。入 力フィールドが現れ、個数を入力することができます。個数を確認・承諾すると、天びんは基 準を測定します。基準サンプルの平均重量および基準個数がデータフィールドに現れます。

1個当りの重量があらかじめ分かっている場合、その値を直接入力することができます。その ためには、[**単重**]ファンクションキーにタッチします。希望の単位による1 個当りの重量を入 力することができるデータフィールドが現れます。この方法では、天びんは基準重量を測定、 算出しないため、1個当りの重量が確認、承諾されると個数計算結果が直接表示されます(即 ち、計量皿上にその時点でのっている個数)。入力されてある基準個数重量と基準個数"**1**" が (個別の部分の重量を入力したため)データフィールドに現れます。

### **個数計算の実行**

測定された個別の値は、[ ]キーでプリントアウトできます。

- プリンタは、周辺機器設定において出力デバイスとして接続・有効化されています。
- 設定を印字するには、[1]を押します。

## **備 考**

個数の代わりに天びん上にあるサンプルの重量が表示された場合、[**PCS**]単位にタッチします。 選択ウィンドウの希望する計量単位にタッチします。

- ファンクションキーが有効に設定されています。
- 1 計量皿の上に基準サンプルをのせます。
- 2 例えば、[**固定個数**]にタッチします。

ð 測定された1個あたりの平均重量が基準として保存されます。

- 3 計数を行うサンプルを天びんの上にのせて、[**M+**]ファンクションキーにタッチします。 ð 結果が安定すると(破線が消える)、統計に書き込まれます。 ð ヘッダーとその時点の計量の結果(個別の値)が印字されます。
- 4 [**結果**]にタッチします。
	- ð 結果のウィンドウが表示されます。 結果を表示するウィンドウがいくつかの画面ページで構成されている場合、個別のペー ジ間のページングを2つの矢印キーで行えます。
- 5 [ 周]を押して、結果を印字します。
- 6 [**OK**]にタッチして、結果を表示するウィンドウを終了します。
- 7 [**結果消去**]にタッチして、一連の個数計算を終了して、次のサンプルシリーズに備えてメモ リを削除します。

ð 確認ウィンドウが表示されます。

- 8 統計を削除するには、[**OK**]にタッチします。
- ð 統計は削除されます。
- ð ファンクションキーは無効になりグレーで表示されます。

## **15.2.2 個数計算の合計および統計処理**

### **初期設定**

個数計算の合計および統計処理のために、少なくとも以下の3 つのファンクションキーをアク ティブにする必要があります。

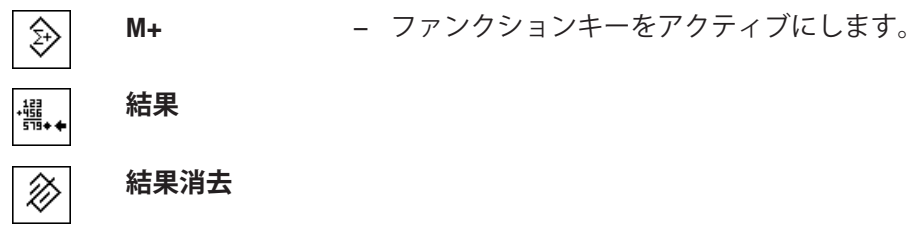

また、以下の2つのファンクションキーもアクティブにすることをお勧めします。これで誤っ た値の消去 [**前回消去**] および一連の個数計算の実行件数[**最大件数**]を設定することが可能とな ります。

統計機能を適切に使用するには天びんにプリンタを接続してください。プリンタを接続しない 場合は、統計用に重要な4 つの情報フィールドをオンにすることをお勧めします(例、**件数**、 **平均**、**最小値** および **最大値**)。

- § プリンタは、周辺機器設定において出力デバイスとして接続・有効化されています。
- − 設定を印字するには、[ ]を押します。

**手順**

一連の個数計算の件数をあらかじめ指定する場合は、[**最大件数**]ファンクションキーを押して 件数(1~999)を入力します。最後の個数計算が完了すると、この計算作業は自動的に完了 し、 結果を表示するウィンドウが開き、結果のプロトコルがプリントアウトされます。このフ ァンクションキーは、統計にまだ何も値がない場合にのみ機能します。[**最大件数**]に0( ゼ ロ)を入力すると計算件数は無制限となり、最高 999 件を統計処理できます。 計量容器を用いて作業する際、天びんに容器をのせてから[→T←]キーを押して風袋引きしま す。

あるいは、風袋メモリあるいは自動風袋引き機能を使用することもできます。これらの機能 は、**計量**アプリケーションの説明に記載されています。

希望するメソッドで基準を設定します。固定基準個数、任意の基準個数、または既知のサンプ ル重量の入力。

- ファンクションキーが有効に設定されています。
- 天びんが風袋重量を計量します[→T←]。
- 1 計量皿の上に基準サンプルをのせます。
- 2 例えば、[**任意個数**]にタッチします。 ð 数値入力ウィンドウが表示されます。
- 3 基準個数を入力して、[**OK**]で確認します。
- 4 計数を行うサンプルを天びんの上にのせて、[**M+**]ファンクションキーにタッチします。 ð 結果が安定すると(破線が消える)、統計に書き込まれます。 ð ヘッダーとその時点の計量の結果(個別の値)が印字されます。
- 5 第1の個数計算のサンプルを計量皿から取り除きます。
- 6 第2の個数計算用サンプルを天びんにのせて、[**M+**]ファンクションキーにタッチします。
- 7 [**結果**]にタッチします。
	- ð 結果のウィンドウが表示されます。 結果を表示するウィンドウがいくつかの画面ページで構成されている場合、個別のペー ジ間のページングを2つの矢印キーで行えます。
- 8 [ 2]を押して、結果を印字します。
- 9 [**OK**]にタッチして、結果を表示するウィンドウを終了します。
- 10 [**結果消去**]にタッチして、一連の個数計算を終了して、次のサンプルシリーズに備えてメモ リを削除します。

ð 確認ウィンドウが表示されます。

- 11 統計を削除するには、[**OK**]にタッチします。
- ð 統計は削除されます。
- ð ファンクションキーは無効になりグレーで表示されます。

#### **重要**

計量値が変化しない場合に[**M+**]ファンクションキーを押すと、エラーメッセージが現れます。 これにより、同じ結果を二重に処理することが避けられます。

計量値自動転送の機能がオンであると、結果を得るために[**M+**]ファンクションキーを押す必要 はなく、 値は自動的に統計に書き込まれます。

誤った個数計算結果を記憶させた場合、[**前回消去**] ファンクションキーでこれを統計から取り 除くことができます。この操作は、値が既にメモリに存在している場合にのみ実施できます。 そうでなければ、キーはグレーで表示されて、操作はできません。ある1 つの結果を消去する と、キーはオフの状態となり、次の結果値が統計に書き込まれるまで操作できなくなります。

# **15.2.3 目標個数に数え入れる**

**個数計算**アプリケーションでは追加機能により、あらかじめ設定した目標個数に数え入れる作 業が容易になります。単一の個数計算あるいは統計を使用する一連の個数計算にもこの機能を 利用することができます。以下の説明は、個数計算用の基準が既に確認・承諾していることを 前提としてあります。

### **初期設定**

目標重量とその公差範囲を入力するには、以下に示すファンクションキーをオンにしてくださ い。設定値がディスプレイに表示されるよう、必要に応じて同名の情報フィールドもオンにし ます。

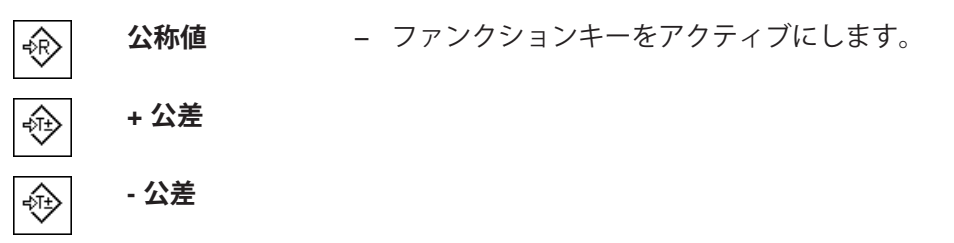

さらに、**絶対/差**ファンクションキーもオンにすることをお勧めします。これでいつでも結果表 示を、既に数え入れた個数と公称個数になるまで数え入れる必要がある個数を切り換え表示さ せることができます。

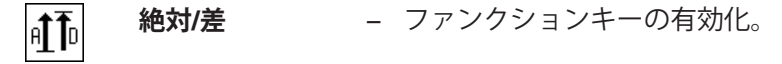

## **手順**

#### **重要**

統計に既に値がある場合、公称個数および公差範囲を入力するファンクションキーは機能しま せん。この場合はまず[**前回消去**]ファンクションキーで統計内容を消去する必要があります。 これで公称個数および公差範囲を設定することが可能となります。

[**PCS**]単位は、基準個数重量が既に測定されている場合にのみ利用できます。

- ファンクションキーが有効に設定されています。
- 統計は削除されます。
- 1 [**公称値**]ファンクションキーにタッチします。 ð 数値入力ウィンドウが表示されます。
- 2 必要な値を入力します。

- 天びん上にすでに公称重量に等しいサンプルがのせられている場合、天びんアイコンのボ タンにタッチすることでその値を直接取り込むことができます。 公称重量の右側に表示される計量単位を確かめてください。 計量単位にタッチすることで、[**PCS**] (個数)を含めて、使用可能な単位の選択肢が表示で きます。

#### **備 考**

計量単位は自動的に換算されません。即ちある値をある単位で入力すると、他の単位に切り 換えても、この値は変化しませんので、ご注意ください。

- 3 [**OK**]にタッチし、目標重量を有効にします。
- 4 [**+ 公差**] および [ **公差**]ファンクションキーもしくはそのいずれかにタッチします。 ð 数値入力ウィンドウが表示されます。
- 5 必要な値を入力します。 両方の公差は工場出荷時2.5%に設定されます。パーセントの代わりに、絶対公差はあらゆ る単位、例えば[**PCS**]で入力できます。
6 [**OK**] で確認し、公差を有効にします。

**備 考**

公差範囲を超える個数計算では、個別の値の記録において**>T+** または **<T-**の記号が付記され ます。

- **⇒ ディスプレイにはグラフィック表示の計量補助 (スマートトラック) が公差記号と共に現れるの** で、目標重量までの計量が容易になります。
- ð サンプルをまず大まかに公差下限まで量り入れ、続いて公称個数まで必要に応じて細かく量 り入れます。

#### **15.2.4 基準の適正化**

基準を適正化すると、個数計算においてより正確な結果がもたらされます。基準の適正化のた びに1個当りの平均重量(基準)が再計算されます。新しい部品がのせられると、計算基準と なる個数が増え、基準と個数計算の結果がより正確に算出されます。

希望するメソッド(固定または任意の基準個数)で基準を設定します。基準の適正化は何回で も実行できます。適正化のたびに基準と個数計算の結果がより正確になります。

#### **重要**

基準の適正化は次の状態の時にのみ可能です:

- のせられた部品数が基準個数よりも大であること。
- のせられた部品数が最後に記憶させた基準個数の2 倍を超えないこと。
- 基準個数設定方法として**固定基準個数**または**任意の基準個数**が使用されること。既知の基準 個数重量 ([**単重**]ファンクションキー)を入力したとき、基準最適化はできません。

一連の個数計算機能では、最初の計算結果を[**M+**] ファンクションキーで記憶させる前にのみ基 準の適正化ができます。さらに、一連の個数計算が実施されている間に計算の基準(基準個数 重量)を変更することは許されないため、[**基準適正**]ファンクションキーがグレーで表示さ れ、そのキーを押すことはできません。

測定された個別の値は、[ ]キーでプリントアウトできます。

- プリンタは、周辺機器設定において出力デバイスとして接続・有効化されています。
- − 設定を印字するには、[具]を押します。

基準の最適化を使用するには、以下のファンクションキーをアクティブにする必要がありま す。

**基準適正 − ファンクションキーをアクティブにします。**  $\clubsuit$ 

- ファンクションキーが有効に設定されています。
- 統計は削除されます。
- 1 計量皿の上に基準サンプルをのせます。
- 2 例えば、[**固定個数**]にタッチします。
	- ð 測定された1個あたりの平均重量が基準として保存されます。
- 3 計数を行うサンプルを天びんの上にのせて、[**基準適正**]ファンクションキーにタッチしま す。
	- ð 計量値が安定すると(破線が消える)、計量された個数が新しい基準個数として使用さ れます。これを基本にして、基準個数重量が再計算されます。
	- ð 基準の適正化後、[**基準適正**]ファンクションキーはさらにサンプルがのせられるまで、 再びオフの状態になります。
- 4 さらにサンプルを天びんにのせて、[**基準適正**]ファンクションキーにタッチします。 ð 計量された個数は新しい基準個数として使用されます。
- 5 [**M+**]にタッチして、統計に結果を書き込みます。 ð ヘッダーとその時点の計量の結果(個別の値)が印字されます。
- 6 [**結果**]にタッチします。
	- ð 結果のウィンドウが表示されます。 結果を表示するウィンドウがいくつかの画面ページで構成されている場合、個別のペー ジ間のページングを2つの矢印キーで行えます。
- 7 「 具1を押して、結果を印字します。
- 8 [**OK**]にタッチして、結果を表示するウィンドウを終了します。
- 9 [**結果消去**]にタッチして、一連の個数計算を終了して、次のサンプルシリーズに備えてメモ リを削除します。
	- ð 確認ウィンドウが表示されます。
- 10 統計を削除するには、[**OK**]にタッチします。
- ð 統計は削除されます。
- ð ファンクションキーは無効になりグレーで表示されます。

#### **15.2.5 統計値による個数計算のプロトコル例**

印字の詳細は、選択した印字設定に依存します。下記印字例では、アプリケーション固有の情 報のみの場合が示されています。

#### **備 考**

**平均**、**標準偏差**、**最小値**、**最大値**、**差** および **合計** の値は、その時点の表示単位で表示され、 これは必ずしも**PCS**(個)にする必要はありません。

#### **記録された結果を解釈するための重要な情報**

**平均** および **標準偏差** 値は、個別計量値よりも高い分解能で示すことが可能な計算結果です。 計量シリーズの規模が小さい場合(個別計量値の数が 10 を下回る場合)、および各値の変動 が小さい一連の計量の場合は、最後の桁の有意性は保証されません。

#### **例: 印字**

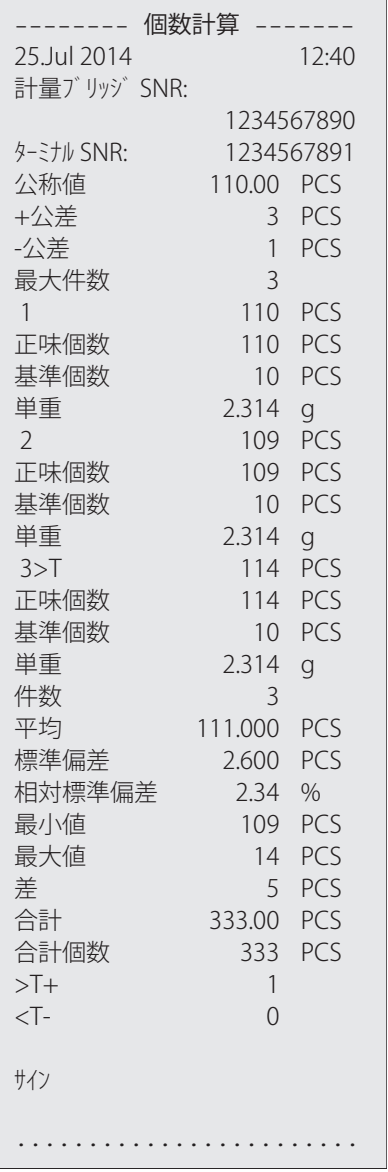

# **16 メンテナンス**

#### **16.1 クリーニング**

付属のブラシを使って定期的に天びんの計量皿、対流防止リング、天びん本体、およびターミ ナルをクリーニングして下さい。メンテナンス頻度はご使用の標準操作手順 (SOP) に左右され ます。

**その際、次の事柄にご注意ください。**

**警告**

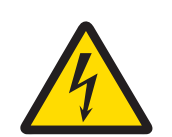

#### **感電による死亡事故または重傷の危険**

通電部品に触れると負傷や死亡事故を招く恐れがあります。緊急事態におい て、天びんをシャットダウンできない場合は、人のケガや天びんの損傷を招く 恐れがあります。

- 1 クリーニングやメンテンナンスの前に、天びんを電源から切り離してくださ い。
- 2 交換が必要な場合、メトラー・トレド純正の電源ケーブルのみご使用くださ い。
- 3 天びん本体、ターミナルまたはAC アダプタに液体がかからないよう、ご注 意ください。
- 4 天びん、ターミナル、ACアダプタを分解しないでください。 これらの内部には、ユーザーが修理可能な部品はありません。

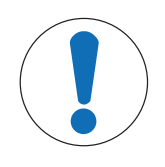

# **注記**

#### **間違った洗浄方法が天びんに損傷を与える危険**

天びんは耐久性の高い高級素材を用いて造られており、一定の洗剤、溶剤また は研磨剤によって損傷を受けることがあります。液体がハウジングに入ると、 天びんに損傷を与える恐れがあります。

- 1 天びんまたはターミナルのクリーニングは、水と中性洗剤のみで行ってくだ さい。
- 2 こぼした場合は、すぐに拭き取ってください。
- 3 天びんの内部に液体が浸入しないようにご注意ください。

#### **クリーニング**

天びんは耐久性の高い高級素材を用いて造られているため、一般市販の中性洗剤を使用してク リーニングできます。

#### **重要**

外部風防の着脱式非コート部品はすべて食器洗浄機で80度の温度まで安全に洗浄できます。

- 1 計量室を徹底的にクリーニングするには、風防ガラスパネルを回して天びんから引き出し、 固定されている端部を固定端から外します。
- 2 計量皿の手前側を慎重に持ち上げ、 ガイドから取外します。
- 3 ドリップトレイを天びんから取外します。
- 4 これらのパーツを再度取り付けるときは、正しい位置にあることを確認してください。

**重要**

利用できるサービスオプションについては、メトラー・トレドの代理店にお問い合わせくださ い。有資格サービス技術者による定期的なメンテナンスを通じ、計量の正確性を長期的に確保 することができるとともに、天びんの耐用年数も増加します。

#### **16.2 廃棄**

欧州の電気・電子機器廃棄物リサイクル指令 (WEEE)2012/19/EU の要求に従い、 本装置を一般廃棄物として廃棄することはできません。これはEU以外の国々に 対しても適用されますので、各国の該当する法律に従ってください。 本製品は、各地域の条例に定められた電気・電子機器のリサイクル回収所に廃

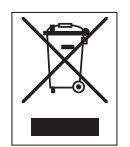

棄してください。ご不明な点がある場合は、行政の担当部署または購入店へお 問い合わせください。本製品を他人へ譲渡する場合は(私的使用/業務使用を問 わず)、この廃棄規定の内容についても正しくお伝えください。 環境保護へのご協力を何卒よろしくお願いいたします。

# **16.3 ファームウェア(ソフトウェア)アップデート**

メトラー・トレドはお客様がベストの環境で計量をしていただくを目的として、天びんのフ ァームウェア(ソフトウェア)を継続的に改善しています。最新のファームウェア・アップデ ートについては、メトラー・トレドの代理店にお問い合わせください。

#### **17.1 エラーメッセージ**

ほとんどのエラーメッセージは、その時点で有効なアプリケーションにおいて簡単な文章で直 接表現され、その対処方法も述べられています。このようなエラーメッセージはそれ自体で明 らかなため、以下には述べてありません。以下のエラーメッセージは計量結果の代わりに表示 されます。

#### **その他のエラーメッセージ**

下記以外のエラーメッセージ ("Error x") が現れる場合は、メトラー・トレド正規代理店または 技術サービスセンターにご連絡ください。

#### **以下も参照してください**

**■ RFIDタグ設定 ▶ 125 ページ** 

#### **17.1.1 一般的なエラーメッセージ**

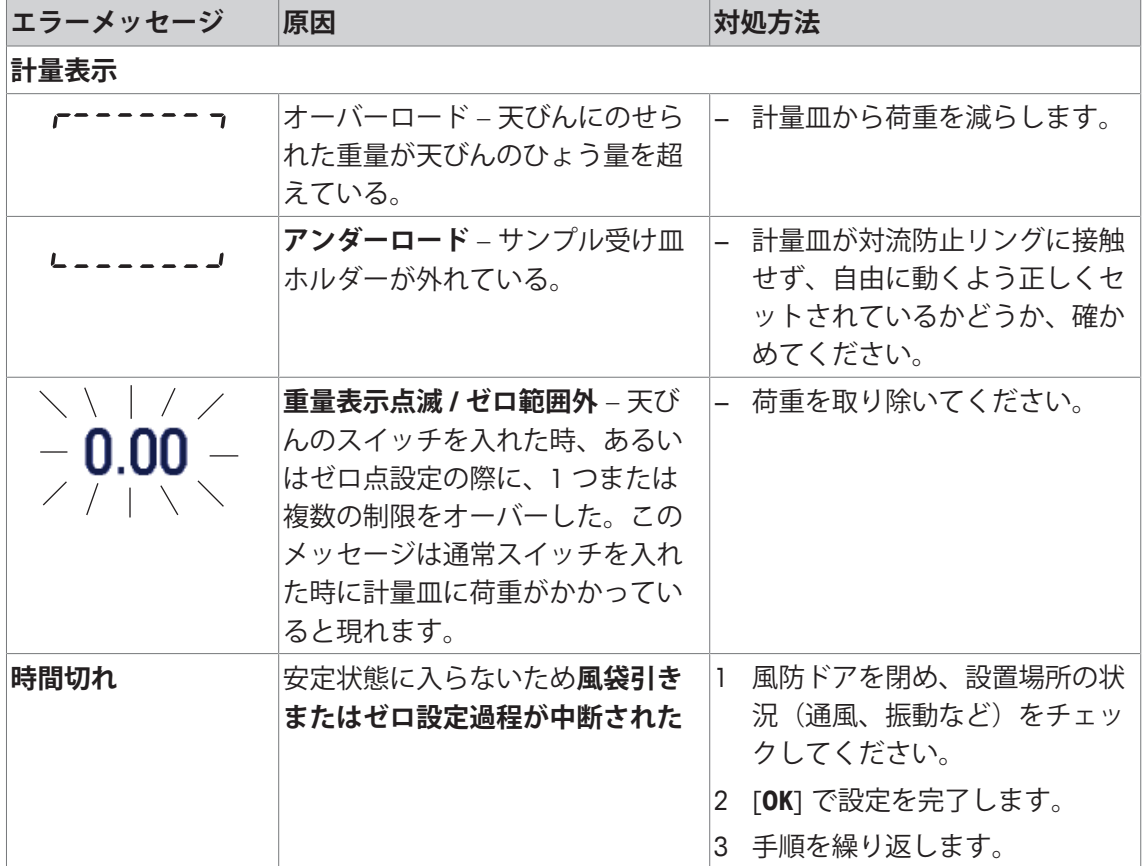

# **17.1.2 RFIDエラーメッセージ**

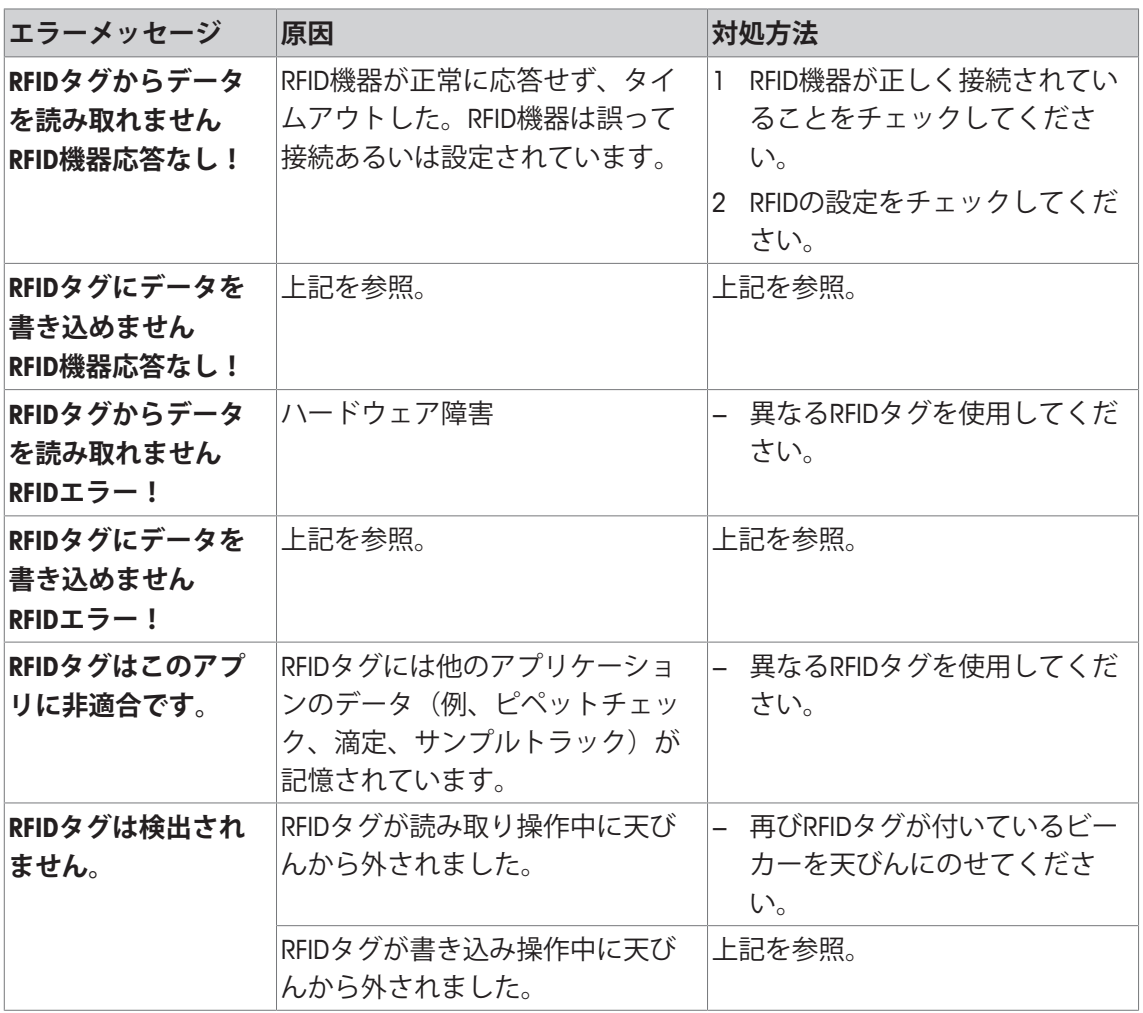

RFIDの設定については、 [RFIDタグ設定 } 125 ページ]を**参照**してください。

# **17.2 ステータスメッセージ/ステータスアイコン**

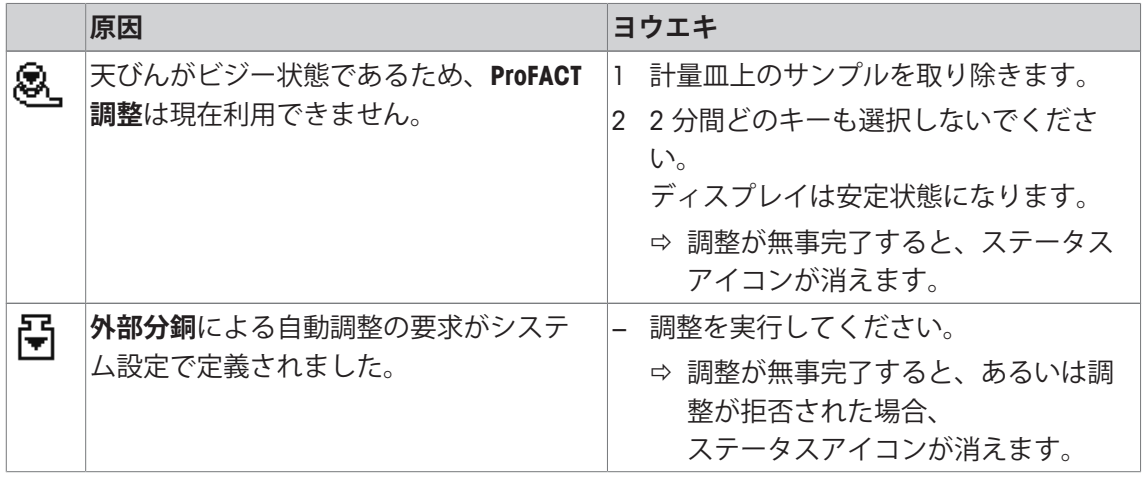

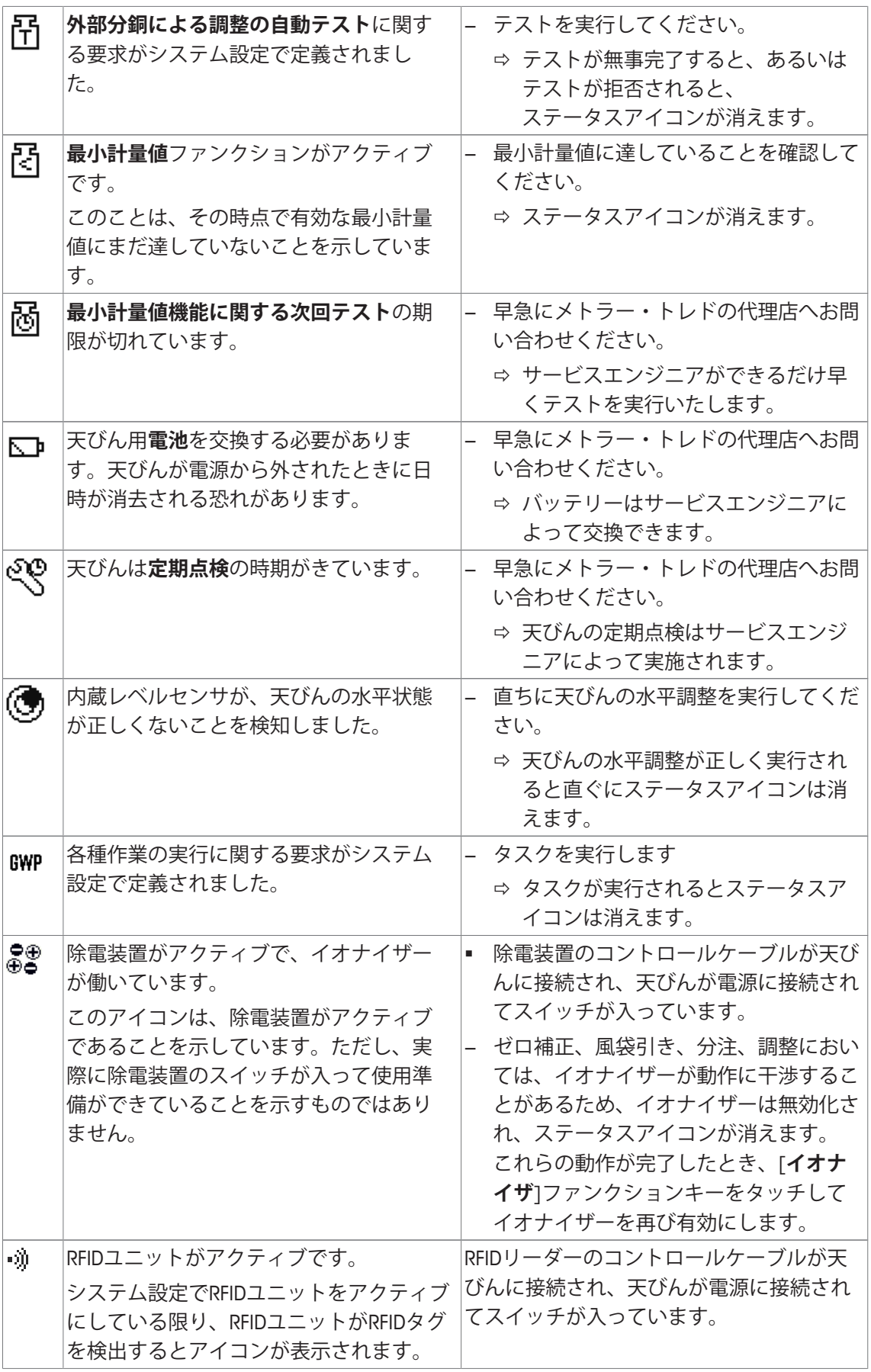

82

静電気検出が作動中です。 静電気検出が作動中のとき、このアイコ ンが表示されます。 天びんが電源に接続されて、スイッチがオ ンになっています。

# **17.3 ....である場合、何をすべきか**

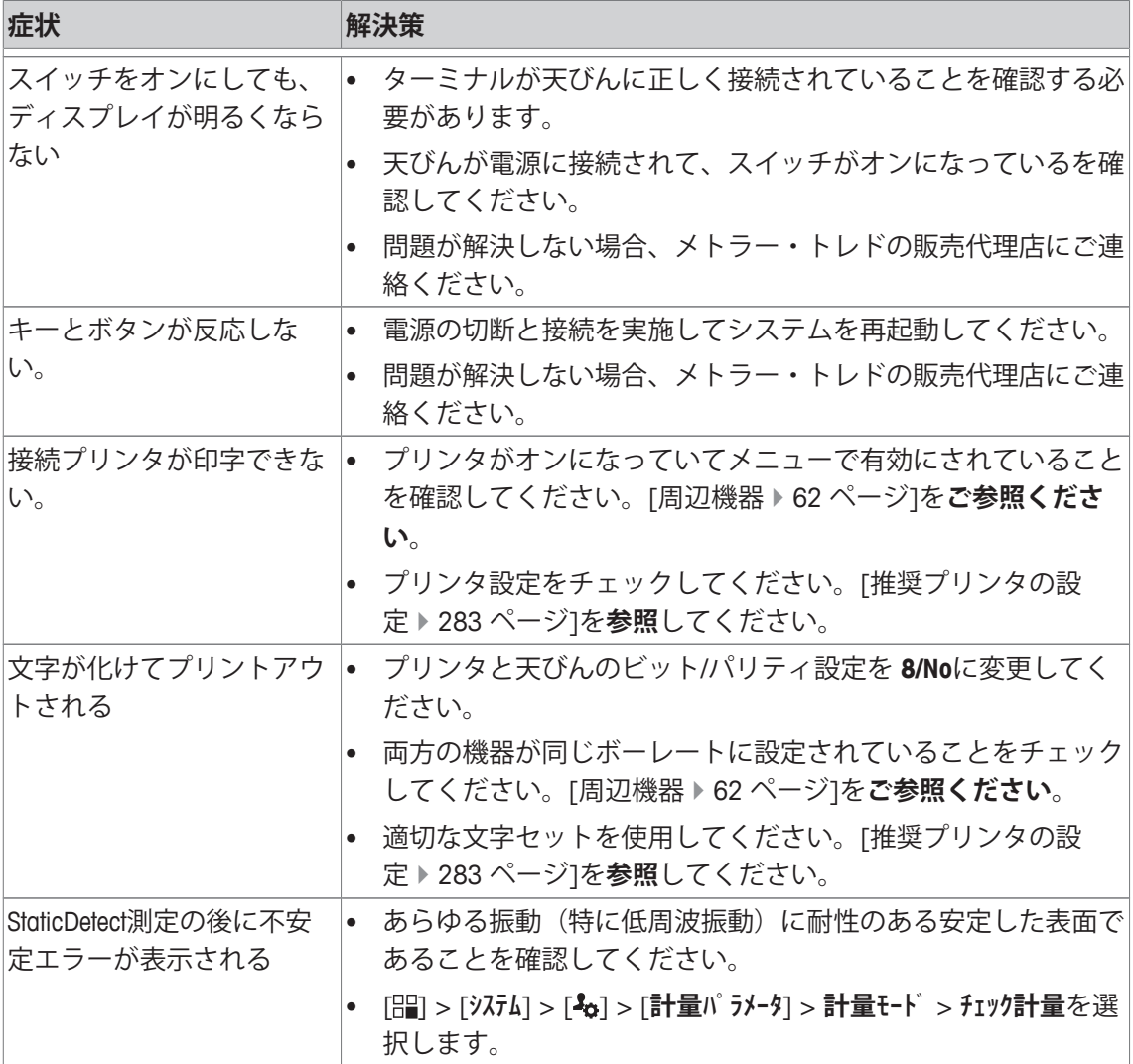

# **18 仕様**

### **18.1 一般仕様**

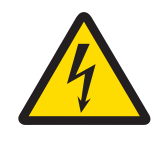

# **警告**

### **感電による死亡事故または重傷の危険**

通電部品に触れると負傷や死亡事故を招く恐れがあります。

1 電流制限SELV出力を備えた承認済みAC アダプタのみを使用してください。

2 極性にもご注意ください。 → ●

#### **電源**

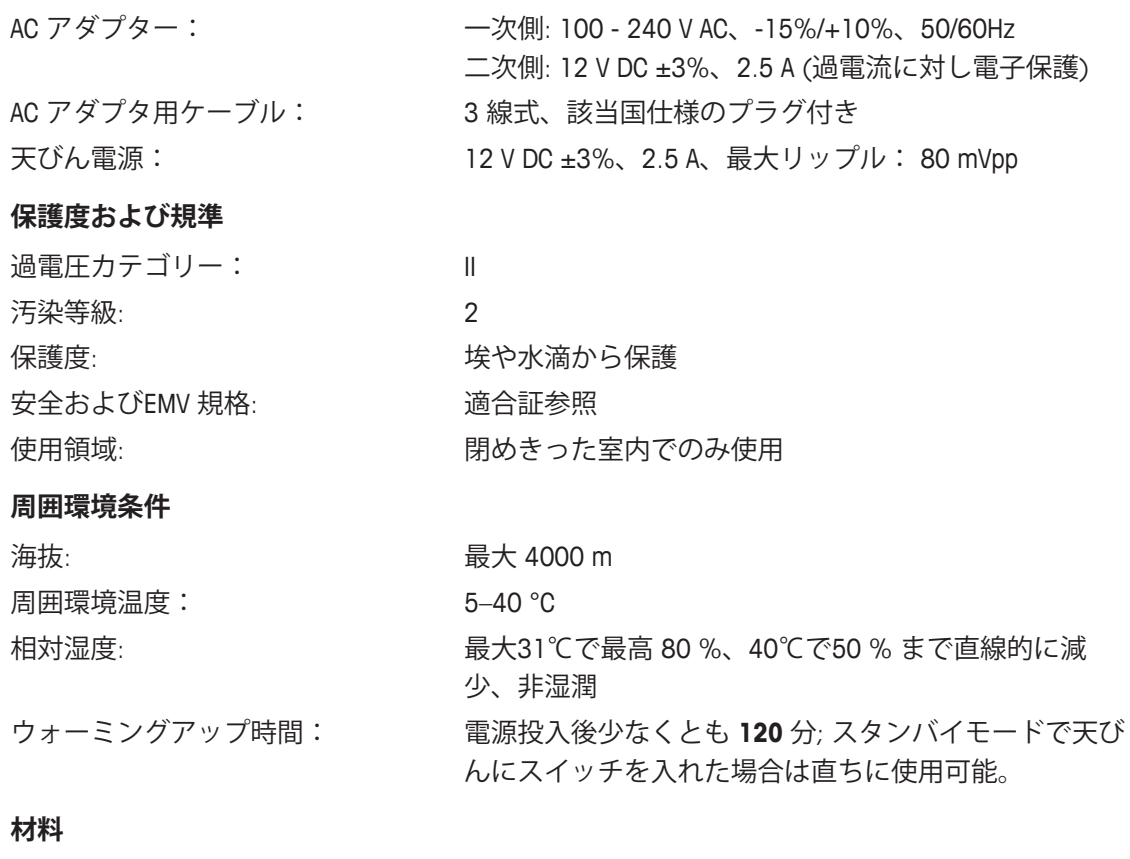

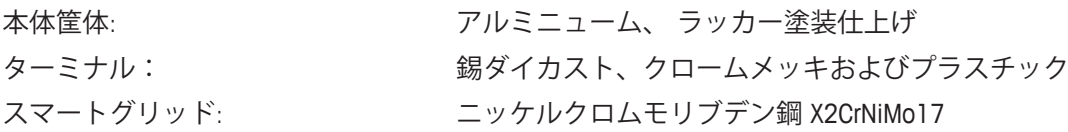

# **18.2 電源供給メトラー・トレド AC アダプタについて**

クラス II の二重絶縁装置の要件に適合する認証を受けた外部電源には保護接地接続はありませ んが、EMC 向けの有効な接地が提供されています。目的用の機能アースが装備されています。 当社製品の適合についての情報は、各製品に付属の小冊子 "規格適合証" に記載されています。 欧州指針 2001/95/EC に関するテストの場合、電源と天びんはクラス II 二重絶縁装置として取り 扱う必要があります。

従ってアースの接合をテストする必要はありません。同様に、供給アース部と天びんの金属露 出部分とのアース接続状態のテストを実施する必要はありません。

天びんは帯電しやすいため、代表的な 10 kΩ の漏れ抵抗をアースコネクターと AC アダプタの アウトプット端子の間に設けてあります。この配置を等価回路図に示します。抵抗は電子安全 措置の一部ではないため、定期的なテストを行う必要はありません。

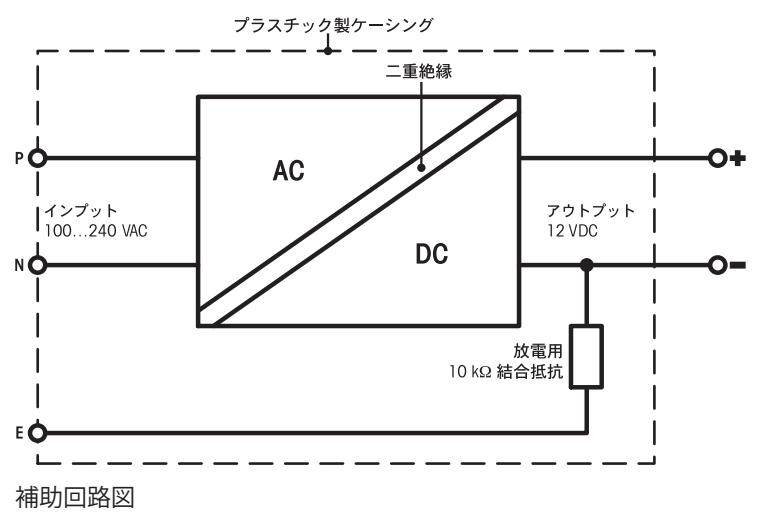

# **18.3 機種別仕様**

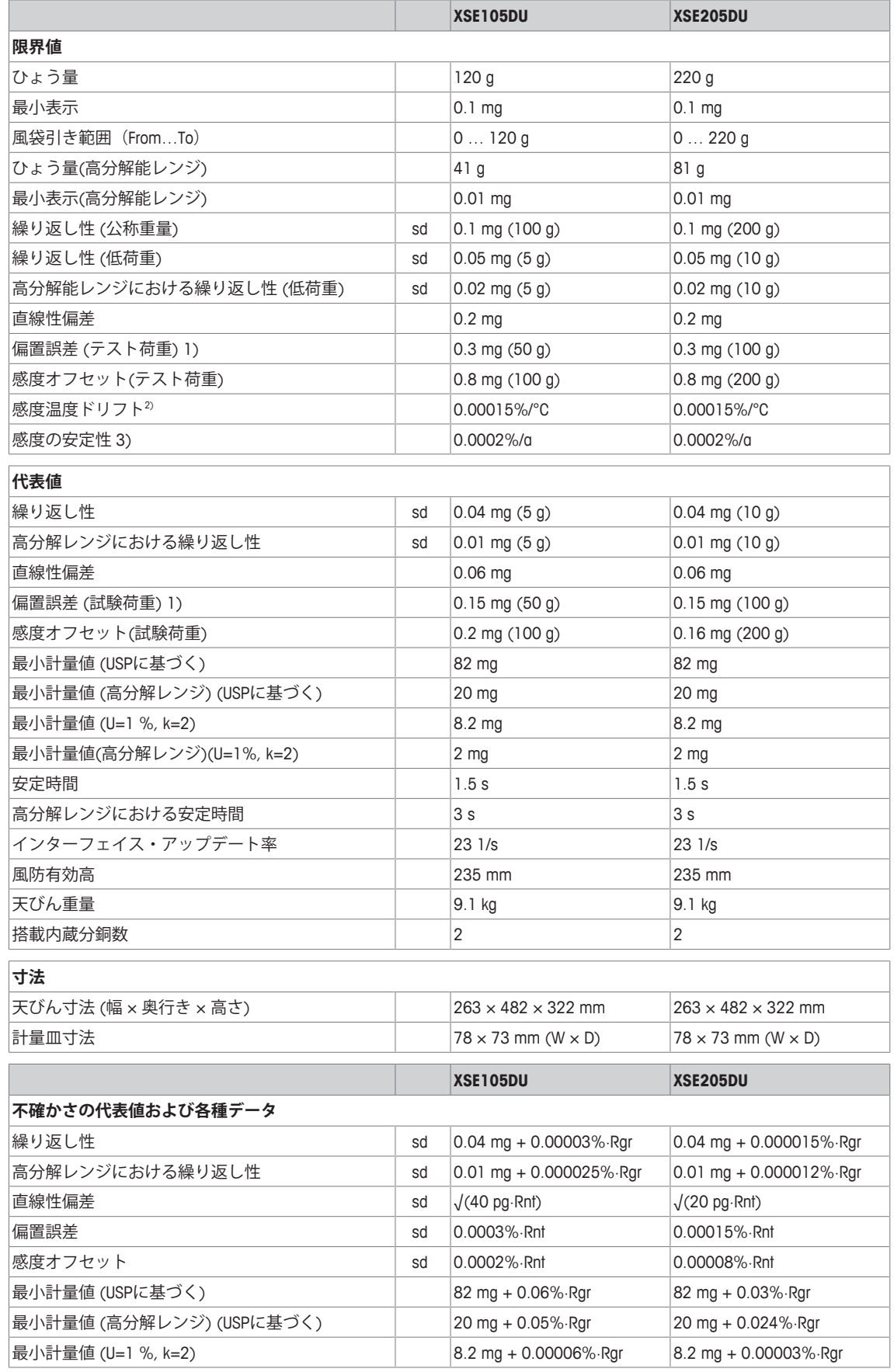

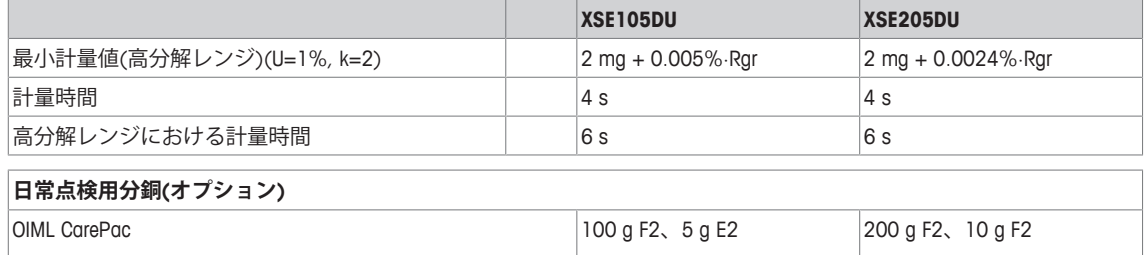

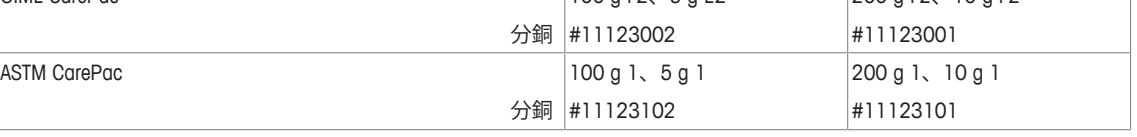

sd = 標準偏差 Rnt = 正味重量 (量り取り)

- Rgr = グロス重量 <br>
a = 1年間 (annum)
- 1) OIML R76に準拠 20 20 温度範囲 10 … 30 °Cにおいて

3) 初めて操作した後、自己調整機能が有効にされてい る(ProFACTまたはFACT)

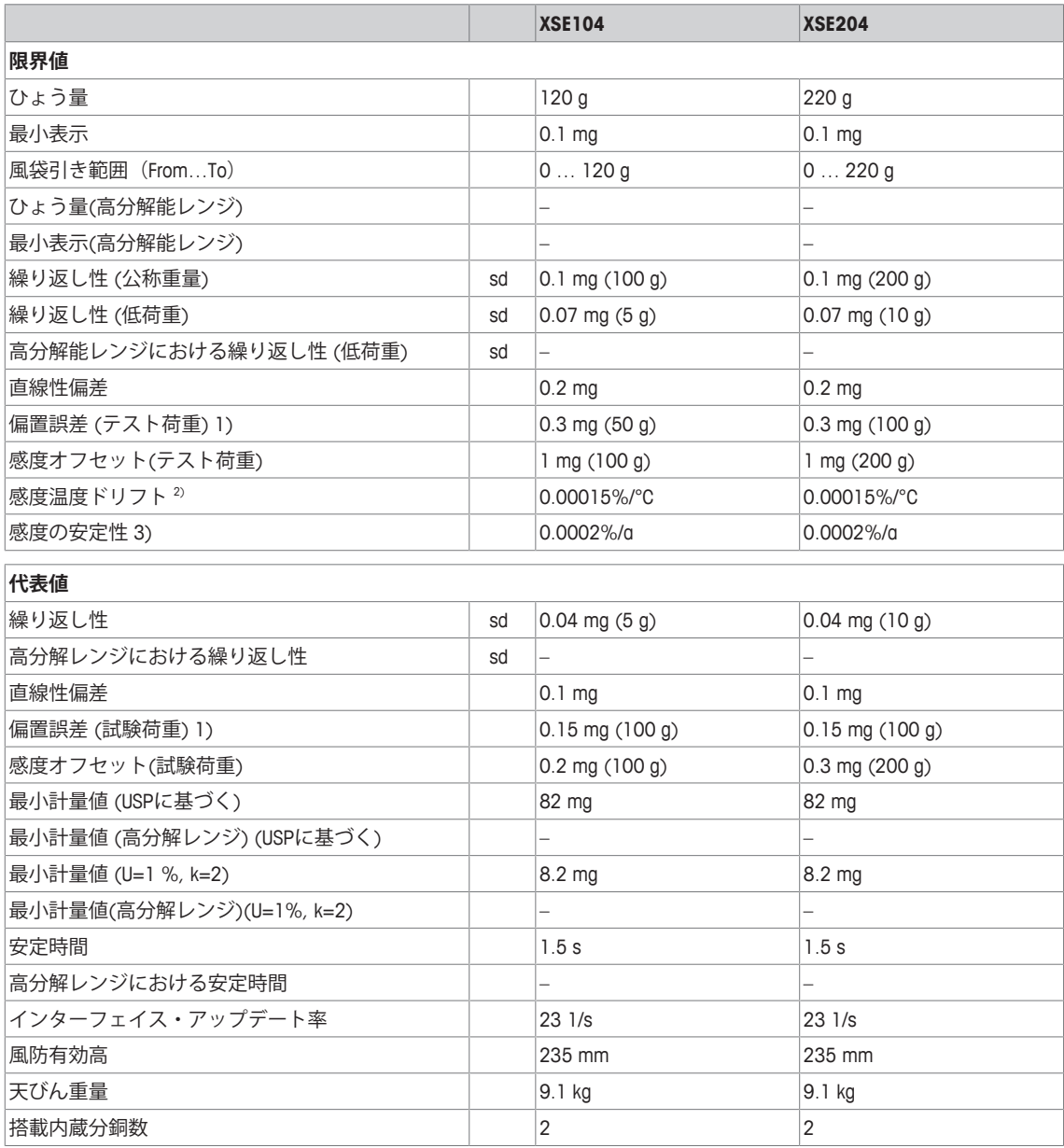

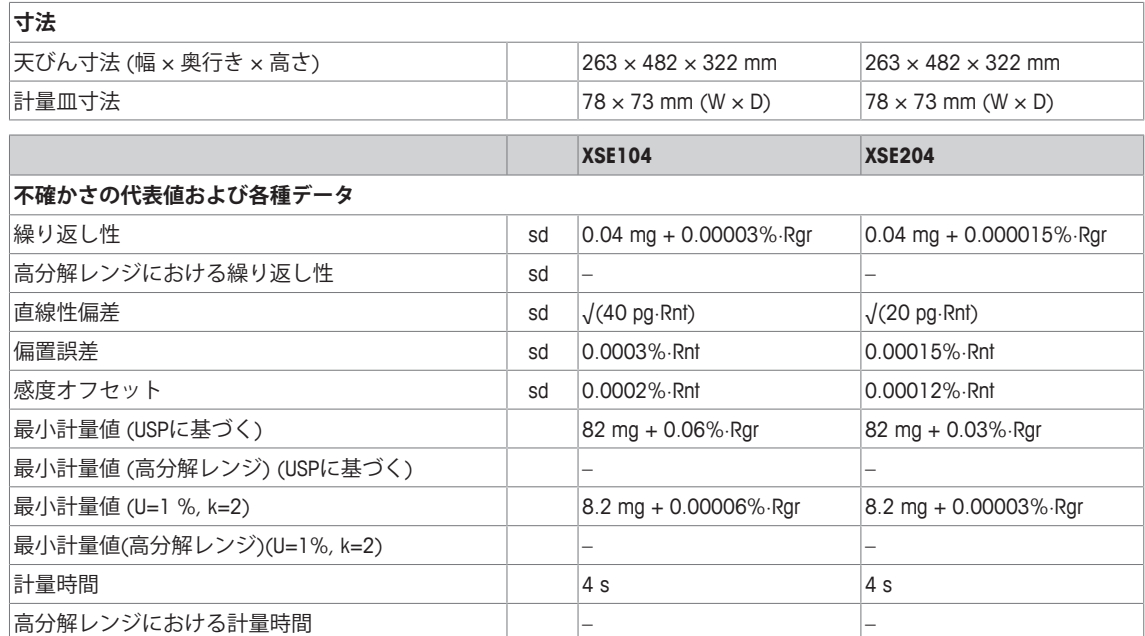

#### **日常点検用分銅(オプション)**

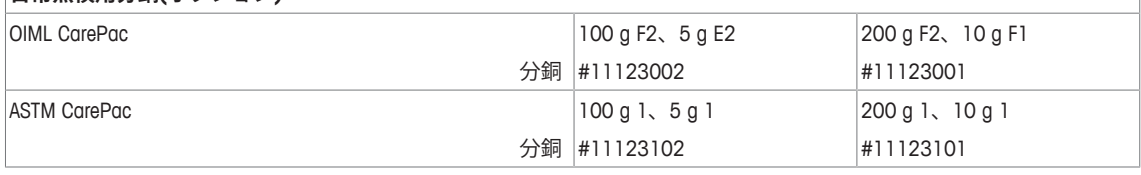

Rgr = グロス重量 <br>
a = 1年間 (annum)

sd = 標準偏差 Rnt = 正味重量 (量り取り)

1) OIML R76に準拠 20 20 20 温度範囲 10 … 30 °Cにおいて

3) 初めて操作した後、自己調整機能が有効にされてい る(ProFACTまたはFACT)

# **18.4 寸法**

mm表示による寸法

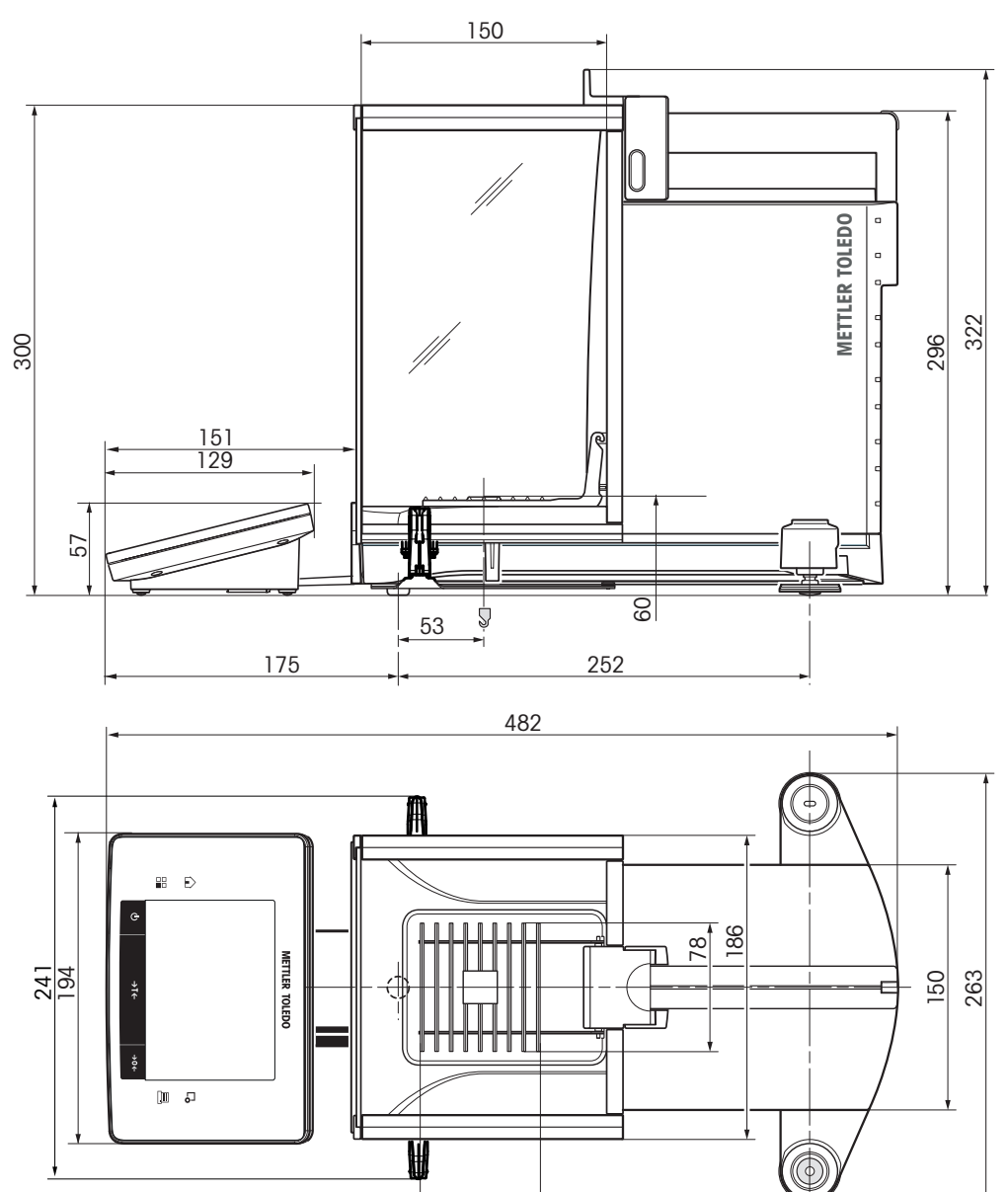

 $\mid$ 

# **18.5 インターフェイス**

## **18.5.1 RS232Cの仕様**

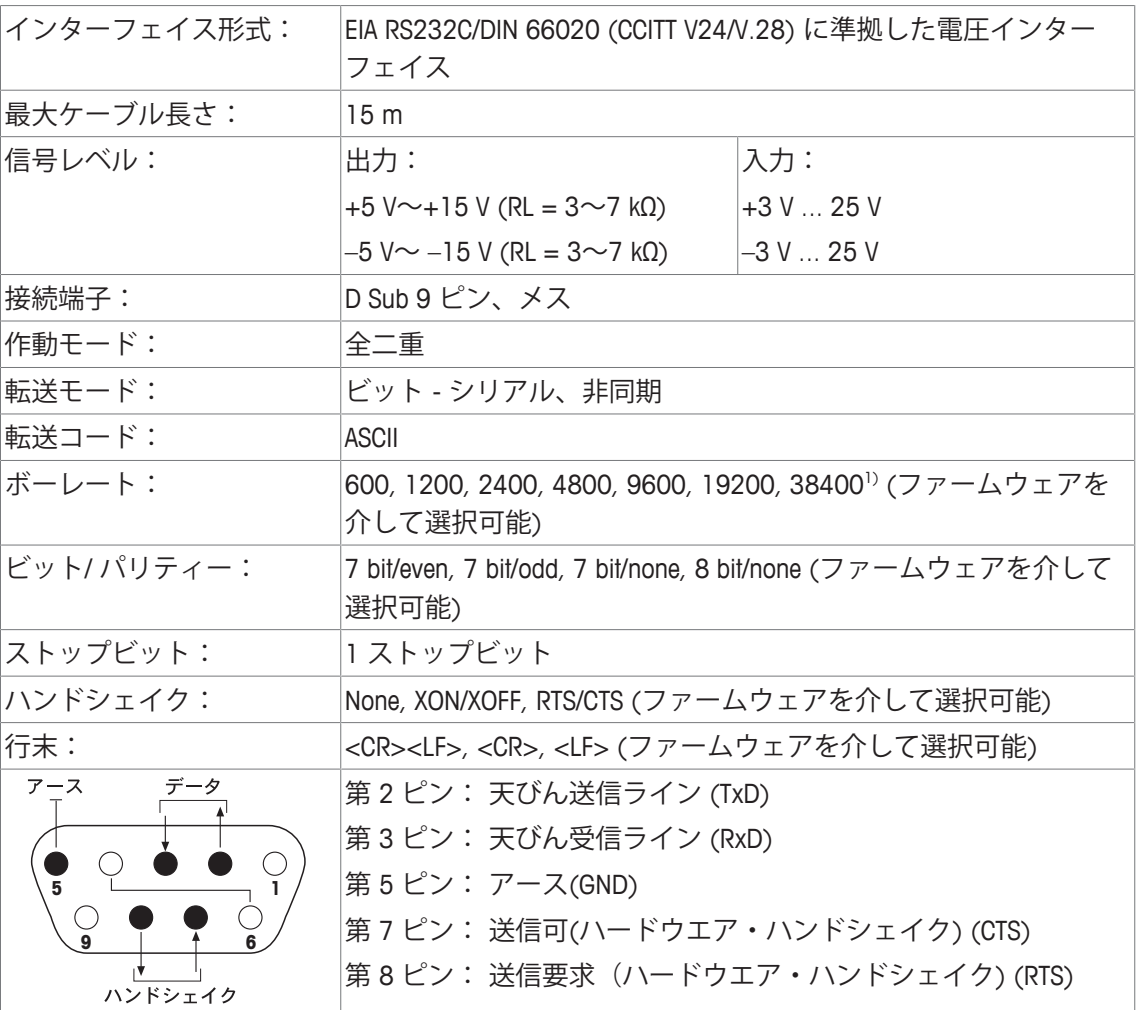

1) 38400 ボーは、下のような特別な場合にのみ可能です。

• ターミナル無しの計量プラットフォーム、または

• ターミナル付き計量プラットフォーム、オプションの RS232C インターフェイスを介し た場合のみ。

#### **18.5.2 "Aux" 接続の仕様**

Aux 1 および Aux 2 の接続端子にメトラー・トレドの "エルゴセンス" または外部スイッチを接 続することができます。これにより風袋引き、ゼロ設定、プリントアウトなどの機能を実行す ることができます。

#### **外部接続**

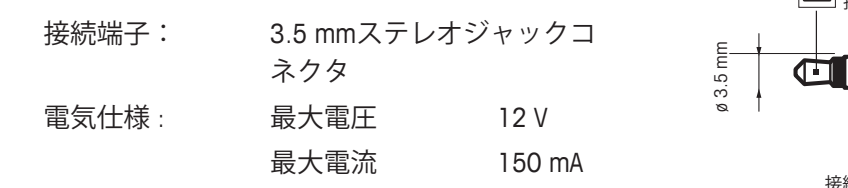

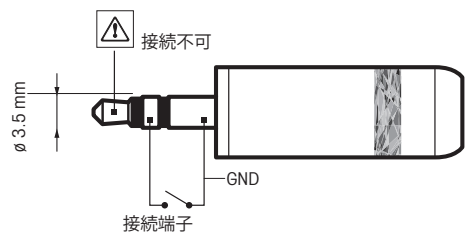

**19 アクセサリとスペアパーツ**

**19.1 アクセサリ**

**製品名 部品番号**

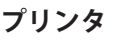

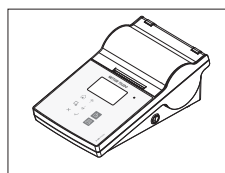

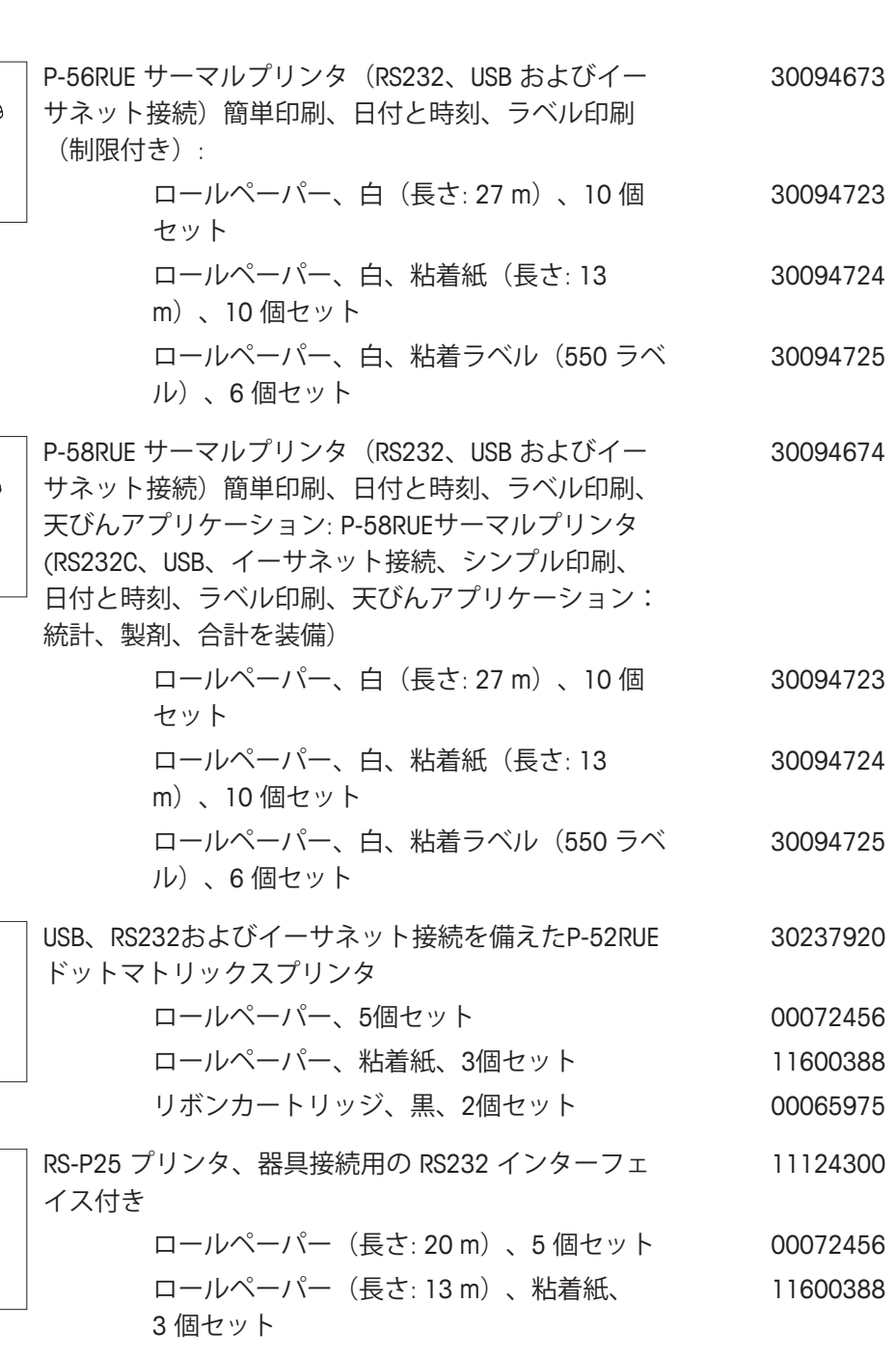

リボンカートリッジ、黒、2個セット 00065975

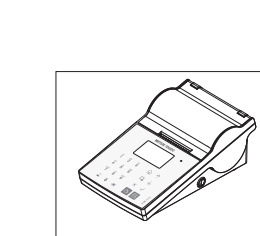

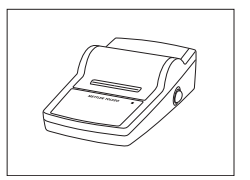

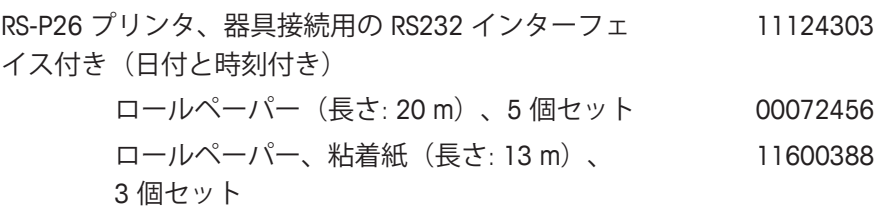

リボンカートリッジ、黒、2個セット 00065975

#### **RFID リーダー/ライター/カード**

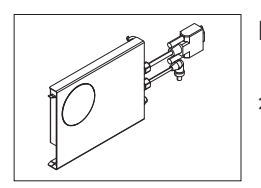

EasyScanモジュール、ピペットチェックアプリケーシ ョン用アクセサリ。RFIDタグの読み取りと書き込みを 行います。 30078900

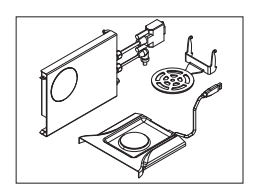

SmartSample、 サンプル情報を天びんから滴定装置に 移動させるための滴定アプリケーション用付属品 RFID タグの読み取りと書き込みを行います。キットには以 下が含まれています: 30078901

- EasyScan
- SmartSample™ドリップトレー
- SmartSample™ SmartGrid

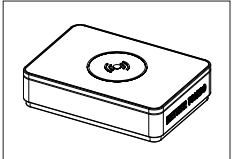

EasyScan™ - ピペットチェック・アプリケーション用 の付属品 RFIDタグの読み取りと書き込みを行います。 30215407

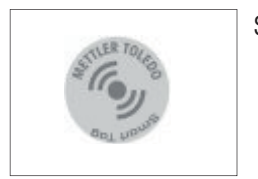

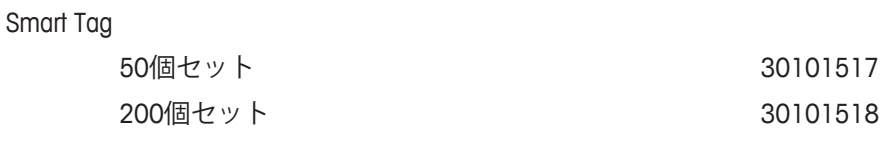

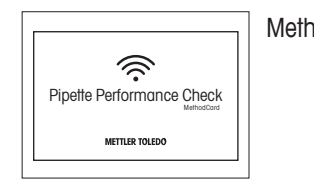

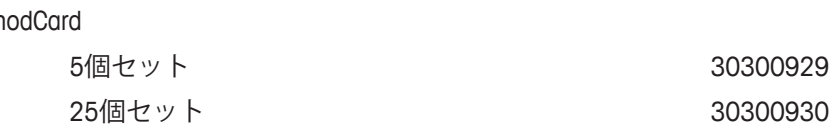

#### **ErgoClips**

さまざまな計量容器用計量キット

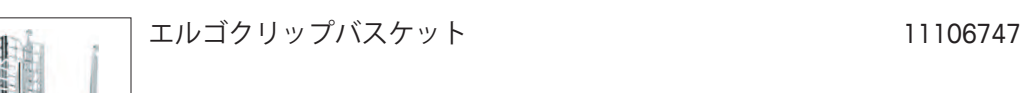

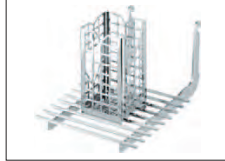

エルゴクリップ滴定バスケット 11106883

エルゴクリップ 計量ボート用ホルダー 11106748

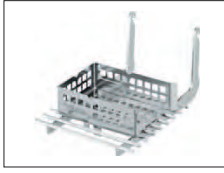

エルゴクリップ 丸底フラスコ用ホルダー 11106746

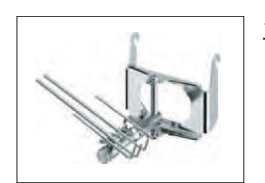

Ŷ.

エルゴクリップ 小フラスコ用ホルダー 11140180

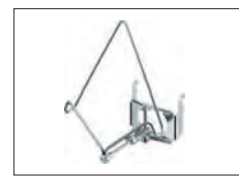

エルゴクリップ フィルターホルダー 11140185

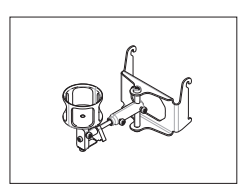

$$
f_{\rm{max}}
$$

エルゴクリップ バイアル

$$
30260822\\
$$

エルゴクリップ スタンド せいしょう しゅうしゃ 11140170

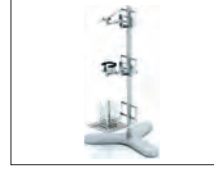

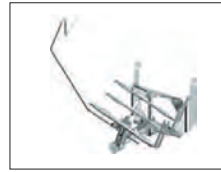

エルゴクリップ 丸底フラスコ用アングルホルダー 11106764

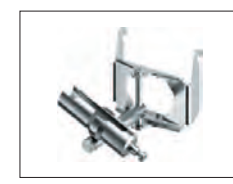

エルゴクリップ 試験管用アングルホルダー 11106784

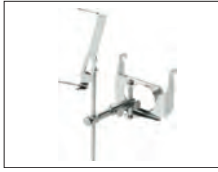

使い捨てアルミニウム製計量皿、1セット 10 枚入り 11106711

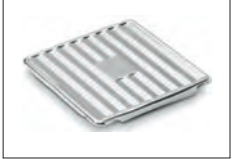

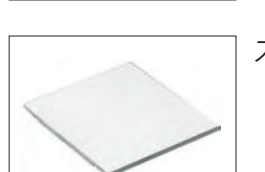

スマートグリッドカバー、クロムニッケル鋼 11106709

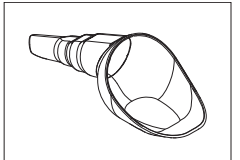

SmartPrep - サンプル調合を迅速かつ容易に行える使い 30061260 捨てファンネルです。フラスコサイズ10/19、 12/21,14/23用です。50個入り

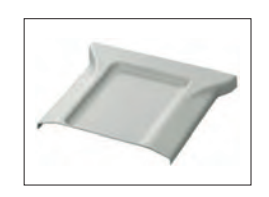

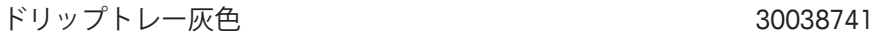

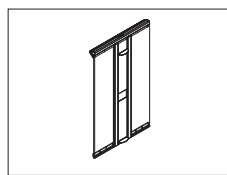

MinWeighドア 11106749

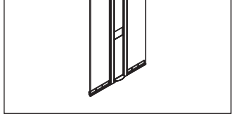

**オプション・インターフェイス**

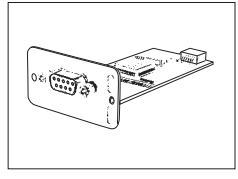

追加用RS232Cインターフェイス 11132500

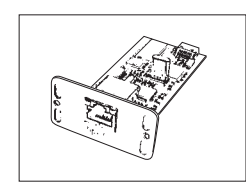

イーサネットネットワークへ接続する追加用イーサネ 11132515ットインターフェイス。

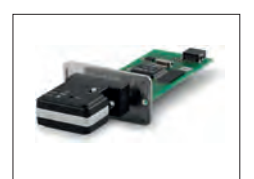

BT2 オプション : Bluetoothインターフェイス、コンピ ューターなどの他のBluetoothデバイスとの1対1接続 30237796

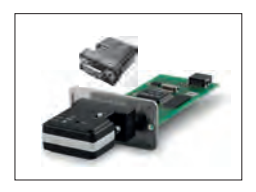

BT2 ペアオプション : Rs-P25, P-56RUE または P-58RUE などのRS232デバイスとの1対1接続用Bluetoothインタ ーフェイス 30237797

**RS232 インターフェース用ケーブル**

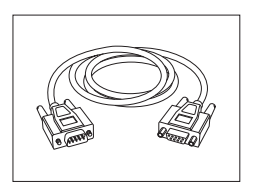

RS9 - RS9 (オス/メス) : PC接続用ケーブル= 1 m 11101051

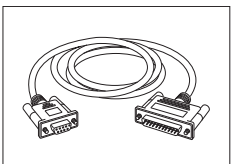

RS9 - RS25(オス/メス): PC 用接続ケーブル、長さ 11101052 2 m

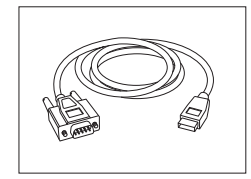

RS232 - USB変換ケーブル – 天びん(RS232C)をUSBポー 64088427 トへ接続するための変換器付きケーブル

#### **電源供給用ケーブル、一端オープン(2ピン式)**

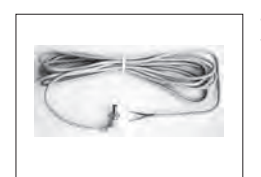

天びんと AC アダプタ間の連結、長さ = 4 m 11132037

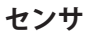

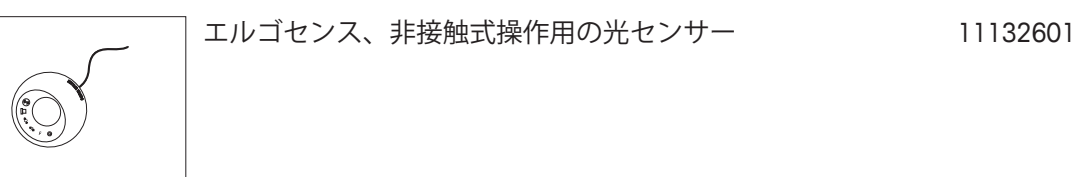

**フットスイッチ**

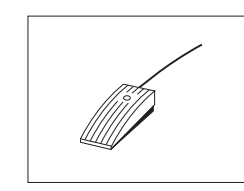

天びん用フットスイッチ(Aux 1、Aux 2)、足で各種操作 11106741が可能

#### **フィリングプロセス・コントロール**

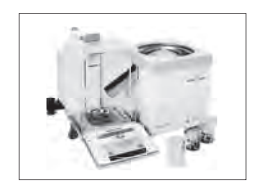

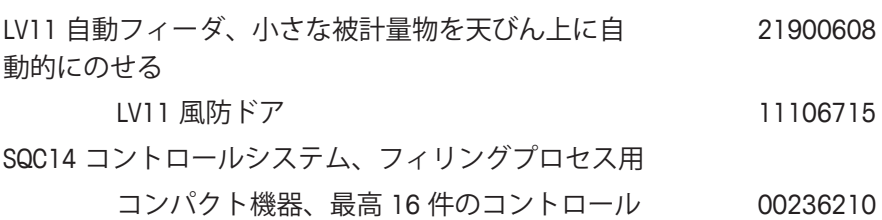

- 用、プリンタ付属
- コンパクト機器、最高 60 件のコントロール 00236211 用、プリンタ付属

**除電装置**

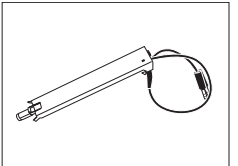

コンパクトイオナイザ。容器とサンプルに帯電した静 電気を除去します。 **備 考 :** コンパクト除電装置を天びん1台につき2つ導入 30090337

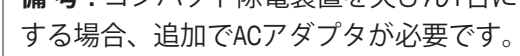

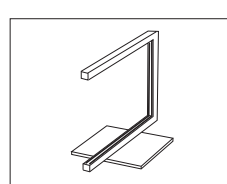

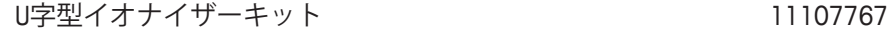

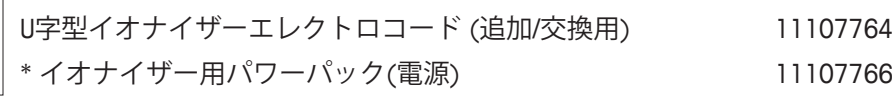

**密度測定**

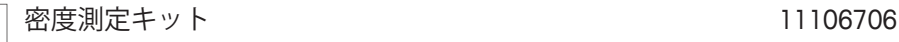

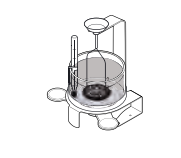

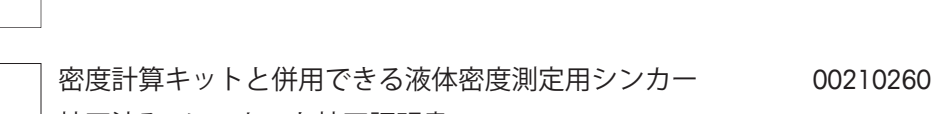

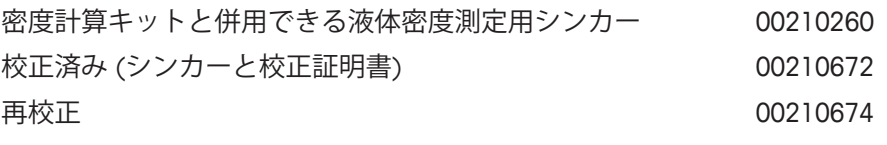

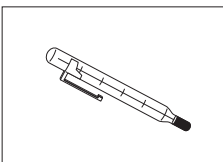

校正証明書付き温度計 11132685

**ピペット キャリブレーション**

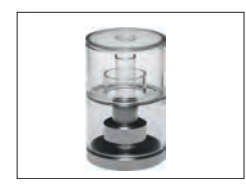

ピペット校正用モイスチャートラップ(XP/XS分析天び 11140043ん用 6/20mL)

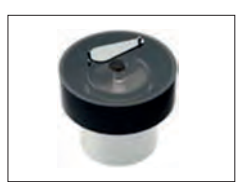

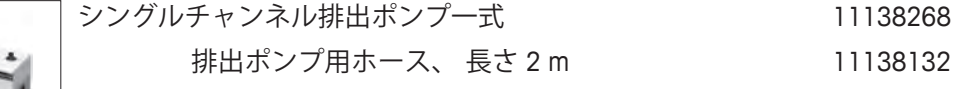

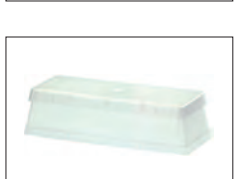

試薬リザーバー、5個 11600616

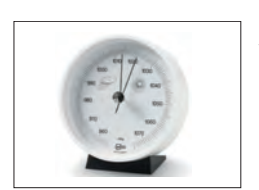

$$
11600086
$$

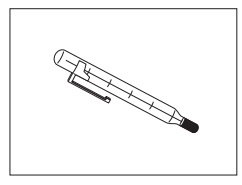

校正証明書付き温度計 11132685

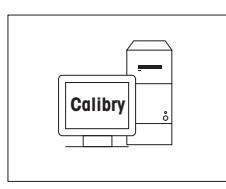

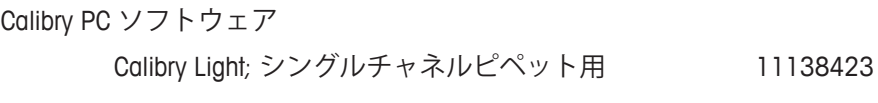

**バーコードリーダー**

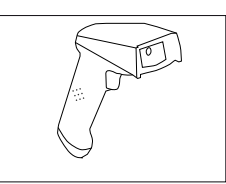

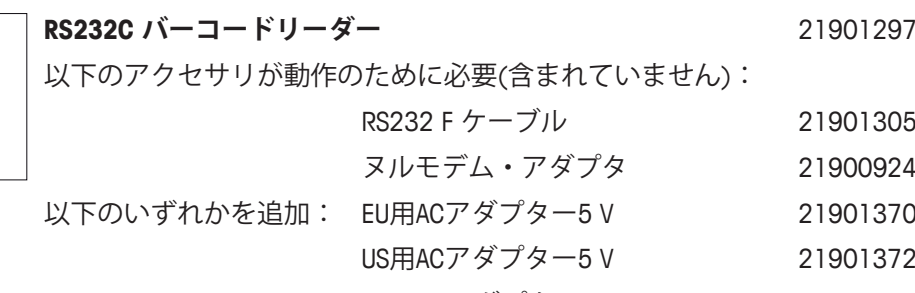

- GB用ACアダプター5 V 21901371
- AU用ACアダプター5 V 21901370

+ 71209966

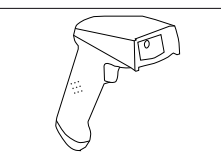

**RS232C バーコードリーダー(コードレス)** 21901299

以下のアクセサリが動作のために必要(含まれていません):

- クレードル 21901300 RS232 F ケーブル 21901305 ヌルモデム・アダプタ 21900924
- 以下のいずれかを追加: EU用ACアダプター12 V 21901373
	- US用ACアダプター12 V 21901375
	- GB用ACアダプター12 V 21901374
	- AU用ACアダプター12 V 21901373
		- + 71209966

**PS/2 バーコードリーダー、ケーブルなし** 21901297 PS/2 ウェッジ・シングルケーブル 21901307

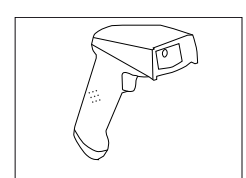

**PS/2Y バーコードリーダー、ケーブルなし** 21901297 PS/2 ウェッジ・ツイン (Y) ケーブル 21901308

**盗難防止ワイヤ**

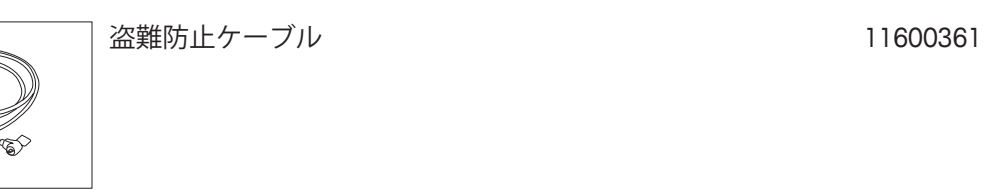

**保護カバー**

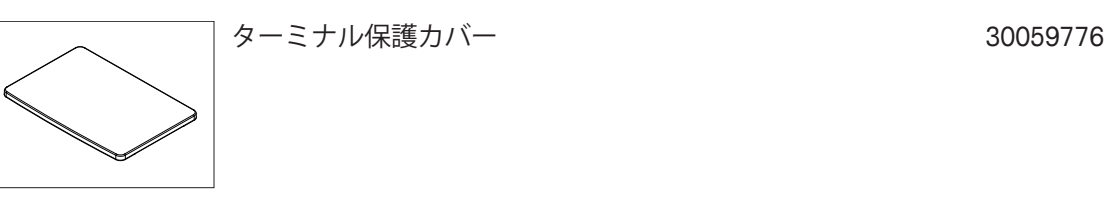

**ダストカバー**

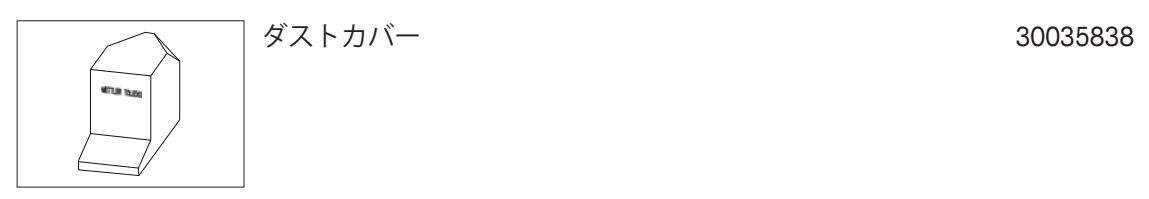

**ソフトウェア**

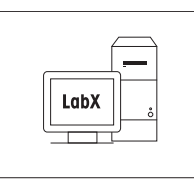

LabX

LabX

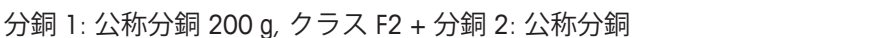

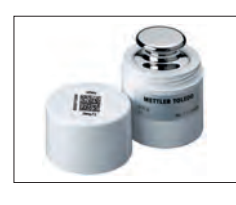

個別の WeightLink 分銅

WeightLink CarePac

例えば:

例えば: 10 g クラス E2 10 g クラス F1 30293505 30293564

10 g、クラス F1 30293476

その他の **WeightLink** CarePacs および個別の WeightLink 分銅は次から利用できます。

 $\blacktriangleright$  [www.mt.com/weightlink](http://www.mt.com/weightlink)

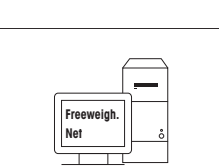

#### Freeweigh.Net 21900895

# **WeightLink**

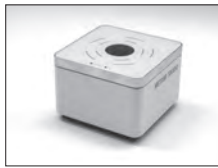

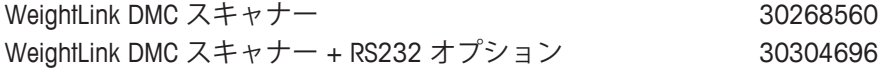

LabX direct balance (シンプルなデータ転送に) 11120340

LabX balance Express (スタンドアロンシステム) 11153120

LabX balance Server (サーバーエディション) 11153121

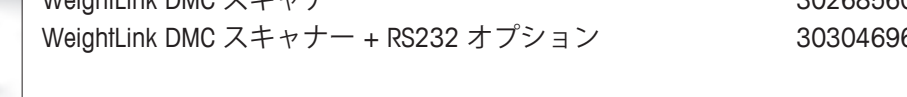

**各種**

ターミナル&プリンタ マウントキットー 11106730

ターミナル用壁掛けスタンド 30138798

AC/DCアダプタ(電源ケーブルなし) 100–240 V AC、0.8 11107909 A、50/60 Hz、12 V DC 2.5 A

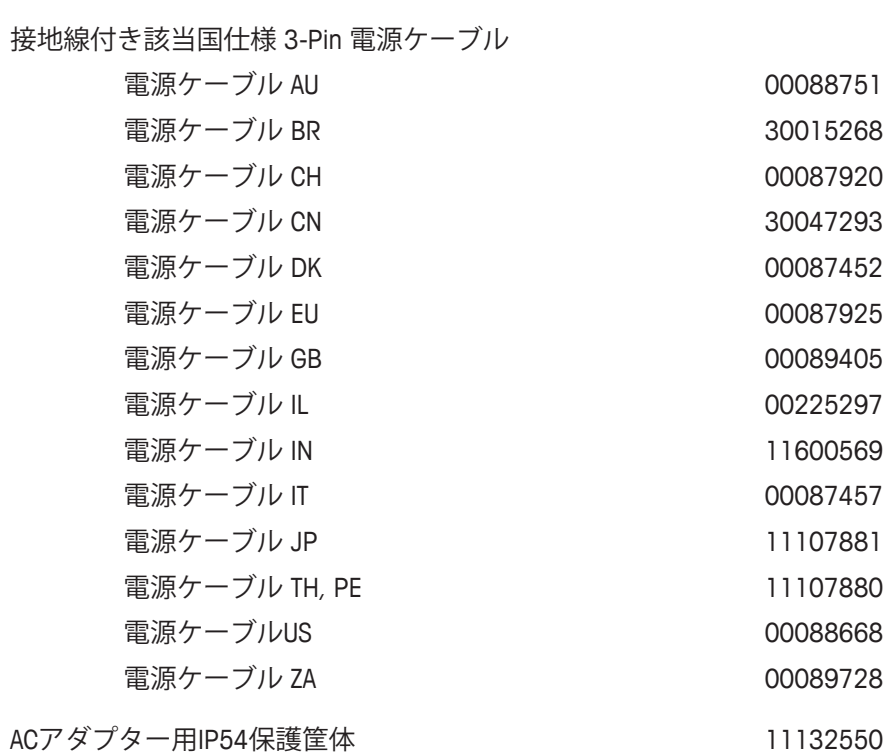

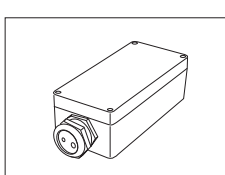

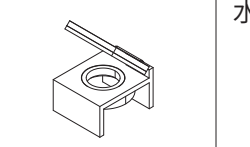

水準器ミラー インファイン しょうしゃ しゅうしょく しょうしょく しょうしょう

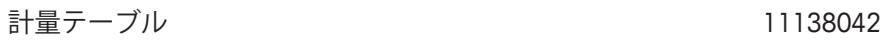

側面ドア (導電性) 11106263

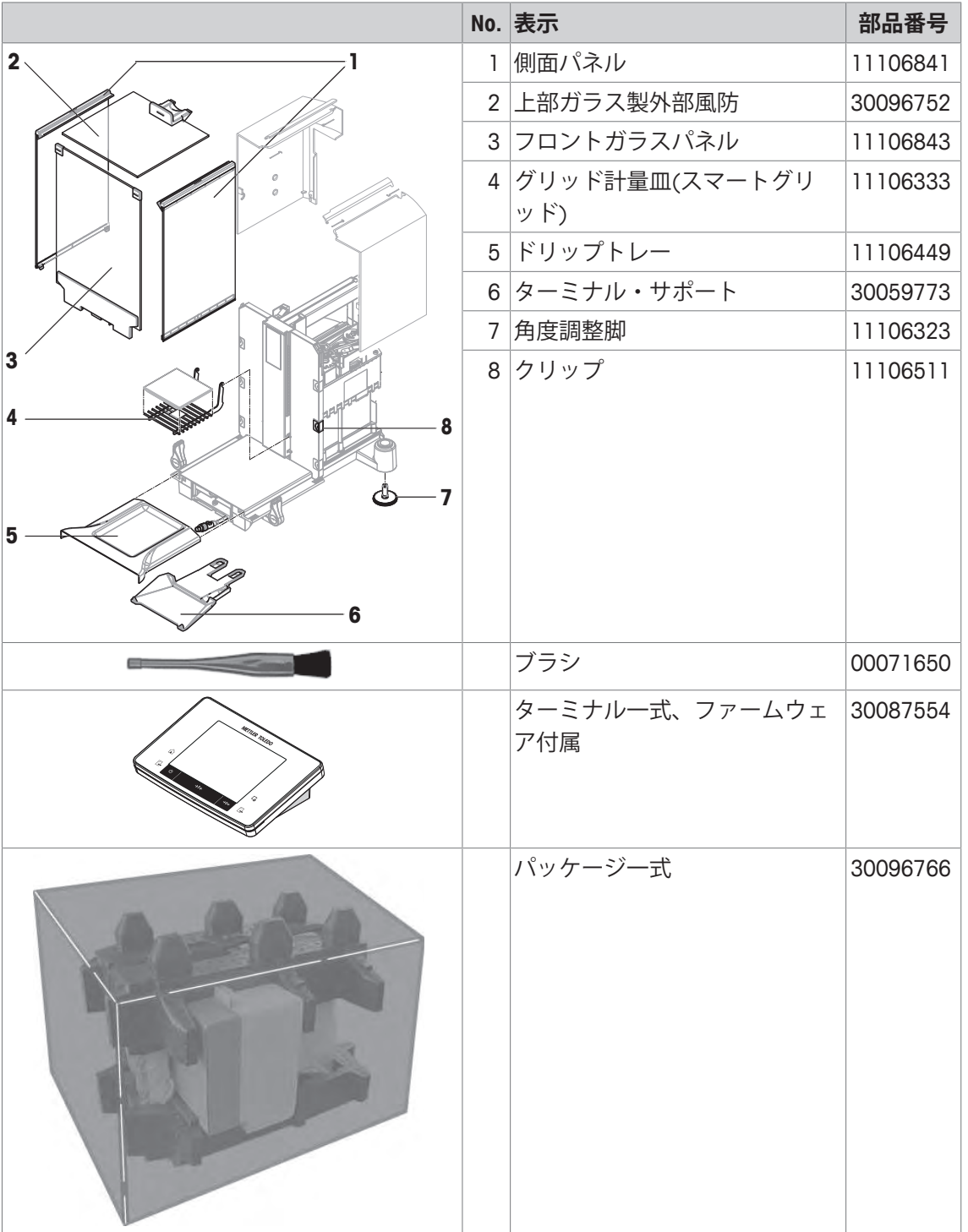

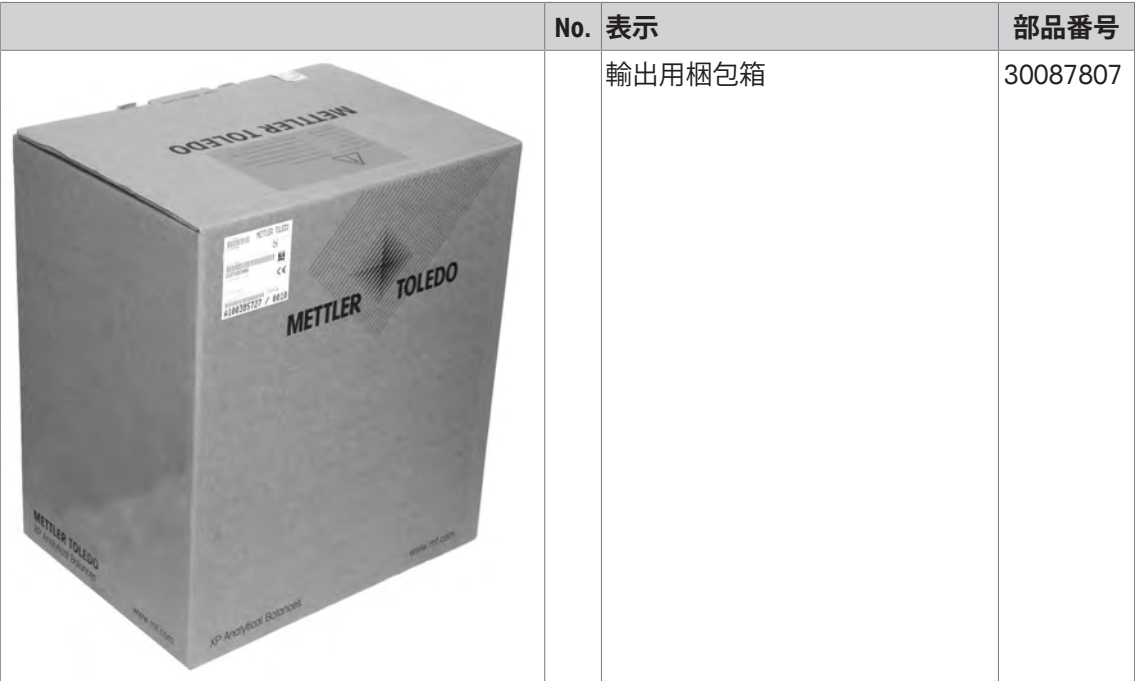

#### **20.1 MT-SICS インターフェイスコマンドと機能**

作業現場で使用される多くの計量器や天びんは複雑なコンピュータシステムまたはデータ作成 システムに組み込まれる必要があります。

使用中のシステムに天びんを簡単な方法で組み込み、その能力を最大限に活用できるよう、天 びんが持つほとんどの機能はデータ・インターフェイスを介した適正なコマンドによっても利 用できます。

市販の全ての新型メトラー・トレド天びんは "メトラー・トレド標準インターフェイス・コマ ンドセット" (MT-SICS) により標準コマンド・セットをサポートしています。利用可能なコマン ドの種類は天びんが持つ機能によります。

詳細情報については最寄りのメトラー・トレド代理店・取扱店までお問い合わせください。 さらに別の命令及び詳しい説明については、インターネットのホームページからダウンロード できる"MT-SICSのリファレンスマニュアルをご参照ください:

 $\blacktriangleright$  [www.mt.com/xse-analytical](http://www.mt.com/xse-analytical)

#### **20.2 特定計量器(検定済み天びん)について**

#### **はじめに**

特定計量器(検定済み天びん)は国の計量法で "非自動天びん" に関する政令で定められていま す。

#### **天びんのスイッチを入れます。**

- **スイッチを入れる**
	- スイッチを入れると天びんには 0.000.. g が直ぐに表示されます。
	- 天びんは常に "工場設定" 計量単位で作動開始されます。
- **スイッチオン範囲**
	- 機種固有のひょう量(最大荷重)の最大 20% まで。それを超えると超過加重が表示されま す (OIML R76 4.5.1).
- **スイッチオン・ゼロ点としての保存値**
	- 保存値をスイッチオン・ゼロ点として使用することは認容されていません。MT-SICS **M35** コマンドは使用できません (OIML R76 T.5.2)。

#### **Display(ディスプレイ)**

- **重量値の表示**
	- 検定目量 "e" は常にディスプレイに表示され、機種銘板に表示されています (OIML R76 T.3.2.3 および 7.1.4).
	- 表示ステップが検定目量 "e" より小であると、正味重量、風袋込み重量、および風袋重量 で、それぞれ異なって表示されます (数値がグレー表示または検定カッコ表示)(OIML R76 T.2.5.4 および 3.4.1)。
- ガイドラインにしたがって、検定済み表示ステップ(検定目量)はいかなる場合でも 1 mg 未 満であることはありません(OIML R76 T.3.4.2)。
- d=0.1 mg の天びんでは、1 mg 未満の桁はグレーで表示されます。印字出力の際、この桁は カッコ付きで印字されます。計量法で要求されるこの表示方法は、計量結果の精度には何ら の影響も与えません。
- **計量単位**
	- 表示計量単位および参考単位は(機種により)g または mg に固定されています。
	- "任意の単位"(カスタム単位)には次のことが適用されます :
		- 検定印カッコ無し。

– 次の呼称は、大文字、小文字を問わず、使用することができませんので、ご注意くだ さい。

- すべての正式計量単位の呼称(g, kg, ct など)。
- c, ca, car, cm, crt, cart, kt, gr, gra, gram, grm, k, kilo, to, ton.
- ゼロに置き換えられる "o" の文字を含んだ呼称(例、0z, 0zt など)。
- **重量表示値に付記される記号**
	- 総量、正味、風袋、およびその他の重量値はそれに該当する記号がつきます (OIML R76 4.6.5).
		- 風袋値が設定されているときの正味重量.
		- 総量に対してはBまたはG。
		- 風袋計量済みに対してはT。
		- 指定風袋値に対してはPT。
		- \* あるいは、正味または総量に対する差に対しては、diff。
- **情報フィールド**
	- 参考単位での重量値は、度量衡上はメインディスプレイの重量値と同様に取り扱われま す。

#### **印字記録 (OIML R76 4.6.11)**

- 手動で風袋重量を入力した場合(プリセット風袋)、正味重量をプリントアウトすると、プリ セット風袋値も常に併記されます (PT 123.45 g) (XSモデルは対象外)。
- 印字された重量値はディスプレイに表示された重量値と同様の記号が付きます。

すなわち、N, B または G, T, PT, diff または \*の記号が差と共に付記されます。 印字

シングルレンジ天びん

- N 123.4[5] g
- PT 10.00 g → プリセット風袋の場合
- G 133.4[5] g

デュアルレンジ天びん、精密範囲(精密範囲)100.00 g 装備.

- N 80.4[0] g
- T 22.5[6] g ➔ 風袋計量済みの場合
- G 102.9[ ] g

#### **天びん機能**

- **ゼロ点設定**
	- ゼロ点設定範囲は、最大ひょう量の ± 2 % に制限されています (OIML R76 4.5.1)。
- **風袋引き**
	- 風袋値として負の値は無効です。
- 安定基準を考慮しないで風袋引きを直ちに実行すること (TI) は実行不可能であり、MT-SICS **TI**コマンドも使用できません (OIML R76 4.6.4)。
- **1/xd**
	- **e = d**

1/xd の切り換えはできません(OIML R76 3.1.2) 。

– **e = 10d**

1/10d の切り換えのみ可能です。

– **e = 100d**

1/10d および 1/100d の切り換えのみ可能です。

# **20.3 推奨プリンタの設定**

**英語、ドイツ語、フランス語、スペイン語、イタリア語、ポーランド語、チェコ語、ハンガリ ー語**

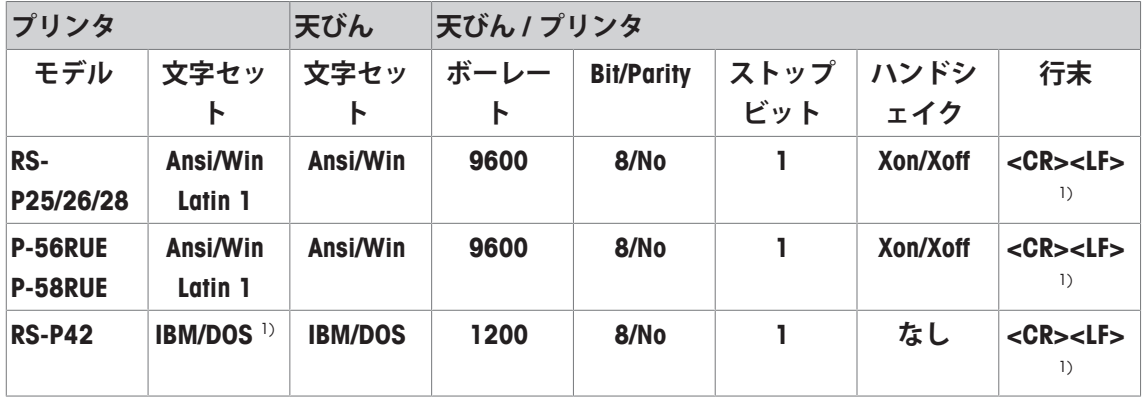

#### **ロシア語**

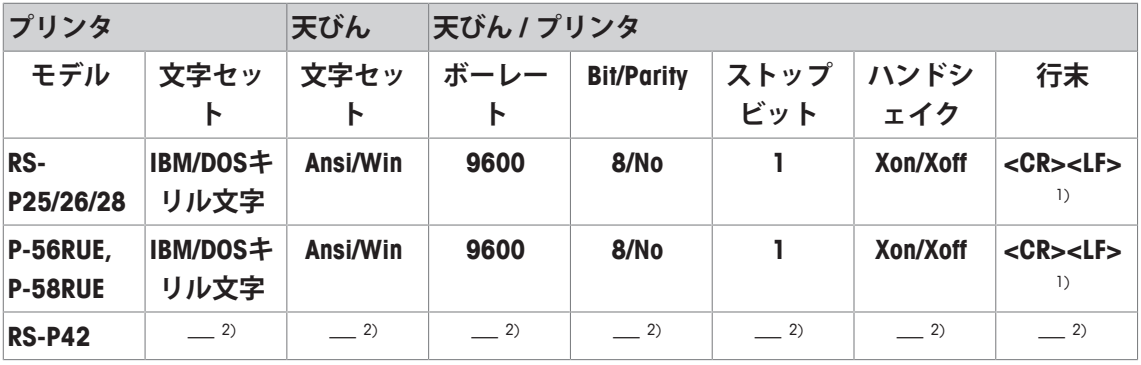

#### **中国語**

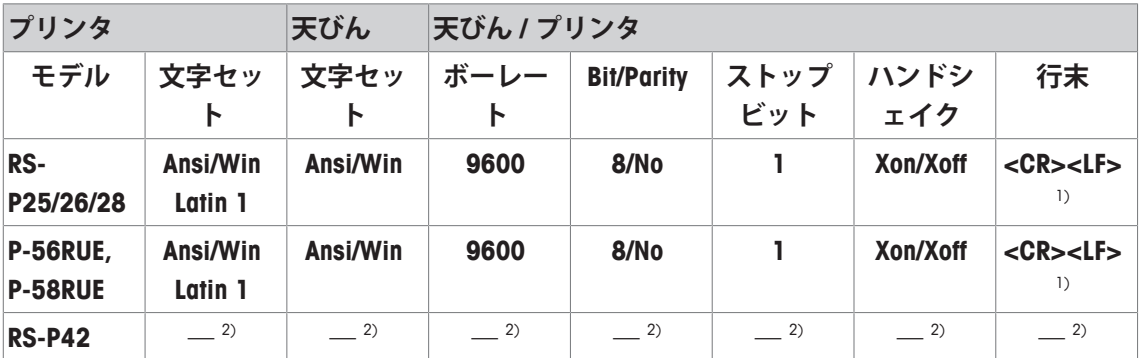

#### **日本語**

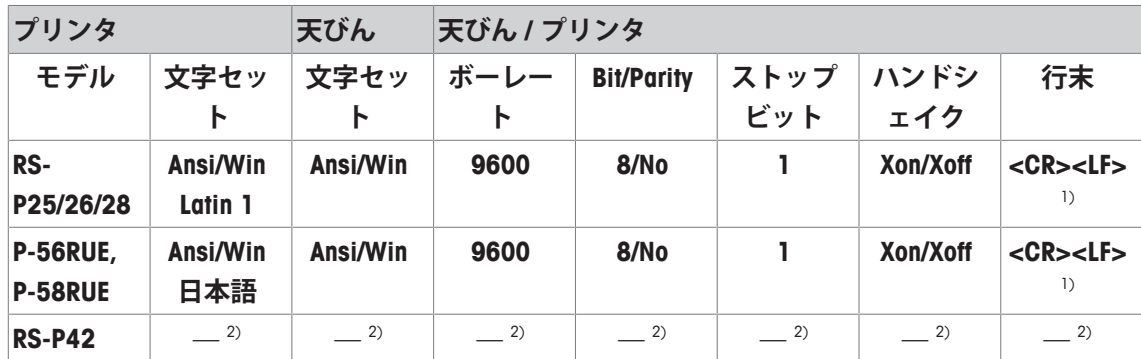

**カタカナ**

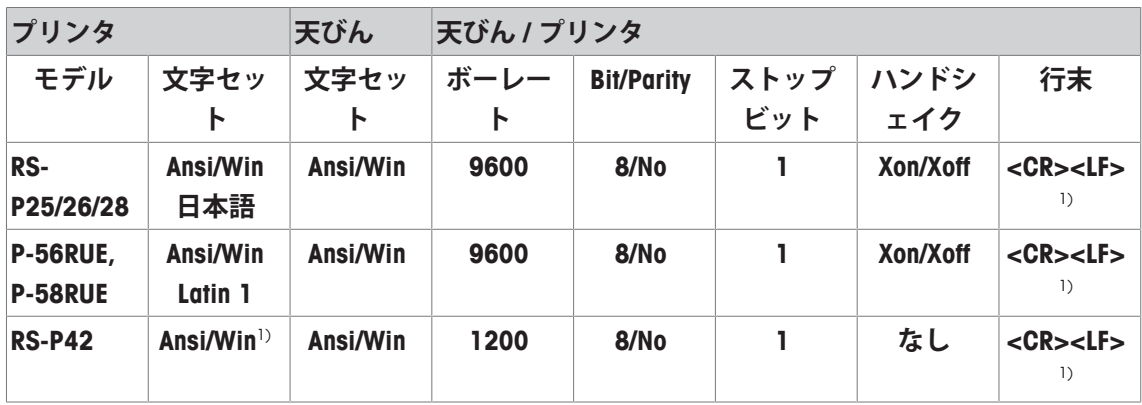

1) プリンタ設定はできません。

2) この言語で必要とされるフォントは用意されていません。

# **用語集**

#### **FACT**

FACT (完全自動調整機構)は、あらかじめ選択し た温度基準に基づき、完全自動で天びんを調整 します。

#### **GWP テストマネージャー**

XSE/XPE 天びんの日常点検をサポートする安全機 能。天びんは、点検シーケンスや事前定に設定 したガイドシーケンスなどによるサポートを提 供します。

#### **GWP 履歴**

実施した日常点検シーケンスの履歴。

#### **GWP® Verification**

日常点検に関し、適確な提案をまとめた個別ド キュメントを提供するサービス。• 天びんの検 査方法と頻度 • 使用する分銅 • 適用すべき公 差 などを包括的に推奨

#### **ProFACT**

ProFACT は、あらかじめ選択された温度基準に基 づき、完全自動で天びんを調整します。

#### **タスク**

タスクは、日常点検シーケンスの実施時期と開 始方法を定義します。XPE天びんの場合は、テス トシーケンスの実施者も定義可能です。タスク の定義が可能となるには、日常点検シーケンス を先に定義する必要があります。

#### **メソッド**

メソッドは、実施するテストの種類を説明し て、点検シーケンスの主目的を定義します。メ ソッドの一環として、使用する分銅と、対応す るテストまたはメソッドの公差を定義する必要 があります。

#### **メソッド 公差**

メソッド結果に関する偏差公差の限界。

#### **偏心荷重テスト**

ECメソッド(偏心荷重テスト)の目的は、すべて の偏置誤差を、必要とされるユーザーSOP公差内 にとどめることです。結果は、測定された4つの 偏置誤差のうち、最高値を採用します。

#### **偏置誤差**

偏心荷重を原因とする重量偏差の表示。

#### **内蔵分銅**

天びんに内蔵された分銅。

#### **内部テスト分銅**

調整テスト用の内蔵分銅。

#### **内部調整分銅**

調整用の内蔵分銅。

#### **外部テスト分銅**

調整または試験用のトレース可能分銅。

#### **外部テスト分銅**

調整テスト用の外部テスト分銅。

#### **外部調整分銅**

調整用の外部テスト分銅。

#### **実測値**

テスト分銅の重量証明に基づく重量。

#### **実測重量**

外部テスト分銅の実記録重量。天びんの型式を 問わない。

#### **感度**

荷重の変化に伴う、計量値の傾き。

#### **感度テスト**

感度の検査

#### **日常点検**

定期的に実施するテスト。

#### **日常点検**

天びんのための様々な(日常)テストの実施。

#### **日常点検**

単一機能または機器全体に関する日常点検の総 称。

#### **日常点検シーケンス**

日常点検のタイプ(メソッド)と、点検の実施に 必要な分銅を定義します。不合格の場合の天び ん動作についても定義します。

#### **最小計量値**

相対精度から算出されるによる計量に必要な最 小サンプル量(MinWeigh)。

#### **校正**

証明書の発行によりテスト分銅を検証。

#### **点検公差**

点検の重量公差限界。

#### **点検履歴**

特別な安全機構を備えたメモリに保存したテス ト結果の記録。点検履歴のオプションで、選択 した結果を文書化またはプリントアウトするこ とができます。

#### **点検用分銅**

基準分銅として使用する外部分銅。

#### **管理限界**

設定値に従ったプロセスの公差。公差の超過は 品質要件に対する違反であり、プロセス修正が 必要になります。

#### **結果の公差**

メソッドの公差と同様。

#### **繰り返し性**

同じ条件、同じ方法、同じ対象物を繰り返し計 量したときに、表示する計量値のバラツキ。

#### **繰り返し性テスト**

繰り返し性の検証。

#### **調整のテスト。**

GWPテストマネージャーの手順に従って、感度 テストに対応。

#### **調整分銅**

調整用の外部テスト分銅。

#### **調整方法**

天びん感度の調整。このために、手動または電 動にて、少なくとも1つの基準分銅を計量皿にの せます。これを計量して、分銅の質量を保存し ます。その後、天びんの感度を是正します。

#### **警告限界**

上限または下限であって、これらを超過または 下回ることにより、より厳格なプロセス監視が 必要となります。

#### **重量公差**

a) 認証済みテスト分銅の公差、または b) 計量済 み分銅に関連する公差(風袋重量など)。
## **GWP®**

Good Weighing Practice™

GWP®は計量プロセスの一貫した精確さを保証するための、あら ゆるメーカーのすべての計量器に適用可能なグローバルガイド ラインです。GWP によって実現できること:

- •ユーザー要求仕様を満たすはかり/天びんの選定
- 適正な校正/日常点検の頻度と手順の科学的根拠に基づく定義
- 現行の品質管理基準、コンプライアンス、ラボおよび工場(製造)

に求められる基準/規格の遵守

www.mt.com/GWP

## メトラー・トレド株式会社 ラボラトリー 事業部

「お問合せ先」(東京) TEL:03-5815-5515/FAX:03-5815-5525

## E-mail:sales.admin.jp@mt.com

■東京本社 〒110-0008 東京都台東区池之端2-9-7 池之端日殖ビル6F

**www.mt.com/xse-analytical**

詳細はこちらをご覧ください

**Mettler-Toledo GmbH** Im Langacher 44 8606 Greifensee, Switzerland www.mt.com/contact

技術的な変更が加えられる可能性があります。 © Mettler-Toledo GmbH 11/2016 30089521F ja

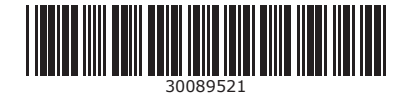